# **SISTEMA MULTIFUNZIONE DIGITALE A COLORI MX-C358F**

**Guida per l'utente**

## **Maggio 2023**

Tipo di macchina: 7531 Modello: 28H

## Sommario

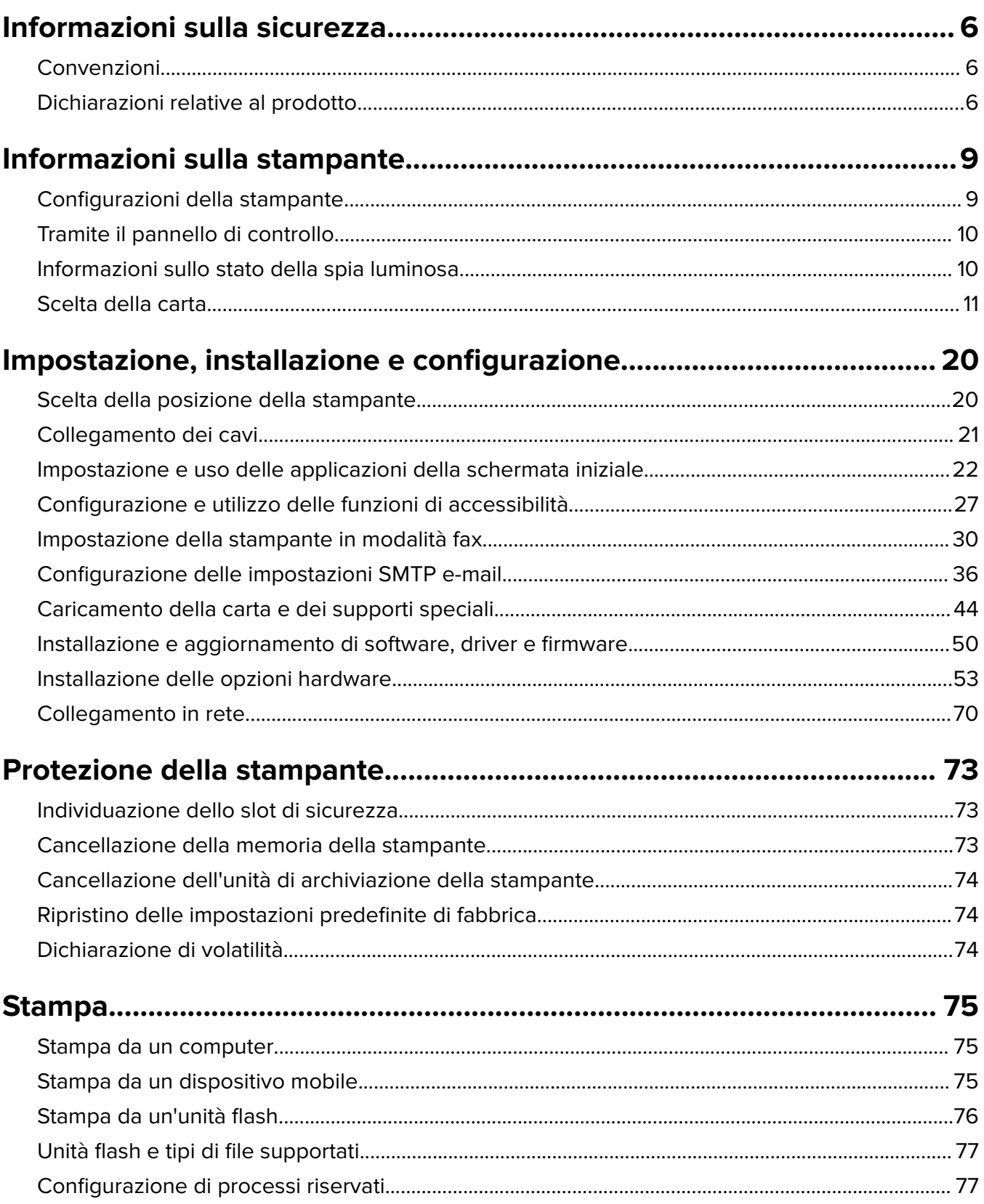

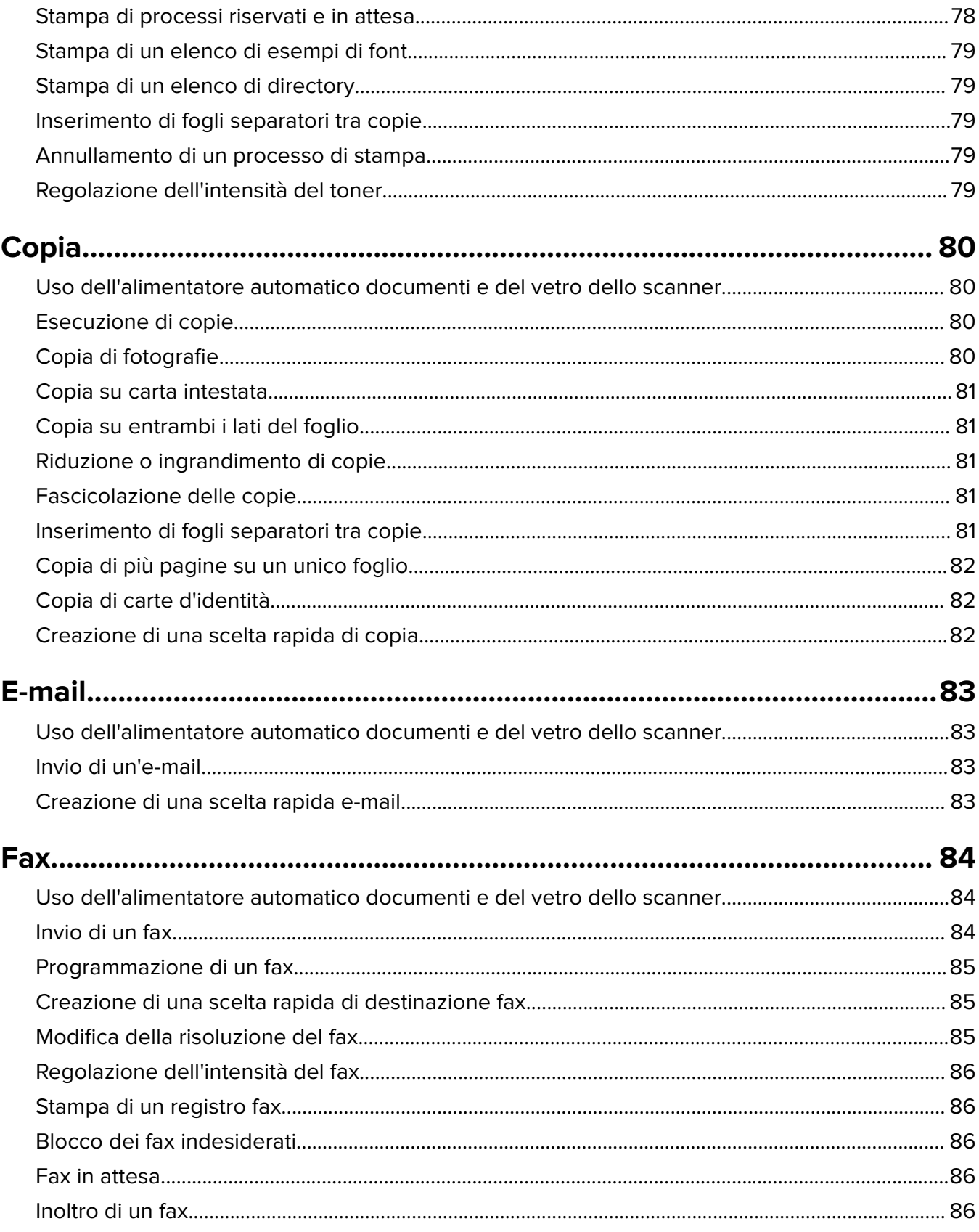

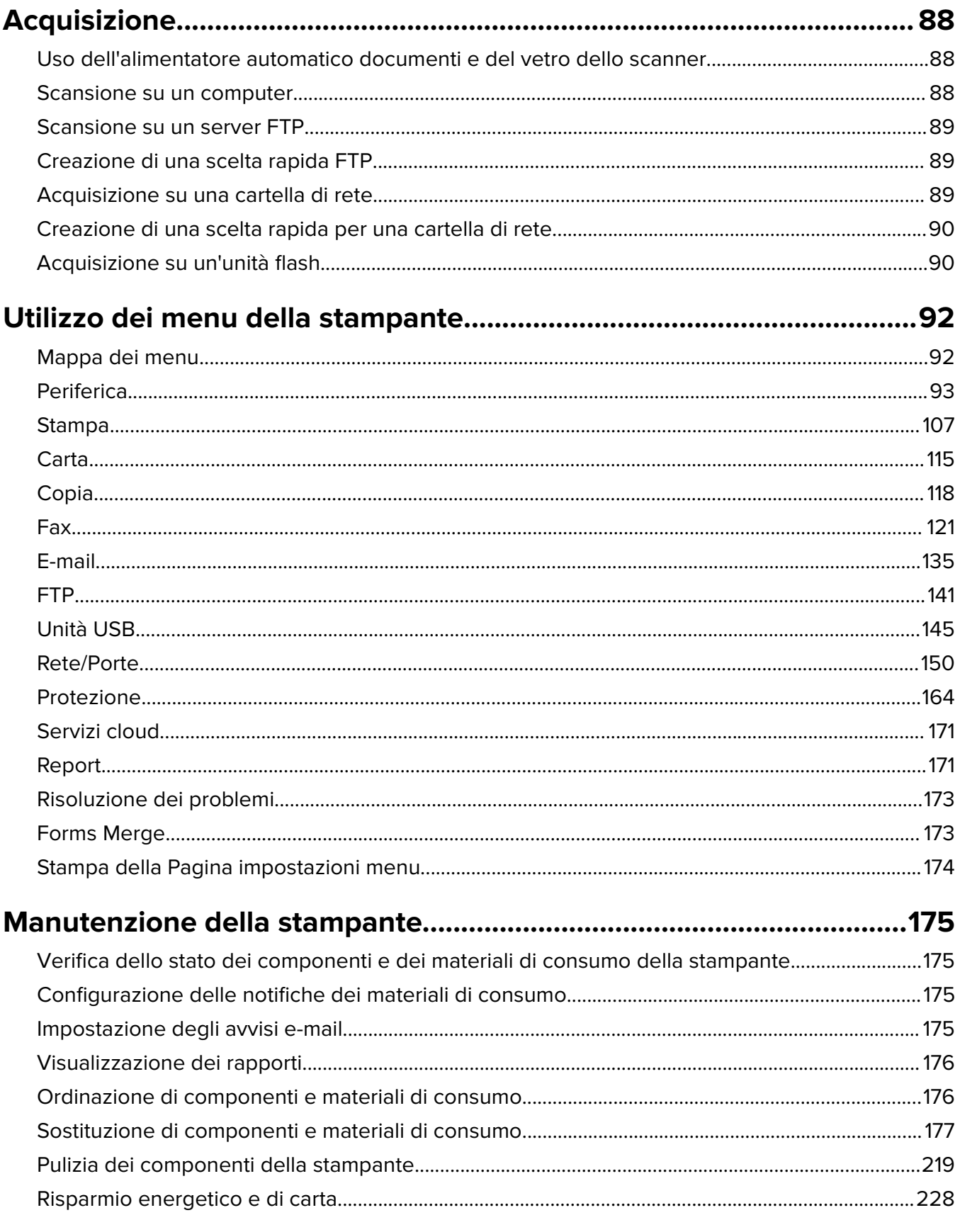

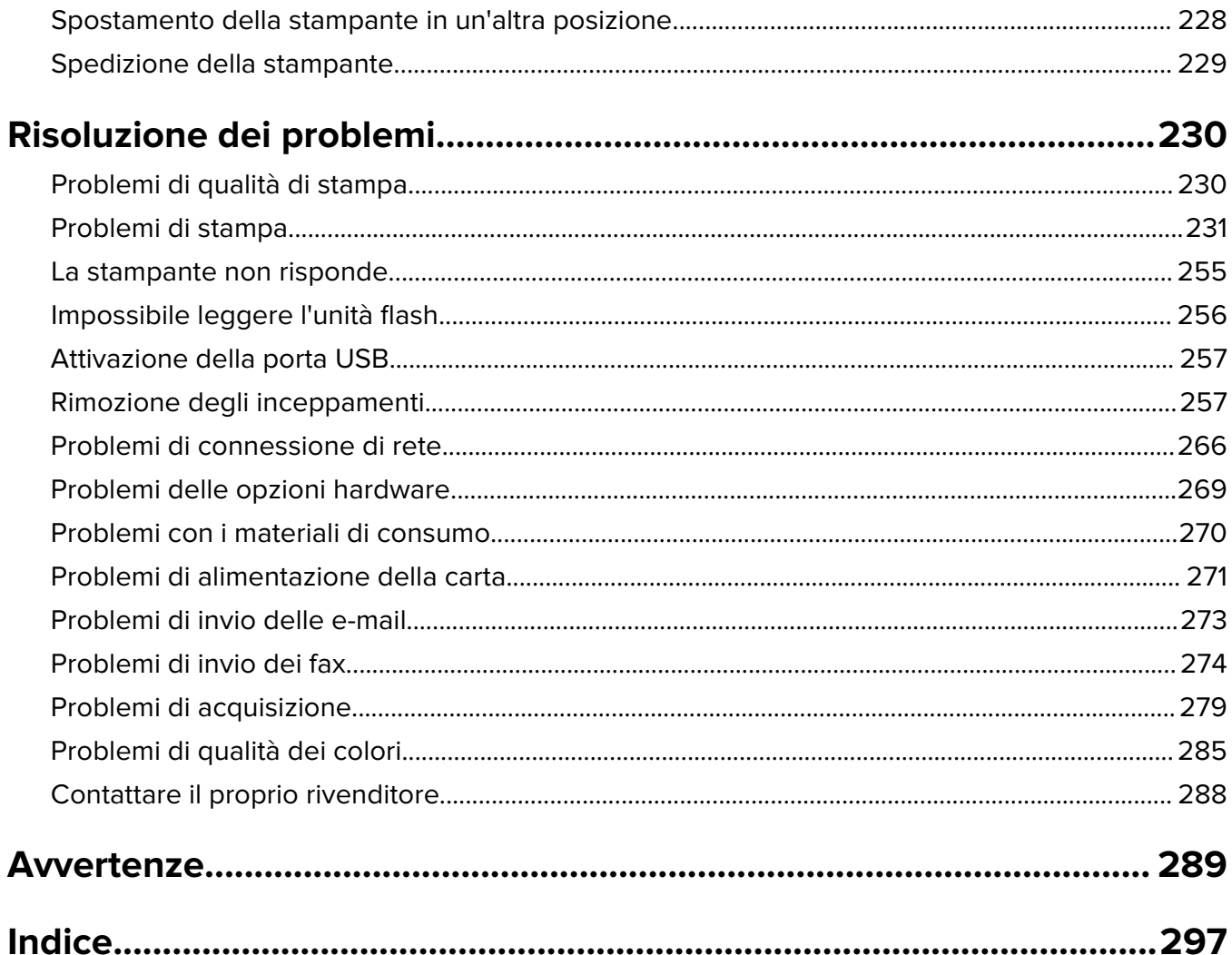

## <span id="page-5-0"></span>**Informazioni sulla sicurezza**

## **Convenzioni**

**Nota**: una nota identifica le informazioni utili.

**Avvertenza**: un'avvertenza identifica la possibilità che l'hardware o il software del prodotto vengano danneggiati.

**ATTENZIONE**: un messaggio di attenzione indica una situazione di potenziale pericolo che può causare lesioni.

Tipi diversi di messaggi di attenzione includono:

**ATTENZIONE - PERICOLO DI LESIONI:** Indica il rischio di ferirsi.

**ATTENZIONE - PERICOLO DI SCOSSE ELETTRICHE:** Indica il rischio di scosse elettriche.

**ATTENZIONE - SUPERFICIE CALDA:** Indica il rischio di bruciarsi al contatto.

**ATTENZIONE - PERICOLO DI RIBALTAMENTO:** Indica il pericolo di essere schiacciati.

**ATTENZIONE - PERICOLO DI SCHIACCIAMENTO:** Indica il rischio di intrappolamento tra parti in movimento.

## **Dichiarazioni relative al prodotto**

**ATTENZIONE - PERICOLO DI LESIONI:** Per evitare il rischio di incendio o scosse elettriche, collegare il cavo di alimentazione direttamente a una presa elettrica dotata di messa a terra e con le specifiche adeguate, situata in prossimità dell'apparecchio e facilmente accessibile.

**ATTENZIONE - PERICOLO DI LESIONI:** Per evitare il rischio di incendi o scosse elettriche, utilizzare solo il cavo di alimentazione fornito con il prodotto o componenti sostitutivi autorizzati dal produttore.

**ATTENZIONE - PERICOLO DI LESIONI:** Non utilizzare il prodotto con cavi di prolunga, prese multiple, prolunghe multipresa o gruppi di continuità. La capacità della potenza di questi tipi di accessori può essere facilmente sovraccaricata da una stampante laser e può comportare incendi, danni o scarse prestazioni della stampante.

**ATTENZIONE - PERICOLO DI LESIONI:** Non utilizzare questo prodotto con un protettore di sovratensione in linea. L'utilizzo di un protettore di sovratensione può comportare il rischio di incendi, danni o scarse prestazioni della stampante.

**ATTENZIONE - PERICOLO DI LESIONI:** Per ridurre il rischio di incendio, utilizzare solo un cavo AWG 26 o un cavo per telecomunicazioni di sezione superiore (RJ-11) quando si collega il prodotto alla rete pubblica telefonica commutata. Per gli utenti in Australia, il cavo deve essere approvato dall'autorità australiana per i media e le comunicazioni (ACMA).

**ATTENZIONE - PERICOLO DI SCOSSE ELETTRICHE:** Per evitare il rischio di scosse elettriche, non posizionare o utilizzare questo prodotto in prossimità di acqua o superfici bagnate.

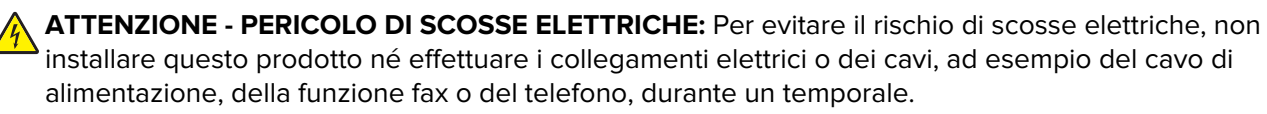

**ATTENZIONE - PERICOLO DI LESIONI:** Non attorcigliare, legare, schiacciare o posizionare oggetti pesanti sul cavo di alimentazione. Evitare abrasioni o tensioni. Non stringere il cavo di alimentazione tra oggetti quali mobili o pareti. Se si verifica una qualunque di queste cose, si può incorrere in rischi di incendi o elettrocuzione. Ispezionare regolarmente il cavo di alimentazione per individuare segni di problemi. Rimuovere il cavo di alimentazione dalla presa elettrica prima di ispezionarlo.

**ATTENZIONE - PERICOLO DI SCOSSE ELETTRICHE:** Per evitare il rischio di scosse elettriche, accertarsi che tutte le connessioni esterne (quali connessioni Ethernet e a sistemi telefonici) siano installate in modo corretto nelle relative porte contrassegnate.

**ATTENZIONE - PERICOLO DI SCOSSE ELETTRICHE:** Per evitare il rischio di scosse elettriche, se si accede alla scheda del controller o si installano periferiche di memoria o componenti hardware opzionali dopo aver configurato la stampante, prima di continuare, spegnere la stampante e scollegare il cavo di alimentazione dalla presa elettrica. Spegnere gli eventuali dispositivi collegati alla stampante e scollegare tutti i cavi della stampante.

**ATTENZIONE - PERICOLO DI SCOSSE ELETTRICHE:** Per evitare il rischio di scosse elettriche, non utilizzare la funzione fax in caso di temporali.

**ATTENZIONE - PERICOLO DI SCOSSE ELETTRICHE:** Per evitare il rischio di scosse elettriche quando si pulisce la parte esterna della stampante, scollegare il cavo di alimentazione dalla presa a muro e scollegare tutti i cavi della stampante prima di procedere.

**ATTENZIONE - PERICOLO DI LESIONI:** Se la stampante pesa più di 20 kg (44 libbre), potrebbe richiedere due o più persone per essere sollevata in modo sicuro.

**ATTENZIONE - PERICOLO DI LESIONI:** Per evitare di ferirsi o di danneggiare la stampante, quando si sposta la stampante, seguire le istruzioni riportate di seguito:

- **•** Assicurarsi che tutti gli sportelli e i vassoi siano chiusi.
- **•** Spegnere la stampante e scollegare il cavo di alimentazione dalla presa elettrica.
- **•** Scollegare tutti i cavi della stampante.
- **•** Se la stampante è dotata di vassoi opzionali separati che poggiano sul pavimento o di opzioni di output collegate, scollegarli prima di spostare la stampante.
- **•** Se la stampante è dotata di una base a rotelle, spostarla con cautela nella nuova posizione. Prestare attenzione quando si passa sopra le soglie e le incrinature del pavimento.
- **•** Se la stampante non è dotata di una base a rotelle ma è configurata con vassoi opzionali o opzioni di output, rimuovere le opzioni di output e sollevare la stampante per rimuovere i vassoi. Non tentare di sollevare la stampante e le opzioni di output contemporaneamente.
- **•** Utilizzare sempre le maniglie della stampante per sollevarla.
- **•** Il carrello utilizzato per trasportare la stampante deve essere in grado di sostenere l'intera base.
- **•** Il carrello utilizzato per trasportare i componenti hardware opzionali deve avere dimensioni adeguate a sostenerli.
- **•** Mantenere la stampante in posizione verticale.
- **•** Evitare movimenti bruschi.
- **•** Assicurarsi che le dita non siano sotto la stampante mentre viene posizionata.
- **•** Assicurarsi di lasciare spazio sufficiente intorno alla stampante.

**ATTENZIONE - PERICOLO DI RIBALTAMENTO:** per installare una o più opzioni sulla stampante o sull'MFP, può essere necessario disporre di una base con ruote, di un mobile o di altri elementi per evitare che il prodotto possa cadere e di conseguenza provocare lesioni. Per ulteriori informazioni sulle configurazioni supportate, contattare il rivenditore presso il quale è stata acquistata la stampante.

**ATTENZIONE - PERICOLO DI RIBALTAMENTO:** per ridurre il rischio di instabilità dell'apparecchiatura, caricare ogni vassoio separatamente. Tenere tutti i vassoi chiusi per quando necessario.

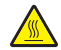

**ATTENZIONE - SUPERFICIE CALDA:** L'area interna della stampante potrebbe surriscaldarsi. Per evitare infortuni, lasciare raffreddare la superficie prima di toccarla.

**ATTENZIONE - PERICOLO DI SCHIACCIAMENTO:** Per evitare il rischio di lesioni, prestare la massima cautela quando si accede alle aree contrassegnate con questa etichetta. Potrebbero infatti verificarsi lesioni da schiacciamento in prossimità di parti in movimento, quali ad esempio ingranaggi, porte, vassoi e coperchi.

**ATTENZIONE - PERICOLO DI LESIONI:** Questo prodotto utilizza un laser. L'uso di regolazioni, procedure o controlli diversi da quelli specificati nella Guida per l'utente può causare l'esposizione a radiazioni pericolose.

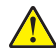

**ATTENZIONE - PERICOLO DI LESIONI:** La batteria al litio presente nel prodotto non deve essere sostituita. In caso di sostituzione errata della batteria al litio, potrebbe verificarsi un'esplosione. Non ricaricare, smontare o bruciare batterie al litio. Smaltire le batterie al litio usate seguendo le istruzioni del produttore e le norme locali.

Questo prodotto è stato progettato, testato e approvato per essere utilizzato con componenti di uno specifico produttore, conformemente ai rigidi standard globali per la sicurezza. Le caratteristiche legate alla sicurezza di alcune parti potrebbero non essere ovvie. Il produttore non è da ritenere responsabile in caso di uso di altre parti di ricambio.

Per riparazioni di tipo diverso dagli interventi descritti nella documentazione per l'utente, rivolgersi al appresentante dell'assistenza.

#### **CONSERVARE QUESTE ISTRUZIONI.**

## <span id="page-8-0"></span>**Informazioni sulla stampante**

## **Configurazioni della stampante**

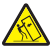

**ATTENZIONE - PERICOLO DI RIBALTAMENTO:** per installare una o più opzioni sulla stampante o sull'MFP, può essere necessario disporre di una base con ruote, di un mobile o di altri elementi per evitare che il prodotto possa cadere e di conseguenza provocare lesioni. Per ulteriori informazioni sulle configurazioni supportate, contattare il rivenditore presso il quale è stata acquistata la stampante.

**ATTENZIONE - PERICOLO DI RIBALTAMENTO:** per ridurre il rischio di instabilità dell'apparecchiatura, caricare ogni vassoio separatamente. Tenere tutti i vassoi chiusi per quando necessario.

È possibile configurare la stampante aggiungendo una delle seguenti opzioni:

- **•** Un vassoio doppio da 650 fogli
- **•** Un vassoio doppio da 650 fogli e fino a due vassoi da 550 fogli
- **•** Tre vassoi da 550 fogli

Per ulteriori informazioni, vedere ["Installazione dei vassoi opzionali" a pagina 54](#page-53-0).

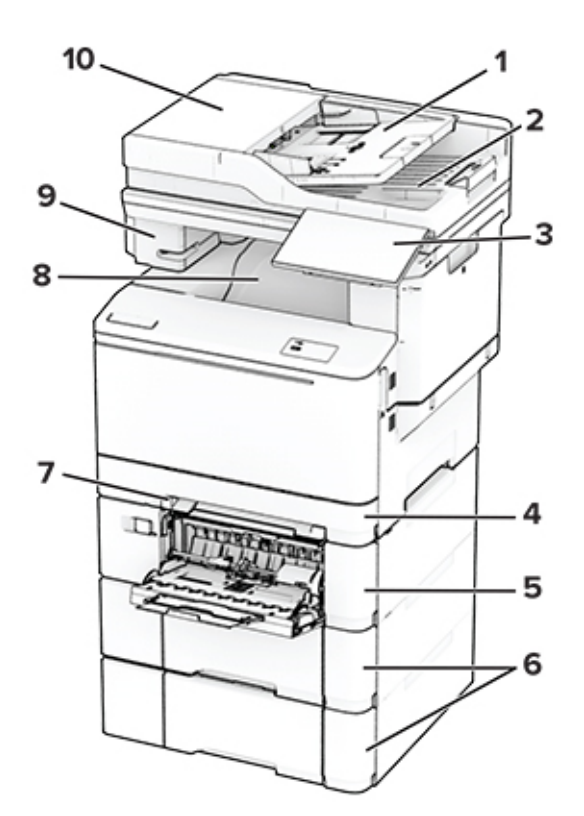

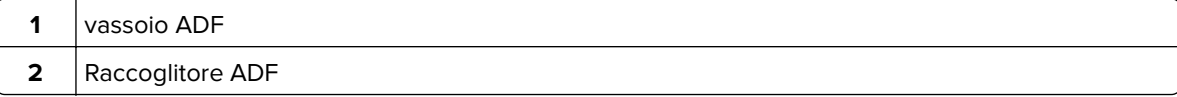

<span id="page-9-0"></span>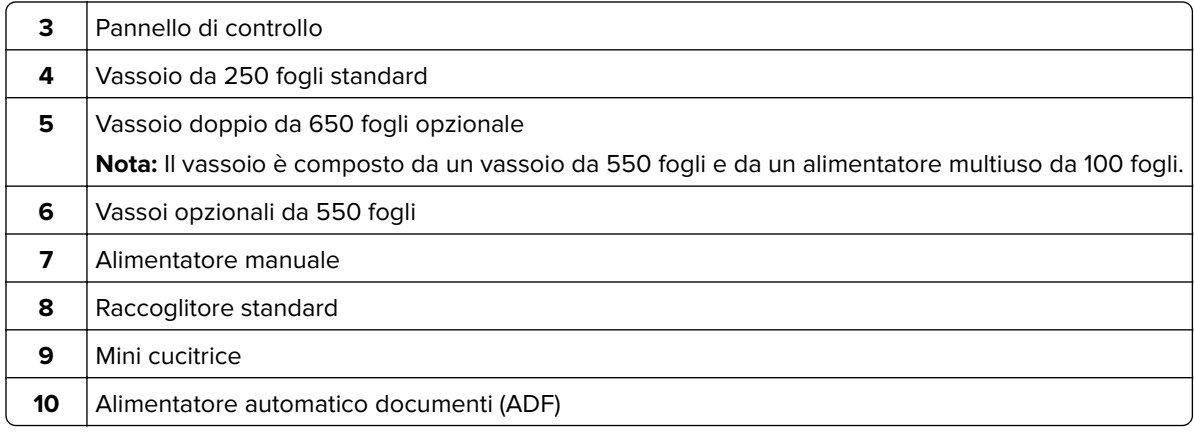

## **Tramite il pannello di controllo**

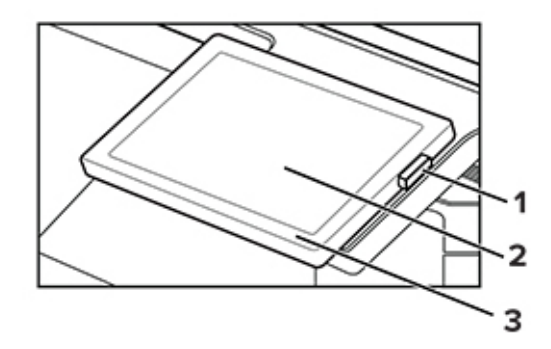

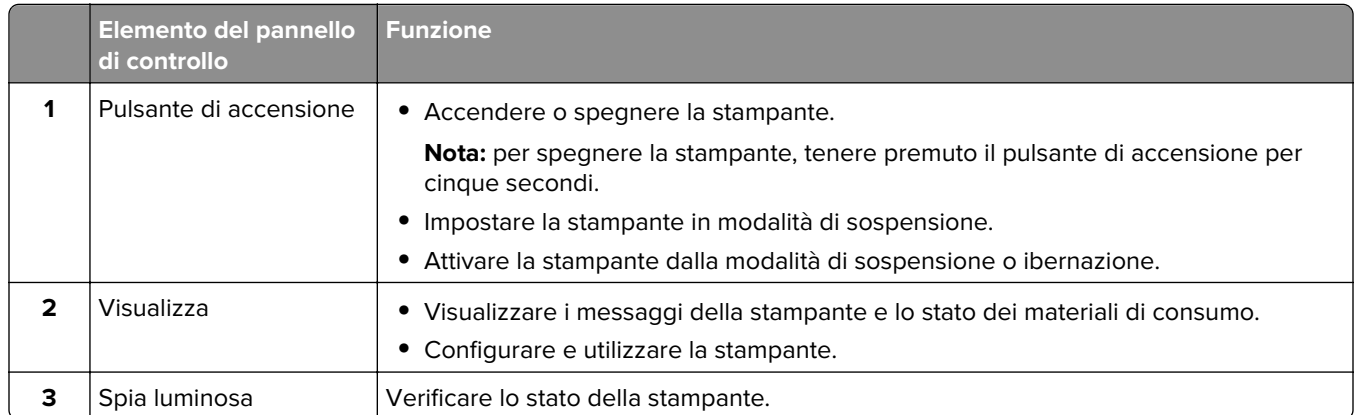

## **Informazioni sullo stato della spia luminosa**

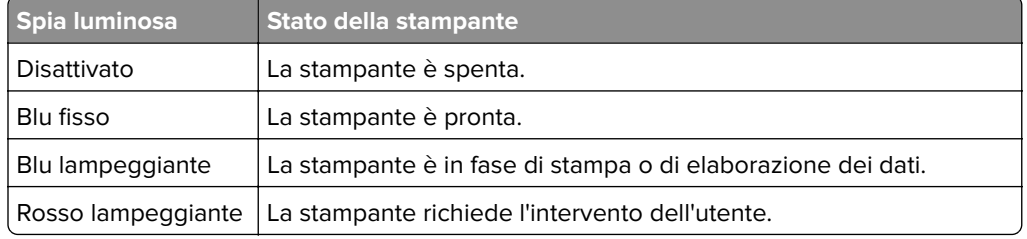

<span id="page-10-0"></span>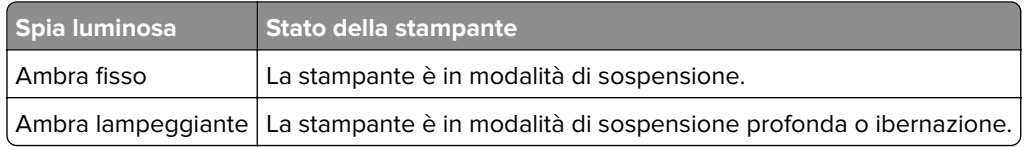

## **Scelta della carta**

### **Istruzioni relative alla carta**

Usare carta appropriata per prevenire gli inceppamenti e assicurare una stampa senza problemi.

- **•** Utilizzare sempre carta nuova, senza difetti.
- **•** Prima di caricare la carta, identificare il lato di stampa consigliato. In genere, questa informazione è riportata sulla confezione della carta.
- **•** Non utilizzare carta tagliata o rifilata a mano.
- **•** Non utilizzare contemporaneamente supporti di formato, tipo o peso diverso nello stesso vassoio; ciò potrebbe causare inceppamenti.
- **•** Non utilizzare carta patinata, a meno che non sia appositamente concepita per la stampa elettrofotografica.

### **Caratteristiche della carta**

Le caratteristiche della carta descritte di seguito determinano la qualità e la riuscita della stampa; È opportuno considerare questi fattori prima di eseguire la stampa.

### **Peso**

I vassoi possono alimentare carta di peso variabile. La carta con peso inferiore a 60 g/m<sup>2</sup> (16 libbre) non presenta lo spessore necessario per una corretta alimentazione e può causare inceppamenti. Per ulteriori informazioni, vedere la sezione "Pesi della carta supportati".

### **Arricciamento**

L'arricciamento è la tendenza della carta a curvarsi ai bordi. Un arricciamento eccessivo può causare problemi di alimentazione. La carta può arricciarsi dopo il passaggio nella stampante, dove è esposta ad alte temperature. La conservazione della carta fuori dalla confezione in condizioni calde, fredde, umide o secche può favorirne l'arricciamento prima della stampa e causare problemi di alimentazione.

### **Levigatezza**

La levigatezza della carta influisce direttamente sulla qualità di stampa. Se la carta è troppo ruvida, il toner non si fonde correttamente con la carta. Se la carta è troppo levigata, potrebbe causare problemi di alimentazione o di qualità di stampa. Si consiglia l'utilizzo di carta con 50 punti Sheffield.

### **Contenuto di umidità**

La quantità di umidità presente nella carta influisce sia sulla qualità di stampa che sulla corretta alimentazione. Lasciare la carta nella confezione originale fino al momento dell'utilizzo. L'esposizione della carta a variazioni di umidità può comprometterne le prestazioni.

Prima di stampare, conservare la carta nell'involucro originale per 24-48 ore. L'ambiente in cui viene conservata la carta deve essere lo stesso della stampante. Prolungare il periodo di tempo di alcuni giorni se l'ambiente di conservazione o di trasporto è molto diverso da quello della stampante. La carta spessa può richiedere un periodo di condizionamento più lungo.

### **Direzione della grana**

La grana è l'allineamento delle fibre di carta in un foglio. La grana può essere *lunga*, se segue la lunghezza del foglio, oppure corta, se segue la larghezza. Per la direzione della grana consigliata, vedere l'argomento "Pesi della carta supportati".

### **Contenuto di fibre**

Generalmente, la carta xerografica di alta qualità è interamente composta di pasta di legno sottoposta a trattamenti chimici. Ciò le conferisce un elevato livello di stabilità, che comporta un minor numero di problemi di alimentazione e offre una migliore qualità di stampa. La carta che contiene fibre come il cotone possiede caratteristiche che possono causare problemi di gestione della carta stessa.

### **Carta non adatta**

Si consiglia di non utilizzare i seguenti tipi di carta con la stampante:

- **•** Carta sottoposta a trattamenti chimici utilizzati per eseguire copie senza carta carbone, detta anche carta autocopiante, carta da copia senza copia carbone (CCP, Carbonless Copy Paper) o carta che non richiede copia carbone (NCR, No Carbon Required).
- **•** Carta prestampata con sostanze chimiche che potrebbero contaminare la stampante.
- **•** Carta prestampata che può alterarsi a causa della temperatura nell'unità di fusione della stampante.
- **•** Carta prestampata che richiede una registrazione (l'esatta indicazione dell'area di stampa sulla pagina) maggiore o inferiore a ±2,3 mm (±0,09 poll.), ad esempio moduli OCR (Optical Character Recognition).

In alcuni casi, per stampare correttamente su questi moduli, è possibile regolare la registrazione mediante un'applicazione software.

- **•** Carta patinata (di qualità cancellabile), carta sintetica o carta termica.
- **•** Carta con bordi irregolari, ruvida, arricciata o con superficie lavorata.
- **•** Carta riciclata non conforme allo standard europeo EN12281:2002.
- **•** Carta di grammatura inferiore a 60 g/m2 (16 libbre).
- **•** Moduli o documenti composti da più parti.

### **Conservazione della carta**

Le seguenti istruzioni per la conservazione della carta consentono di evitare eventuali inceppamenti e di mantenere la qualità di stampa a un livello elevato:

- **•** Conservare la carta nella confezione originale nello stesso ambiente della stampante per 24 48 ore prima di eseguire delle stampe.
- **•** Prolungare il periodo di tempo di alcuni giorni se l'ambiente di conservazione o di trasporto è molto diverso da quello della stampante. La carta spessa può richiedere un periodo di condizionamento più lungo.
- **•** Per ottenere risultati ottimali, conservare la carta in un ambiente con temperatura di 21 °C (70 °F) e con umidità relativa del 40%.
- **•** La maggior parte dei produttori di etichette consiglia di stampare in un ambiente con temperatura compresa tra 18 e 24 °C (tra 65 e 75 °F) e con umidità relativa compresa tra il 40 e il 60%.
- **•** Conservare la carta nelle apposite confezioni, su uno scaffale o un ripiano anziché sul pavimento.
- **•** Conservare le singole confezioni su una superficie piana.
- **•** Non poggiare nulla sopra le confezioni della carta.
- **•** Rimuovere la carta dalla scatola o dalla confezione solo quando è il momento di caricarla nella stampante. La scatola e la confezione consentono di mantenere la carta pulita, asciutta e piatta.

### **Scelta dei moduli prestampati e della carta intestata**

- **•** Utilizzare carta a grana lunga.
- **•** Utilizzare solo moduli e carta intestata ottenuti con un processo di fotolitografia o di stampa a rilievo.
- **•** Evitare tipi di carta con superfici ruvide o lavorate.
- **•** Utilizzare inchiostri che non risentano dell'eventuale presenza di resina nel toner. Tra gli inchiostri che soddisfano tali requisiti sono solitamente compresi gli inchiostri stabilizzati per ossidazione od oleosi ma non quelli al lattice.
- **•** Eseguire una stampa di prova sui moduli prestampati e la carta intestata che si desidera utilizzare prima di acquistarne grandi quantità. Questa azione stabilisce se l'inchiostro sul modulo prestampato o sulla carta intestata influisce sulla qualità di stampa.
- **•** In caso di dubbio, contattare il fornitore della carta.
- **•** Quando si esegue la stampa su carta intestata, caricare la carta con l'orientamento corretto per la stampante in uso.

### **Formati carta supportati**

#### **Formati carta supportati dai vassoi, dall'alimentatore manuale e dalla stampa su due lati**

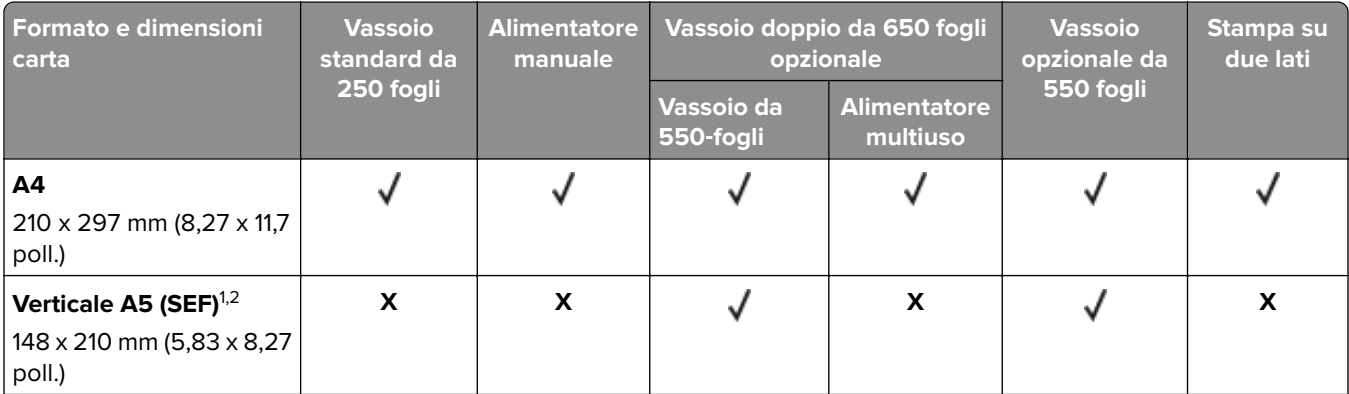

 $^{\rm 1}$ Caricare questo formato di carta nel vassoio standard e nell'alimentatore manuale inserendo il bordo lungo per primo nella stampante.

2 Caricare questo formato di carta nei vassoi opzionali e nell'alimentatore multiuso inserendo il bordo corto per primo nella stampante.

3 Se è selezionato Universal, si ottiene un formato di pagina pari a 215,9 x 355,6 mm (8,5 x 14 poll.) a meno che le dimensioni non vengano specificate dall'applicazione software.

4 Caricare il formato di carta stretto inserendo il lato corto per primo nella stampante.

<sup>5</sup> Se è selezionato Altre buste, si ottiene un formato di pagina pari a 215,9 x 355,6 mm (8,5 x 14 poll.) a meno che le dimensioni non vengano specificate dall'applicazione software.

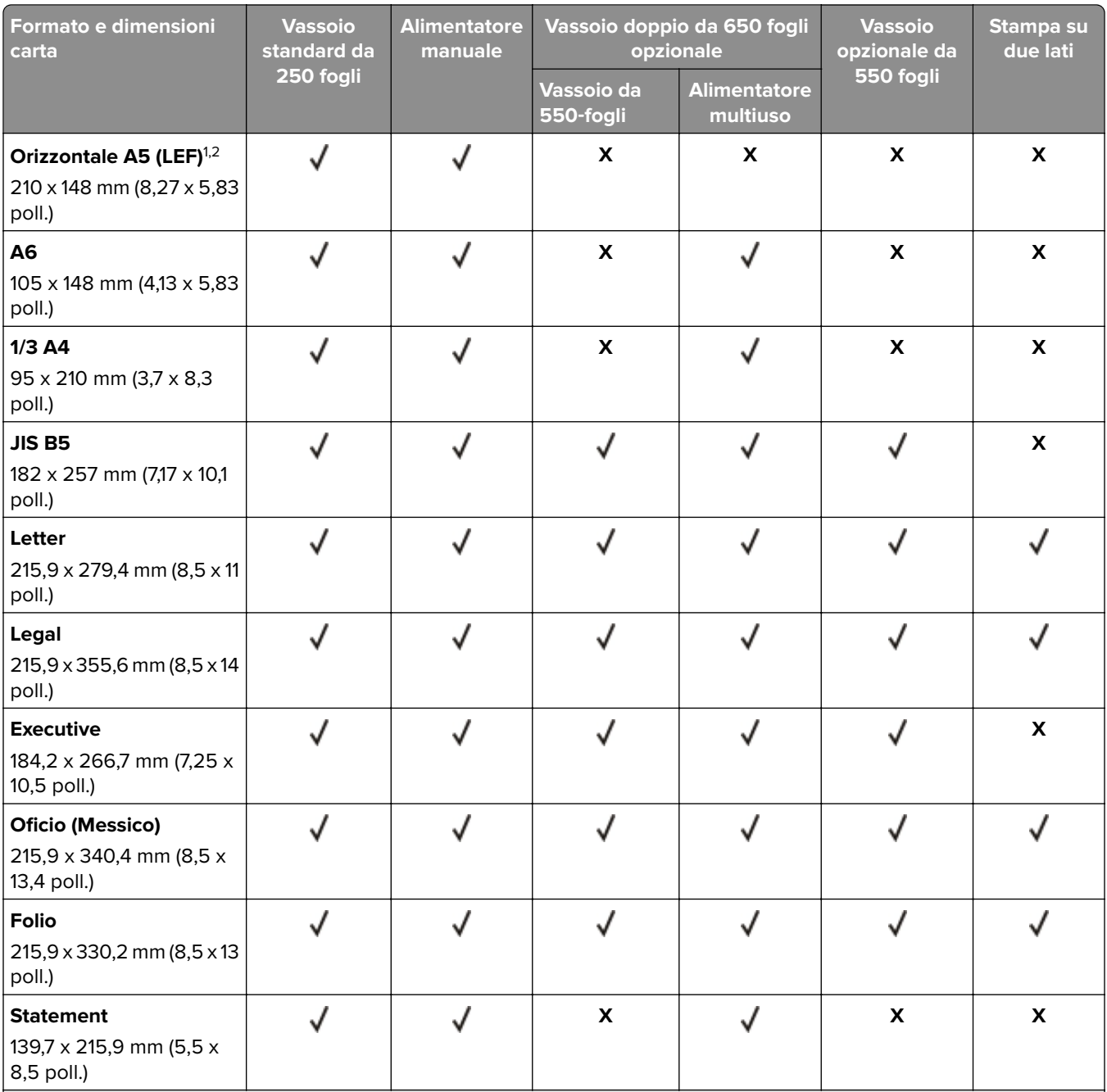

1 Caricare questo formato di carta nel vassoio standard e nell'alimentatore manuale inserendo il bordo lungo per primo nella stampante.

2 Caricare questo formato di carta nei vassoi opzionali e nell'alimentatore multiuso inserendo il bordo corto per primo nella stampante.

3 Se è selezionato Universal, si ottiene un formato di pagina pari a 215,9 x 355,6 mm (8,5 x 14 poll.) a meno che le dimensioni non vengano specificate dall'applicazione software.

4 Caricare il formato di carta stretto inserendo il lato corto per primo nella stampante.

5 Se è selezionato Altre buste, si ottiene un formato di pagina pari a 215,9 x 355,6 mm (8,5 x 14 poll.) a meno che le dimensioni non vengano specificate dall'applicazione software.

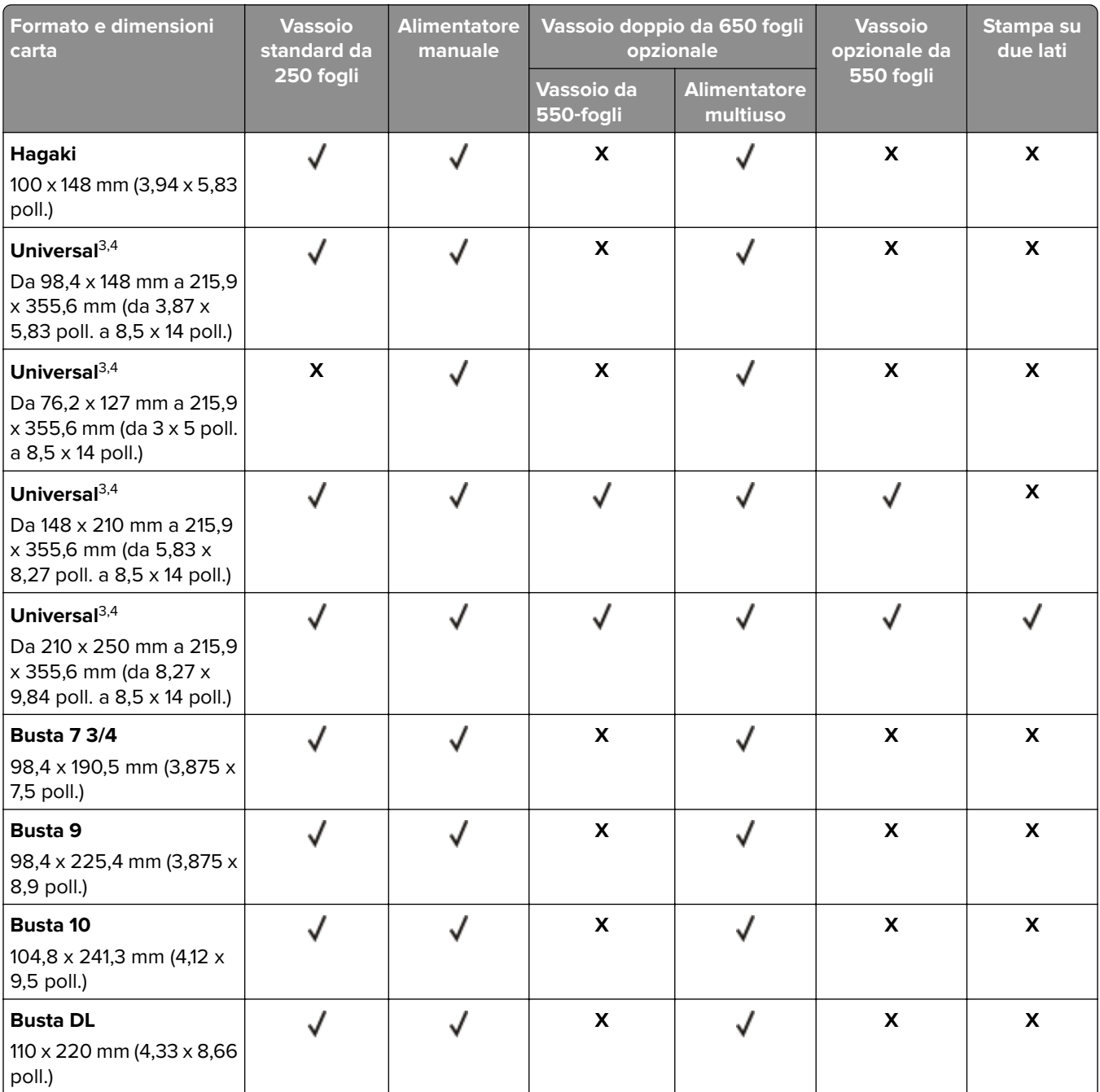

1 Caricare questo formato di carta nel vassoio standard e nell'alimentatore manuale inserendo il bordo lungo per primo nella stampante.

2 Caricare questo formato di carta nei vassoi opzionali e nell'alimentatore multiuso inserendo il bordo corto per primo nella stampante.

3 Se è selezionato Universal, si ottiene un formato di pagina pari a 215,9 x 355,6 mm (8,5 x 14 poll.) a meno che le dimensioni non vengano specificate dall'applicazione software.

4 Caricare il formato di carta stretto inserendo il lato corto per primo nella stampante.

<sup>5</sup> Se è selezionato Altre buste, si ottiene un formato di pagina pari a 215,9 x 355,6 mm (8,5 x 14 poll.) a meno che le dimensioni non vengano specificate dall'applicazione software.

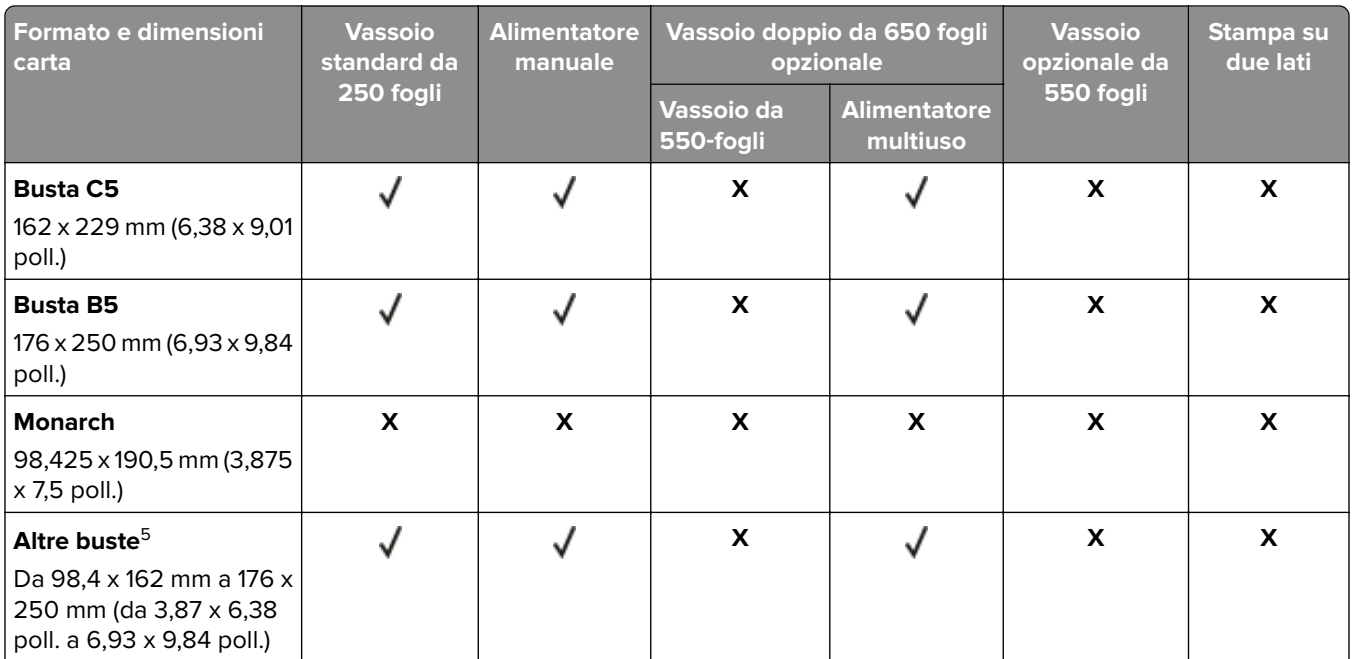

1 Caricare questo formato di carta nel vassoio standard e nell'alimentatore manuale inserendo il bordo lungo per primo nella stampante.

2 Caricare questo formato di carta nei vassoi opzionali e nell'alimentatore multiuso inserendo il bordo corto per primo nella stampante.

3 Se è selezionato Universal, si ottiene un formato di pagina pari a 215,9 x 355,6 mm (8,5 x 14 poll.) a meno che le dimensioni non vengano specificate dall'applicazione software.

4 Caricare il formato di carta stretto inserendo il lato corto per primo nella stampante.

<sup>5</sup> Se è selezionato Altre buste, si ottiene un formato di pagina pari a 215,9 x 355,6 mm (8,5 x 14 poll.) a meno che le dimensioni non vengano specificate dall'applicazione software.

### **Formati carta supportati dallo scanner e dall'alimentatore automatico documenti**

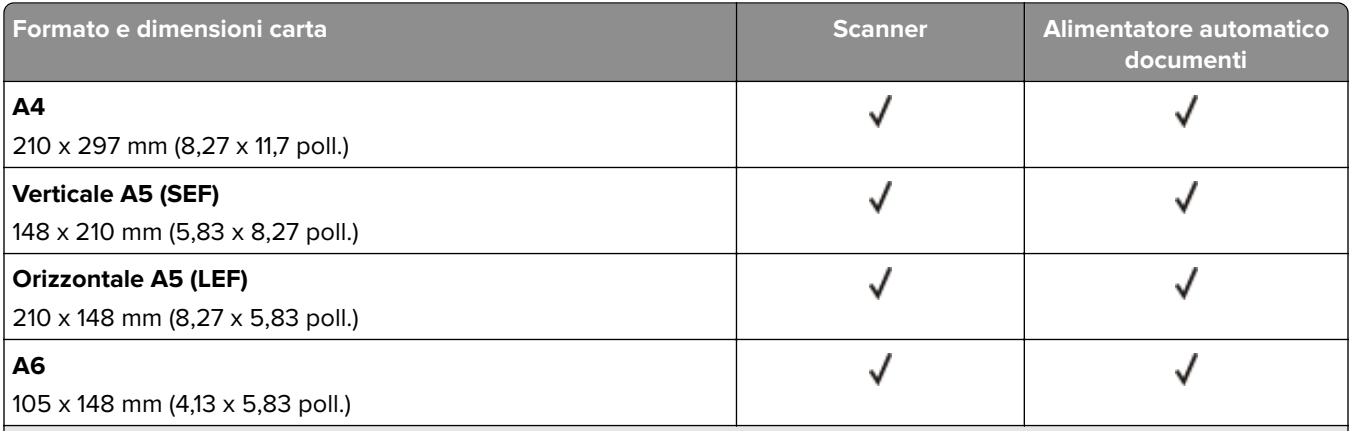

<sup>1</sup> Se è selezionato Universal, si ottiene un formato di pagina pari a 215,9 x 355,6 mm (8,5 x 14 poll.) a meno che le dimensioni non vengano specificate dall'applicazione software.

2 Caricare il formato di carta stretto inserendo il lato corto per primo nella stampante.

<sup>3</sup> Se è selezionato Altre buste, si ottiene un formato di pagina pari a 215,9 x 355,6 mm (8,5 x 14 poll.) a meno che le dimensioni non vengano specificate dall'applicazione software.

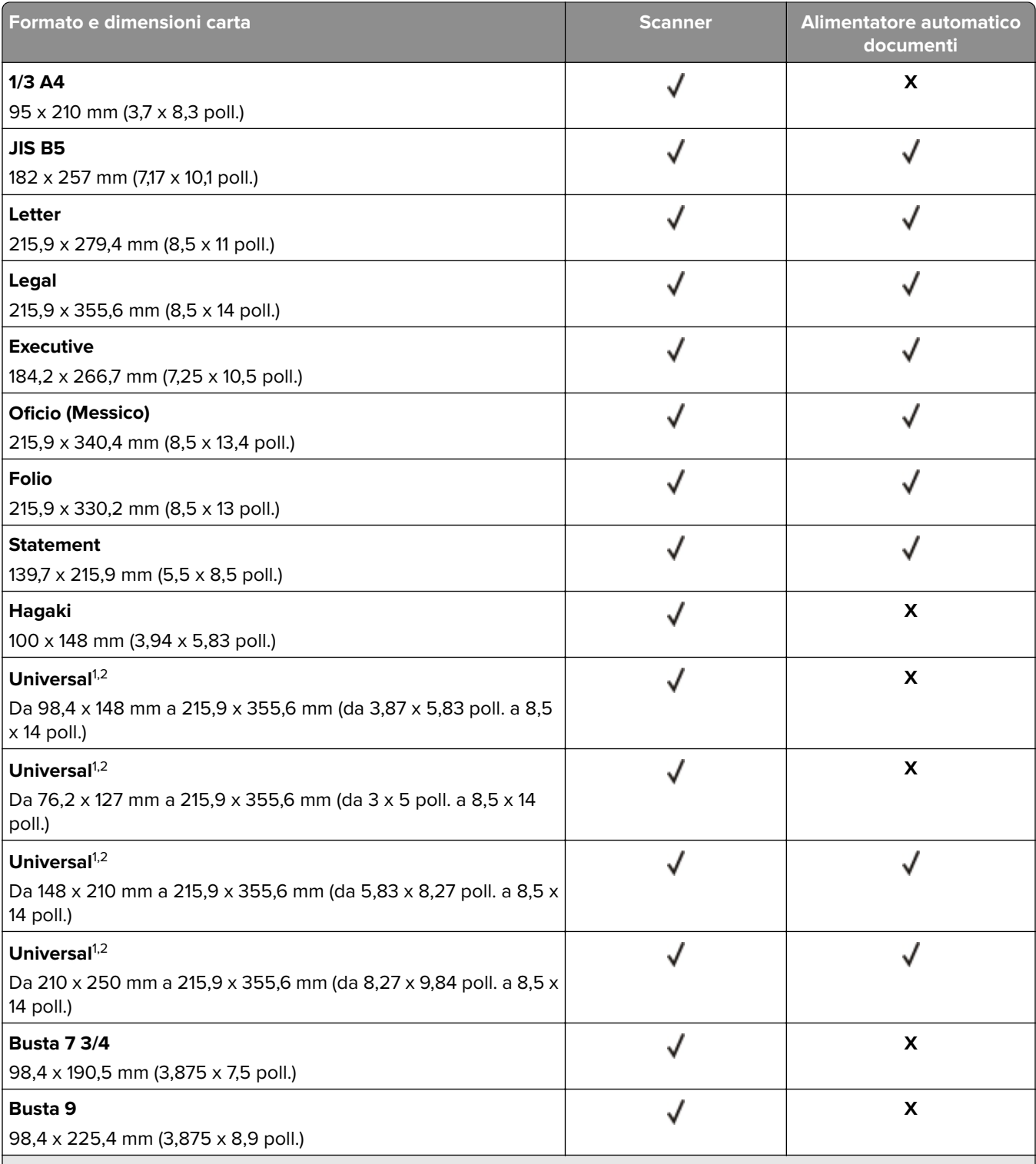

<sup>1</sup> Se è selezionato Universal, si ottiene un formato di pagina pari a 215,9 x 355,6 mm (8,5 x 14 poll.) a meno che le dimensioni non vengano specificate dall'applicazione software.

2 Caricare il formato di carta stretto inserendo il lato corto per primo nella stampante.

3 Se è selezionato Altre buste, si ottiene un formato di pagina pari a 215,9 x 355,6 mm (8,5 x 14 poll.) a meno che le dimensioni non vengano specificate dall'applicazione software.

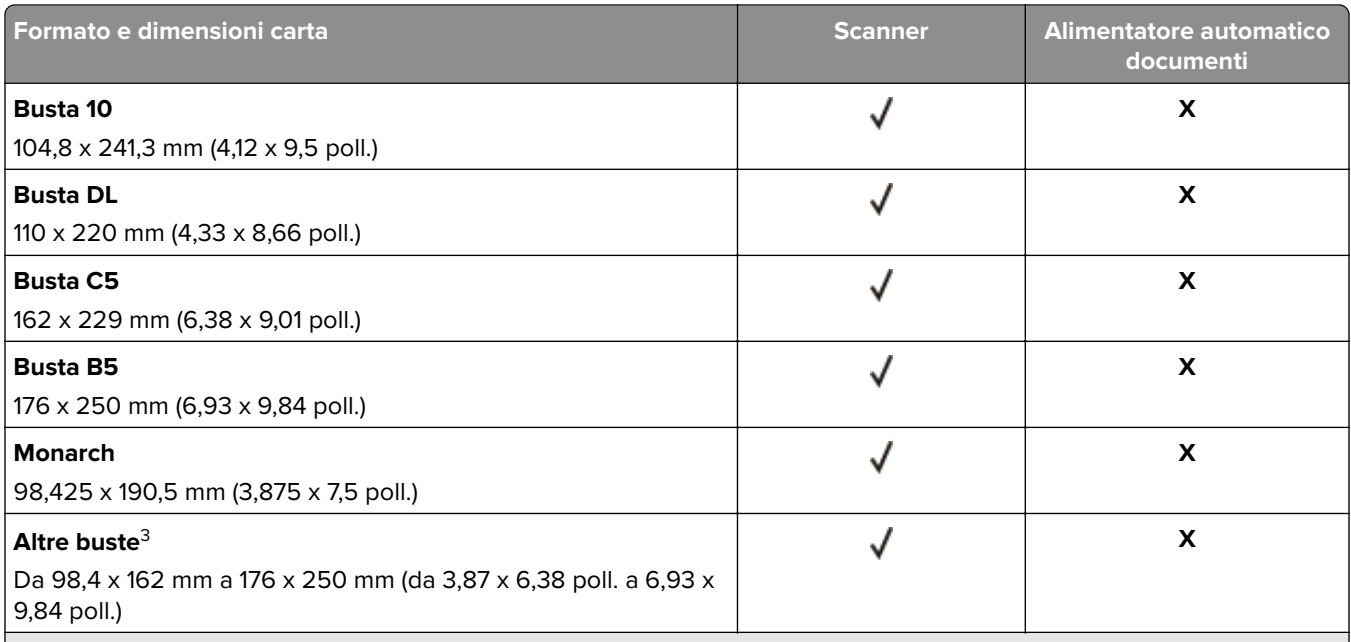

<sup>1</sup> Se è selezionato Universal, si ottiene un formato di pagina pari a 215,9 x 355,6 mm (8,5 x 14 poll.) a meno che le dimensioni non vengano specificate dall'applicazione software.

2 Caricare il formato di carta stretto inserendo il lato corto per primo nella stampante.

3 Se è selezionato Altre buste, si ottiene un formato di pagina pari a 215,9 x 355,6 mm (8,5 x 14 poll.) a meno che le dimensioni non vengano specificate dall'applicazione software.

**Nota:** Il modello di stampante in uso può disporre di un vassoio doppio da 650 fogli, composto da un vassoio da 550 fogli e un alimentatore multiuso da 100 fogli integrato. La parte del vassoio da 550 fogli del vassoio doppio da 650 fogli supporta lo stesso formato di carta del vassoio da 550 fogli opzionale. L'alimentatore multiuso integrato supporta dimensioni, tipi e pesi di carta diversi.

### **Tipi di carta supportati**

### **Tipi di carta supportati dai vassoi, dall'alimentatore manuale e dalla stampa su due lati**

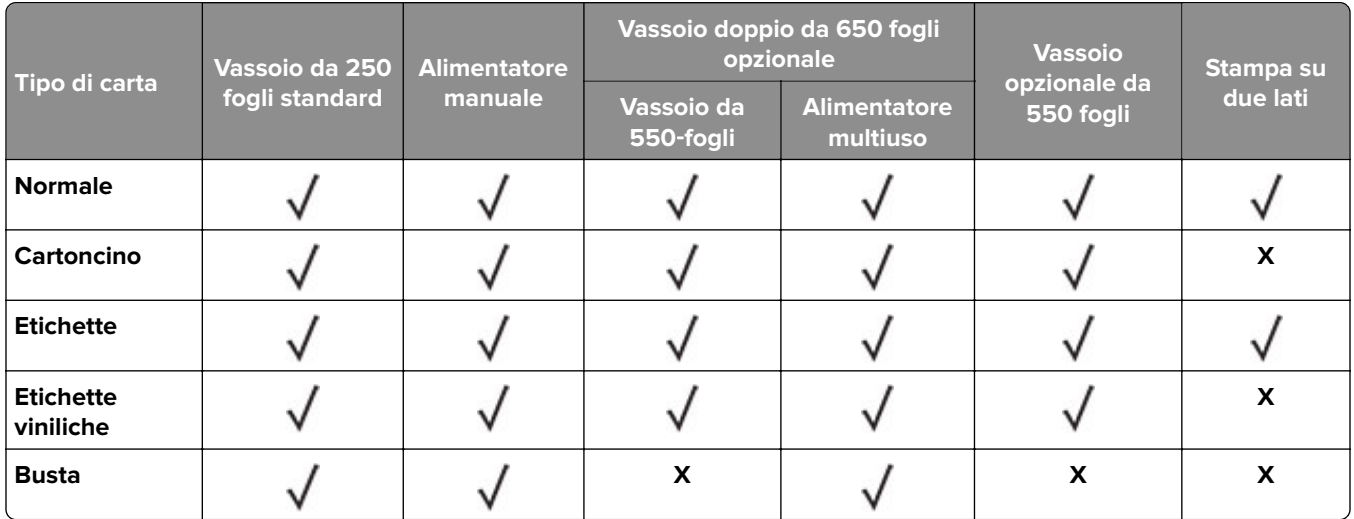

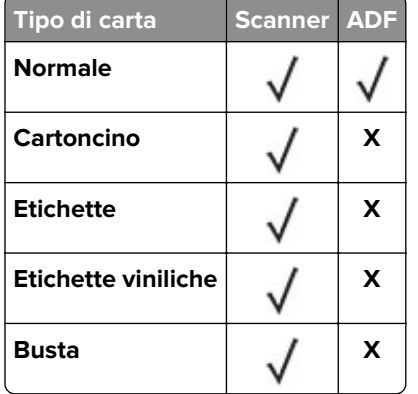

### **Tipi di carta supportati dallo scanner e dall'ADF**

#### **Note:**

- **•** Il modello di stampante in uso può disporre di un vassoio doppio da 650 fogli, composto da un vassoio da 550 fogli e un alimentatore multiuso da 100 fogli integrato. Il vassoio da 550 fogli del vassoio doppio da 650 fogli supporta lo stesso tipo di carta del vassoio da 550 fogli. L'alimentatore multiuso integrato supporta dimensioni, tipi e pesi di carta diversi.
- **•** Le etichette, le buste e i cartoncini vengono sempre stampati a velocità ridotta.
- **•** Le etichette viniliche sono supportate solo per uso occasionale e devono essere testate per l'accettabilità. Alcune etichette viniliche possono essere prelevate in modo più affidabile dall'alimentatore multiuso.

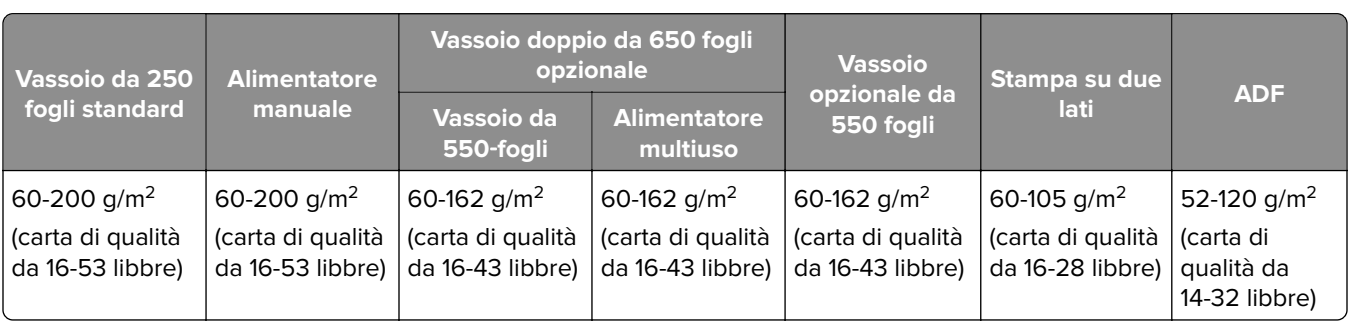

### **Pesi della carta supportati**

#### **Note:**

- **•** Il modello di stampante in uso può disporre di un vassoio doppio da 650 fogli, composto da un vassoio da 550 fogli e un alimentatore multiuso da 100 fogli integrato. Il vassoio da 550 fogli del vassoio doppio da 650 fogli supporta gli stessi tipi di carta del vassoio da 550 fogli. L'alimentatore multiuso integrato supporta dimensioni, tipi e pesi di carta diversi.
- **•** Per la carta di grammatura compresa tra 60 e 162 g/m2 (carta di qualità da 16-43 libbre), sono consigliate le fibre a grana lunga.
- **•** Per la carta di grammatura inferiore a 75 g/m2 (carta di qualità da 20 libbre), è necessario impostare Tipo di carta su Carta leggera. Se non viene impostata questa opzione, la carta potrebbe arricciarsi e causare problemi di alimentazione, soprattutto negli ambienti più umidi.

## <span id="page-19-0"></span>**Impostazione, installazione e configurazione**

## **Scelta della posizione della stampante**

- **•** Lasciare spazio sufficiente per aprire vassoi, coperchi e sportelli e per installare opzioni hardware.
- **•** Installare la stampante vicino a una presa elettrica.

**ATTENZIONE - PERICOLO DI LESIONI:** per evitare il rischio di incendio o scosse elettriche, collegare il cavo di alimentazione a una presa elettrica dotata di messa a terra e con le specifiche adeguate, situata in prossimità dell'apparecchio e facilmente accessibile.

**ATTENZIONE - PERICOLO DI SCOSSE ELETTRICHE:** Per evitare il rischio di scosse elettriche, non posizionare o utilizzare questo prodotto in prossimità di acqua o superfici bagnate.

- **•** Accertarsi che il flusso d'aria nella stanza sia conforme all'ultima revisione delle norme standard ASHRAE 62 o CEN TC 156.
- **•** Scegliere una superficie piana, solida e stabile.
- **•** Posizionare la stampante:
	- **–** Al riparo da polvere e sporcizia.
	- **–** Al riparo da punti di cucitrice sfusi e graffette.
	- **–** Lontano dal flusso diretto di eventuali condizionatori d'aria, riscaldatori o ventilatori.
	- **–** Al riparo dalla luce solare diretta e da livelli estremi di umidità.
- **•** Rispettare le temperature consigliate ed evitare fluttuazioni:

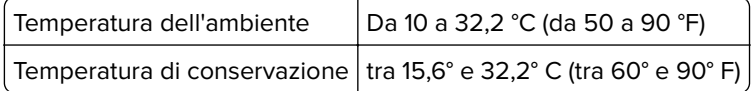

**•** Consentire la seguente quantità di spazio consigliata intorno alla stampante per una corretta ventilazione:

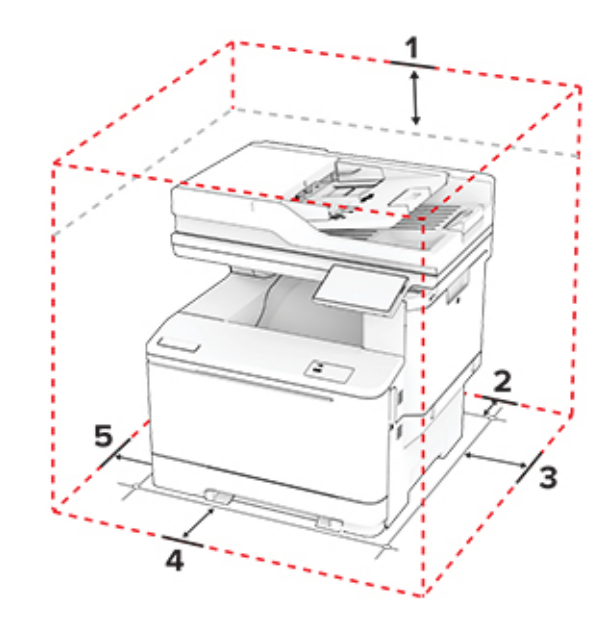

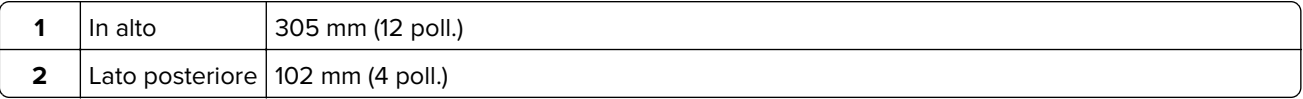

<span id="page-20-0"></span>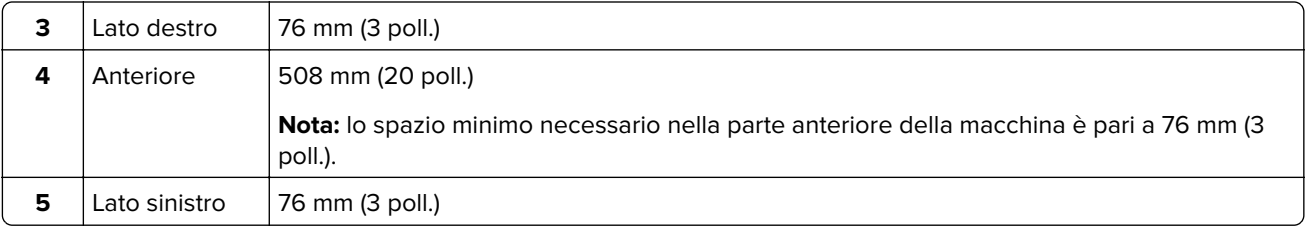

## **Collegamento dei cavi**

**ATTENZIONE - PERICOLO DI SCOSSE ELETTRICHE:** per evitare il rischio di scosse elettriche, non installare questo prodotto né effettuare i collegamenti elettrici o dei cavi, ad esempio del cavo di alimentazione, della funzione fax o del telefono, durante un temporale.

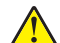

**ATTENZIONE - PERICOLO DI LESIONI:** per evitare il rischio di incendio o scosse elettriche, collegare il cavo di alimentazione a una presa elettrica dotata di messa a terra e con le specifiche adeguate, situata in prossimità dell'apparecchio e facilmente accessibile.

**ATTENZIONE - PERICOLO DI LESIONI:** Per evitare il rischio di incendi o scosse elettriche, utilizzare solo il cavo di alimentazione fornito con il prodotto o i componenti sostitutivi autorizzati dal produttore.

**ATTENZIONE - PERICOLO DI LESIONI:** Per ridurre il rischio di incendio, utilizzare solo un cavo AWG 26 o un cavo per telecomunicazioni di sezione superiore (RJ-11) quando si collega il prodotto alla rete pubblica telefonica commutata. Per gli utenti in Australia, il cavo deve essere approvato dall'autorità australiana per i media e le comunicazioni (ACMA).

**Attenzione - Possibili danni:** per evitare la perdita di dati o il malfunzionamento della stampante, non toccare il cavo USB, eventuali adattatori di rete wireless o la stampante nelle aree mostrate mentre è in corso la stampa.

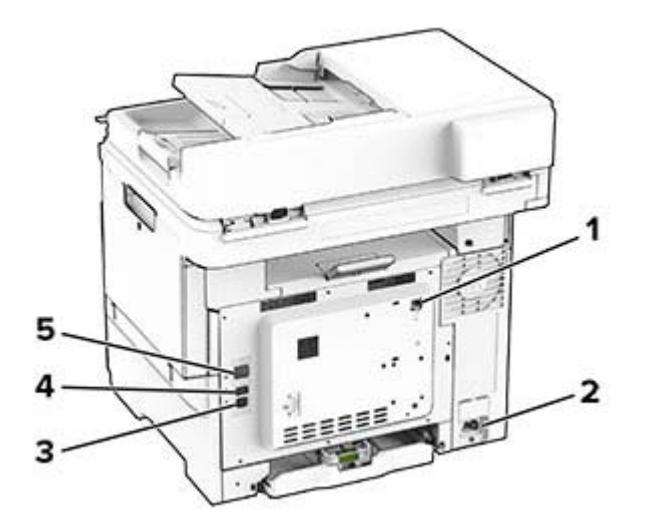

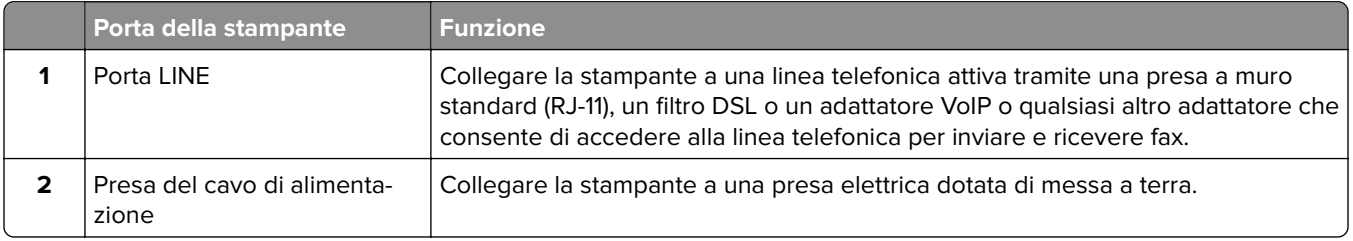

<span id="page-21-0"></span>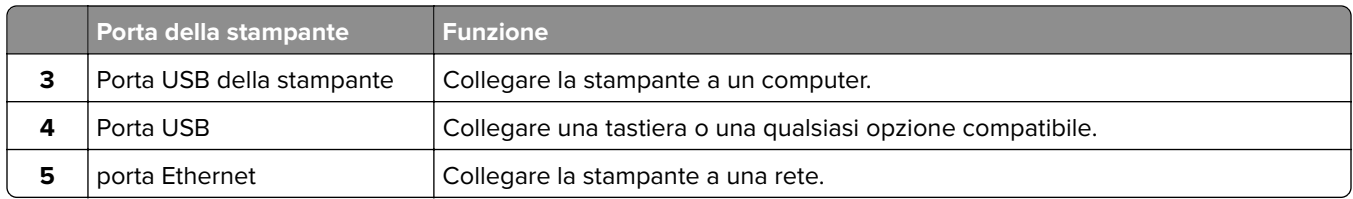

## **Impostazione e uso delle applicazioni della schermata iniziale**

### **Uso della schermata iniziale**

**Nota:** La schermata iniziale può variare a seconda delle relative opzioni di personalizzazione, dell'installazione di amministrazione e delle embedded solutions attive.

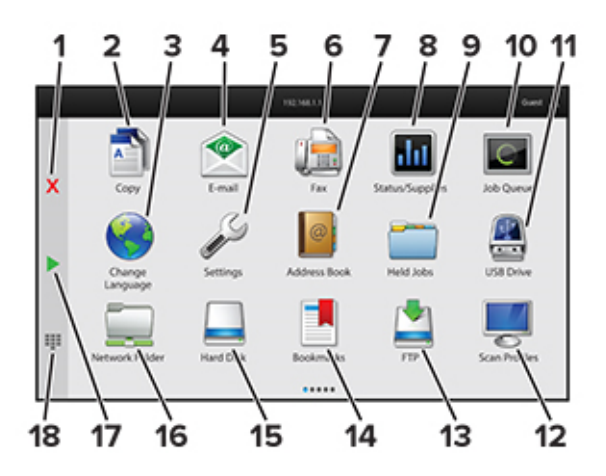

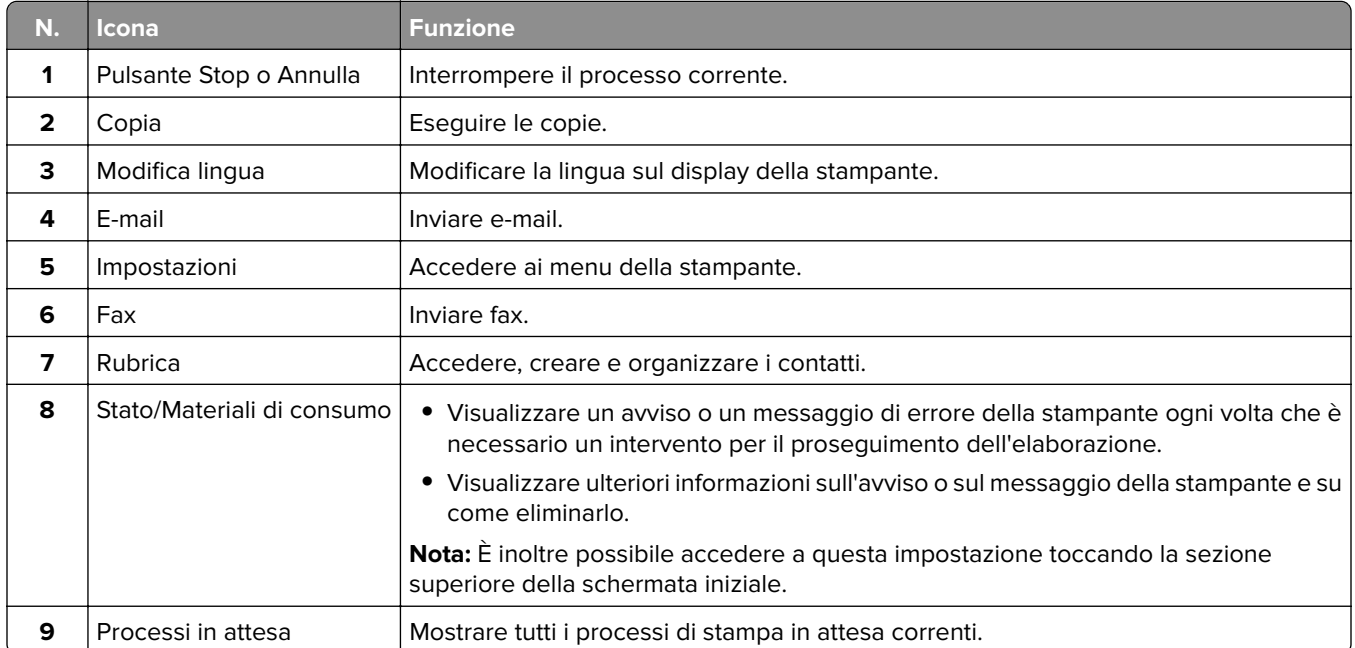

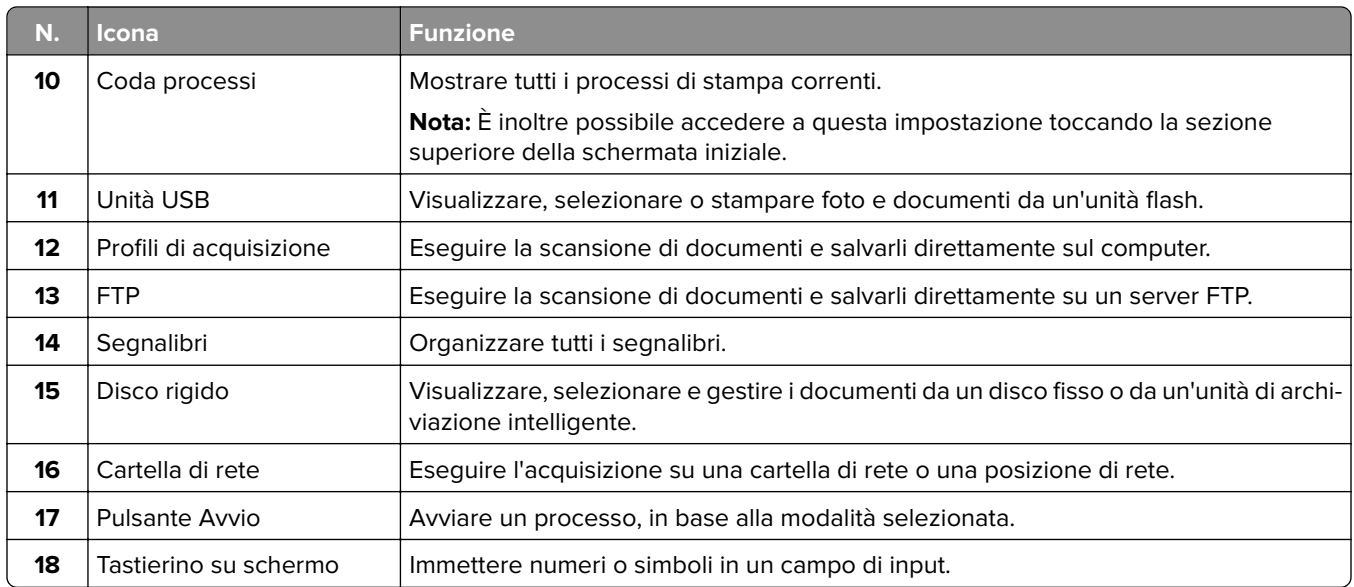

### **Personalizzazione della schermata iniziale**

**1** Aprire un browser Web e immettere l'indirizzo IP della stampante nel relativo campo.

#### **Note:**

- **•** Visualizzare l'indirizzo IP della stampante nella schermata iniziale della periferica. L'indirizzo IP è composto da quattro serie di numeri separati da punti, ad esempio 123.123.123.123.
- **•** Se si utilizza un proxy, disabilitarlo temporaneamente per caricare correttamente la pagina Web.
- **2** Fare clic su **Impostazioni** > **Periferica** > **Personalizzazione della schermata iniziale**.
- **3** Eseguire una o più delle seguenti operazioni:
	- Per aggiungere un'icona alla schermata iniziale, fare clic su **-**, selezionare il nome dell'app, quindi fare clic su **Aggiungi**.
	- **•** Per rimuovere un'icona della schermata iniziale, selezionare il nome dell'applicazione, quindi fare clic su **Rimuovi**.
	- **•** Per personalizzare il nome di un'app, selezionare il nome dell'app, fare clic su **Modifica**, quindi assegnare un nome.
	- **•** Per ripristinare il nome di un'app, selezionare il nome dell'app, fare clic su **Modifica**, quindi selezionare **Ripristina etichetta app**.
	- Per aggiungere uno spazio tra le app, fare clic su **+**, selezionare **SPAZIO VUOTO**, quindi fare clic su **Aggiungi**.
	- **•** Per organizzare le app, trascinare i nomi delle app nell'ordine desiderato.
	- **•** Per ripristinare la schermata iniziale predefinita, fare clic su **Ripristina schermata iniziale**.
- **4** Applicare le modifiche.

### **Configurazione del Centro acquisizione**

- **1** Nella schermata iniziale, toccare **Centro acquisizione**.
- **2** Selezionare e creare una destinazione, quindi configurare le impostazioni.

#### **Note:**

- **•** Quando si crea una destinazione di rete, assicurarsi di convalidare e regolare le impostazioni fino a quando non si verificano più errori.
- **•** Solo le destinazioni create da Embedded Web Server vengono salvate. Per ulteriori informazioni, consultare la documentazione fornita con la soluzione.
- **3** Applicare le modifiche.

### **Creazione di un collegamento di scelta rapida**

**1** Nella schermata iniziale, toccare **Centro scelte rapide**.

**Nota:** l'icona e il nome potrebbero essere stati modificati. Per ulteriori informazioni, rivolgersi all'amministratore.

**2** Selezionare una funzione della stampante e toccare **Crea scelta rapida**.

**Nota:** la funzione E-mail protetta non è supportata.

- **3** Configurare le impostazioni e toccare **Salva**.
- **4** Digitare un nome univoco per il collegamento alla scelta rapida.

**Nota:** per evitare di visualizzare nomi troncati nella schermata iniziale, immettere solo fino a 25 caratteri.

**5** Toccare **OK**.

L'applicazione genera automaticamente un numero di scelta rapida univoco.

Nota: Per avviare la scelta rapida, toccare **...** toccare #, quindi immettere il numero di scelta rapida.

### **Impostazione di Copia Carta d'Identità**

**1** Aprire un browser Web e immettere l'indirizzo IP della stampante nel relativo campo.

#### **Note:**

- **•** Visualizzare l'indirizzo IP della stampante nella schermata iniziale della periferica. L'indirizzo IP è composto da quattro serie di numeri separati da punti, ad esempio 123.123.123.123.
- **•** Se si utilizza un proxy, disabilitarlo temporaneamente per caricare correttamente la pagina Web.

#### **2** Fare clic su **Applicazioni** > **Copia Carta d'Identità** > **Configura**.

#### **Note:**

- **•** Accertarsi che l'impostazione Visualizza icona sia abilitata.
- **•** Accertarsi che Impostazioni e-mail e Impostazioni condivisione di rete siano configurate.
- **•** Quando si acquisisce una carta d'identità, assicurarsi che la risoluzione di acquisizione non sia superiore a 200 dpi a colori e 400 dpi in bianco e nero.
- **•** Quando si acquisiscono più carte d'identità, assicurarsi che la risoluzione di acquisizione non sia superiore a 150 dpi a colori e 300 dpi in bianco e nero.
- **3** Applicare le modifiche.

**Nota:** È necessario disporre di un disco fisso o un'unità di archiviazione intelligente della stampante per eseguire la scansione di più carte d'identità.

### <span id="page-24-0"></span>**Uso di Personalizzazione del display**

Prima di utilizzare l'applicazione, assicurarsi di abilitare e configurare le impostazioni relative a screen saver, presentazione e sfondo da Embedded Web Server.

#### **Gestione delle immagini per screen saver e presentazioni**

- **1** Da Embedded Web Server, fare clic su **App** > **Personalizzazione del display** > **Configura**.
- **2** Nella sezione Immagini per screen saver e presentazioni, aggiungere, modificare o eliminare un'immagine.

#### **Note:**

- **•** È possibile aggiungere fino a 10 immagini.
- **•** Dopo l'abilitazione, le icone di stato vengono visualizzate sullo screen saver solo in caso di errori, avvertenze o notifiche basate su cloud.
- **3** Applicare le modifiche.

#### **Modifica dell'immagine dello sfondo**

- **1** Nella schermata iniziale toccare **Modifica sfondo**.
- **2** Selezionare un'immagine da utilizzare.
- **3** Applicare le modifiche.

#### **Esecuzione di una presentazione da un'unità flash**

- **1** Inserire un'unità flash nella porta USB anteriore.
- **2** Nella schermata iniziale, toccare **Presentazione**.

**Nota:** è possibile rimuovere l'unità flash dopo l'avvio della presentazione, ma in tal caso le immagini non vengono memorizzate nella stampante. Se la presentazione si interrompe, inserire di nuovo l'unità flash per visualizzare le immagini.

### **Utilizzo di Assistenza clienti**

#### **Note:**

- **•** Per informazioni sulla procedura di configurazione delle impostazioni dell'applicazione, vedere la Guida dell'amministratore per Assistenza clienti.
- **1** Nella schermata iniziale, toccare **Assistenza clienti**.
- **2** Stampare o inviare via e-mail le informazioni.

### **Gestione dei segnalibri**

### **Creazione di segnalibri**

Utilizzare i segnalibri per stampare documenti usati di frequente che sono memorizzati nei server o sul Web.

**1** Aprire un browser Web e immettere l'indirizzo IP della stampante nel relativo campo.

#### **Note:**

- **•** Visualizzare l'indirizzo IP della stampante nella schermata iniziale della periferica. L'indirizzo IP è composto da quattro serie di numeri separati da punti, ad esempio 123.123.123.123.
- **•** Se si utilizza un proxy, disabilitarlo temporaneamente per caricare correttamente la pagina Web.
- **2** Fare clic su **Segnalibri** > **Aggiungi segnalibro**, quindi digitare un nome per il segnalibro.
- **3** Selezionare un tipo di protocollo Indirizzo ed eseguire una delle seguenti operazioni:
	- **•** Per HTTP e HTTPS, digitare l'URL che si desidera aggiungere ai segnalibri.
	- **•** Per HTTPS, assicurarsi di utilizzare il nome host e non l'indirizzo IP. Ad esempio, digitare **myWebsite.com/sample.pdf** anziché **123.123.123.123/sample.pdf**. Accertarsi che il nome host corrisponda anche al valore del nome comune (CN) nel certificato del server. Per ulteriori informazioni su come ottenere il valore CN nel certificato del server, consultare la guida del browser web.
	- **•** Per FTP, digitare l'indirizzo FTP. Ad esempio, **myServer/myDirectory**. Immettere il numero di porta FTP. La Porta 21 è quella predefinita per l'invio dei comandi.
	- **•** Per SMB, digitare l'indirizzo della cartella di rete. Ad esempio, **myServer/myShare/myFile.pdf**. Digitare il nome del dominio di rete.
	- **•** Se necessario, selezionare il tipo di Autenticazione per FTP e SMB.

Per limitare l'accesso al segnalibro, inserire un PIN.

**Nota:** L'applicazione supporta i seguenti tipi di file: PDF, JPEG e TIFF. Altri tipi di file, quali DOCX e XLSX, sono supportati su alcuni modelli di stampante.

**4** Fare clic su **Salva**.

### **Creazione di cartelle**

**1** Aprire un browser Web e immettere l'indirizzo IP della stampante nel relativo campo.

**Note:**

- **•** Visualizzare l'indirizzo IP della stampante nella schermata iniziale della stampante. L'indirizzo IP è composto da quattro serie di numeri separati da punti, ad esempio 123.123.123.123.
- **•** Se si utilizza un server proxy, disattivarlo temporaneamente per caricare correttamente la pagina Web.
- **2** Fare clic su **Segnalibri** > **Aggiungi cartella**, quindi digitare un nome per la cartella.

**Nota:** Per limitare l'accesso alla cartella, inserire un PIN.

**3** Fare clic su **Salva**.

**Nota:** È possibile creare cartelle o segnalibri all'interno di una cartella. Per creare un segnalibro, vedere ["Creazione di segnalibri" a pagina 25.](#page-24-0)

### <span id="page-26-0"></span>**Gestione dei contatti**

- **1** Nella schermata iniziale, toccare **Rubrica.**
- **2** Eseguire una o più delle seguenti operazioni:
	- Per aggiungere un contatto, toccare **:** nella parte superiore dello schermo, quindi toccare **Crea contatto**. Se necessario, specificare un metodo di accesso per consentire l'accesso alle applicazioni.
	- **•** Per eliminare un contatto, toccare **i**nella parte superiore dello schermo, toccare **Elimina contatti**, quindi selezionare il contatto.
	- **•** Per modificare le informazioni sul contatto, toccare il nome del contatto.
	- Per creare un gruppo, toccare inella parte superiore dello schermo, quindi toccare **Crea gruppo**. Se necessario, specificare un metodo di accesso per consentire l'accesso alle applicazioni.
	- **•** Per eliminare un gruppo, toccare inella parte superiore della schermata, toccare **Elimina gruppi**, quindi selezionare il gruppo.
	- **•** Per modificare un gruppo di contatti, toccare **GRUPPI** > selezionare il nome di un gruppo > > selezionare l'azione che si desidera eseguire.
- **3** Applicare le modifiche.

## **Configurazione e utilizzo delle funzioni di accessibilità**

### **Attivazione della Guida vocale**

#### **Dalla schermata iniziale**

**1** Con un solo movimento e utilizzando un dito, scorrere lentamente verso sinistra e verso l'alto sul display finché non viene emesso un messaggio vocale.

**Nota:** Per i modelli di stampante senza altoparlanti incorporati, utilizzare le cuffie per ascoltare il messaggio.

**2** Con due dita, toccare **OK**.

**Nota:** Se il movimento non funziona, applicare una pressione maggiore.

#### **Dalla tastiera**

**1** Tenere premuto il tasto **5** finché non viene prodotto un messaggio vocale.

**Nota:** Per i modelli di stampante senza altoparlanti incorporati, utilizzare le cuffie per ascoltare il messaggio.

**2** Premere **Tab** per spostare il cursore di selezione sul pulsante OK, quindi premere **Invio**.

#### **Note:**

- **•** Quando la Guida vocale è attiva, utilizzare sempre due dita per selezionare una voce qualsiasi sul display.
- **•** La Guida vocale supporta solo alcune lingue.

### <span id="page-27-0"></span>**Disattivazione della Guida vocale**

**1** Con un solo movimento e utilizzando un dito, scorrere lentamente verso sinistra e verso l'alto sul display finché non viene emesso un messaggio vocale.

**Nota:** Per i modelli di stampante senza altoparlanti incorporati, utilizzare le cuffie per ascoltare il messaggio.

- **2** Utilizzando due dita, effettuare una delle seguenti operazioni:
	- **•** Toccare **Guida vocale**, quindi toccare **OK**.
	- **•** Toccare **Annulla**.

**Nota:** Se il movimento non funziona, applicare una pressione maggiore.

È inoltre possibile disattivare la guida vocale effettuando una delle seguenti operazioni:

- **•** Con due dita, toccare due volte la schermata iniziale.
- **•** Premere il pulsante di accensione per consentire alla stampante di passare alla modalità di sospensione o ibernazione.

### **Navigazione su schermo mediante gesti**

#### **Note:**

- **•** La maggior parte dei gesti è applicabile solo con la Guida vocale attivata.
- **•** Abilitare Ingrandimento per utilizzare i gesti di zoom e panoramica.
- **•** Utilizzare una tastiera fisica per digitare i caratteri e regolare determinate impostazioni.

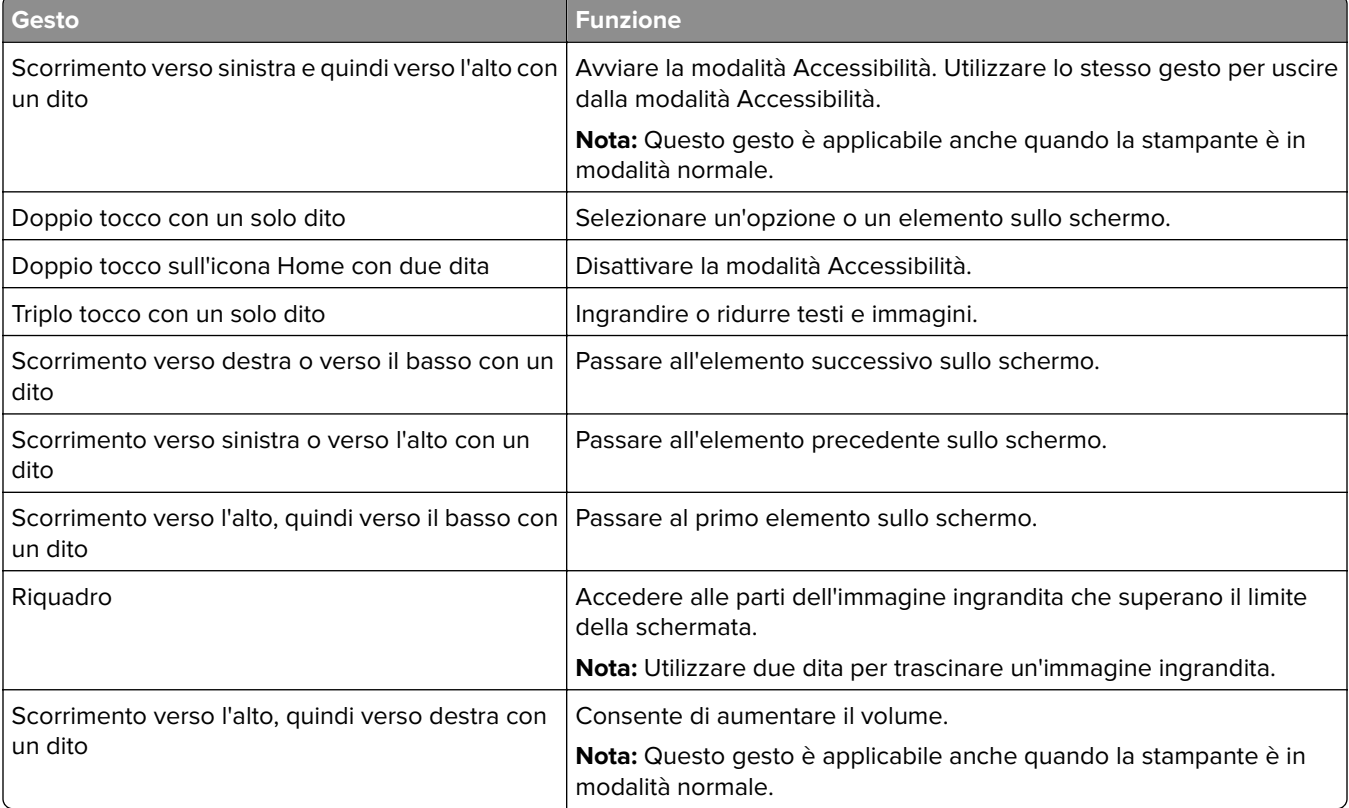

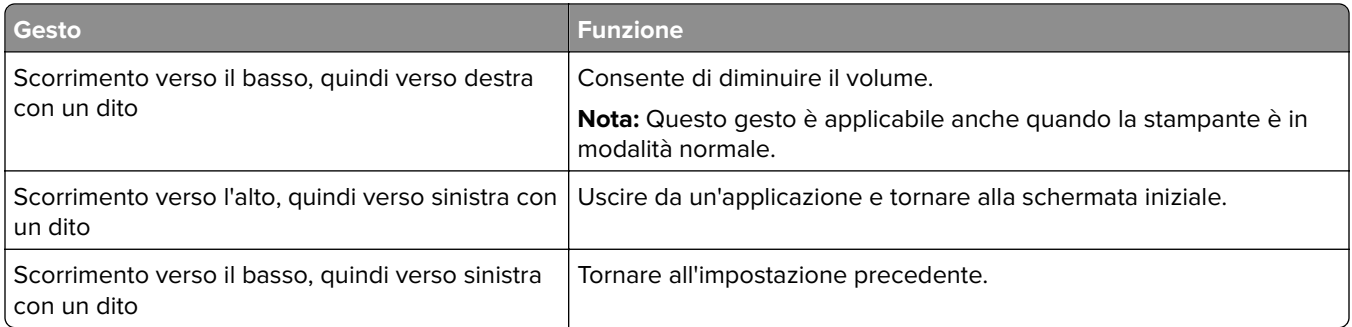

### **Utilizzando la tastiera sullo schermo**

Quando viene visualizzata la tastiera sullo schermo, effettuare una o più delle seguenti operazioni:

- **•** Toccare un tasto per annunciare e digitare il carattere nel campo.
- **•** Trascinare un dito su caratteri diversi per annunciare e digitare il carattere nel campo.
- **•** Toccare una casella di testo con due dita per annunciare i caratteri nel campo.
- **•** Toccare **Backspace** per eliminare i caratteri.

### **Abilitazione della modalità di ingrandimento**

**1** Con un solo movimento e utilizzando un dito, scorrere lentamente verso sinistra e verso l'alto sul display finché non viene emesso un messaggio vocale.

**Nota:** Per i modelli di stampante senza altoparlanti incorporati, utilizzare le cuffie per ascoltare il messaggio.

- **2** Con due dita, procedere come segue:
	- **a** Toccare **Modalità di ingrandimento**.
	- **b** Toccare **OK**.

**Nota:** Se il movimento non funziona, applicare una pressione maggiore.

Per ulteriori informazioni sulla navigazione dello schermo ingrandito, vedere ["Navigazione su schermo](#page-27-0) [mediante gesti" a pagina 28](#page-27-0).

### **Regolazione della velocità del parlato della Guida vocale**

- **1** Nella schermata iniziale, toccare **Impostazioni** > **Periferica** > **Accessibilità** > **Velocità del parlato**.
- **2** Selezionare la velocità del parlato.

### **Regolazione del volume predefinito delle cuffie**

- **1** Nella schermata iniziale, toccare **Impostazioni** > **Periferica** > **Accessibilità**.
- **2** Regolare il volume della cuffia.

**Nota:** Il volume viene ripristinato al valore predefinito dopo che l'utente esce dalla modalità Accessibilità o quando la stampante esce dalla modalità di sospensione o ibernazione.

### <span id="page-29-0"></span>**Regolazione del volume predefinito dell'altoparlante interno**

- **1** Nella schermata iniziale, toccare **...**
- **2** Regolare il volume.

#### **Note:**

- **•** Se è attiva la Modalità silenziosa, gli avvisi acustici sono disattivati. Questa impostazione potrebbe anche rallentare le prestazioni della stampante.
- **•** Il volume viene ripristinato al valore predefinito dopo che l'utente esce dalla modalità Accessibilità o quando la stampante esce dalla modalità di sospensione o ibernazione.

### **Attivazione PIN o password vocale**

- **1** Nella schermata iniziale, toccare **Impostazioni** > **Periferica** > **Accessibilità** > **Pronuncia password/PIN**.
- **2** Attivare l'impostazione.

## **Impostazione della stampante in modalità fax**

### **Impostazione della funzione fax con il fax analogico**

#### **Note:**

- **•** Alcuni metodi di collegamento sono applicabili solo in alcuni paesi o regioni.
- **•** Se la funzione fax è abilitata e non completamente impostata, la spia luminosa potrebbe lampeggiare in rosso.
- **•** Se non si dispone di un ambiente TCP/IP, utilizzare il pannello di controllo per configurare la funzione fax.

**Attenzione - Possibili danni:** per evitare la perdita di dati o il malfunzionamento della stampante, non toccare i cavi o la stampante nell'area mostrata mentre è in corso l'invio o la ricezione di un fax.

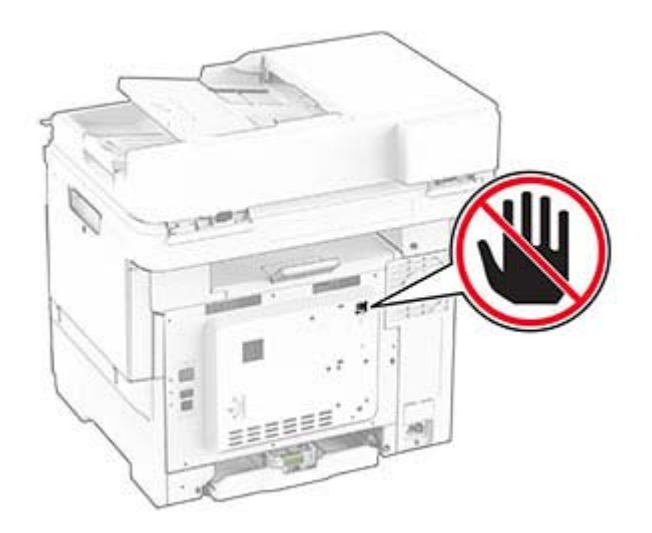

#### **Tramite il pannello di controllo**

- **1** Nella schermata iniziale, toccare **Impostazioni** > **Fax** > **Impostazione fax** > **Impostazioni fax generali**.
- **2** Configurare le impostazioni.

#### **Utilizzo di Embedded Web Server**

**1** Aprire un browser Web e immettere l'indirizzo IP della stampante nel relativo campo.

**Note:**

- **•** Visualizzare l'indirizzo IP della stampante nella schermata iniziale. L'indirizzo IP è composto da quattro serie di numeri separati da punti, ad esempio 123.123.123.123.
- **•** Se si utilizza un proxy, disabilitarlo temporaneamente per caricare correttamente la pagina Web.
- **2** Fare clic su **Impostazioni** > **Fax** > **Impostazione fax** > **Impostazioni fax generali**.
- **3** Configurare le impostazioni.
- **4** Applicare le modifiche.

### **Impostazione della funzione fax con il server fax**

#### **Note:**

- **•** Questa funzione consente di inviare messaggi fax a un fornitore di servizi fax che supporta la ricezione e‑mail.
- **•** Questa funzione supporta solo i messaggi fax in uscita. Per la ricezione dei fax, assicurarsi che nella stampante sia configurato un fax basato su periferica, ad esempio un fax analogico o un fax su IP (FoIP).
- **1** Aprire un browser Web e immettere l'indirizzo IP della stampante nel relativo campo.

#### **Note:**

- **•** Visualizzare l'indirizzo IP della stampante nella schermata iniziale. L'indirizzo IP è composto da quattro serie di numeri separati da punti, ad esempio 123.123.123.123.
- **•** Se si utilizza un proxy, disabilitarlo temporaneamente per caricare correttamente la pagina Web.
- **2** Fare clic su **Impostazioni** > **Fax**.
- **3** Nel menu Modalità fax, selezionare **Server fax**, quindi fare clic su **Salva**.
- **4** Fare clic su **Impostazione server fax**.
- **5** Nel campo Formato A, digitare **[#]@myfax.com**, dove **[#]** è il numero di fax e **myfax.com** è il dominio del provider fax.

#### **Note:**

- **•** Se necessario, configurare i campi Indirizzo di risposta, Oggetto o Messaggio.
- **•** Per consentire alla stampante di ricevere i messaggi fax, attivare l'impostazione di ricezione fax basata su periferica. Accertarsi di avere un fax basato su periferica configurato.
- **6** Fare clic su **Salva**.
- **7** Fare clic su **Impostazioni e-mail del server fax**, quindi effettuare una delle seguenti operazioni:
	- **•** Abilitare **Usa server SMTP e-mail**.

**Nota:** se le impostazioni SMTP e‑mail non sono configurate, vedere ["Configurazione delle](#page-35-0) [impostazioni SMTP e-mail" a pagina 36.](#page-35-0)

- **•** Configurare le impostazioni SMTP. Per ulteriori informazioni, rivolgersi al provider del servizio e-mail.
- **8** Applicare le modifiche.

### **Impostazione del fax tramite una linea telefonica standard**

**Nota:** Queste istruzioni sono valide solo per le stampanti che supportano il fax analogico.

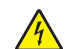

**ATTENZIONE - PERICOLO DI SCOSSE ELETTRICHE:** per evitare il rischio di scosse elettriche, non installare questo prodotto né effettuare i collegamenti elettrici o dei cavi, ad esempio del cavo di alimentazione, della funzione fax o del telefono, durante un temporale.

**ATTENZIONE - PERICOLO DI SCOSSE ELETTRICHE:** per evitare il rischio di scosse elettriche, non utilizzare la funzione fax in caso di temporali.

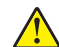

**ATTENZIONE - PERICOLO DI LESIONI:** per ridurre il rischio di incendio, utilizzare solo un cavo AWG 26 o un cavo per telecomunicazioni di sezione superiore (RJ-11) quando si collega il prodotto alla rete pubblica telefonica commutata. Per gli utenti in Australia, il cavo deve essere approvato dall'autorità australiana per i media e le comunicazioni (ACMA).

### **Impostazione 1: la stampante è collegata a una linea fax dedicata**

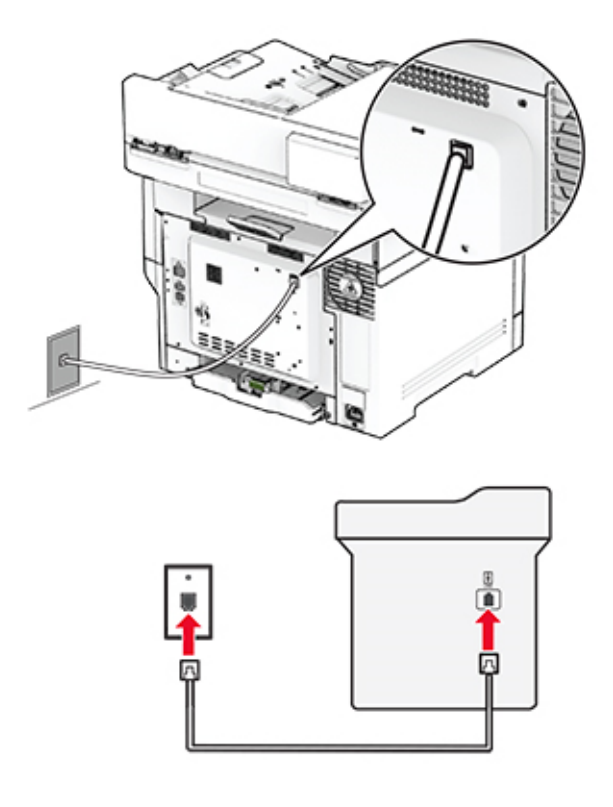

- **1** Collegare un'estremità del cavo telefonico alla porta LINE della stampante.
- **2** Collegare l'altra estremità del cavo a una presa a muro analogica attiva.

#### **Note:**

- **•** È possibile impostare la stampante per la ricezione di fax automatica (Risposta automatica su **Attivata**) o manuale (Risposta automatica su **Disattivata**).
- **•** Se si desidera che i fax vengano ricevuti automaticamente, impostare la stampante in modo che risponda dopo un numero di squilli specificato.

#### **Impostazione 2: la stampante condivide la linea con una segreteria telefonica**

**Nota:** se ci si abbona a un servizio di suoneria differenziata, accertarsi di impostare la sequenza di squilli corretta per la stampante. In caso contrario, la stampante non riceve i fax neppure se è stata impostata la ricezione automatica.

#### **Collegata a una diversa presa a muro**

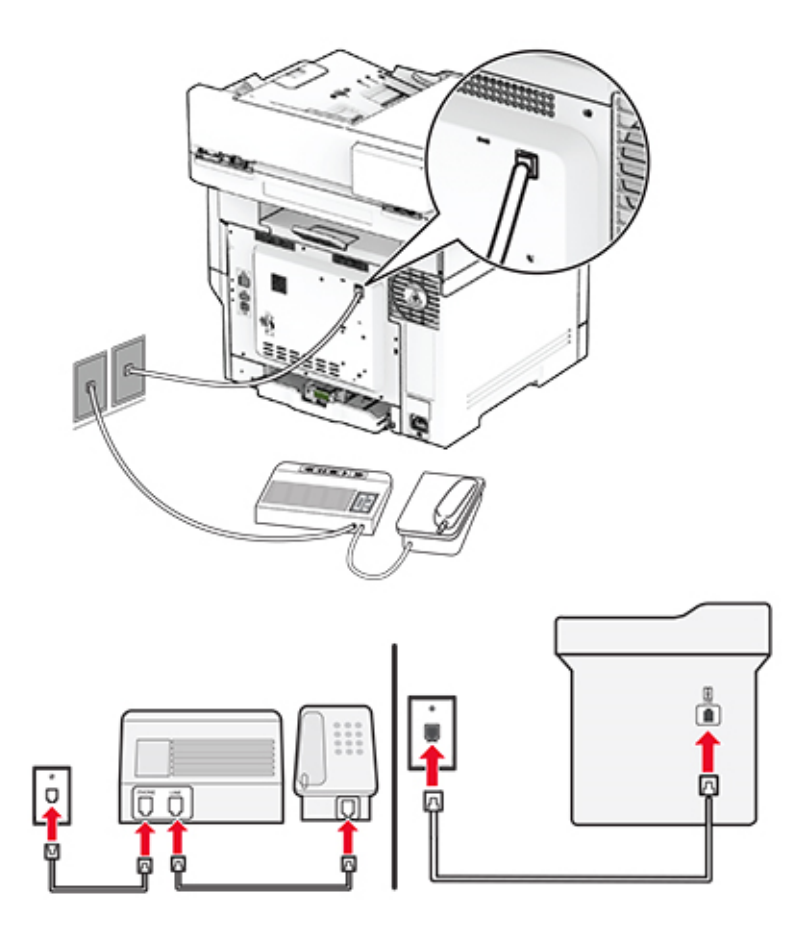

- **1** Collegare un'estremità del cavo telefonico alla porta LINE della stampante.
- **2** Collegare l'altra estremità del cavo a una presa a muro analogica attiva.

#### **Note:**

**•** Se si dispone di un unico numero telefonico sulla linea, impostare la stampante per la ricezione automatica dei fax.

**•** Impostare la stampante per rispondere alle chiamate due squilli dopo la segreteria telefonica. Se, ad esempio, la segreteria telefonica risponde alle chiamate dopo quattro squilli, impostare l'opzione Squilli prima della risposta su **6**.

### **Impostazione del fax in paesi o regioni con diverse prese telefoniche a muro e spine**

**Nota:** Queste istruzioni sono valide solo per le stampanti che supportano il fax analogico.

**ATTENZIONE - PERICOLO DI SCOSSE ELETTRICHE:** per evitare il rischio di scosse elettriche, non installare questo prodotto né effettuare i collegamenti elettrici o dei cavi, ad esempio del cavo di alimentazione, della funzione fax o del telefono, durante un temporale.

**ATTENZIONE - PERICOLO DI SCOSSE ELETTRICHE:** per evitare il rischio di scosse elettriche, non utilizzare la funzione fax in caso di temporali.

**ATTENZIONE - PERICOLO DI LESIONI:** per ridurre il rischio di incendio, utilizzare solo un cavo AWG 26 o un cavo per telecomunicazioni di sezione superiore (RJ-11) quando si collega il prodotto alla rete pubblica telefonica commutata. Per gli utenti in Australia, il cavo deve essere approvato dall'autorità australiana per i media e le comunicazioni (ACMA).

La presa a muro standard adottata dalla maggior parte dei paesi e delle regioni è RJ‑11. Se la presa a muro o l'apparecchiatura presente nell'edificio non è compatibile con questo tipo di connessione è necessario utilizzare un adattatore telefonico. È possibile che non venga fornito un adattatore insieme alla stampante per il paese o la regione di residenza, pertanto potrebbe essere necessario acquistarlo.

Potrebbe essere disponibile una spina dell'adattatore installata nella porta telefono della stampante. Non rimuovere la spina dell'adattatore dalla porta telefono della stampante se ci si collega a un sistema telefonico seriale o a cascata.

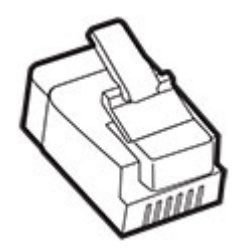

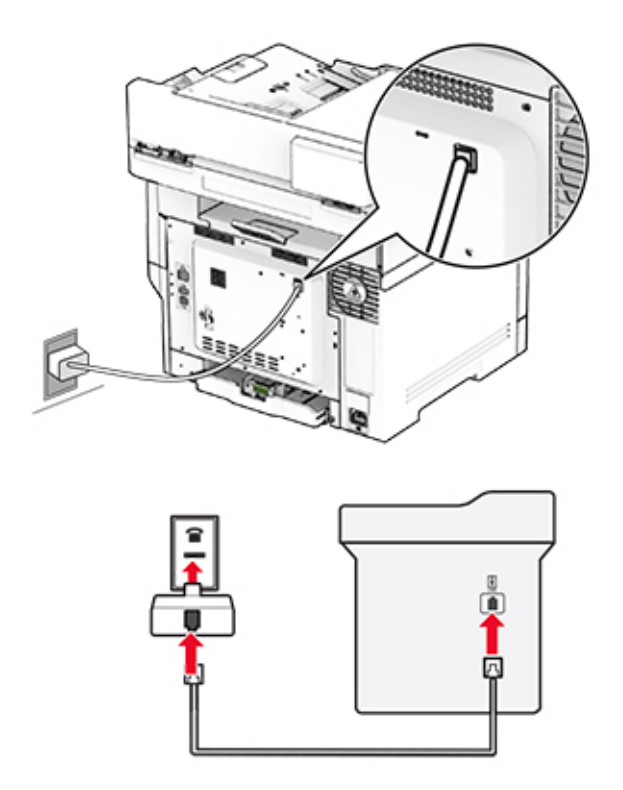

#### **Collegamento della stampante a una presa a muro non RJ**‑**11**

- **1** Collegare un'estremità del cavo telefonico alla porta LINE della stampante.
- **2** Collegare l'altra estremità del cavo telefonico all'adattatore RJ‑11, quindi collegare l'adattatore a una presa a muro telefonica attiva.
- **3** Se si desidera collegare un altro dispositivo con un connettore non RJ‑11 alla stessa presa a muro, collegarlo direttamente all'adattatore del telefono.

### **Connessione a un servizio di suoneria differenziata**

Con il servizio di suoneria differenziata è possibile disporre di più numeri di telefono su una singola linea telefonica, a ciascuno dei quali è assegnata un diversa sequenza di squilli.

**Nota:** Queste istruzioni sono valide solo per le stampanti che supportano il fax analogico.

- **1** Nella schermata iniziale, toccare **Impostazioni** > **Fax** > **Impostazione fax** > **Impostazioni ricezione fax** > **Controlli amministrativi** > **Risposta a**.
- **2** Selezionare una sequenza di squilli.

### **Impostazione della data e dell'ora del fax**

**Nota:** Verificare che il fax sia configurato. Per ulteriori informazioni, vedere la sezione **[Impostazione della](#page-29-0) [stampante in modalità fax](#page-29-0)**.

- **1** Nella schermata iniziale, toccare **Impostazioni** > **Periferica** > **Preferenze** > **Data e ora** > **Configura**.
- **2** Configurare le impostazioni.

### <span id="page-35-0"></span>**Configurazione dell'ora legale**

**Nota:** Verificare che il fax sia configurato. Per ulteriori informazioni, vedere la sezione **[Impostazione della](#page-29-0) [stampante in modalità fax](#page-29-0)**.

- **1** Nella schermata iniziale, toccare **Impostazioni** > **Periferica** > **Preferenze** > **Data e ora** > **Configura**.
- **2** Nel menu Fuso orario toccare **(UTC+utente) Personalizzato**.
- **3** Toccare **Differenza UTC (GMT)** e configurare le impostazioni.

### **Configurazione delle impostazioni dell'altoparlante del fax**

**Nota:** Verificare che il fax sia configurato. Per ulteriori informazioni, vedere la sezione **[Impostazione della](#page-29-0) [stampante in modalità fax](#page-29-0)**.

- **1** Nella schermata iniziale, toccare **Impostazioni** > **Fax** > **Impostazione fax** > **Impostazioni altoparlante**.
- **2** Attenersi alla seguente procedura:
	- **•** Impostare Modalità Altoparlante su **Sempre attivato**.
	- **•** Impostare Volume altoparlante su **Alto**.
	- **•** Attivare Volume suoneria.

## **Configurazione delle impostazioni SMTP e-mail**

Configurare le impostazioni SMTP (Simple Mail Transfer Protocol) per inviare tramite e-mail un documento acquisito. Le impostazioni variano in base al provider del servizio e-mail.

Prima di iniziare, assicurarsi che la stampante sia collegata a una rete, a sua volta collegata a Internet.

### **Utilizzo di Embedded Web Server**

**1** Aprire un browser Web e immettere l'indirizzo IP della stampante nel relativo campo.

#### **Note:**

- **•** Visualizzare l'indirizzo IP della stampante nella schermata iniziale della periferica. L'indirizzo IP è composto da quattro serie di numeri separati da punti, ad esempio 123.123.123.123.
- **•** Se si utilizza un proxy, disabilitarlo temporaneamente per caricare correttamente la pagina Web.
- **2** Fare clic su **Impostazioni** > **E-mail**.
- **3** Dalla sezione Configurazione e-mail, configurare le impostazioni.

**Note:**

- **•** Per ulteriori informazioni sulla password, consultare l'elenco di **[provider del servizio e](#page-36-0)**‑**mail**.
- **•** In caso di provider del servizio e‑mail non inclusi nell'elenco, contattare il proprio provider e richiedere le impostazioni.
- **4** Fare clic su **Salva**.
### **Utilizzo del menu Impostazioni nella stampante**

- **1** Nella schermata iniziale, toccare **Impostazioni** > **E**‑**mail** > **Configurazione e-mail**.
- **2** Configurare le impostazioni.

#### **Note:**

- **•** Per ulteriori informazioni sulla password, consultare l'elenco di **provider del servizio e**‑**mail**.
- **•** In caso di provider del servizio e‑mail non inclusi nell'elenco, contattare il proprio provider e richiedere le impostazioni.

### **Provider del servizio e**‑**mail**

- **• AOL Mail**
- **• [Comcast Mail](#page-37-0)**
- **• [Gmail](#page-37-0)**
- **• [iCloud Mail](#page-38-0)**
- **• [Mail.com](#page-38-0)**
- **• [NetEase Mail \(mail.126.com\)](#page-38-0)**
- **• [NetEase Mail \(mail.163.com\)](#page-39-0)**
- **• [NetEase Mail \(mail.yeah.net\)](#page-39-0)**
- **• [Outlook Live o Microsoft 365](#page-40-0)**
- **• [QQ Mail](#page-40-0)**
- **• [Sina Mail](#page-41-0)**
- **• [Sohu Mail](#page-41-0)**
- **• [Yahoo! E-mail](#page-42-0)**
- **• [Zoho Mail](#page-42-0)**

#### **Note:**

- **•** Se si verificano errori utilizzando le impostazioni fornite, contattare il provider del servizio e‑mail.
- **•** Per i provider del servizio e‑mail non inclusi nell'elenco, contattare il proprio provider.

#### **AOL Mail**

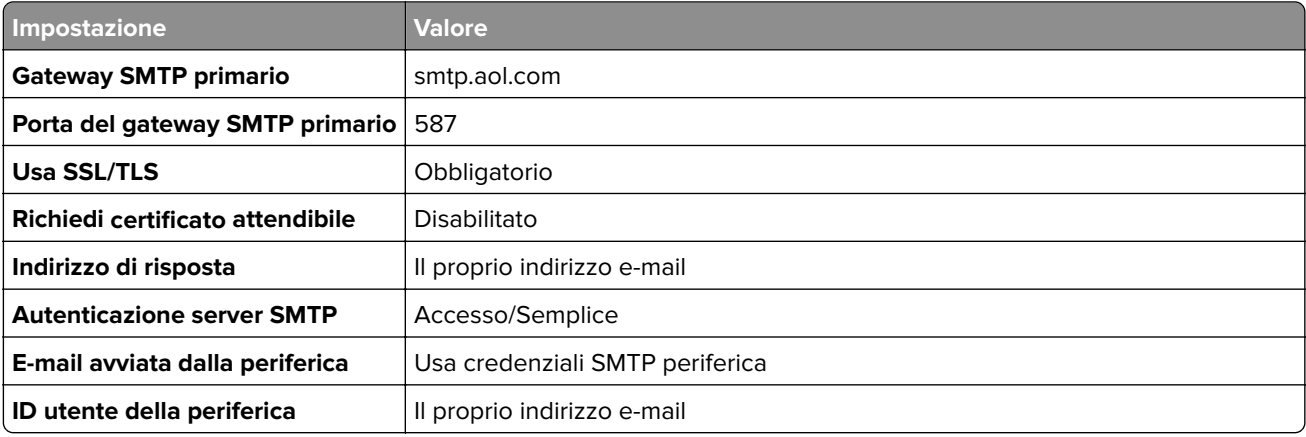

<span id="page-37-0"></span>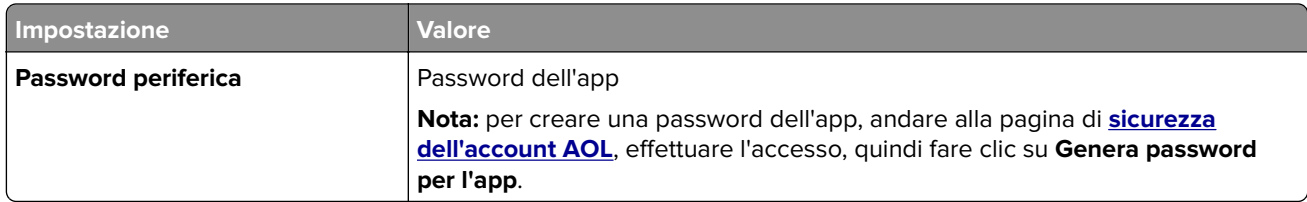

#### **Comcast Mail**

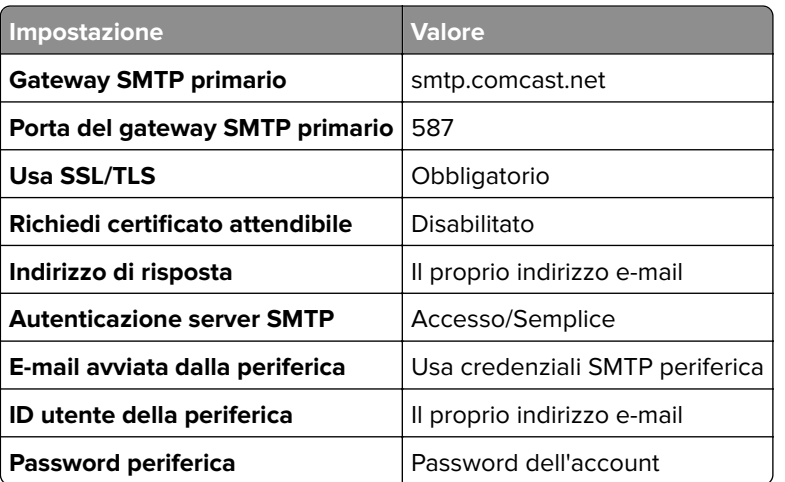

**Nota:** Assicurarsi che l'impostazione Sicurezza di accesso di terze parti sia abilitata sul proprio account. Per ulteriori informazioni, andare alla **[pagina della guida di Comcast Xfinity Connect](https://www.xfinity.com/support/articles/third-party-email-access)**.

#### **GmailTM**

**Nota:** assicurarsi che la verifica in due passaggi sia abilitata per il proprio account Google. Per abilitare la verifica in due passaggi, andare alla pagina **[Sicurezza dell'account Google](https://myaccount.google.com/security)**, effettuare l'accesso, quindi nella sezione "Accesso a Google" fare clic su **Verifica in due passaggi**.

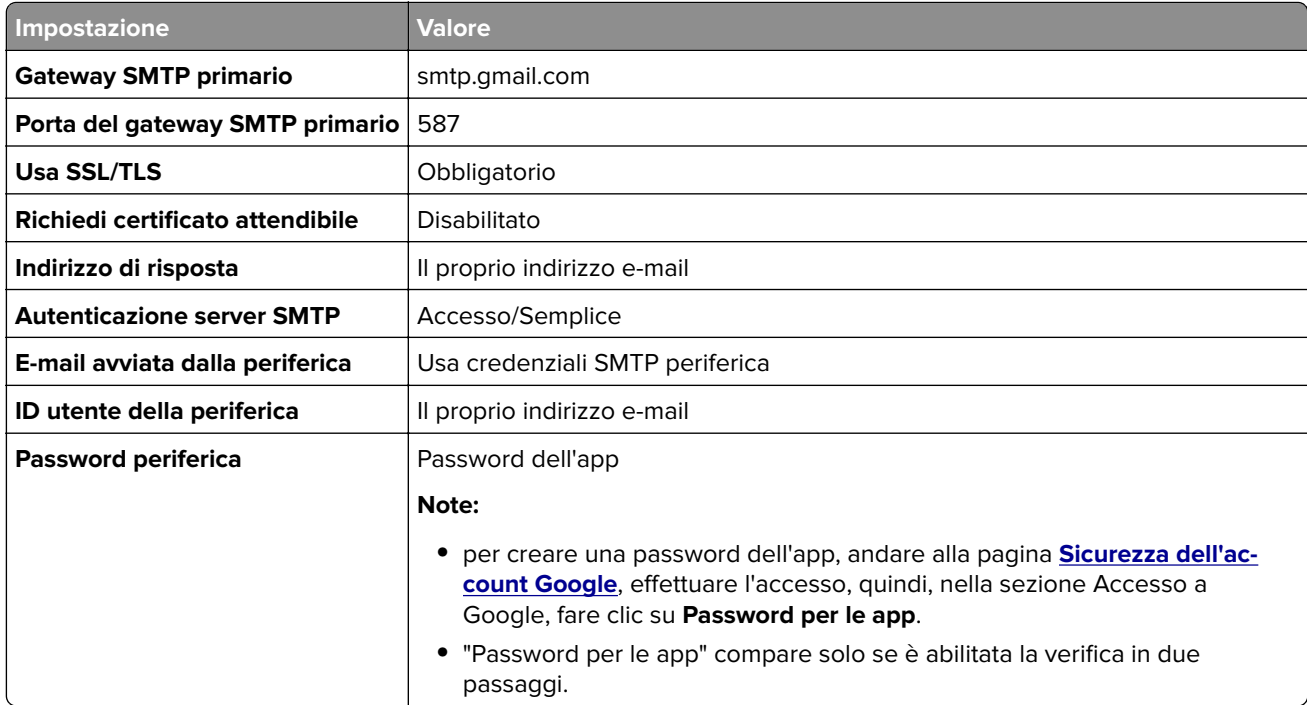

#### <span id="page-38-0"></span>**iCloud Mail**

**Nota:** assicurarsi che la verifica in due passaggi sia abilitata per il proprio account.

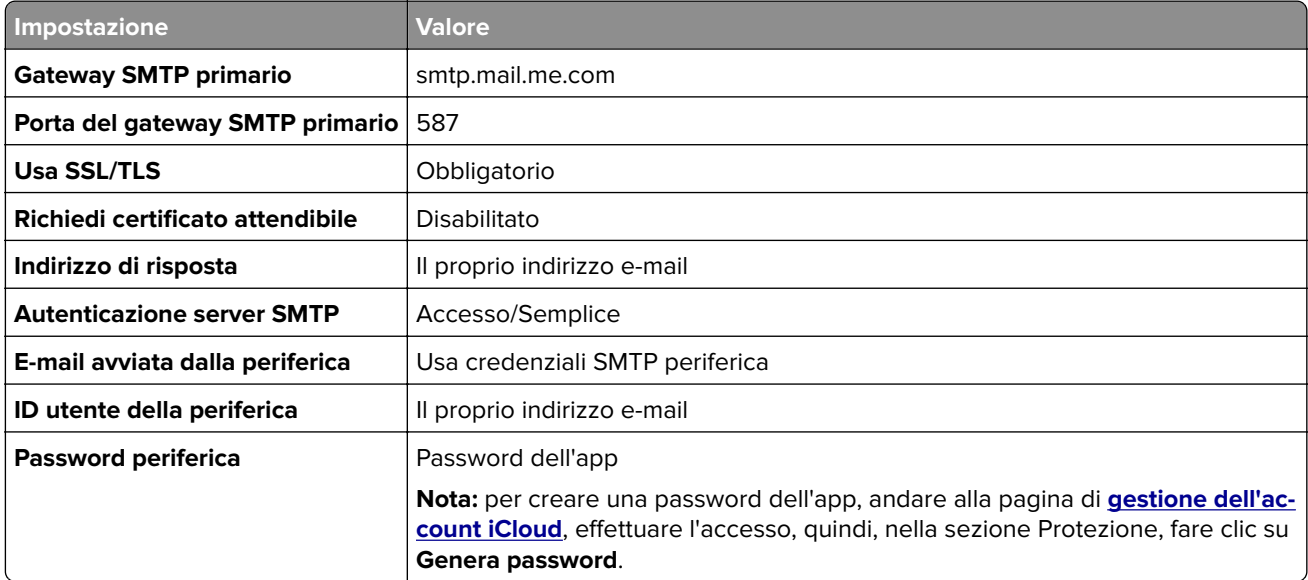

#### **Mail.com**

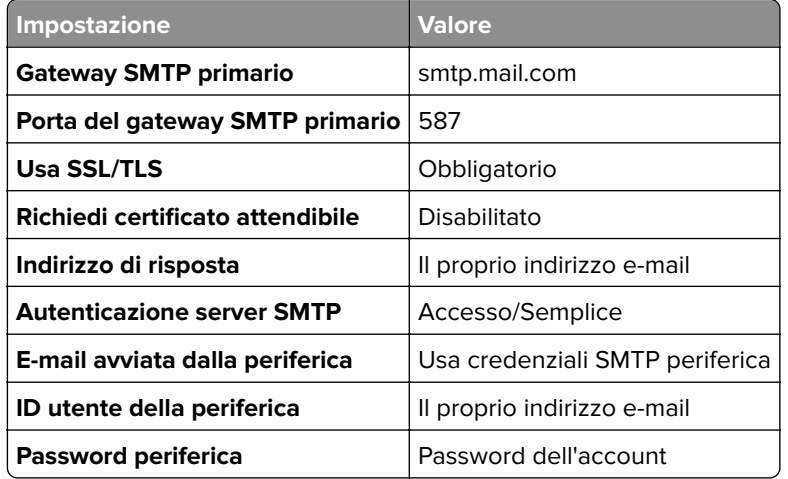

#### **NetEase Mail (mail.126.com)**

**Nota:** assicurarsi che il servizio SMTP sia abilitato per il proprio account. Per abilitare il servizio, nella pagina iniziale di NetEase Mail, fare clic su **Impostazioni** > **POP3/SMTP/IMAP**, quindi abilitare **Servizio IMAP/SMTP** o **Servizio POP3/SMTP**.

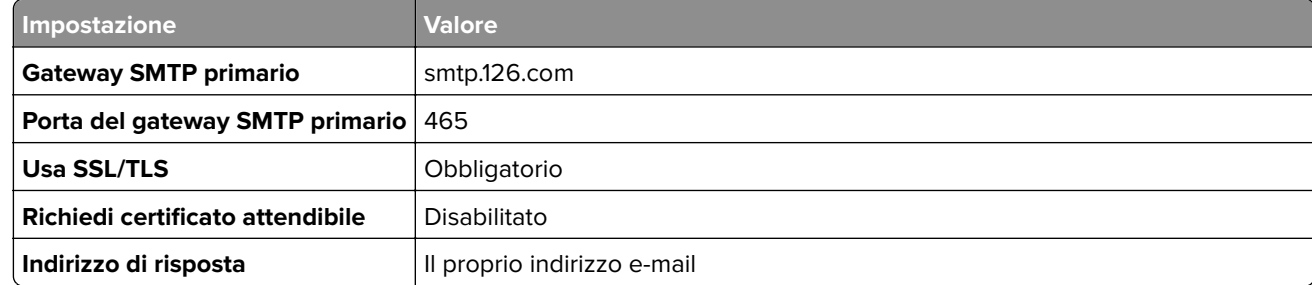

<span id="page-39-0"></span>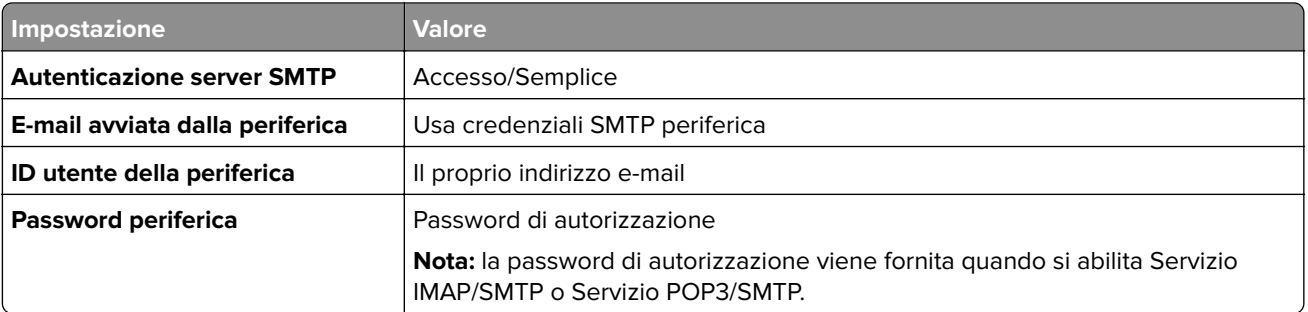

#### **NetEase Mail (mail.163.com)**

**Nota:** assicurarsi che il servizio SMTP sia abilitato per il proprio account. Per abilitare il servizio, nella pagina iniziale di NetEase Mail, fare clic su **Impostazioni** > **POP3/SMTP/IMAP**, quindi abilitare **Servizio IMAP/SMTP** o **Servizio POP3/SMTP**.

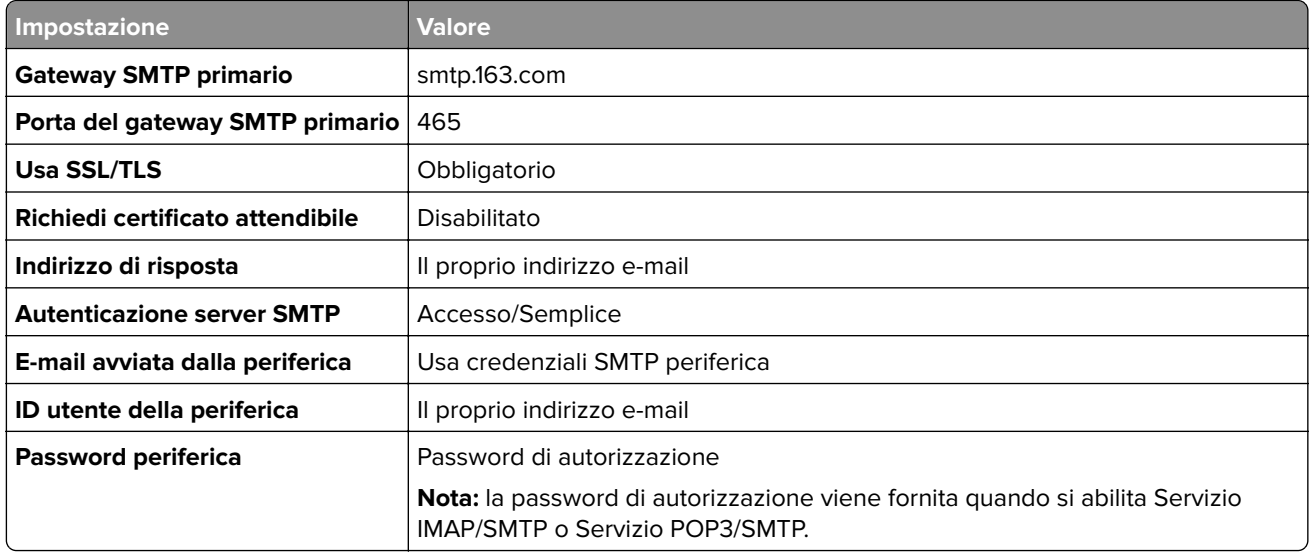

#### **NetEase Mail (mail.yeah.net)**

**Nota:** assicurarsi che il servizio SMTP sia abilitato per il proprio account. Per abilitare il servizio, nella pagina iniziale di NetEase Mail, fare clic su **Impostazioni** > **POP3/SMTP/IMAP**, quindi abilitare **Servizio IMAP/SMTP** o **Servizio POP3/SMTP**.

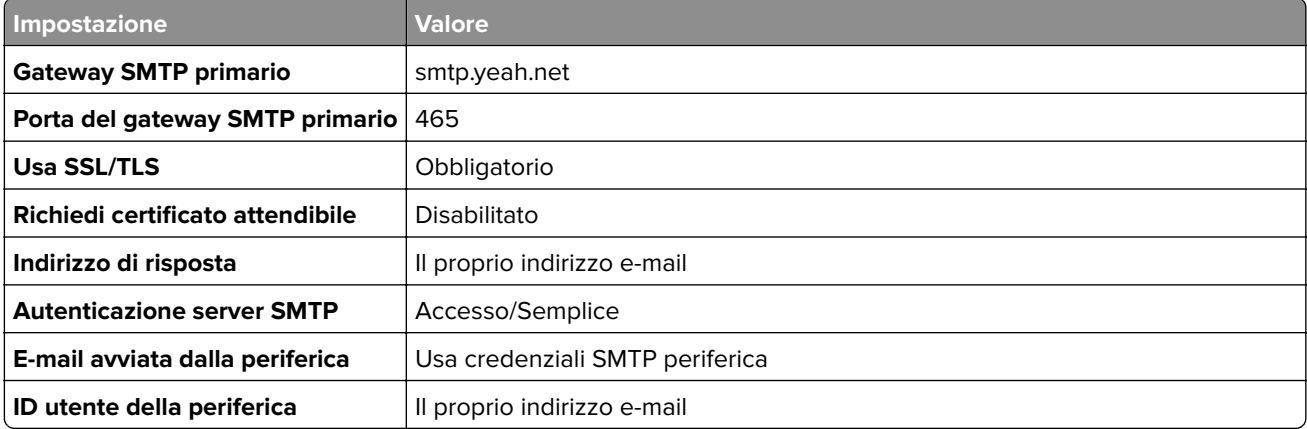

<span id="page-40-0"></span>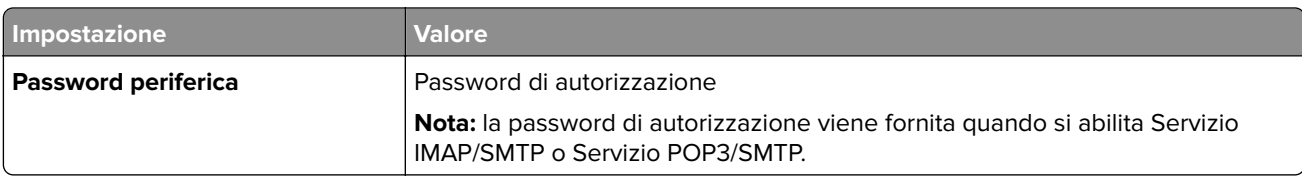

#### **Outlook Live o Microsoft 365**

Queste impostazioni si applicano ai domini e-mail outlook.com e hotmail.com e agli account Microsoft 365.

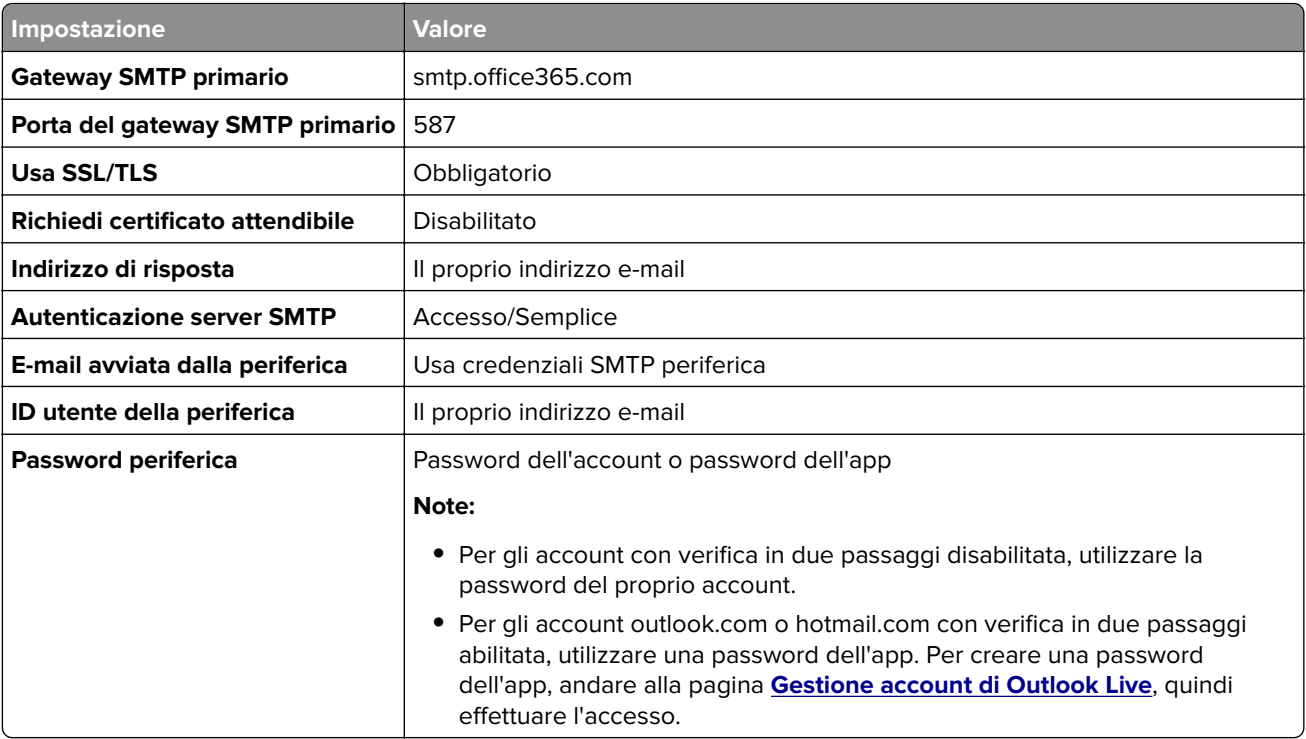

**Nota:** Per ulteriori opzioni di configurazione per le aziende che utilizzano Microsoft 365, visitare la **[pagina di assistenza di Microsoft 365](https://docs.microsoft.com/en-us/exchange/mail-flow-best-practices/how-to-set-up-a-multifunction-device-or-application-to-send-email-using-microsoft-365-or-office-365#option-2-send-mail-directly-from-your-printer-or-application-to-microsoft-365-or-office-365-direct-send)**.

#### **QQ Mail**

**Nota:** assicurarsi che il servizio SMTP sia abilitato per il proprio account. Per abilitare il servizio, dalla pagina iniziale di QQ Mail, fare clic su **Impostazioni** > **Account**. Nella sezione Servizio POP3/IMAP/SMTP/Exchange/CardDAV/CalDAV, abilitare **Servizio POP3/SMTP** o **Servizio IMAP/SMTP**.

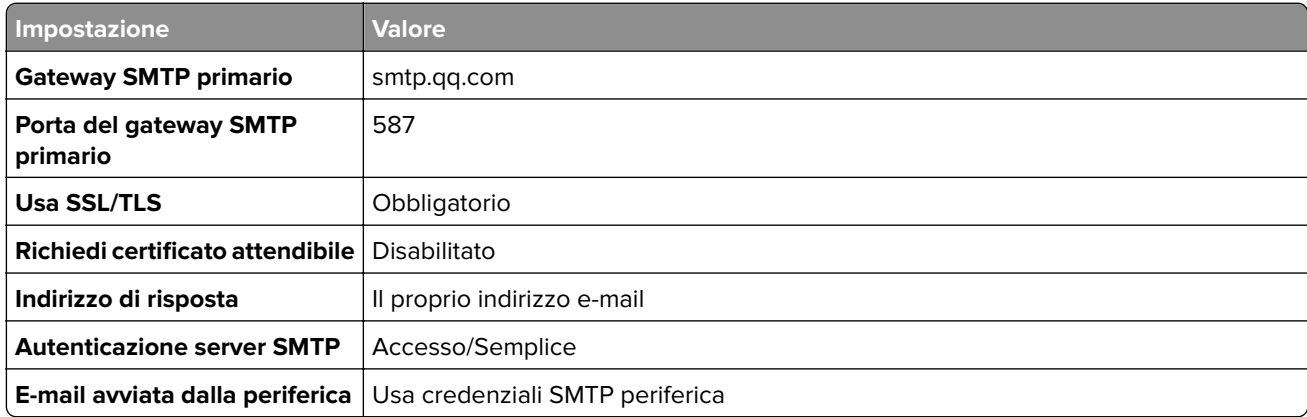

<span id="page-41-0"></span>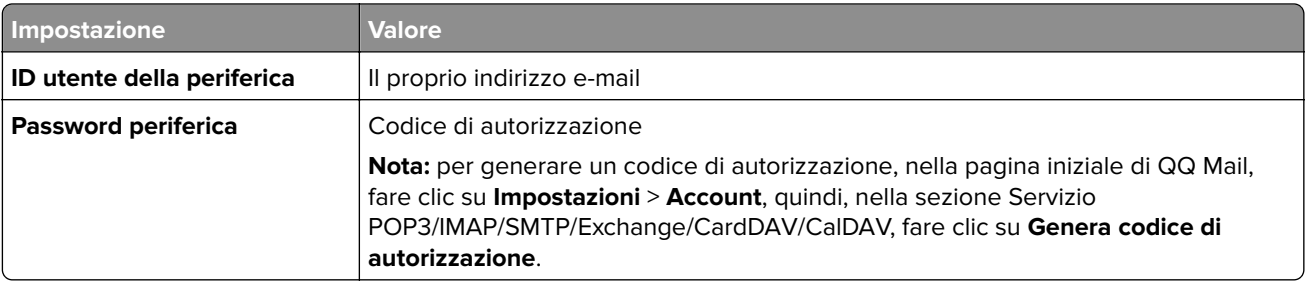

#### **Sina Mail**

**Nota:** assicurarsi che il servizio POP3/ SMTP sia abilitato per il proprio account. Per abilitare il servizio, dalla pagina iniziale di Sina Mail, fare clic su **Impostazioni** > **Altre impostazioni** > **POP/IMAP/SMTP lato utente**, quindi abilitare **Servizio POP3/SMTP**.

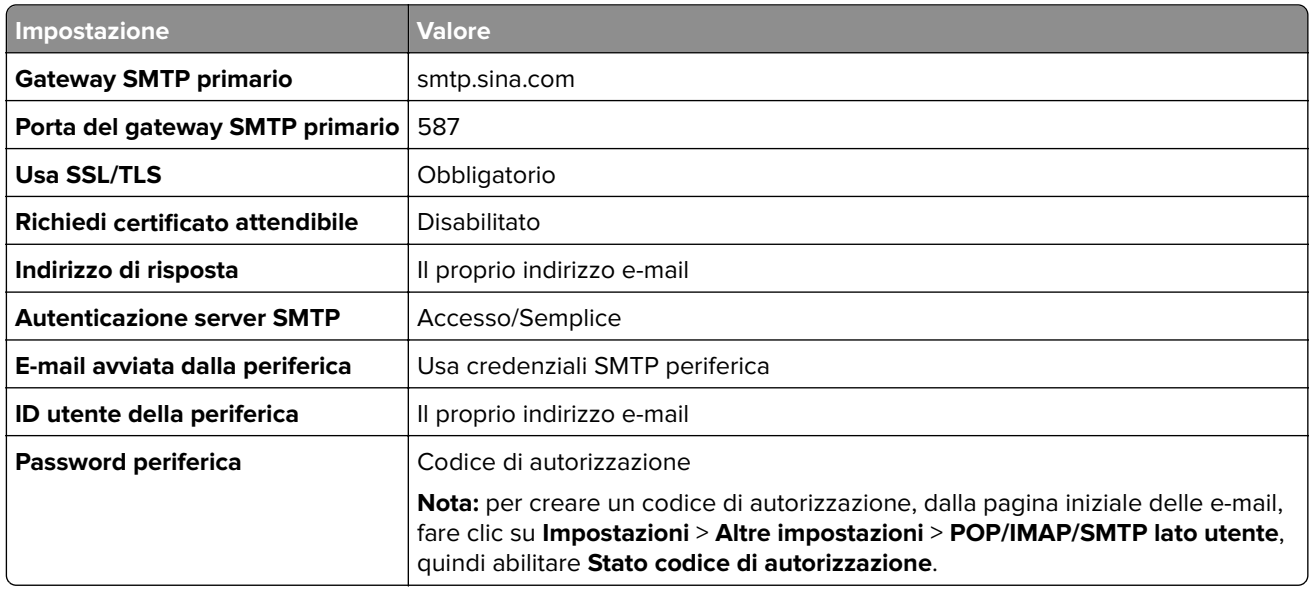

#### **Sohu Mail**

**Nota:** assicurarsi che il servizio SMTP sia abilitato per il proprio account. Per abilitare il servizio, nella pagina iniziale di Sohu Mail, fare clic su **Opzioni** > **Impostazioni** > **POP3/SMTP/IMAP**, quindi abilitare **Servizio IMAP/SMTP** o **Servizio POP3/SMTP**.

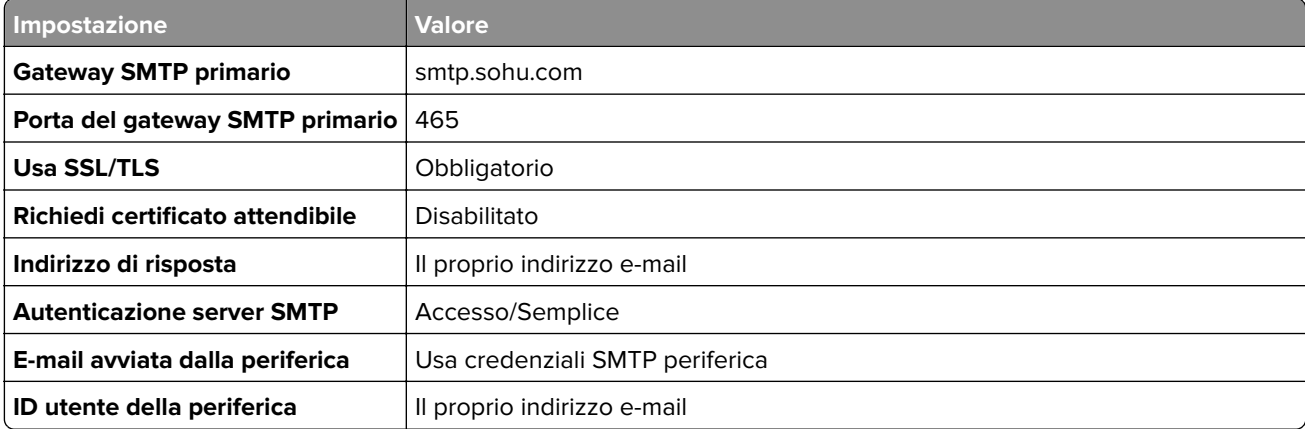

<span id="page-42-0"></span>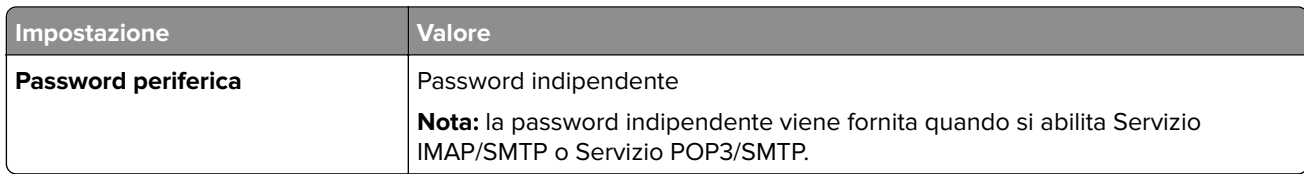

### **Yahoo! Posta**

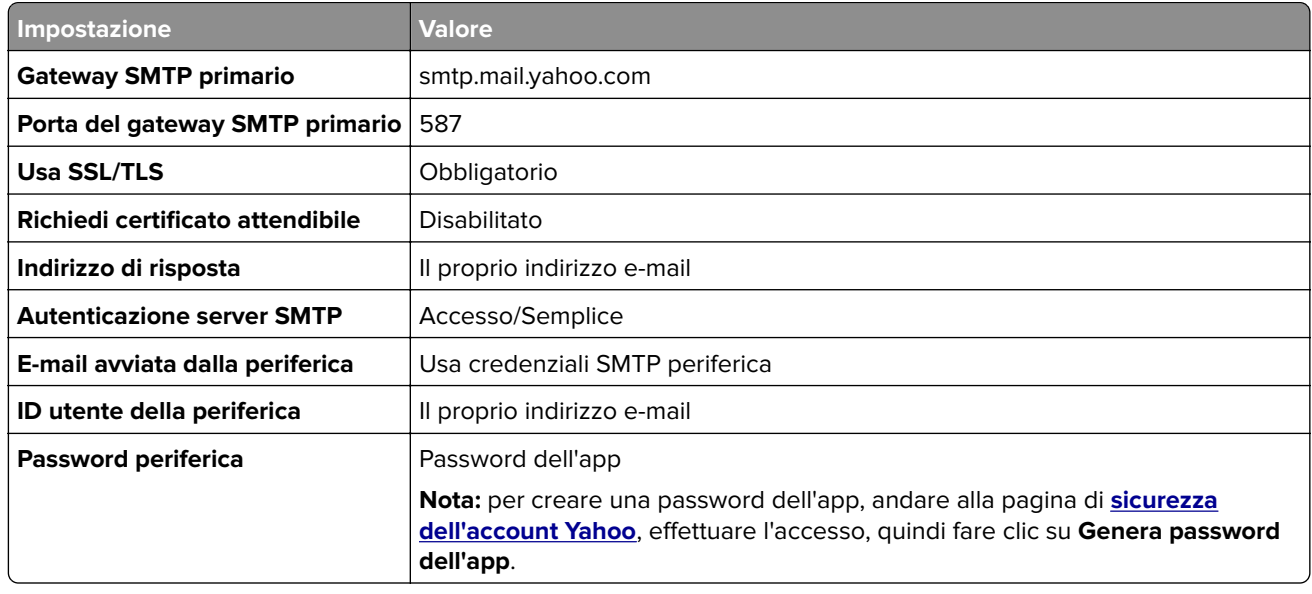

### **Zoho Mail**

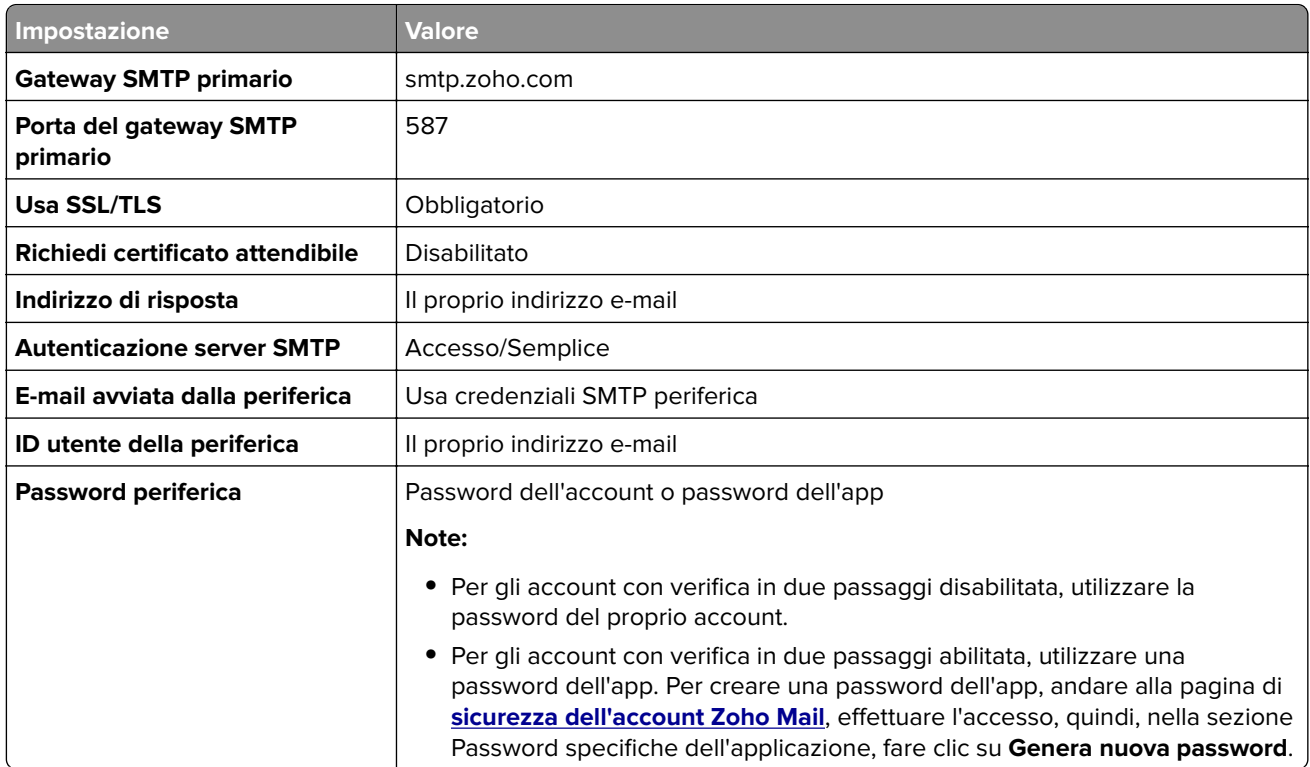

# **Caricamento della carta e dei supporti speciali**

### **Impostazione del tipo e del formato carta**

- **1** Nella schermata iniziale, toccare **Impostazioni** > **Carta** > **Configurazione vassoi** > **Formato/Tipo carta** > selezionare un'origine carta.
- **2** Impostare il formato e il tipo di carta.

# **Configurazione delle impostazioni di dimensione carta Universale**

- **1** Nella schermata iniziale, toccare **Impostazioni** > **Carta** > **Configurazione supporti** > **Impostazione Universale**.
- **2** Configurare le impostazioni.

# **Caricamento dei vassoi**

**ATTENZIONE - PERICOLO DI RIBALTAMENTO:** per ridurre il rischio di instabilità dell'apparecchiatura, caricare ogni vassoio separatamente. Tenere tutti i vassoi chiusi per quando necessario.

**1** Rimuovere il vassoio.

**Nota:** per evitare inceppamenti, non rimuovere i vassoi quando la stampante è occupata.

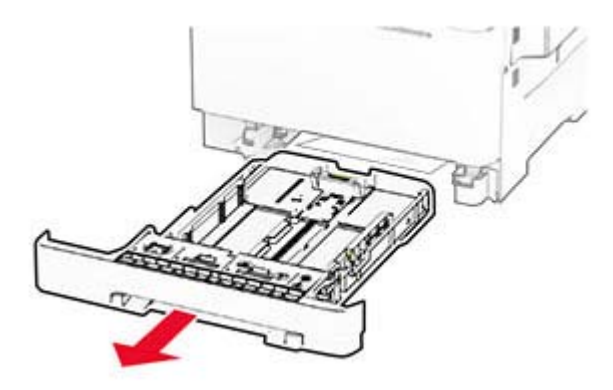

**2** Regolare le guide in modo che corrispondano al formato della carta da caricare.

**Nota:** utilizzare gli indicatori nella parte inferiore del vassoio per posizionare le guide.

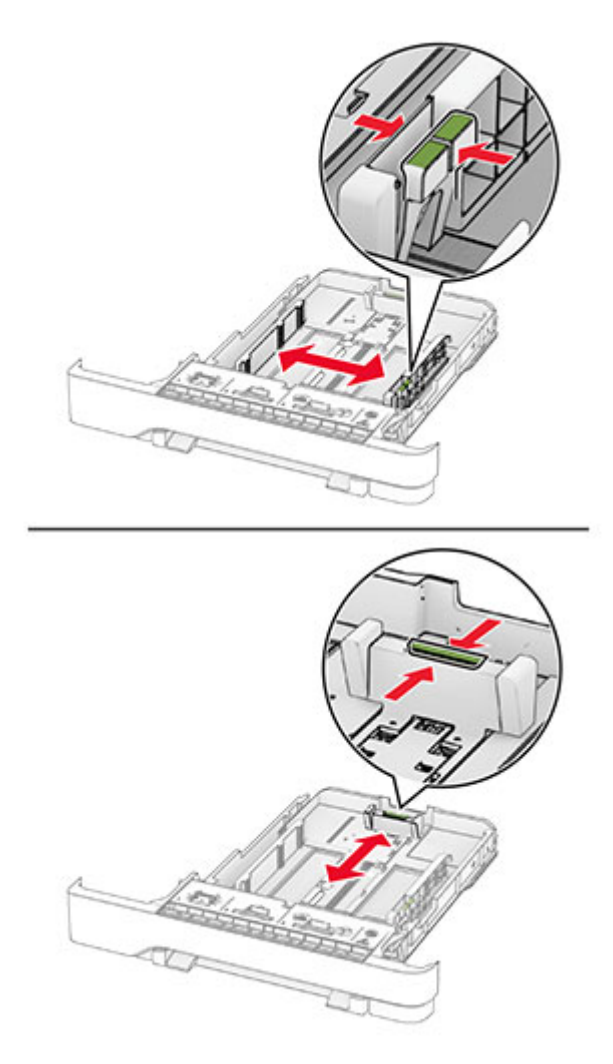

**3** Flettere, aprire a ventaglio e allineare i bordi della carta prima di caricarla.

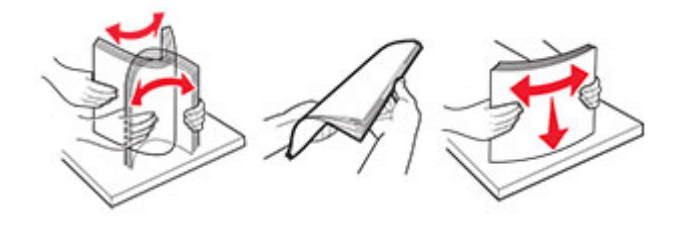

- **4** Caricare la risma di carta con il lato di stampa rivolto verso l'alto.
	- **•** Per la stampa su un solo lato, caricare la carta intestata rivolta verso l'alto, con l'intestazione verso la parte anteriore del vassoio.
	- **•** Per la stampa su due lati, caricare la carta intestata rivolta verso il basso, con l'intestazione verso la parte posteriore del vassoio.
	- **•** Non far scivolare la carta nel vassoio.

**•** Accertarsi che l'altezza della risma non superi l'indicatore riempimento carta massimo. Il caricamento eccessivo del vassoio può causare inceppamenti.

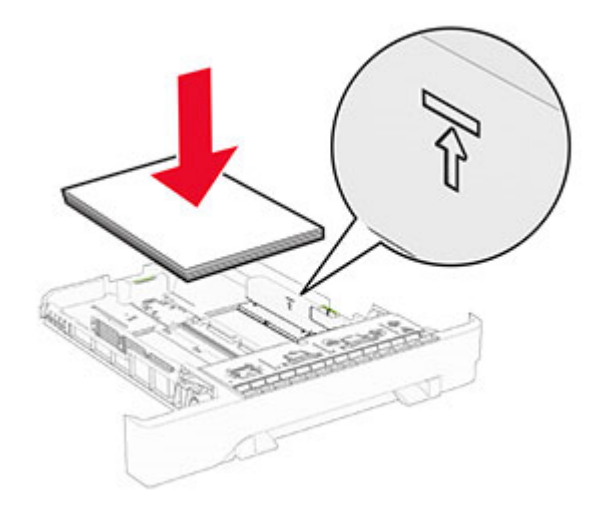

**5** Inserire il vassoio.

Se necessario, impostare il formato e il tipo di carta in base alla carta caricata nel vassoio.

### **Caricamento dell'alimentatore manuale**

**1** Regolare le guide dei bordi in modo che corrispondano alla larghezza della carta caricata.

**Nota:** Assicurarsi che le guide aderiscano perfettamente alla carta, ma non siano tanto strette da piegare la carta.

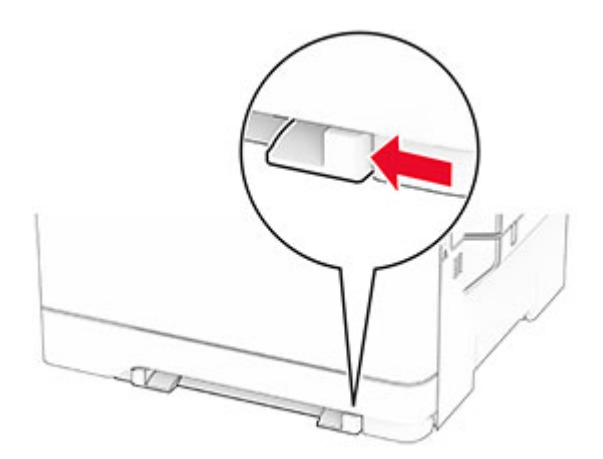

**2** Caricare un foglio di carta con il lato di stampa rivolto verso il basso.

**Nota:** Assicurarsi che la carta sia caricata in posizione diritta per evitare che la stampa sia inclinata o storta.

**•** Per la stampa su un lato, caricare la carta intestata con il lato di stampa rivolto verso il basso, inserendo per primo nella stampante il bordo superiore.

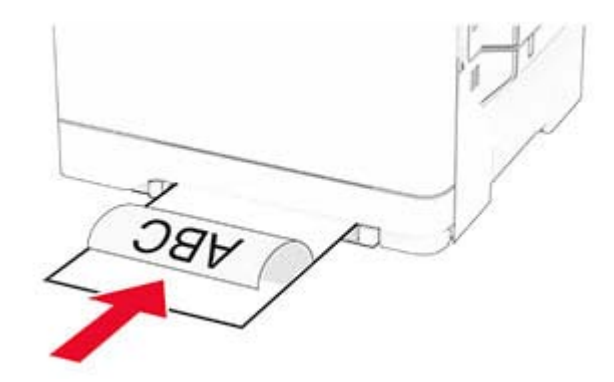

**•** Per la stampa su due lati, caricare la carta intestata con il lato di stampa rivolto verso l'alto, inserendo per ultimo nella stampante il bordo superiore.

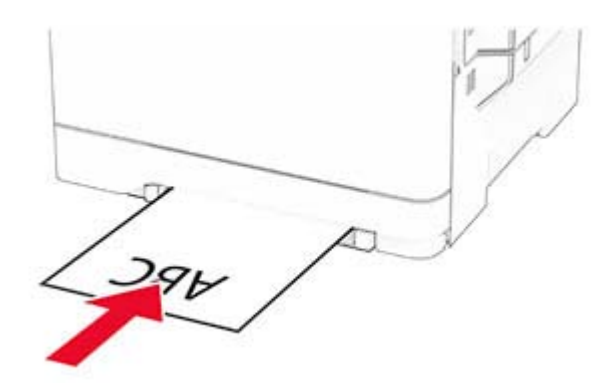

**•** Caricare la busta con l'aletta rivolta verso l'alto e contro il lato destro della guida della carta.

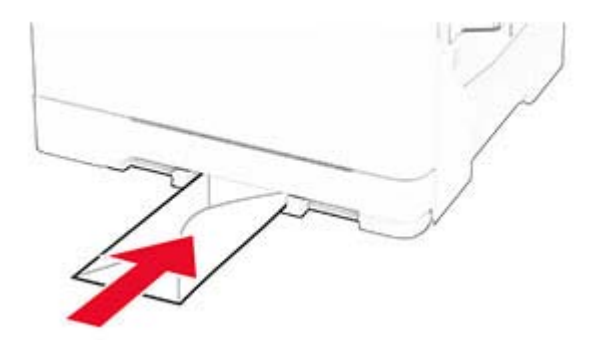

**3** Inserire la carta finché il bordo di ingresso non viene intercettato e prelevato dalla stampante.

**Attenzione - Possibili danni:** Per evitare inceppamenti della carta, non forzarla nell'alimentatore manuale.

# **Caricamento dell'alimentatore multiuso**

**Nota:** l'alimentatore multiuso è disponibile solo se è installato il vassoio doppio da 650 fogli opzionale.

**1** Aprire l'alimentatore multiuso.

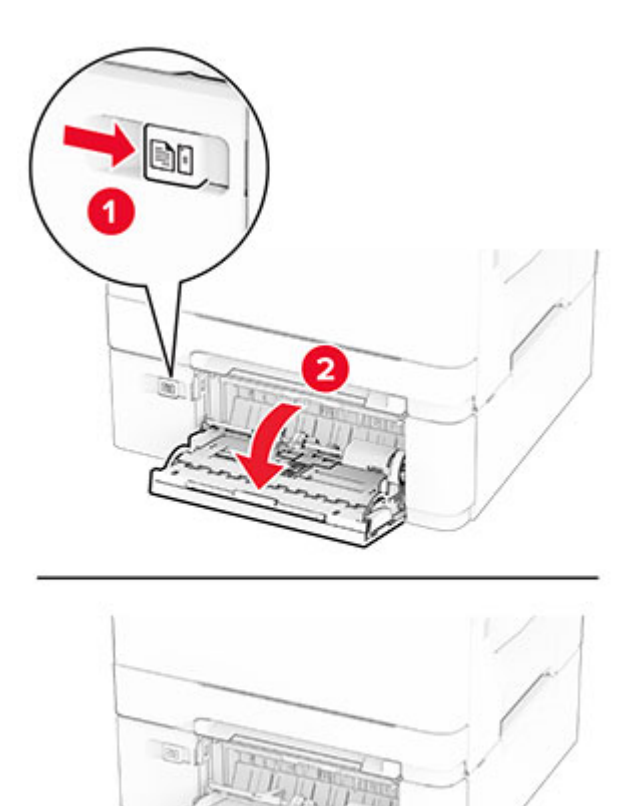

**2** Regolare la guida in base al formato della carta che si sta caricando.

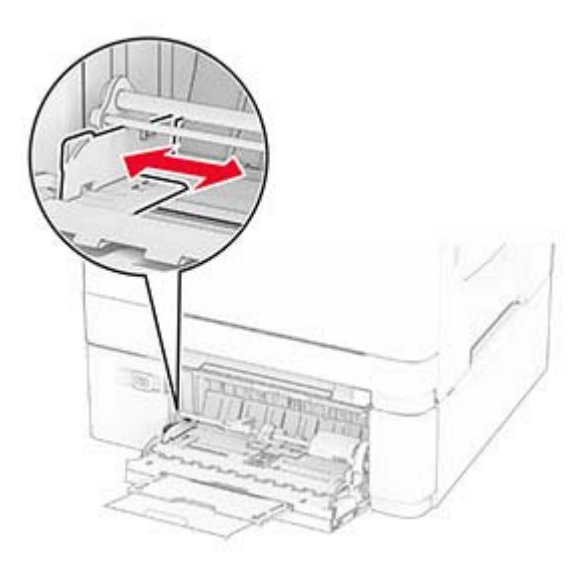

**3** Flettere, aprire a ventaglio e allineare i bordi della carta prima di caricarla.

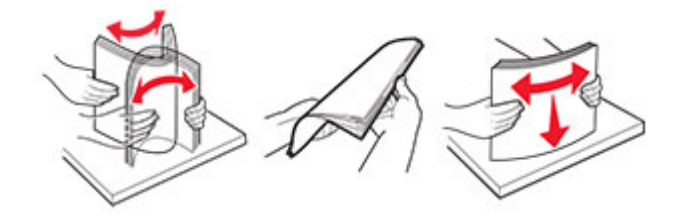

- **4** Caricare la carta.
	- **•** Per la stampa su un lato, caricare la carta intestata con il lato di stampa rivolto verso il basso, inserendo per primo nella stampante il bordo superiore.

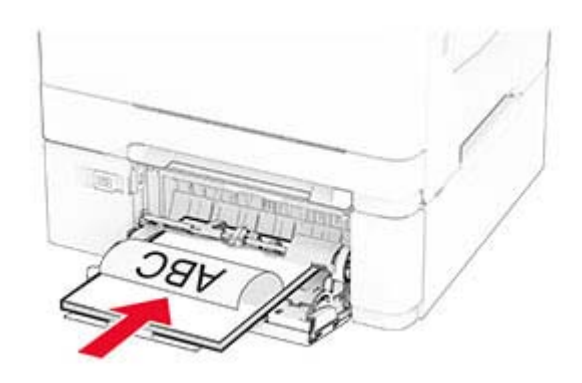

**•** Per la stampa su due lati, caricare la carta intestata con il lato di stampa rivolto verso l'alto, inserendo per ultimo nella stampante il bordo superiore.

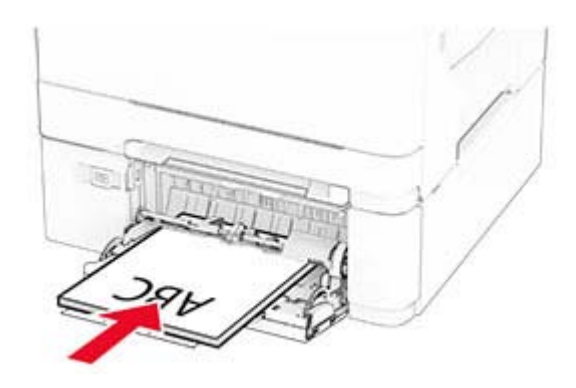

<span id="page-49-0"></span>**•** Caricare le buste con l'aletta rivolta verso l'alto e contro il lato destro della guida della carta.

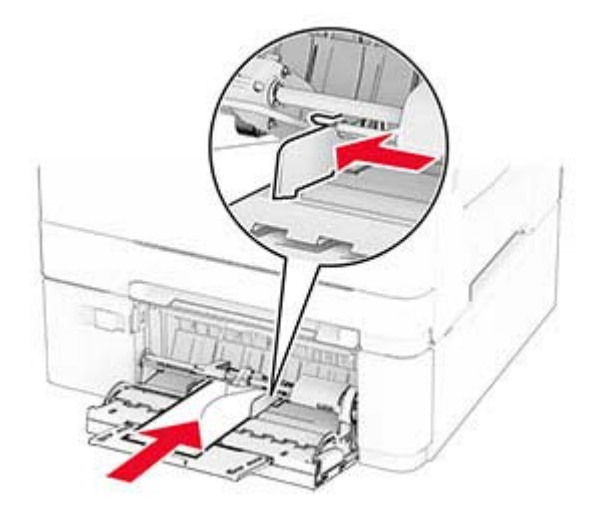

**Attenzione - Possibili danni:** non utilizzare buste con francobolli, graffette, ganci, finestre, autoadesivi o rivestimenti patinati.

**5** Nel Menu Carta del pannello di controllo, impostare il tipo e il formato carta in modo che corrispondano alla carta caricata nell'alimentatore multiuso.

## **Collegamento dei vassoi**

- **1** Nella schermata iniziale, toccare **Impostazioni** > **Carta** > **Configurazione vassoi** > e selezionare l'origine della carta.
- **2** Impostare lo stesso formato e tipo di carta per i vassoi da collegare.
- **3** Nella schermata iniziale, toccare **Impostazioni** > **Periferica** > **Manutenzione** > **Menu Configurazione** > **Configurazione vassoi** > **Collegamento vassoi**.

#### **4** Toccare **Automatico**.

Per scollegare i vassoi, assicurarsi che i vassoi non abbiano le stesse impostazioni di formato e tipo di carta.

**Attenzione - Possibili danni:** La temperatura del fusore varia in base al tipo di carta specificato. Per evitare problemi di stampa, far corrispondere l'impostazione del tipo di carta nella stampante con quella della carta caricata nel vassoio.

# **Installazione e aggiornamento di software, driver e firmware**

## **Installazione del software della stampante**

**Note:**

**•** Il driver di stampa è incluso nel pacchetto del programma di installazione del software.

- **•** Per i computer Macintosh con macOS 10.7 o versione successiva, non è necessario installare il driver per stampare su una stampante certificata AirPrint. Se si desidera utilizzare funzioni di stampa personalizzate, scaricare il driver di stampa.
- **1** Ottenere una copia del pacchetto del programma di installazione del software.
	- **•** Dal CD del software fornito con la stampante.
	- **•** Dal nostro sito Web o dal rivenditore presso il quale è stata acquistata la stampante.
- **2** Eseguire il programma di installazione, quindi seguire le istruzioni visualizzate sullo schermo del computer.

## **Installazione del driver del fax**

- **1** Accedere al nostro sito Web o contattare il rivenditore presso il quale è stata acquistata la stampante, quindi richiedere il pacchetto di installazione.
- **2** Eseguire il programma di installazione, quindi seguire le istruzioni visualizzate sullo schermo del computer.

## **Aggiunta di stampanti a un computer**

Prima di iniziare, effettuare una delle seguenti operazioni:

- **•** Connettere la stampante e il computer alla stessa rete. Per ulteriori informazioni sulla connessione della stampante a una rete, vedere ["Connessione della stampante a una rete Wi-Fi" a pagina 70](#page-69-0).
- **•** Connettere il computer alla stampante. Per ulteriori informazioni, vedere ["Connessione di un computer alla](#page-71-0) [stampante" a pagina 72](#page-71-0).
- **•** Collegare la stampante al computer mediante un cavo USB. Per ulteriori informazioni, vedere ["Collegamento](#page-20-0) [dei cavi" a pagina 21](#page-20-0).

**Nota:** il cavo USB è venduto separatamente

#### **Per gli utenti Windows**

**1** Installare il driver di stampa sul computer.

**Nota:** Per ulteriori informazioni, vedere ["Installazione del software della stampante" a pagina 50](#page-49-0).

- **2** Aprire la cartella delle stampanti, quindi fare clic su **Aggiungi una stampante o uno scanner**.
- **3** A seconda della connessione della stampante, effettuare una delle seguenti operazioni:
	- **•** Selezionare una stampante dall'elenco, quindi fare clic su **Aggiungi dispositivo**.
	- **•** Fare clic su **Mostra stampanti Wi**‑**Fi Direct**, selezionare una stampante, quindi fare clic su **Aggiungi dispositivo**.
	- **•** Fare clic su **La stampante desiderata non è nell'elenco**, quindi, nella finestra Aggiungi stampante, procedere come segue:
		- **a** Selezionare **Aggiungi stampante utilizzando un nome host o un indirizzo TCP/IP**, quindi fare clic su **Avanti**.
		- **b** Nel campo "Nome host o indirizzo IP" digitare l'indirizzo IP della stampante, quindi fare clic su **Avanti**.

**Note:**

**–** Visualizzare l'indirizzo IP della stampante nella schermata iniziale della periferica. L'indirizzo IP è composto da quattro serie di numeri separati da punti, ad esempio 123.123.123.123.

- **–** Se si utilizza un proxy, disabilitarlo temporaneamente per caricare correttamente la pagina Web.
- **c** Selezionare un driver di stampa, quindi fare clic su **Avanti**.
- **d** Selezionare **Usa il driver attualmente installato (scelta consigliata)**, quindi fare clic su **Avanti**.
- **e** Digitare un nome per la stampante, quindi fare clic su **Avanti**.
- **f** Selezionare un'opzione di condivisione della stampante, quindi fare clic su **Avanti**.
- **g** Fare clic su **Fine**.

#### **Per gli utenti Macintosh**

- **1** Aprire **Stampanti e scanner** sul computer.
- **2** Fare clic su  $\frac{1}{\sqrt{2}}$ , quindi selezionare una stampante.
- **3** Nel menu Usa, selezionare un driver di stampa.

#### **Note:**

- **•** Per utilizzare il driver di stampa Macintosh, selezionare **AirPrint** o **Secure AirPrint**.
- **•** Se si desidera utilizzare funzioni di stampa personalizzate, selezionare il driver di stampa del produttore. Per installare il driver, vedere ["Installazione del software della stampante" a pagina 50](#page-49-0).
- **4** Aggiungere la stampante.

## **Aggiornamento del firmware**

Per migliorare le prestazioni della stampante e risolvere i problemi, aggiornare regolarmente il firmware della stampante.

Per ulteriori informazioni sull'aggiornamento del firmware, contattare il rappresentante di vendita.

**1** Aprire un browser Web e immettere l'indirizzo IP della stampante nel relativo campo.

**Note:**

- **•** Visualizzare l'indirizzo IP della stampante nella schermata iniziale della periferica. L'indirizzo IP è composto da quattro serie di numeri separati da punti, ad esempio 123.123.123.123.
- **•** Se si utilizza un proxy, disabilitarlo temporaneamente per caricare correttamente la pagina Web.
- **2** Fare clic su **Impostazioni** > **Periferica** > **Aggiorna firmware**.
- **3** Effettuare una delle seguenti operazioni:
	- **•** Fare clic su **Verifica disponibilità aggiornamenti ora** > **Accetto, avvia aggiornamento**.
	- **•** Caricare il file flash.
		- **a** Individuare il file flash.
		- **b** Fare clic su **Carica** > **Avvia**.

# **Esportazione o importazione di un file di configurazione**

È possibile esportare le impostazioni di configurazione della stampante in un file di testo e importare tale file per applicare le impostazioni ad altre stampanti.

**1** Aprire un browser Web e immettere l'indirizzo IP della stampante nel relativo campo.

#### <span id="page-52-0"></span>**Note:**

- **•** Visualizzare l'indirizzo IP della stampante nella schermata iniziale della stampante. L'indirizzo IP è composto da quattro serie di numeri separati da punti, ad esempio 123.123.123.123.
- **•** Se si utilizza un server proxy, disattivarlo temporaneamente per caricare correttamente la pagina Web.
- **2** In Embedded Web Server, fare clic su **Esporta configurazione** o **Importa configurazione**.
- **3** Seguire le istruzioni visualizzate sullo schermo.
- **4** Se la stampante supporta le applicazioni, effettuare le seguenti operazioni:
	- **a** Fare clic su **App** > selezionare l'applicazione > **Configura**.
	- **b** Fare clic su **Esporta** o **Importa**.

# **Aggiunta delle opzioni disponibili nel driver di stampa**

#### **Per gli utenti Windows**

- **1** Aprire la cartella delle stampanti.
- **2** Selezionare la stampante che si desidera aggiornare, quindi effettuare una delle seguenti operazioni:
	- **•** Per Windows 7 o versioni successive, selezionare **Proprietà stampante**.
	- **•** Per le versioni precedenti, selezionare **Proprietà**.
- **3** Selezionare la scheda Configurazione, quindi selezionare **Aggiorna ora Richiedi stampante**.
- **4** Applicare le modifiche.

#### **Per gli utenti Macintosh**

- **1** Da Preferenze di sistema nel menu Apple, trovare la stampante, quindi selezionare **Opzioni e materiali di consumo**.
- **2** Accedere all'elenco delle opzioni hardware, quindi aggiungere le opzioni installate.
- **3** Applicare le modifiche.

# **Installazione delle opzioni hardware**

### **Opzioni interne disponibili**

- **•** Unità di archiviazione intelligente (ISD)
	- **–** Caratteri
		- **•** Cinese semplificato
		- **•** Cinese tradizionale
		- **•** Giapponese
		- **•** Coreano
		- **•** Arabo
	- **–** Archiviazione di massa
- **•** Disco fisso
- **•** Funzionalità concesse in licenza
	- **–** IPDS
	- **–** Bar Code
- **•** MarkNetTM Server di stampa wireless N8450
- **•** Trusted Platform Module

#### **Note:**

- **•** Occorre un'unità ISD o un disco fisso per attivare il servizio Forms Merge e altre funzioni IPDS.
- **•** alcune opzioni sono disponibili solo in determinati modelli di stampante. Per ulteriori informazioni, contattare il **[rivenditore](#page-287-0)**.

# **Installazione dei vassoi opzionali**

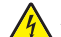

**ATTENZIONE - PERICOLO DI SCOSSE ELETTRICHE:** per evitare il rischio di scosse elettriche, se si accede alla scheda del controller o si installano periferiche di memoria o hardware opzionali dopo aver configurato la stampante, prima di continuare, spegnere la stampante e scollegare il cavo di alimentazione dalla presa elettrica. Spegnere le eventuali periferiche collegate alla stampante e scollegare tutti i cavi dalla stampante.

- **1** Spegnere la stampante.
- **2** Scollegare il cavo di alimentazione dalla presa elettrica e quindi dalla stampante.
- **3** Estrarre il vassoio opzionale dalla confezione e rimuovere tutto il materiale di imballaggio.
- **4** Allineare la stampante al vassoio opzionale e abbassarla fino a bloccarla in posizione.

**ATTENZIONE - PERICOLO DI LESIONI:** Se la stampante pesa più di 20 kg (44 libbre), richiede due o più persone esperte per essere spostata in modo sicuro.

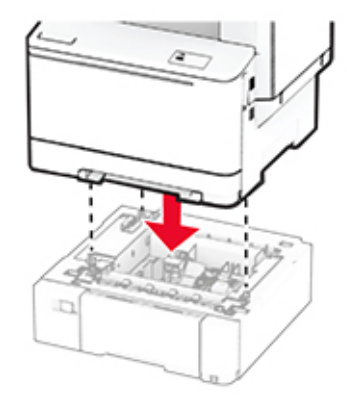

**Nota:** Per evitare una configurazione non valida, quando si installano sia il vassoio da 550 fogli che il vassoio da 650 fogli, posizionare sempre il vassoio da 550 fogli sotto il vassoio da 650 fogli.

**5** Collegare il cavo di alimentazione alla stampante e alla presa elettrica.

**ATTENZIONE - PERICOLO DI LESIONI:** per evitare il rischio di incendio o scosse elettriche, collegare il cavo di alimentazione a una presa elettrica dotata di messa a terra e con le specifiche adeguate, situata in prossimità dell'apparecchio e facilmente accessibile.

**6** Accendere la stampante.

Aggiungere il vassoio nel driver di stampa per renderlo disponibile per i processi di stampa. Per ulteriori informazioni, vedere ["Aggiunta delle opzioni disponibili nel driver di stampa" a pagina 53.](#page-52-0)

# **Installazione dell'unità di archiviazione intelligente**

**ATTENZIONE - PERICOLO DI SCOSSE ELETTRICHE:** per evitare il rischio di scosse elettriche, se si accede alla scheda del controller o si installano periferiche di memoria o hardware opzionali dopo aver configurato la stampante, prima di continuare, spegnere la stampante e scollegare il cavo di alimentazione dalla presa elettrica. Spegnere le eventuali periferiche collegate alla stampante e scollegare tutti i cavi dalla stampante.

- **1** Spegnere la stampante.
- **2** Scollegare il cavo di alimentazione dalla presa elettrica e quindi dalla stampante.
- **3** Utilizzando un cacciavite a testa piatta, rimuovere la schermatura della scheda del controller.

**Attenzione - Possibili danni:** I componenti elettronici della scheda del controller vengono facilmente danneggiati dall'elettricità statica. Prima di toccare componenti o connettori della scheda del controller, toccare una superficie metallica della stampante.

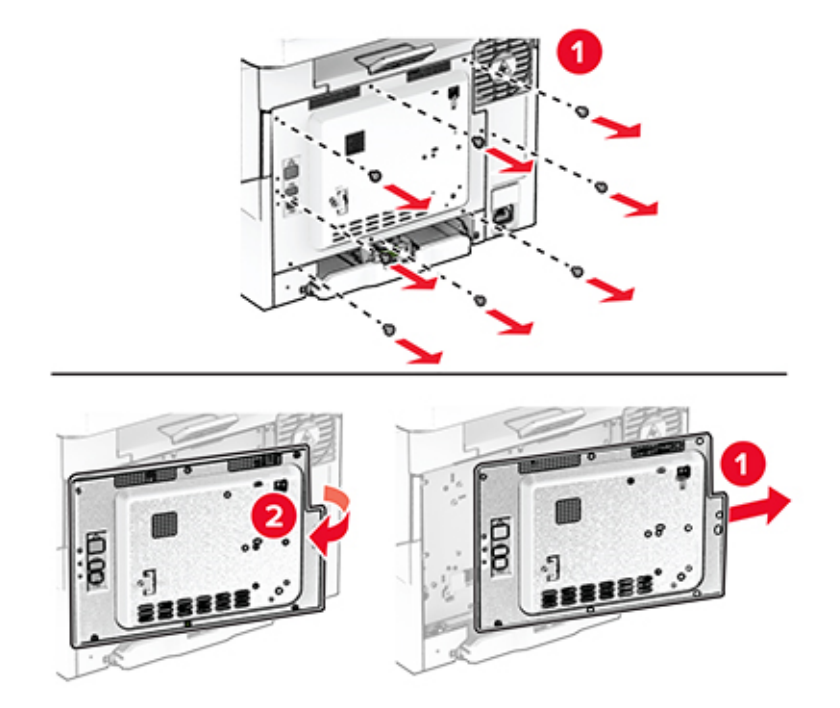

**4** Disimballare l'unità di archiviazione intelligente (ISD).

**Attenzione - Possibili danni:** non toccare i punti di connessione lungo il bordo della scheda.

Individuare il connettore dell'unità ISD.

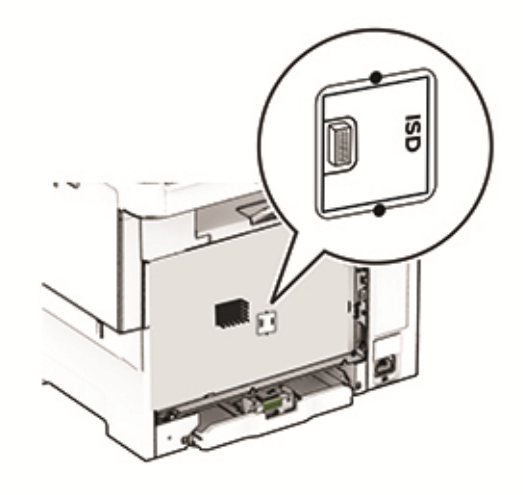

Inserire l'unità di archiviazione nel connettore dell'unità ISD.

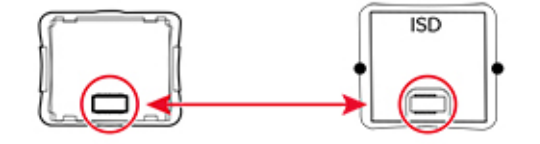

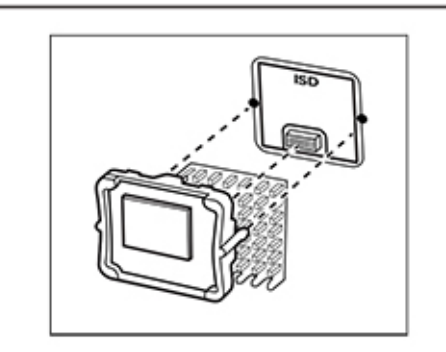

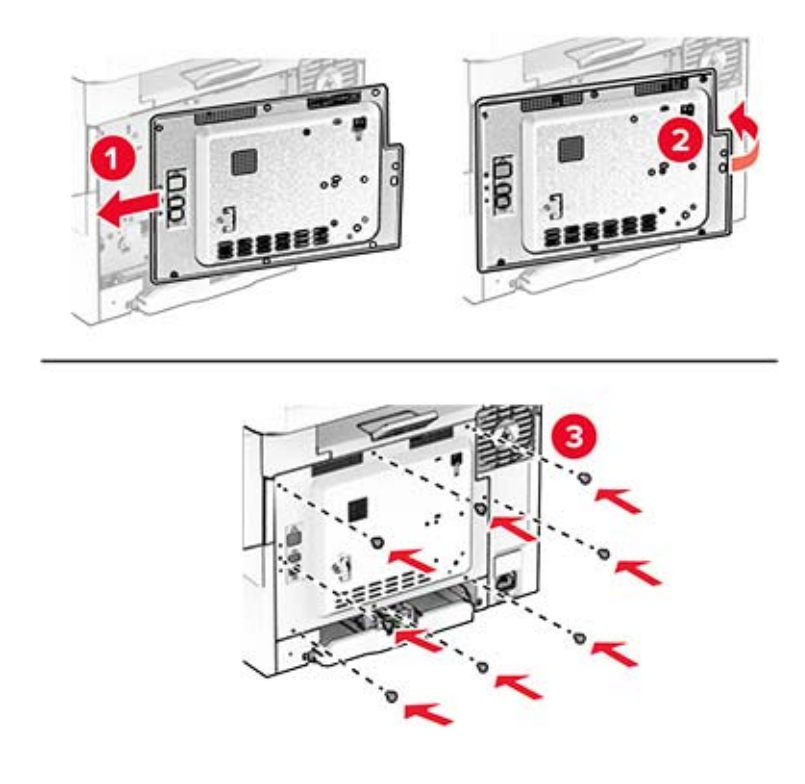

**7** Fissare la schermatura della scheda del controller, quindi installare le viti.

- **8** Collegare il cavo di alimentazione alla stampante e alla presa elettrica.
	- **ATTENZIONE PERICOLO DI LESIONI:** Per evitare il rischio di incendi o scosse elettriche, collegare il cavo di alimentazione a una presa elettrica dotata di messa a terra e con le specifiche adeguate, situata in prossimità del prodotto e facilmente accessibile.
- **9** Accendere la stampante.

### **Installazione del disco fisso della stampante**

**ATTENZIONE - PERICOLO DI SCOSSE ELETTRICHE:** per evitare il rischio di scosse elettriche, se si accede alla scheda del controller o si installano periferiche di memoria o hardware opzionali dopo aver configurato la stampante, prima di continuare, spegnere la stampante e scollegare il cavo di alimentazione dalla presa elettrica. Spegnere le eventuali periferiche collegate alla stampante e scollegare tutti i cavi dalla stampante.

**Nota:** per questa operazione occorre un cacciavite a testa piatta.

- **1** Spegnere la stampante.
- **2** Scollegare il cavo di alimentazione dalla presa elettrica e quindi dalla stampante.
- **3** Rimuovere la schermatura della scheda del controller.

**Attenzione - Possibili danni:** I componenti elettronici della scheda del controller vengono facilmente danneggiati dall'elettricità statica. Prima di toccare componenti o connettori della scheda del controller, toccare una superficie metallica della stampante.

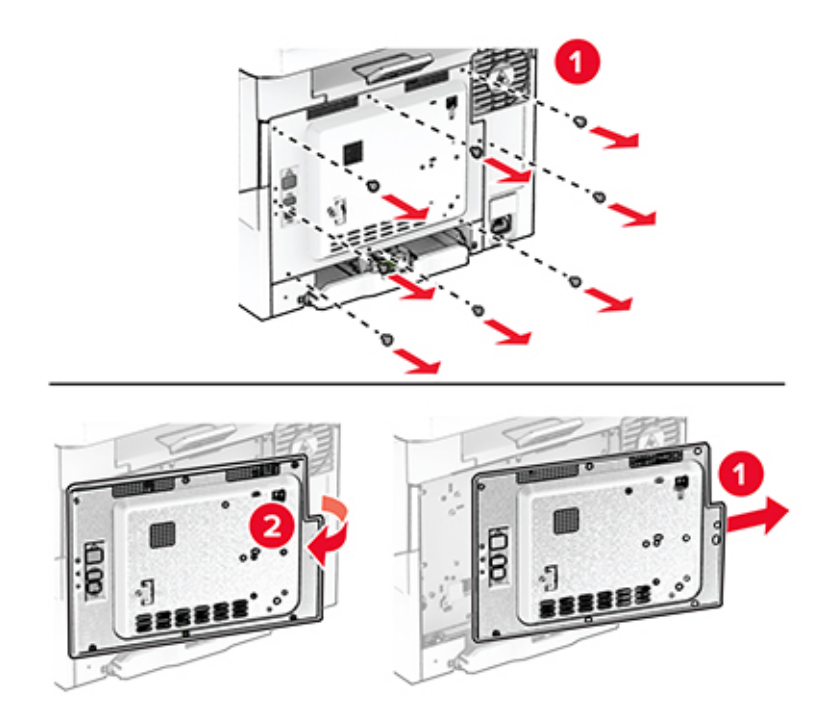

**4** Scollegare il cavo di interfaccia del fax dalla scheda del controller.

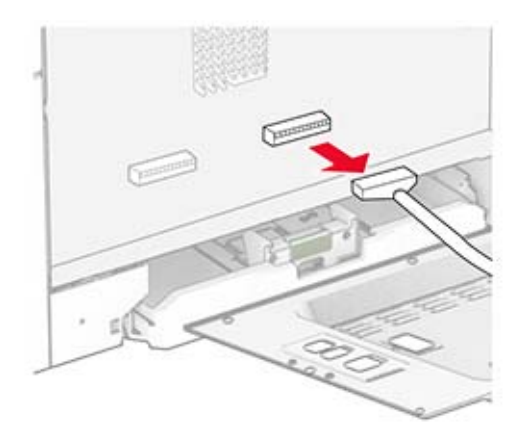

Rimuovere il coperchio della porta del disco fisso dalla schermatura della scheda del controller.

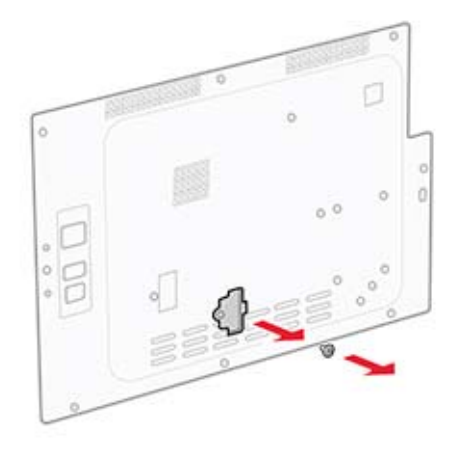

Estrarre dalla confezione, quindi assemblare il disco fisso.

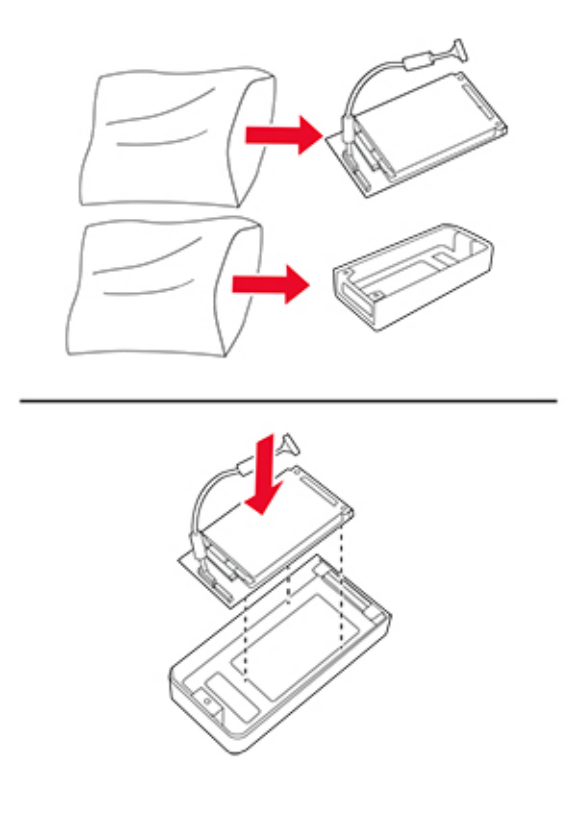

Inserire il disco fisso sulla schermatura della scheda del controller.

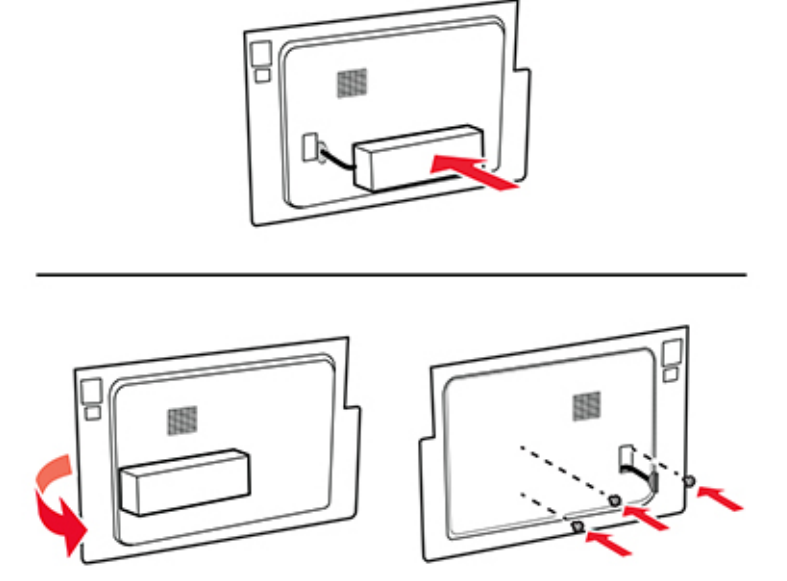

Collegare il cavo di interfaccia del disco fisso alla scheda del controller.

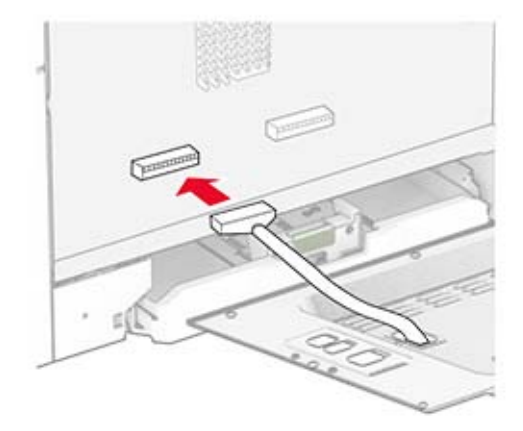

Collegare il cavo di interfaccia del fax alla scheda del controller.

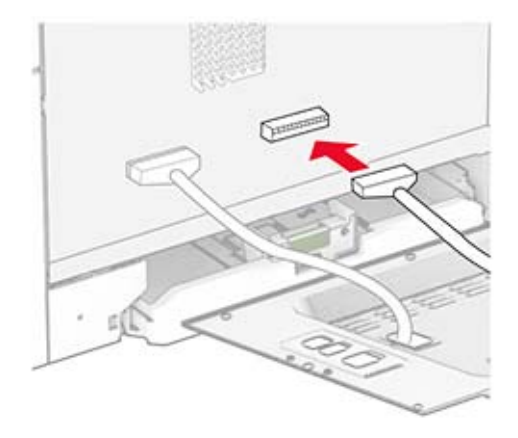

Fissare la schermatura della scheda del controller, quindi installare le viti.

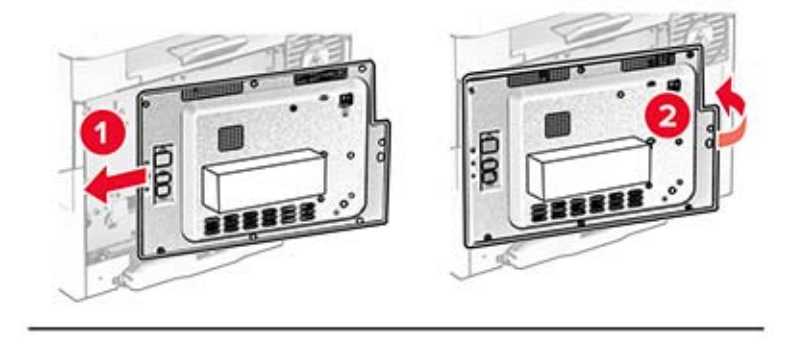

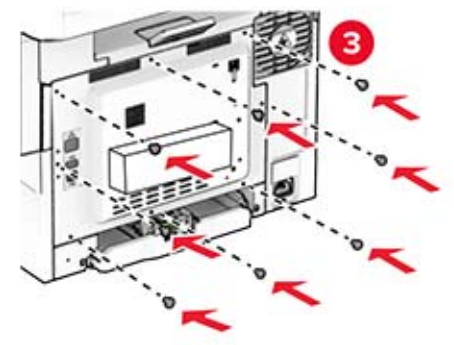

**11** Collegare il cavo di alimentazione alla stampante e alla presa elettrica.

**ATTENZIONE - PERICOLO DI LESIONI:** Per evitare il rischio di incendi o scosse elettriche, collegare il cavo di alimentazione a una presa elettrica dotata di messa a terra e con le specifiche adeguate, situata in prossimità del prodotto e facilmente accessibile.

**12** Accendere la stampante.

### **Installazione del server di stampa wireless MarkNet N8450**

**ATTENZIONE - PERICOLO DI SCOSSE ELETTRICHE:** per evitare il rischio di scosse elettriche, se si accede alla scheda del controller o si installano periferiche di memoria o hardware opzionali dopo aver configurato la stampante, prima di continuare, spegnere la stampante e scollegare il cavo di alimentazione dalla presa elettrica. Spegnere le eventuali periferiche collegate alla stampante e scollegare tutti i cavi dalla stampante.

- **1** Spegnere la stampante.
- **2** Scollegare il cavo di alimentazione dalla presa elettrica e quindi dalla stampante.
- **3** Utilizzando un cacciavite a testa piatta, rimuovere la schermatura della scheda del controller.

**Attenzione - Possibili danni:** I componenti elettronici della scheda del controller vengono facilmente danneggiati dall'elettricità statica. Prima di toccare componenti o connettori della scheda del controller, toccare una superficie metallica della stampante.

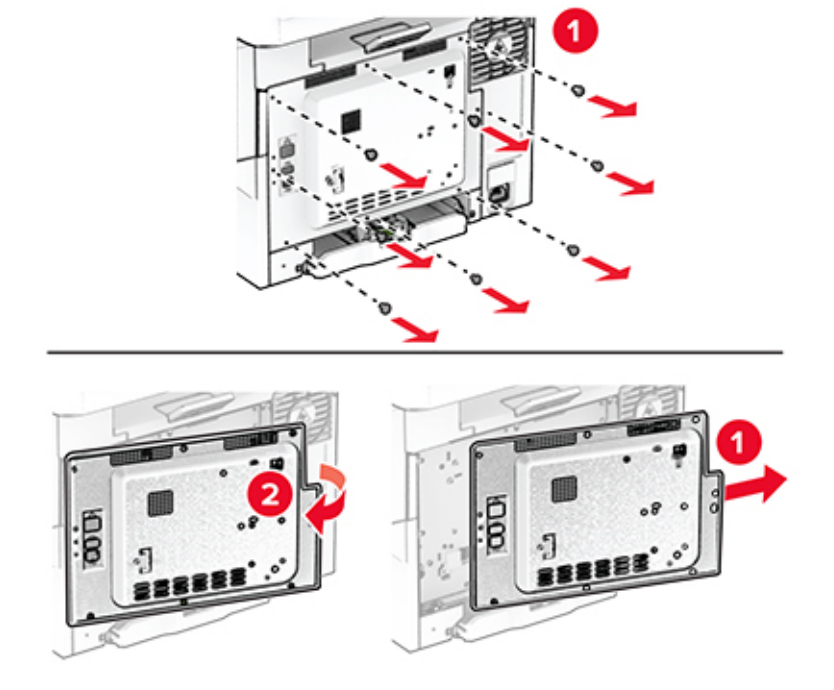

#### Aprire lo sportello B.

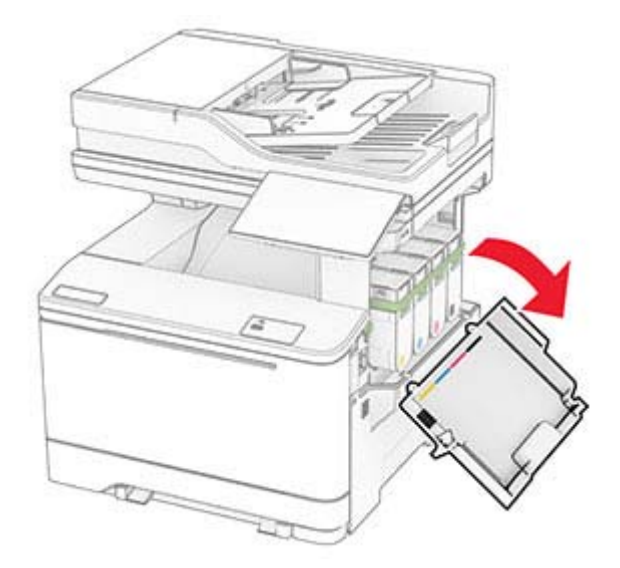

- Estrarre il server di stampa wireless dalla confezione.
- Inserire il server di stampa wireless finché non scatta in posizione.

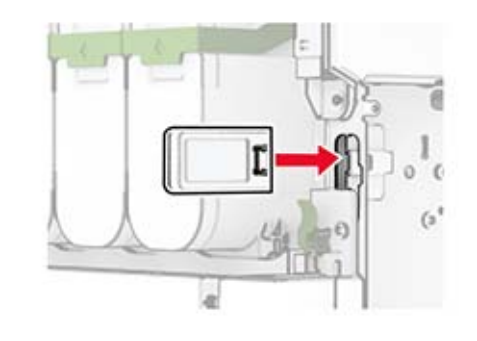

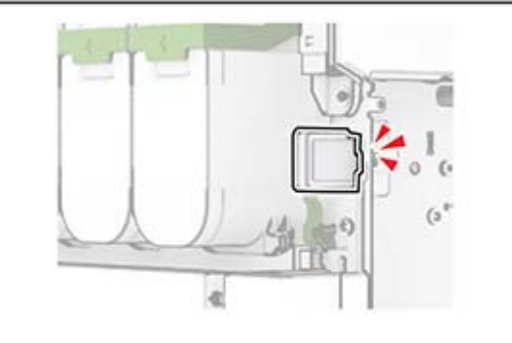

Chiudere lo sportello B.

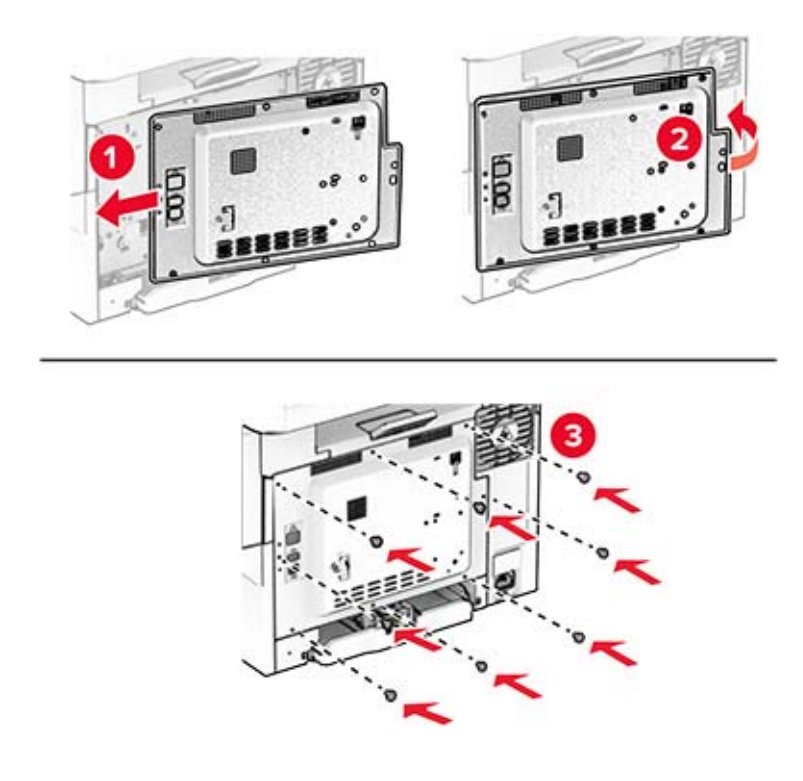

**8** Fissare la schermatura della scheda del controller, quindi installare le viti.

- **9** Collegare il cavo di alimentazione alla stampante e alla presa elettrica.
	- **ATTENZIONE PERICOLO DI LESIONI:** Per evitare il rischio di incendi o scosse elettriche, collegare il cavo di alimentazione a una presa elettrica dotata di messa a terra e con le specifiche adeguate, situata in prossimità del prodotto e facilmente accessibile.
- **10** Accendere la stampante.

# **Installazione del Trusted Platform Module**

- **ATTENZIONE PERICOLO DI SCOSSE ELETTRICHE:** per evitare il rischio di scosse elettriche, se si accede alla scheda del controller o si installano periferiche di memoria o hardware opzionali dopo aver configurato la stampante, prima di continuare, spegnere la stampante e scollegare il cavo di alimentazione dalla presa elettrica. Spegnere le eventuali periferiche collegate alla stampante e scollegare tutti i cavi dalla stampante.
- **1** Spegnere la stampante.
- **2** Scollegare il cavo di alimentazione dalla presa elettrica e quindi dalla stampante.
- **3** Utilizzando un cacciavite a testa piatta, rimuovere la schermatura della scheda del controller.

**Attenzione - Possibili danni:** I componenti elettronici della scheda del controller vengono facilmente danneggiati dall'elettricità statica. Prima di toccare componenti o connettori della scheda del controller, toccare una superficie metallica della stampante.

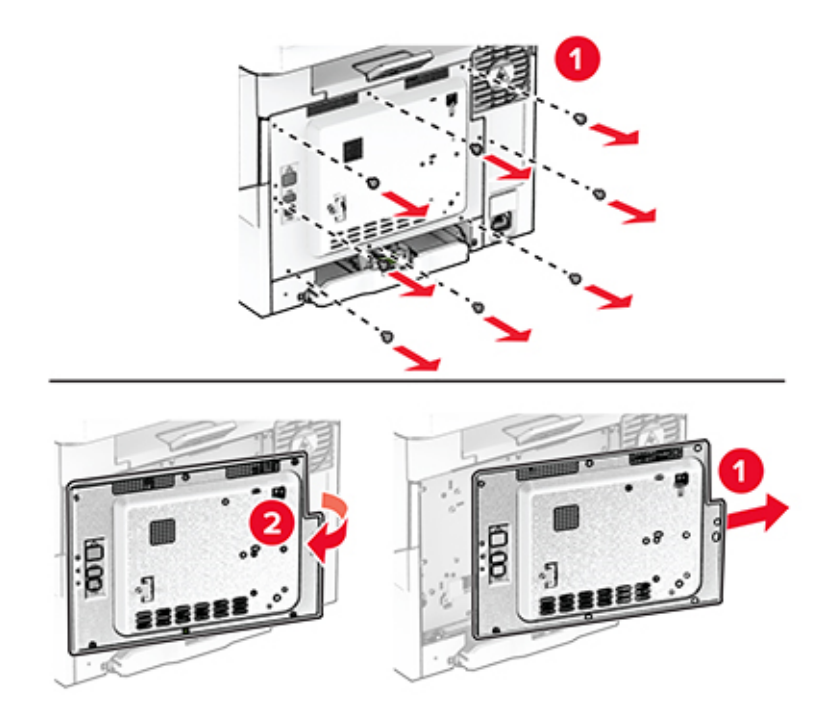

**4** Disimballare il Trusted Platform Module.

**Attenzione - Possibili danni:** non toccare i punti di connessione lungo il bordo della scheda.

**5** Individuare il connettore dell'unità TPM.

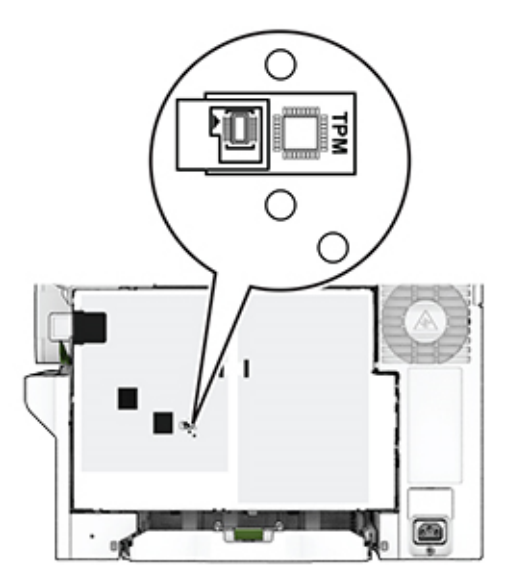

**6** Collegare il modulo al connettore TPM.

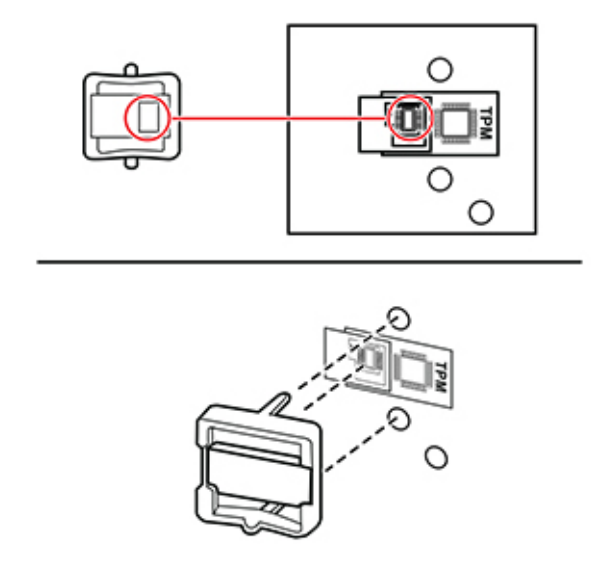

**7** Fissare la schermatura della scheda del controller, quindi installare le viti.

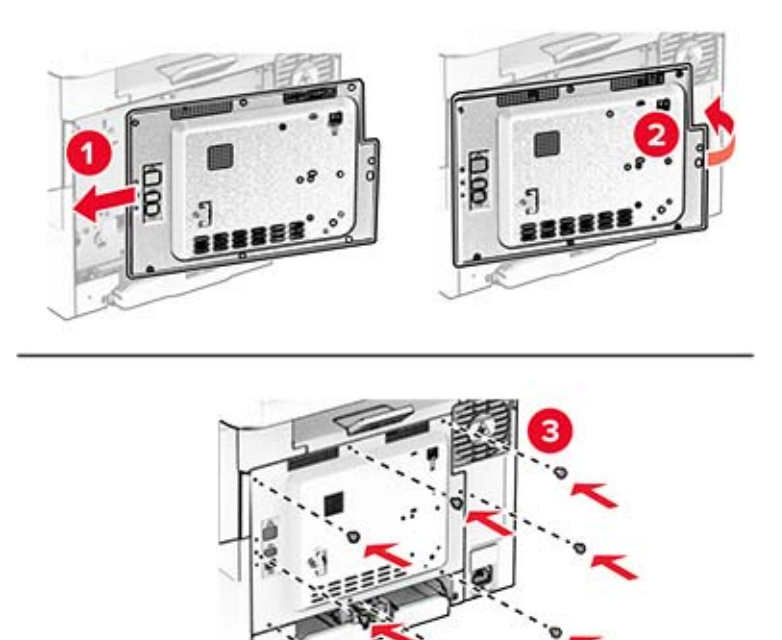

**8** Collegare il cavo di alimentazione alla stampante e alla presa elettrica.

**ATTENZIONE - PERICOLO DI LESIONI:** Per evitare il rischio di incendi o scosse elettriche, collegare il cavo di alimentazione a una presa elettrica dotata di messa a terra e con le specifiche adeguate, situata in prossimità del prodotto e facilmente accessibile.

**9** Accendere la stampante.

# **Installazione della cucitrice di base**

- **1** Spegnere la stampante.
- **2** Scollegare il cavo di alimentazione dalla presa elettrica e quindi dalla stampante.
- **3** Rimuovere la nuova cucitrice di base dalla confezione.
- **4** Rimuovere i coperchi della colonna.

**Nota:** non gettare i coperchi.

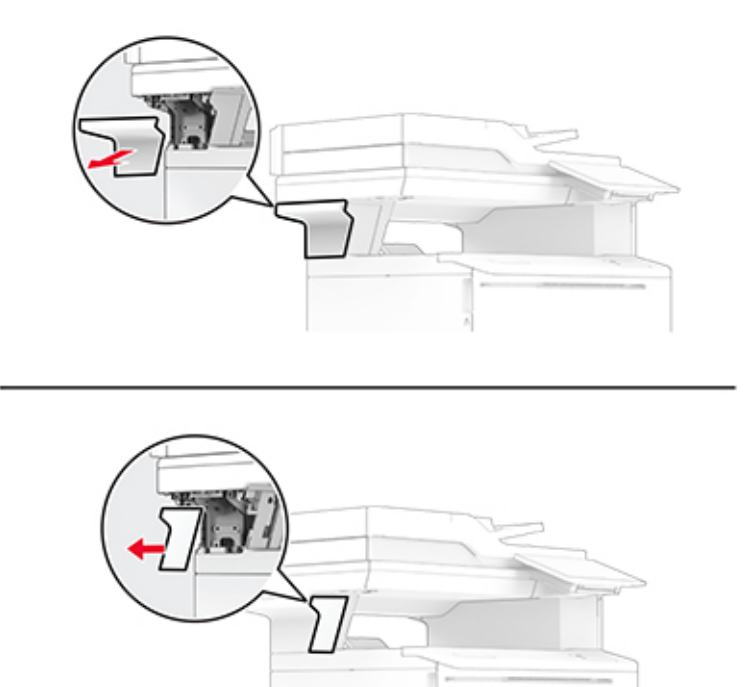

**5** Far passare l'alimentatore nell'apertura della stampante, quindi collegarlo alla cucitrice di base.

**Nota:** per evitare di danneggiare la cucitrice di base, utilizzare solo l'alimentatore fornito con essa.

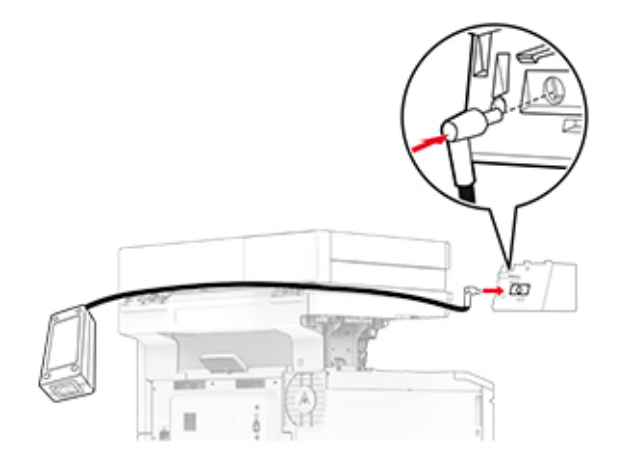

Installare la cucitrice di base.

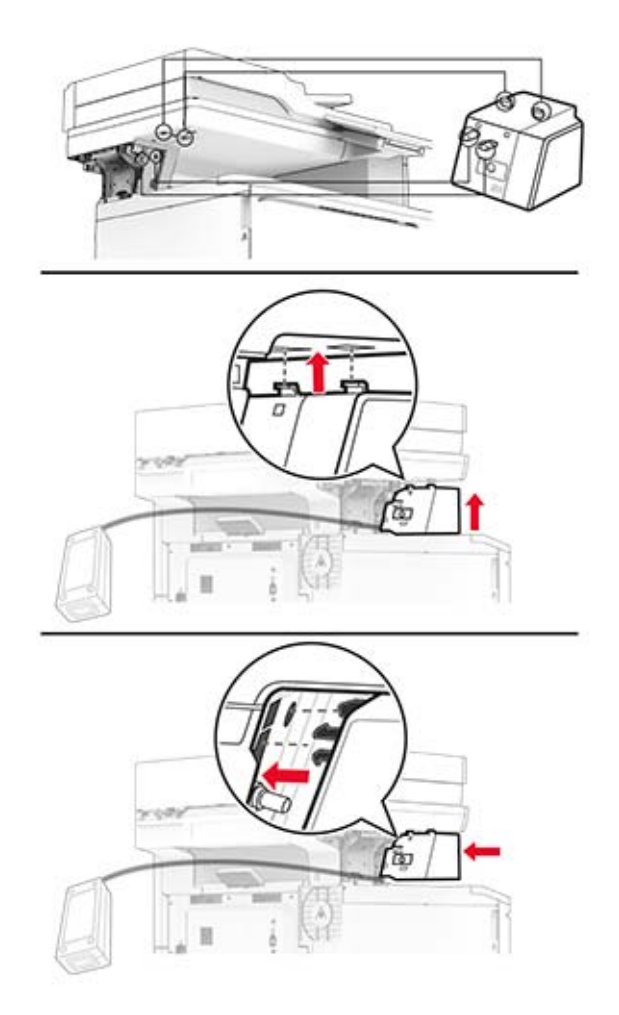

Posizionare correttamente l'alimentatore.

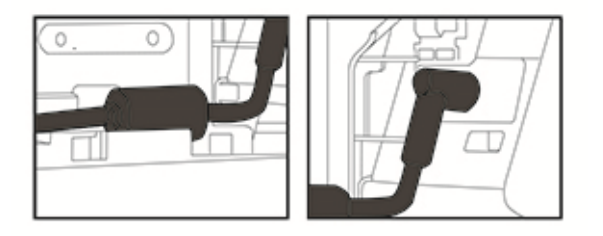

**8** Installare il coperchio della colonna.

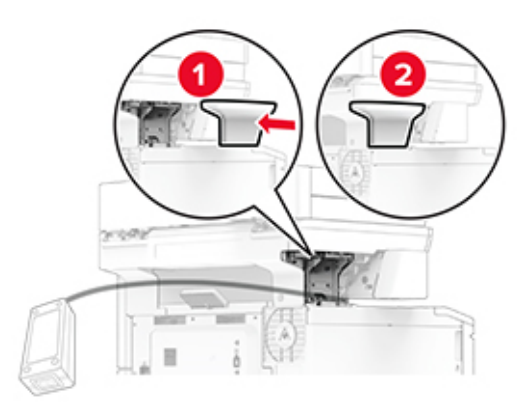

**Nota:** fissare correttamente l'alimentatore.

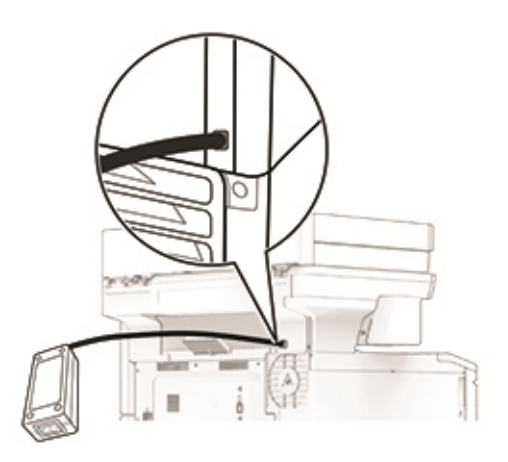

- **9** Collegare un'estremità del cavo di alimentazione della cucitrice all'alimentatore e l'altra estremità alla presa elettrica.
- **10** Collegare un'estremità del cavo di alimentazione della periferica alla stampante e l'altra estremità alla presa elettrica.

**ATTENZIONE - PERICOLO DI LESIONI:** Per evitare il rischio di incendi o scosse elettriche, collegare il cavo di alimentazione a una presa elettrica dotata di messa a terra e con le specifiche adeguate, situata in prossimità del prodotto e facilmente accessibile.

**11** Accendere la stampante.

# <span id="page-69-0"></span>**Collegamento in rete**

### **Connessione della stampante a una rete Wi-Fi**

Accertarsi che Adattatore attivo sia impostato su Automatico. Nella schermata iniziale, toccare **Impostazioni** > **Rete/Porte** > **Panoramica sulla rete** > **Adattatore attivo**.

- **1** Nella schermata iniziale, toccare **Impostazioni** > **Rete/Porte** > **Wireless** > **Configura su pannello stampante** > **Scegli rete**.
- **2** Selezionare una rete Wi-Fi e digitare la password.

**Nota:** per i modelli di stampante predisposti per la rete Wi-Fi, viene visualizzata una richiesta di configurazione della rete Wi-Fi durante l'installazione iniziale.

# **Connessione della stampante a una rete wireless tramite Wi-Fi Protected Setup (WPS)**

Prima di iniziare, accertarsi delle seguenti condizioni:

- **•** Il punto di accesso (router wireless) è certificato o compatibile con WPS. Per ulteriori informazioni, consultare la documentazione fornita con il punto di accesso.
- **•** Nella stampante è installato un adattatore di rete wireless. Per ulteriori informazioni, vedere le istruzioni fornite con l'adattatore.
- **•** Adattatore attivo è impostato su Automatico. Nella schermata iniziale, toccare **Impostazioni** > **Rete/Porte** > **Panoramica sulla rete** > **Adattatore attivo**.

#### **Uso del metodo a pulsante**

- **1** Nella schermata Iniziale, toccare **Impostazioni** > **Rete/Porte** > **Wireless** > **Wi**‑**Fi Protected Setup** > **Avvia metodo a pulsante**.
- **2** Seguire le istruzioni visualizzate sul display.

#### **Uso del metodo PIN (Personal Identification Number)**

- **1** Nella schermata Iniziale, toccare **Impostazioni** > **Rete/Porte** > **Wireless** > **Wi**‑**Fi Protected Setup** > **Avvia metodo PIN**.
- **2** Copiare il PIN WPS a otto cifre.
- **3** Aprire un browser Web e immettere l'indirizzo IP del punto di accesso nel campo dell'indirizzo.

**Note:**

- **•** Per conoscere l'indirizzo IP, consultare la documentazione fornita con il punto di accesso.
- **•** Se si utilizza un server proxy, disabilitarlo temporaneamente per caricare correttamente la pagina Web.
- **4** Accedere alle impostazioni WPS. Per ulteriori informazioni, consultare la documentazione fornita con il punto di accesso.
- **5** Immettere il PIN a otto cifre, quindi salvare le modifiche.

# <span id="page-70-0"></span>**Configurazione di Wi**‑**Fi Direct**

Wi-Fi Direct® è una tecnologia peer-to-peer basata su Wi-Fi che consente alle periferiche wireless di connettersi direttamente a una stampante compatibile con Wi-Fi Direct senza utilizzare un punto di accesso (router wireless).

- **1** Nella schermata iniziale, toccare **Impostazioni** > **Rete/Porte** > **Wi-Fi Direct**.
- **2** Configurare le impostazioni.
	- **• Abilita Wi**‑**Fi Direct**: consente alla stampante di trasmettere sulla propria rete Wi‑Fi Direct.
	- **• Nome Wi-Fi Direct**: consente di assegnare un nome alla rete Wi‑Fi Direct.
	- **• Password Wi**‑**Fi Direct**: consente di assegnare la password per la negoziazione della protezione wireless quando si utilizza la connessione peer-to-peer.
	- **• Mostra password nella pagina Impostazioni**: consente di visualizzare la password nella Pagina delle impostazioni di rete.
	- **• Accetta automaticamente le richieste del pulsante di comando**: consente alla stampante di accettare automaticamente le richieste di connessione.

**Nota:** l'accettazione automatica delle richieste pulsante di comando non è sicura.

#### **Note:**

- **•** Per impostazione predefinita, la password di rete Wi-Fi Direct non è visibile sul display della stampante. Per visualizzare la password, abilitare l'icona di anteprima della password. Nella schermata iniziale toccare **Impostazioni** > **Protezione** > **Varie** > **Abilita visualizzazione password/PIN**.
- **•** Per conoscere la password della rete Wi-Fi Direct senza visualizzarla sul display della stampante, nella schermata iniziale toccare **Impostazioni** > **Report** > **Rete** > **Pagina delle impostazioni di rete**.

# **Connessione di un dispositivo mobile alla stampante**

Prima di connettere il dispositivo mobile, assicurarsi che la funzione Wi‑Fi Direct sia stata configurata. Per ulteriori informazioni, vedere "Configurazione di Wi-Fi Direct" a pagina 71.

#### **Connessione tramite Wi**‑**Fi Direct**

**Nota:** Queste istruzioni si applicano solo ai dispositivi mobili Android.

- **1** Dal dispositivo mobile, andare al menu delle impostazioni.
- **2** Abilitare la funzione **Wi**‑**Fi**, quindi toccare **Wi**‑**Fi Direct**.
- **3** Selezionare il nome Wi-Fi Direct della stampante.
- **4** Confermare la connessione sul pannello di controllo della stampante.

#### **Connessione tramite Wi-Fi**

- **1** Dal dispositivo mobile, andare al menu delle impostazioni.
- **2** Toccare **Wi**‑**Fi** e selezionare il nome Wi-Fi Direct della stampante.

**Nota:** la stringa DIRECT-xy (dove x e y sono due caratteri casuali) precede il nome Wi-Fi Direct.

**3** Immettere la password Wi-Fi Direct.

# <span id="page-71-0"></span>**Connessione di un computer alla stampante**

Prima di connettere il computer, assicurarsi che la funzione Wi‑Fi Direct sia stata configurata. Per ulteriori informazioni, vedere ["Configurazione di Wi](#page-70-0)‑Fi Direct" a pagina 71.

#### **Per gli utenti Windows**

- **1** Aprire la cartella delle stampanti, quindi fare clic su **Aggiungi una stampante o uno scanner**.
- **2** Fare clic su **Mostra stampanti Wi-Fi Direct**, quindi selezionare il nome Wi-Fi Direct della stampante.
- **3** Annotare il PIN a otto cifre indicato sul display della stampante.
- **4** Immettere il PIN sul computer.

**Nota:** Se il driver di stampa non è già installato, Windows scarica il driver appropriato.

#### **Per gli utenti Macintosh**

**1** Fare clic sull'icona wireless, quindi selezionare il nome Wi‑Fi Direct della stampante.

**Nota:** La stringa DIRECT-xy (dove x e y sono due caratteri casuali) precede il nome Wi-Fi Direct.

**2** Immettere la password Wi-Fi Direct.

**Nota:** Ripristinare il computer sulla rete precedente dopo la disconnessione dalla rete Wi-Fi Direct.

## **Disattivazione della rete Wi-Fi**

- **1** Nella schermata iniziale, toccare **Impostazioni** > **Rete/Porte** > **Panoramica di rete** > **Rete attiva** > **Rete standard**.
- **2** Seguire le istruzioni visualizzate sul display.

# **Verifica della connettività della stampante**

- **1** Nella schermata iniziale, toccare **Impostazioni** > **Rapporti** > **Rete** > **Pagina impostazioni rete**.
- **2** Nella prima sezione della pagina delle impostazioni di rete verificare che lo stato indichi che la stampante è connessa.

Se la stampante non risulta connessa, è possibile che il connettore LAN non sia attivo o che il cavo di rete non funzioni correttamente. Contattare l'amministratore per assistenza.
## **Protezione della stampante**

### **Individuazione dello slot di sicurezza**

La stampante è dotata di un'opzione di blocco di sicurezza. Connettere un blocco di sicurezza compatibile con la maggior parte dei computer portatili nella posizione mostrata per proteggere la stampante.

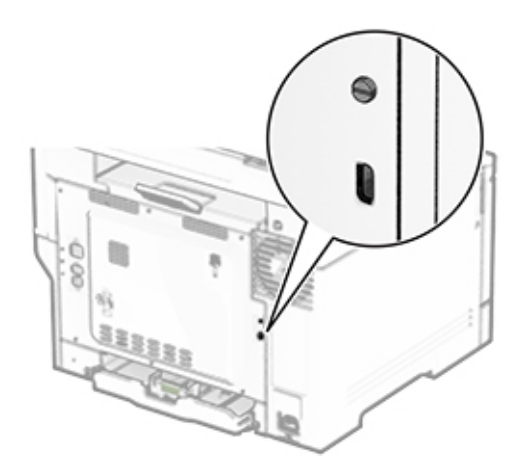

### **Cancellazione della memoria della stampante**

Per cancellare i dati memorizzati nella memoria volatile o nel buffer della stampante, spegnere la stampante.

Per cancellare memoria non volatile, impostazioni della periferica e di rete, impostazioni di protezione ed Embedded Solutions, effettuare le seguenti operazioni:

- **1** Nella schermata iniziale, toccare **Impostazioni** > **Periferica** > **Manutenzione** > **Cancellazione fuori servizio**.
- **2** Toccare la casella di controllo **Cancella tutte le informazioni sulla memoria non volatile** e toccare **CANCELLA**.
- **3** Toccare **Avvia configurazione iniziale** o **Lascia stampante non in linea**, quindi toccare **Avanti**.
- **4** Avviare l'operazione.

**Nota:** Questo processo distrugge anche la chiave di crittografia utilizzata per proteggere i dati utente. La distruzione della chiave di crittografia rende i dati irrecuperabili.

## **Cancellazione dell'unità di archiviazione della stampante**

- **1** Nella schermata iniziale, toccare **Impostazioni** > **Periferica** > **Manutenzione** > **Cancellazione fuori servizio**.
- **2** A seconda dell'unità di archiviazione installata nella stampante, effettuare una delle seguenti operazioni:
	- **•** In caso di disco fisso, toccare la casella di controllo **Cancella tutte le info su disco fisso**, toccare **CANCELLA**, quindi selezionare un metodo per cancellare i dati.

**Nota:** Il processo di cancellazione dei dati nel disco fisso può richiedere da alcuni minuti fino a più di un'ora. In questo intervallo di tempo la stampante non sarà disponibile per altre attività.

- **•** In caso di unità di archiviazione intelligente (ISD), toccare **Cancella unità di archiviazione intelligente**, quindi toccare **CANCELLA** per cancellare tutti i dati utente.
- **3** Avviare l'operazione.

## **Ripristino delle impostazioni predefinite di fabbrica**

- **1** Nella schermata iniziale, toccare **Impostazioni** > **Periferica** > **Ripristina valori predefiniti**.
- **2** Nel menu Ripristina impostazioni, selezionare le impostazioni da ripristinare.
- **3** Toccare **RIPRISTINA**.
- **4** Seguire le istruzioni visualizzate sul display.

### **Dichiarazione di volatilità**

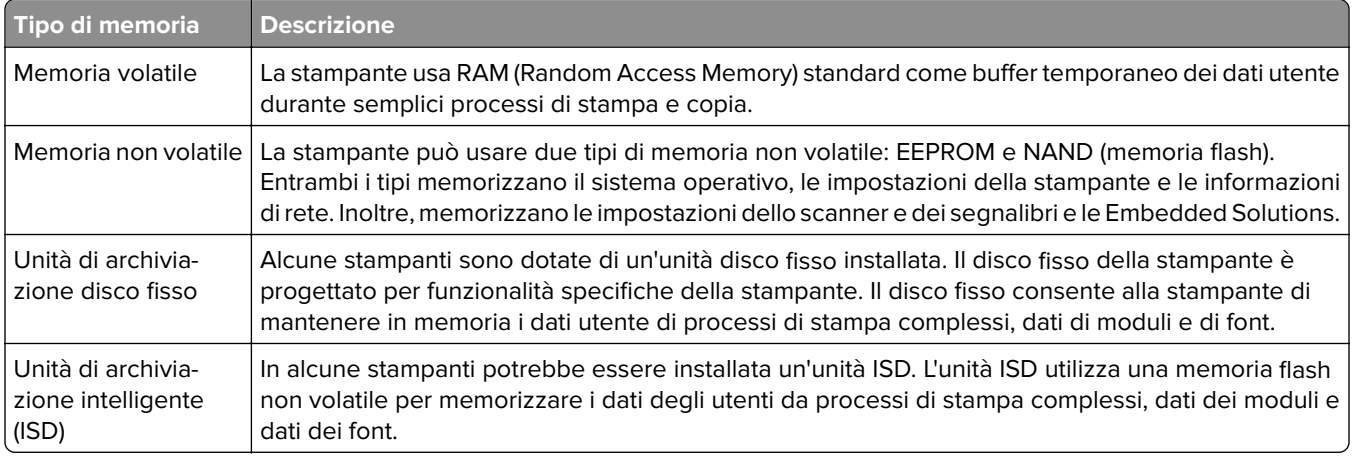

Cancellare il contenuto di qualsiasi memoria della stampante installata nelle seguenti circostanze:

- **•** La stampante viene dismessa.
- **•** Il disco fisso o l'unità ISD della stampante viene sostituito.
- **•** La stampante viene spostata in un altro reparto o in un'altra ubicazione.
- **•** La stampante viene riparata da un operatore esterno all'organizzazione.
- **•** La stampante viene rimossa dal perimetro aziendale per la riparazione.
- **•** La stampante viene venduta a un'altra organizzazione.

**Nota:** Per smaltire un'unità di archiviazione, seguire i criteri e le procedure della propria organizzazione.

# **Stampa**

### **Stampa da un computer**

**Nota:** Per etichette, cartoncini e buste, impostare il tipo e il formato della carta nella stampante prima di stampare il documento.

- **1** Dal documento che si sta tentando di stampare, aprire la finestra di dialogo Stampa.
- **2** Se necessario, regolare le impostazioni.
- **3** Stampare il documento.

## **Stampa da un dispositivo mobile**

#### **Stampa da un dispositivo mobile con AirPrint**

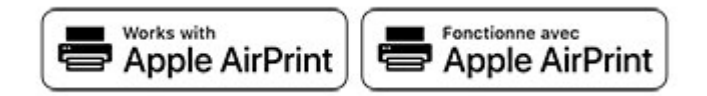

La funzione software AirPrint è una soluzione di stampa mobile che consente di stampare direttamente dai dispositivi su una stampante certificata AirPrint.

#### **Note:**

- **•** Assicurarsi che il dispositivo Apple e la stampante siano collegati alla stessa rete. Se la rete è dotata di più hub wireless, accertarsi che entrambi i dispositivi siano connessi alla stessa subnet.
- **•** Questa applicazione è supportata solo in alcuni dispositivi Apple.
- **1** Da un dispositivo mobile, selezionare un documento da File Manager o avviare un'applicazione compatibile.
- **2** Premere l'icona di condivisione, quindi toccare **Stampa**.
- **3** Selezionare una stampante.

Se necessario, regolare le impostazioni.

**4** Stampare il documento.

#### **Stampa da un dispositivo cellulare con Wi**‑**Fi Direct®**

Wi-Fi Direct è un servizio di stampa che consente di stampare su qualsiasi stampante abilitata per Wi‑Fi Direct.

**Nota:** Accertarsi che il dispositivo cellulare sia connesso alla rete wireless della stampante. Per ulteriori informazioni, vedere ["Connessione di un dispositivo mobile alla stampante" a pagina 71](#page-70-0).

- **1** Dal dispositivo cellulare, aprire un documento oppure selezionarne uno da Gestione file.
- **2** A seconda del dispositivo mobile in uso, effettuare una delle seguenti operazioni:
	- Toccare **E** > Stampa.
	- Toccare  $\begin{bmatrix} 1 \end{bmatrix}$  > Stampa.
	- **•** Toccare ... > Stampa.
- **3** Selezionare una stampante, quindi, se necessario, modificare le impostazioni.
- **4** Stampare il documento.

### **Stampa da un'unità flash**

**1** Inserire l'unità flash.

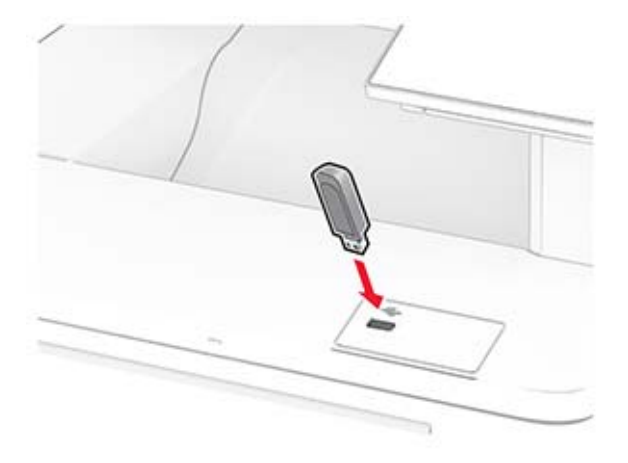

#### **Note:**

- **•** Se si inserisce l'unità flash quando è visualizzato un messaggio di errore, la stampante la ignora.
- **•** Se si inserisce l'unità flash quando la stampante elabora altri processi di stampa, sul display viene visualizzato il messaggio **Occupata**.
- **2** Sul display toccare il documento che si desidera stampare.

Se necessario, configurare le impostazioni di stampa.

**3** Stampare il documento.

Per stampare un altro documento, toccare **Unità USB**.

**Attenzione - Possibili danni:** per evitare la perdita di dati o il malfunzionamento della stampante, non toccare l'unità flash o la stampante nell'area mostrata mentre è in corso la stampa, la lettura o la scrittura da un dispositivo di memoria.

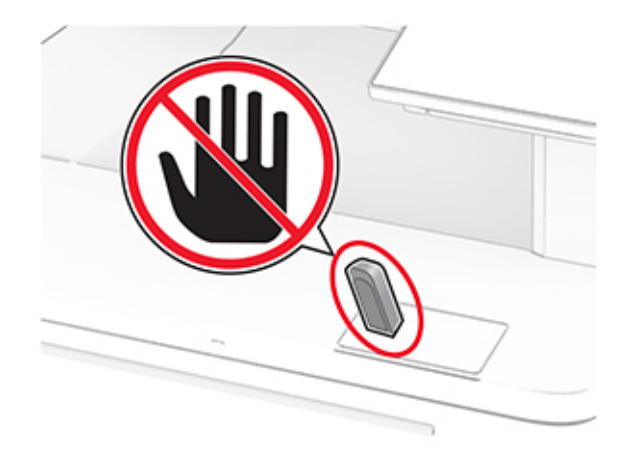

## **Unità flash e tipi di file supportati**

### **Unità flash**

#### **Note:**

- **–** La stampante supporta le unità flash ad alta velocità con standard Full‑Speed. Le periferiche USB a bassa velocità non sono supportate.
- **–** È necessario che le unità flash supportino il file system FAT (File Allocation Table).
- **–** Le periferiche con NTFS (New Technology File System) o qualsiasi altro tipo di file system non sono supportati.

### **Tipi di file**

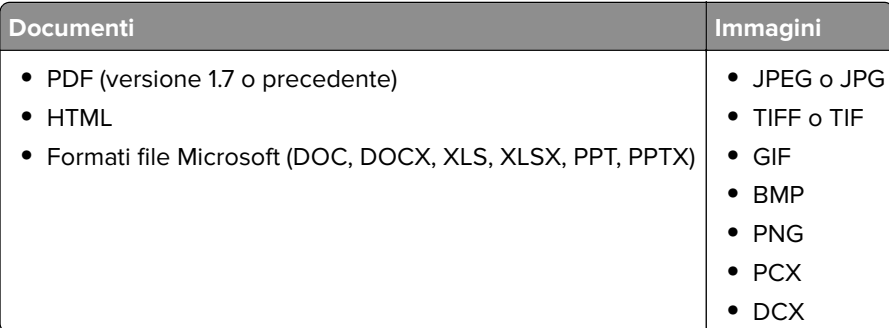

## **Configurazione di processi riservati**

- **1** Nella schermata iniziale, toccare **Impostazioni** > **Protezione** > **Impostazione stampa riservata**.
- **2** Configurare le impostazioni.

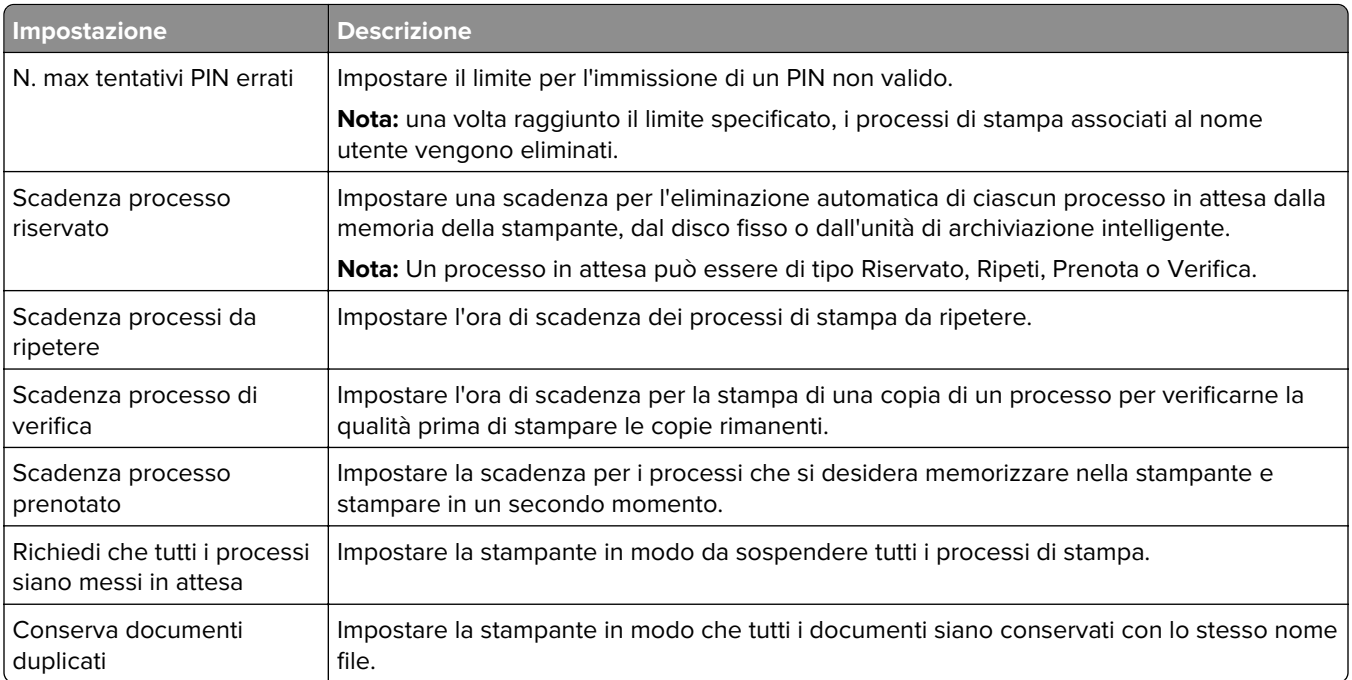

## **Stampa di processi riservati e in attesa**

#### **Per gli utenti Windows**

- **1** Con un documento aperto, fare clic su **File** > **Stampa**.
- **2** Selezionare una stampante, quindi fare clic su **Proprietà**, **Preferenze**, **Opzioni** o **Impostazioni**.
- **3** Fare clic su **Stampa e mantieni**.
- **4** Selezionare **Usa Stampa e mantieni**, quindi assegnare un nome utente.
- **5** Selezionare il tipo di processo di stampa (riservato, da ripetere, prenotato o di verifica). Se si seleziona **Riservato**, proteggere il processo di stampa con un numero di identificazione personale (PIN).
- **6** Fare clic su **OK** o su **Stampa**.
- **7** Dalla schermata iniziale della stampante, rilasciare il processo di stampa.
	- **•** Per i processi di stampa riservata, toccare **Processi in attesa** > selezionare il proprio nome utente > **Riservato** > immettere il PIN > selezionare il processo di stampa > configurare le impostazioni > **Stampa**.
	- **•** Per altri processi di stampa, toccare **Processi in attesa** > selezionare il proprio nome utente > selezionare il processo di stampa > configurare le impostazioni > **Stampa**.

#### **Per gli utenti Macintosh**

#### **Utilizzo di AirPrint**

- **1** Con un documento aperto, selezionare **File** > **Stampa**.
- **2** Selezionare una stampante, quindi dal menu a discesa dopo Orientamento scegliere **Stampa con PIN**.
- **3** Abilitare l'opzione **Stampa con PIN**, quindi immettere un PIN di quattro cifre.
- **4** Fare clic su **Stampa**.
- **5** Dalla schermata iniziale della stampante, rilasciare il processo di stampa. Toccare **Processi in attesa** > selezionare il nome del proprio computer > **Riservato** > immettere il PIN > selezionare il processo di stampa > **Stampa**.

#### **Utilizzo del driver di stampa**

- **1** Con un documento aperto, selezionare **File** > **Stampa**.
- **2** Selezionare una stampante, quindi dal menu a discesa dopo Orientamento scegliere **Stampa e mantieni**.
- **3** Scegliere **Stampa riservata**, quindi immettere un PIN di quattro cifre.
- **4** Fare clic su **Stampa**.
- **5** Dalla schermata iniziale della stampante, rilasciare il processo di stampa. Toccare **Processi in attesa** > selezionare il nome del computer > **Riservato** > selezionare il processo di stampa > immettere il PIN > **Stampa**.

### **Stampa di un elenco di esempi di font**

- **1** Nella schermata iniziale toccare **Impostazioni** > **Report** > **Stampa** > **Stampa font**.
- **2** Selezionare **Caratteri PCL** o **Caratteri PS**.

### **Stampa di un elenco di directory**

Nella schermata iniziale toccare **Impostazioni** > **Rapporti** > **Stampa** > **Stampa directory**.

### **Inserimento di fogli separatori tra copie**

- **1** Nella schermata iniziale, toccare **Impostazioni** > **Stampa** > **Layout** > **Fogli separatori** > **Tra copie**.
- **2** Stampare il documento.

### **Annullamento di un processo di stampa**

- **1** Nella schermata iniziale, toccare .
- **2** Selezionare il processo che si desidera annullare.

**Nota:** È inoltre possibile annullare un processo toccando **Coda processi**.

## **Regolazione dell'intensità del toner**

- **1** Nella schermata iniziale, toccare **Impostazioni** > **Stampa** > **Qualità** > **Intensità toner**.
- **2** Selezionare un'impostazione.

# **Copia**

## **Uso dell'alimentatore automatico documenti e del vetro dello scanner**

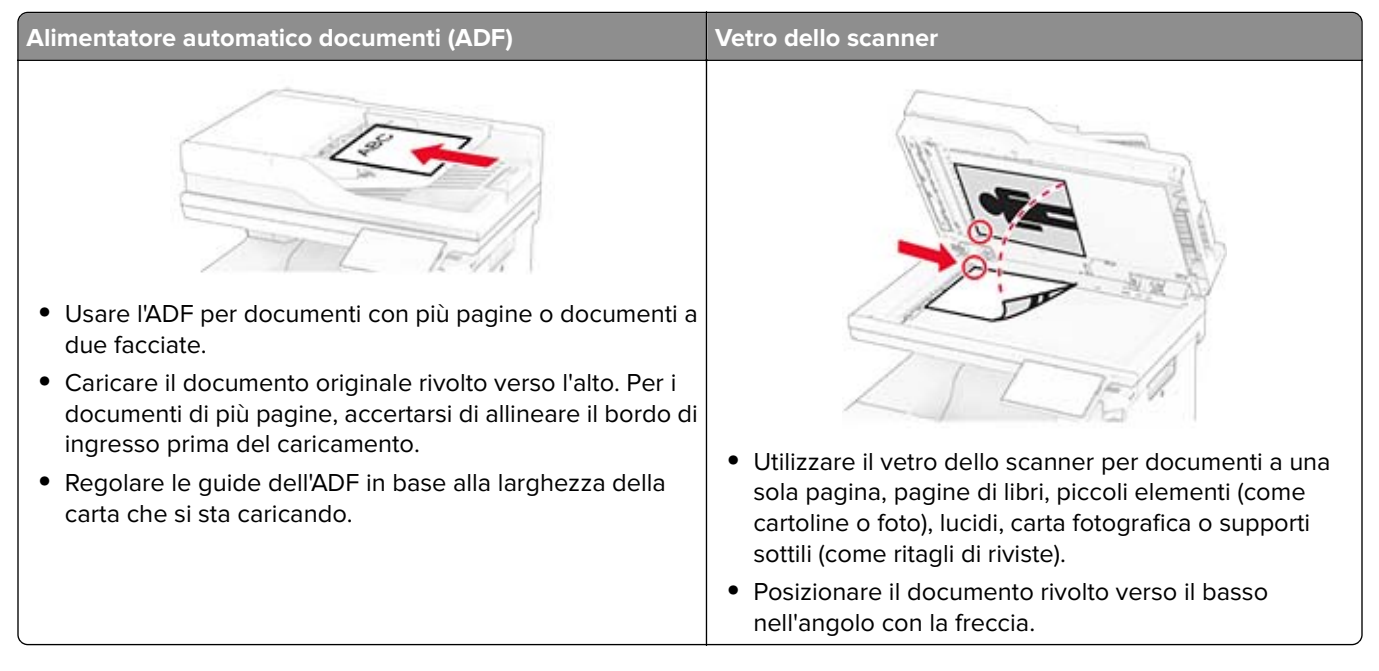

## **Esecuzione di copie**

**1** Caricare un documento originale nel vassoio dell'ADF o sul vetro dello scanner.

**Nota:** per evitare che l'immagine risulti ritagliata, assicurarsi che il documento originale e l'output abbiano lo stesso formato carta.

**2** Nella schermata iniziale, toccare **Copia**, quindi specificare il numero di copie.

se necessario, regolare le impostazioni di copia.

**3** Copiare il documento.

**Nota:** Per effettuare una copia rapida, nella schermata iniziale, toccare

## **Copia di fotografie**

- **1** Posizionare la foto sul vetro dello scanner.
- **2** Nella schermata iniziale, toccare **Copia** > **Impostazioni** > **Contenuto** > **Tipo di contenuto** > **Foto**.
- **3** Toccare **Origine contenuto** e selezionare l'impostazione che corrisponde meglio alla foto originale.
- **4** Copiare la foto.

### **Copia su carta intestata**

- Caricare un documento originale nel vassoio dell'ADF o sul vetro dello scanner.
- Nella schermata iniziale, toccare **Copia** > **Copia da** > selezionare il formato del documento originale.
- Toccare **Copia in**, quindi selezionare l'origine carta che contiene la carta intestata.

Se è stata caricata carta intestata nell'alimentatore multiuso, toccare **Copia in** > **Alimentatore multiuso** > selezionare un formato carta > **Intestata**.

Copiare il documento.

## **Copia su entrambi i lati del foglio**

- Caricare un documento originale nel vassoio dell'ADF o sul vetro dello scanner.
- Dalla schermata iniziale, toccare **Copia** > **Impostazioni** > **Lati**.
- Toccare **1 lato su 2 lati** o **2 lati su 2 lati**.
- Copiare il documento.

### **Riduzione o ingrandimento di copie**

- Caricare un documento originale nel vassoio dell'ADF o sul vetro dello scanner.
- Nella schermata iniziale, toccare **Copia** > **Impostazioni** > **Scala** > e selezionare un valore di scala.

**Nota:** Se si modifica il formato del documento originale o dell'output dopo aver impostato il valore per Adatta, quest'ultimo viene ripristinato su Automatico.

Copiare il documento.

### **Fascicolazione delle copie**

- Caricare un documento originale nel vassoio dell'ADF o sul vetro dello scanner.
- Nella schermata iniziale, toccare **Copia** > **Fascicola** > **su [1,2,1,2,1,2 ]**.
- Copiare il documento.

### **Inserimento di fogli separatori tra copie**

- Caricare un documento originale nel vassoio dell'ADF o sul vetro dello scanner.
- Dal pannello di controllo, scorrere fino a:

**Copia** > **Impostazioni** > **Fogli separatori** > regolare le impostazioni

Copiare il documento.

## **Copia di più pagine su un unico foglio**

- Caricare un documento originale nel vassoio dell'ADF o sul vetro dello scanner.
- Nella schermata iniziale, toccare **Copia** > **Impostazioni** > **Pagine per lato**.
- Abilitare l'impostazione, quindi selezionare il numero per lato e l'orientamento della pagina.
- Copiare il documento.

## **Copia di carte d'identità**

- Caricare una carta d'identità sul vetro dello scanner.
- Nella schermata iniziale, toccare **Copia Carta d'identità**.

**Nota:** Se necessario, regolare le impostazioni di acquisizione.

Toccare **Acquisisci**.

**Nota:** Se si desidera stampare più copie della carta d'identità, toccare **Stampa una copia**.

## **Creazione di una scelta rapida di copia**

- Dalla schermata iniziale, toccare **Copia**.
- Configurare le impostazioni e toccare ...
- Creare una scelta rapida.

# **E-mail**

## **Uso dell'alimentatore automatico documenti e del vetro dello scanner**

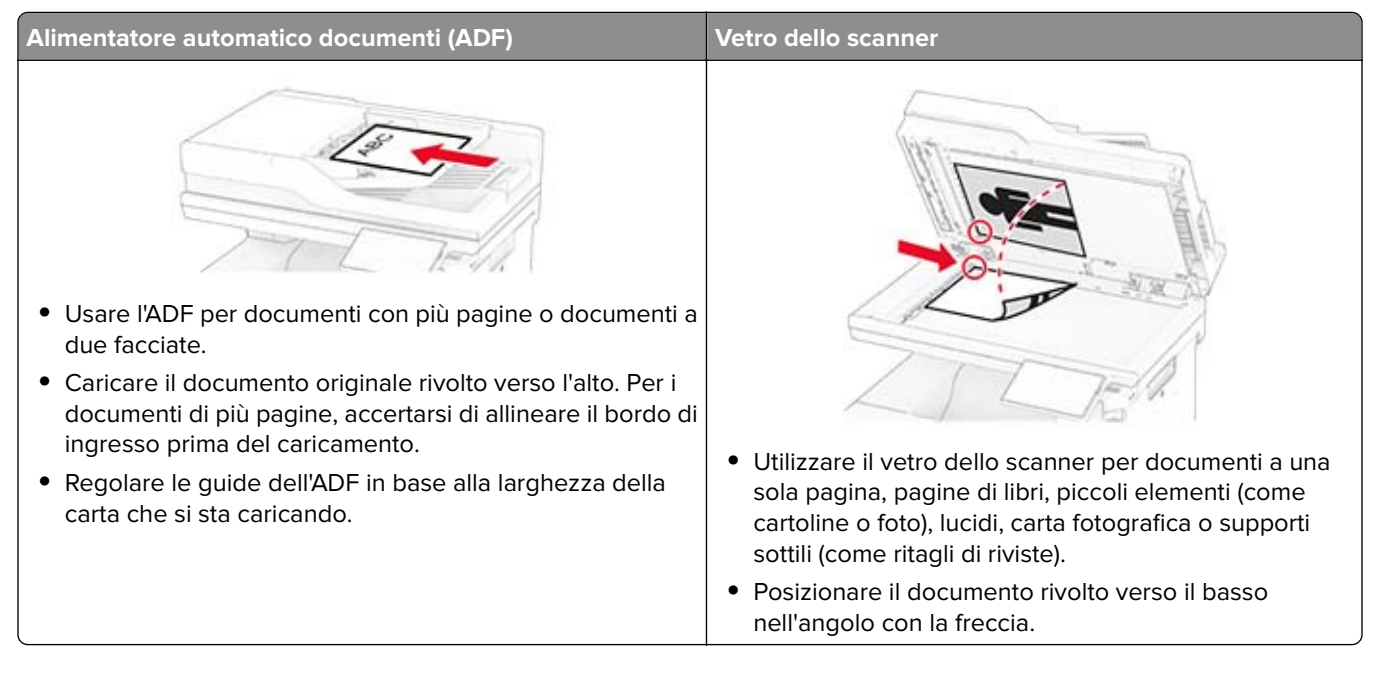

## **Invio di un'e-mail**

Prima di iniziare, accertarsi che le impostazioni SMTP siano configurate. Per ulteriori informazioni, vedere ["Configurazione delle impostazioni SMTP e-mail" a pagina 36.](#page-35-0)

- **1** Caricare un documento originale nel vassoio dell'ADF o sul vetro dello scanner.
- **2** Nella schermata iniziale, toccare **E-mail**, quindi immettere le informazioni necessarie.
- **3** Se necessario, configurare le impostazioni di acquisizione.
- **4** Inviare l'e-mail.

## **Creazione di una scelta rapida e-mail**

- **1** Nella schermata iniziale, toccare **E-mail**.
- **2** Configurare le impostazioni e toccare ...
- **3** Creare una scelta rapida.

## **Fax**

## **Uso dell'alimentatore automatico documenti e del vetro dello scanner**

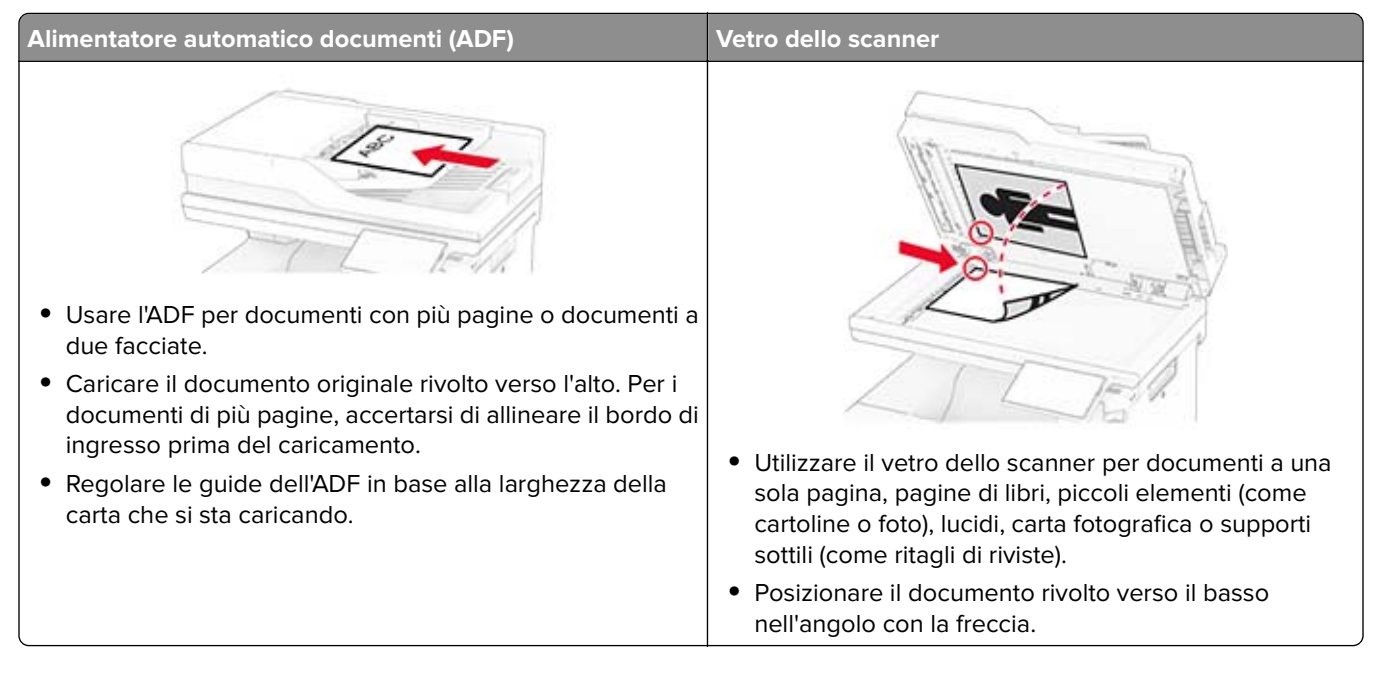

## **Invio di un fax**

**Nota:** Verificare che il fax sia configurato. Per ulteriori informazioni, vedere la sezione **[Impostazione della](#page-29-0) [stampante in modalità fax](#page-29-0)**.

#### **Tramite il pannello di controllo**

- **1** Caricare un documento originale nel vassoio dell'ADF o sul vetro dello scanner.
- **2** Nella schermata iniziale, toccare **Fax**, quindi immettere le informazioni necessarie.

Se necessario, regolare le impostazioni.

**3** Inviare il fax.

#### **Utilizzo del computer**

Prima di iniziare, accertarsi che il driver del fax sia installato. Per ulteriori informazioni, vedere ["Installazione del](#page-50-0) [driver del fax" a pagina 51](#page-50-0).

#### **Per gli utenti Windows**

- **1** Dal documento che si sta tentando di inviare via fax, aprire la finestra di dialogo Stampa.
- **2** Selezionare la stampante, quindi fare clic su **Proprietà**, **Preferenze**, **Opzioni** o **Impostazioni**.

**3** Fare clic su **Fax** > **Abilita fax** > **Mostra sempre impostazioni prima di inviare il fax**, quindi immettere il numero del destinatario.

Se necessario, configurare altre impostazioni del fax.

**4** Inviare il fax.

#### **Per gli utenti Macintosh**

- **1** Con un documento aperto, selezionare **File** > **Stampa**.
- **2** Selezionare la stampante a cui è stato aggiunto  **Fax** dopo il nome.
- **3** Immettere il numero del destinatario nel campo A.

Se necessario, configurare altre impostazioni del fax.

**4** Inviare il fax.

### **Programmazione di un fax**

**Nota:** Verificare che il fax sia configurato. Per ulteriori informazioni, vedere la sezione **[Impostazione della](#page-29-0) [stampante in modalità fax](#page-29-0)**.

- **1** Caricare un documento originale nel vassoio dell'ADF o sul vetro dello scanner.
- **2** Nella schermata iniziale, toccare **Fax** > **A** > immettere il numero di fax > **Fine**.
- **3** Toccare **Ora di invio**, configurare la data e l'ora, quindi toccare **Fine**.
- **4** Inviare il fax.

### **Creazione di una scelta rapida di destinazione fax**

**Nota:** Verificare che il fax sia configurato. Per ulteriori informazioni, vedere la sezione **[Impostazione della](#page-29-0) [stampante in modalità fax](#page-29-0)**.

- **1** Nella schermata iniziale, toccare **Fax** > **A**.
- **2** Immettere il numero del destinatario, quindi toccare **Fine**.
- **3** Configurare le impostazioni e toccare ...
- **4** Creare una scelta rapida.

### **Modifica della risoluzione del fax**

**Nota:** Verificare che il fax sia configurato. Per ulteriori informazioni, vedere la sezione **[Impostazione della](#page-29-0) [stampante in modalità fax](#page-29-0)**.

- **1** Caricare un documento originale nel vassoio dell'ADF o sul vetro dello scanner.
- **2** Nella schermata iniziale, toccare **Fax**, quindi immettere le informazioni necessarie.
- **3** Toccare **Impostazioni** > **Risoluzione** > e selezionare un'impostazione.
- **4** Inviare il fax.

### **Regolazione dell'intensità del fax**

**Nota:** Verificare che il fax sia configurato. Per ulteriori informazioni, vedere la sezione **[Impostazione della](#page-29-0) [stampante in modalità fax](#page-29-0)**.

- **1** Caricare un documento originale nel vassoio dell'ADF o sul vetro dello scanner.
- **2** Nella schermata iniziale, toccare **Fax**, quindi immettere le informazioni necessarie.
- **3** Toccare **Impostazioni** > **Intensità** > e regolare l'impostazione.
- **4** Inviare il fax.

### **Stampa di un registro fax**

**Nota:** verificare che il fax sia configurato. Per ulteriori informazioni, vedere la sezione **[Impostazione della](#page-29-0) [stampante in modalità fax](#page-29-0)**.

- **1** Nella schermata iniziale, toccare **Impostazioni** > **Report** > **Fax**.
- **2** Toccare **Registro processi fax** o **Registro chiamate fax**.

### **Blocco dei fax indesiderati**

**Nota:** verificare che il fax sia configurato. Per ulteriori informazioni, vedere la sezione **[Impostazione della](#page-29-0) [stampante in modalità fax](#page-29-0)**.

- **1** Nella schermata iniziale, toccare **Impostazioni** > **Fax** > **Impostazione fax** > **Impostazioni ricezione fax** > **Controlli amministrativi**.
- **2** Impostare Blocca fax privo di nome su **Attivato**.

### **Fax in attesa**

**Nota:** verificare che il fax sia configurato. Per ulteriori informazioni, vedere la sezione **[Impostazione della](#page-29-0) [stampante in modalità fax](#page-29-0)**.

- **1** Nella schermata iniziale, toccare **Impostazioni** > **Fax** > **Impostazione fax** > **Impostazioni ricezione fax** > **Fax in attesa**.
- **2** Selezionare una modalità.

## **Inoltro di un fax**

**Nota:** verificare che il fax sia configurato. Per ulteriori informazioni, vedere la sezione **[Impostazione della](#page-29-0) [stampante in modalità fax](#page-29-0)**.

- **1** Creare una scelta rapida di destinazione.
	- **a** Aprire un browser Web e immettere l'indirizzo IP della stampante nel relativo campo.
- **•** Visualizzare l'indirizzo IP della stampante nella schermata iniziale. L'indirizzo IP è composto da quattro serie di numeri separati da punti, ad esempio 123.123.123.123.
- **•** Se si utilizza un proxy, disabilitarlo temporaneamente per caricare correttamente la pagina Web.
- **b** Fare clic su **Scelte rapide** > **Aggiungi scelta rapida**.
- **c** Selezionare un tipo di scelta rapida e configurare le impostazioni.

**Nota:** annotare il numero della scelta rapida.

- **d** Applicare le modifiche.
- **2** Fare clic su **Impostazioni** > **Fax** > **Impostazione fax** > **Impostazioni ricezione fax** > **Controlli amministrativi**.
- **3** Nel menu Inoltro fax, selezionare **Inoltra** o **Stampa e inoltra**.
- **4** Nel menu Inoltra a, selezionare il tipo di destinazione, quindi digitare il numero di scelta rapida.
- **5** Applicare le modifiche.

# **Acquisizione**

## **Uso dell'alimentatore automatico documenti e del vetro dello scanner**

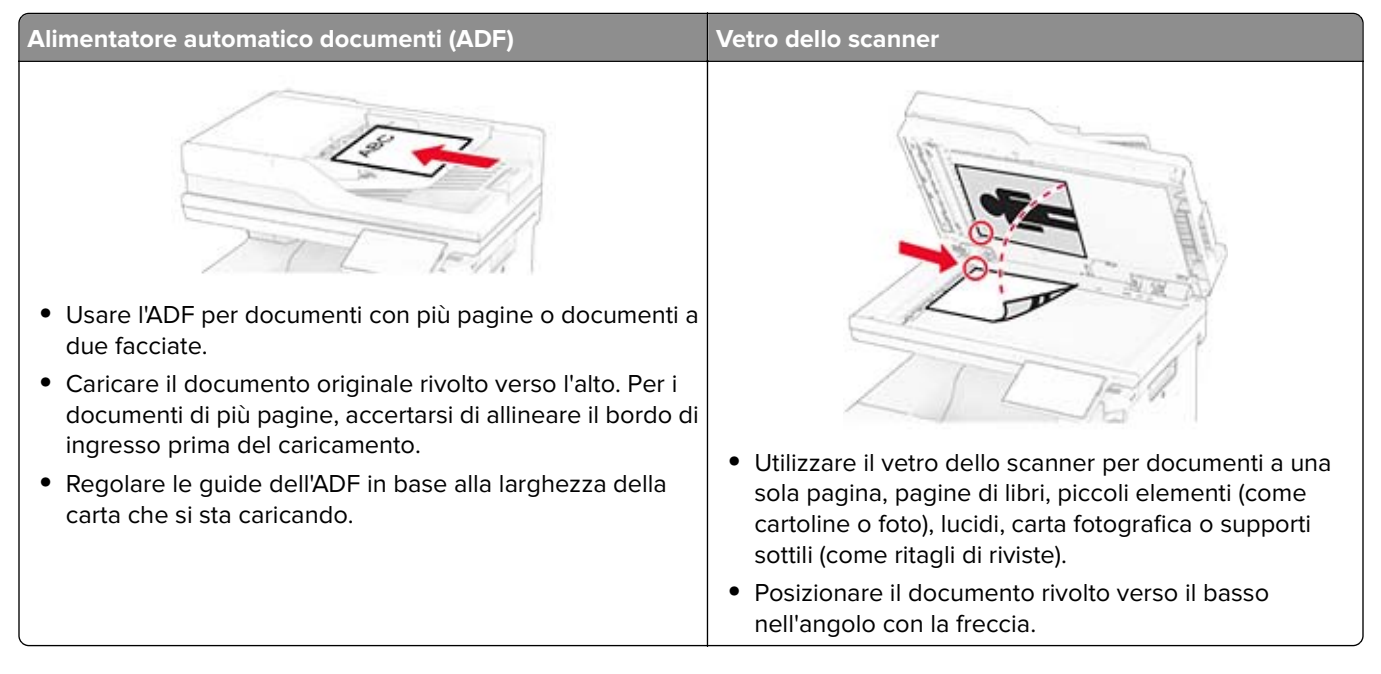

## **Scansione su un computer**

Prima di iniziare, accertarsi che il computer e la stampante siano connessi alla stessa rete.

#### **Per gli utenti Windows**

**Nota:** accertarsi che la stampante sia stata aggiunta al computer. Per ulteriori informazioni, vedere ["Aggiunta](#page-50-0) [di stampanti a un computer" a pagina 51](#page-50-0).

- **1** Caricare un documento originale nell'alimentatore automatico documenti o sul vetro dello scanner.
- **2** Dal computer, aprire **Fax e scanner di Windows**.
- **3** Fare clic su **Nuova acquisizione**, quindi selezionare un'origine dello scanner.
- **4** Se necessario, modificare le impostazioni di acquisizione.
- **5** Acquisire il documento.
- **6** Fare clic su **Salva con nome**, digitare un nome file, quindi fare clic su **Salva**.

#### **Per gli utenti Macintosh**

Nota: accertarsi che la stampante sia stata aggiunta al computer. Per ulteriori informazioni, vedere ["Aggiunta](#page-50-0) [di stampanti a un computer" a pagina 51](#page-50-0).

- **1** Caricare un documento originale nell'alimentatore automatico documenti o sul vetro dello scanner.
- **2** Sul computer, effettuare una delle seguenti operazioni:
	- **•** Aprire **Acquisizione immagine**.
	- **•** Aprire **Stampanti e scanner**, quindi selezionare una stampante. Fare clic su **Acquisisci** > **Apri scanner**.
- **3** Dalla finestra Scanner, effettuare una o più delle seguenti operazioni:
	- **•** Selezionare la posizione in cui si desidera salvare il documento acquisito.
	- **•** Selezionare il formato del documento originale.
	- **•** Per eseguire la scansione dall'ADF, selezionare **Alimentatore documenti** dal Menu Acquisisci o abilitare l'opzione **Usa alimentatore documenti**.
	- **•** Se necessario, configurare le impostazioni di acquisizione.
- **4** Fare clic su **Acquisisci**.

### **Scansione su un server FTP**

- **1** Caricare il documento originale nel vassoio ADF o sul vetro dello scanner.
- **2** Nella schermata iniziale, toccare **FTP**, quindi immettere le informazioni necessarie.
- **3** Se necessario, configurare altre impostazioni dell'FTP.
- **4** Inviare il processo FTP.

### **Creazione di una scelta rapida FTP**

- **1** Nella schermata iniziale, toccare **FTP**.
- **2** Immettere l'indirizzo del server FTP, quindi toccare .
- **3** Creare una scelta rapida.

### **Acquisizione su una cartella di rete**

- **1** Caricare il documento nel vassoio dell'ADF o sul vetro dello scanner.
- **2** Nella schermata iniziale, toccare **Centro acquisizione**.

**Nota:** l'icona e il nome potrebbero essere stati modificati. Per ulteriori informazioni, rivolgersi all'amministratore.

- **3** Effettuare una delle seguenti operazioni:
	- **•** Selezionare una destinazione.

**Nota:** Per SFTP, impostare il numero di porta su **22**.

- **•** Per utilizzare una scelta rapida, toccare , quindi selezionare la scelta rapida dall'elenco.
- **4** Eseguire la scansione del documento.

### **Creazione di una scelta rapida per una cartella di rete**

**1** Aprire un browser Web e immettere l'indirizzo IP della stampante nel relativo campo.

**Note:**

- **•** Visualizzare l'indirizzo IP della stampante nella schermata iniziale della stampante. L'indirizzo IP è composto da quattro serie di numeri separati da punti, ad esempio 123.123.123.123.
- **•** Se si utilizza un server proxy, disattivarlo temporaneamente per caricare correttamente la pagina Web.
- **2** Fare clic su **Scelte rapide** > **Agg. scelta rapida**.
- **3** Nel menu Tipo di scelta rapida, selezionare **Cartella di rete**, quindi configurare le impostazioni.
- **4** Applicare le modifiche.

### **Acquisizione su un'unità flash**

- **1** Caricare un documento originale nel vassoio dell'ADF o sul vetro dello scanner.
- **2** Inserire l'unità flash.

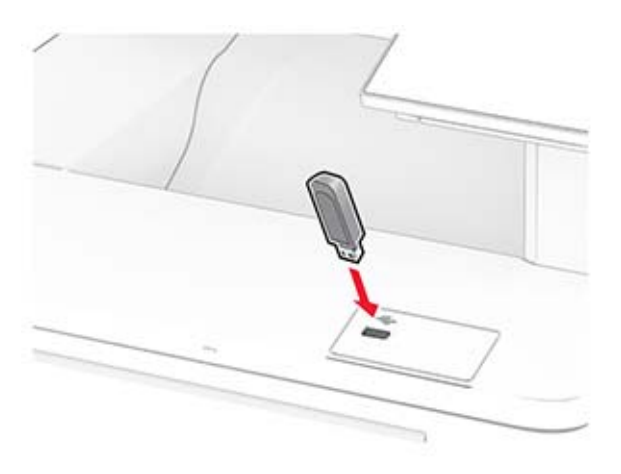

**3** Toccare **Acquisizione su USB** e regolare le impostazioni, se necessario.

**Note:**

**•** Per salvare il documento acquisito in una cartella, toccare **Acquisisci su**, selezionare una cartella, quindi toccare **Acquisisci qui**.

- **•** Se la schermata Unità USB non viene visualizzata, toccare **Unità USB** sul pannello di controllo.
- **4** Acquisire il documento.

**Attenzione - Possibili danni:** per evitare la perdita di dati o il malfunzionamento della stampante, non toccare l'unità flash o la stampante nell'area mostrata mentre è in corso la stampa, la lettura o la scrittura da un dispositivo di memoria.

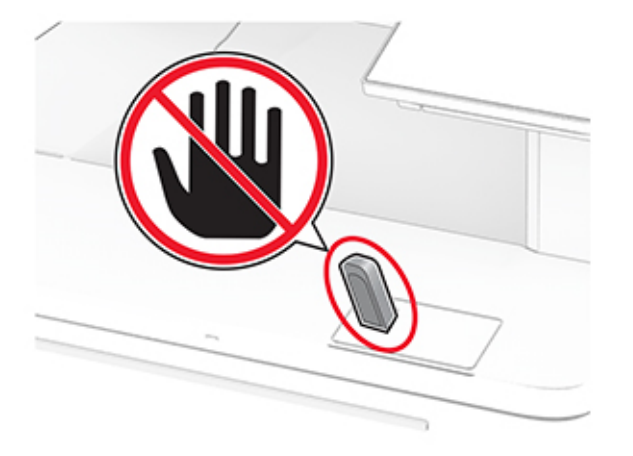

# **Utilizzo dei menu della stampante**

## **Mappa dei menu**

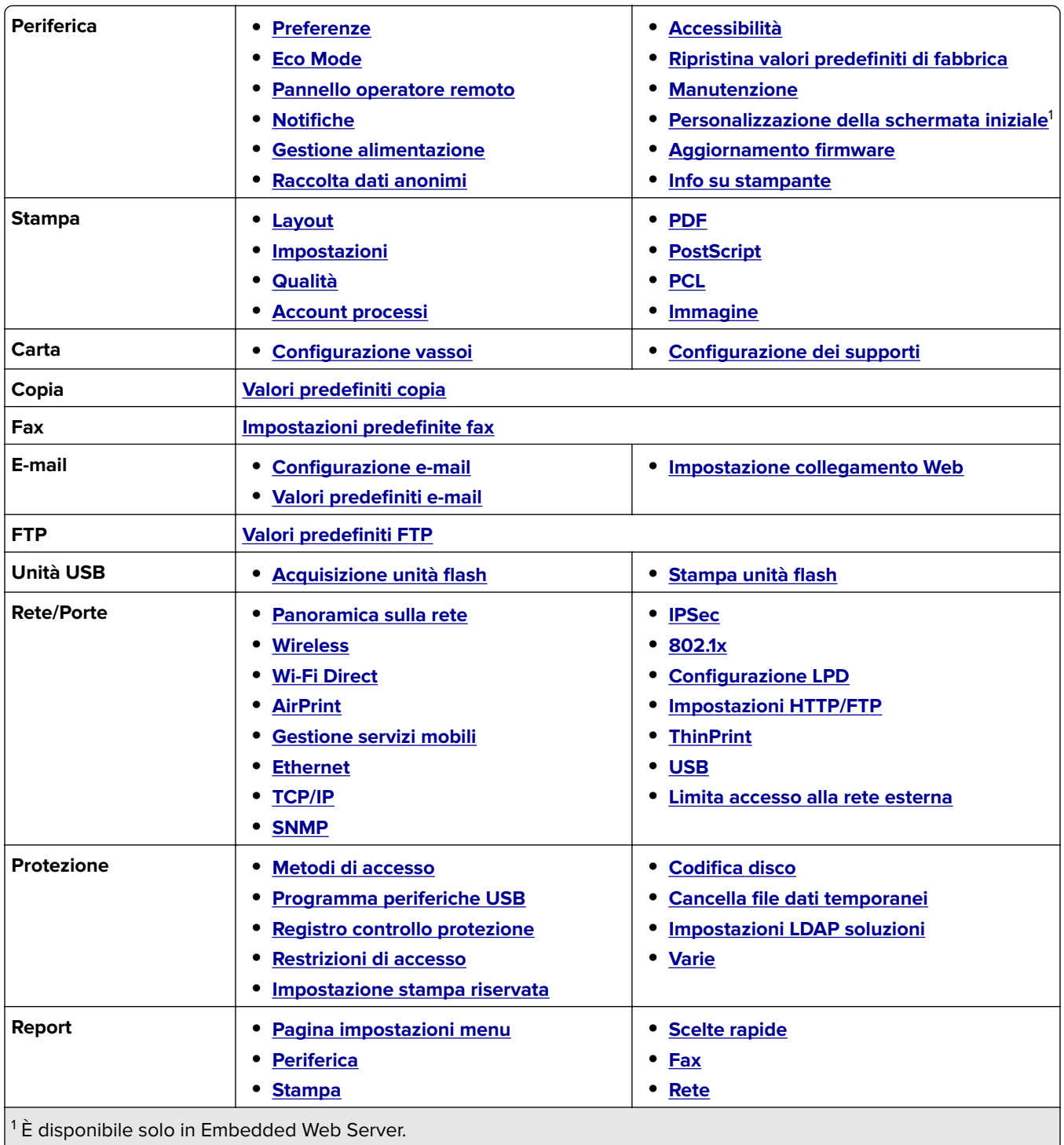

 $\left\vert \text{2}$  Viene visualizzato solo quando è installato un disco fisso o un'unità di archiviazione intelligente.

<span id="page-92-0"></span>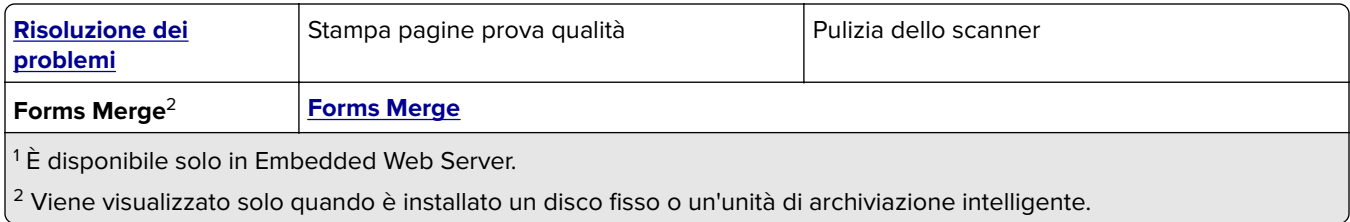

## **Periferica**

### **Preferenze...**

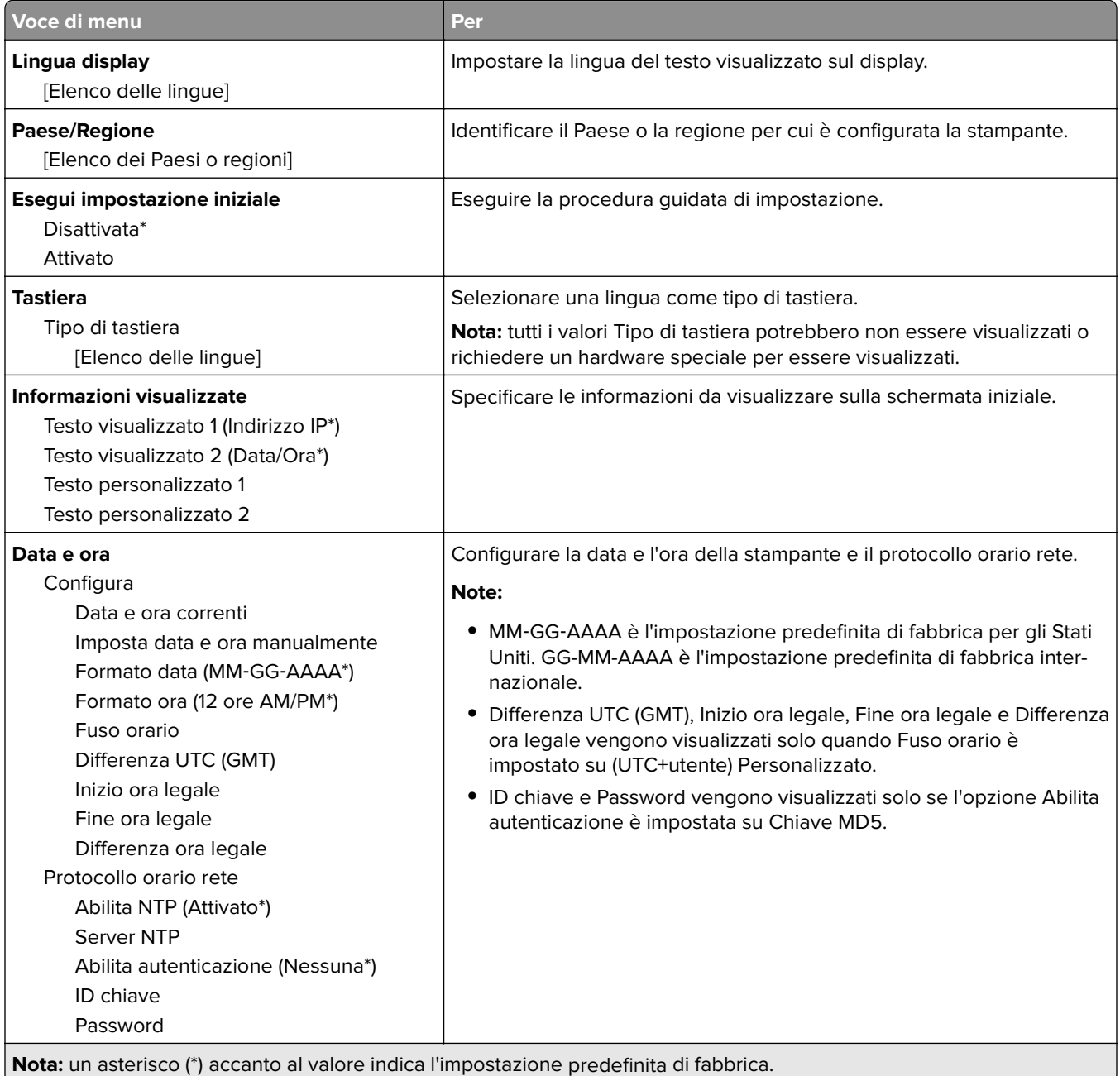

<span id="page-93-0"></span>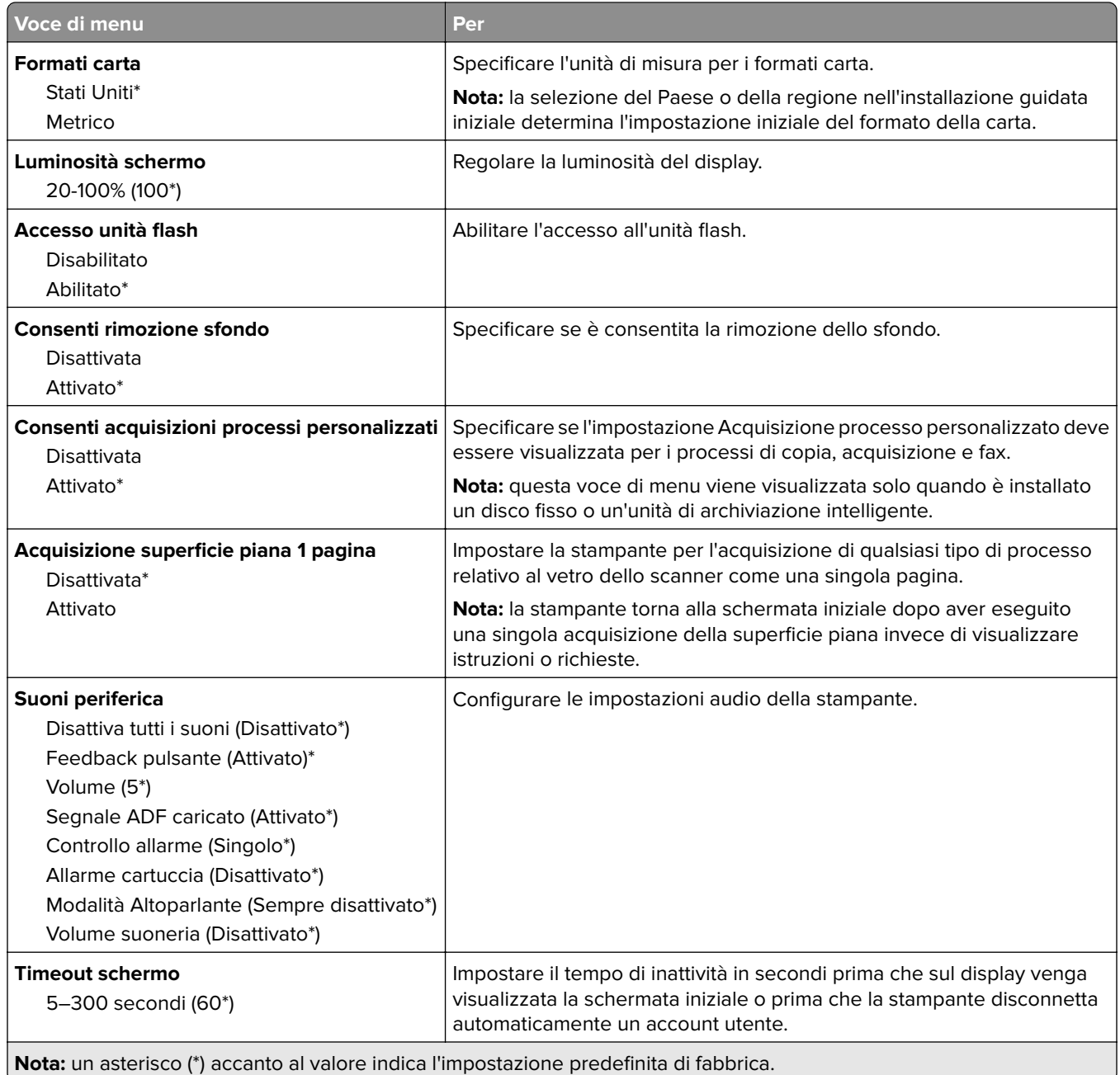

### **Eco Mode**

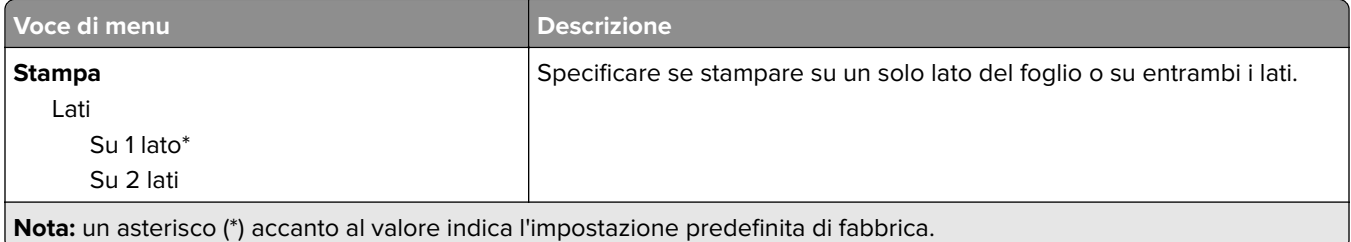

<span id="page-94-0"></span>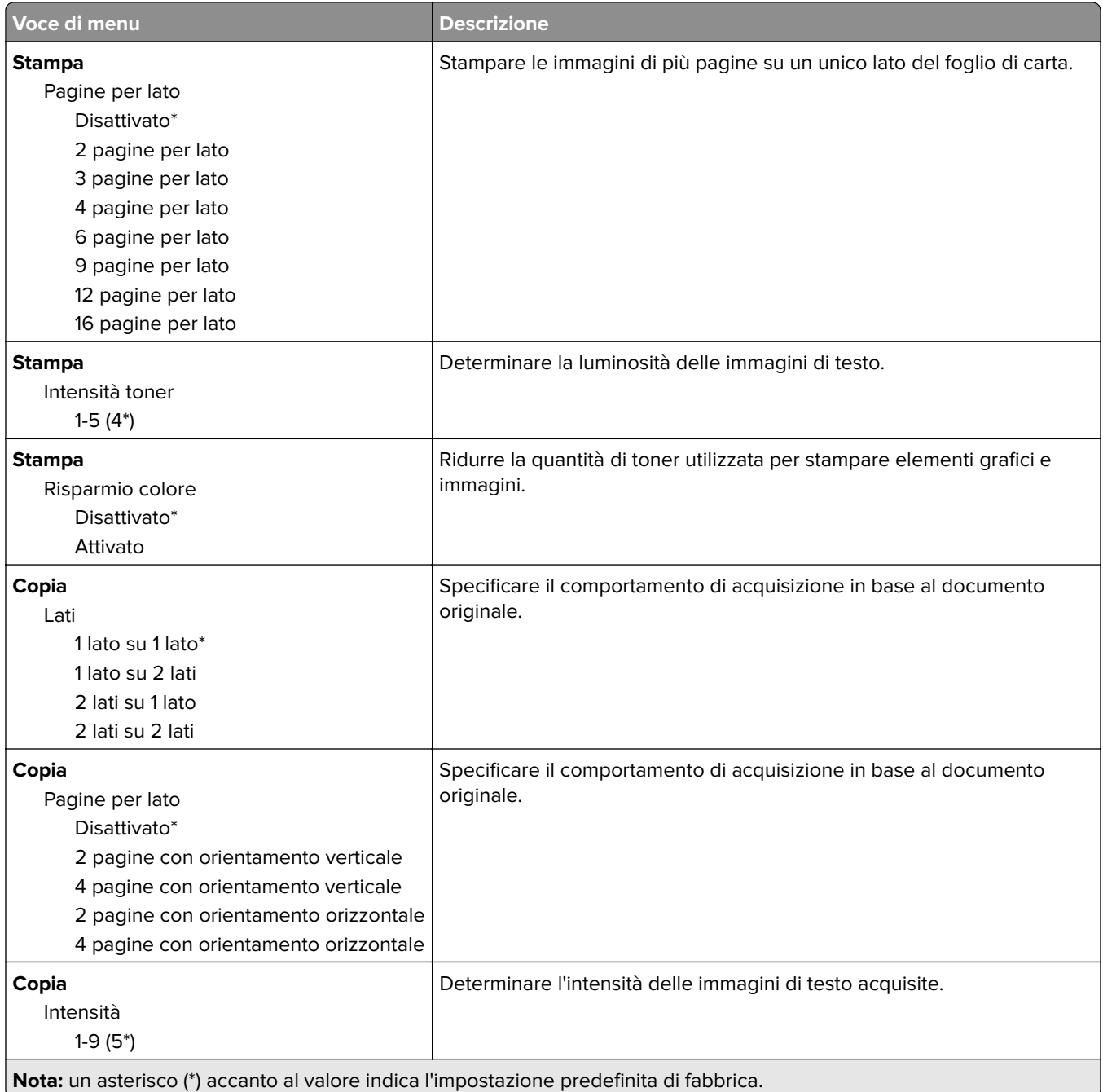

### **Pannello operatore remoto**

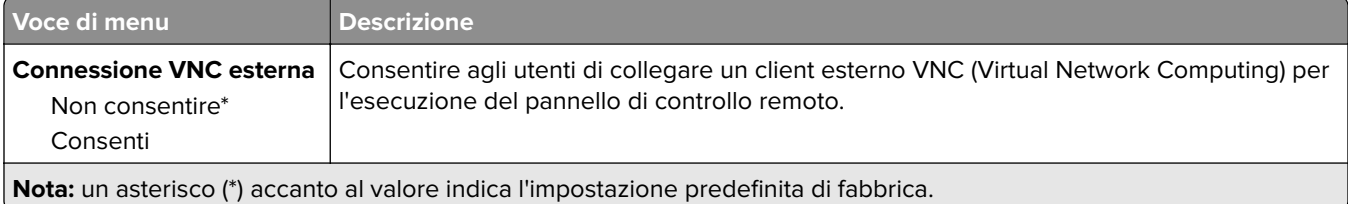

<span id="page-95-0"></span>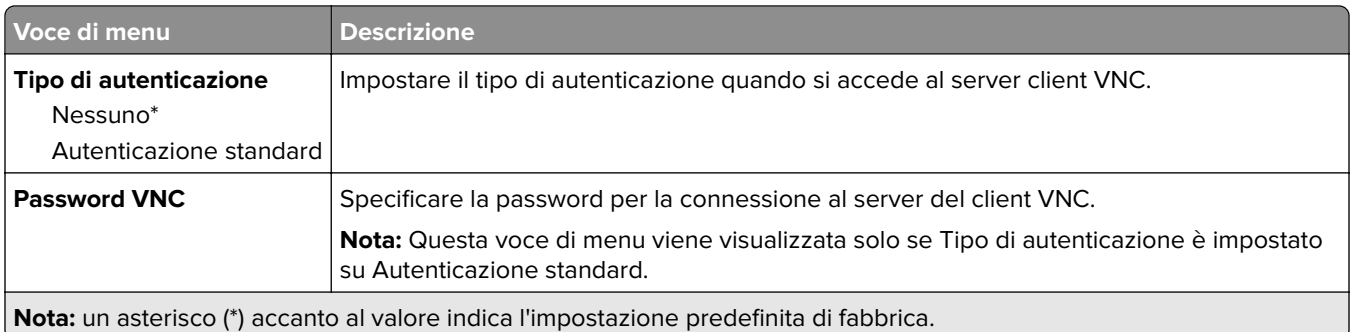

### **Notifiche**

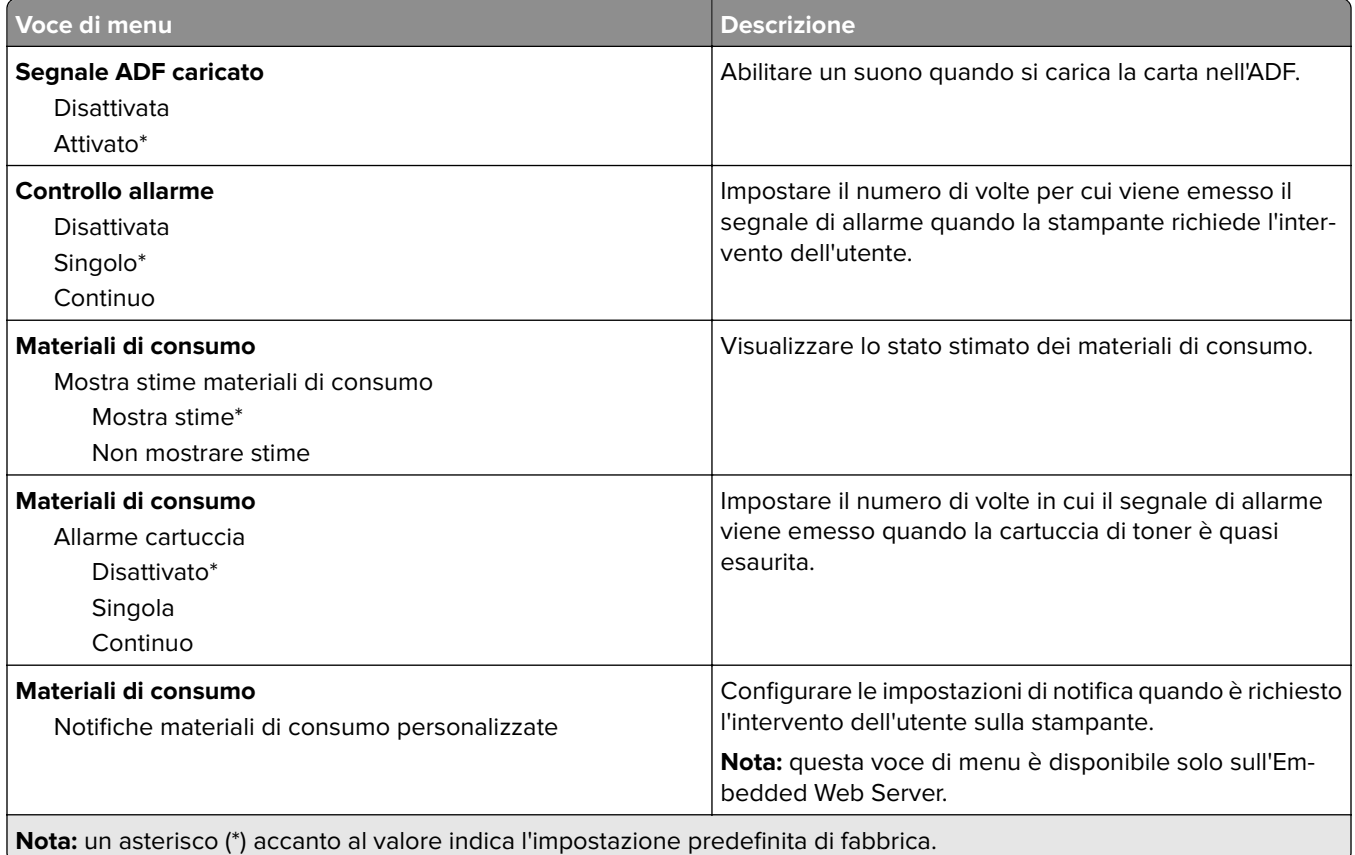

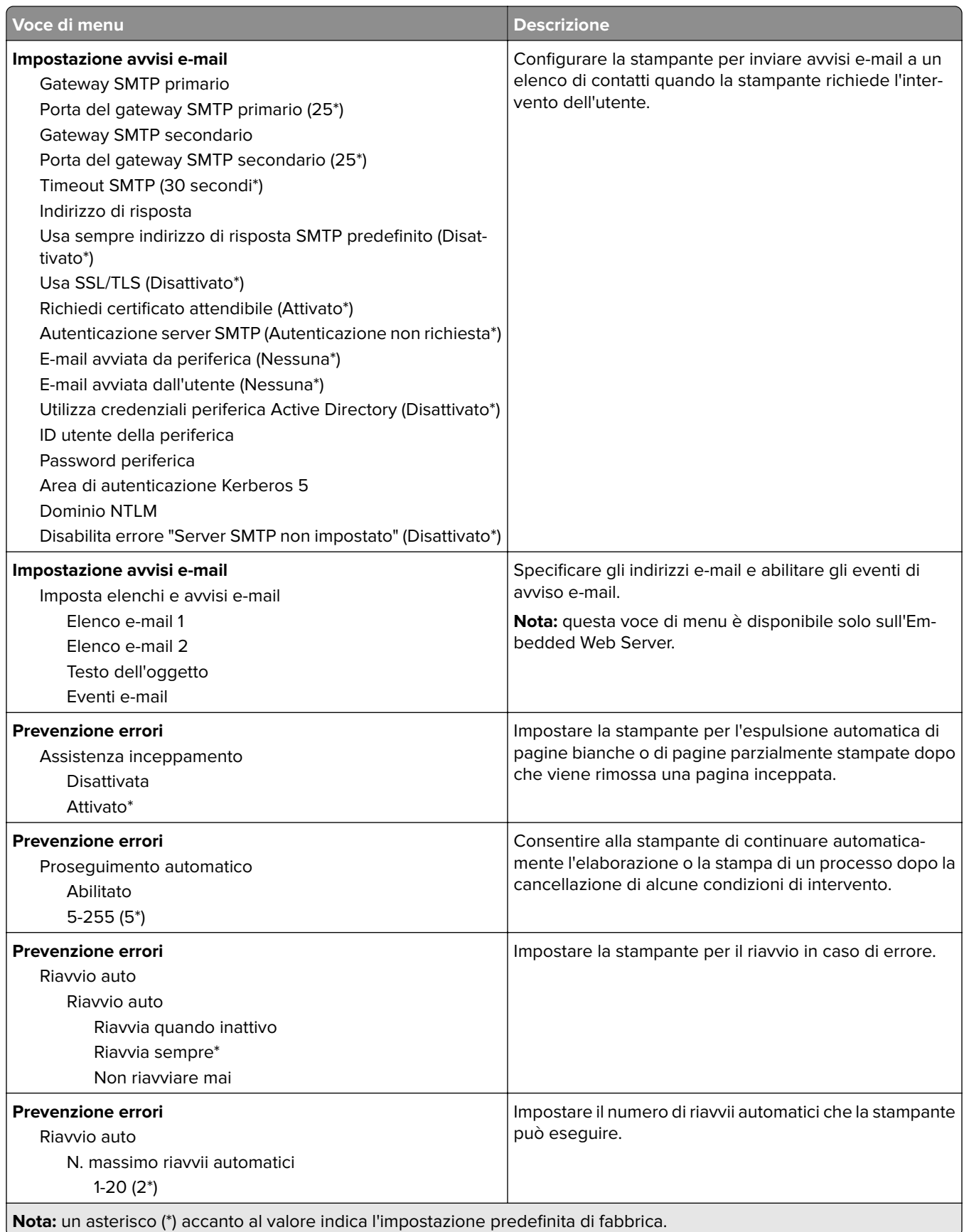

<span id="page-97-0"></span>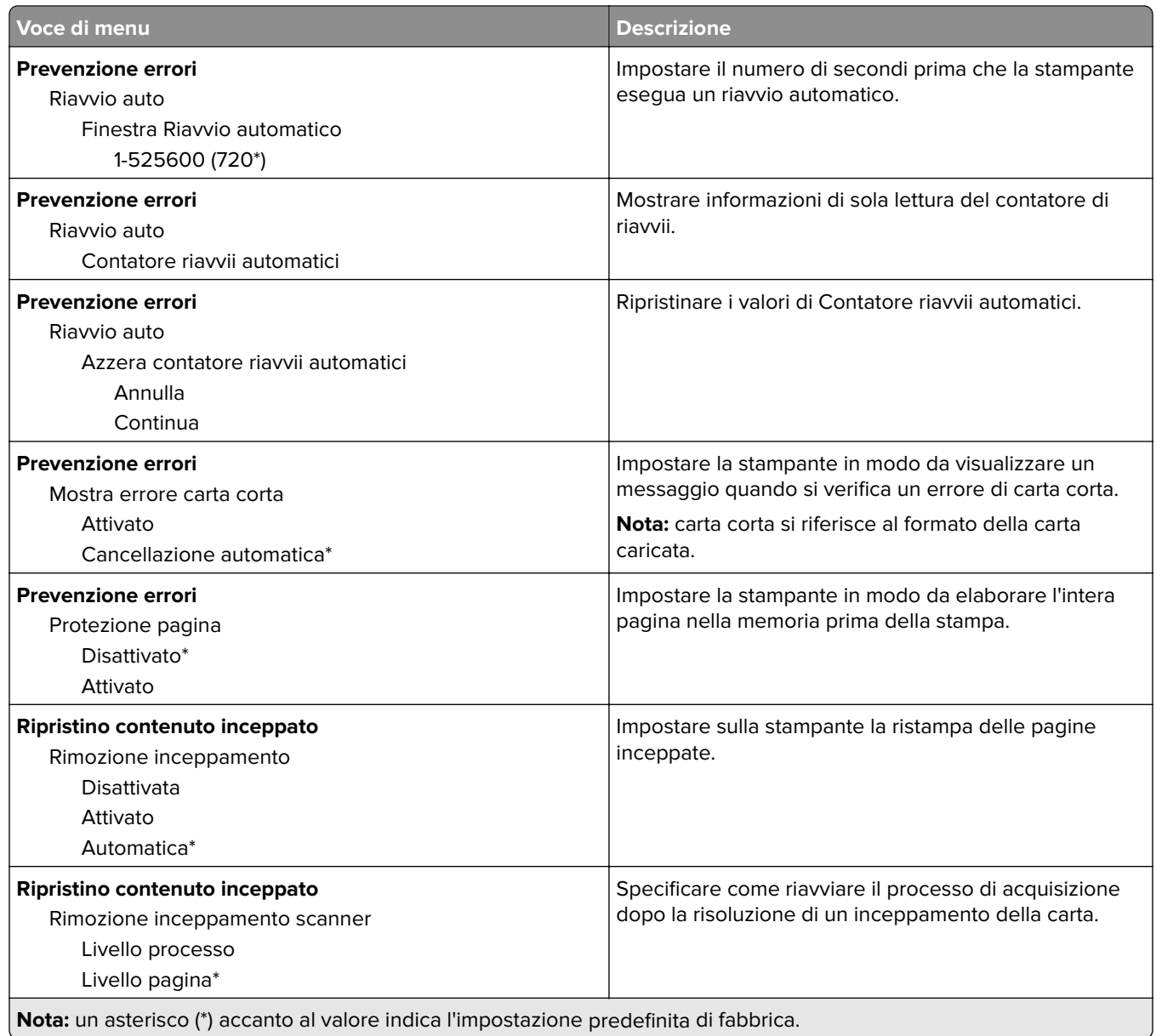

### **Gestione alimentazione**

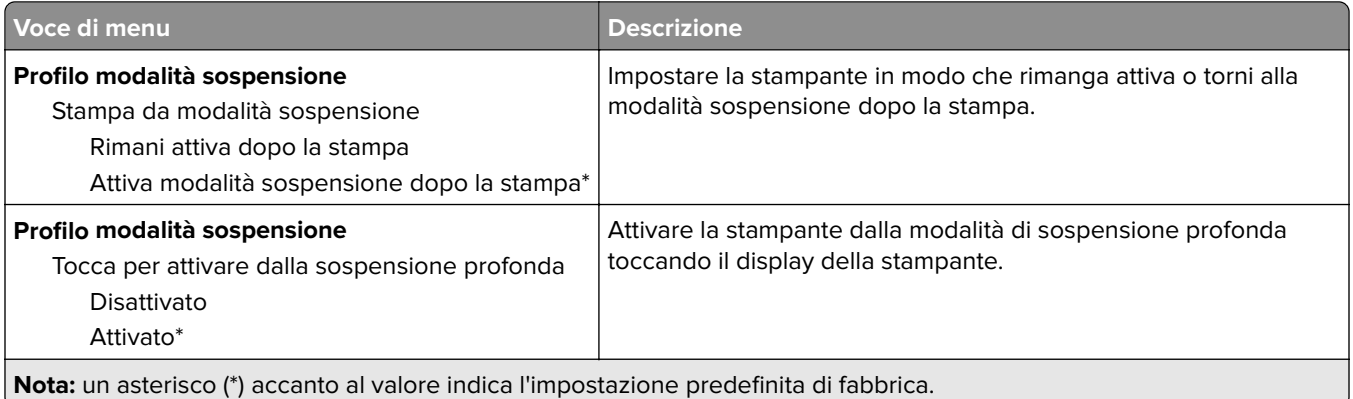

<span id="page-98-0"></span>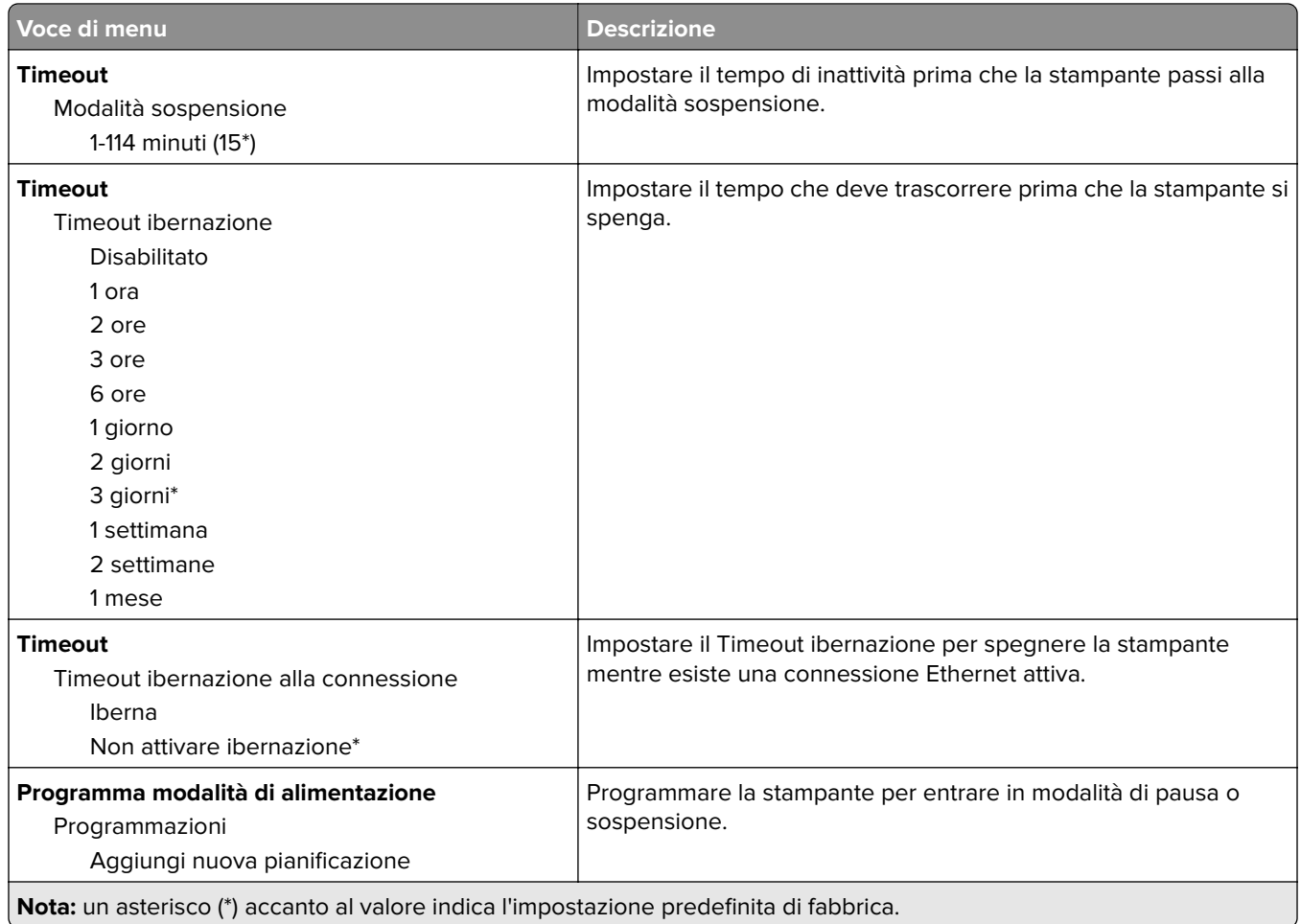

#### **Raccolta dati anonimi**

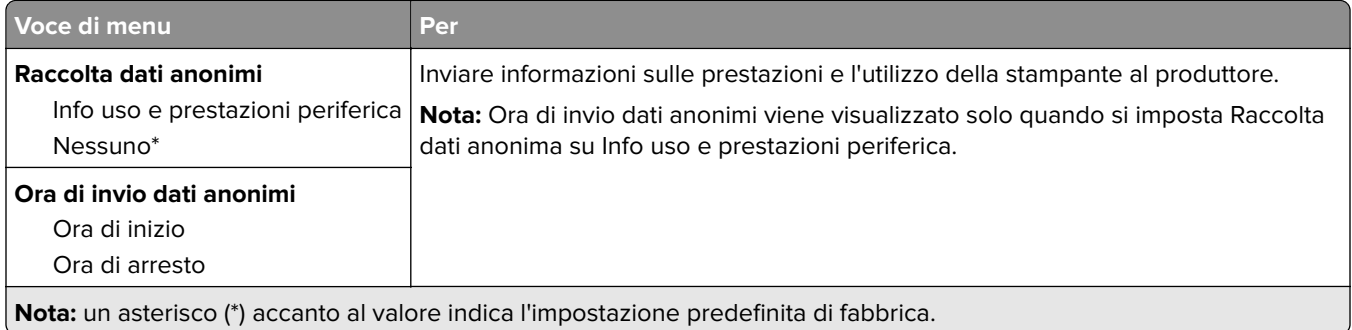

### **Accessibilità**

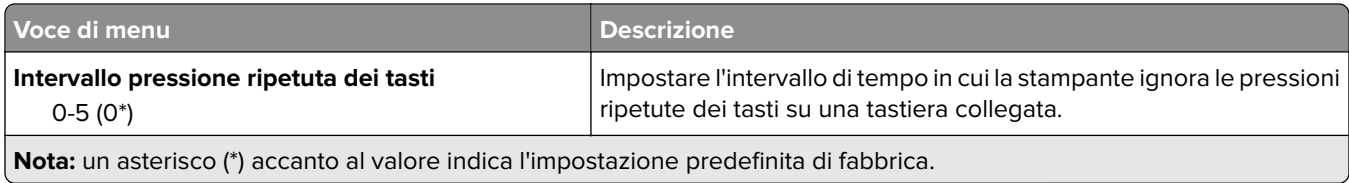

<span id="page-99-0"></span>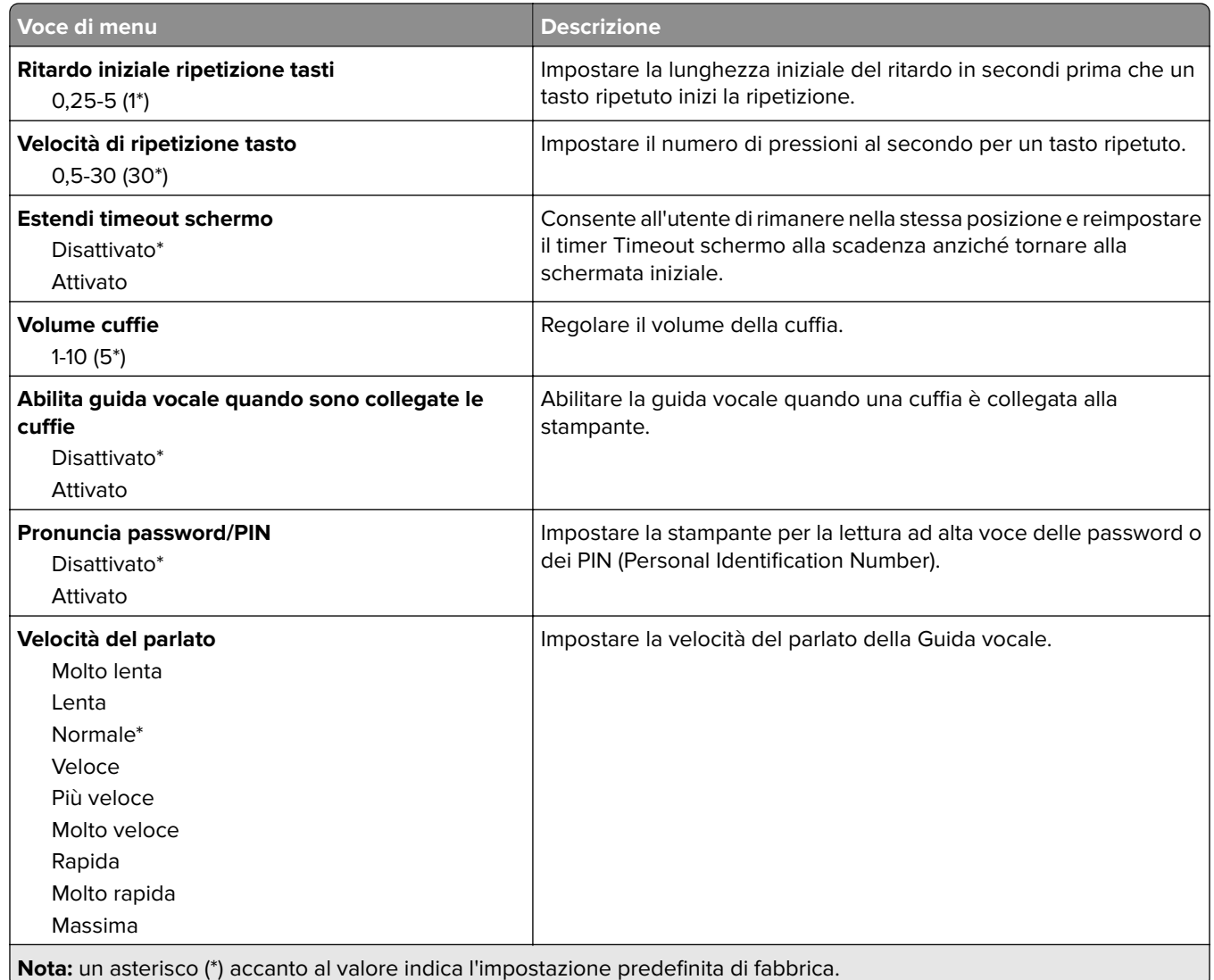

### **Ripristina valori predefiniti di fabbrica**

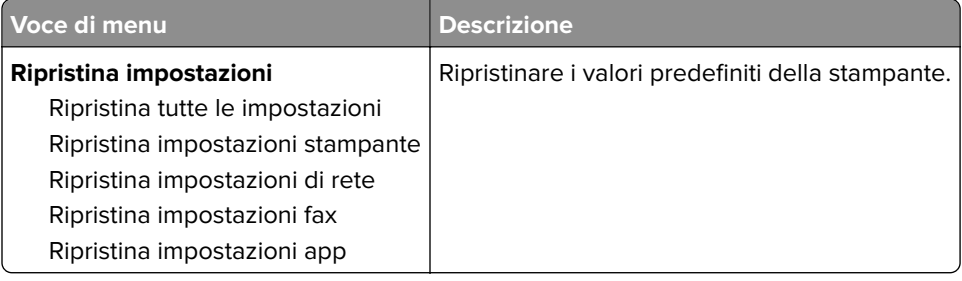

#### <span id="page-100-0"></span>**Manutenzione**

#### **Menu Configurazione**

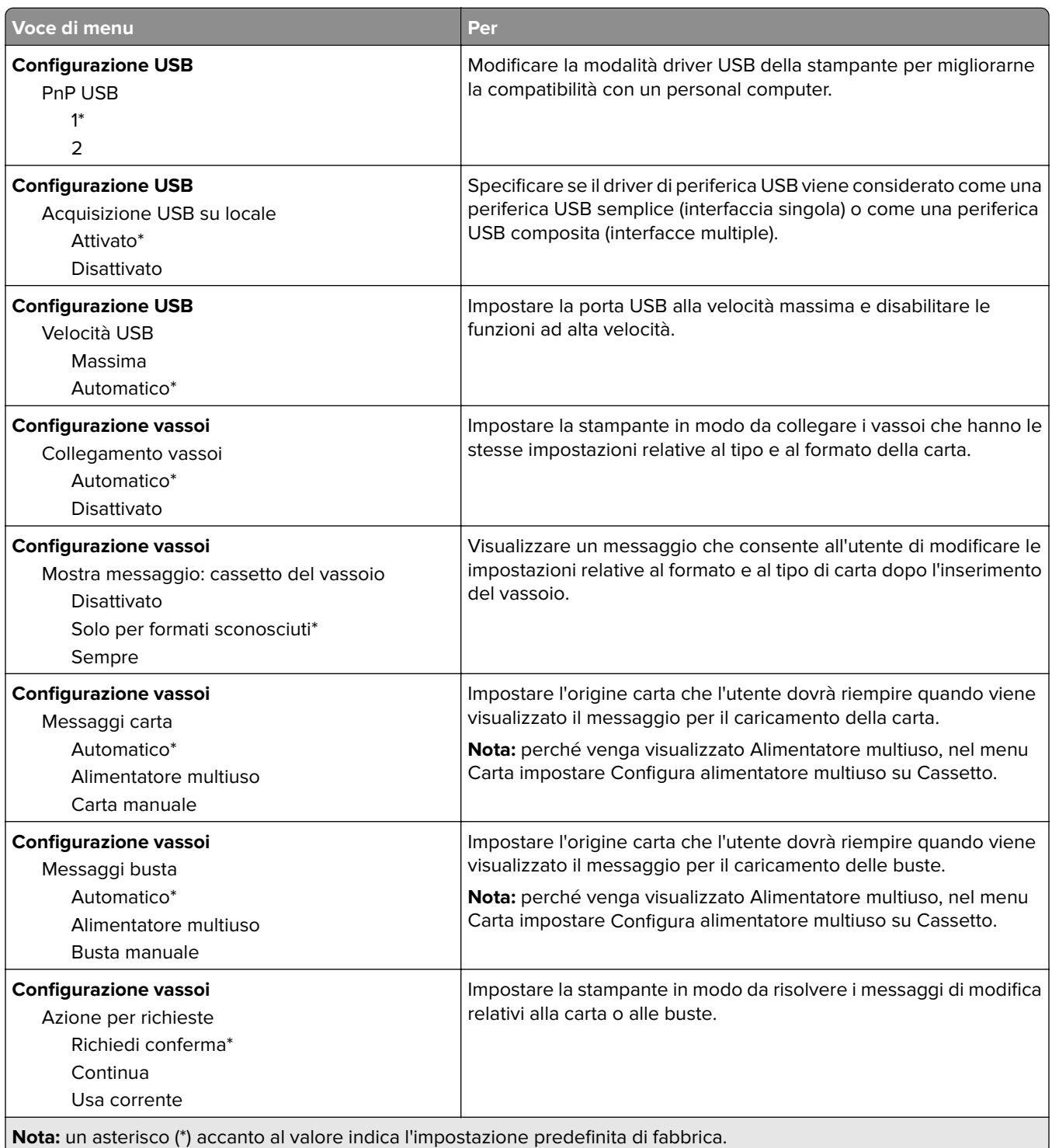

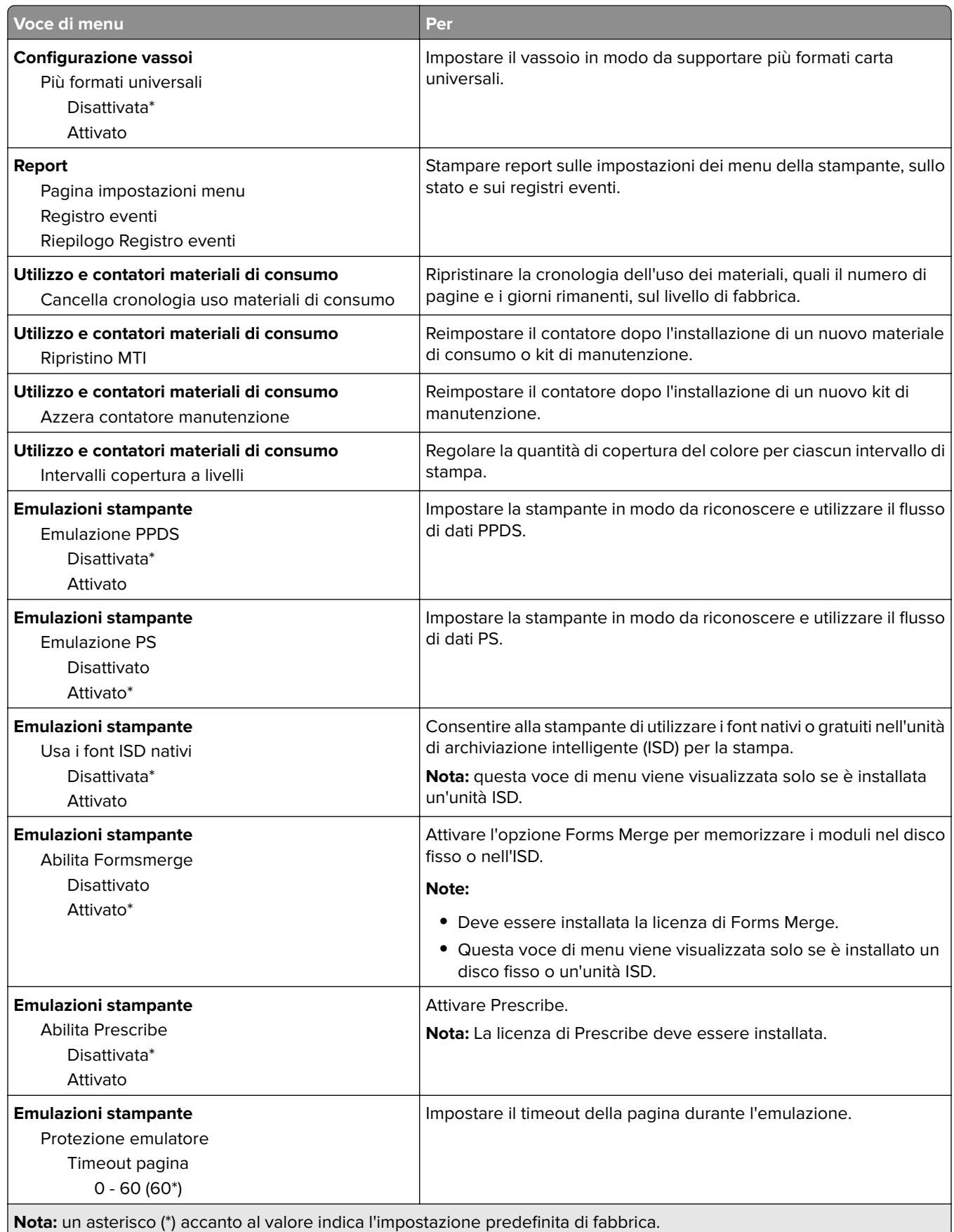

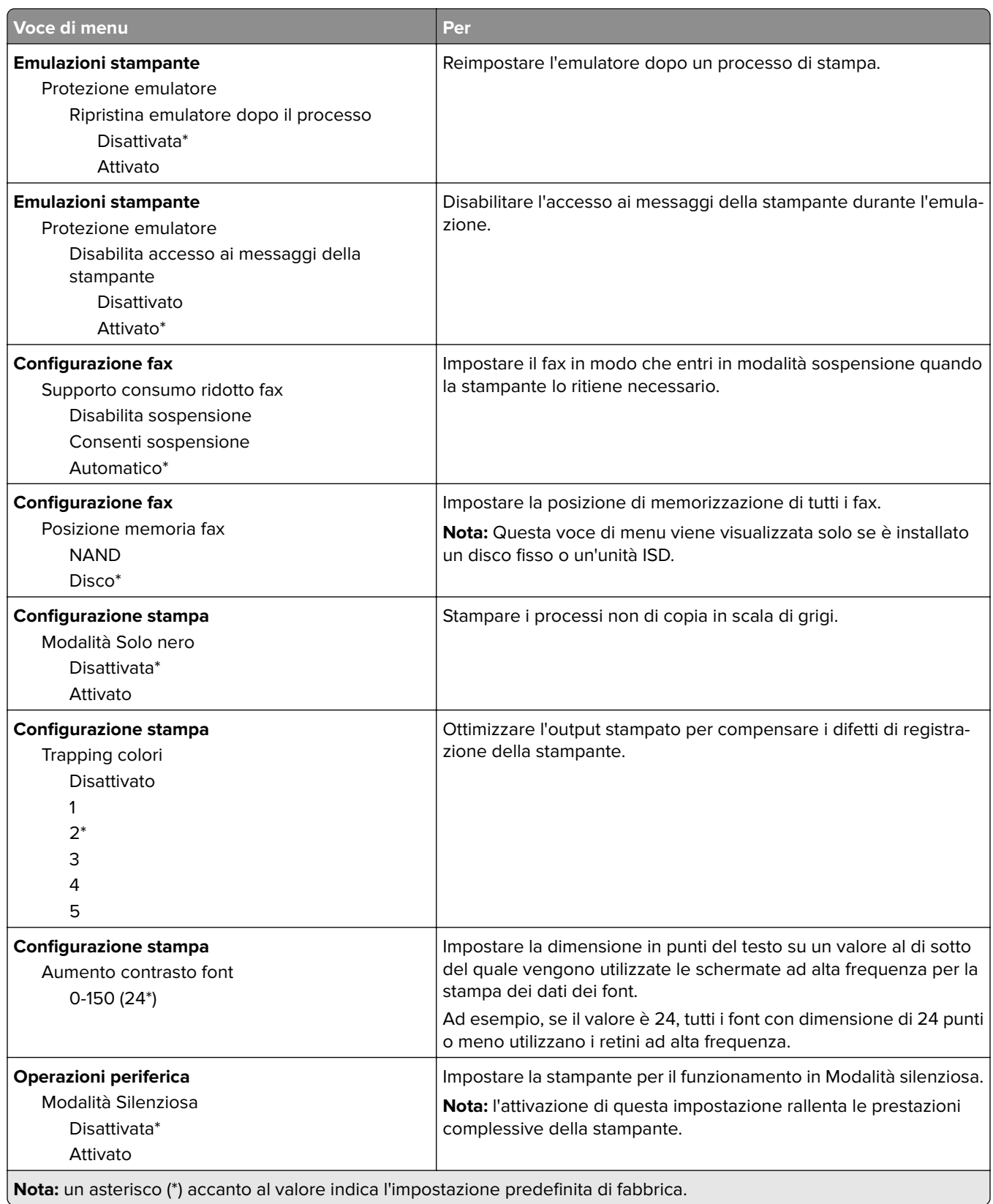

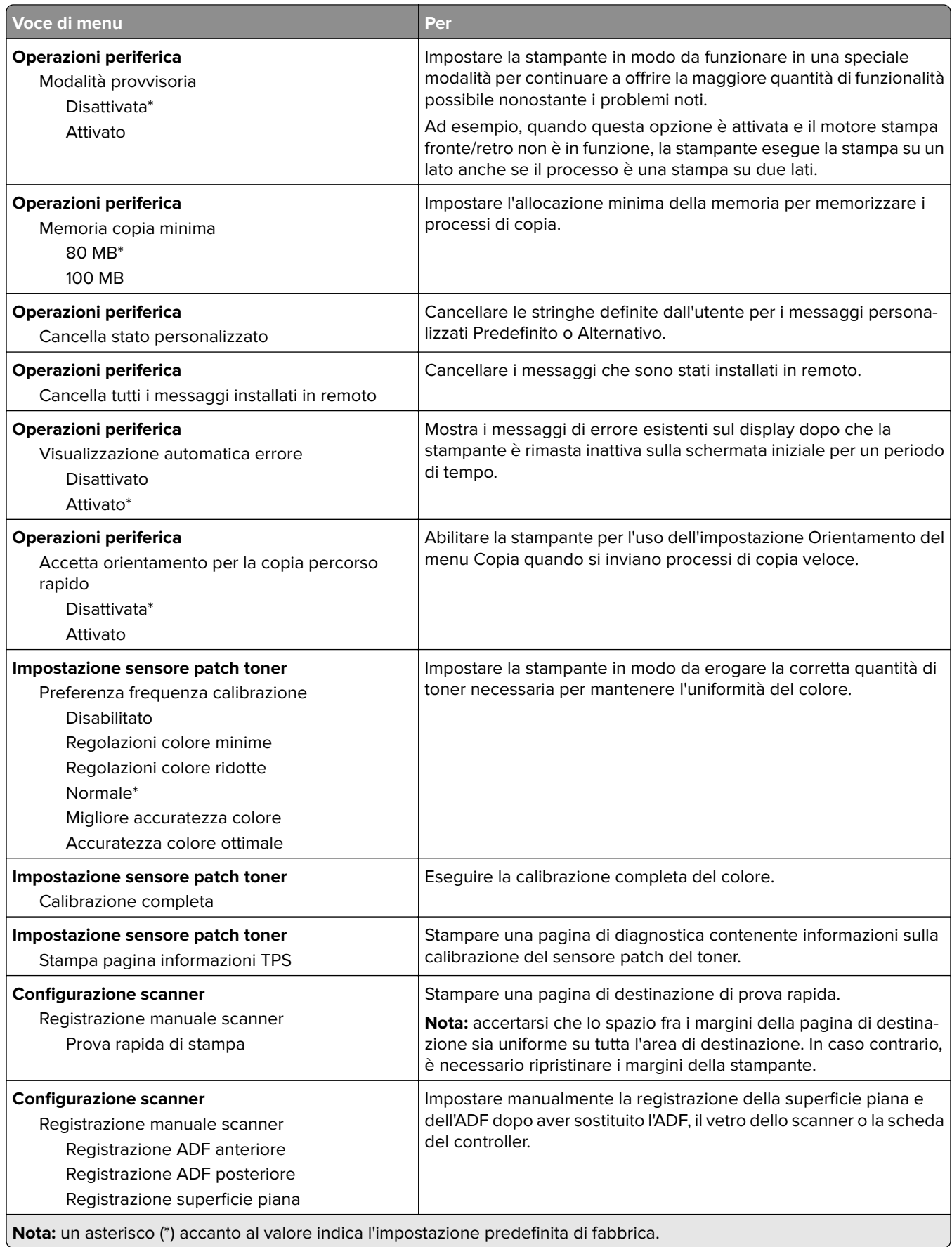

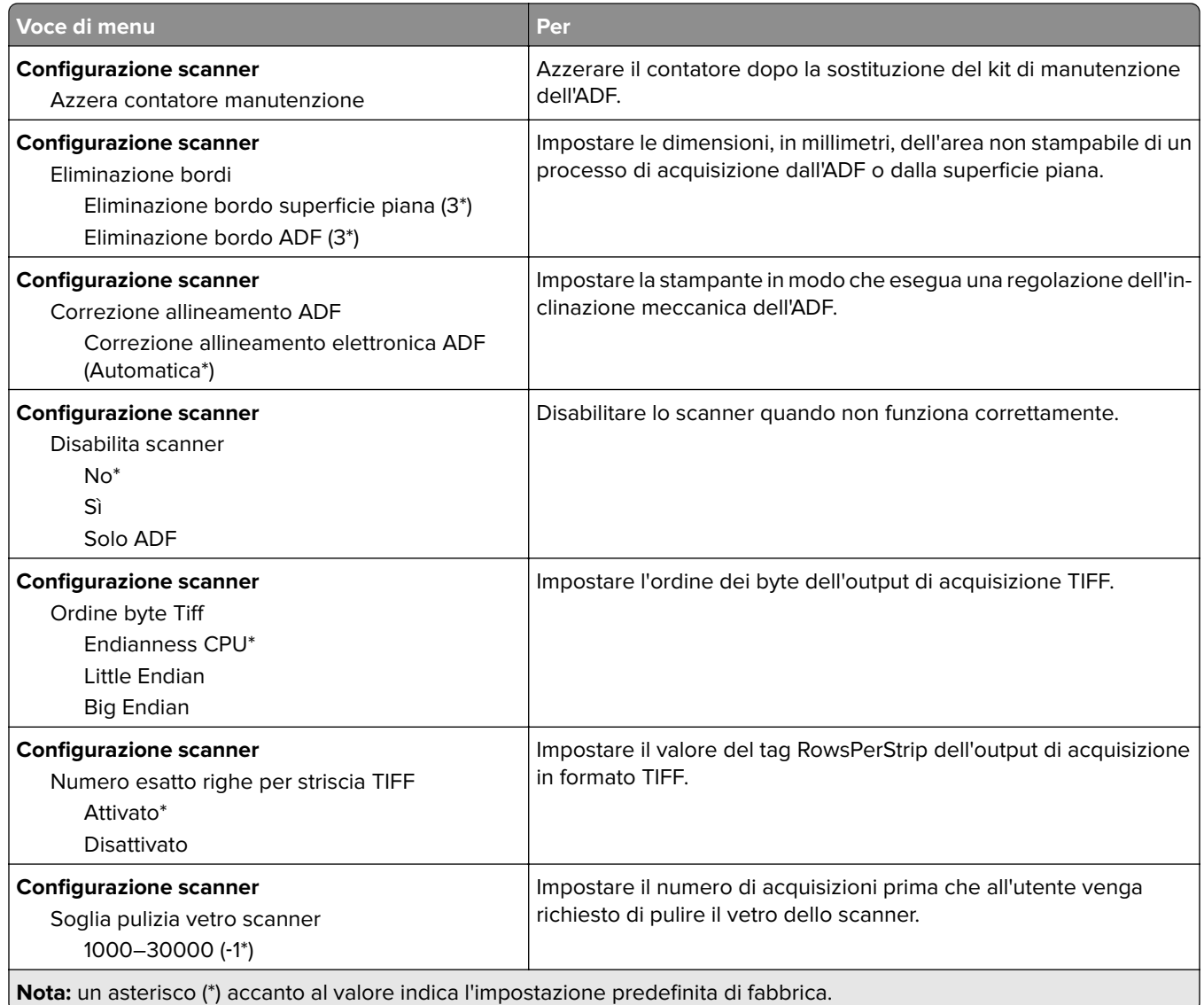

#### **Cancellazione fuori servizio**

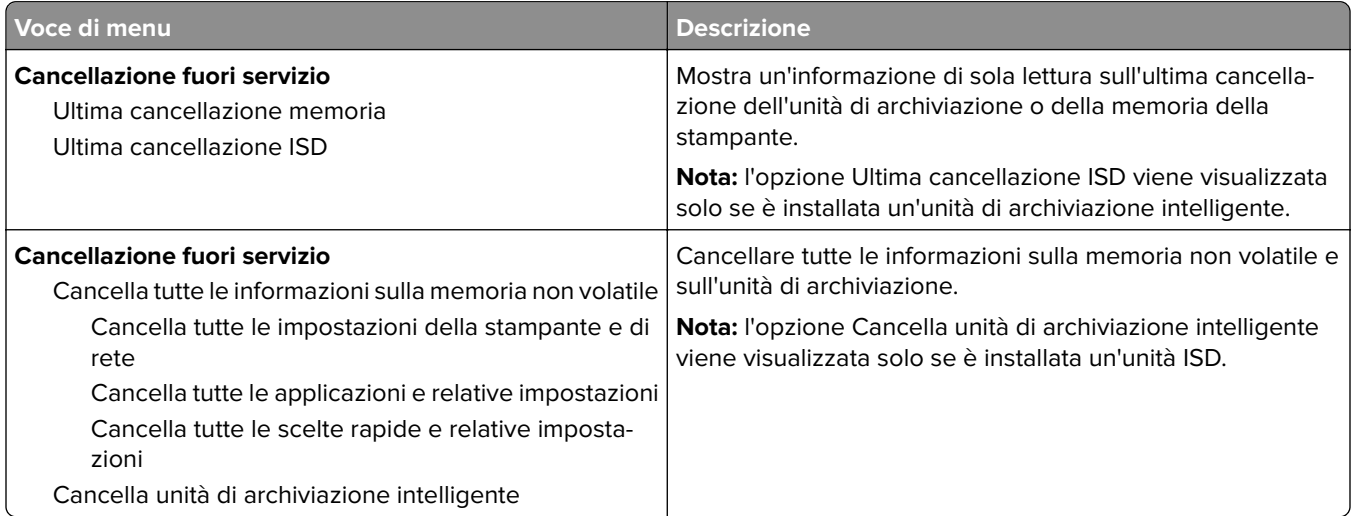

### <span id="page-105-0"></span>**Personalizzazione della schermata iniziale**

**Nota:** Questo menu viene visualizzato solo in Embedded Web Server.

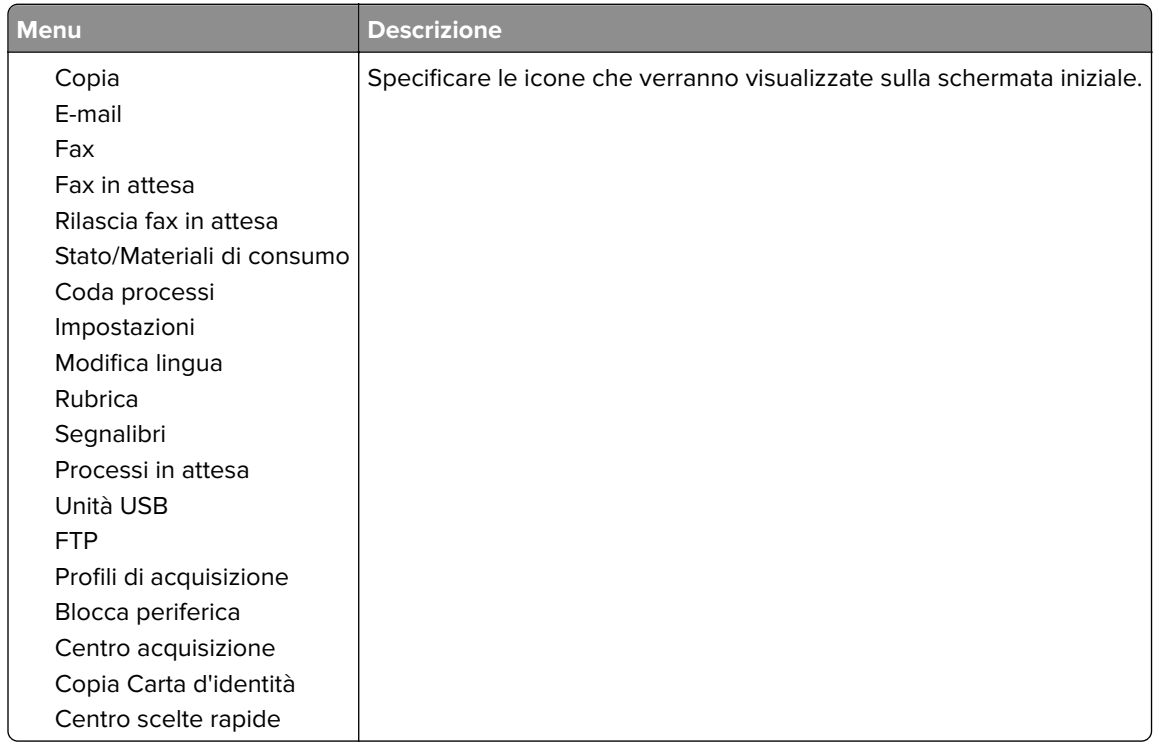

### **Aggiorna firmware**

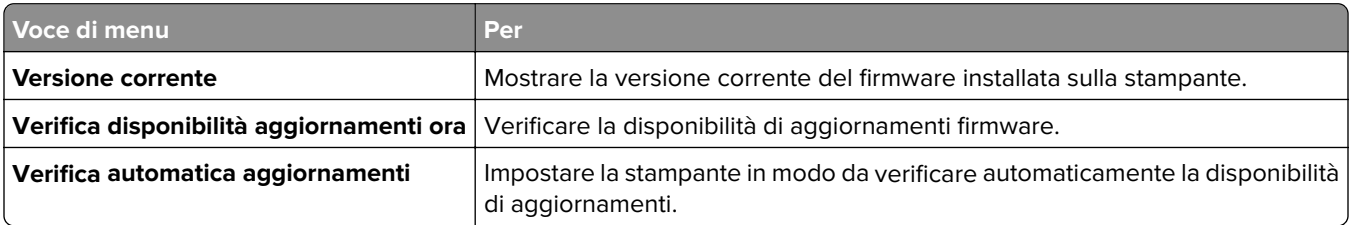

### **Info su stampante**

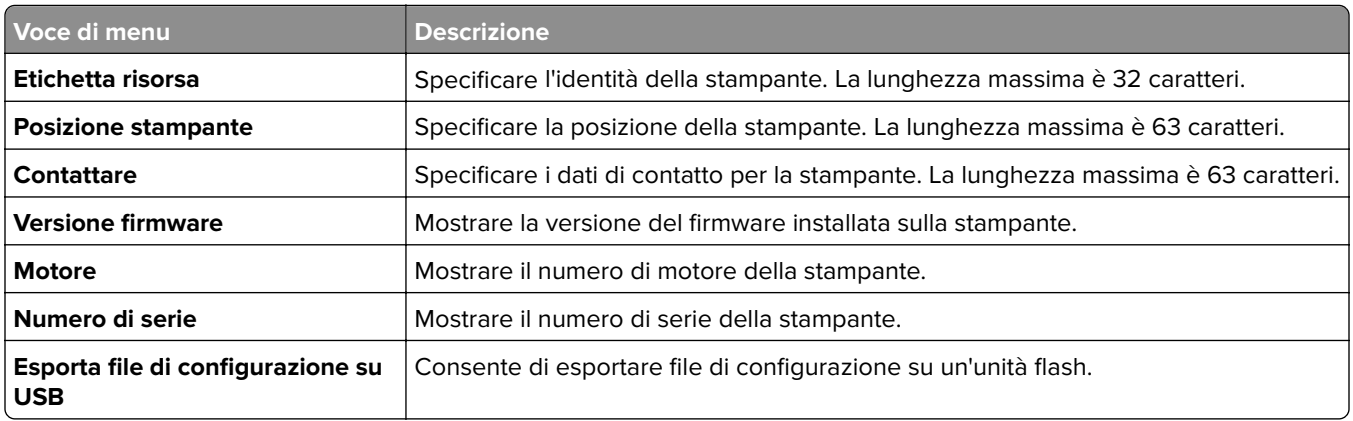

<span id="page-106-0"></span>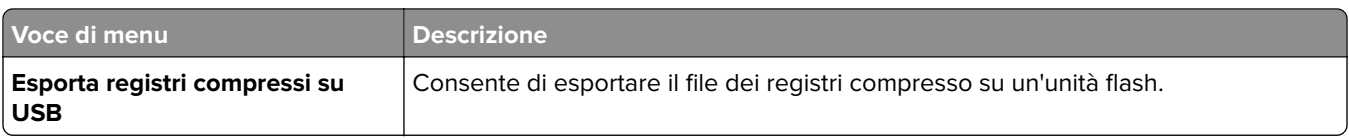

## **Stampa**

### **Layout**

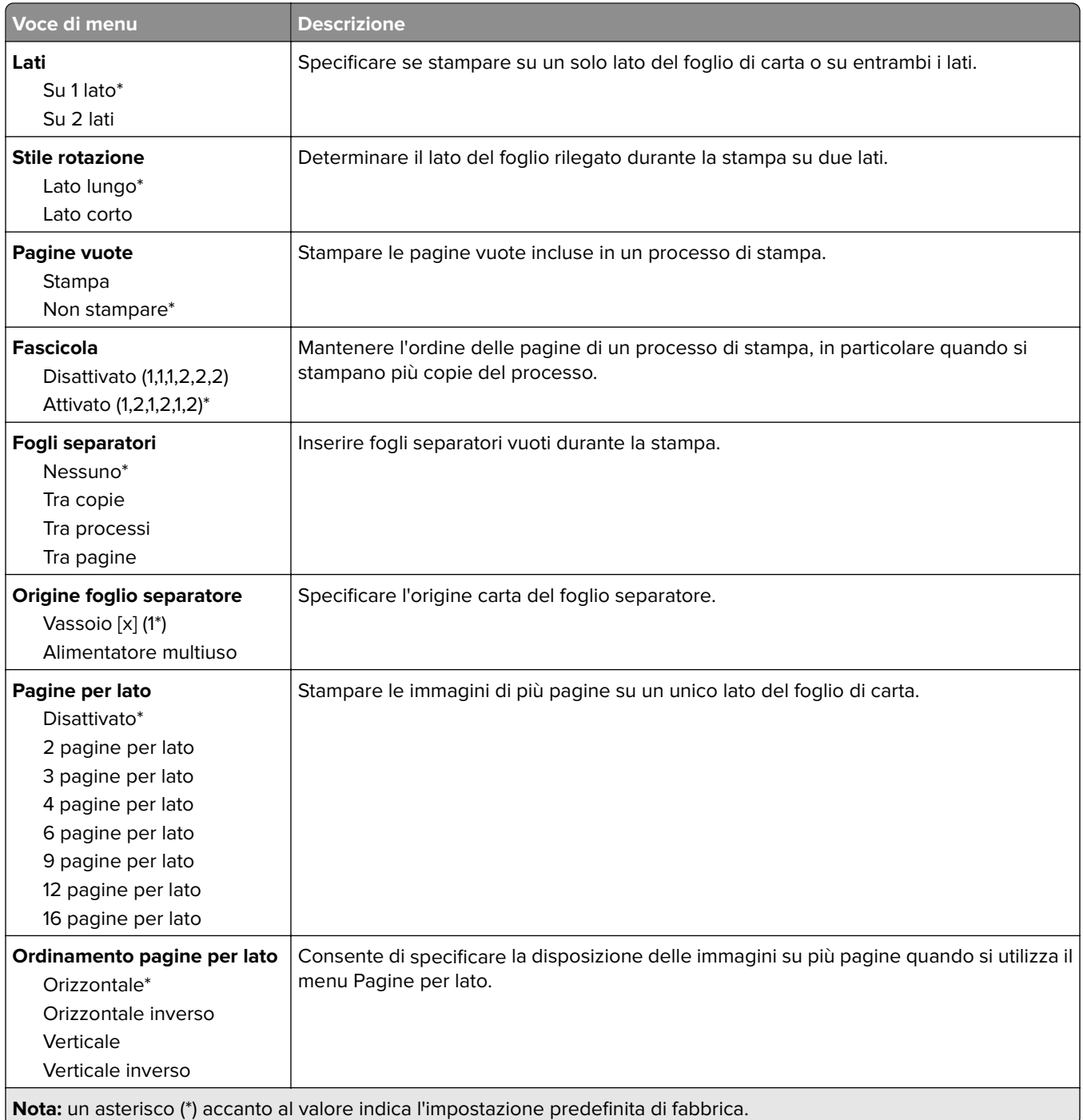

<span id="page-107-0"></span>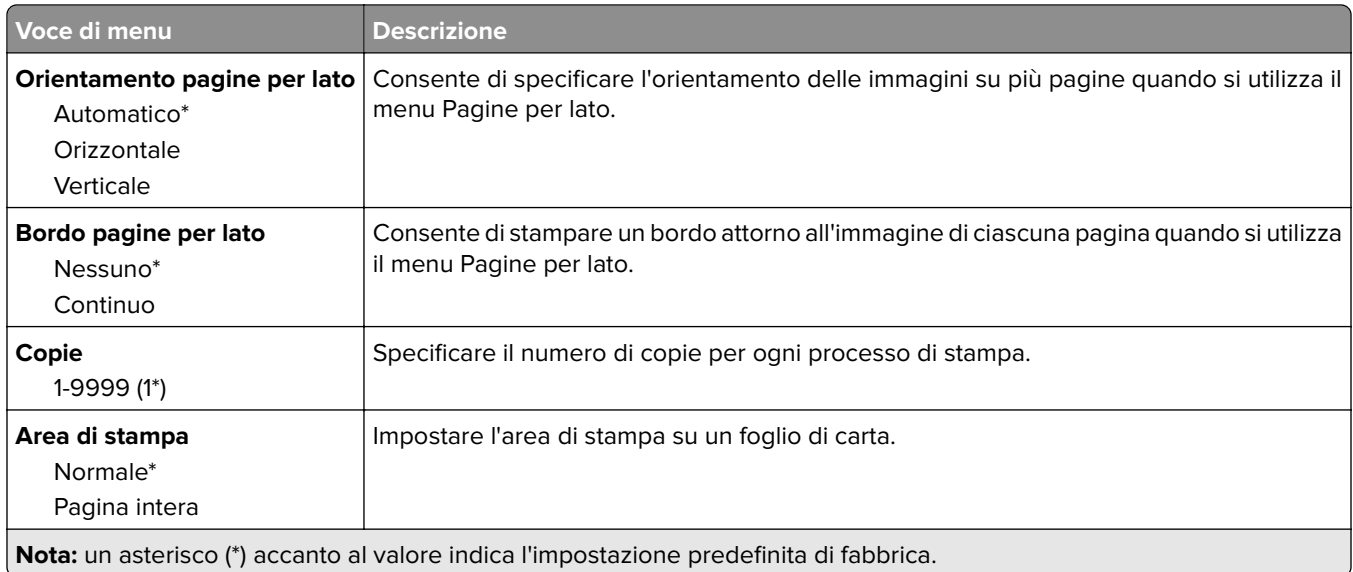

### **Impostazioni**

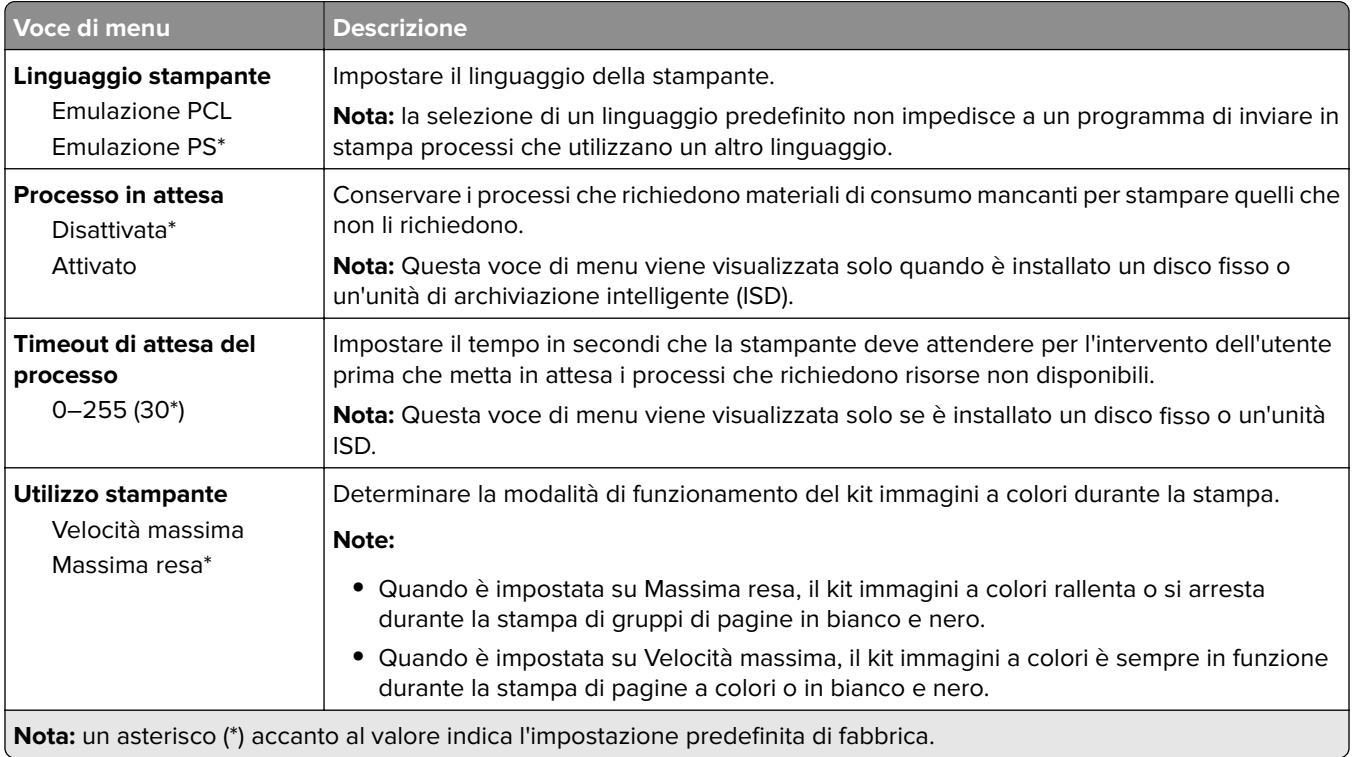
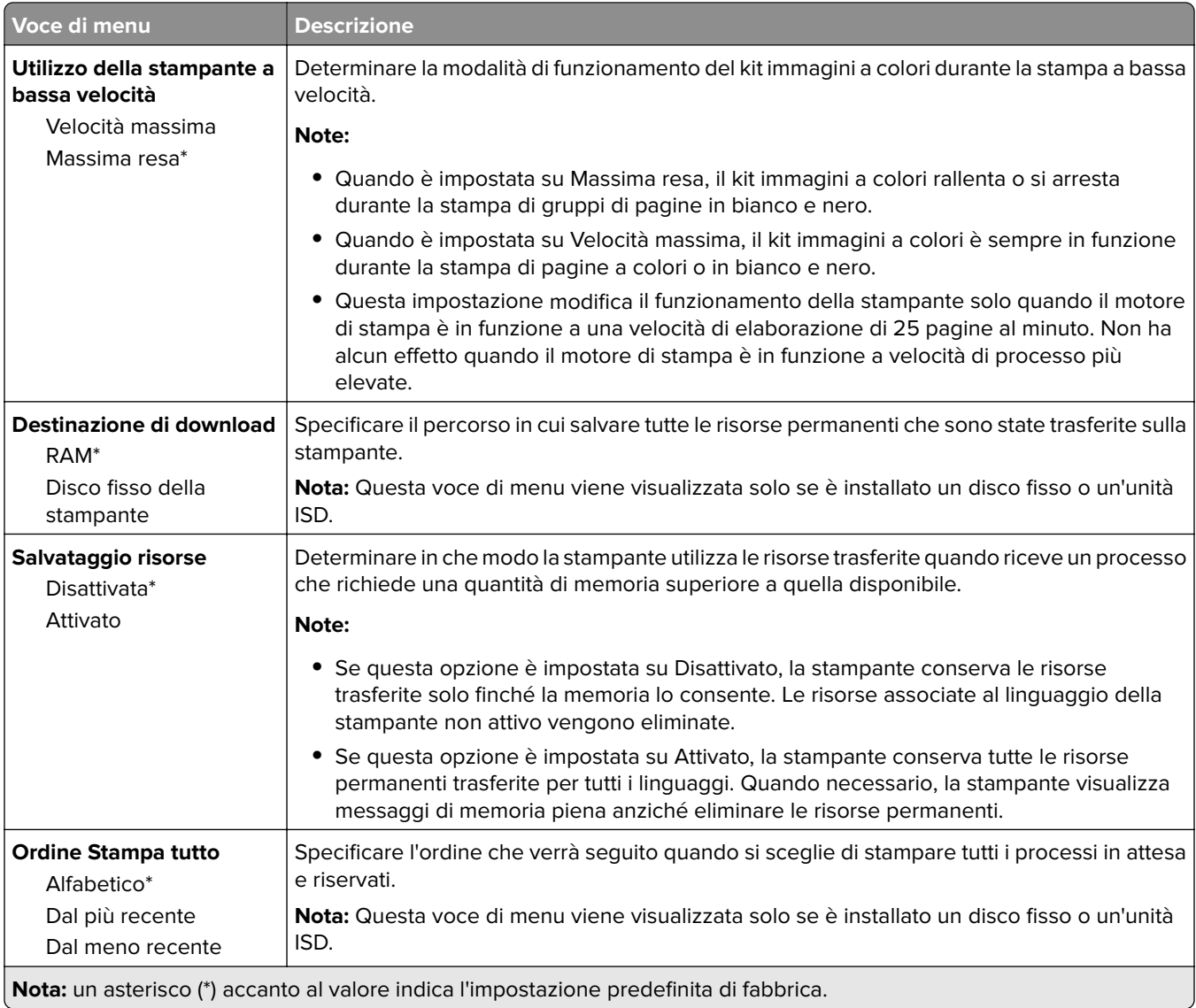

### **Qualità**

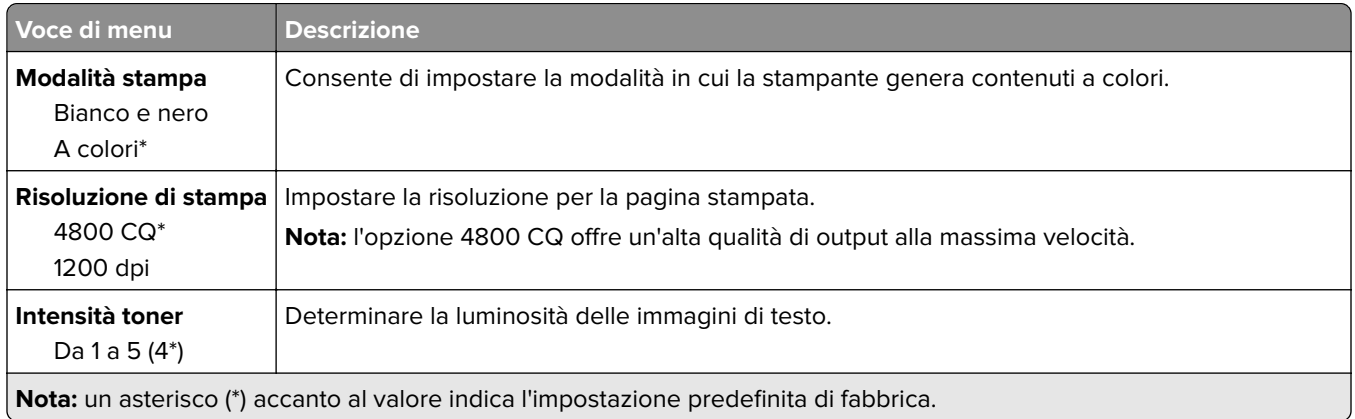

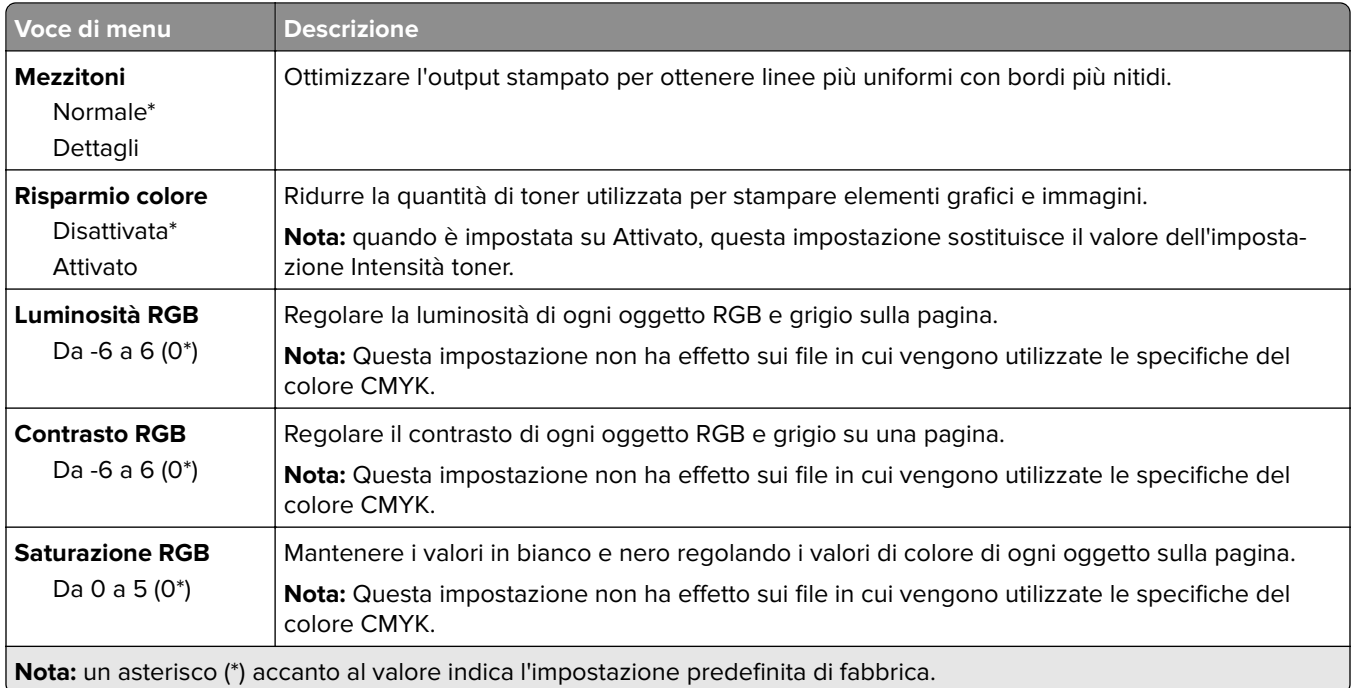

#### **Immagine avanzata**

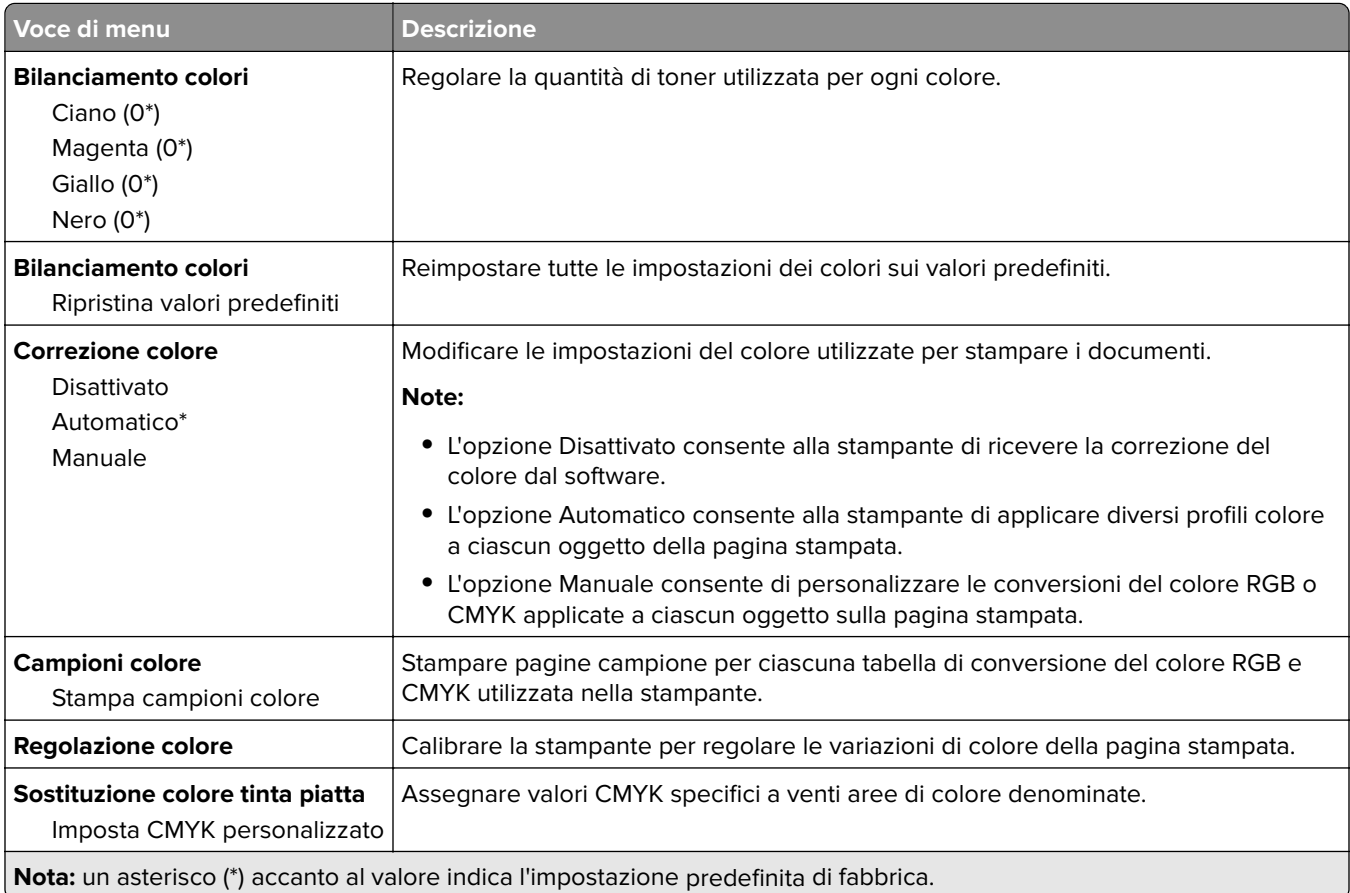

### **Account processi**

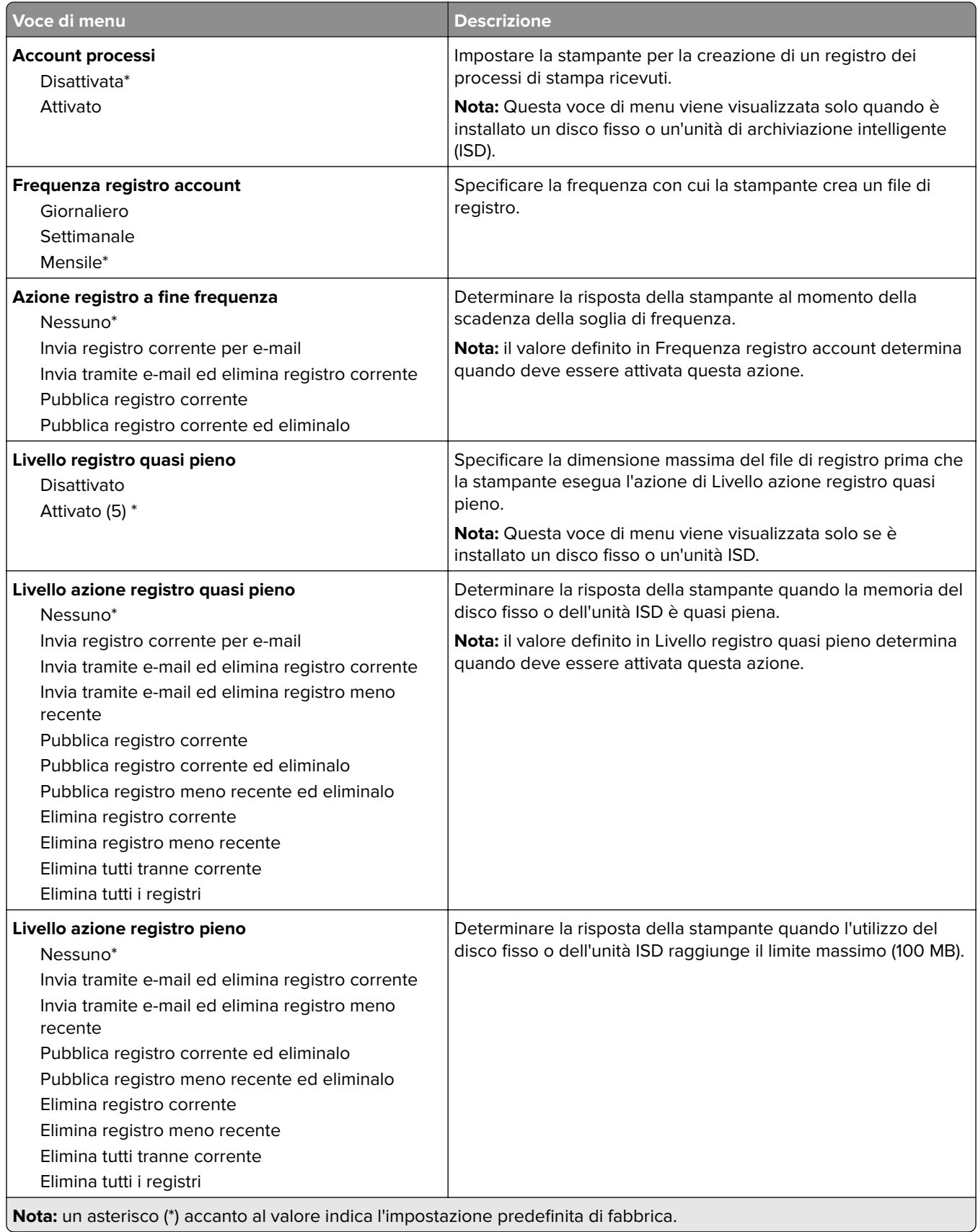

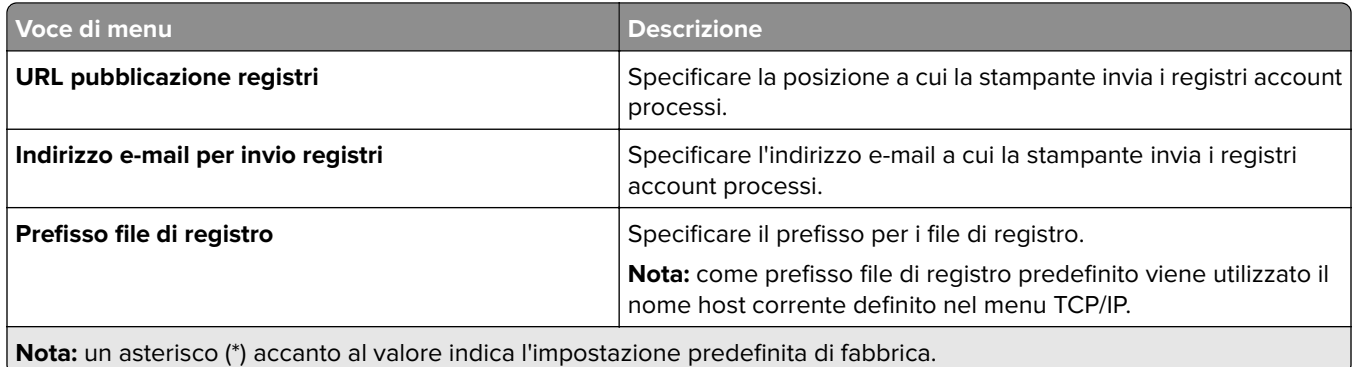

### **PDF**

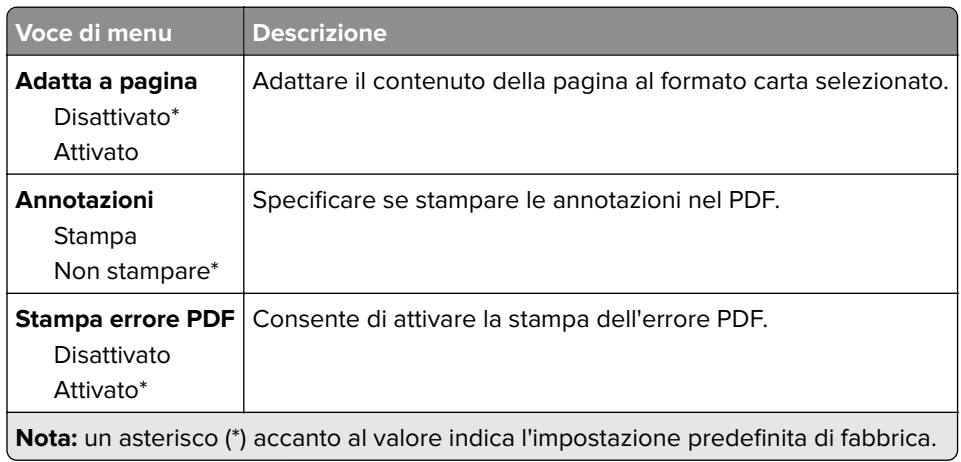

### **PostScript**

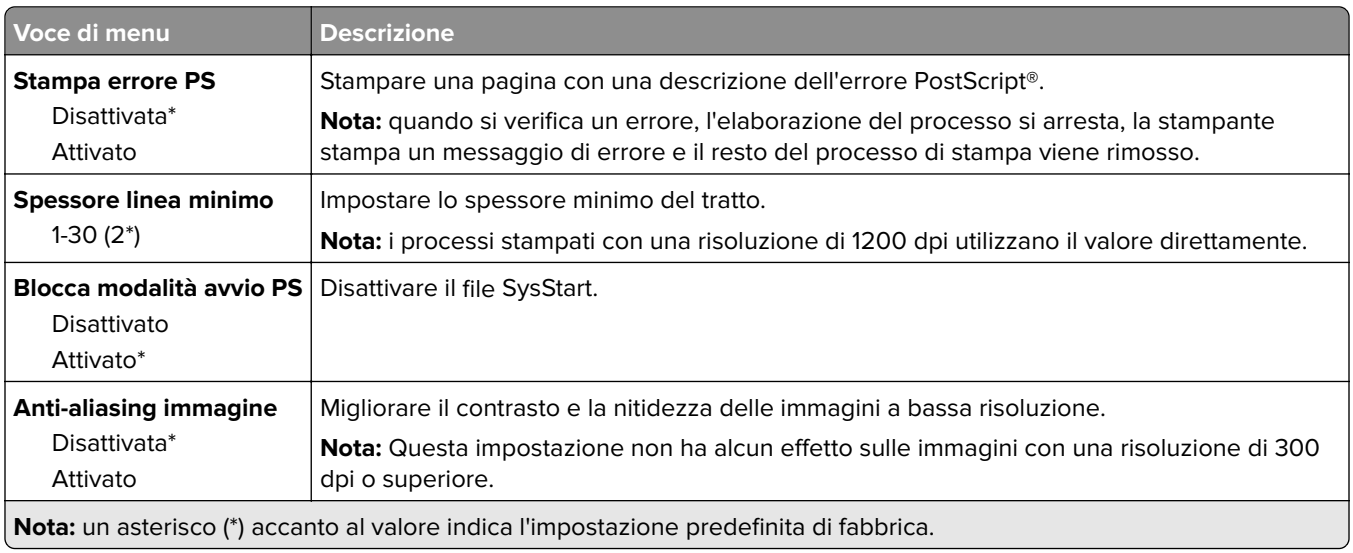

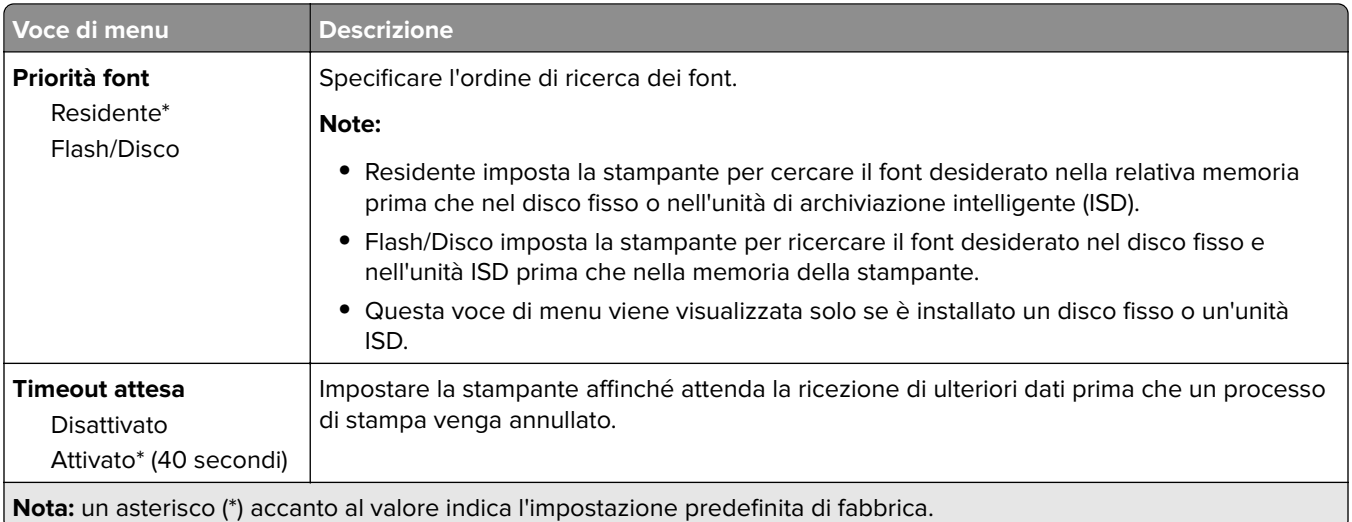

### **PCL**

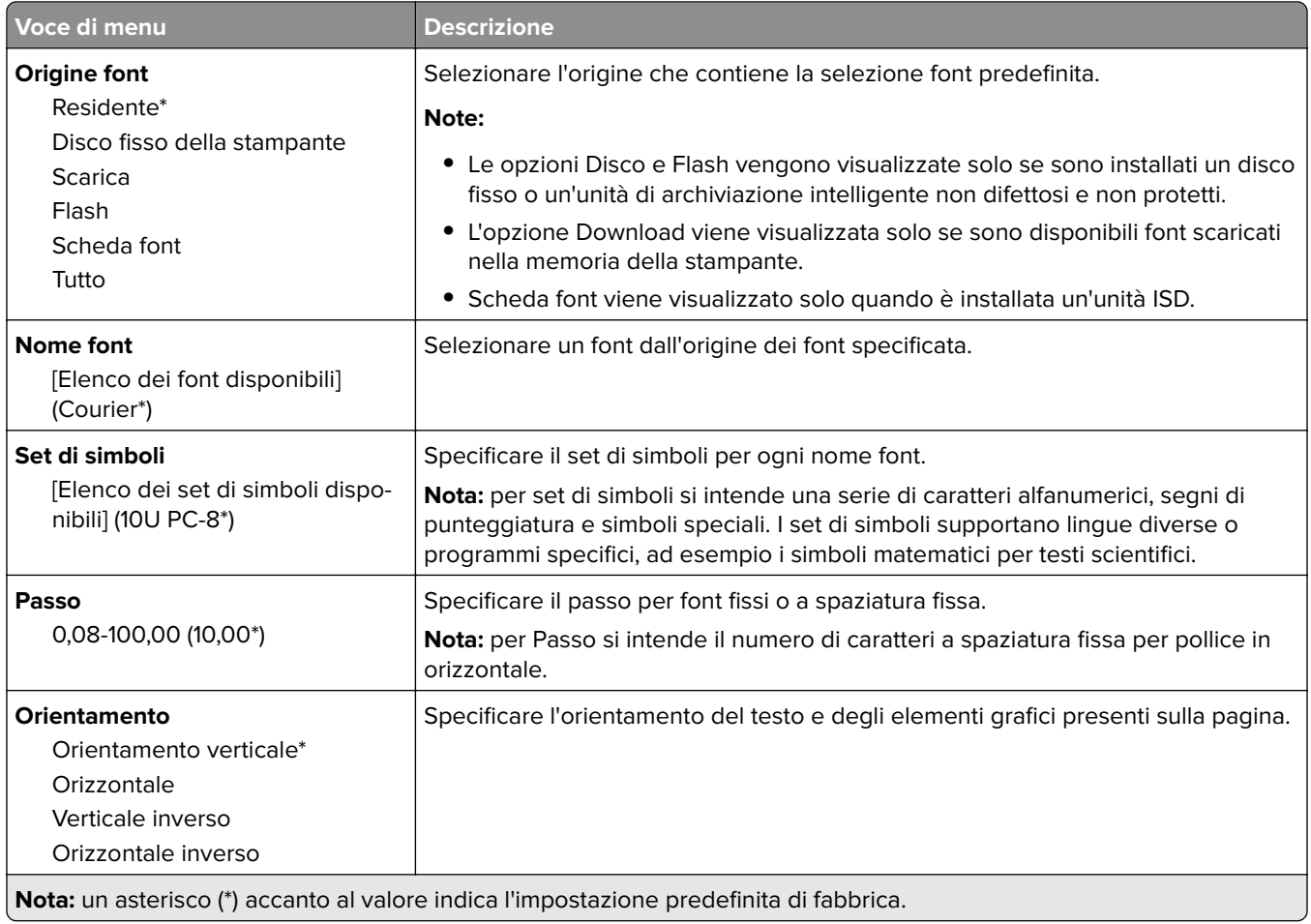

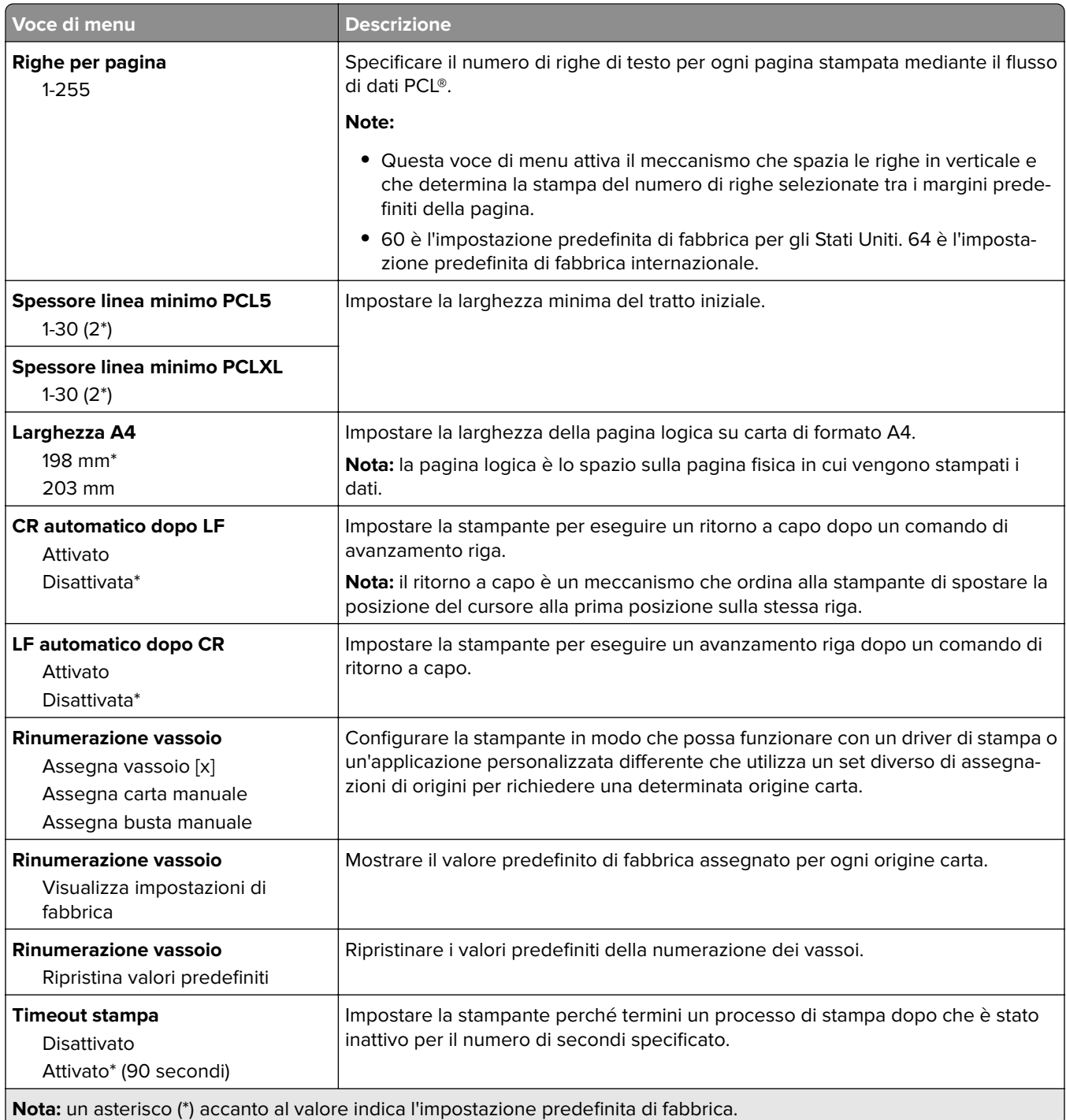

### **Immagine**

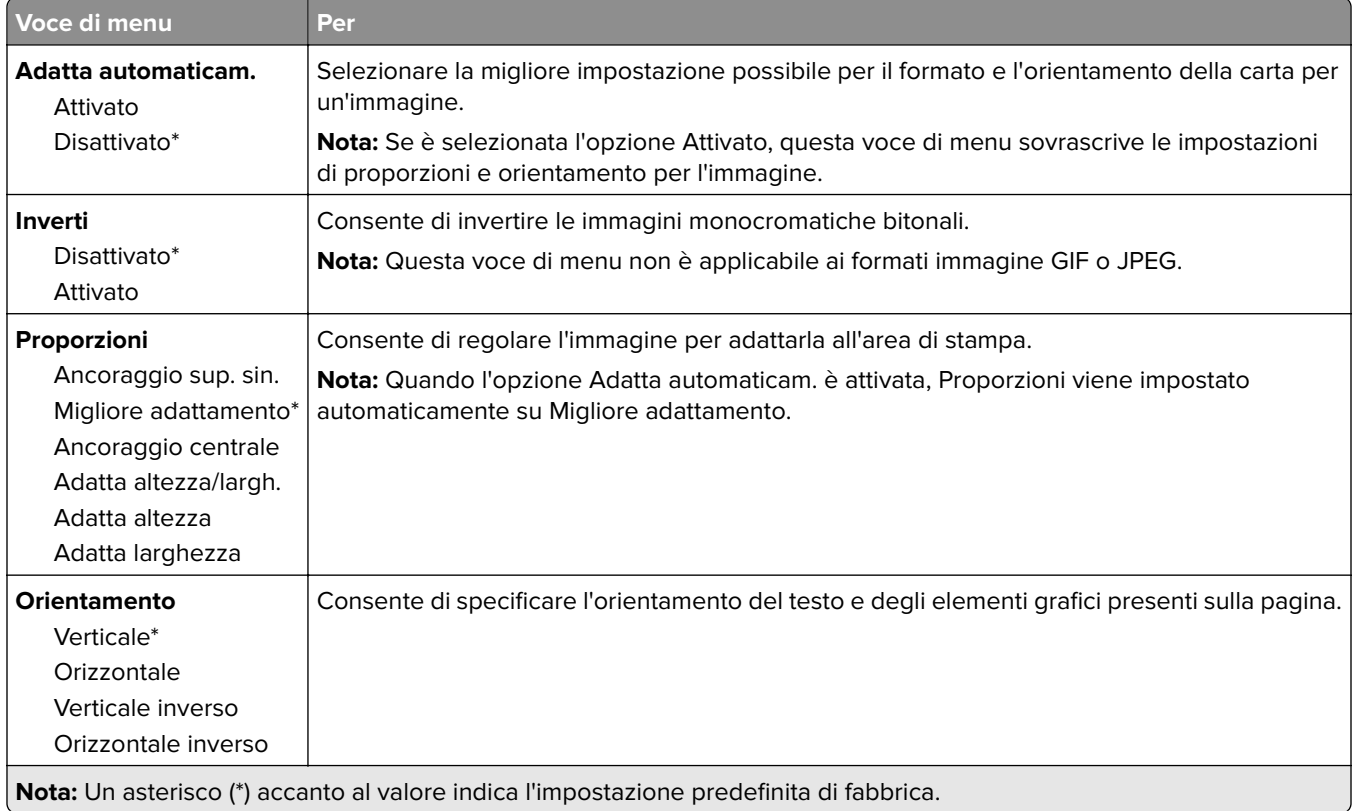

# **Carta**

# **Configurazione vassoi**

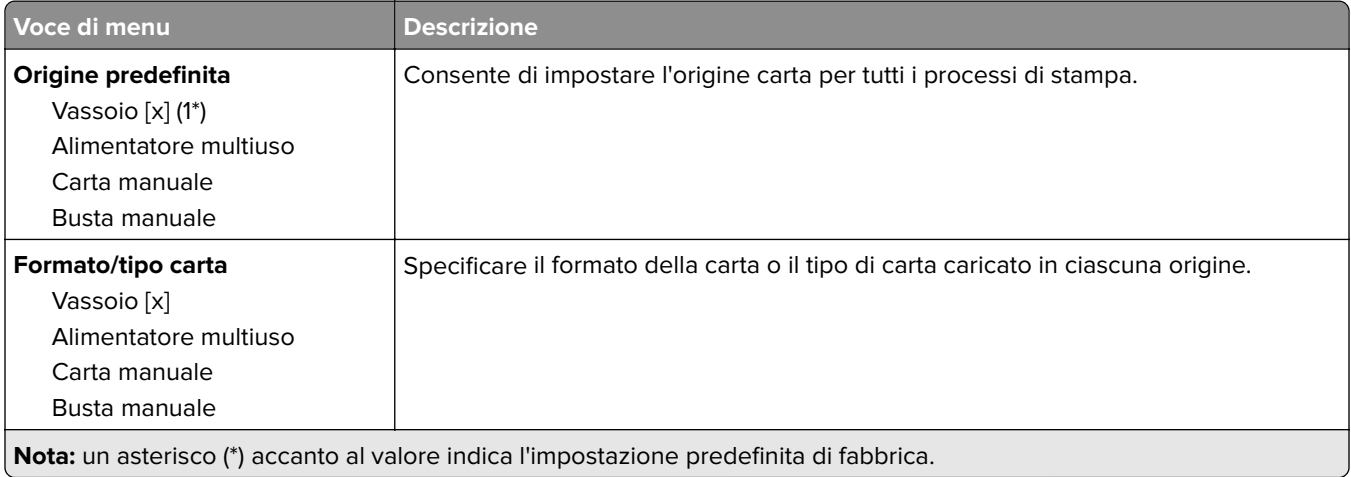

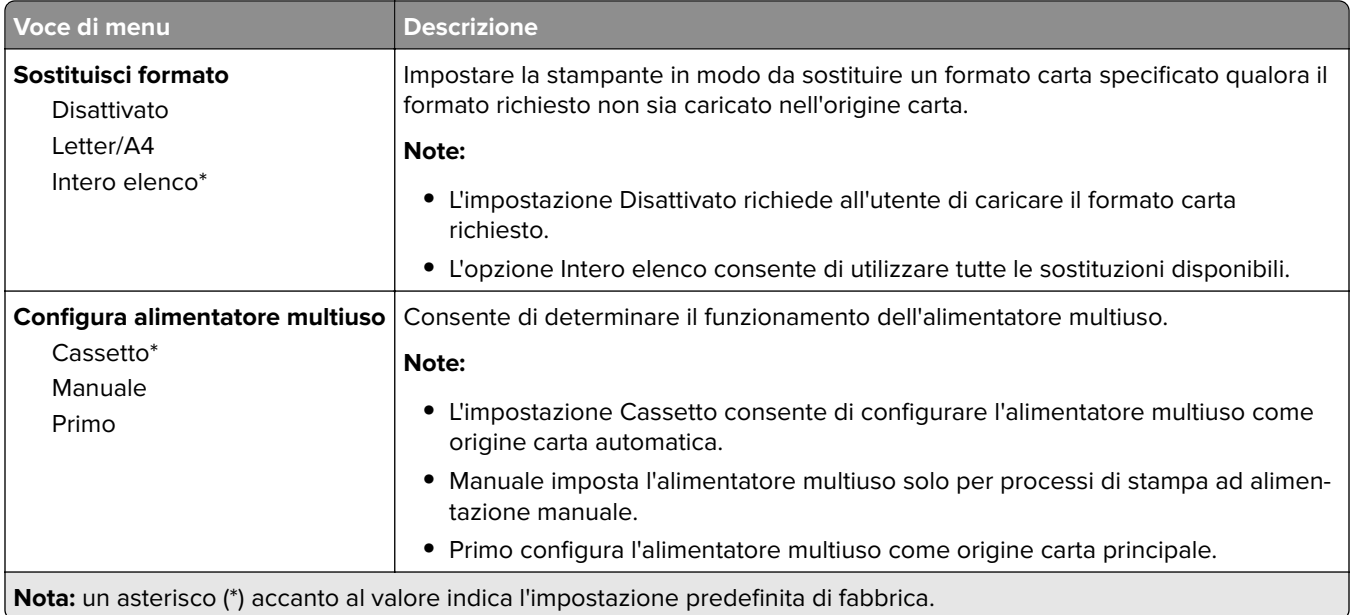

### **Configurazione dei supporti**

#### **Impostazione universale**

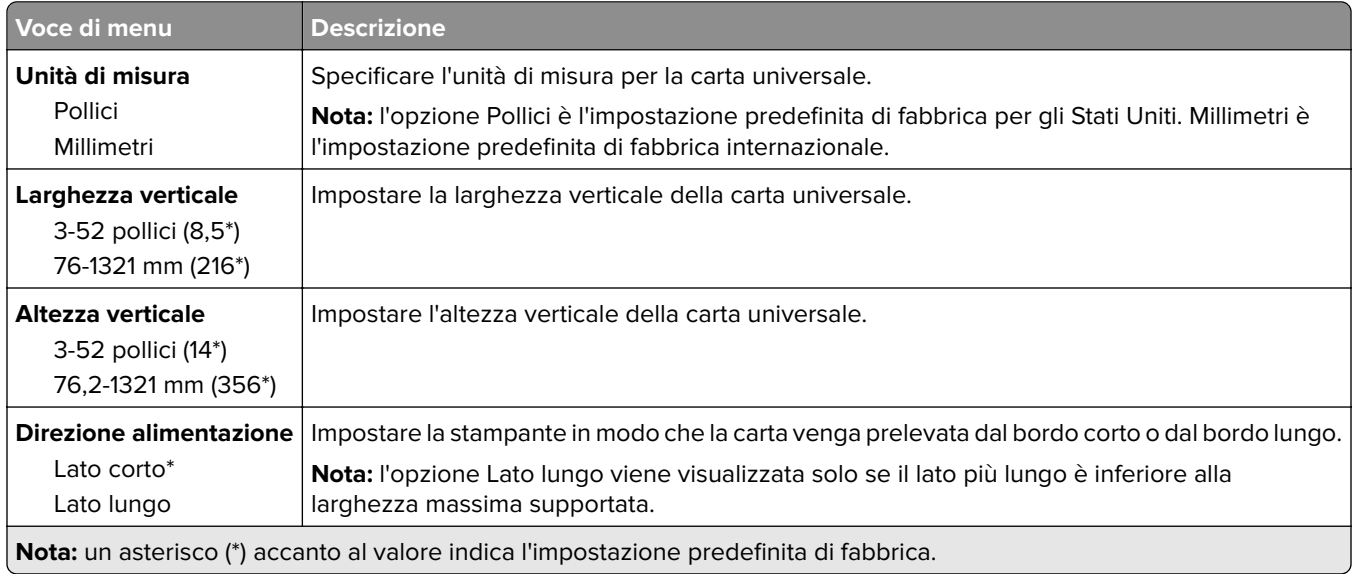

#### **Formati acquisizione personalizzati**

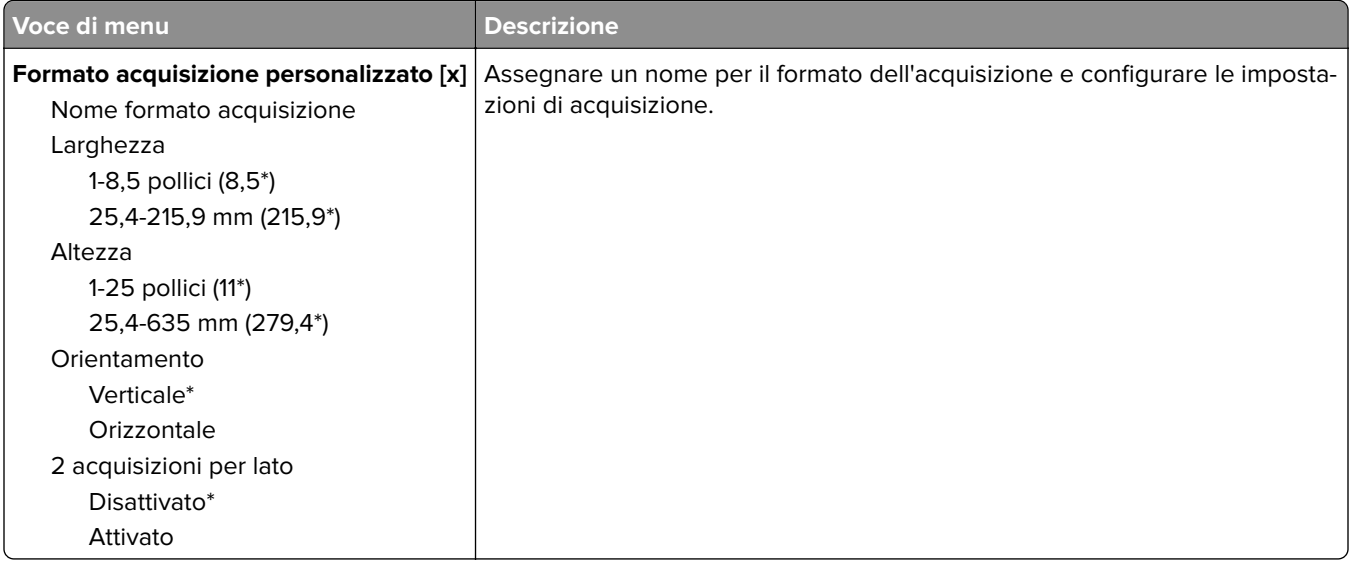

### **Tipi di supporto**

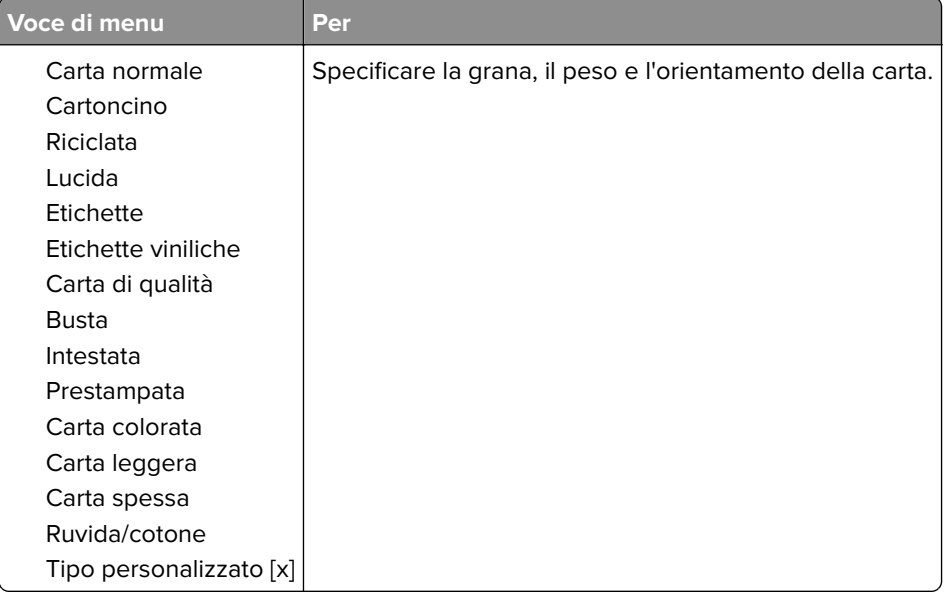

# **Copia**

### **Valori predefiniti copia**

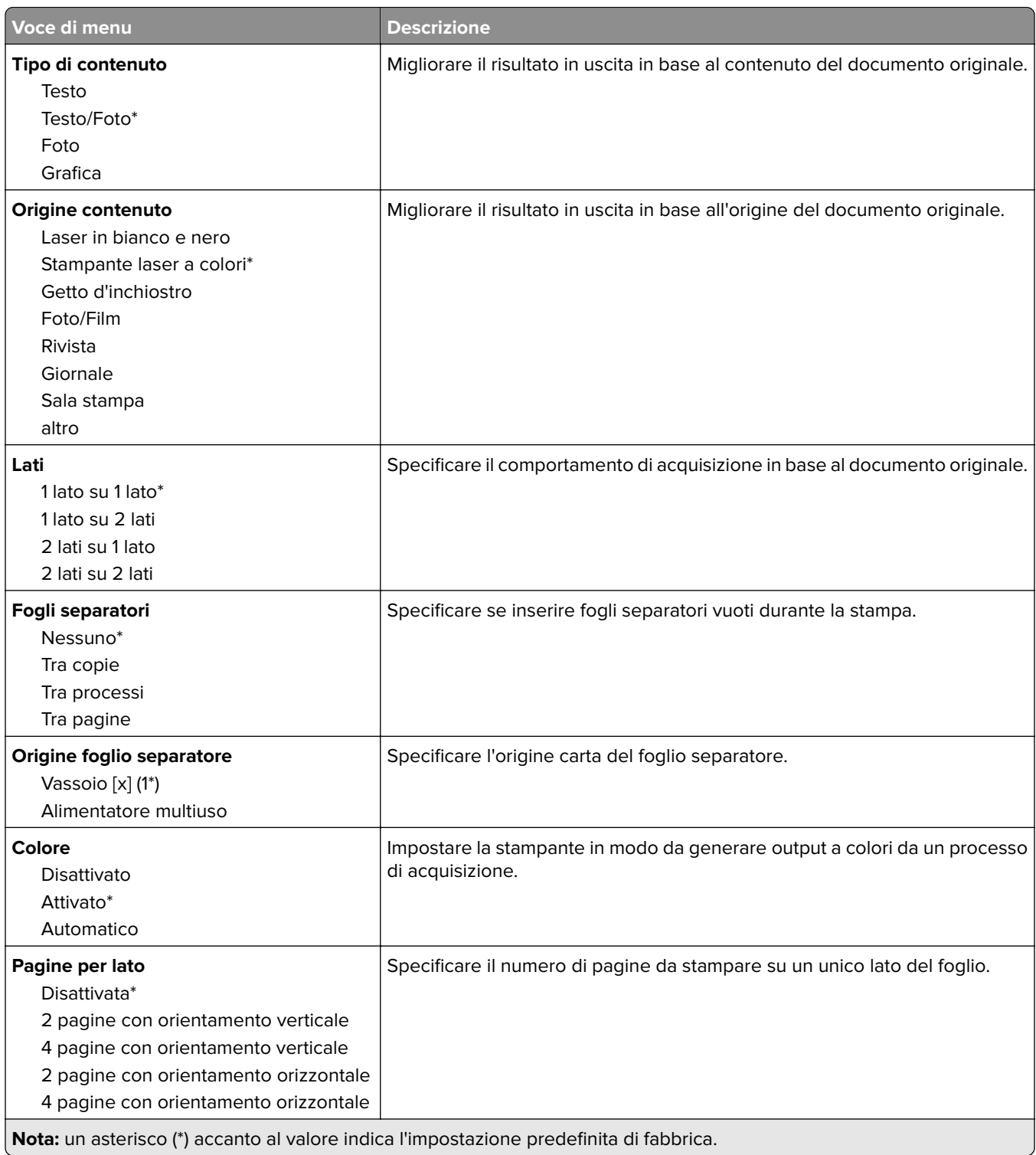

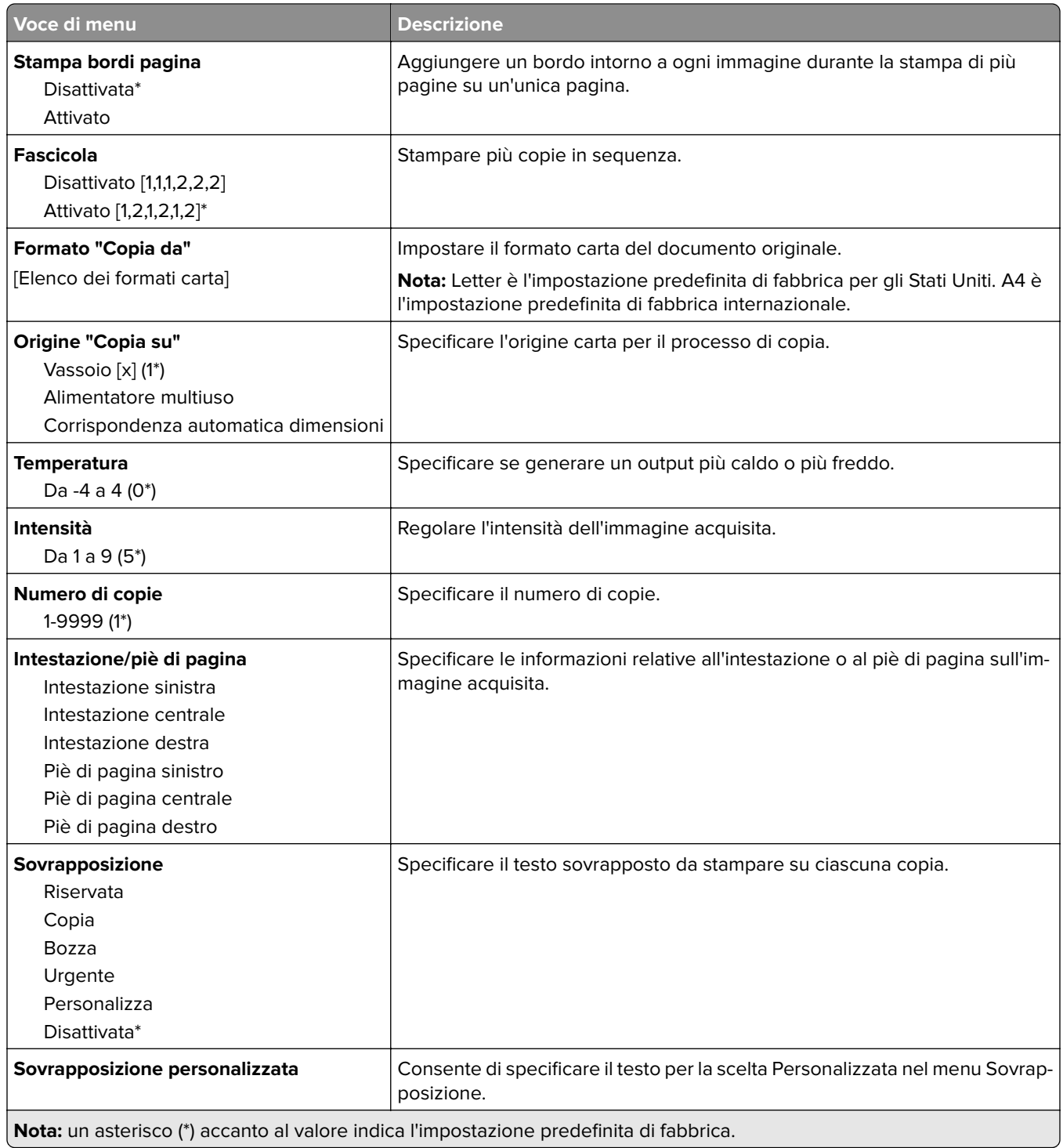

#### **Immagine avanzata**

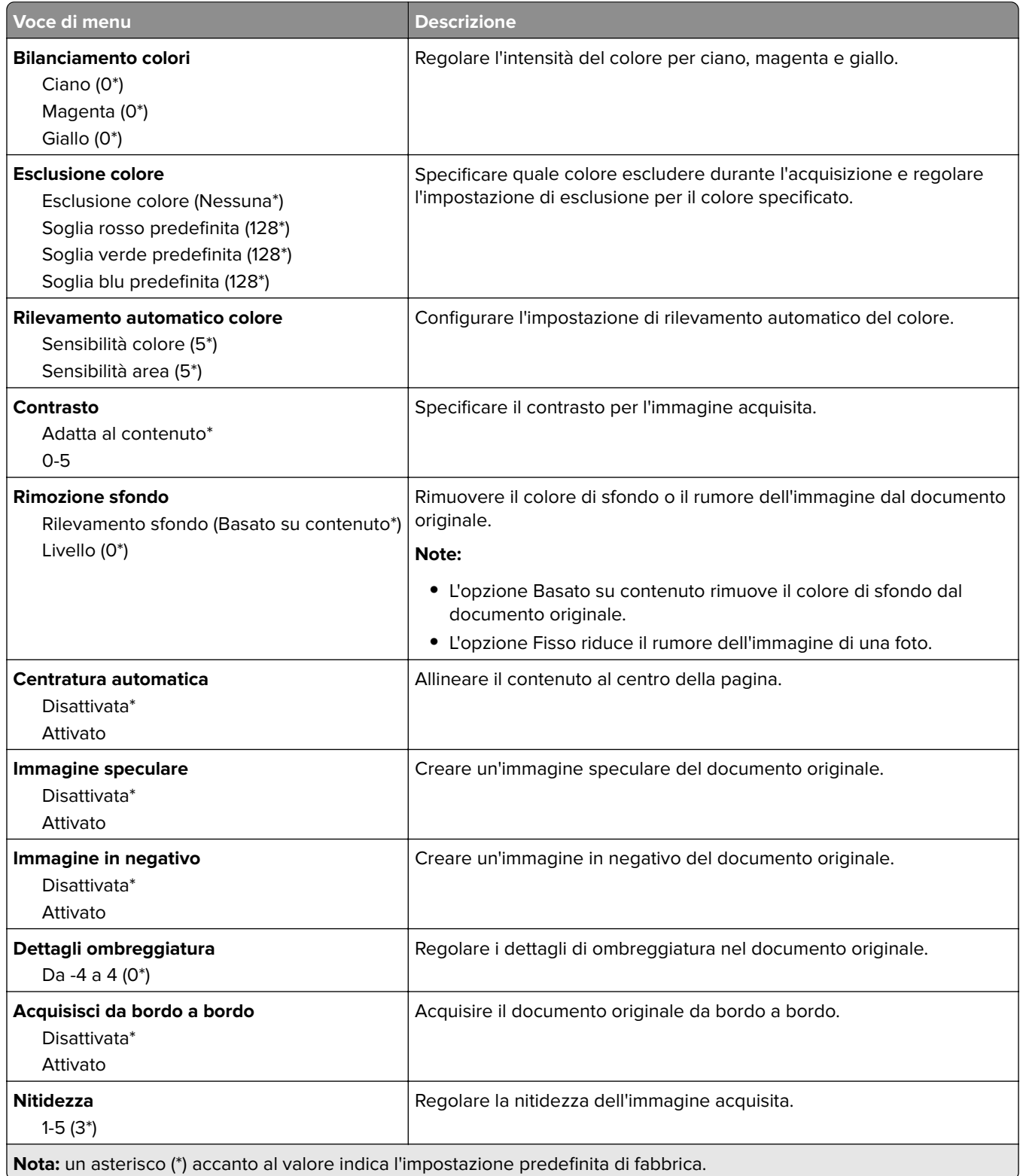

#### **Controlli amministrativi**

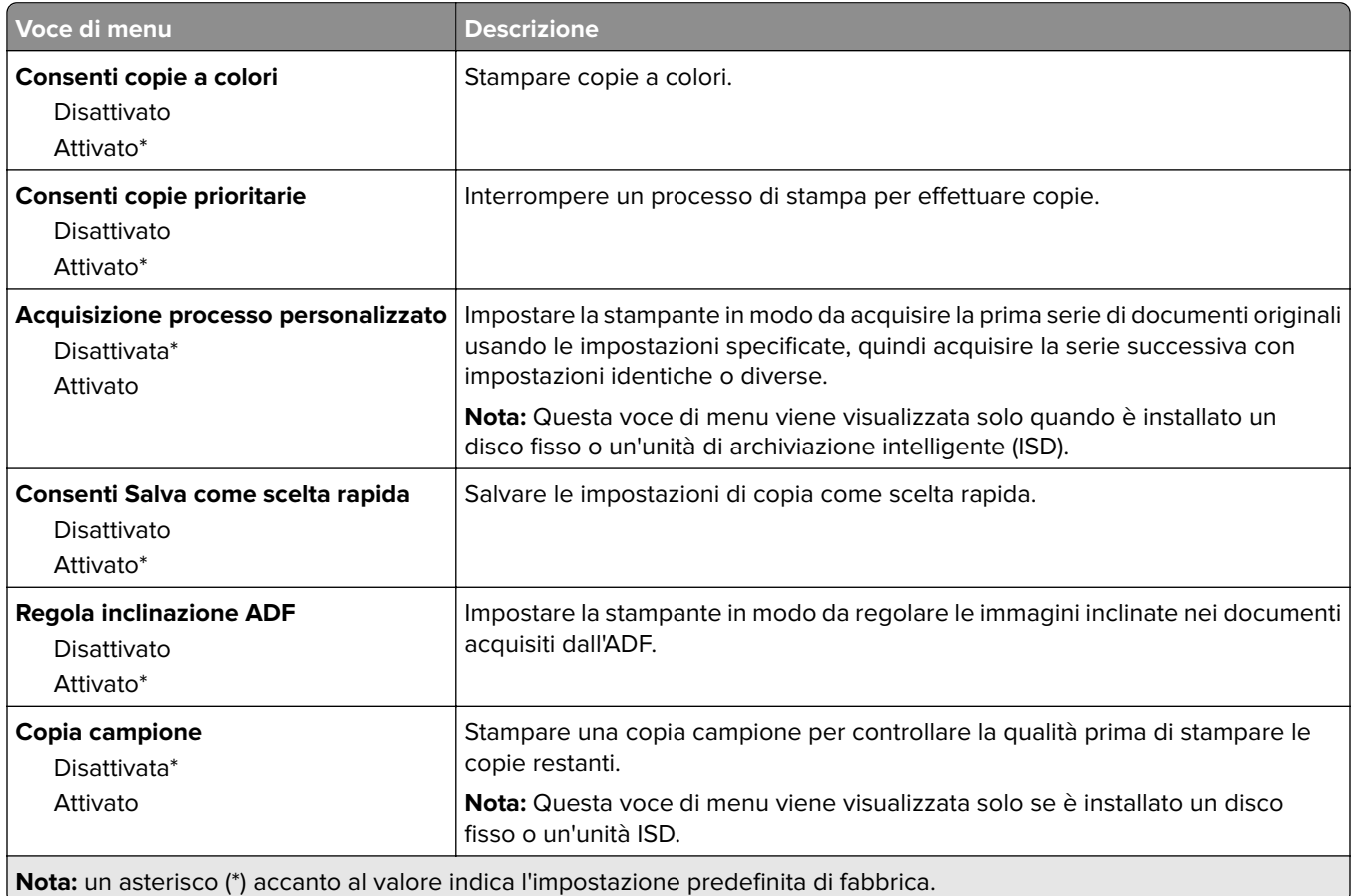

# **Fax**

### **Impostazioni predefinite fax**

#### **Modalità fax**

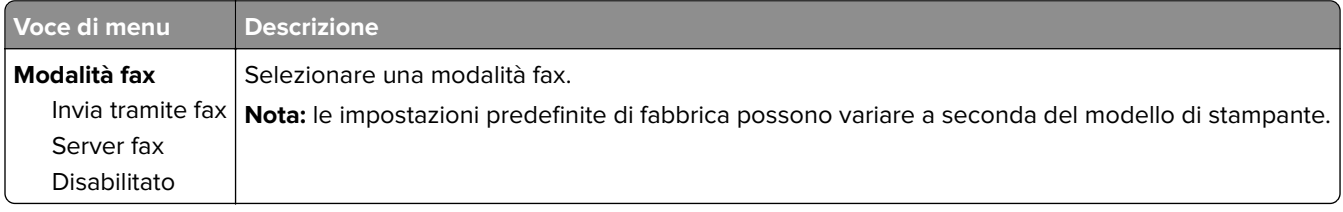

#### **Impostazione fax**

#### **Impostazioni fax generali**

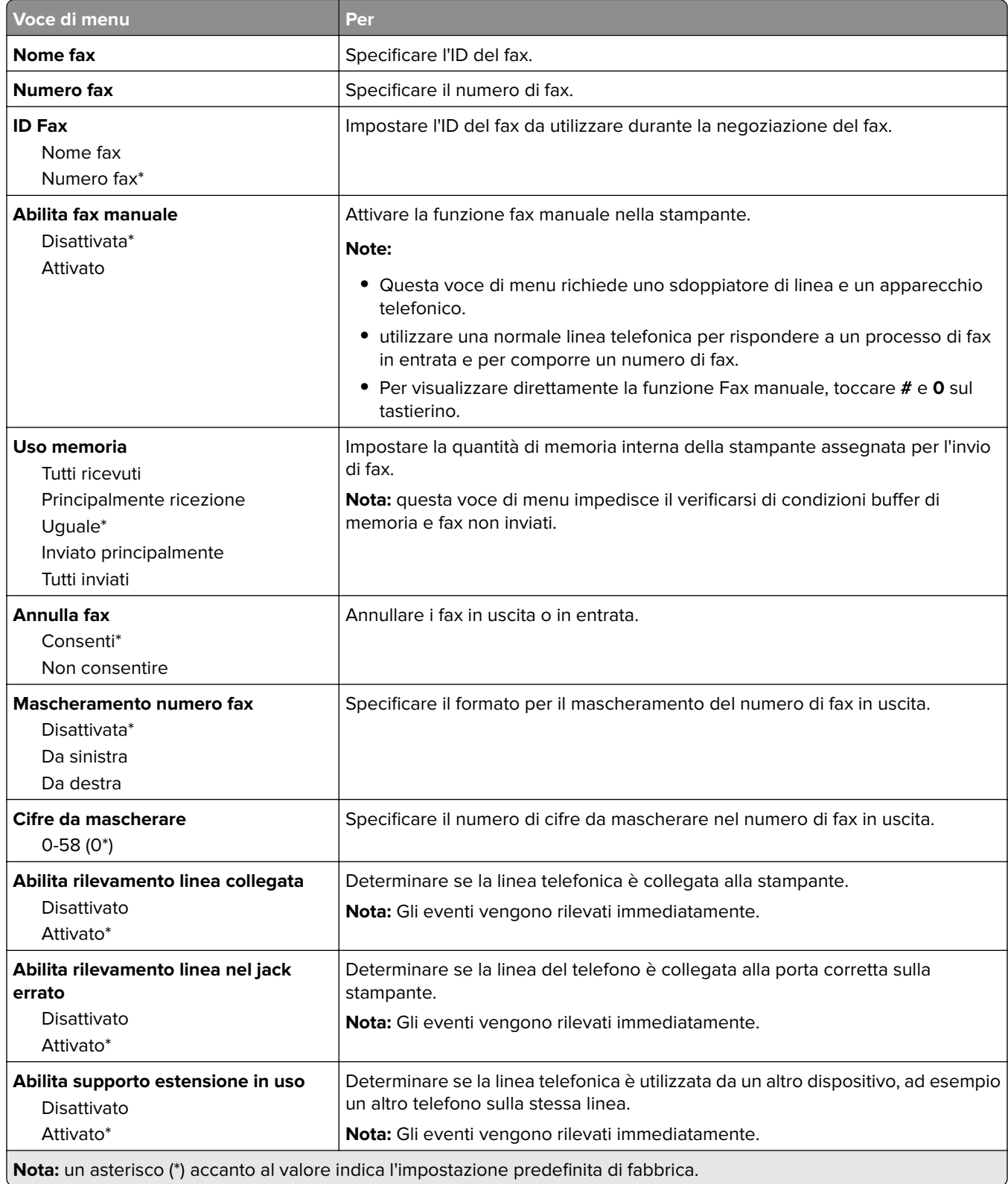

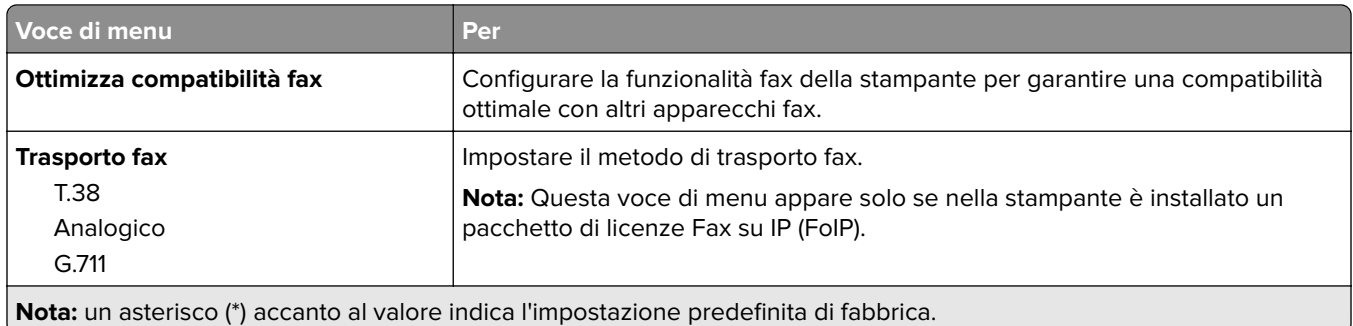

#### **Impostazioni invio fax**

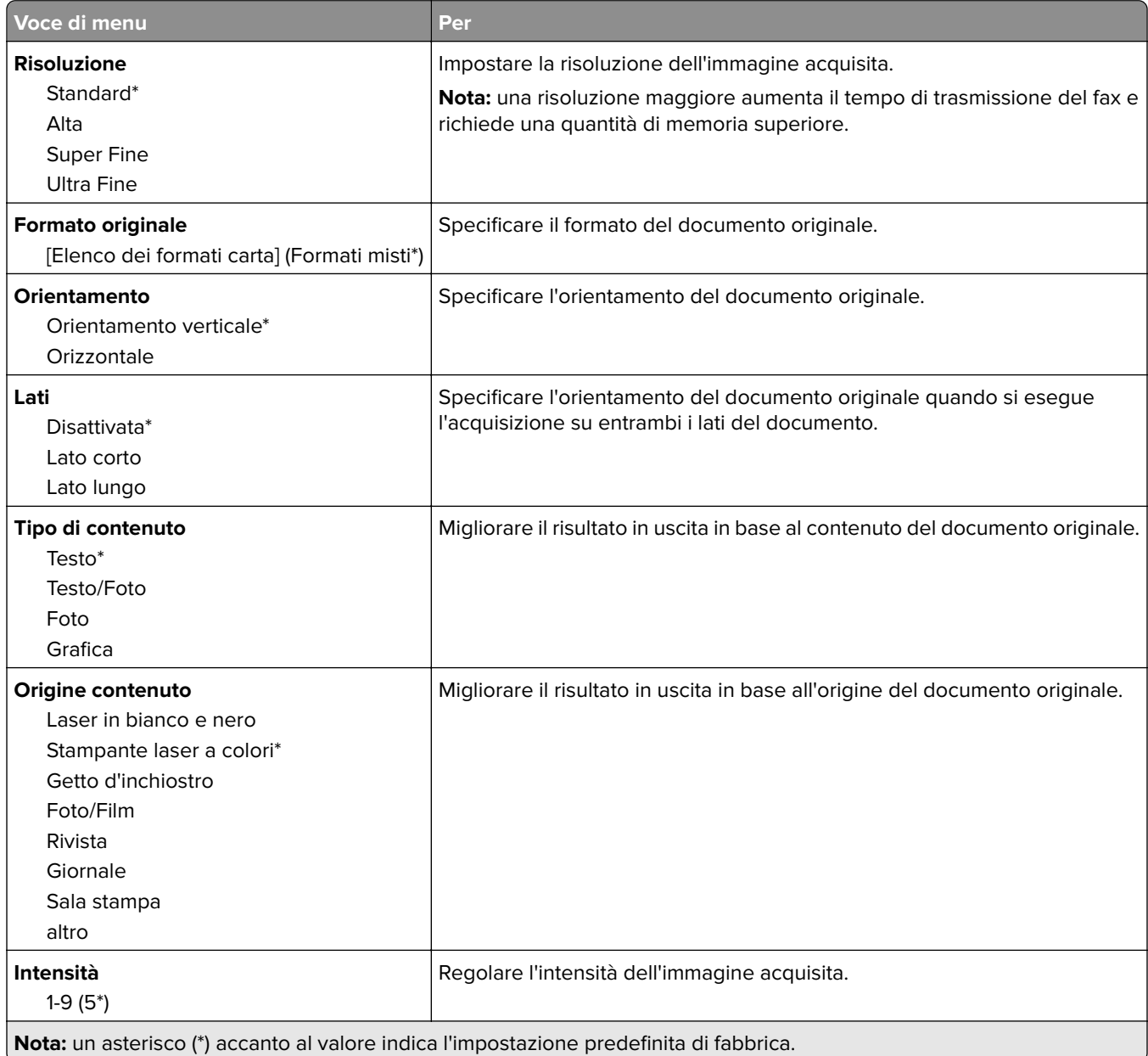

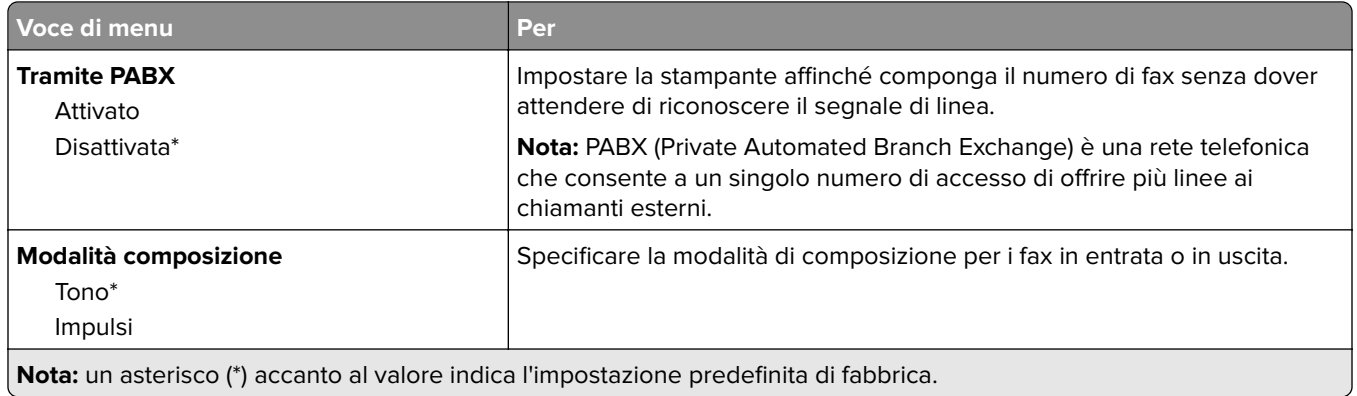

#### **Immagine avanzata**

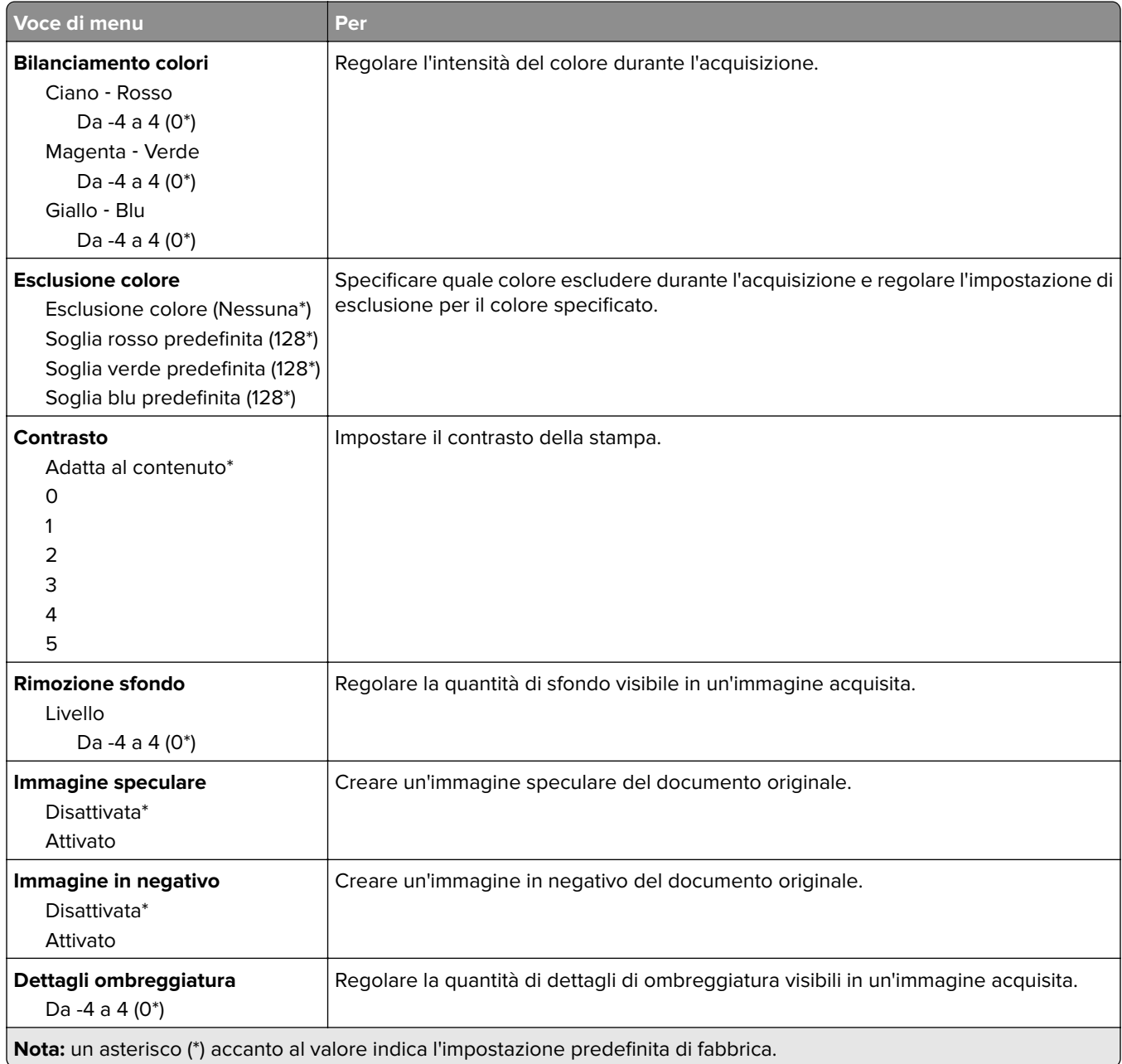

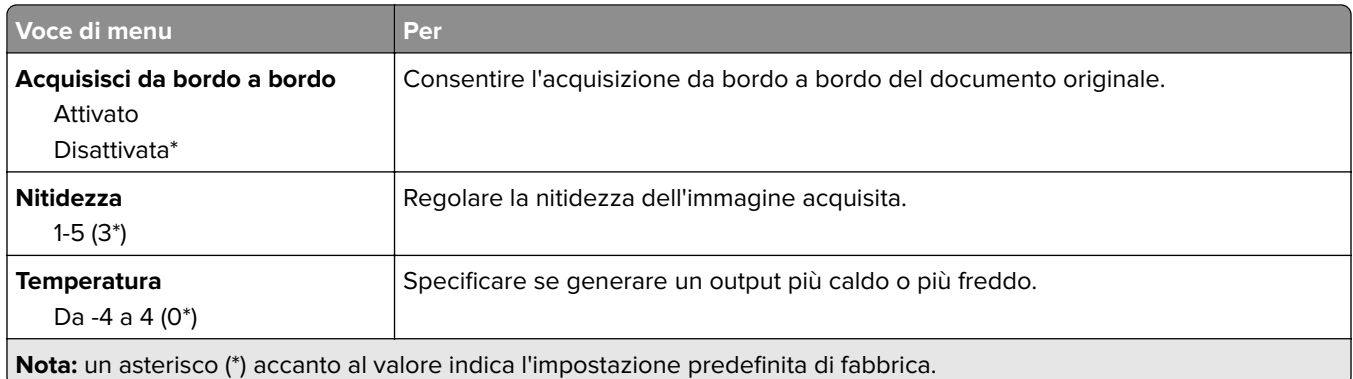

#### **Controlli amministrativi**

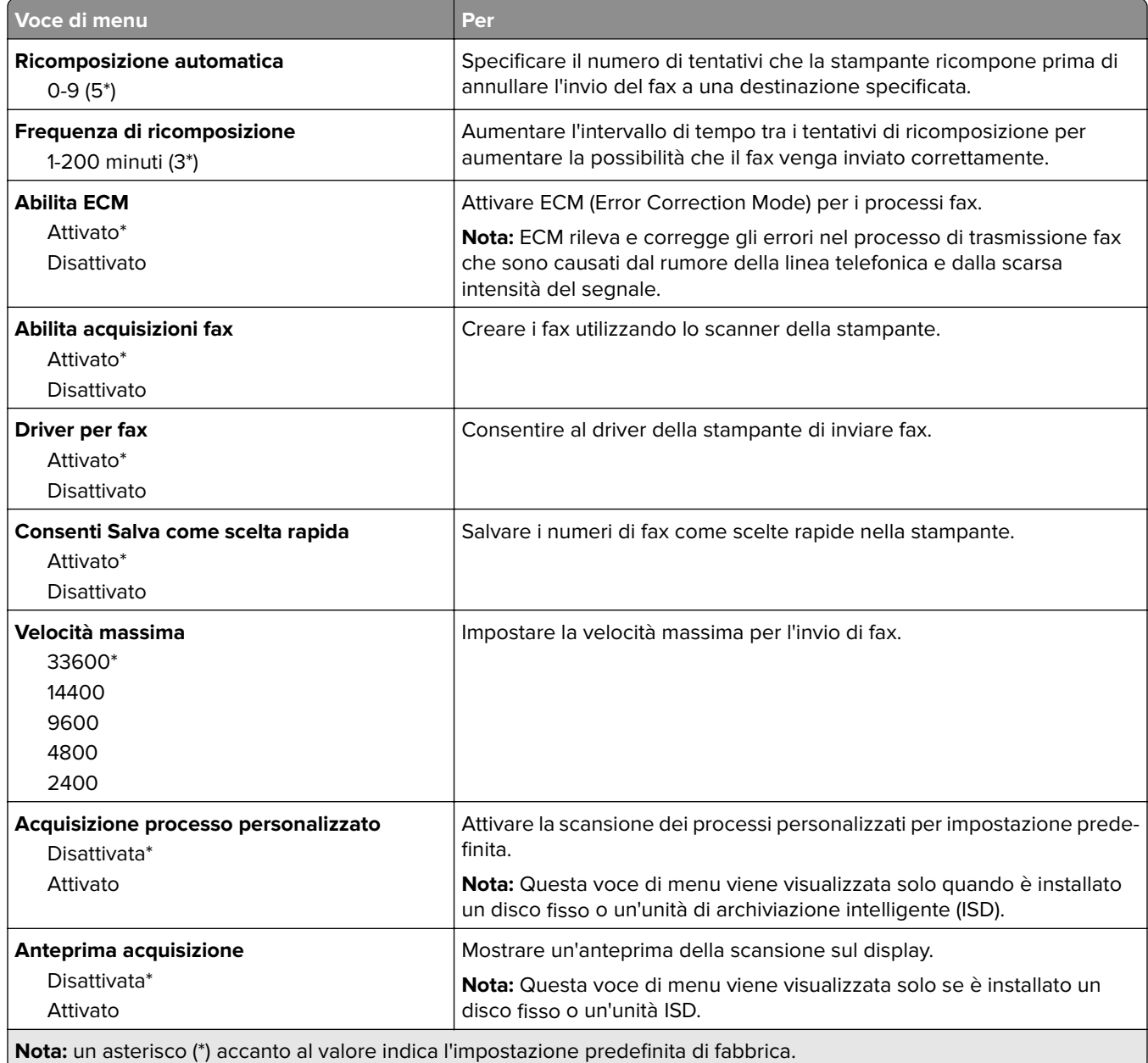

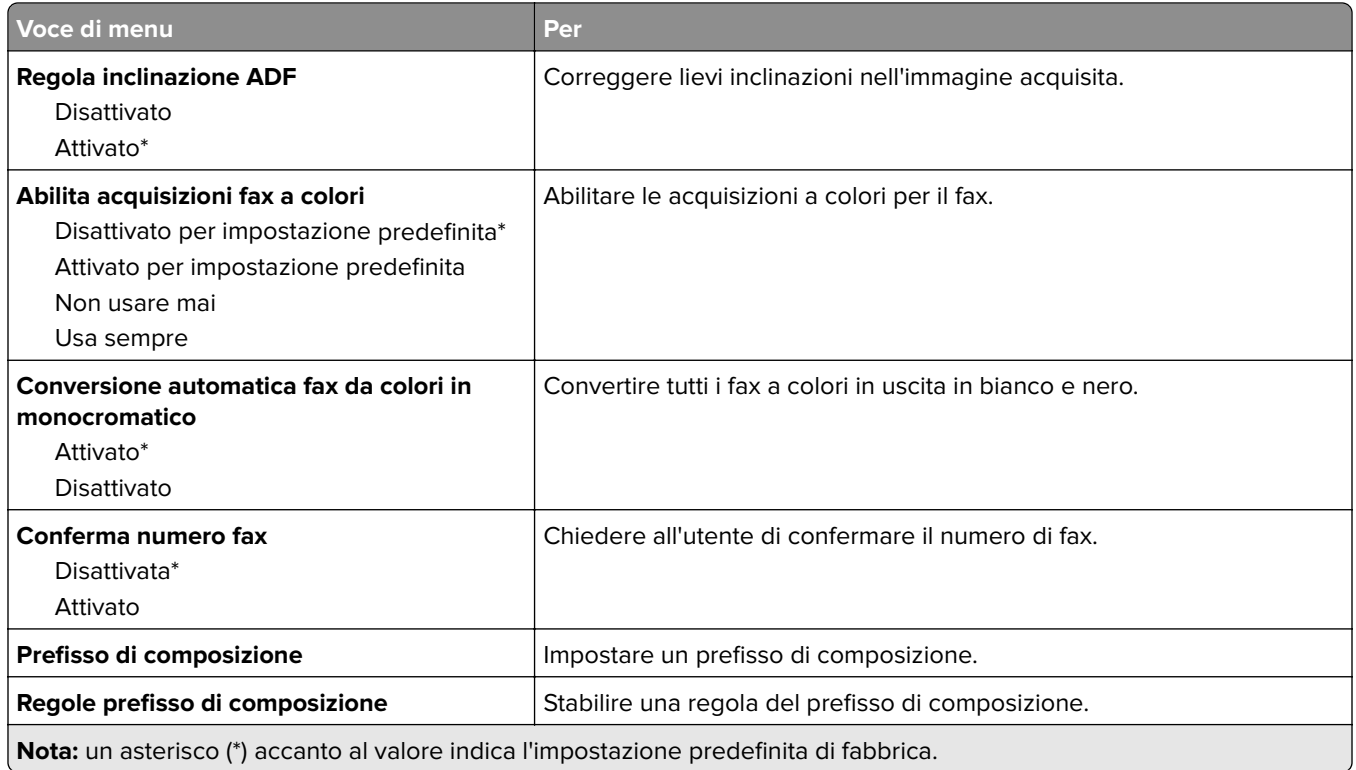

#### **Impostazioni ricezione fax**

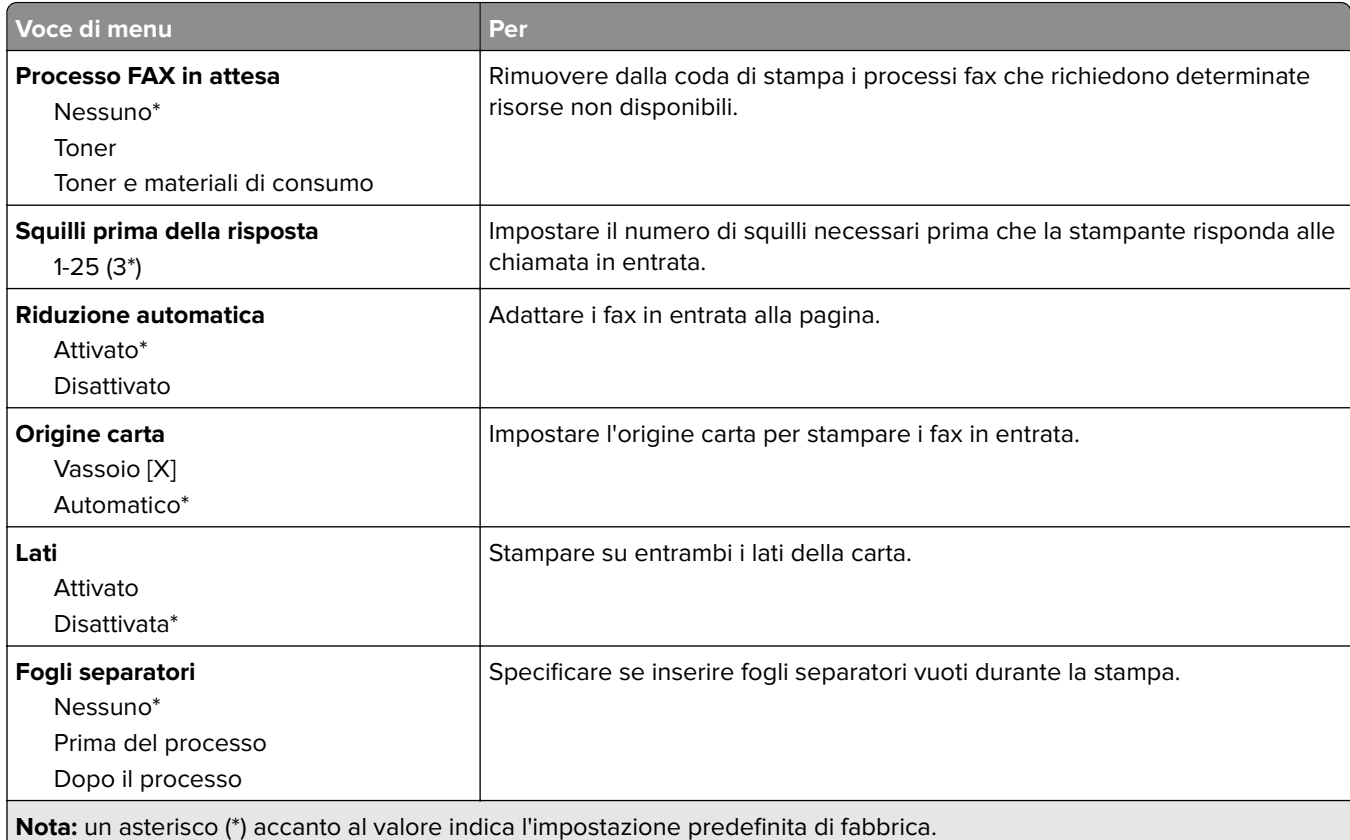

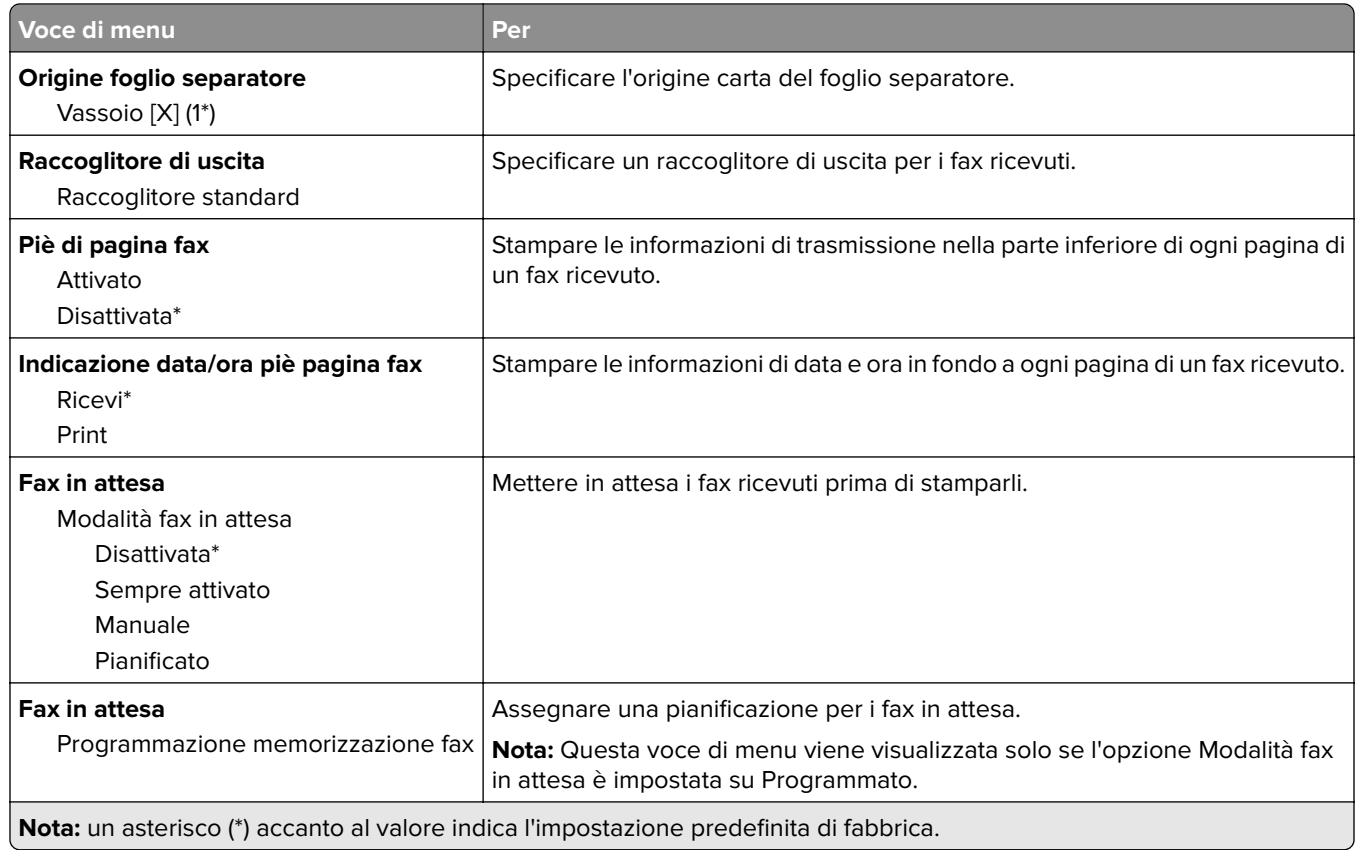

#### **Controlli amministrativi**

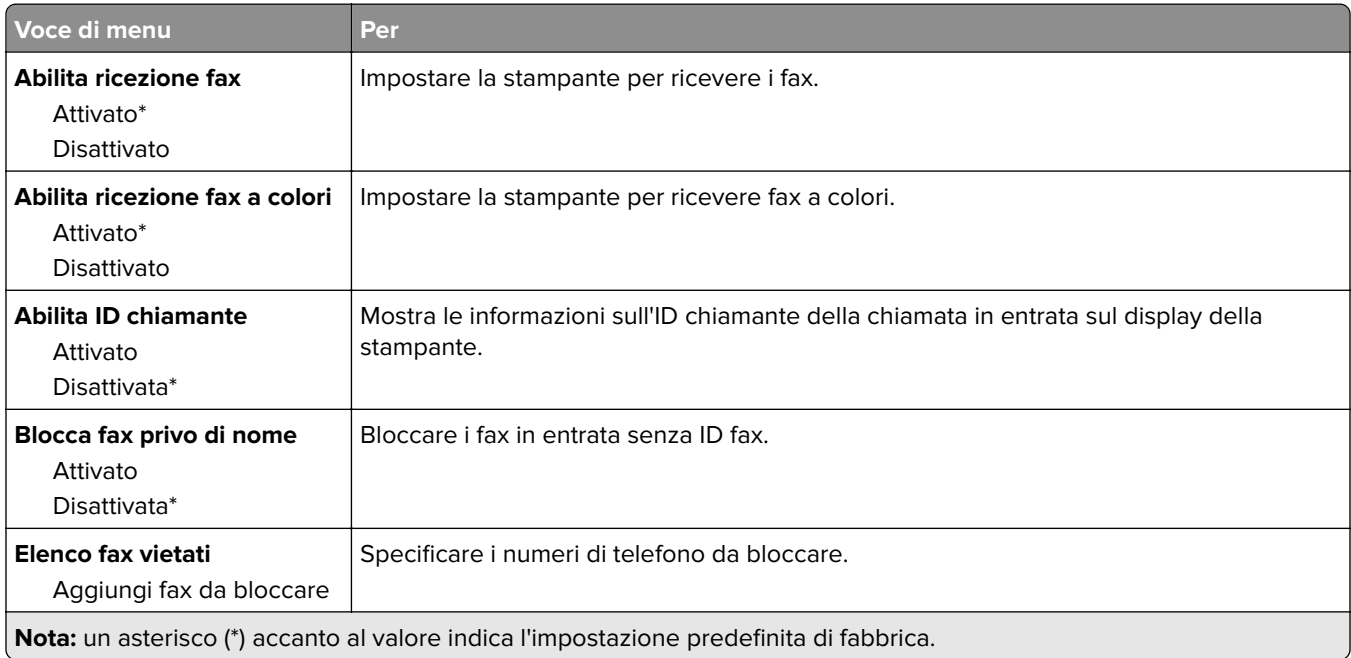

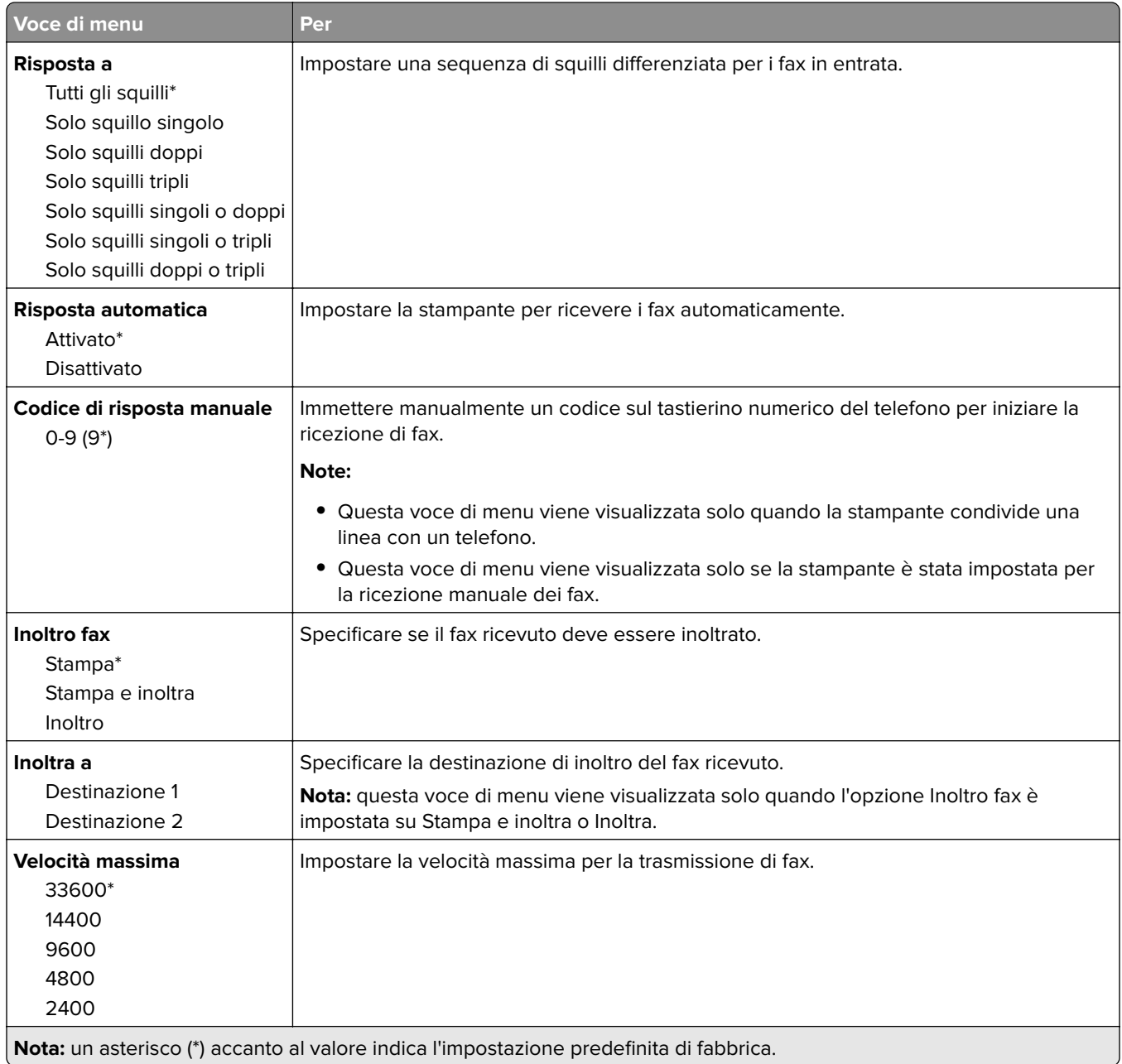

#### **Frontespizio fax**

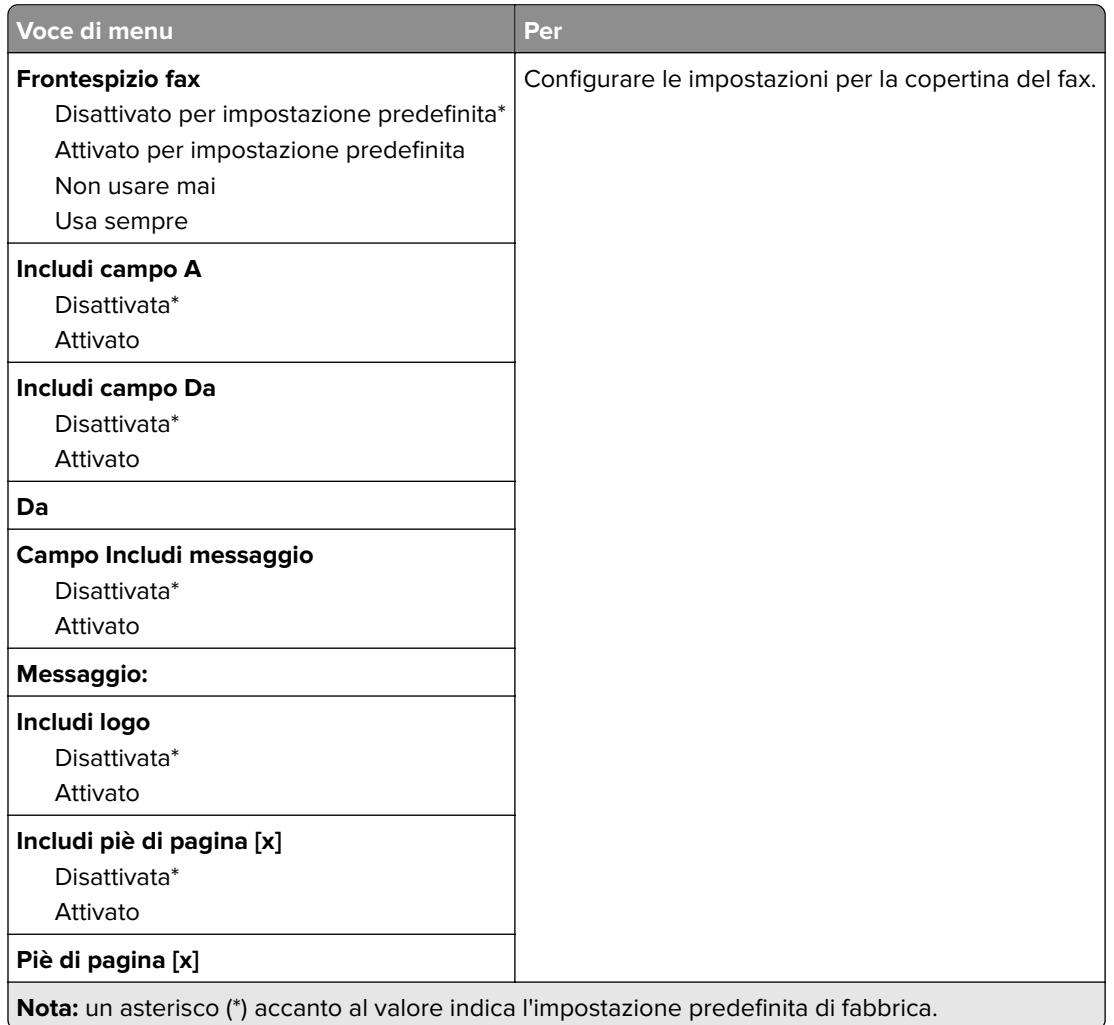

#### **Impostazioni registro fax**

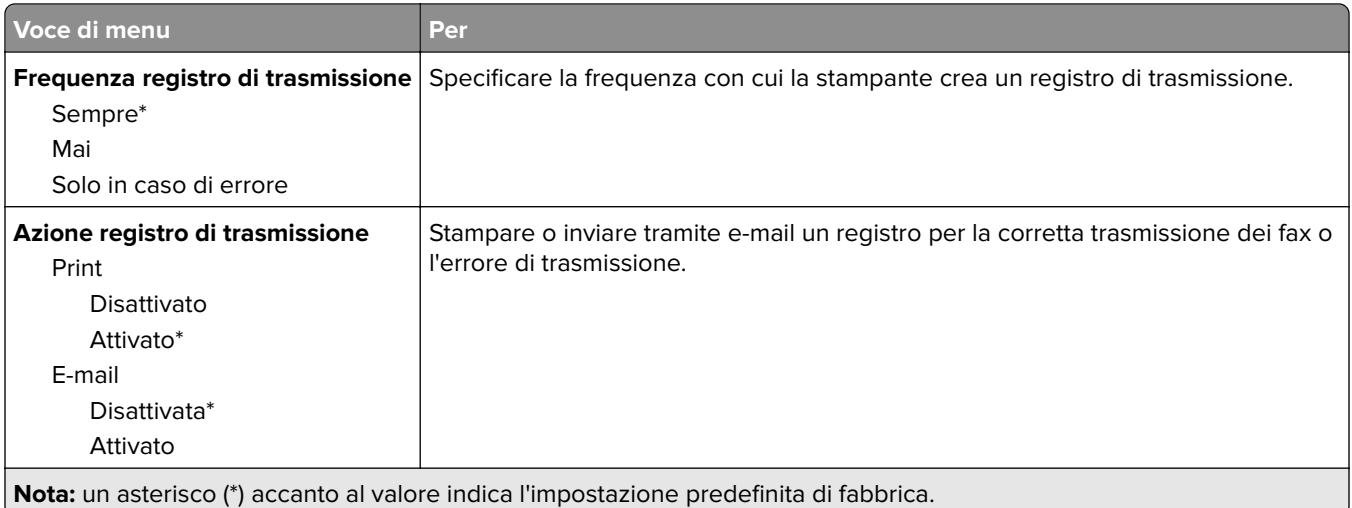

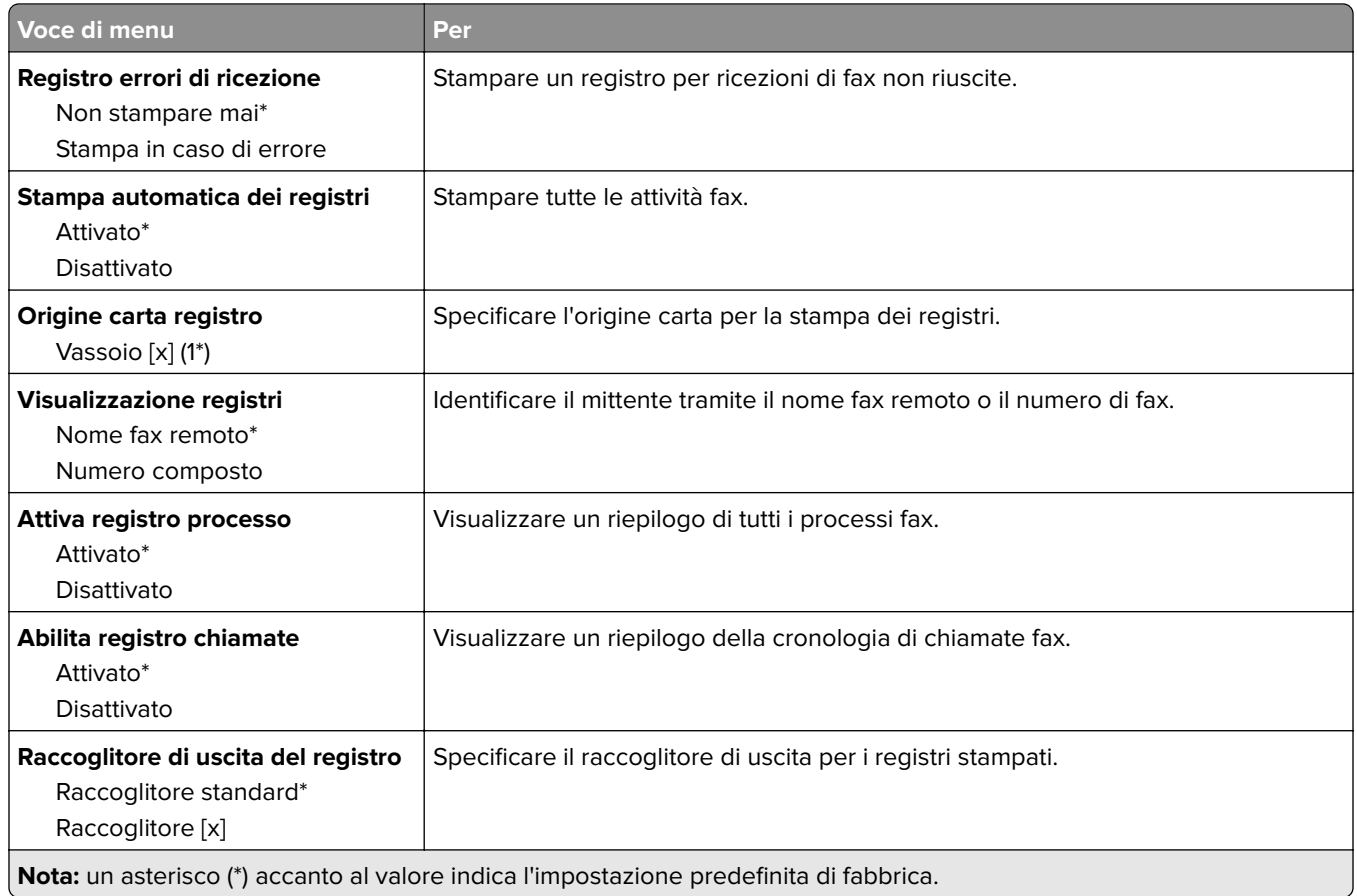

#### **Impostazioni altoparlante**

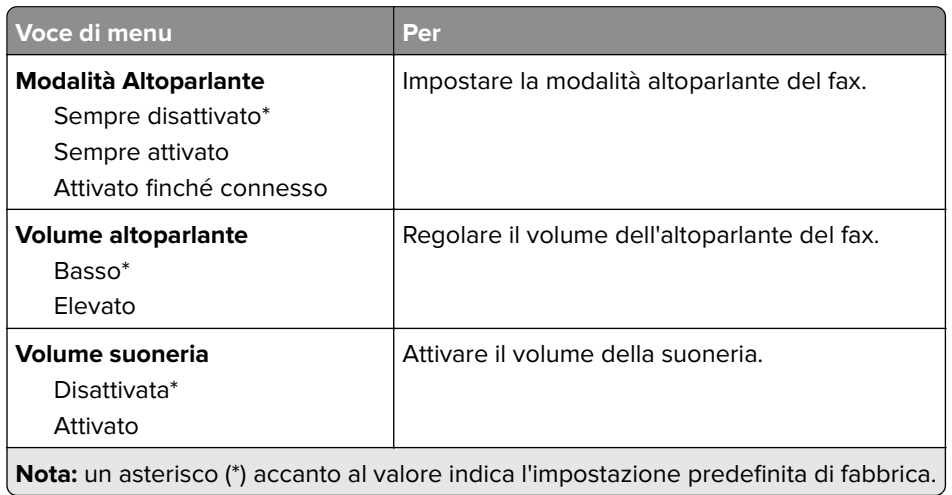

#### **Impostazioni VoIP**

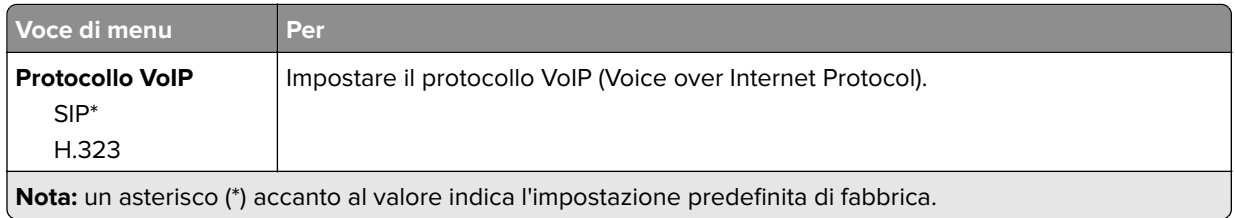

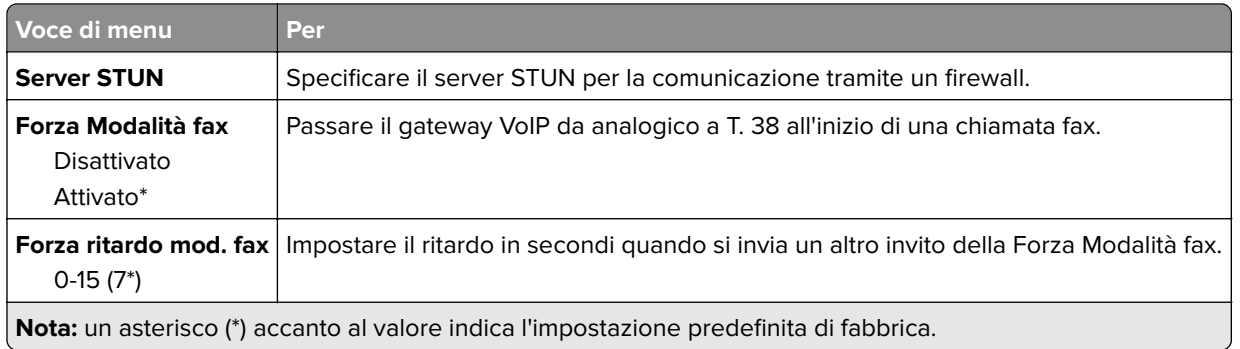

#### **Impostazioni SIP**

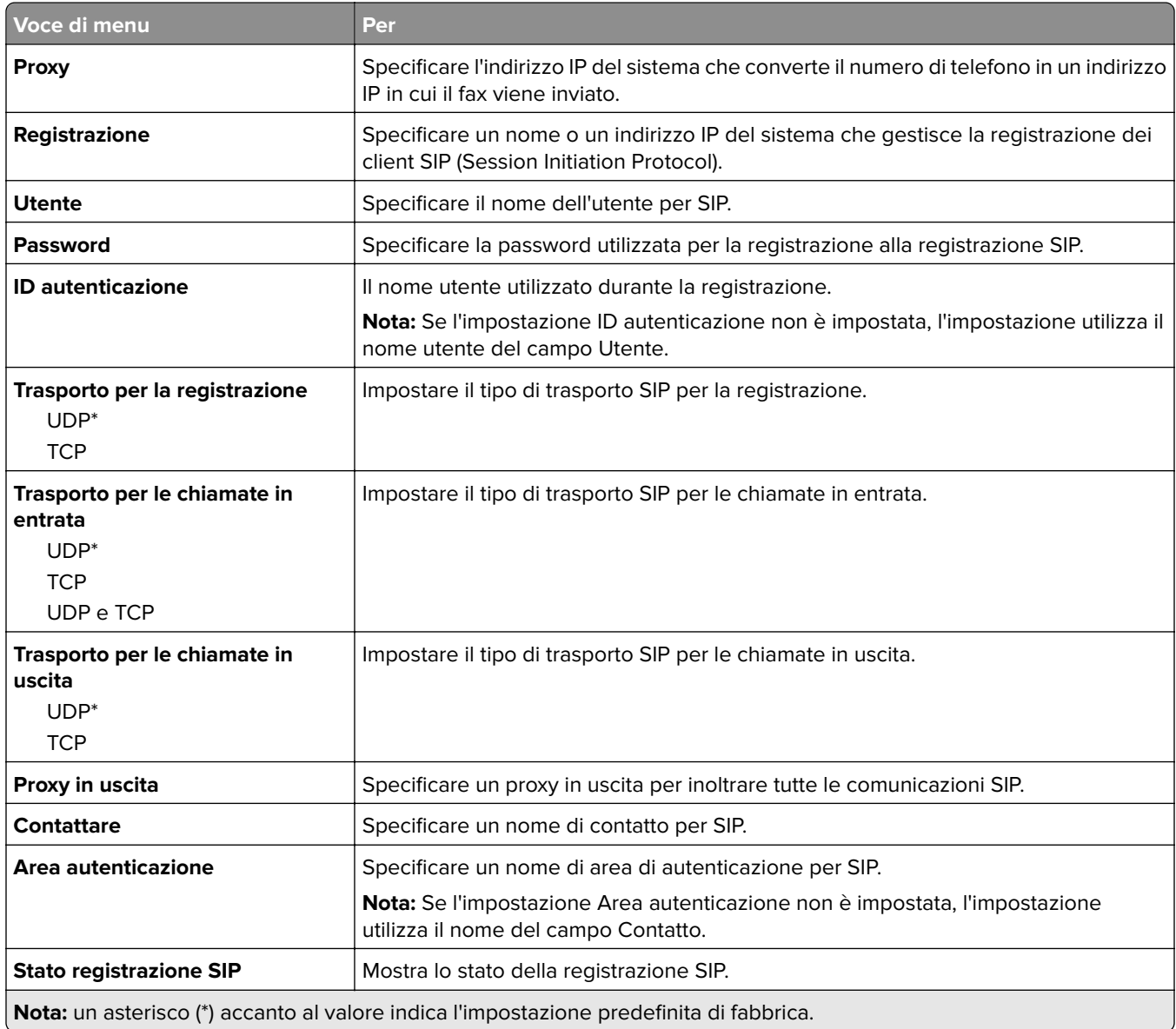

#### **Impostazioni H.323**

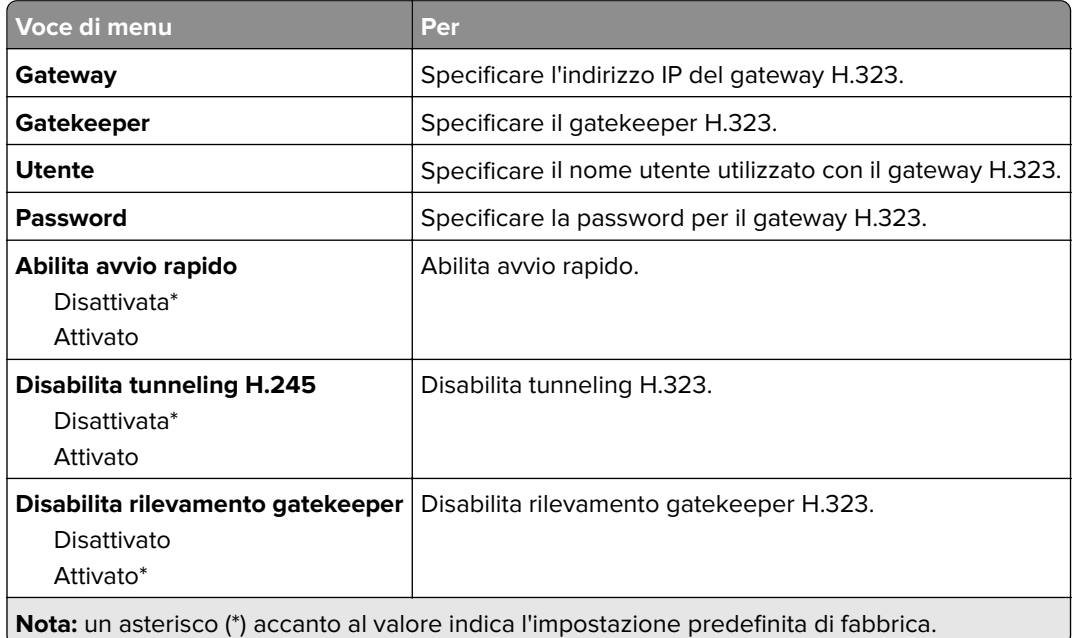

#### **Impostazioni T.38**

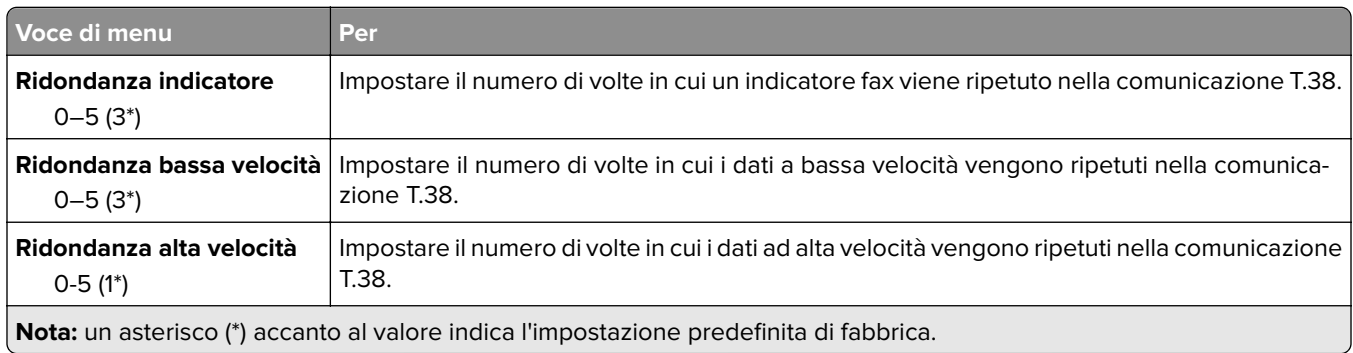

#### **Impostazione server fax**

#### **Impostazioni fax generali**

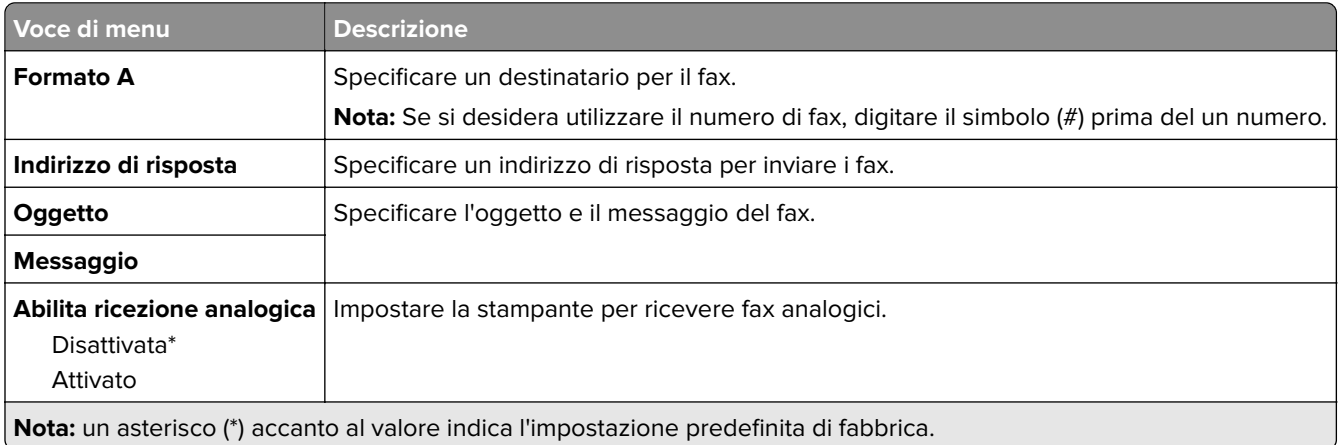

#### **Impostazioni e-mail del server fax**

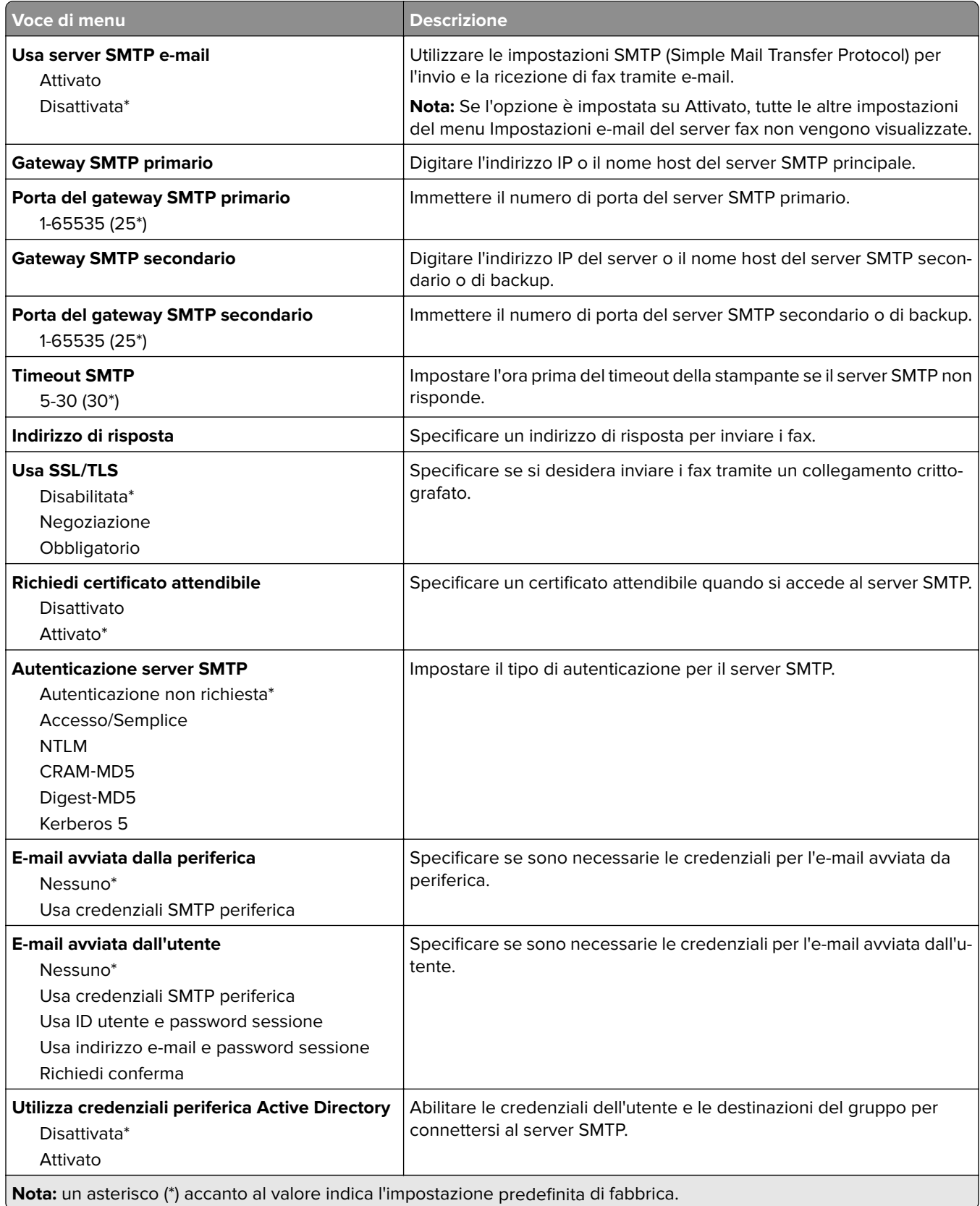

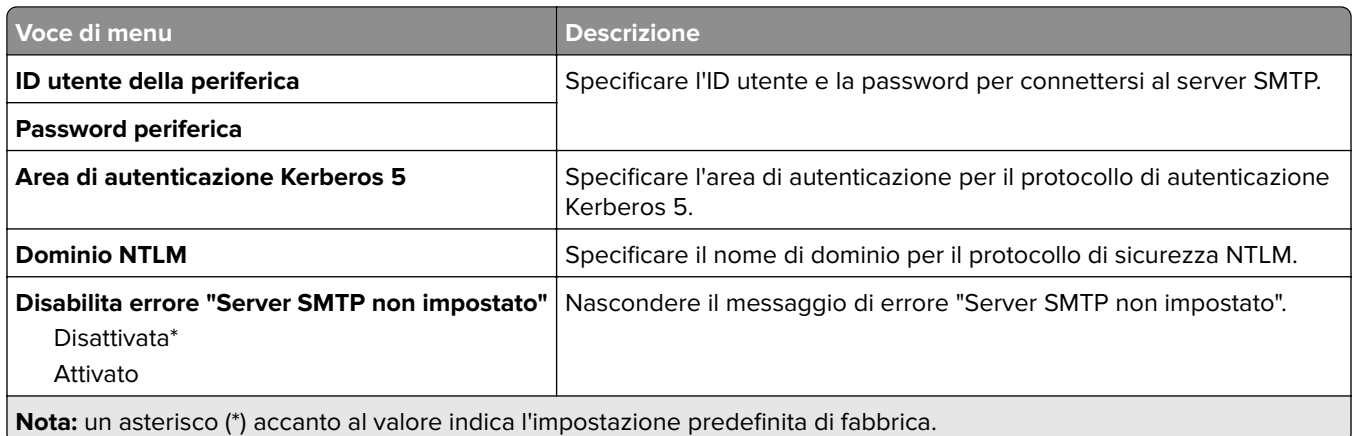

#### **Impostazioni di acquisizione del server fax**

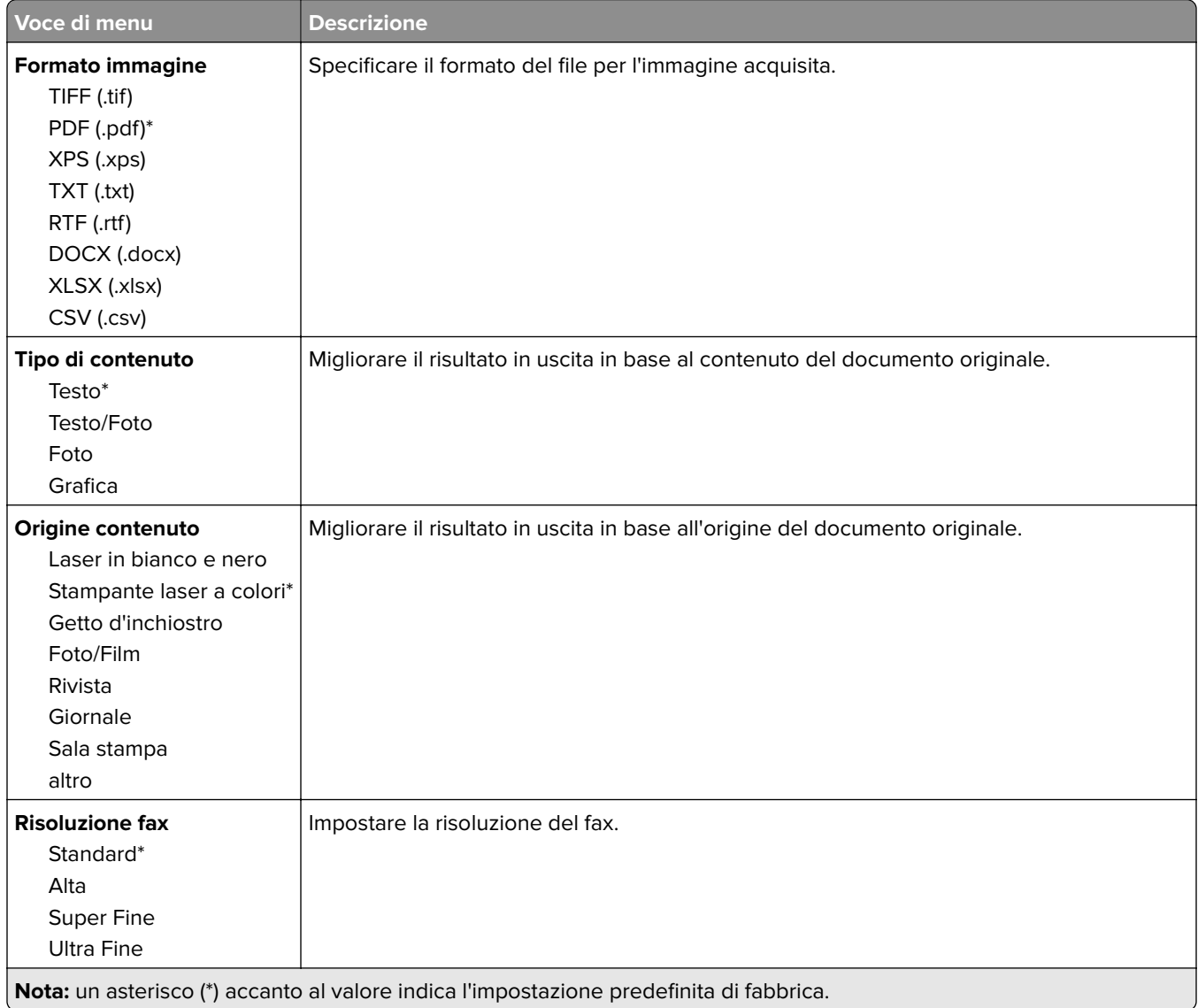

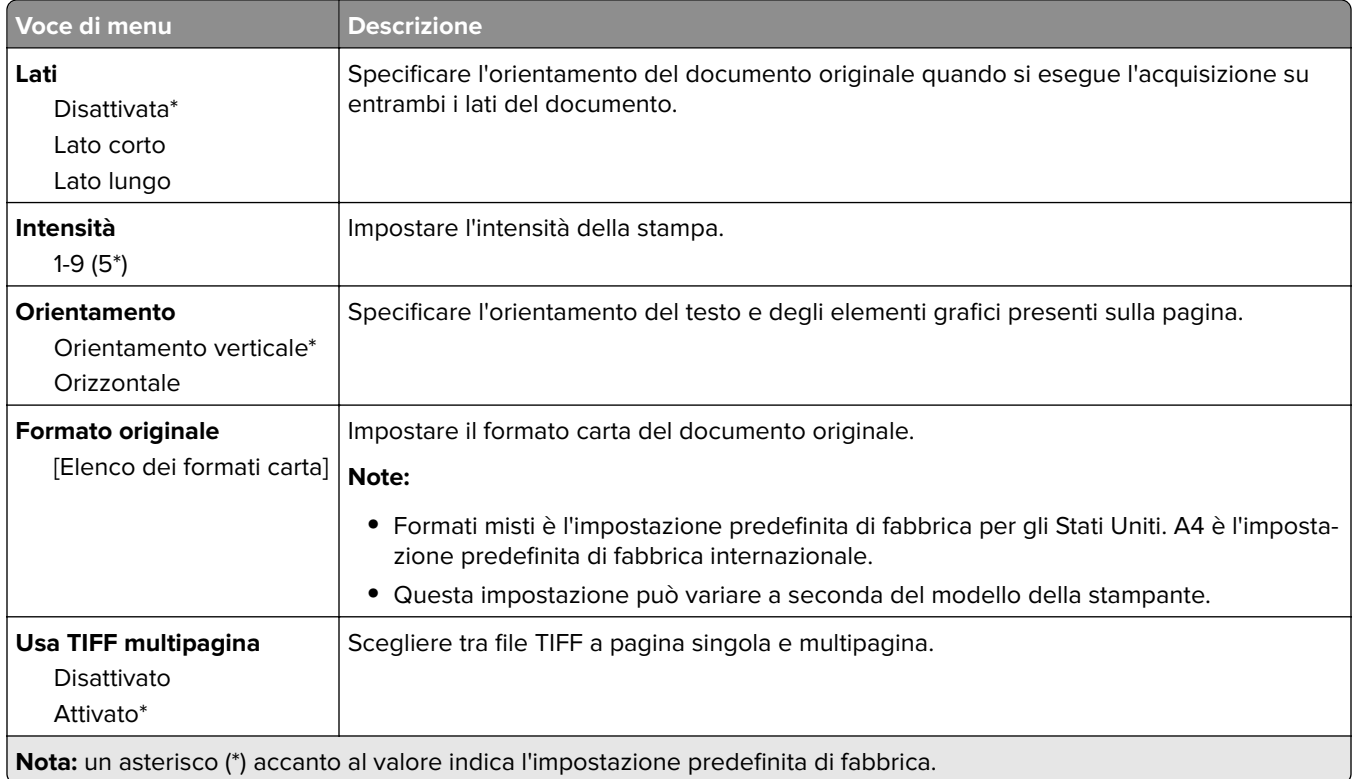

# **E-mail**

### **Configurazione e-mail**

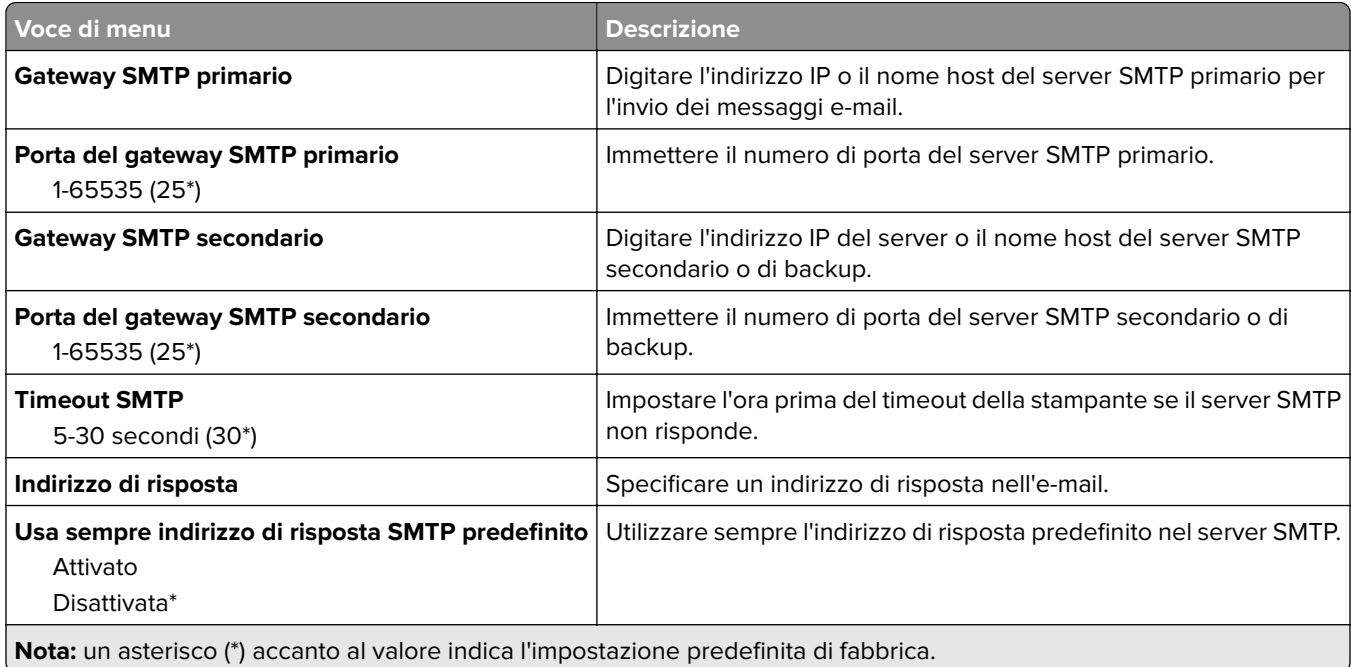

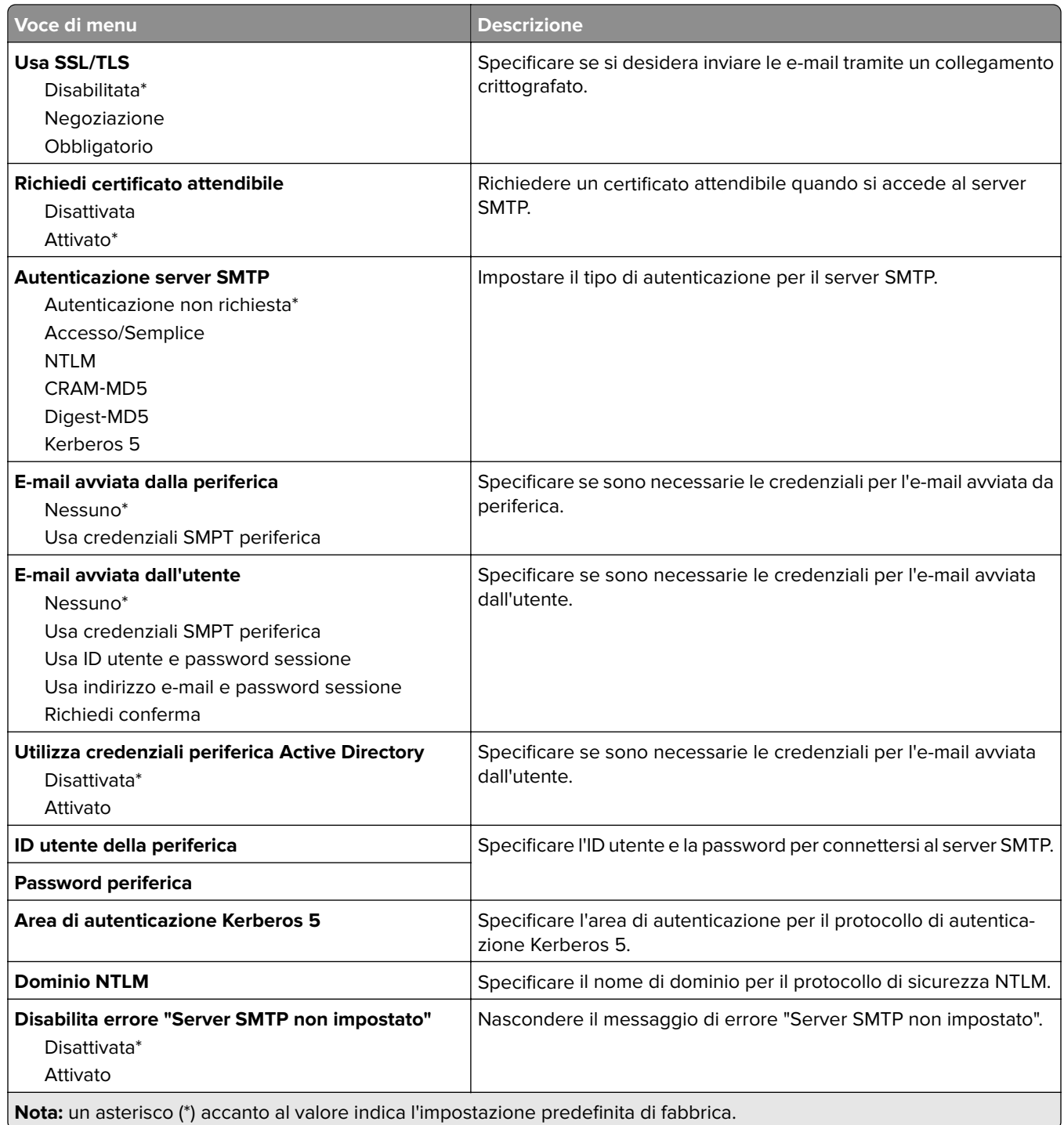

### **Valori predefiniti e-mail**

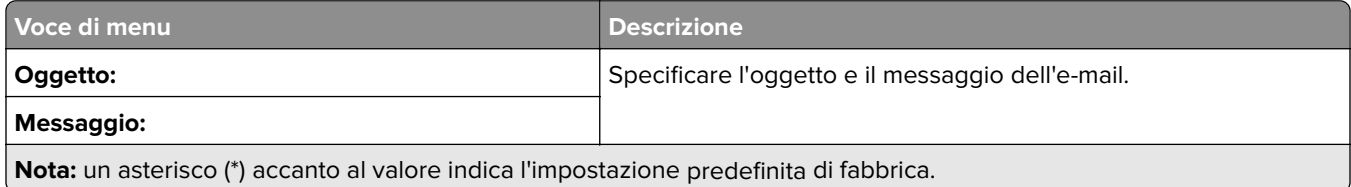

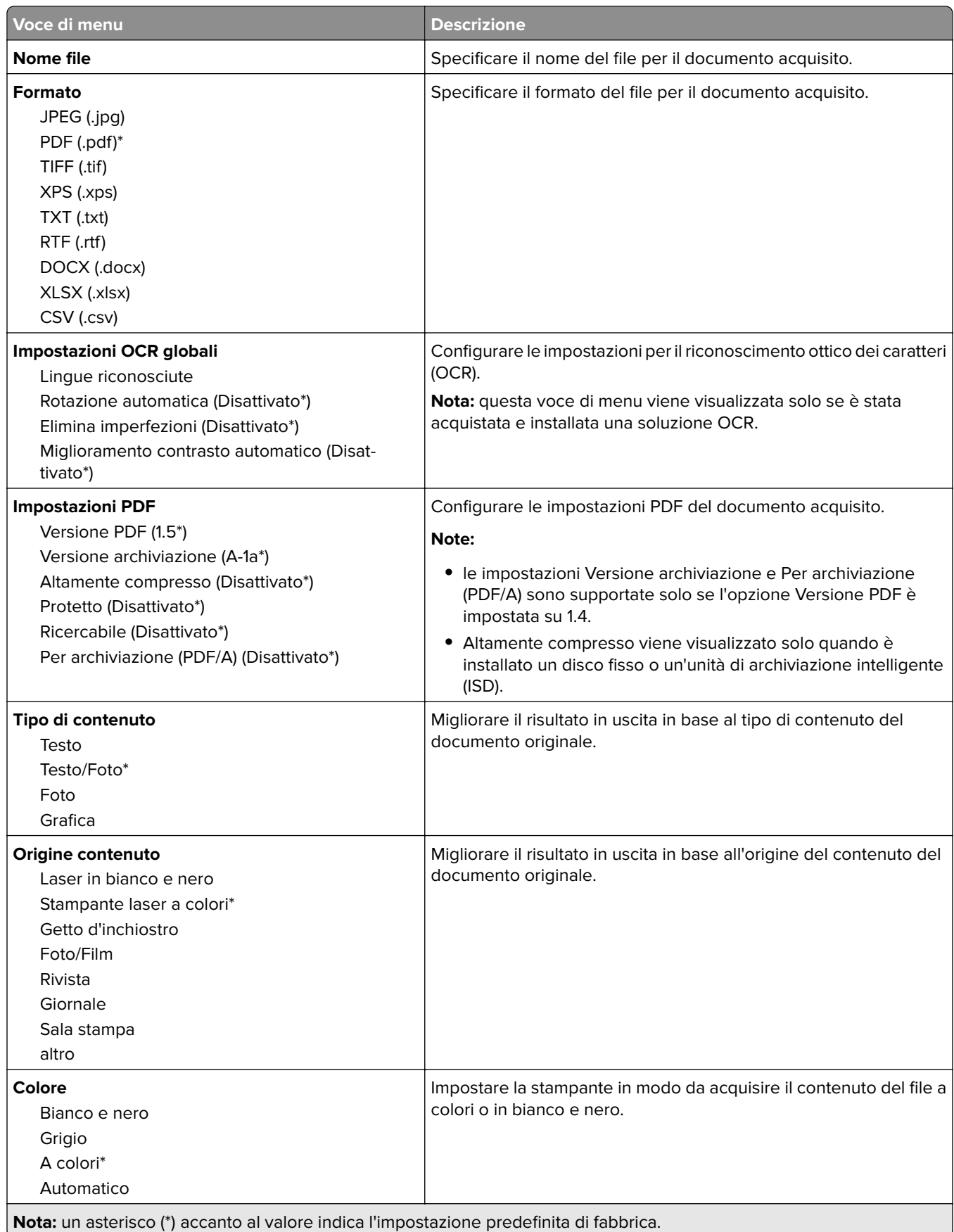

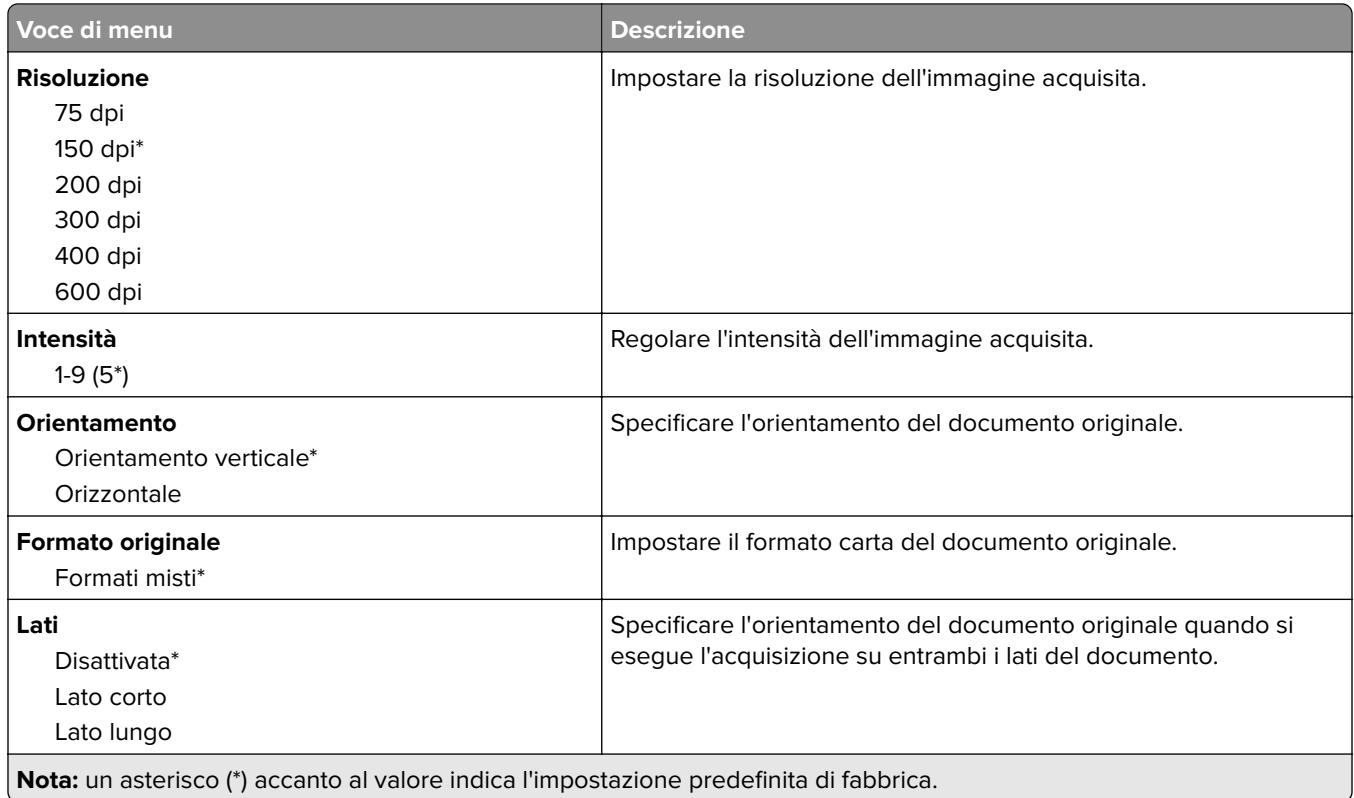

#### **Immagine avanzata**

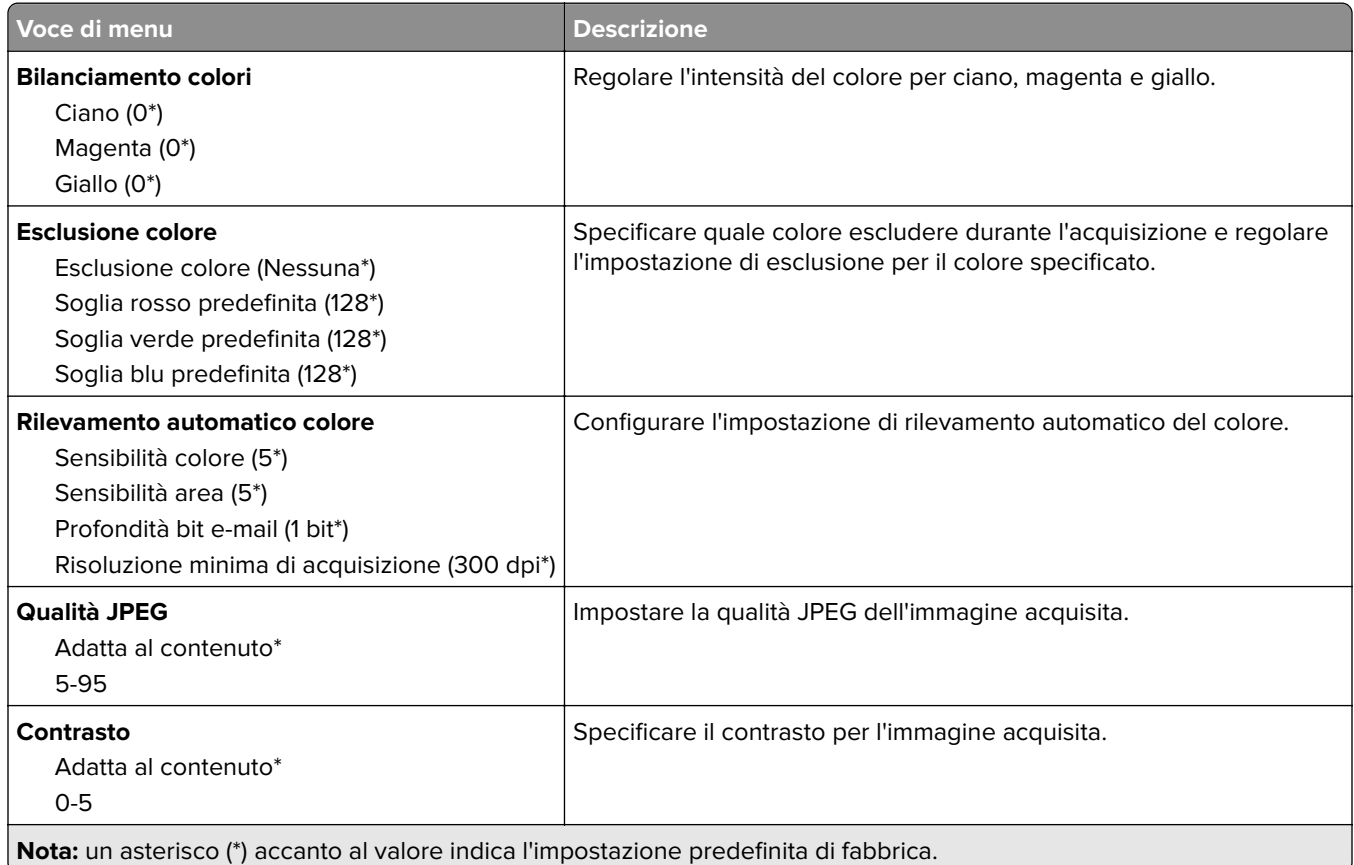

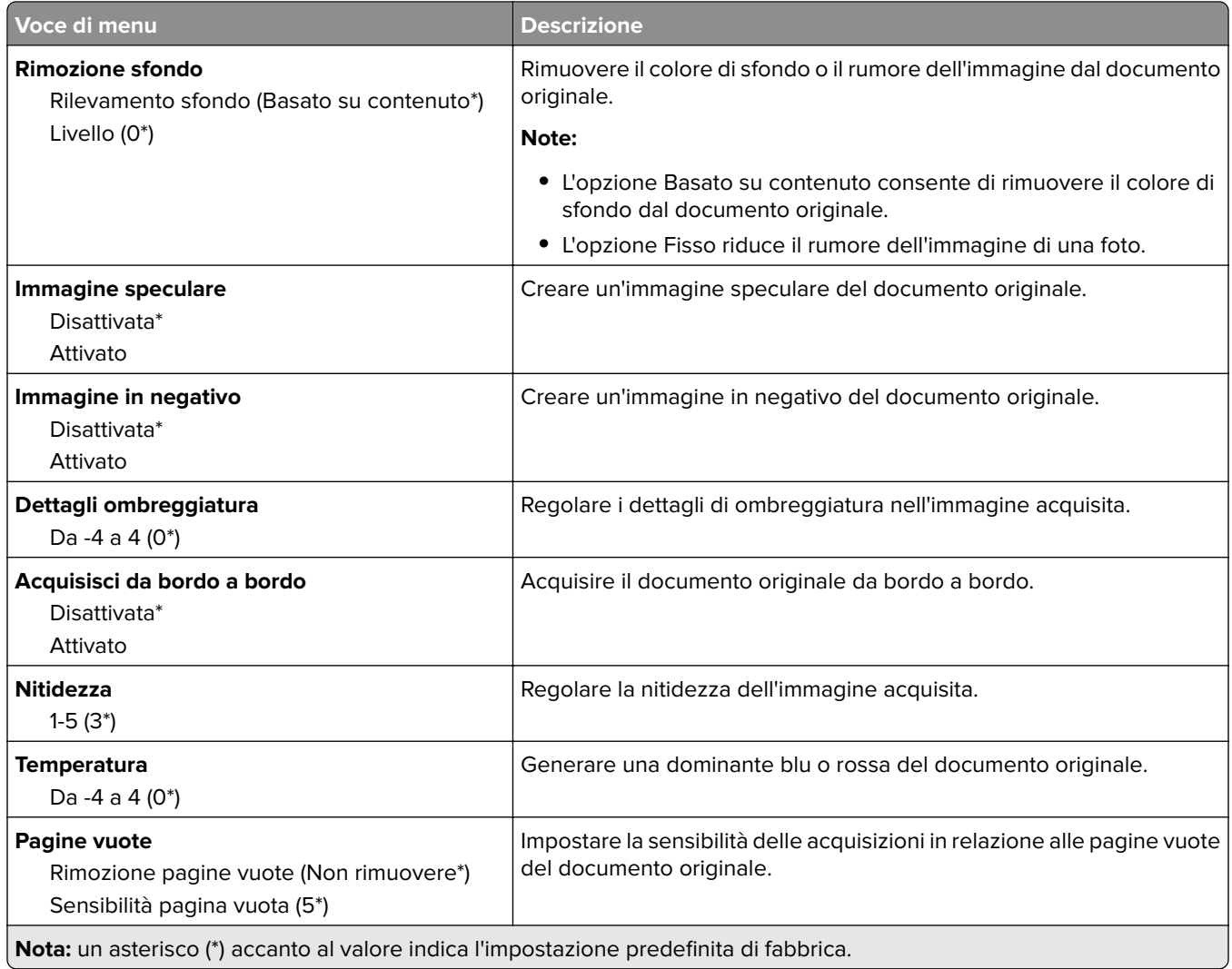

#### **Controlli amministrativi**

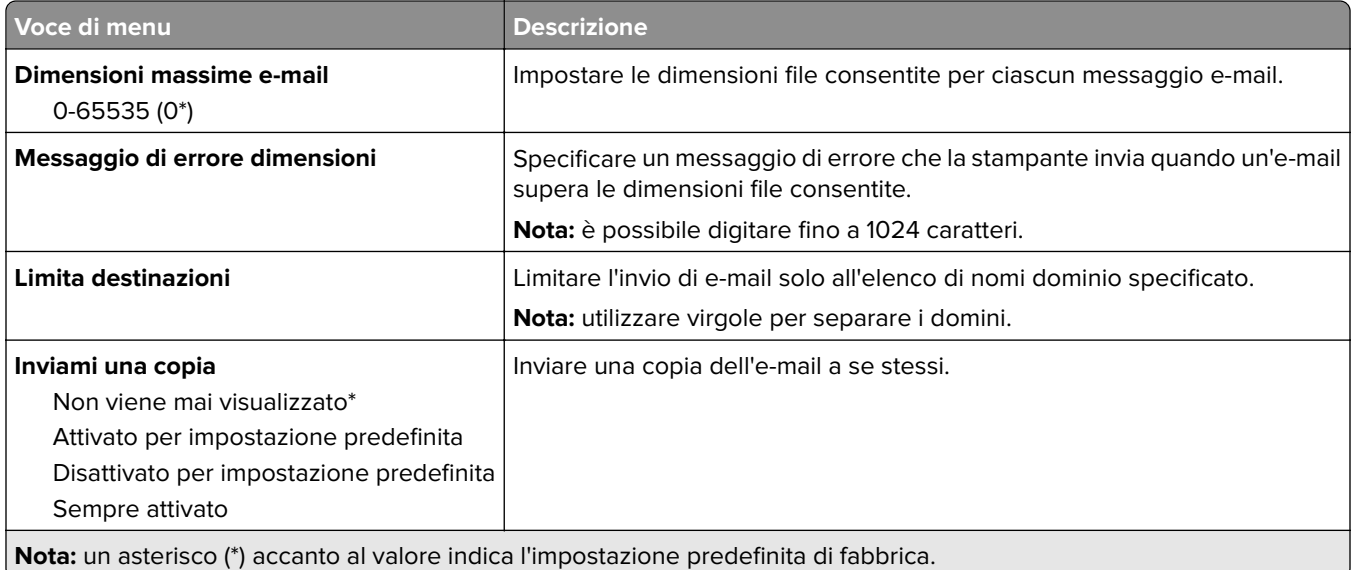

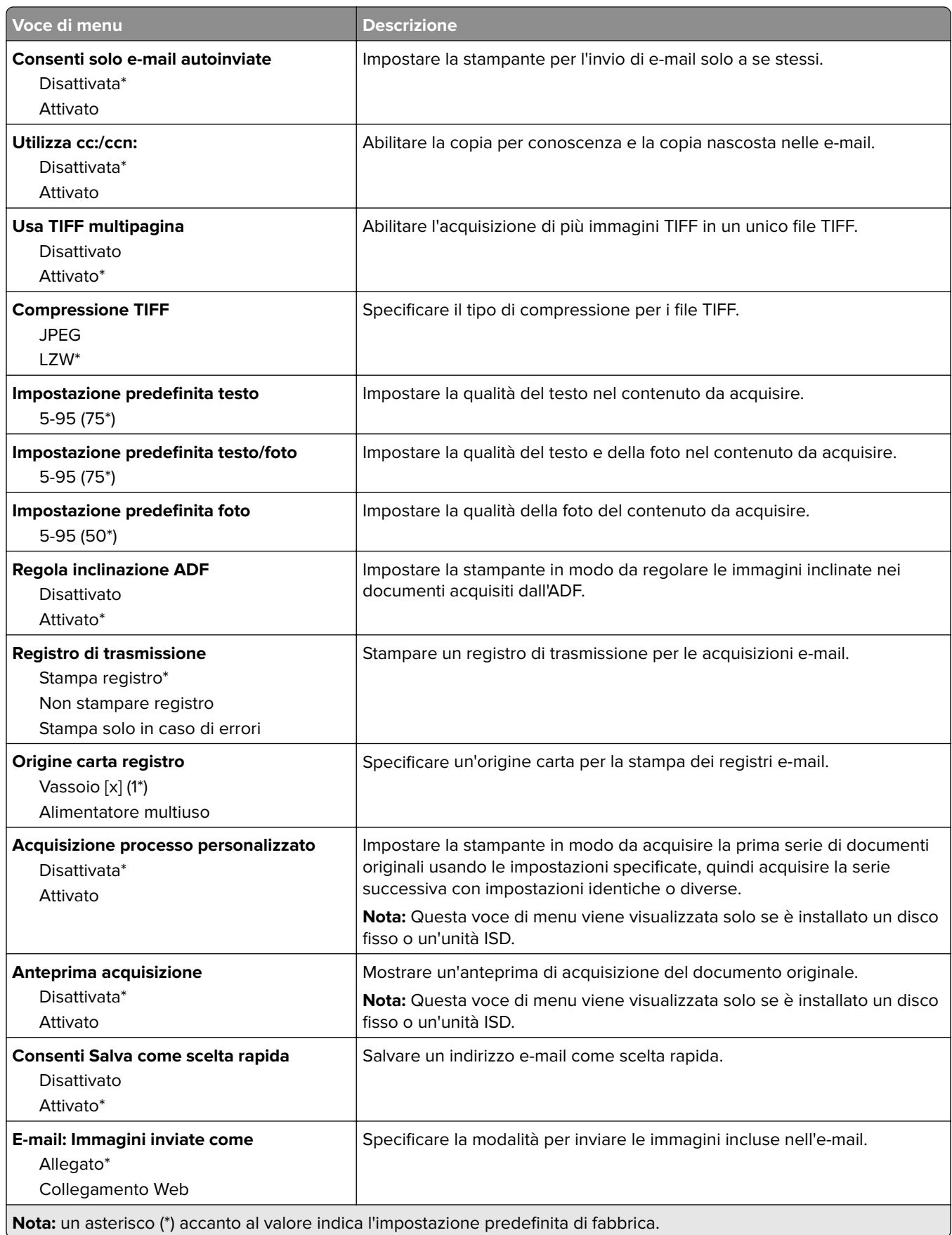

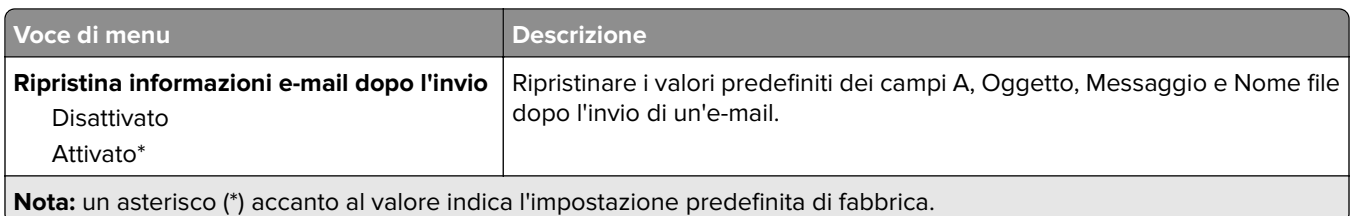

# **Impostazione collegamento Web**

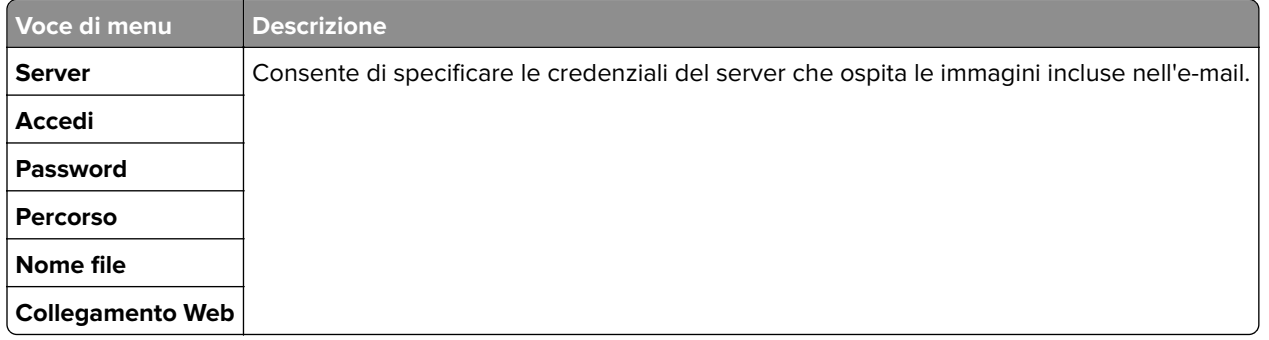

# **FTP**

### **Valori predefiniti FTP**

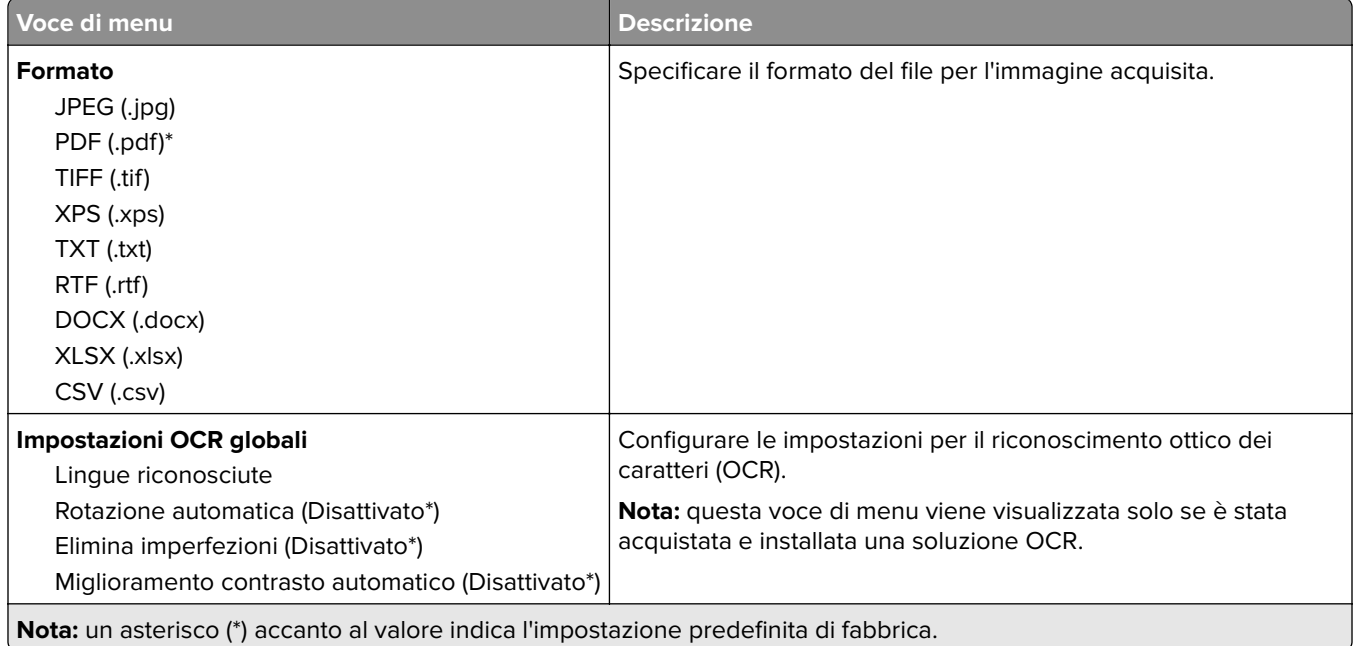

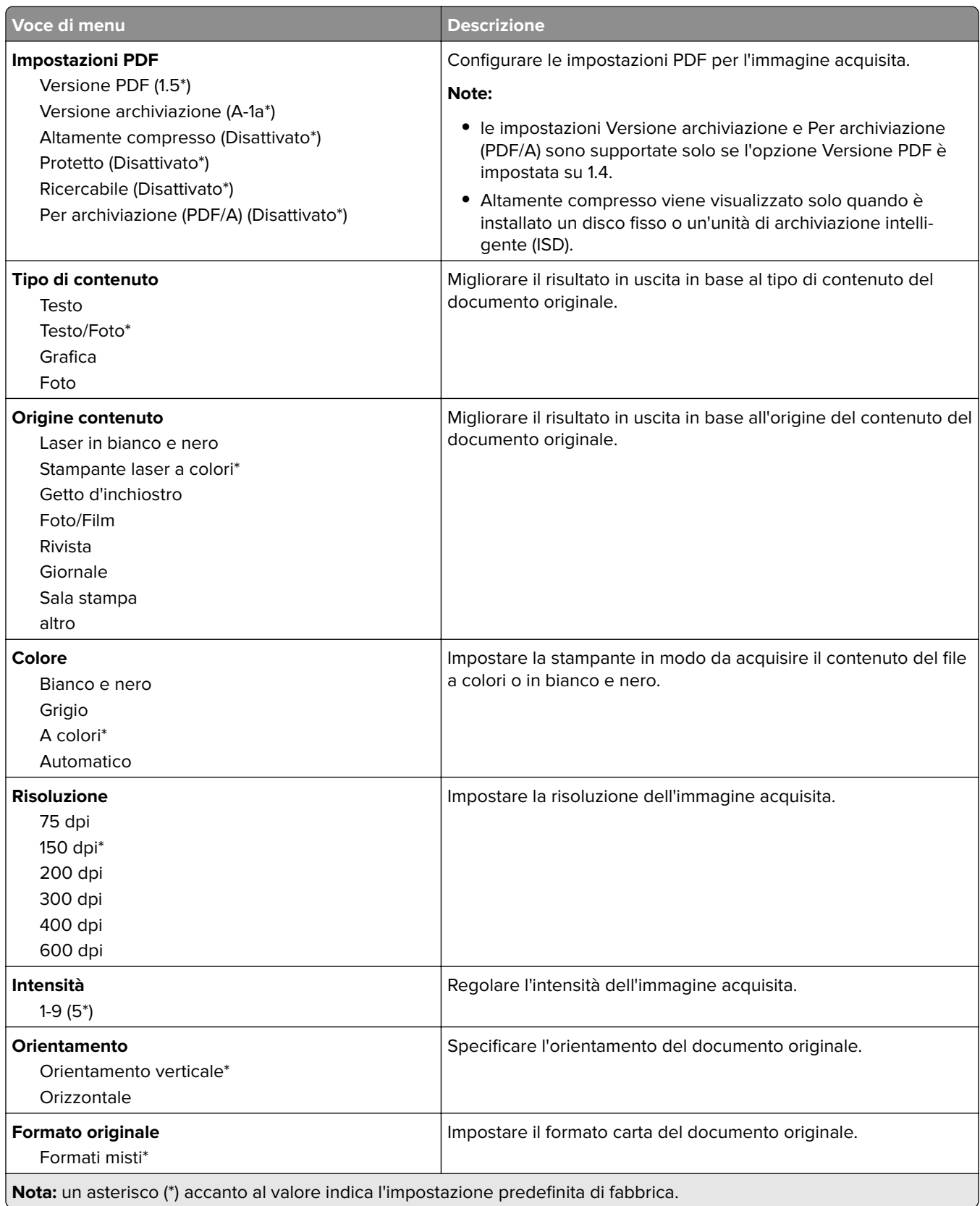

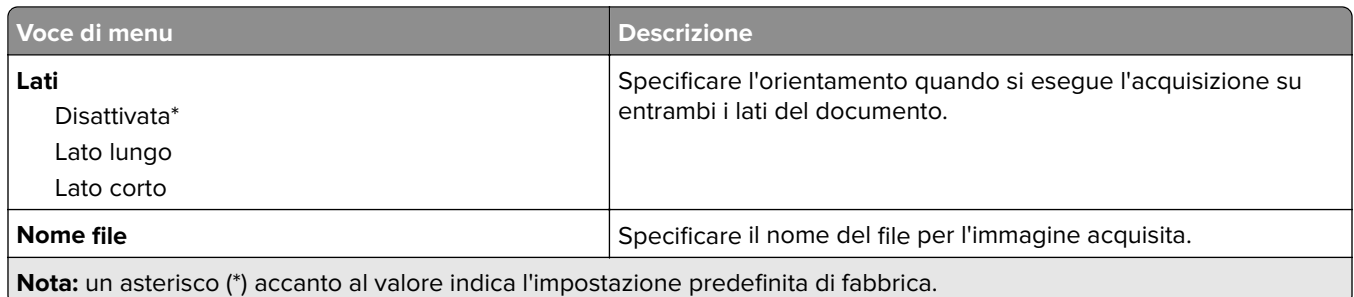

#### **Immagine avanzata**

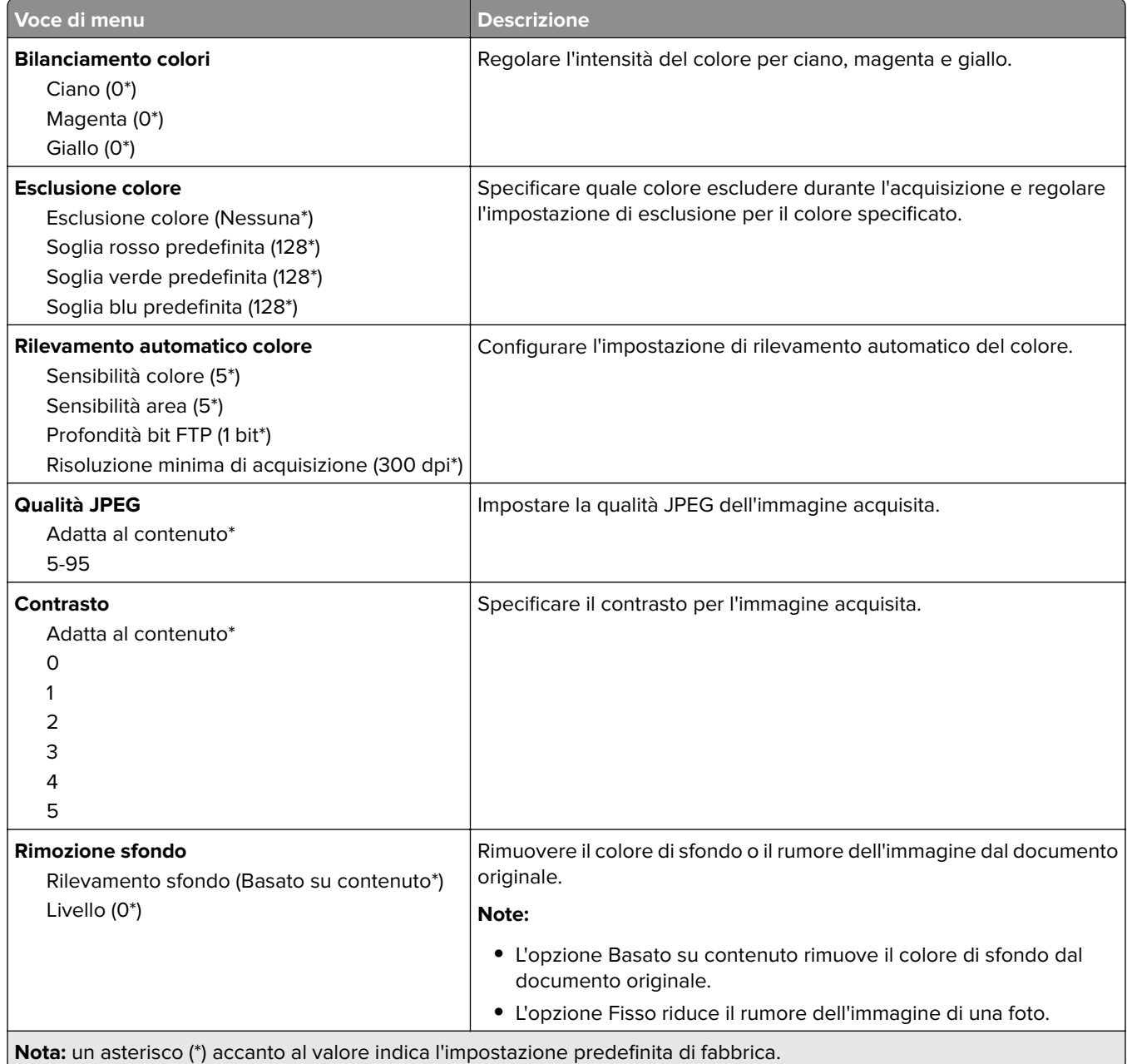

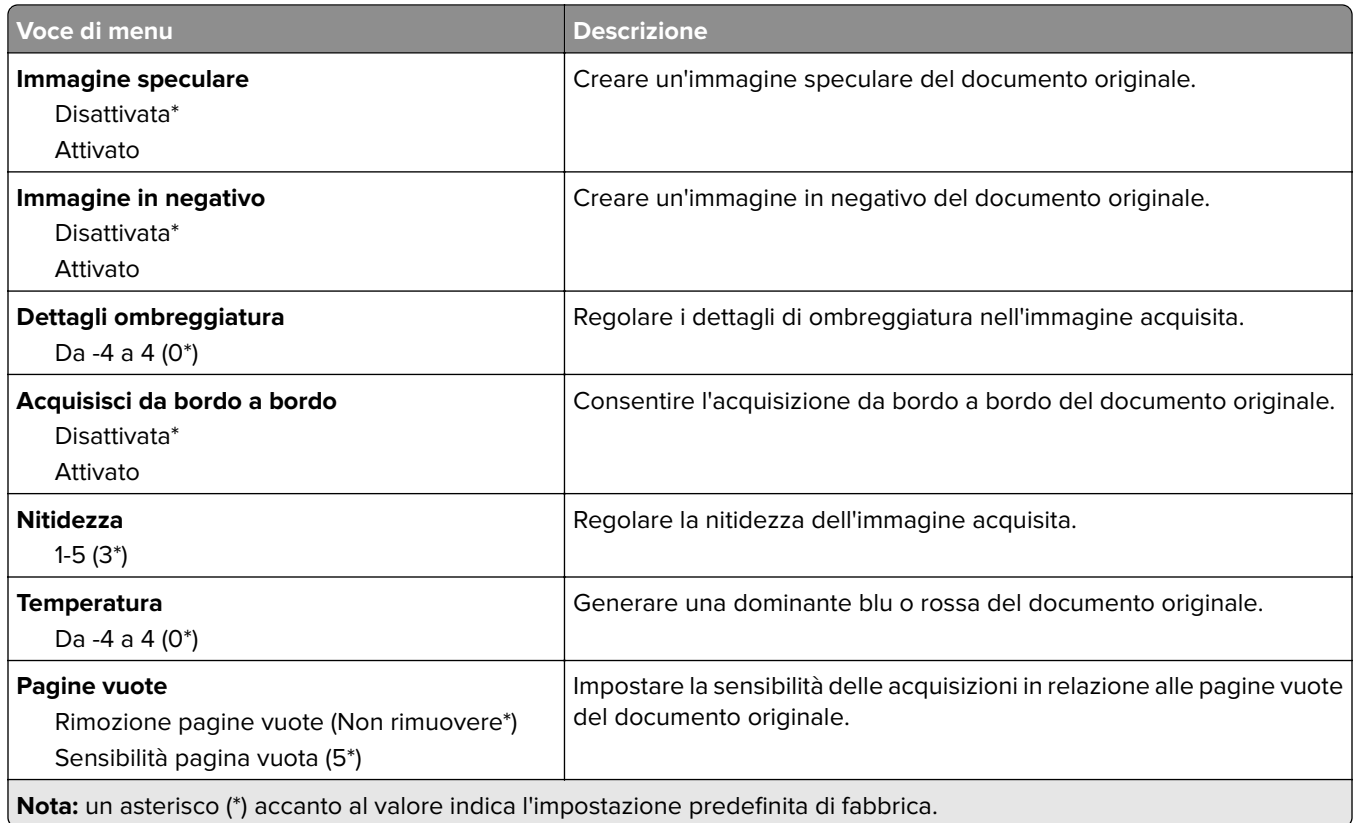

#### **Controlli amministrativi**

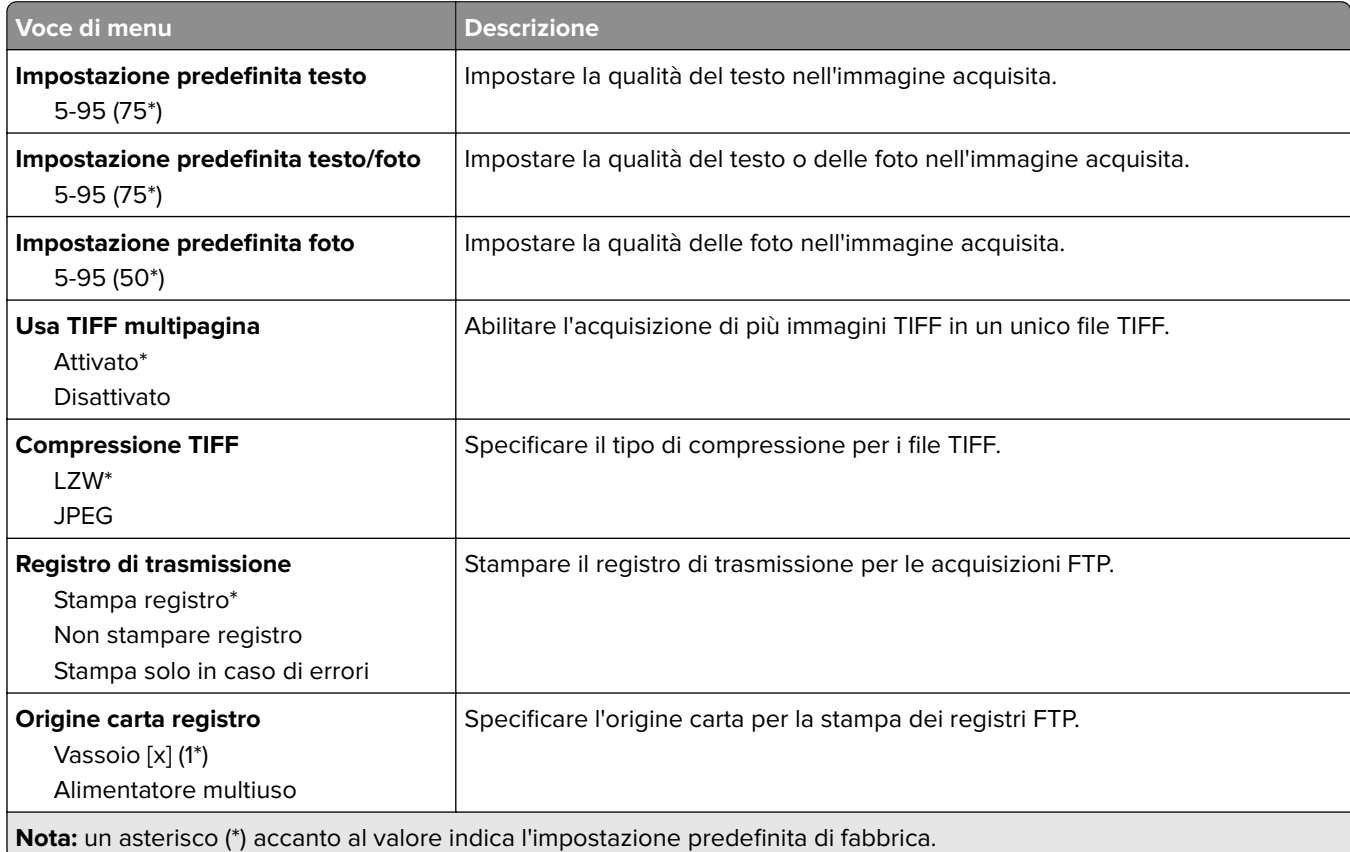
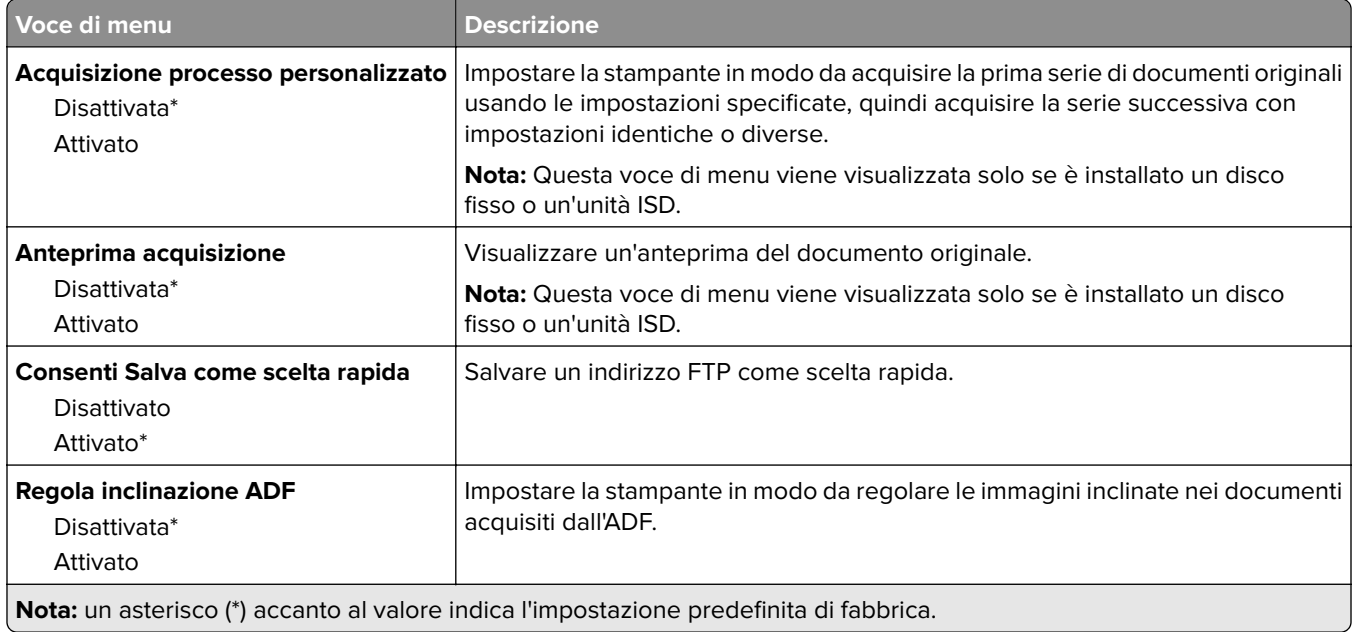

# **Unità USB**

# **Acquisizione unità flash**

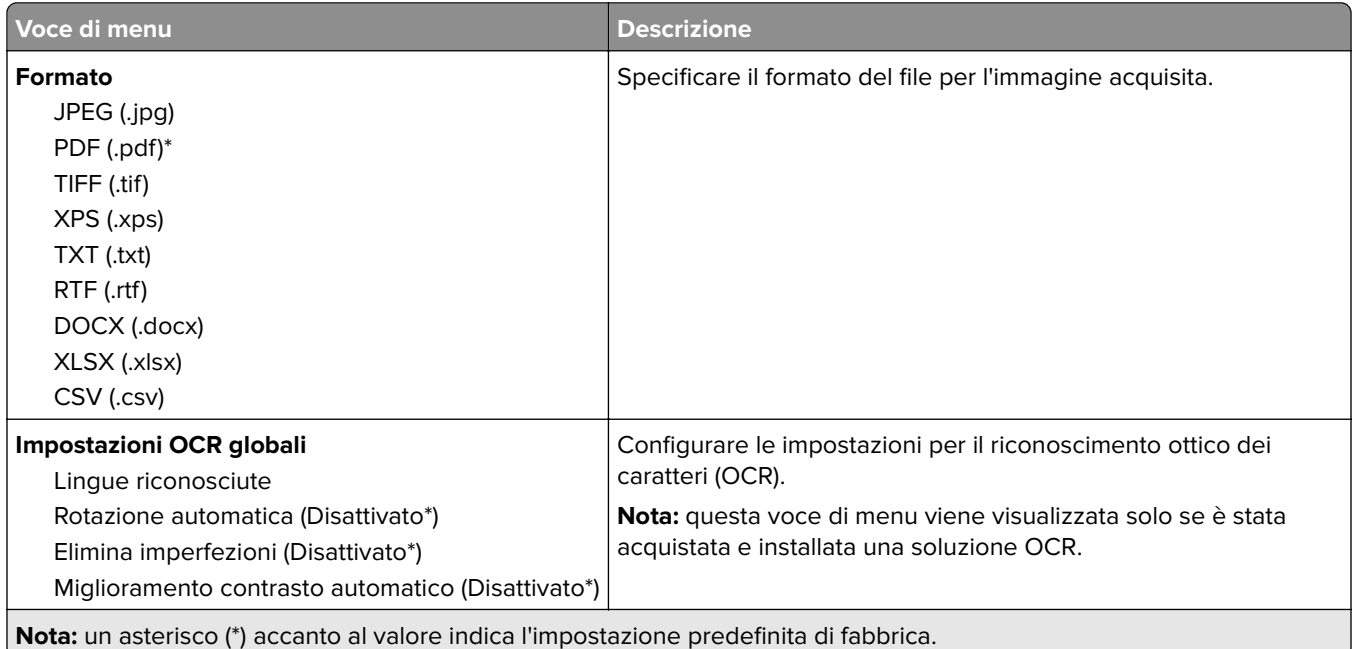

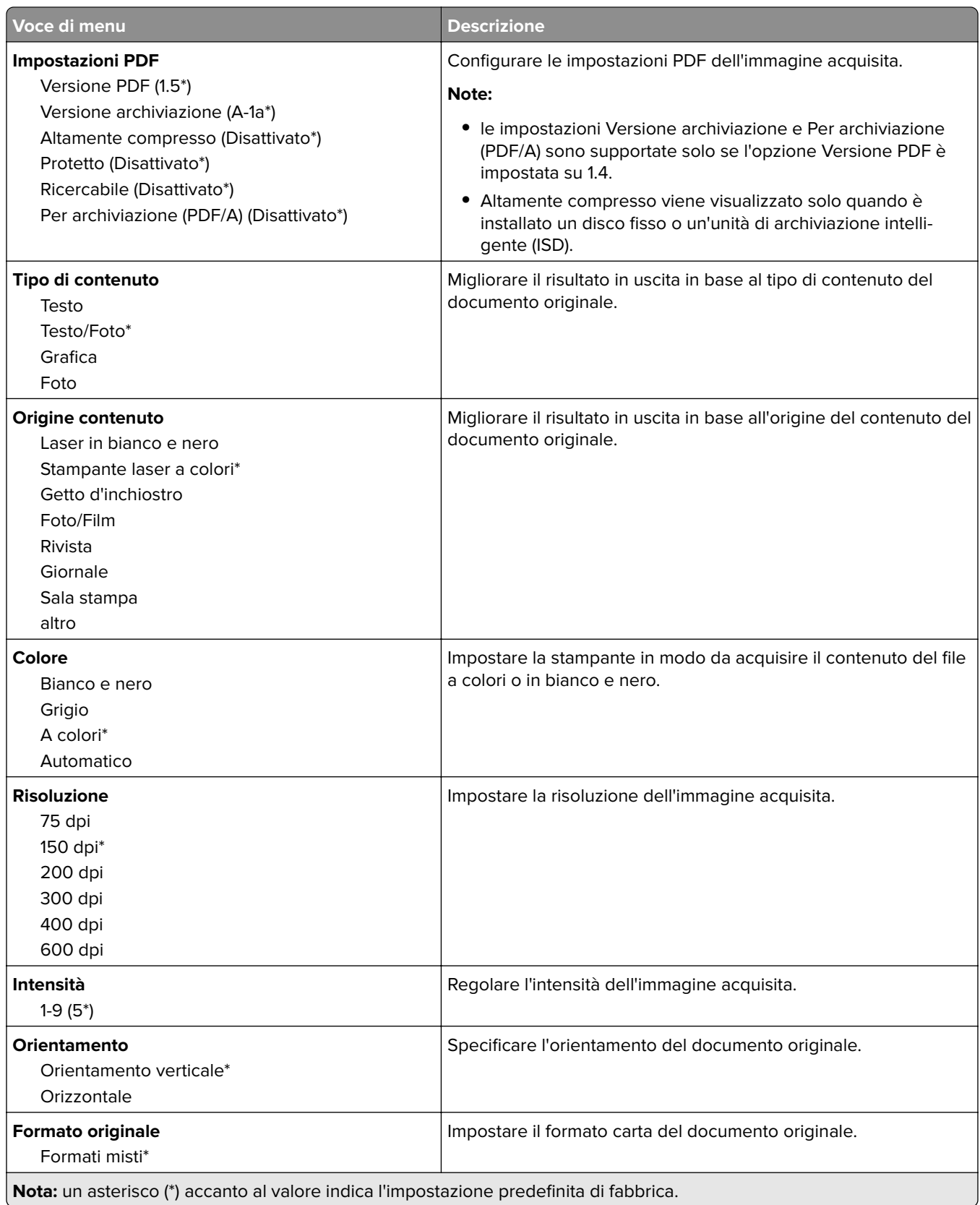

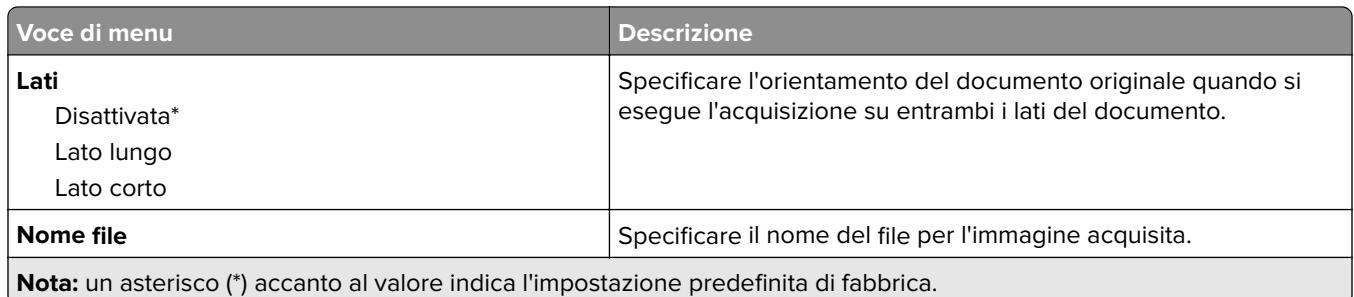

#### **Immagine avanzata**

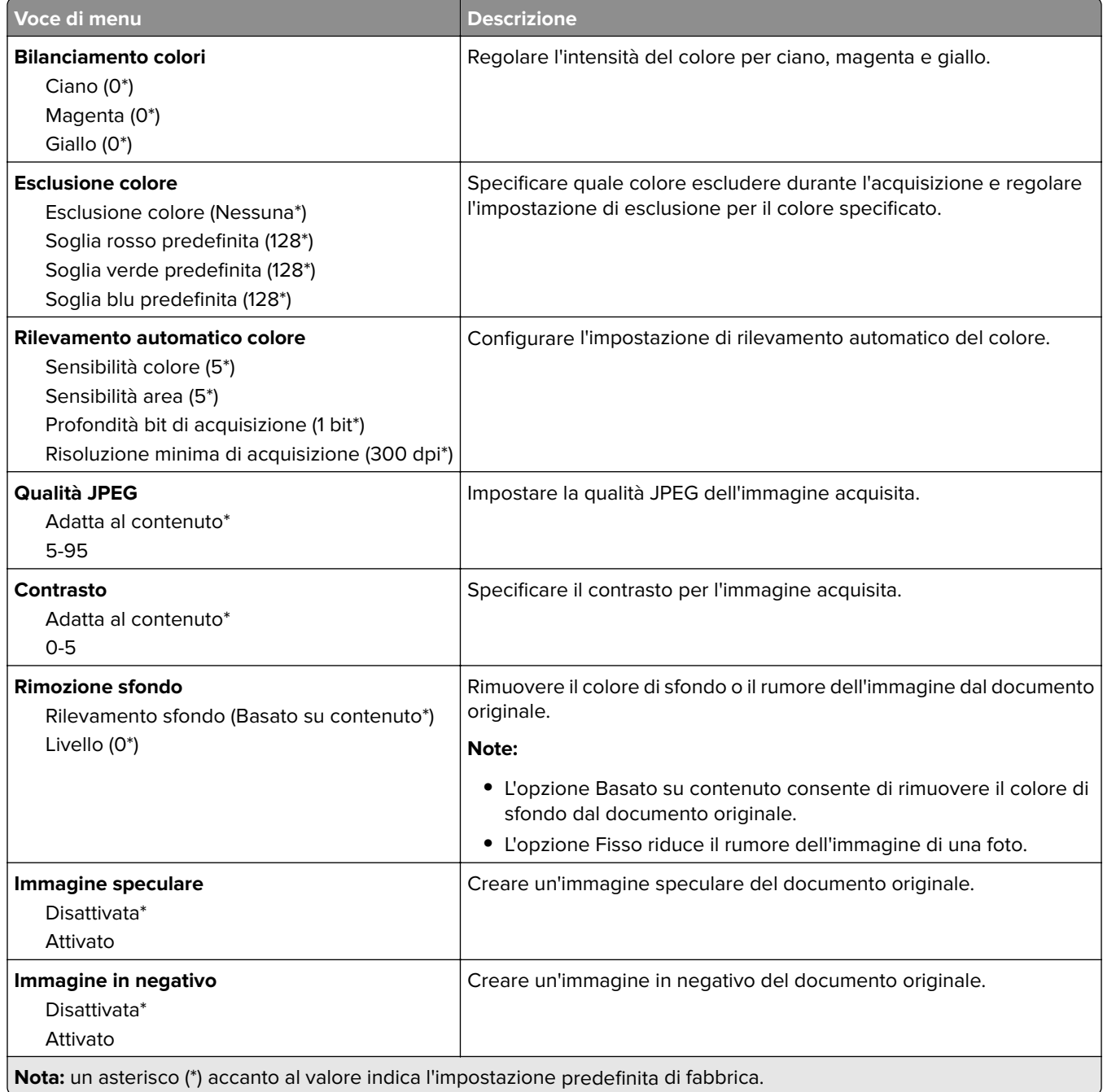

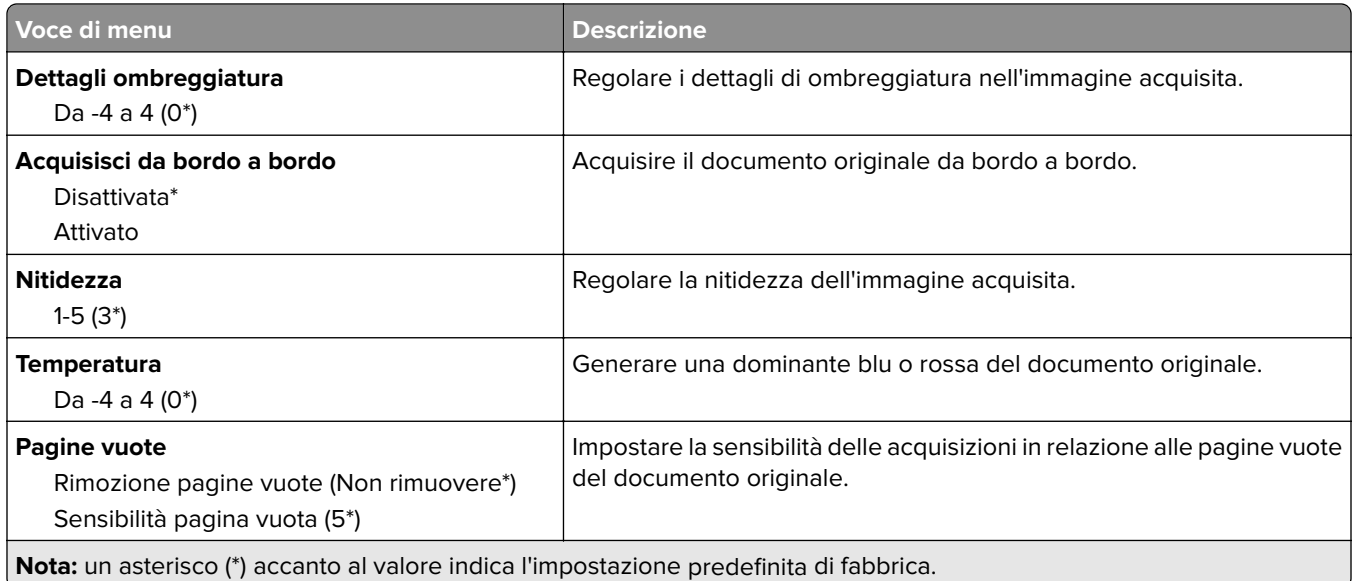

#### **Controlli amministrativi**

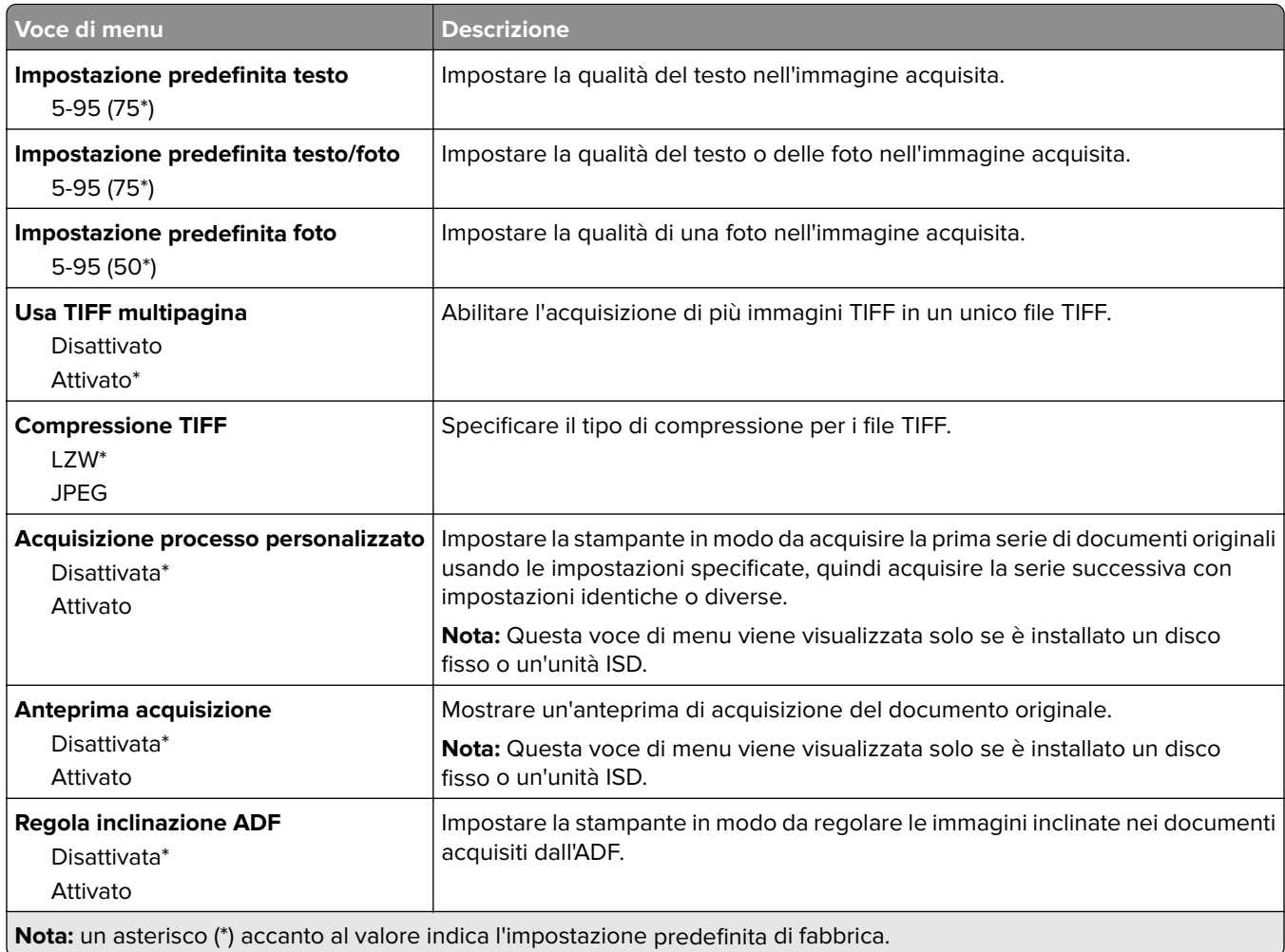

# **Stampa unità flash**

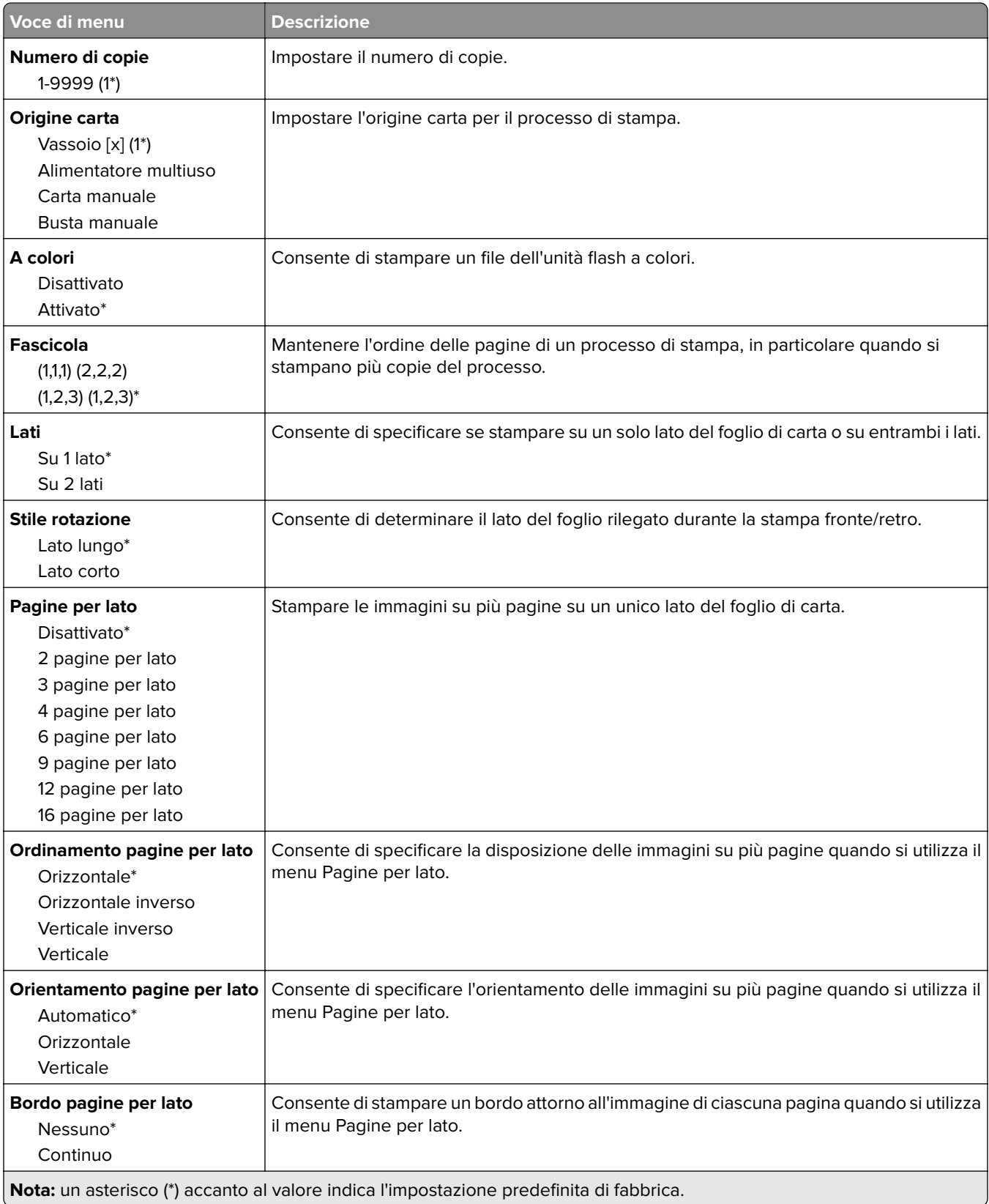

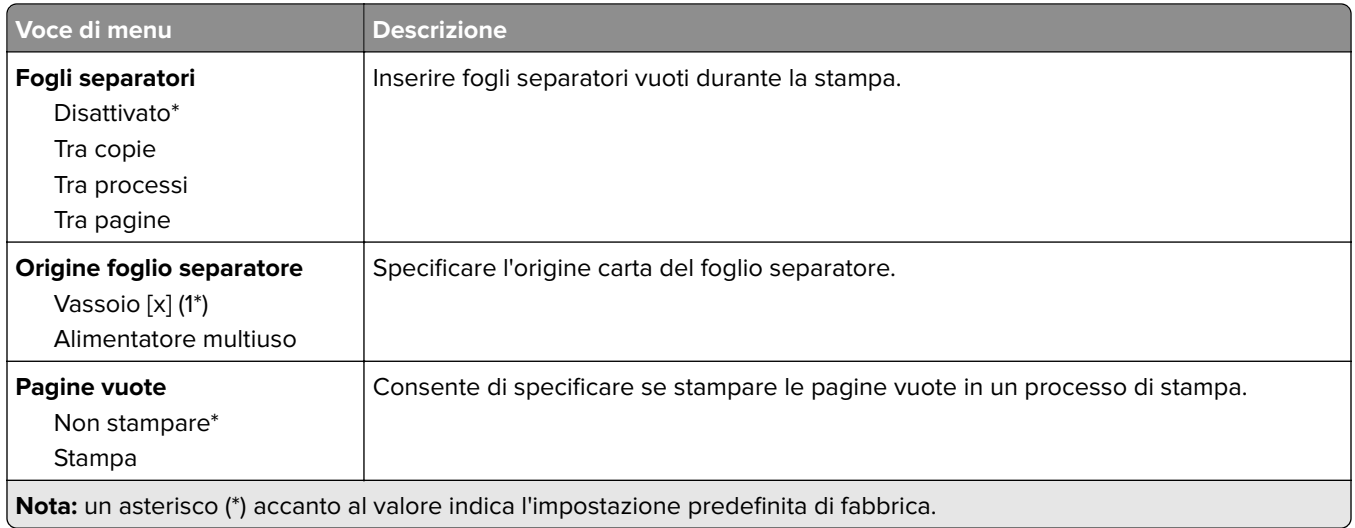

# **Rete/Porte**

### **Panoramica sulla rete**

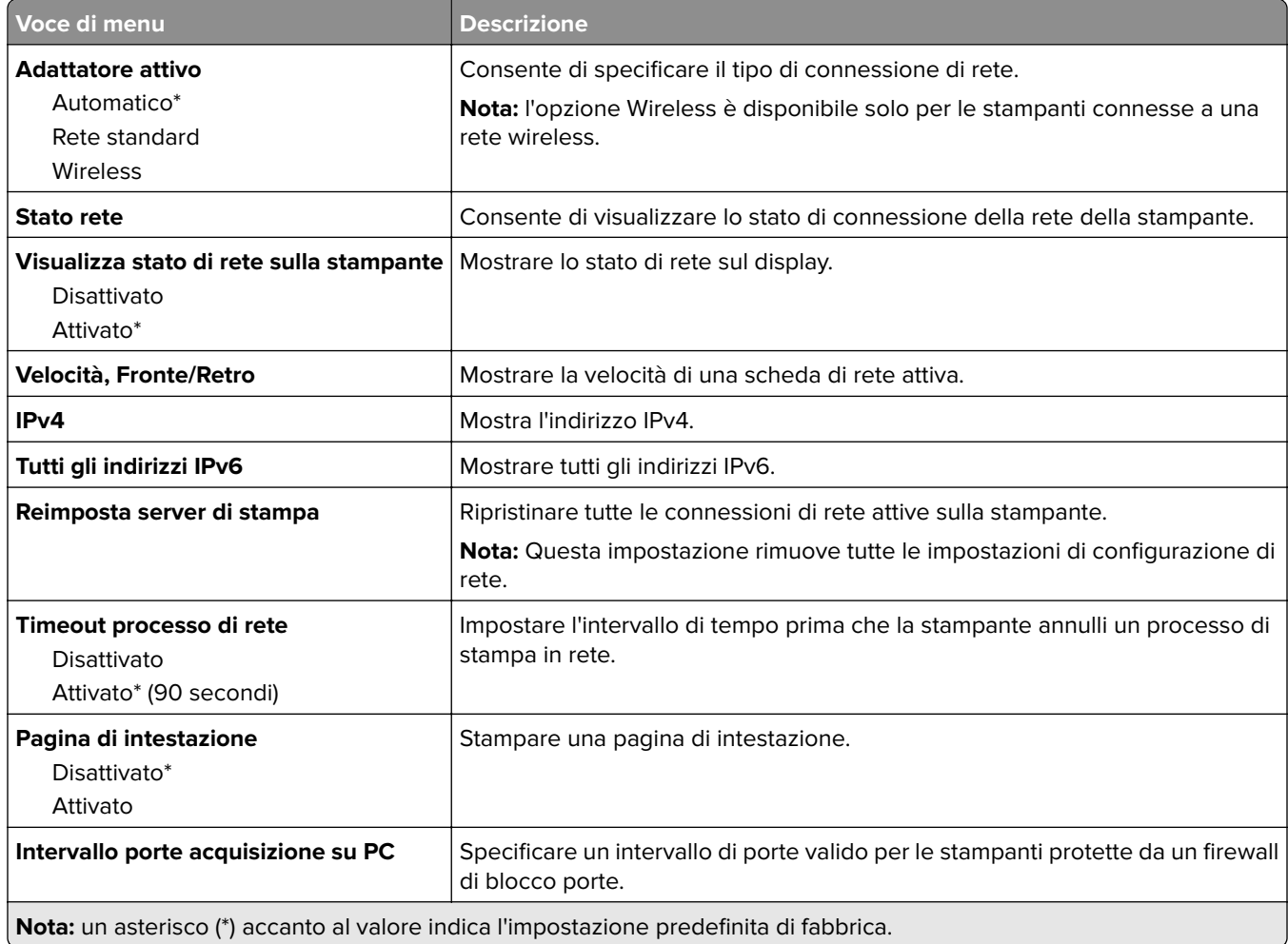

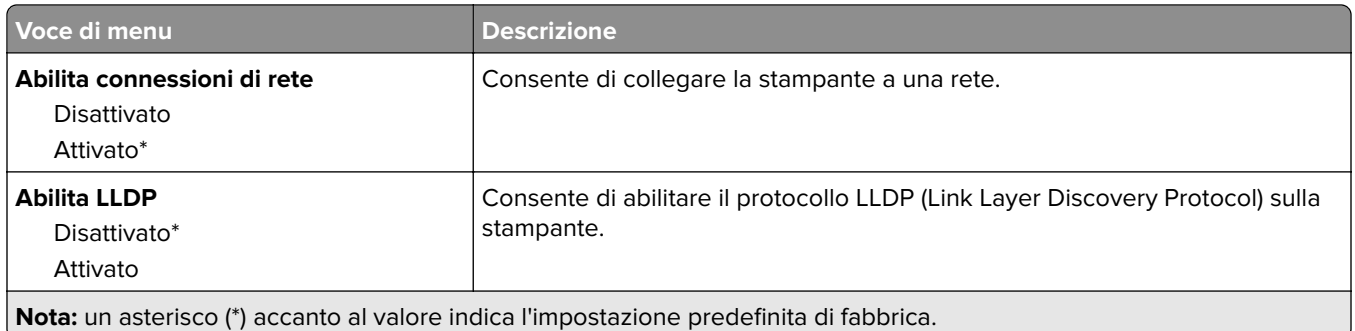

### **Wireless**

**Nota:** questo menu è disponibile solo sulle stampanti connesse a una rete Wi-Fi o sui modelli di stampante dotati di una scheda di rete wireless.

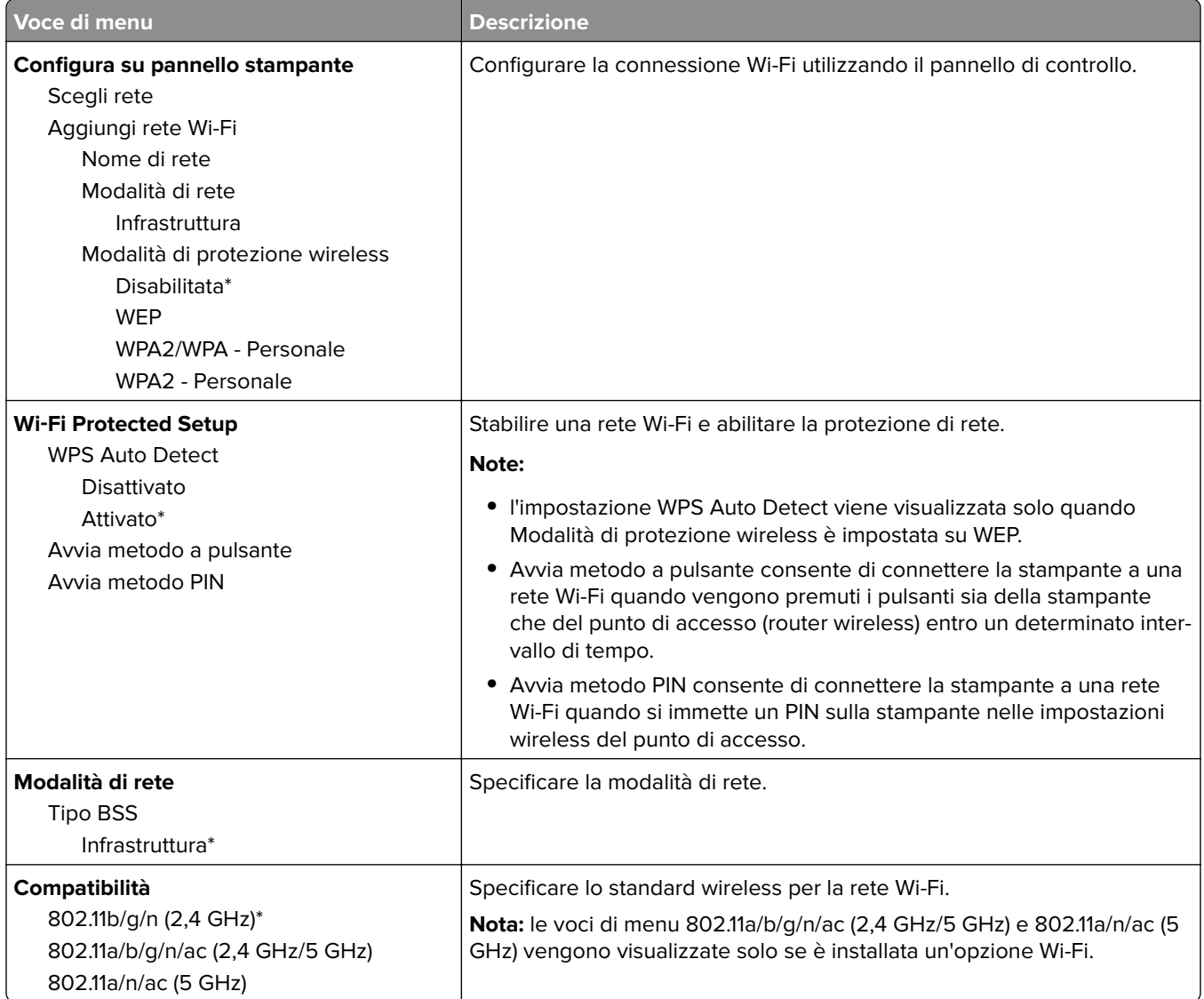

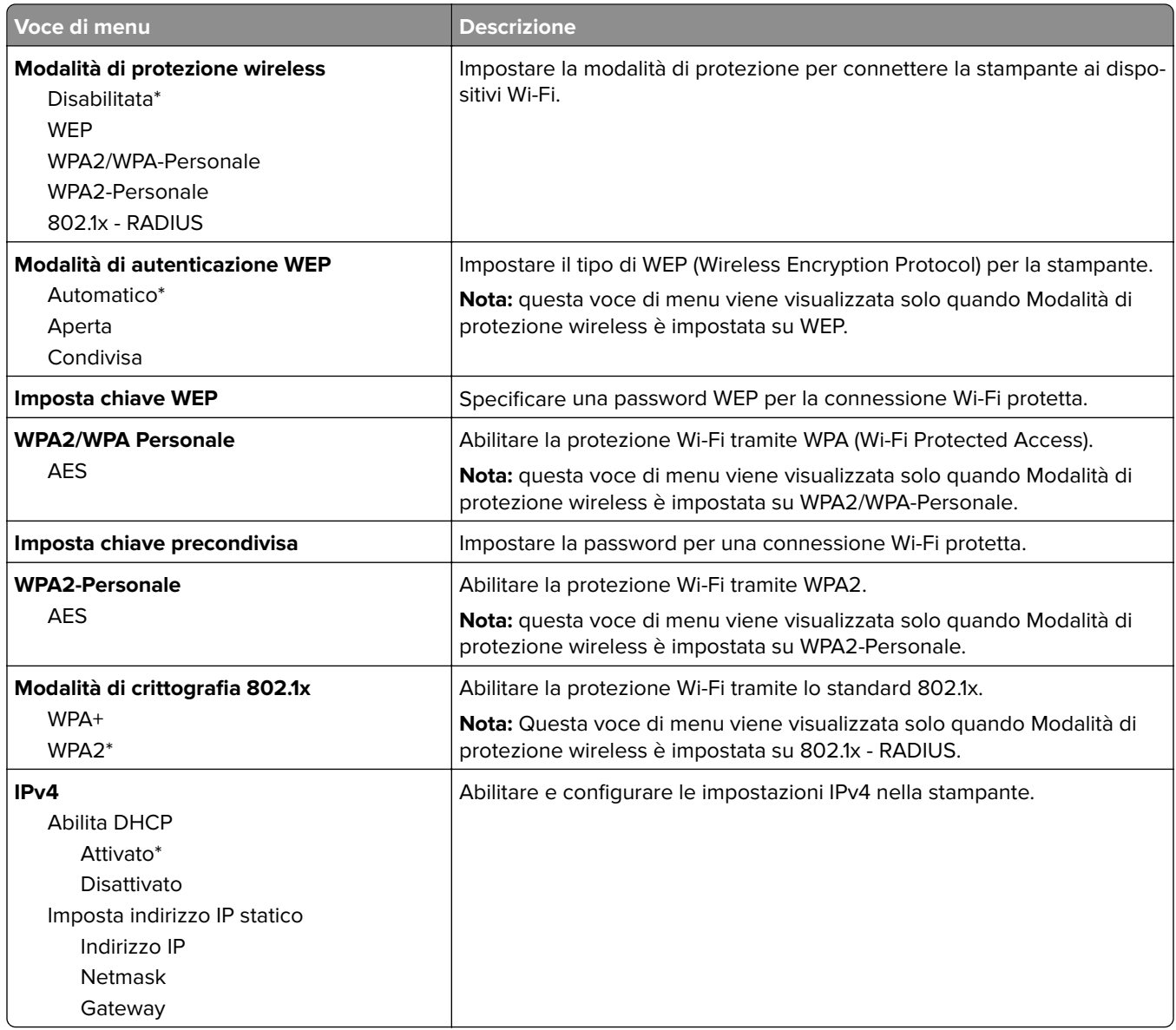

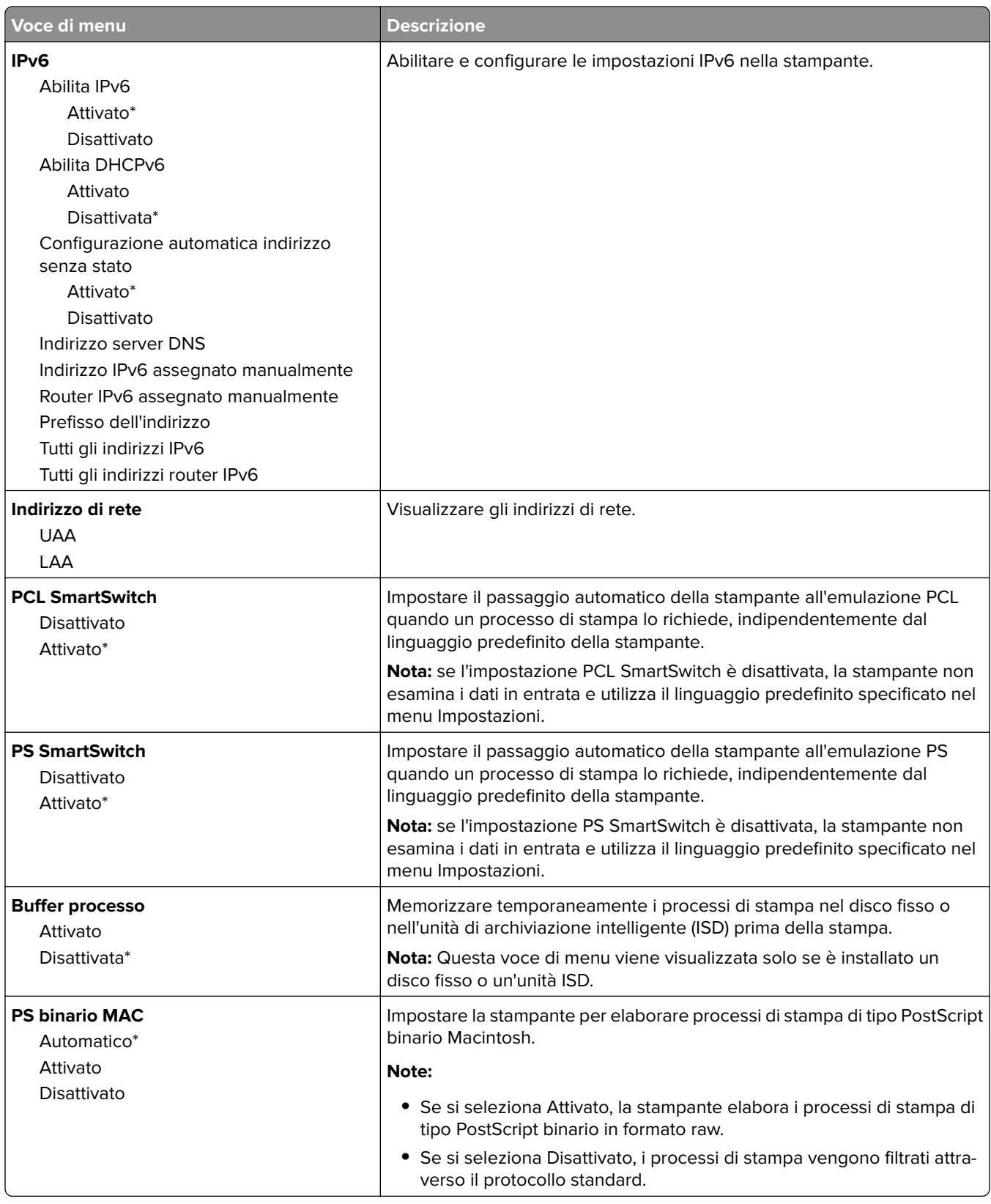

### **Wi-Fi Direct**

**Nota:** questo menu è disponibile solo sulle stampanti connesse a una rete Wi-Fi o sui modelli di stampante dotati di una scheda di rete wireless.

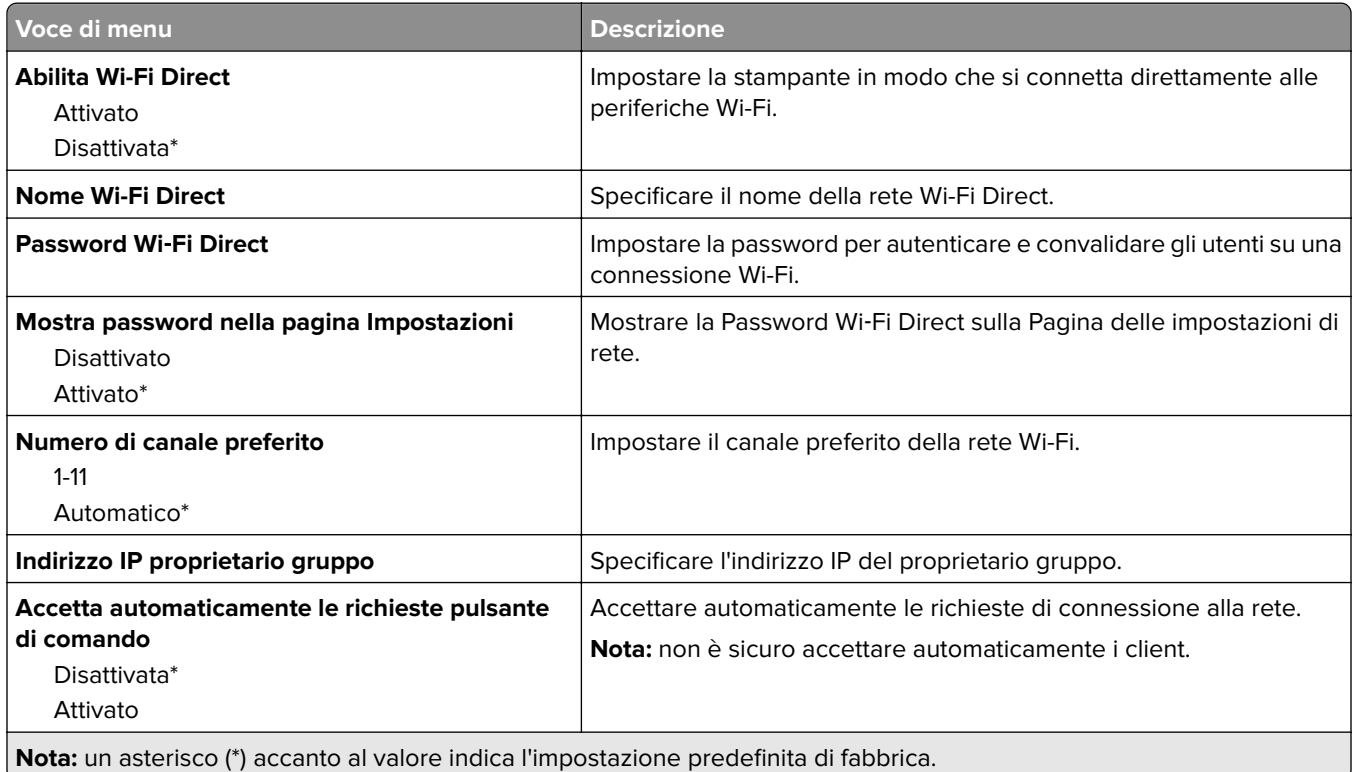

### **AirPrint**

**Nota:** Questo menu viene visualizzato solo in Embedded Web Server.

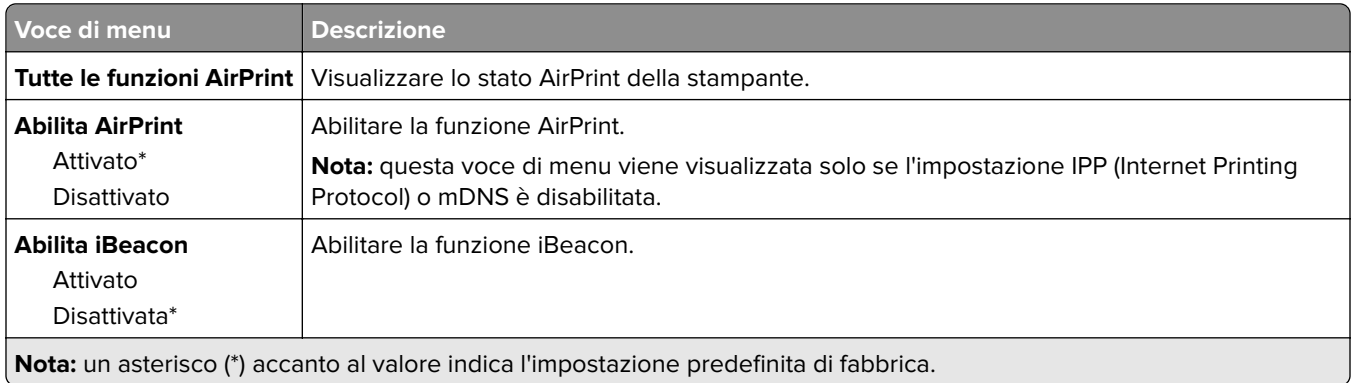

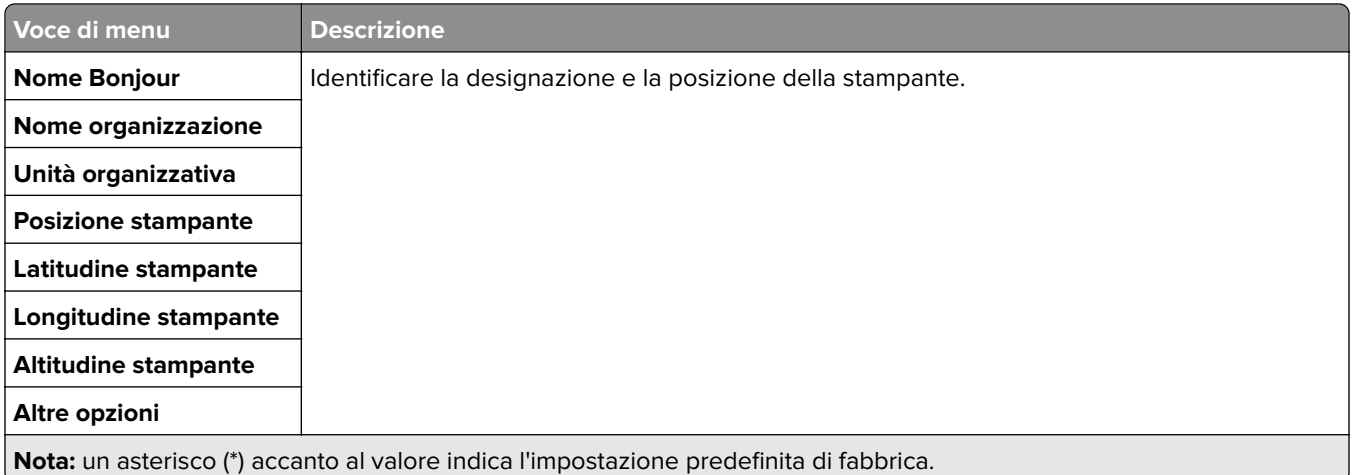

# **Gestione servizi mobili**

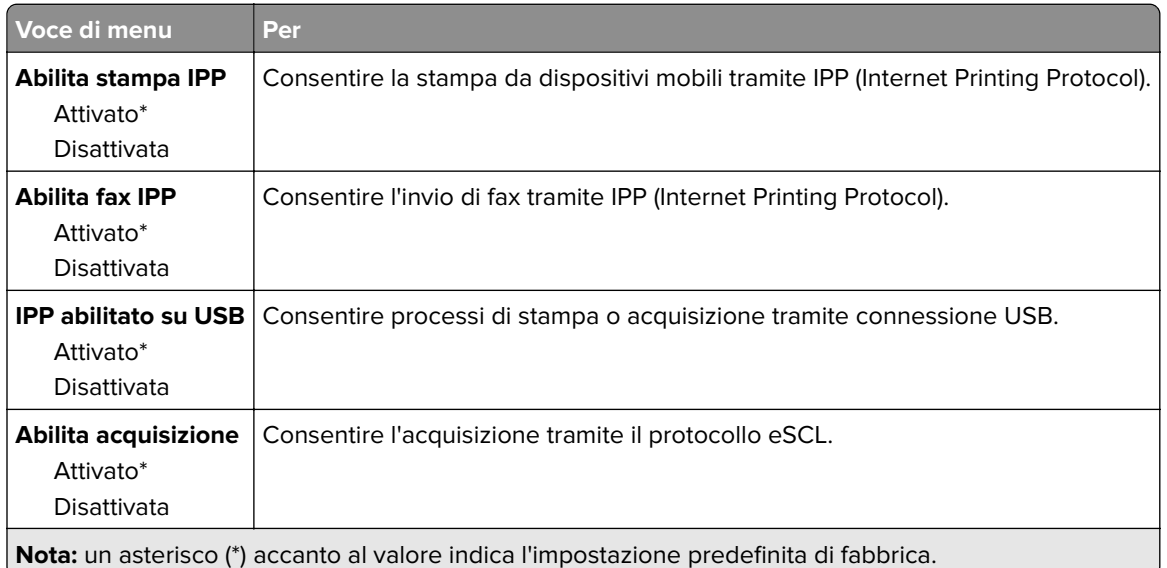

### **Ethernet**

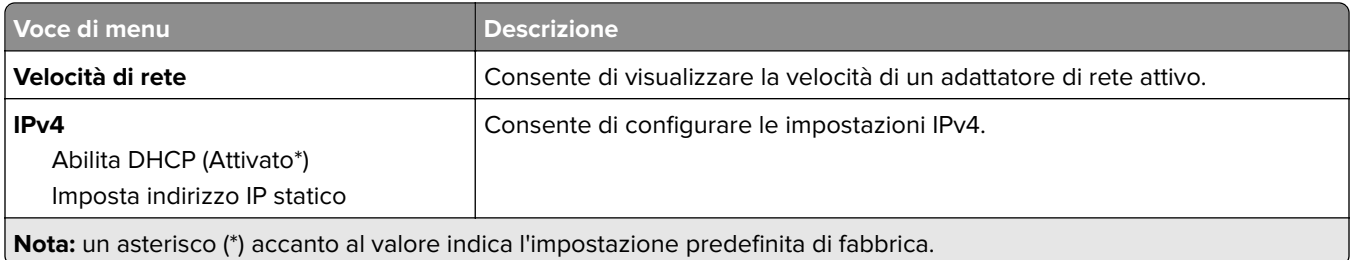

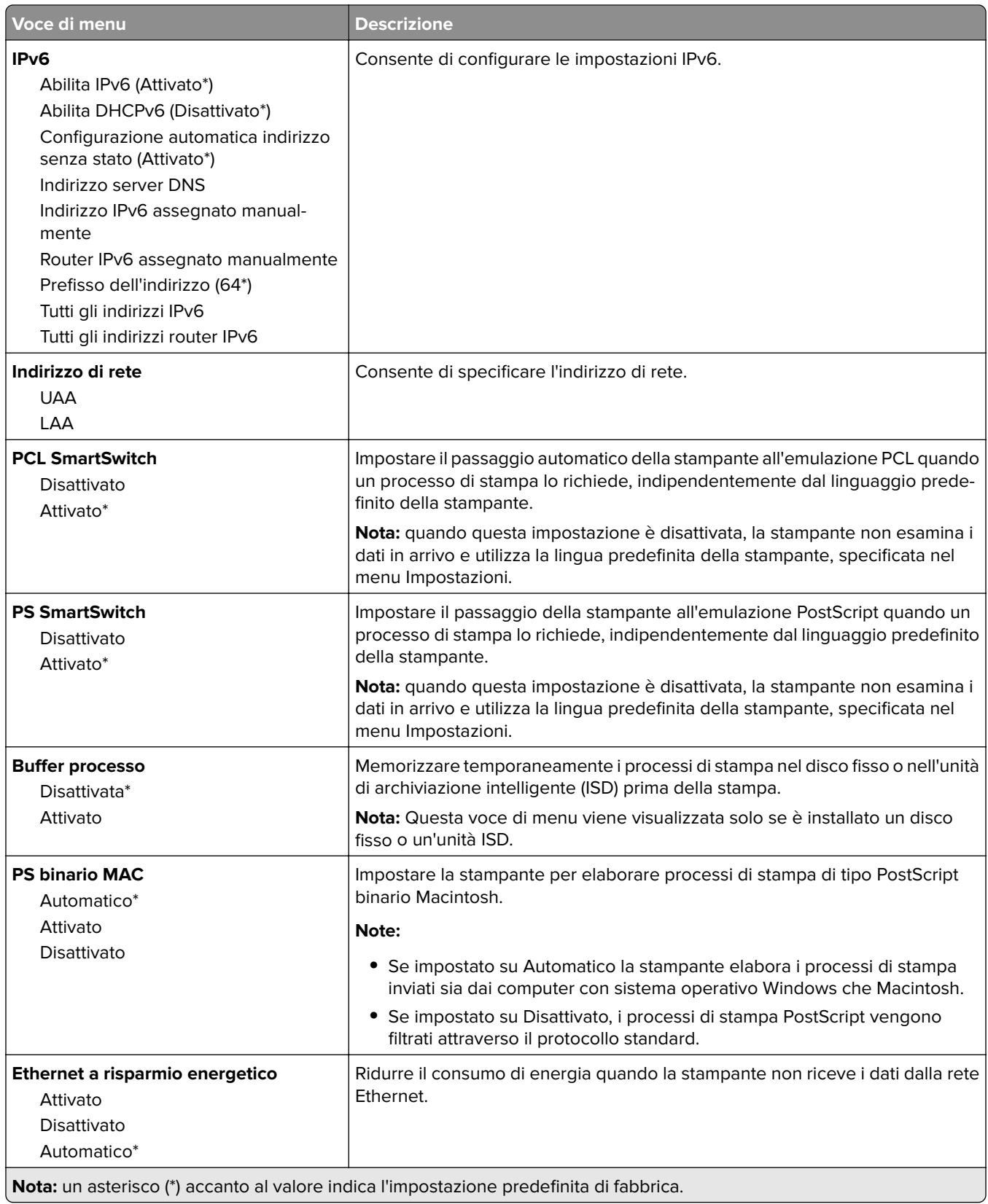

### **TCP/IP**

**Nota:** questo menu viene visualizzato solo per le stampanti di rete o collegate a server di stampa.

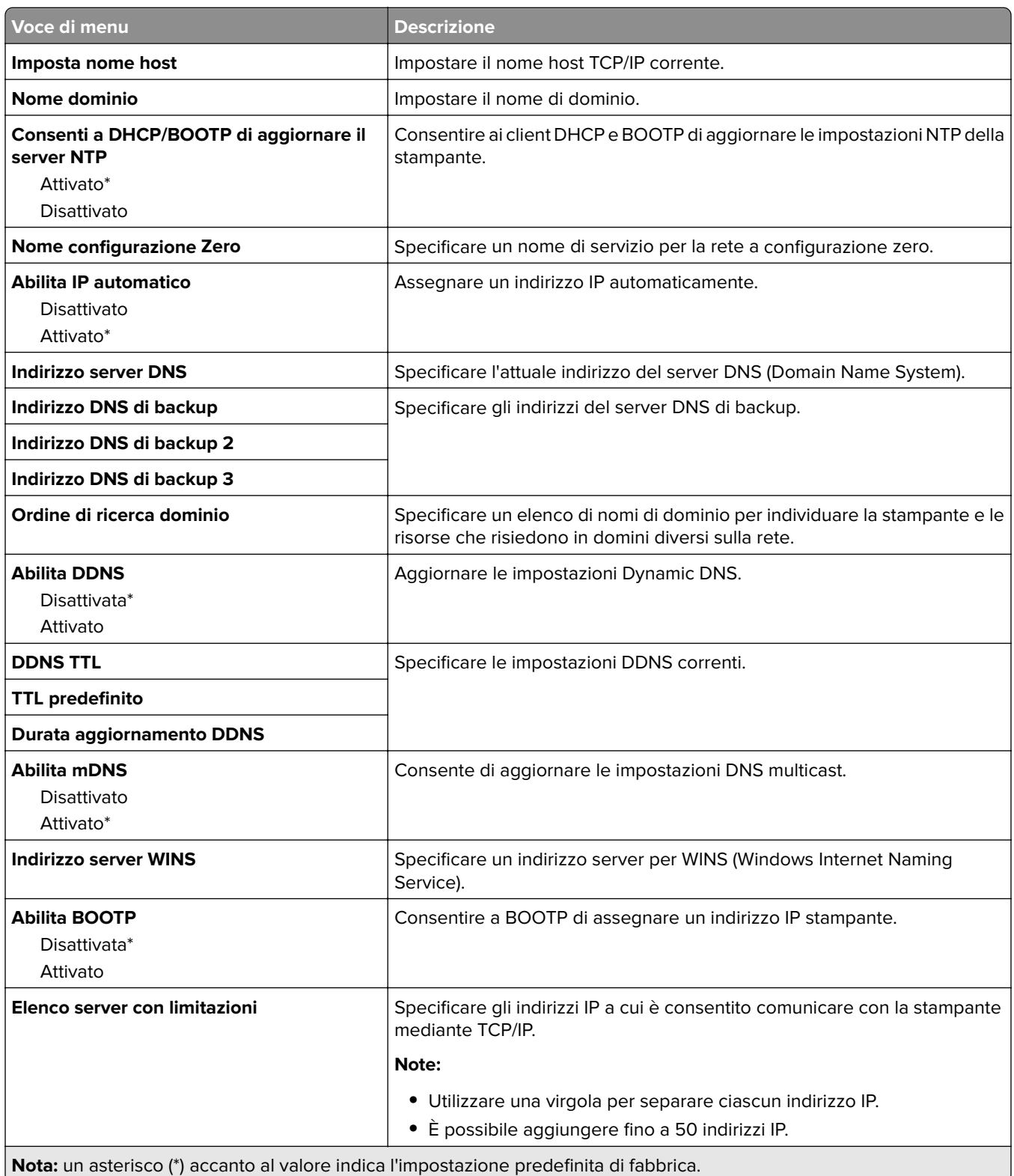

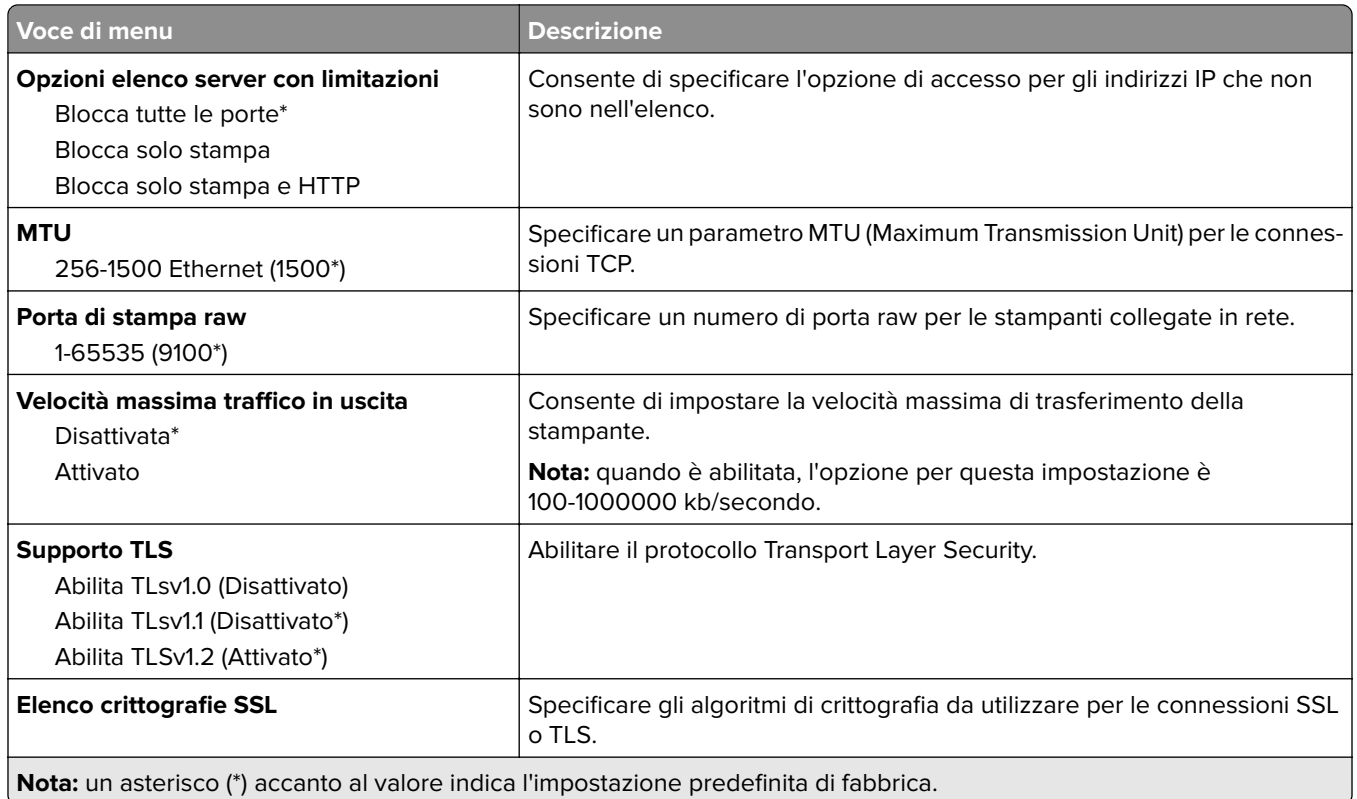

### **SNMP**

**Nota:** Questo menu viene visualizzato solo nelle stampanti di rete o nelle stampanti collegate a server di stampa.

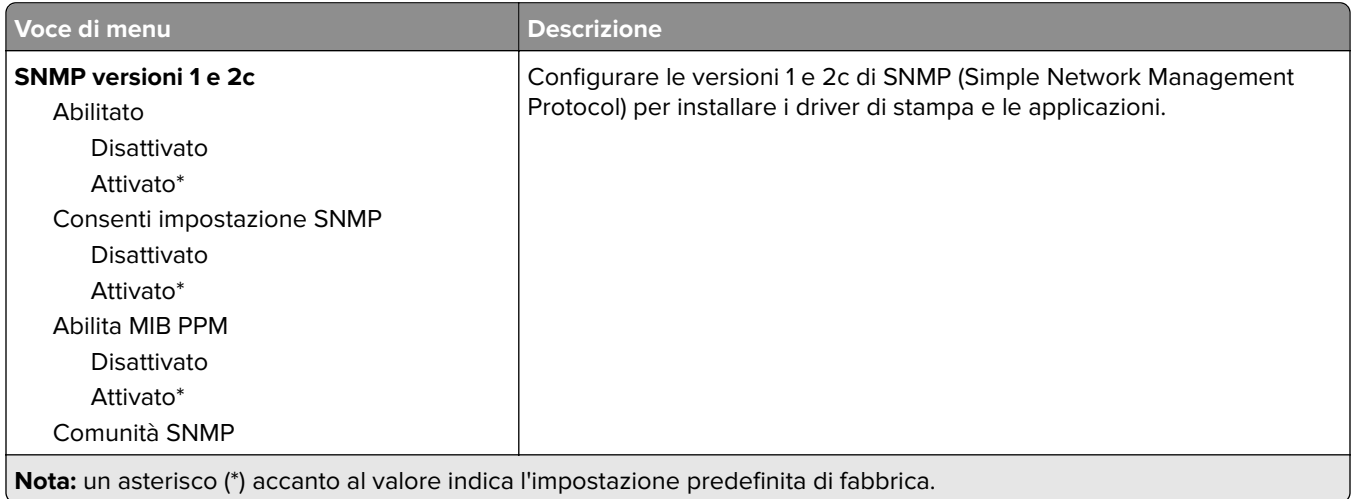

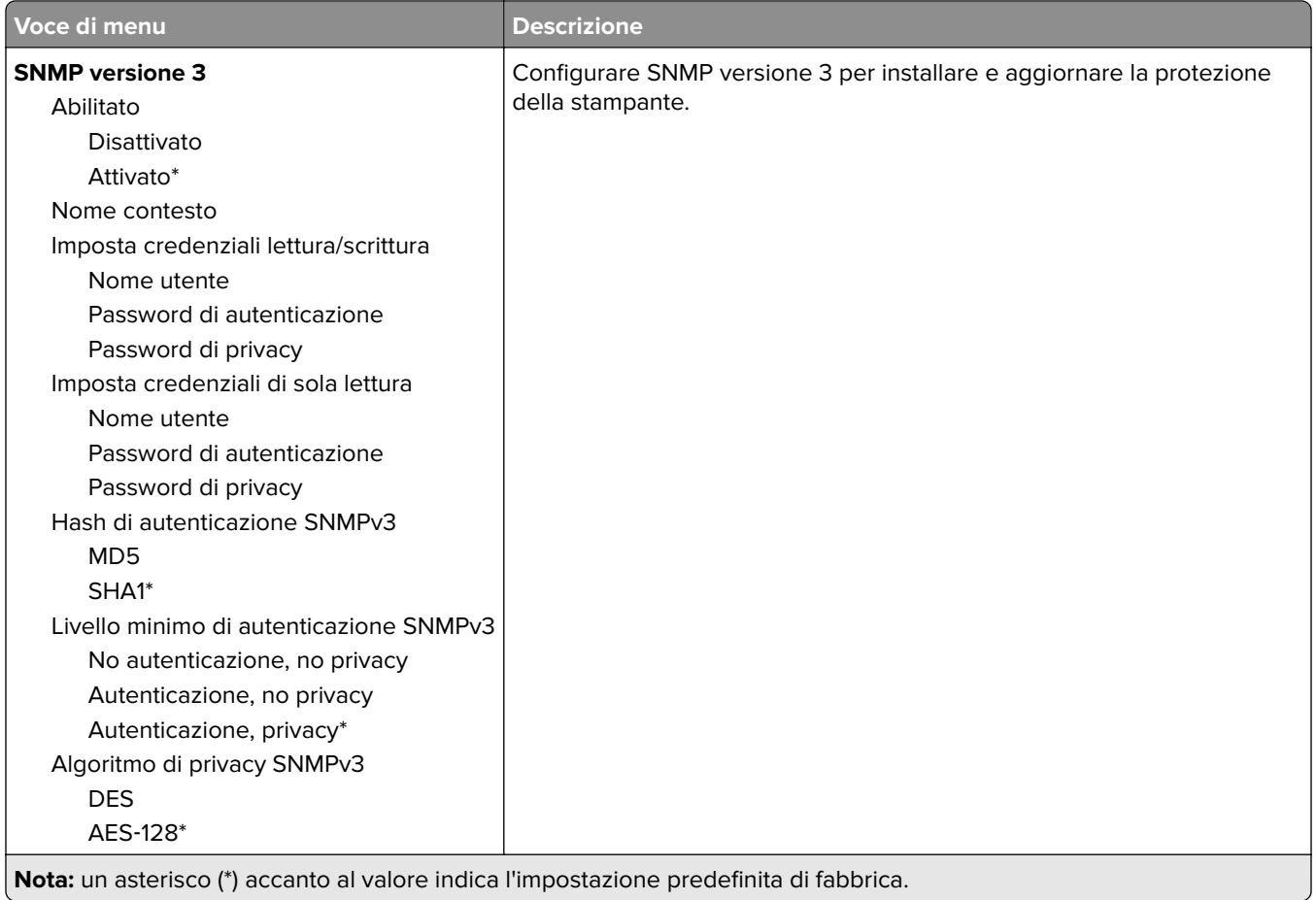

### **IPSec**

**Nota:** Questo menu viene visualizzato solo nelle stampanti di rete o nelle stampanti collegate a server di stampa.

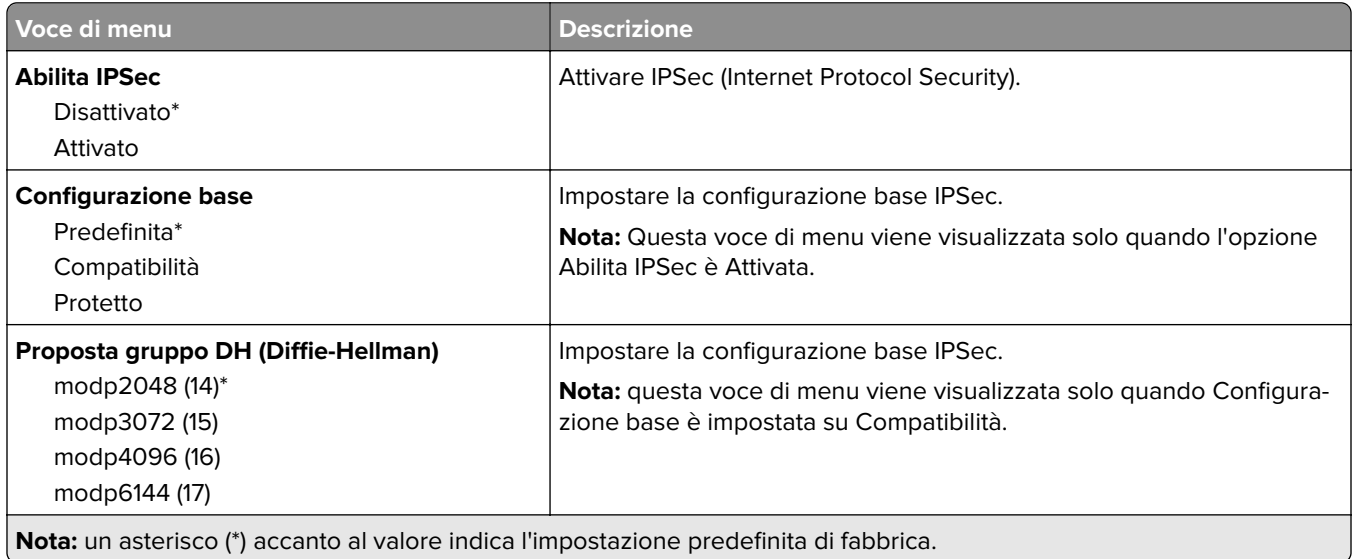

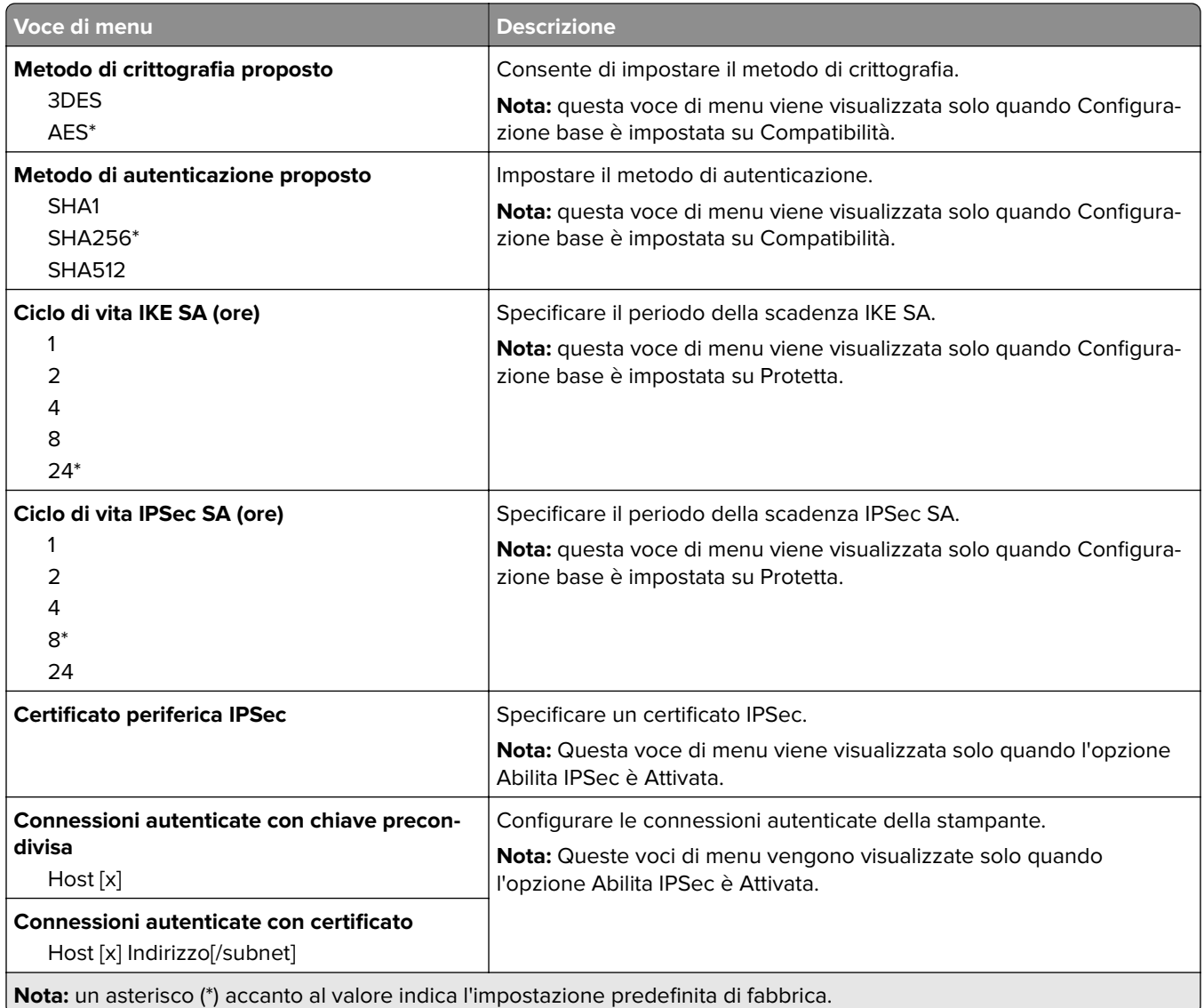

## **802.1x**

**Nota:** questo menu viene visualizzato solo nelle stampanti di rete o nelle stampanti collegate a server di stampa.

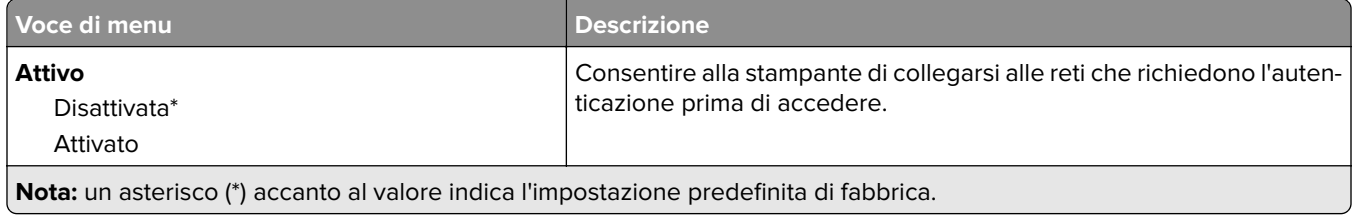

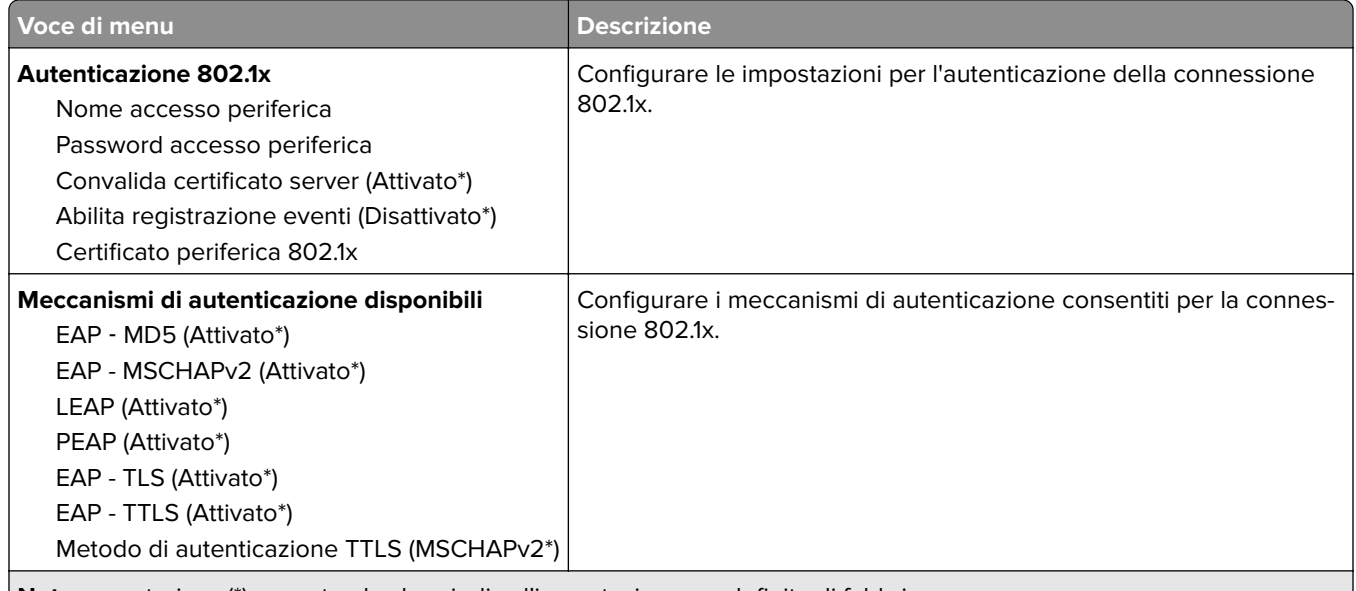

**Nota:** un asterisco (\*) accanto al valore indica l'impostazione predefinita di fabbrica.

### **Configurazione LPD**

**Nota:** Questo menu viene visualizzato solo nelle stampanti di rete o nelle stampanti collegate a server di stampa.

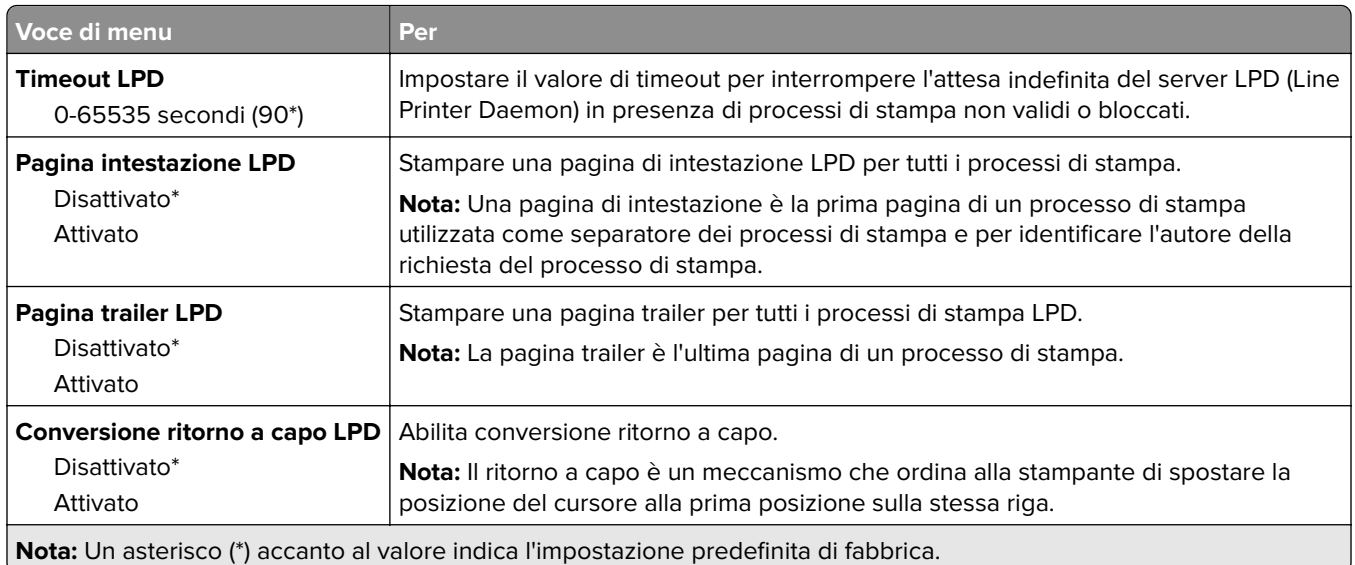

# **Impostazioni HTTP/FTP**

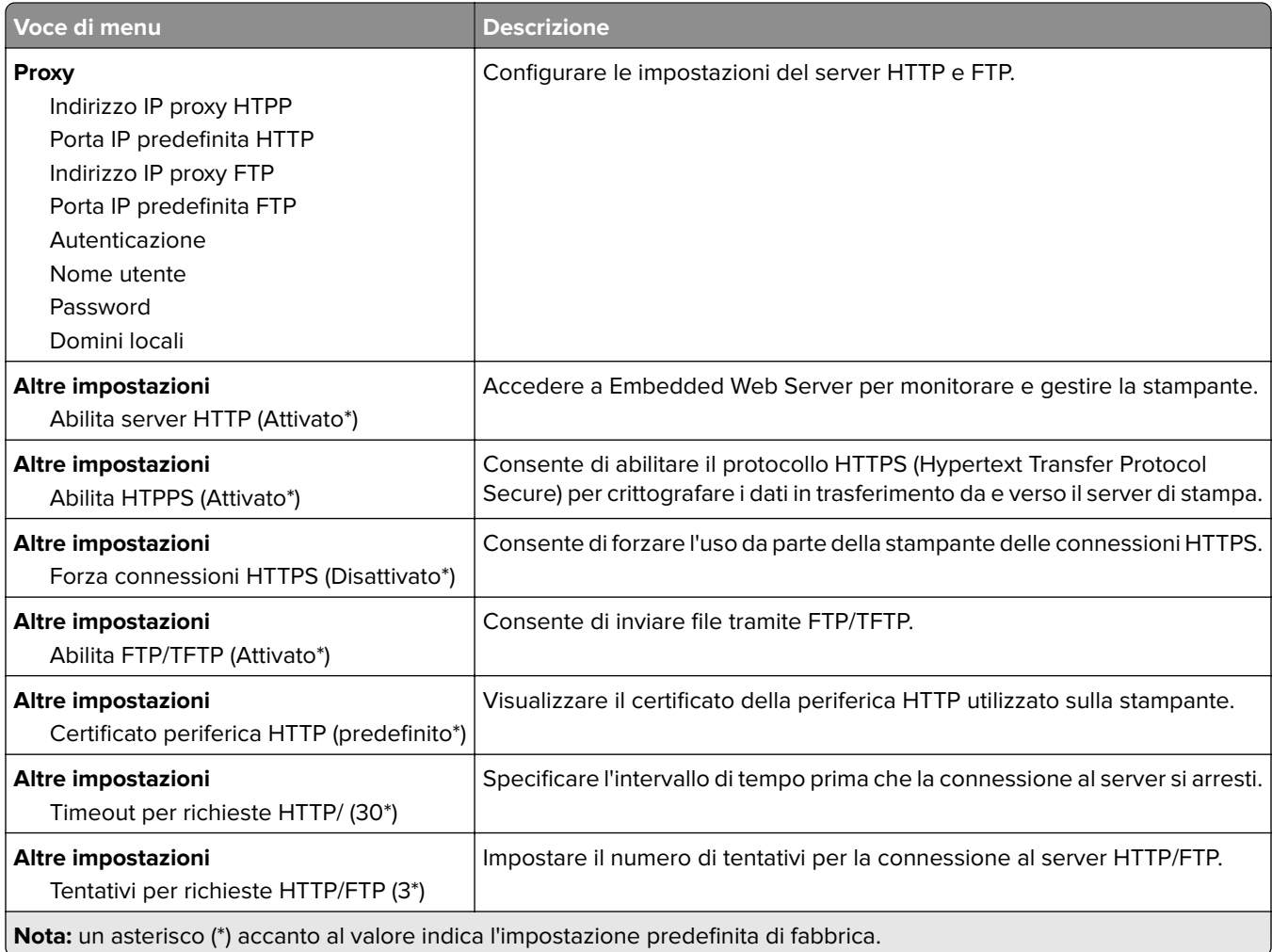

# **ThinPrint**

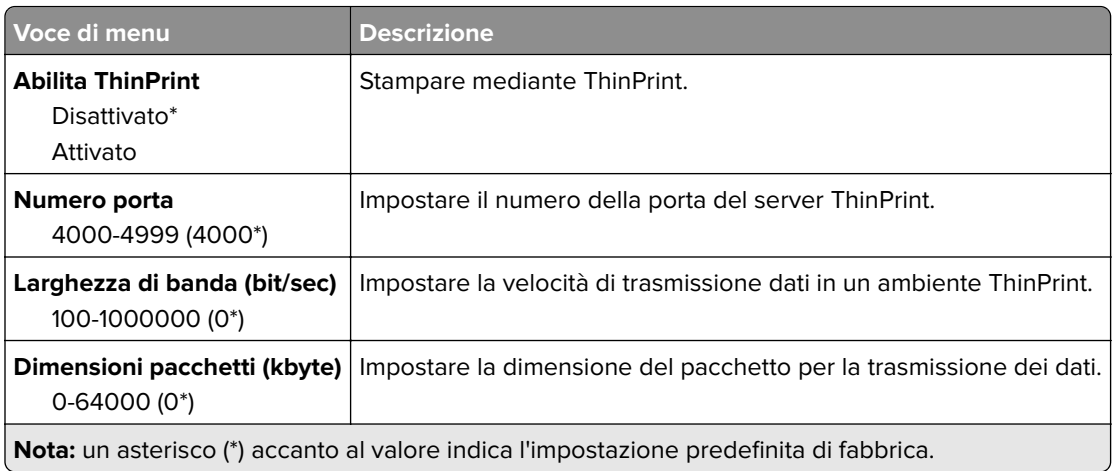

### **USB**

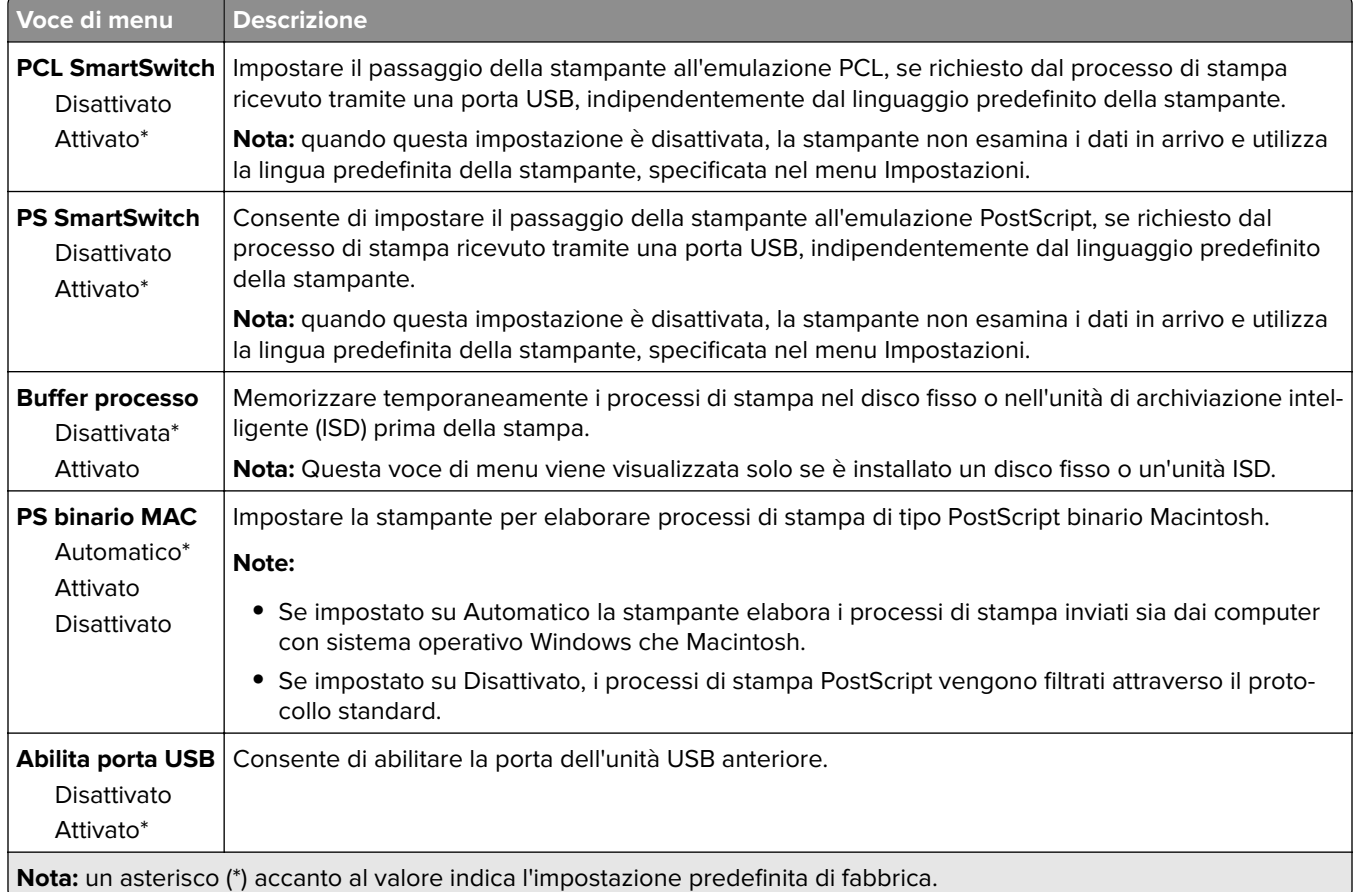

### **Limita accesso alla rete esterna**

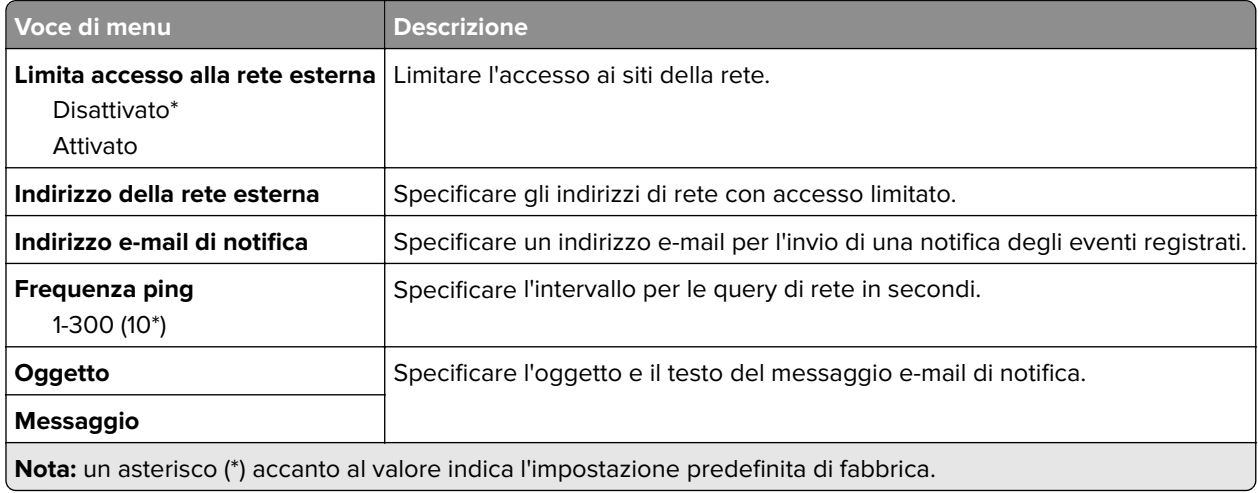

# **Protezione**

#### **Metodi di accesso**

#### **Gestisci autorizzazioni**

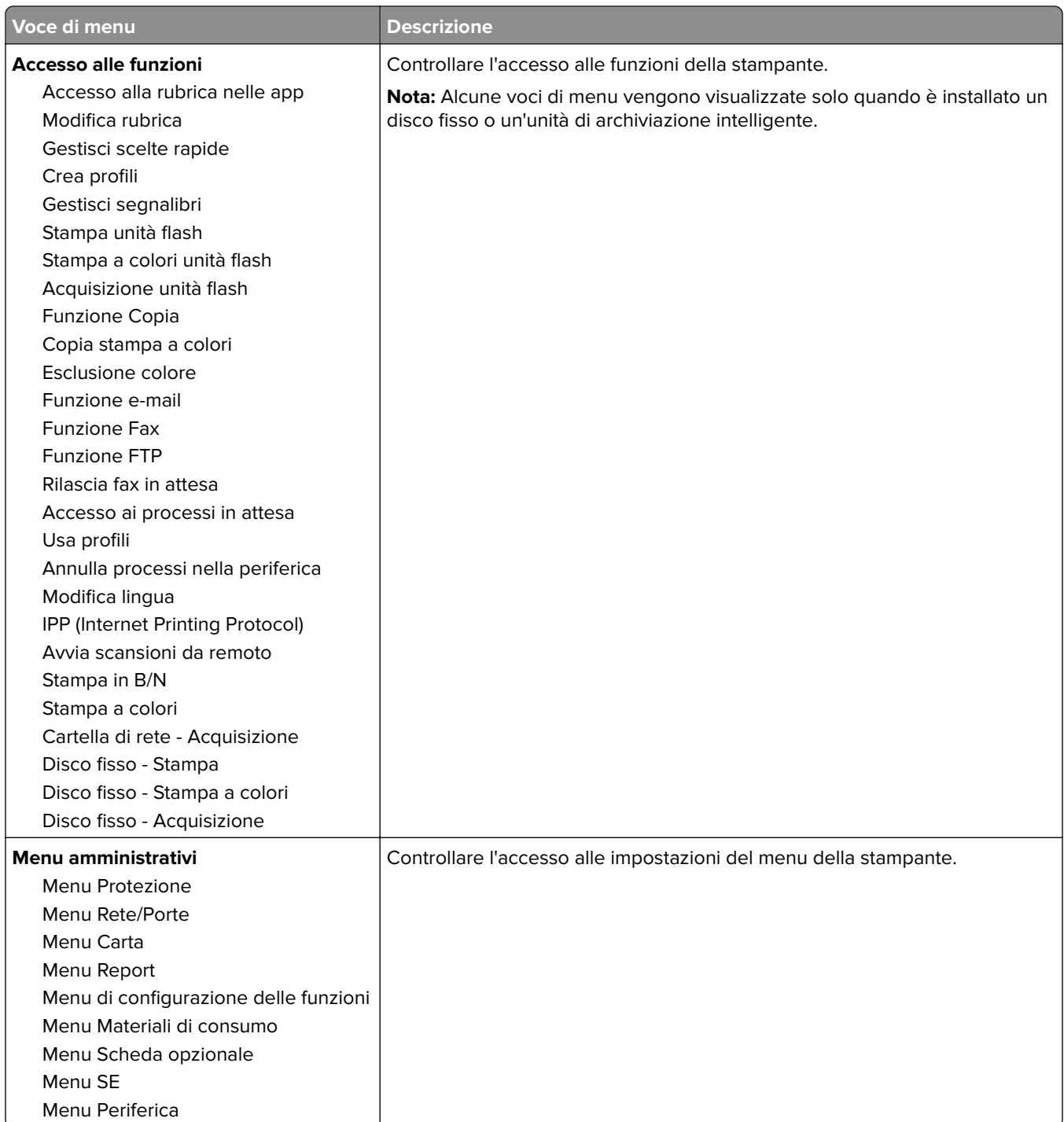

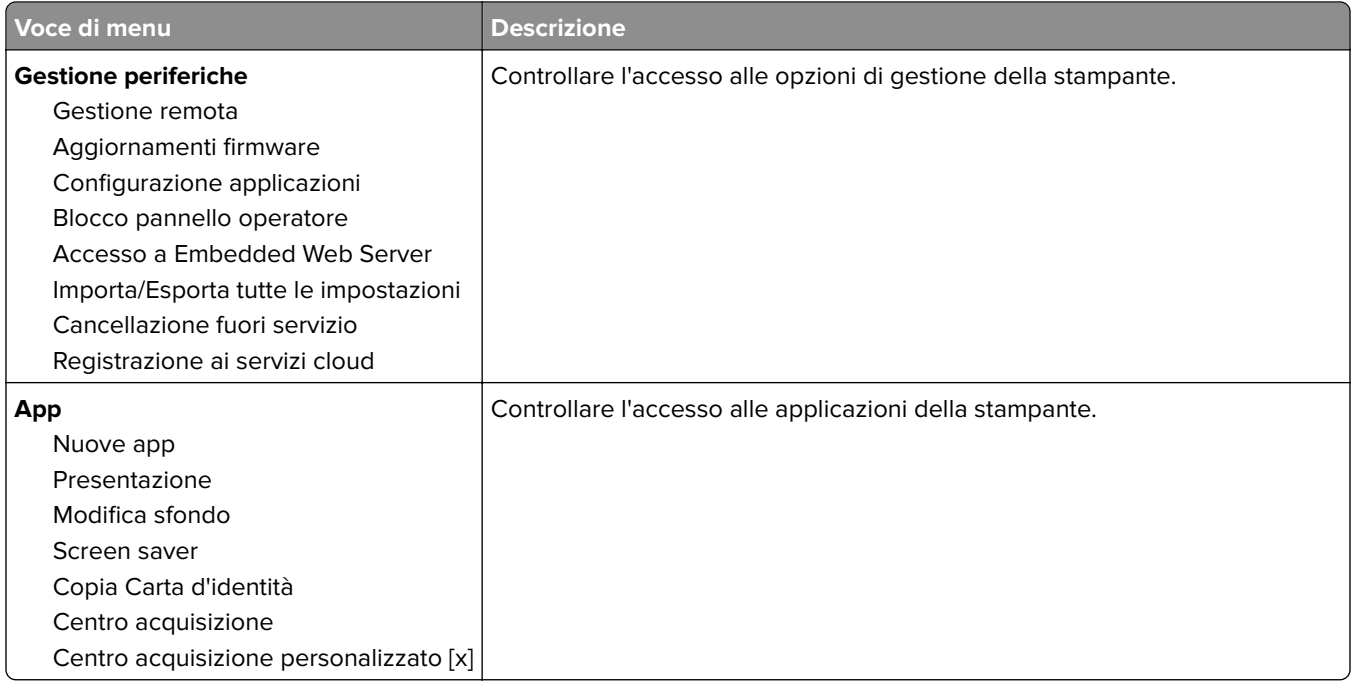

#### **Account locali**

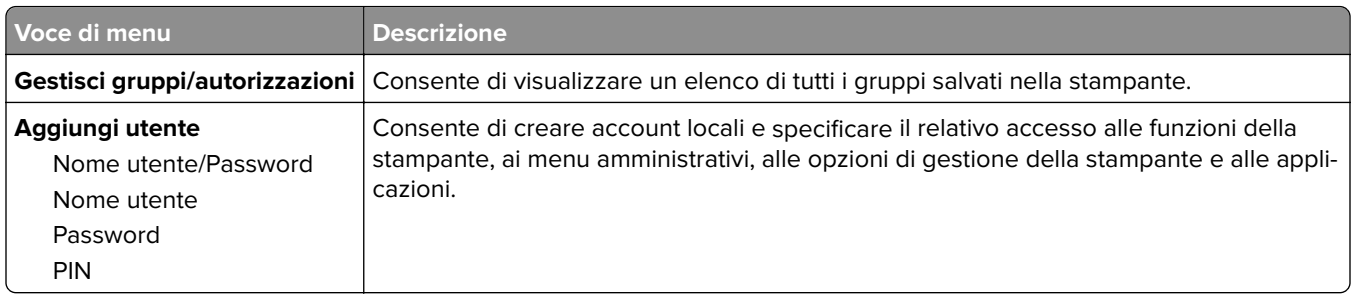

#### **Metodi di accesso predef.**

**Nota:** Il menu viene visualizzato solo quando si configurano le impostazioni nel menu Account locali.

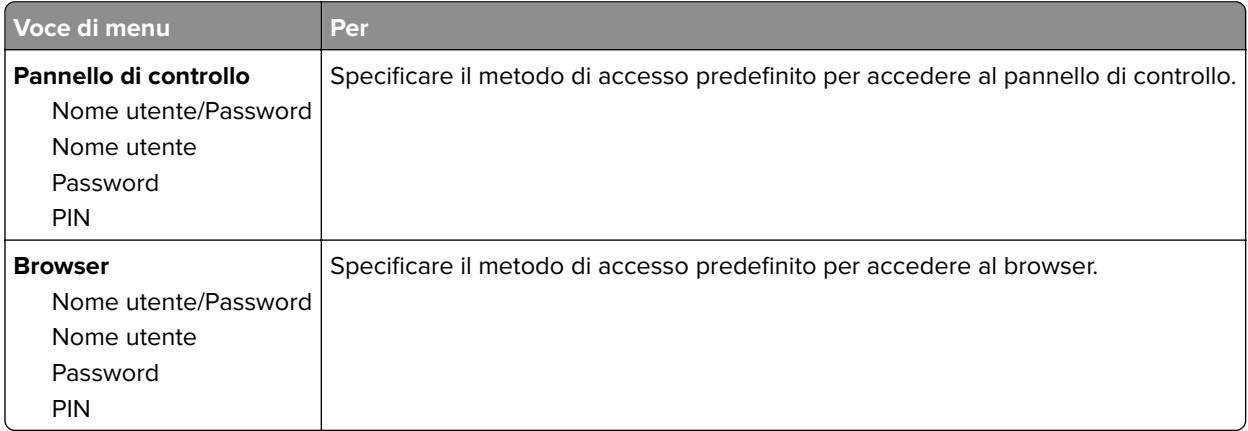

# **Programma periferiche USB**

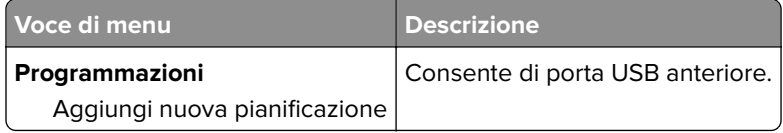

# **Registro controllo protezione**

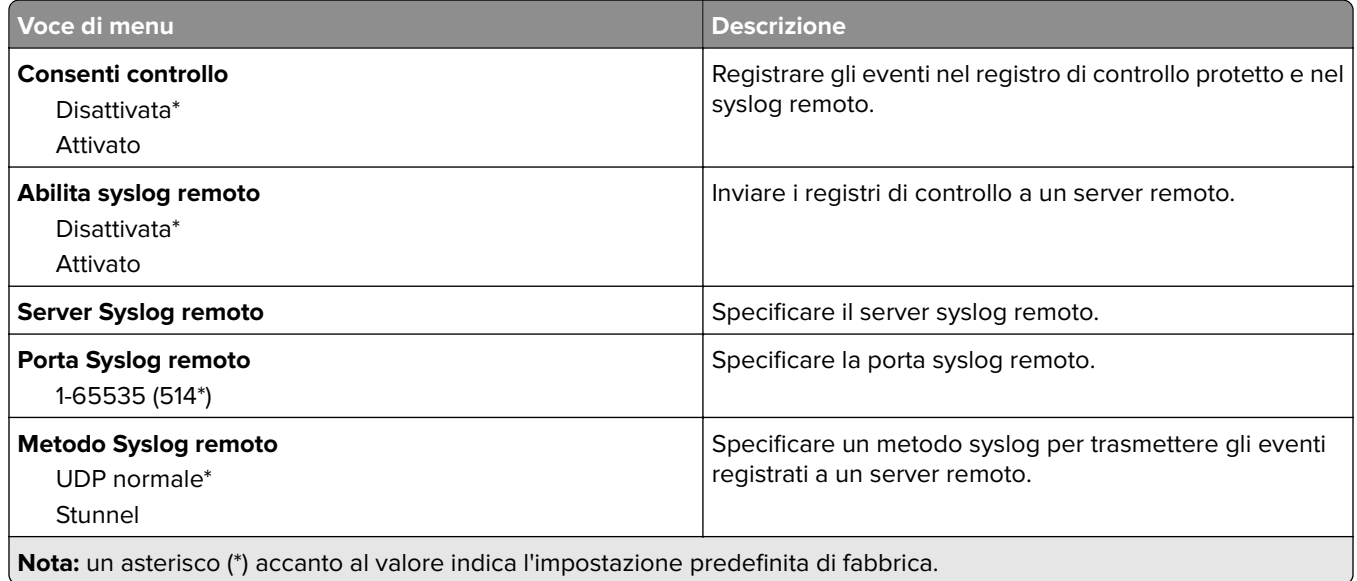

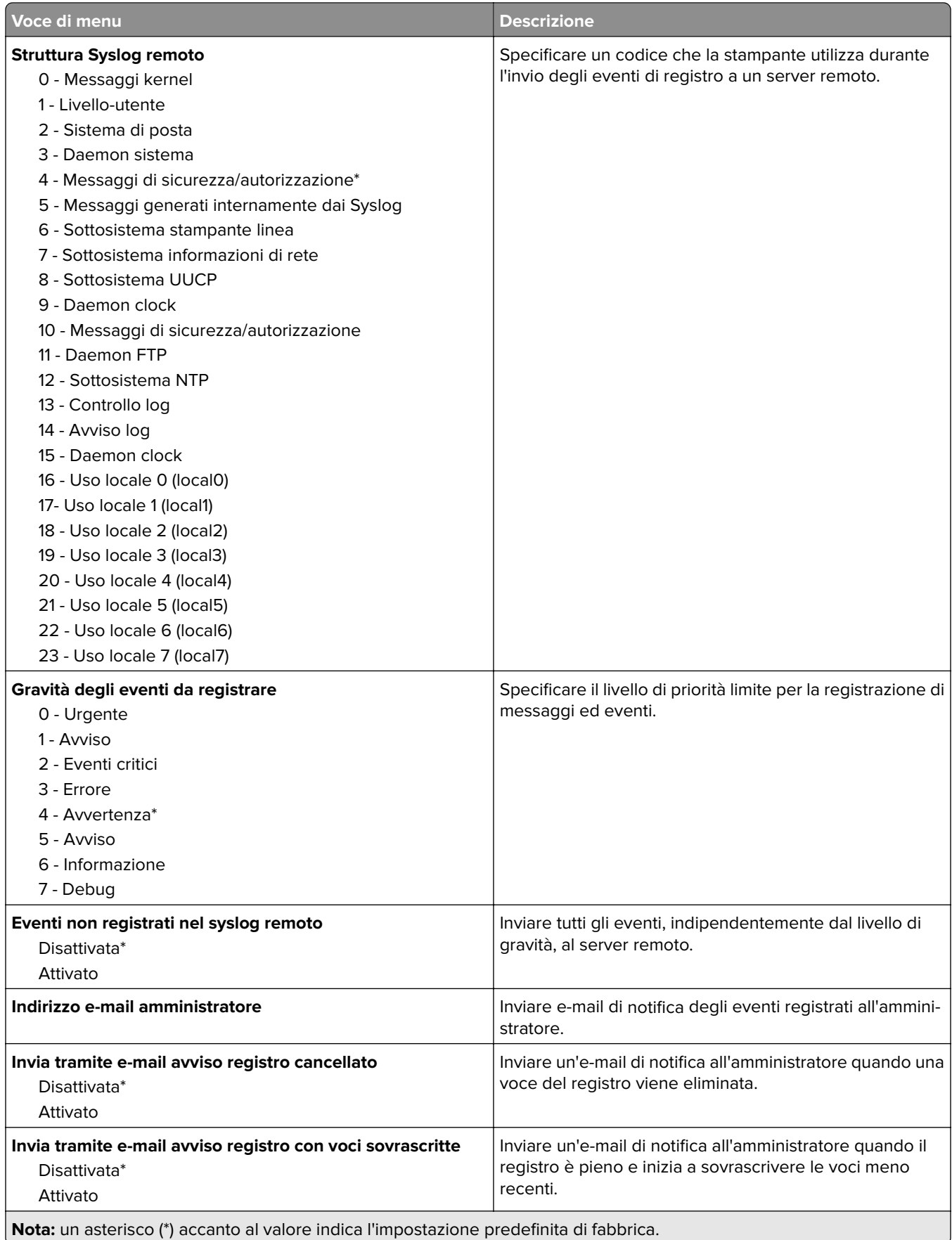

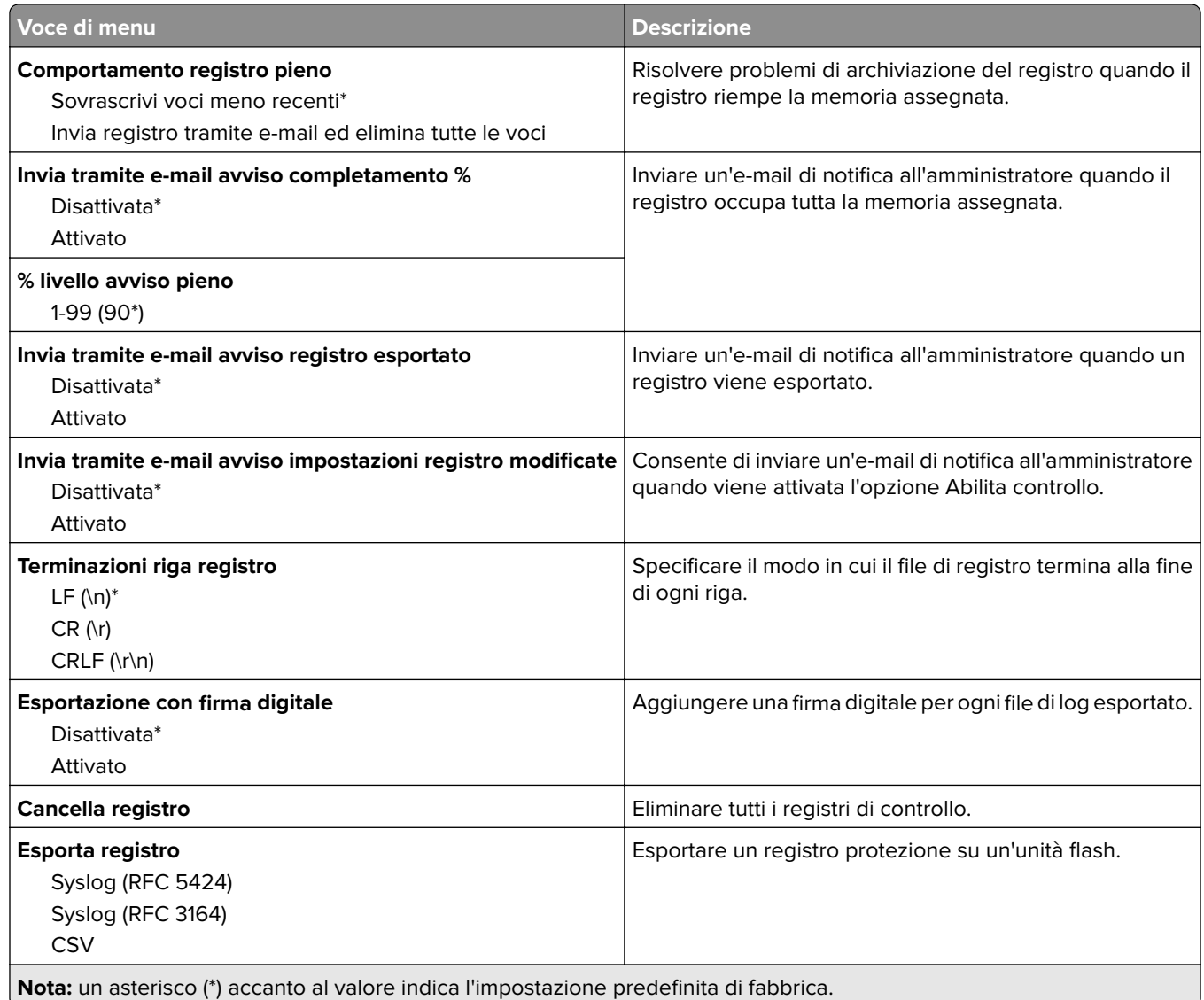

## **Restrizioni di accesso**

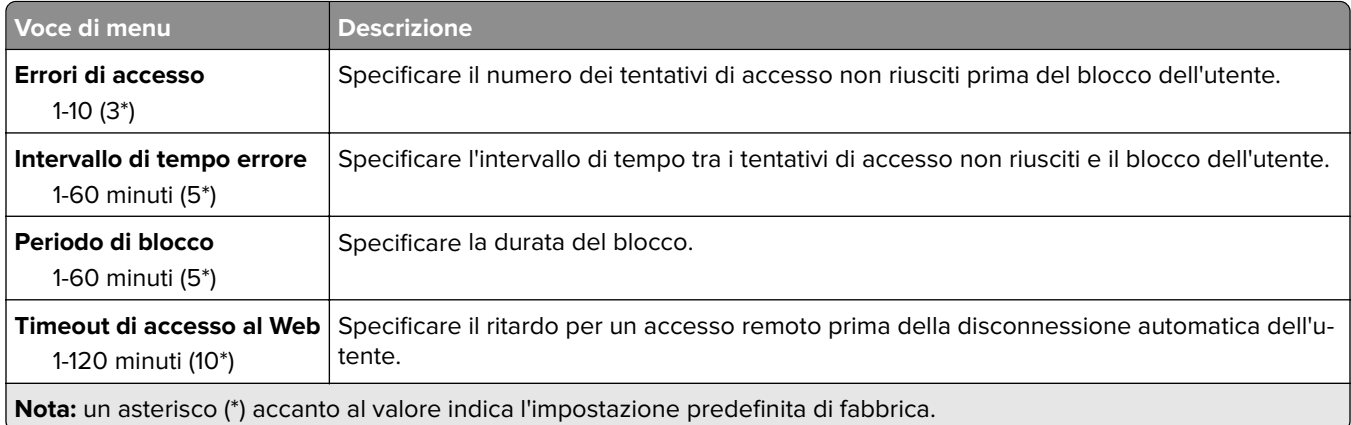

# **Impostazione stampa riservata**

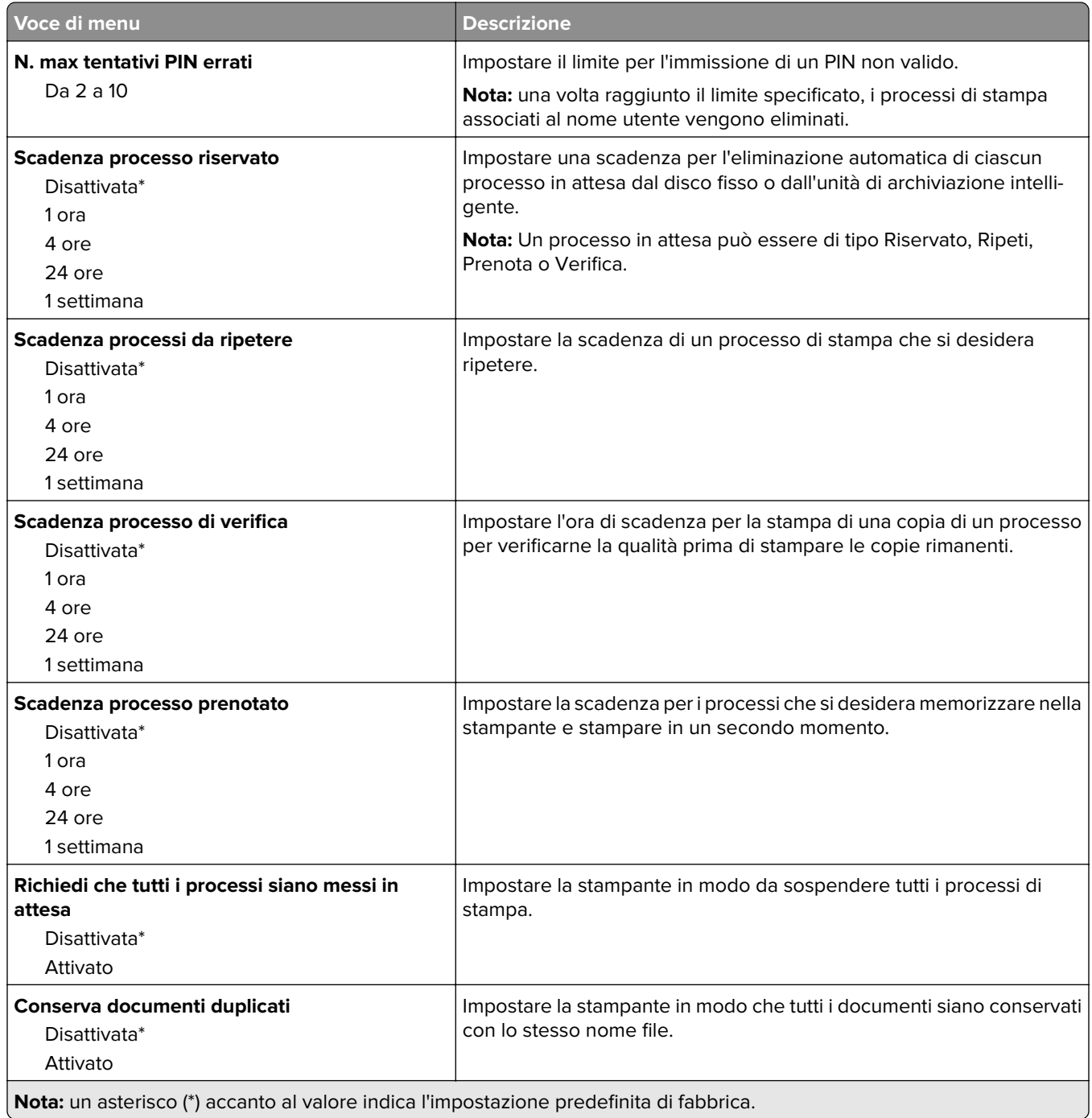

### **Codifica disco**

**Nota:** Questo menu viene visualizzato solo quando è installato un disco fisso o un'unità di archiviazione intelligente.

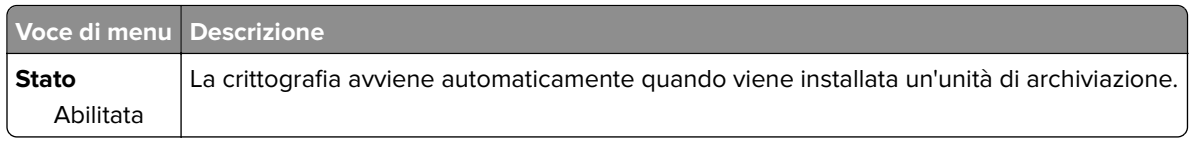

# **Cancella file dati temporanei**

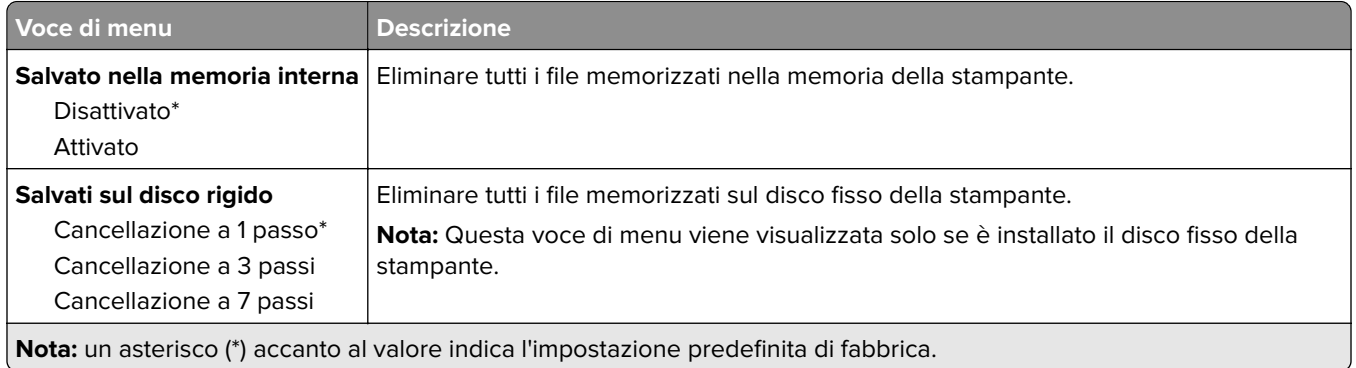

# **Impostazioni LDAP soluzioni**

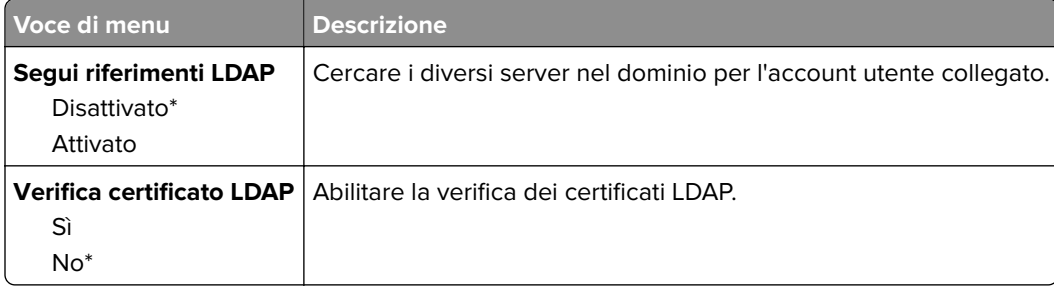

### **Varie**

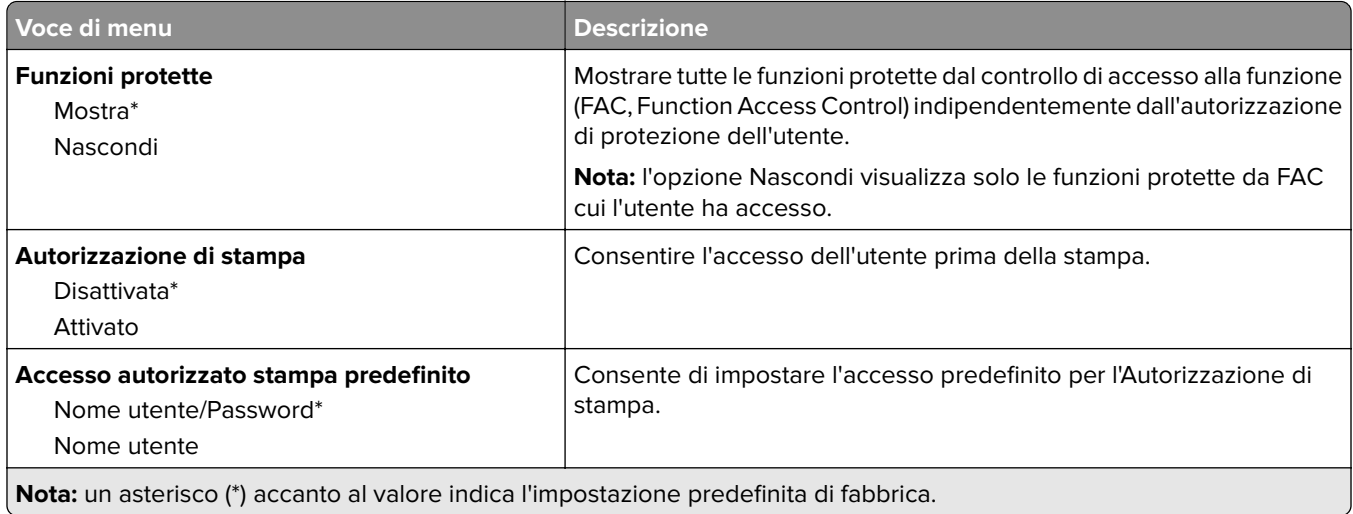

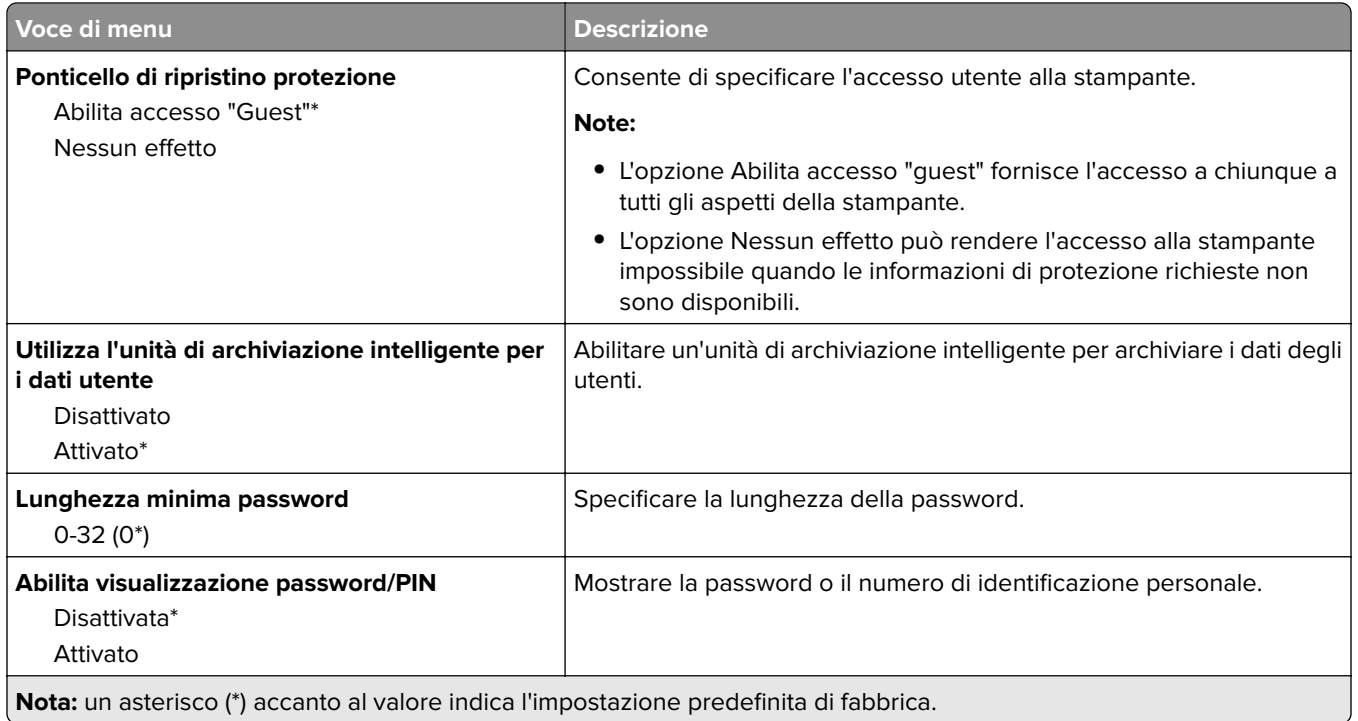

# **Servizi cloud**

# **Registrazione ai servizi cloud**

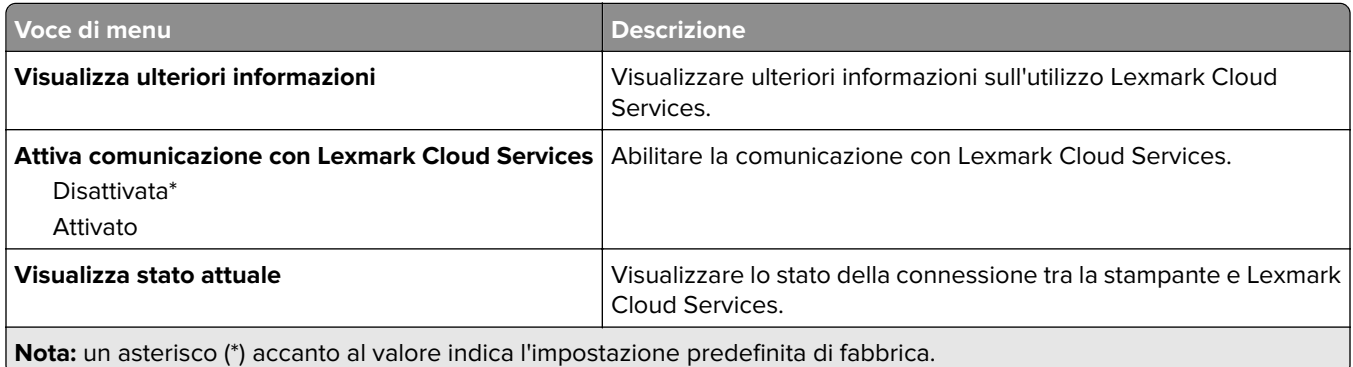

# **Report**

# **Pagina delle impostazioni dei menu**

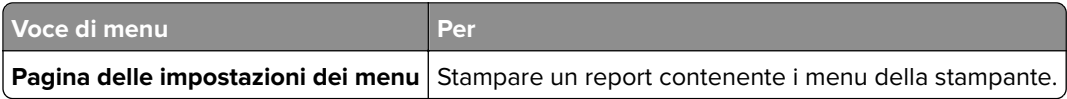

### **Periferica**

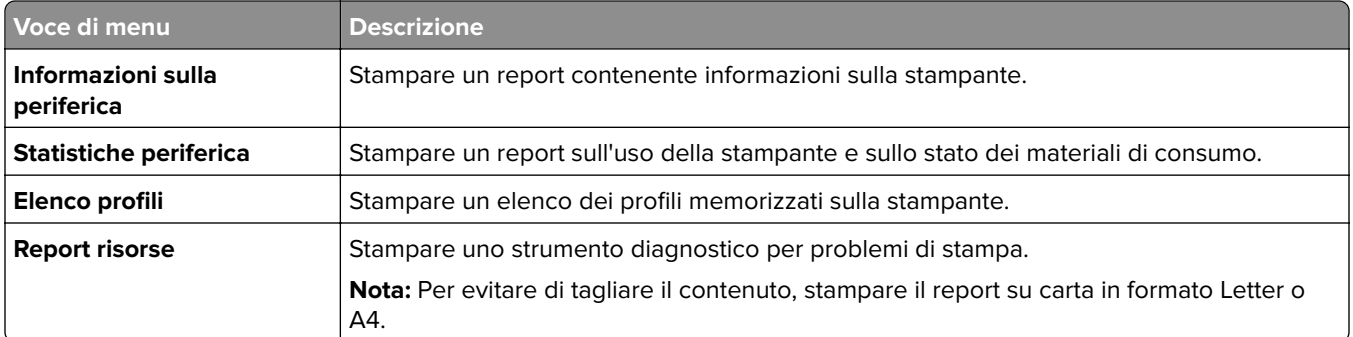

#### **Print**

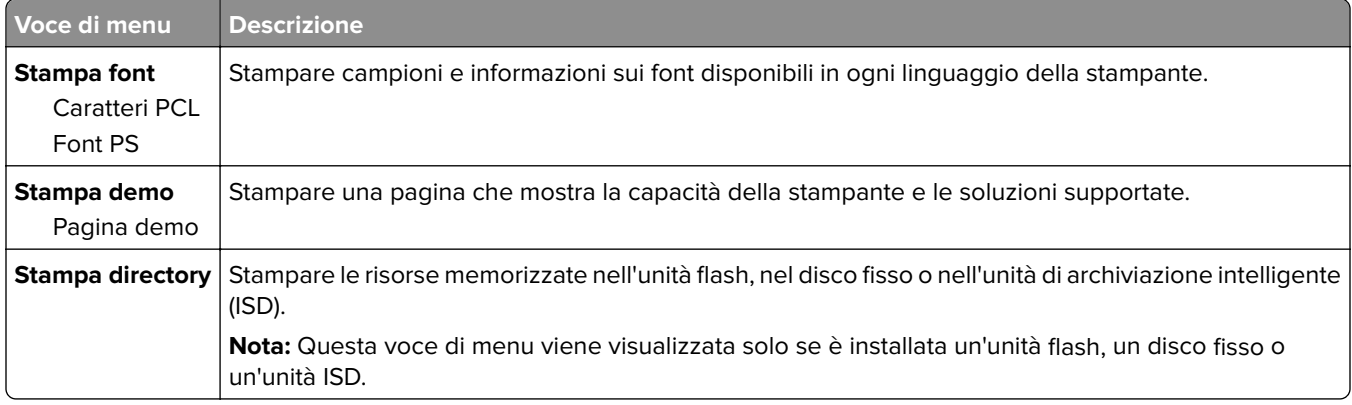

# **Scelte rapide**

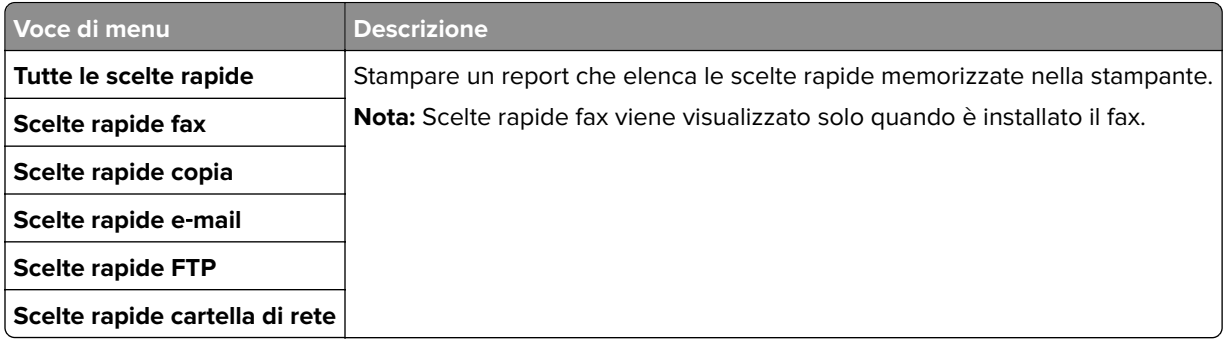

### **Invia tramite fax**

**Nota:** questo menu appare solo se l'opzione Fax è configurata e se Attiva registro processo è impostato su Attivato.

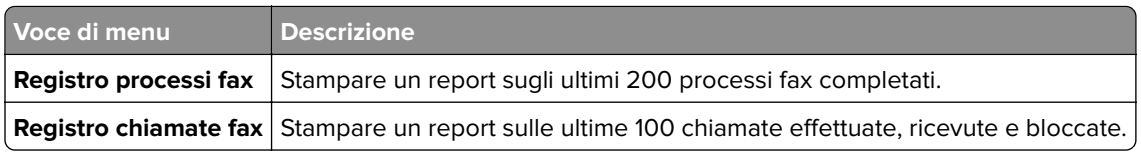

### **Rete**

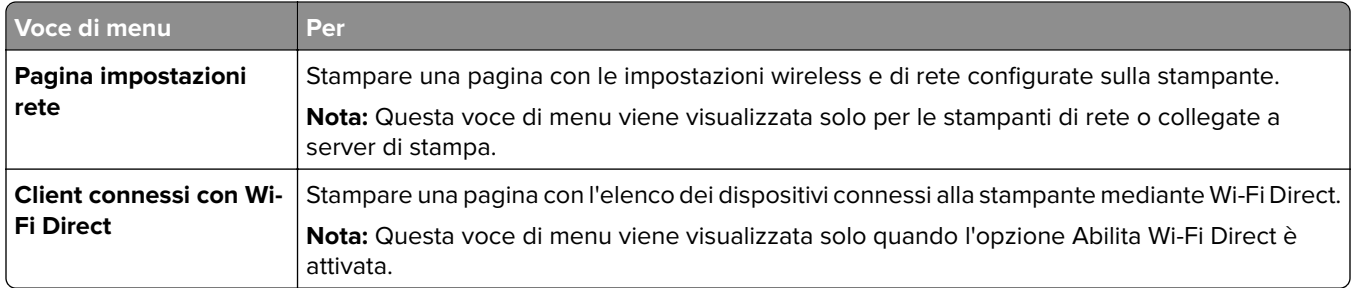

# **Risoluzione dei problemi**

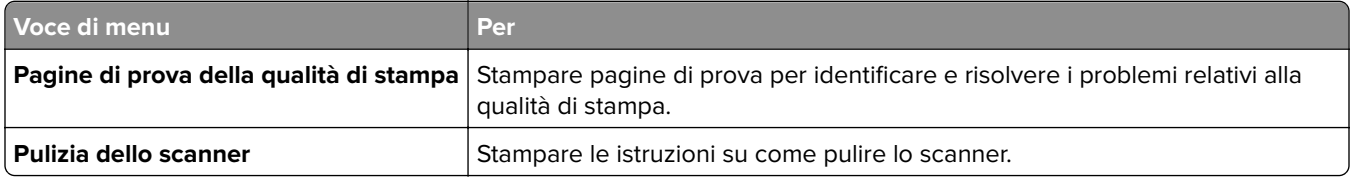

# **Forms Merge**

**Nota:** questo menu viene visualizzato solo quando è installato un disco fisso o un'unità di archiviazione intelligente.

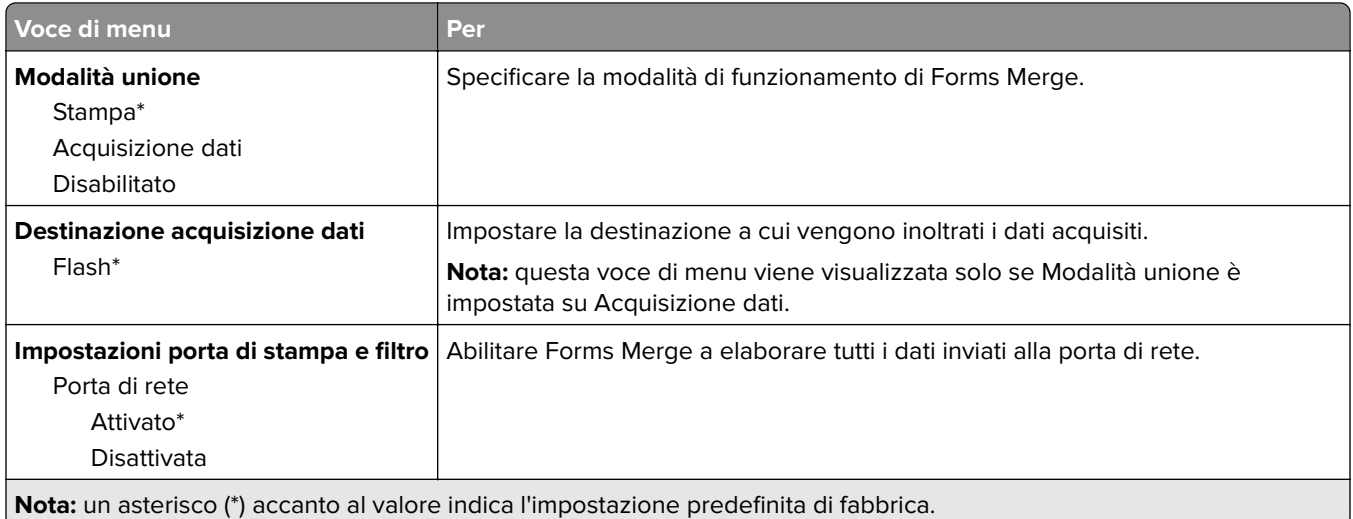

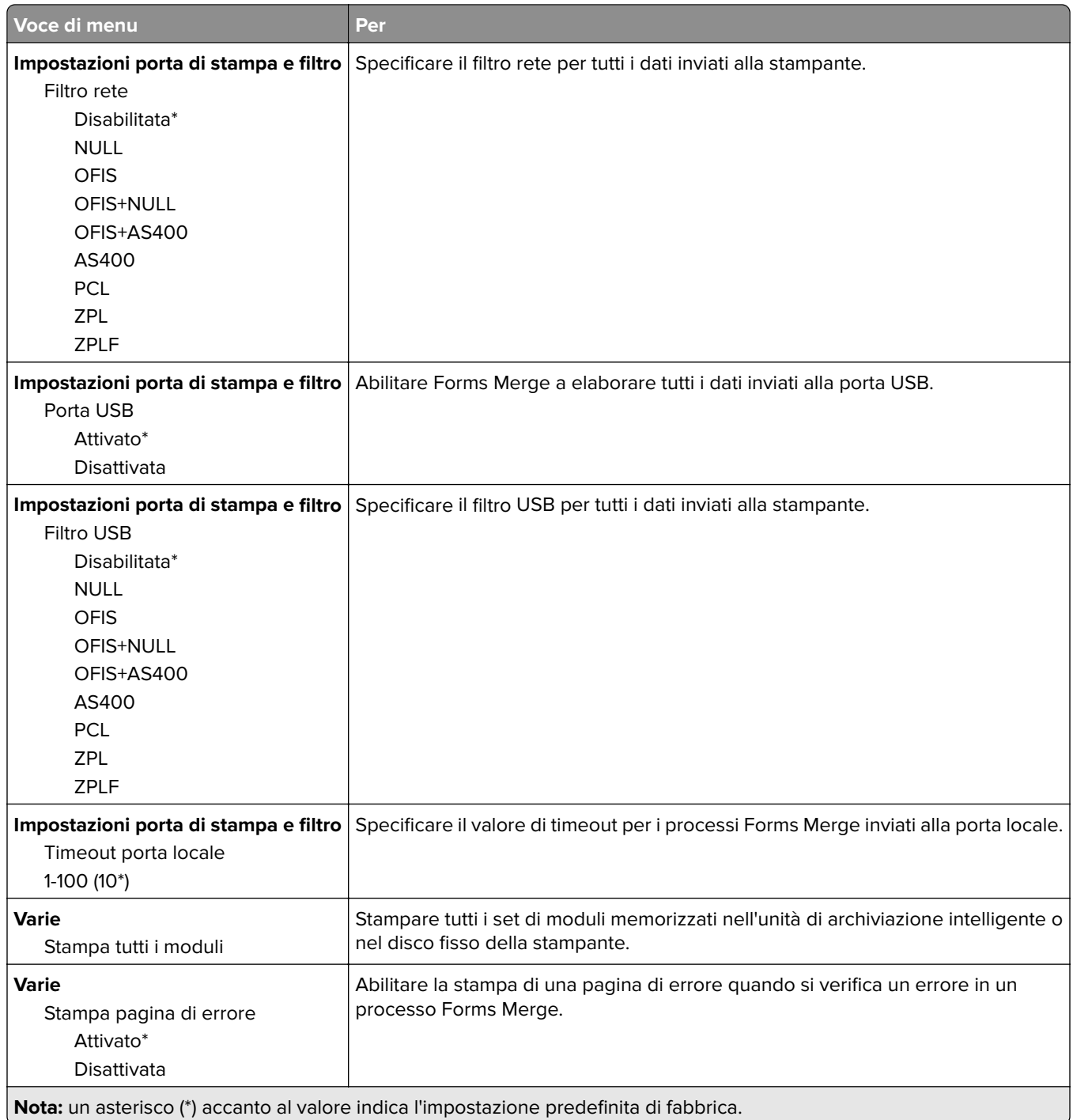

# **Stampa della Pagina impostazioni menu**

Nella schermata iniziale toccare **Impostazioni** > **Rapporti** > **Pagina impostazioni menu**.

# **Manutenzione della stampante**

# **Verifica dello stato dei componenti e dei materiali di consumo della stampante**

- **1** Nella schermata iniziale, toccare **Stato/Mat. cons.**.
- **2** Selezionare i componenti o materiali di consumo che si desidera controllare.

**Nota:** È inoltre possibile accedere a questa impostazione toccando la sezione superiore della schermata iniziale.

# **Configurazione delle notifiche dei materiali di consumo**

**1** Aprire un browser Web e immettere l'indirizzo IP della stampante nel relativo campo.

#### **Note:**

- **•** Visualizzare l'indirizzo IP della stampante nella schermata iniziale della stampante. L'indirizzo IP è composto da quattro serie di numeri separati da punti, ad esempio 123.123.123.123.
- **•** Se si utilizza un server proxy, disattivarlo temporaneamente per caricare correttamente la pagina Web.
- **2** Fare clic su **Impostazioni** > **Periferica** > **Notifiche**.
- **3** Dal menu Materiali di consumo, fare clic su **Notifiche pers. materiali cons.**.
- **4** Selezionare una notifica per ogni materiale di consumo.
- **5** Applicare le modifiche.

# **Impostazione degli avvisi e-mail**

È possibile configurare la stampante per l'invio di avvisi e-mail quando i materiali di consumo sono in esaurimento, quando la carta deve essere cambiata o aggiunta oppure quando si verifica un inceppamento della carta.

**1** Aprire un browser Web e immettere l'indirizzo IP della stampante nel relativo campo.

#### **Note:**

- **•** Visualizzare l'indirizzo IP della stampante nella schermata iniziale della periferica. L'indirizzo IP è composto da quattro serie di numeri separati da punti, ad esempio 123.123.123.123.
- **•** Se si utilizza un proxy, disabilitarlo temporaneamente per caricare correttamente la pagina Web.
- **2** Fare clic su **Impostazioni** > **Periferica** > **Notifiche** > **Impostazione avviso e-mail**, quindi configurare le impostazioni.

**Nota:** Per ulteriori informazioni sulle impostazioni SMTP, rivolgersi al provider e-mail.

**3** Applicare le modifiche.

- **4** Fare clic su **Imposta elenchi e allarmi e-mail**, quindi configurare le impostazioni.
- **5** Applicare le modifiche.

# **Visualizzazione dei rapporti**

- **1** Nella schermata iniziale, toccare **Impostazioni** > **Report**.
- **2** Selezionare il report che si desidera visualizzare.

# **Ordinazione di componenti e materiali di consumo**

Per ordinare i materiali di consumo, contattare il rivenditore presso il quale è stata acquistata la stampante.

**Nota:** la durata stimata dei materiali di consumo della stampante si riferisce alla stampa su carta normale di formato Letter o A4.

**Attenzione - Possibili danni:** la mancata manutenzione ottimale della stampante o sostituzione di componenti e materiali di consumo può causare danni alla stampante.

### **Ordinazione di una cartuccia di toner**

#### **Note:**

- **•** La resa stimata della cartuccia si basa sullo standard ISO/IEC 19798.
- **•** Una copertura di stampa estremamente bassa per un periodo di tempo prolungato può influire negativamente sulla resa effettiva.

Per ordinare cartucce di toner, contattare il rivenditore della stampante.

### **Ordinazione di un kit immagini**

Per ordinare un kit immagini, rivolgersi al rivenditore presso il quale è stata acquistata la stampante.

#### **Richiesta di un contenitore del toner di scarto**

Per ordinare un contenitore del toner di scarto, contattare il rivenditore della stampante.

#### **Ordinazione di un'unità sviluppatore**

Per ordinare unità sviluppatore, rivolgersi al rivenditore presso il quale è stata acquistata la stampante.

#### **Ordinazione di un kit di manutenzione**

Per ordinare un kit di manutenzione, contattare il rivenditore presso il quale è stata acquistata la stampante.

# **Sostituzione di componenti e materiali di consumo**

### **Sostituzione di una cartuccia di toner**

**1** Aprire lo sportello B.

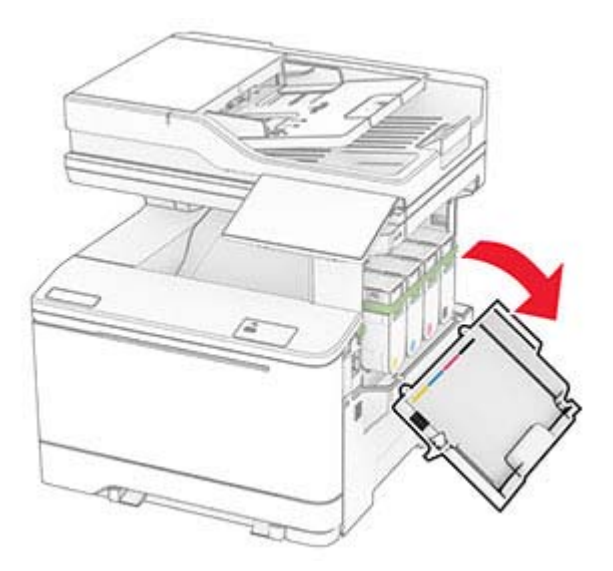

Rimuovere la cartuccia di toner usata.

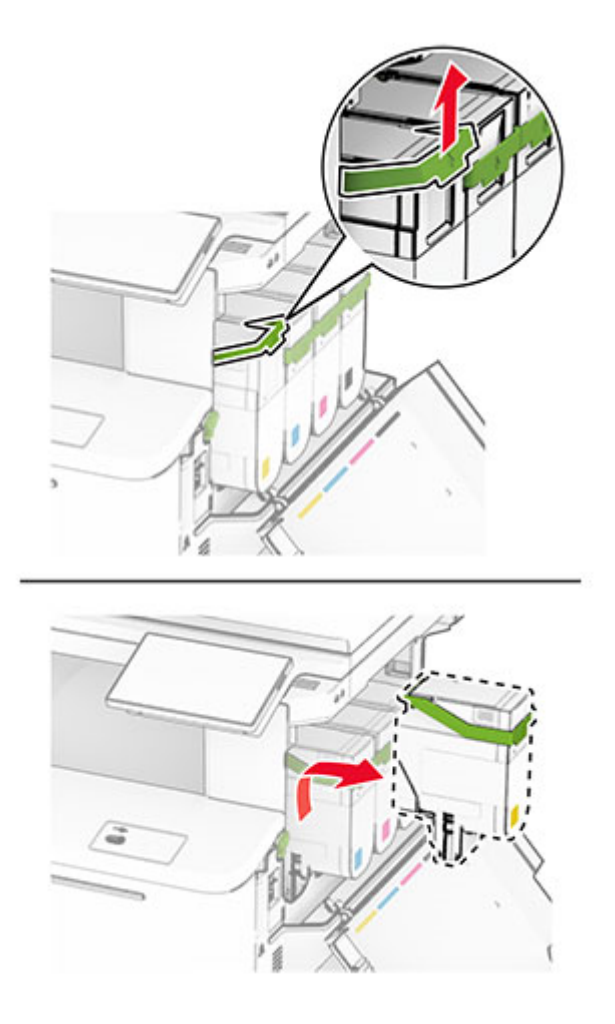

Estrarre la nuova cartuccia di toner dalla confezione.

Inserire la nuova cartuccia di toner finché non scatta in posizione.

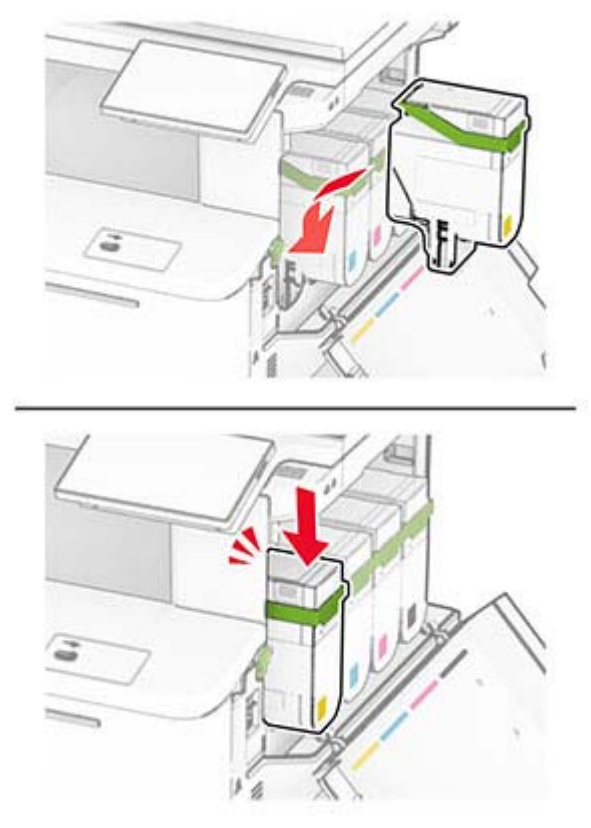

Chiudere lo sportello.

# **sostituzione del kit immagini**

Aprire lo sportello B.

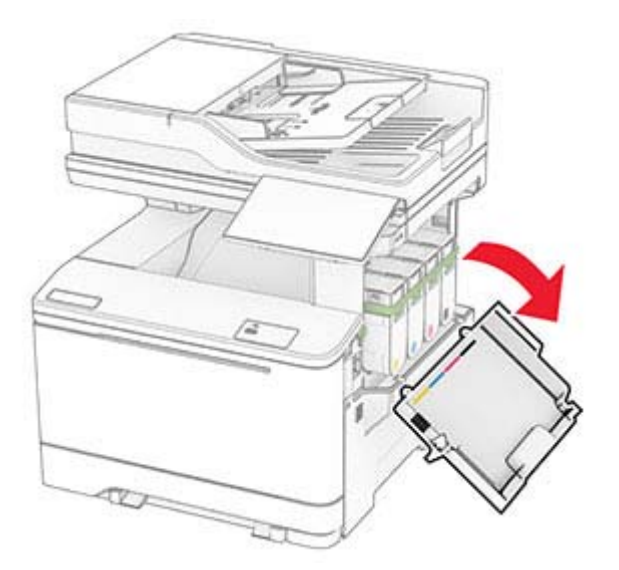

Aprire lo sportello A.

**ATTENZIONE - SUPERFICIE CALDA:** L'area interna della stampante potrebbe essere molto calda. Per evitare infortuni, lasciare raffreddare la superficie dei componenti prima di toccarli.

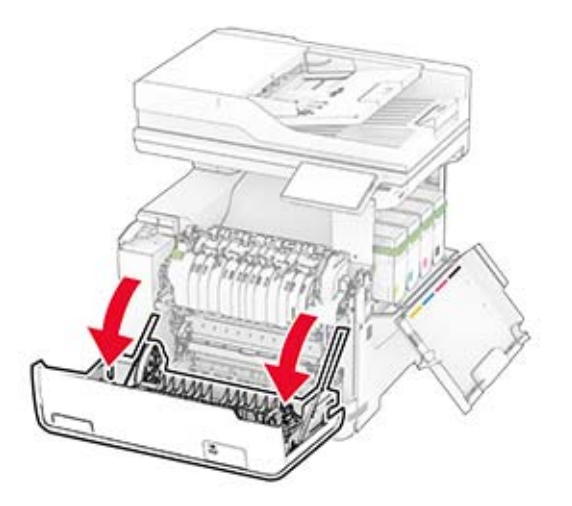

**3** Rimuovere il coperchio destro.

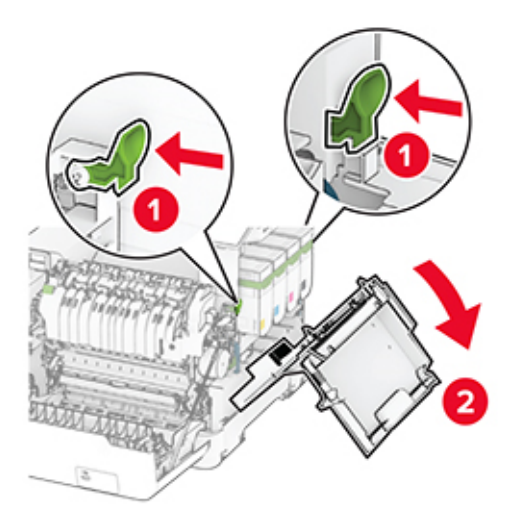
Rimuovere il contenitore toner di scarto.

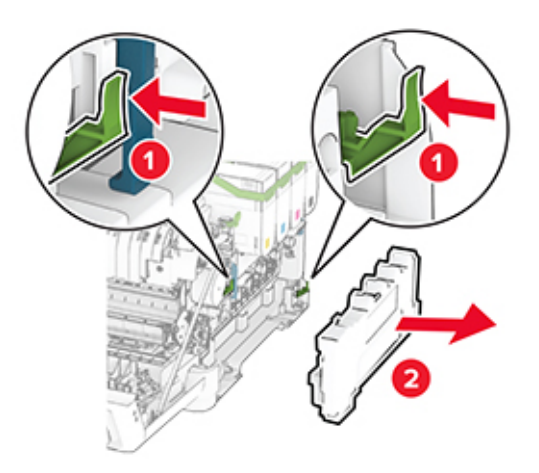

Rimuovere le cartucce di toner.

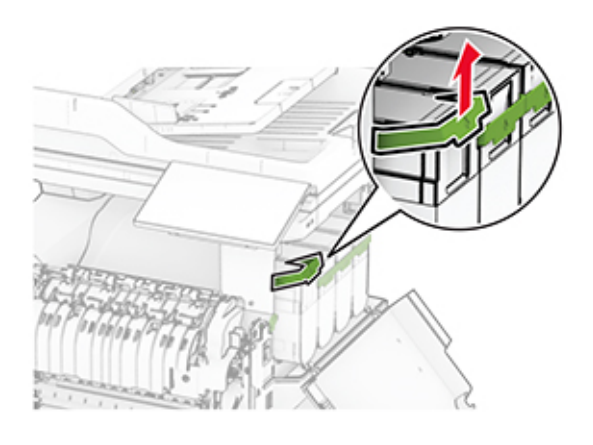

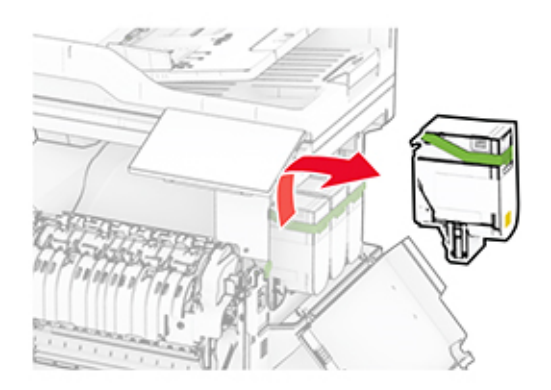

**6** Rimuovere il kit immagini usato.

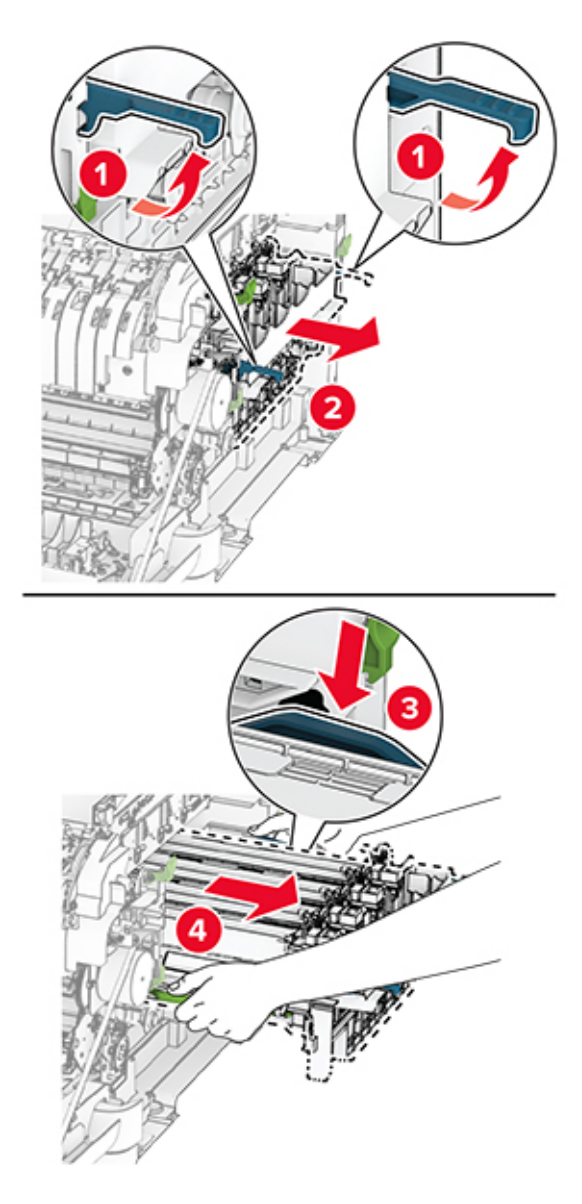

**7** Estrarre il nuovo kit immagini dalla confezione.

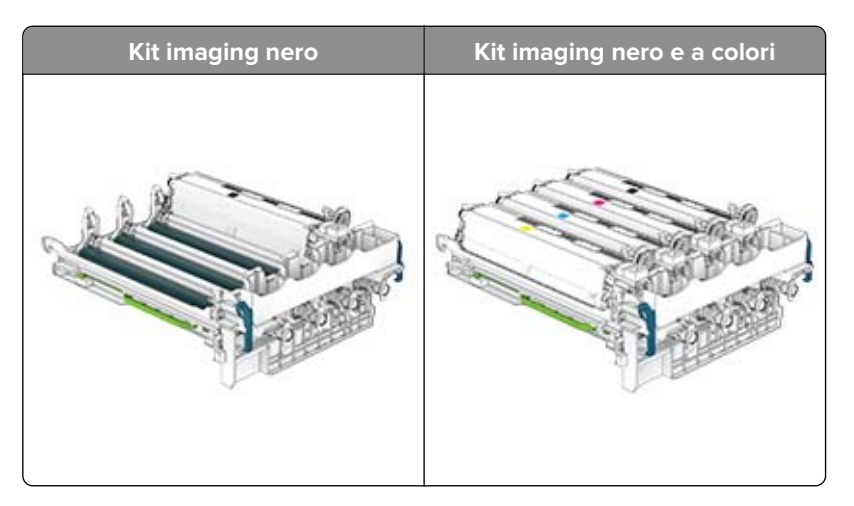

#### **Note:**

- **•** Il kit immagini nero include il kit immagini e l'unità sviluppatore nero.
- **•** Il kit immagini nero e a colori include il kit immagini e le unità sviluppatore nero, ciano, magenta e giallo.
- **•** Quando si sostituisce il kit immagini nero, non rimuovere le unità sviluppatore ciano, magenta e giallo dal kit immagini usato.
- **8** Rimuovere il materiale di imballaggio.

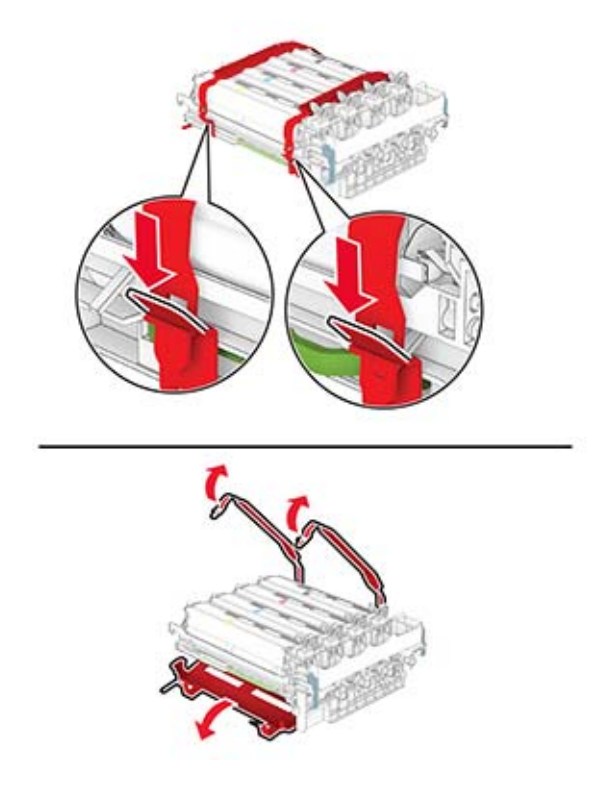

**Nota:** Se si sostituisce il kit immagini nero, inserire successivamente le unità sviluppatore magenta, ciano e giallo nel nuovo kit immagini.

**Attenzione - Possibili danni:** non esporre il kit immagini alla luce diretta. L'eccessiva esposizione alla luce può compromettere la qualità di stampa.

**Attenzione - Possibili danni:** non toccare il tamburo del fotoconduttore. Ciò potrebbe influire sulla qualità dei processi di stampa futuri.

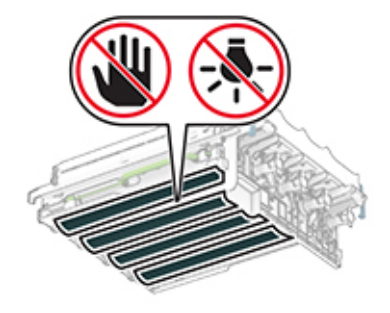

**9** Inserire il nuovo kit immagini fino al completo posizionamento.

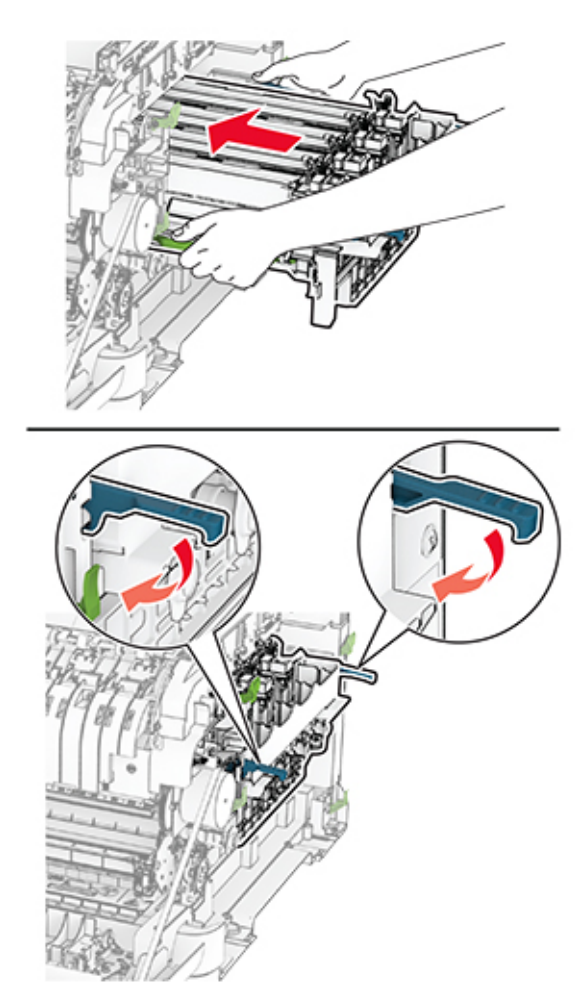

**10** Inserire le cartucce di toner finché non scattano in posizione.

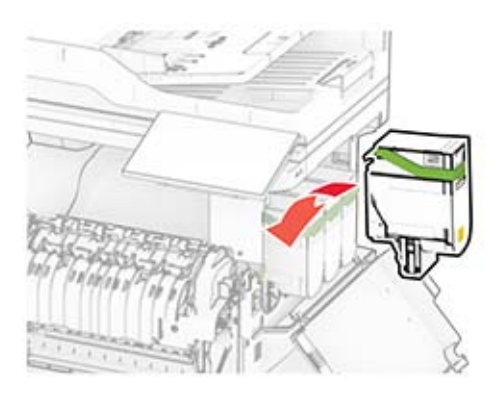

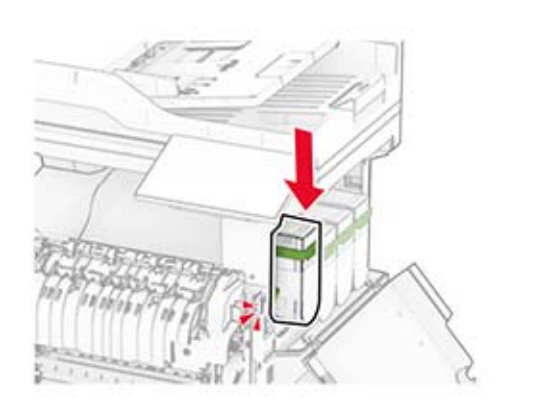

**11** Inserire il contenitore del toner di scarto finché non scatta in posizione

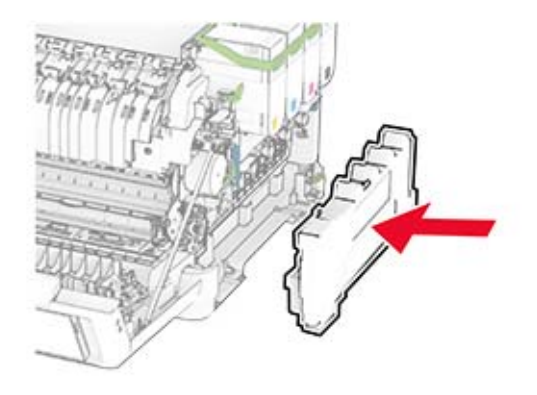

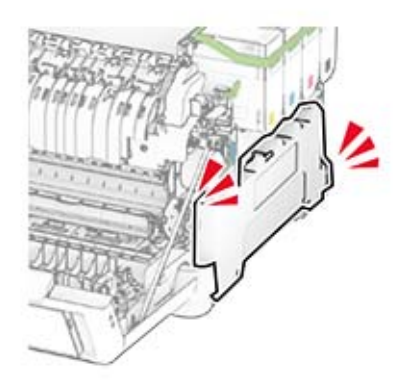

Inserire il coperchio destro finché non scatta in posizione.

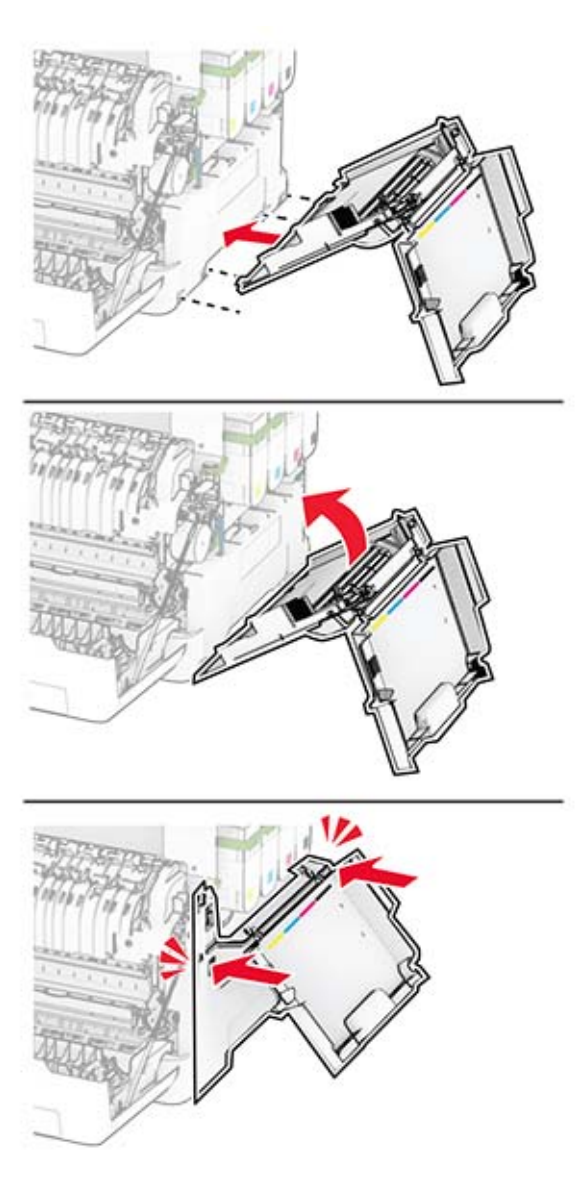

Chiudere lo sportello A, quindi chiudere lo sportello B.

#### **Sostituzione del contenitore toner di scarto**

**1** Aprire lo sportello B.

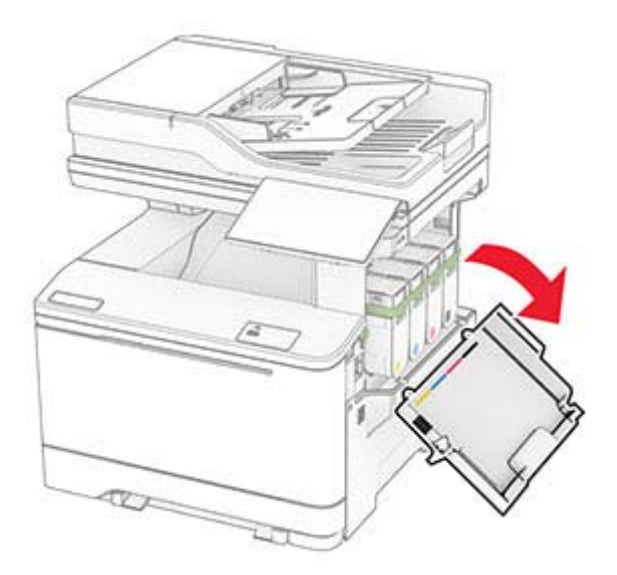

**2** Aprire lo sportello A.

**ATTENZIONE - SUPERFICIE CALDA:** L'area interna della stampante potrebbe essere molto calda. Per evitare infortuni, lasciare raffreddare la superficie dei componenti prima di toccarli.

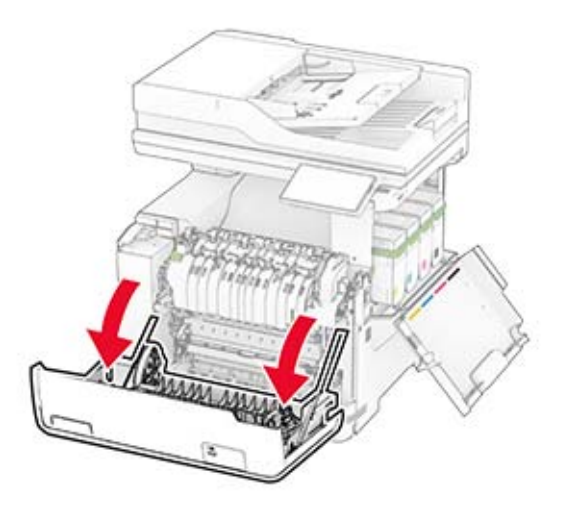

**3** Rimuovere il coperchio destro.

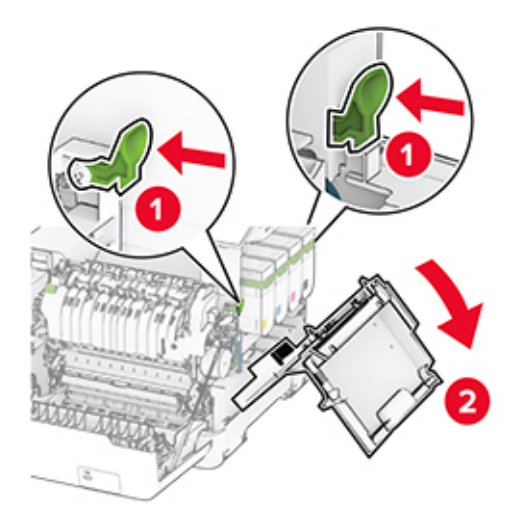

**4** Rimuovere il contenitore toner di scarto usato.

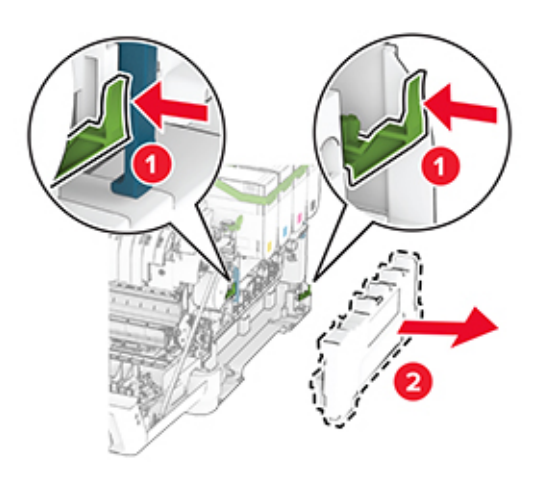

**Nota:** Per evitare fuoriuscite di toner, tenere il contenitore in posizione verticale.

**5** Estrarre dalla confezione il nuovo contenitore del toner di scarto.

**6** Inserire il nuovo contenitore del toner di scarto finché non scatta in posizione

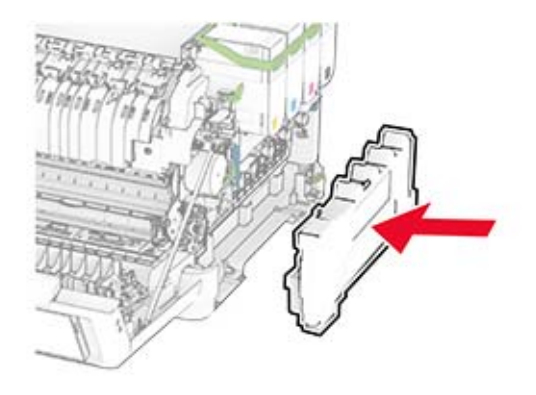

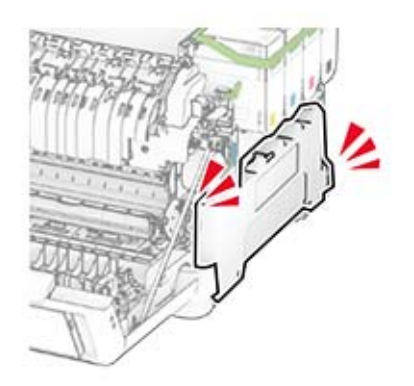

Inserire il coperchio destro finché non scatta in posizione.

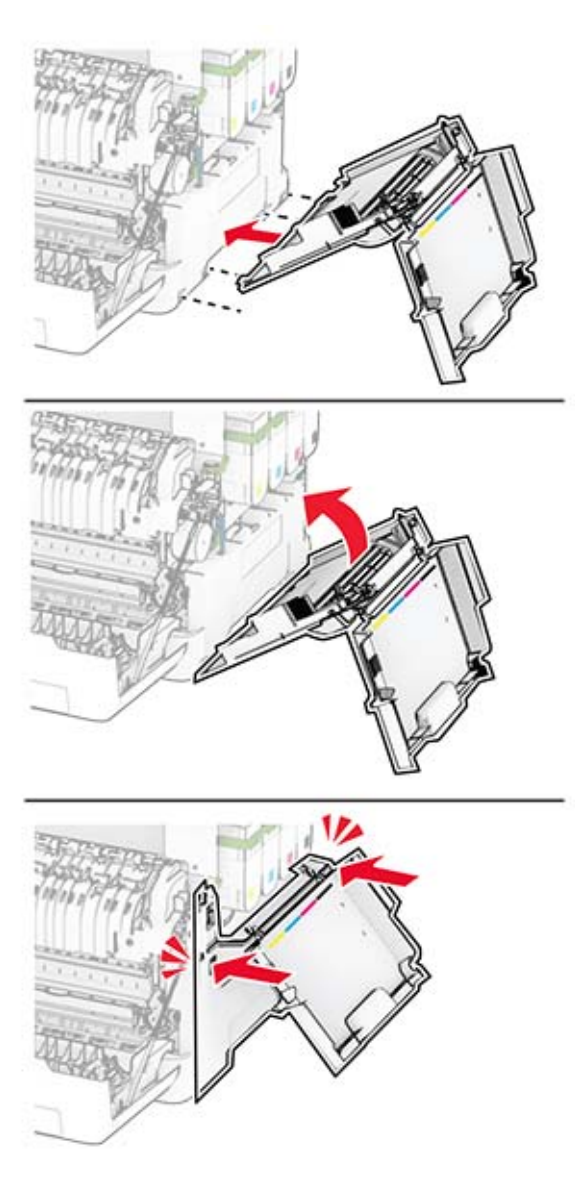

Chiudere lo sportello A, quindi chiudere lo sportello B.

## **Sostituzione di un'unità sviluppatore**

**1** Aprire lo sportello B.

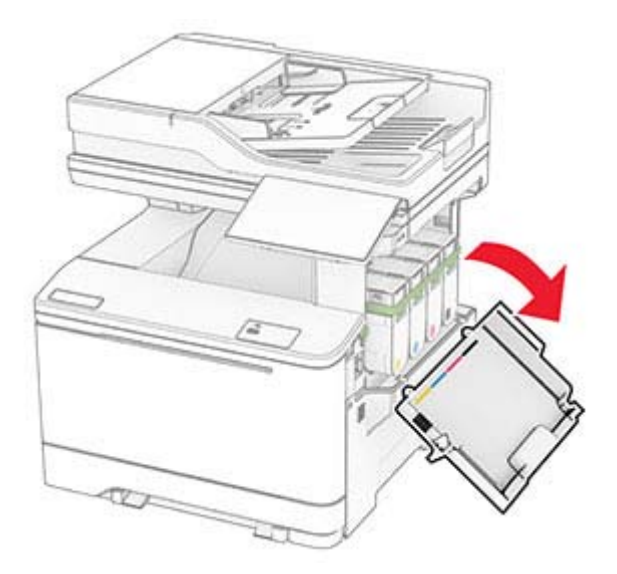

**2** Aprire lo sportello A.

**ATTENZIONE - SUPERFICIE CALDA:** L'area interna della stampante potrebbe essere molto calda. Per evitare infortuni, lasciare raffreddare la superficie dei componenti prima di toccarli.

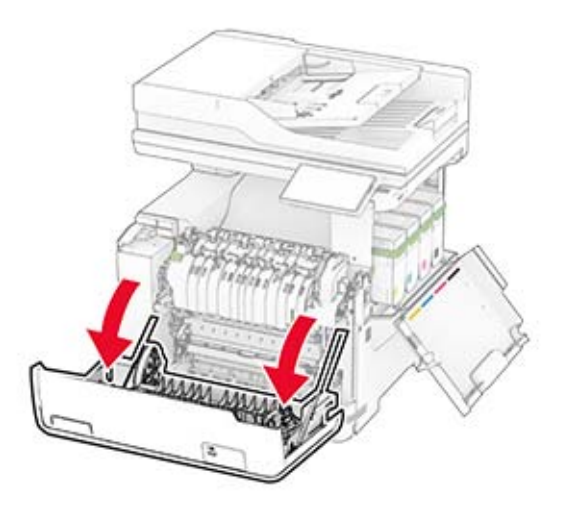

Rimuovere il coperchio destro.

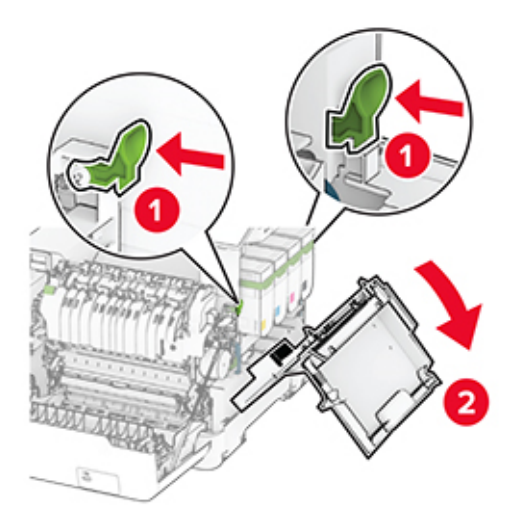

Rimuovere il contenitore toner di scarto.

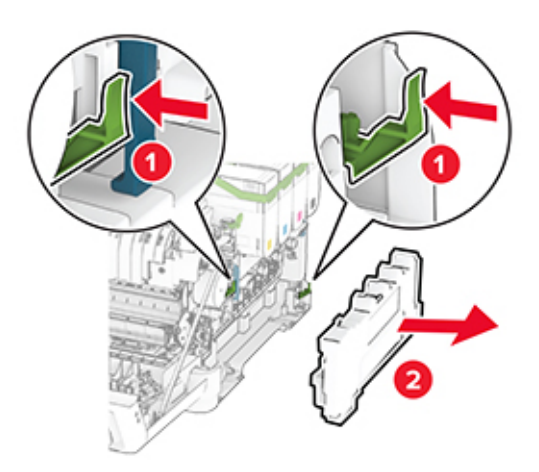

#### **5** Rimuovere le cartucce di toner.

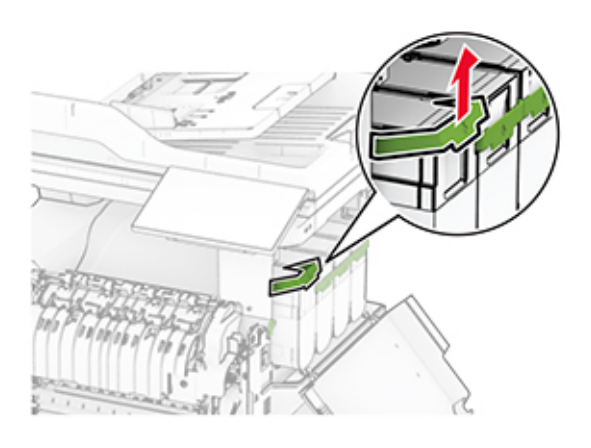

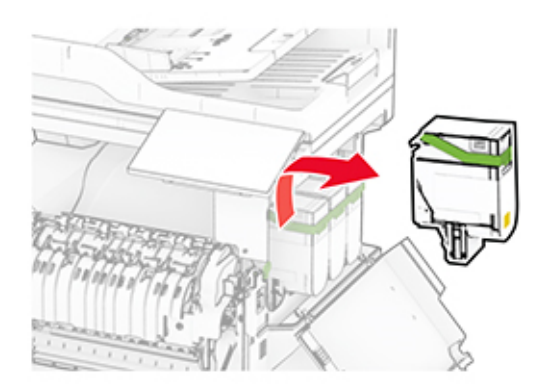

**6** Rimuovere il kit di imaging.

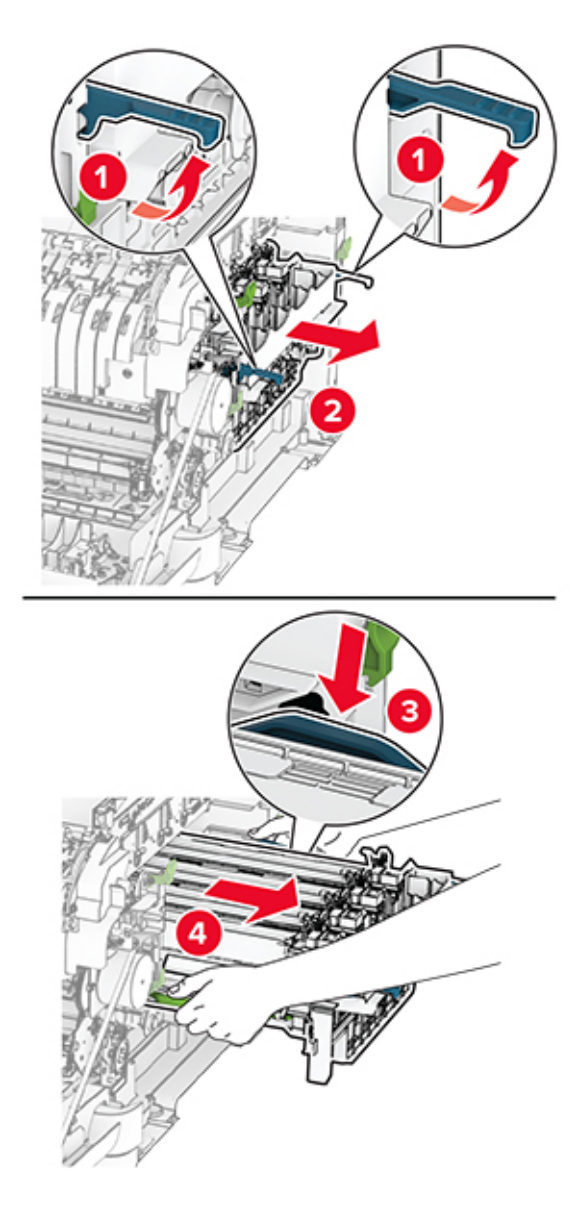

**7** Rimuovere l'unità sviluppatore usata.

**Attenzione - Possibili danni:** non esporre il kit immagini alla luce diretta. L'eccessiva esposizione alla luce può compromettere la qualità di stampa.

**Attenzione - Possibili danni:** non toccare il tamburo del fotoconduttore. Ciò potrebbe influire sulla qualità dei processi di stampa futuri.

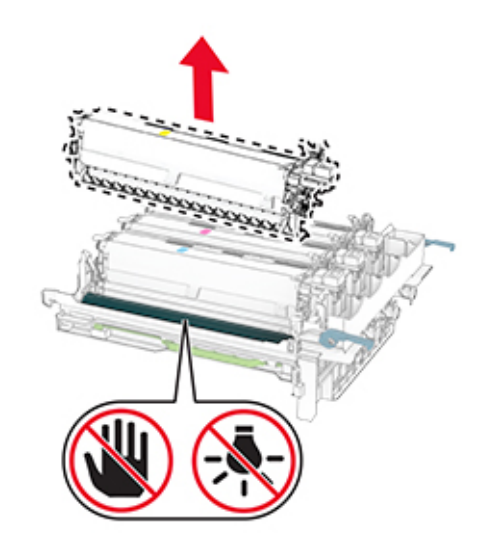

- Rimuovere il materiale di imballaggio.
- Inserire la nuova unità sviluppatore.

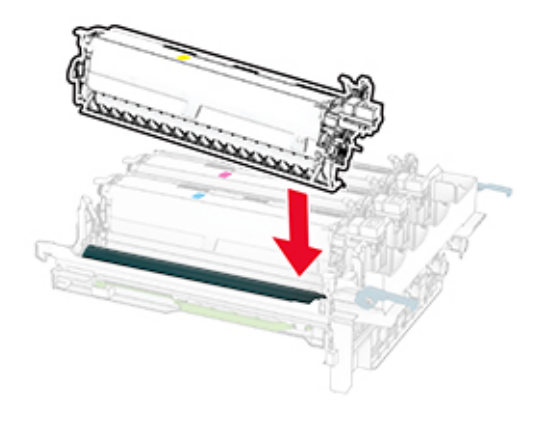

**10** Premere il kit immagini finché non è completamente inserito.

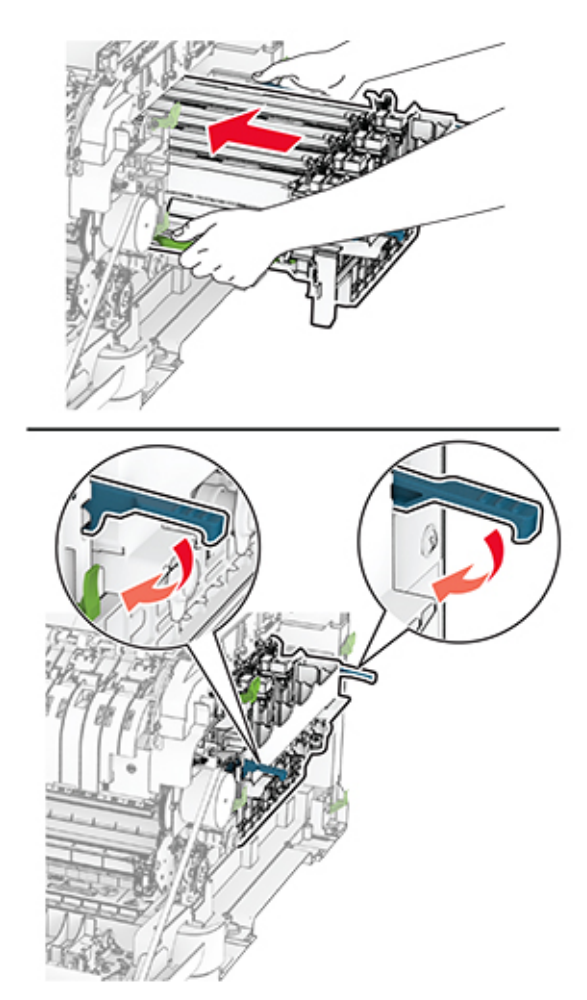

**11** Inserire le cartucce di toner finché non scattano in posizione.

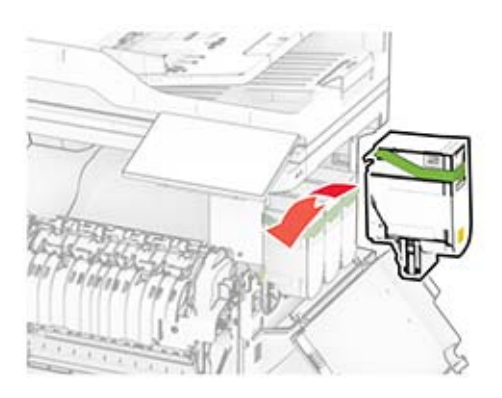

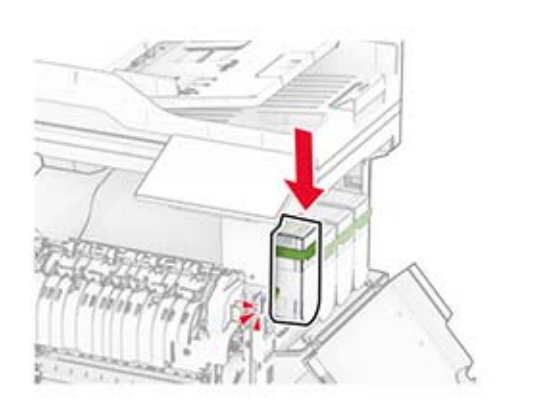

**12** Inserire il contenitore del toner di scarto finché non scatta in posizione

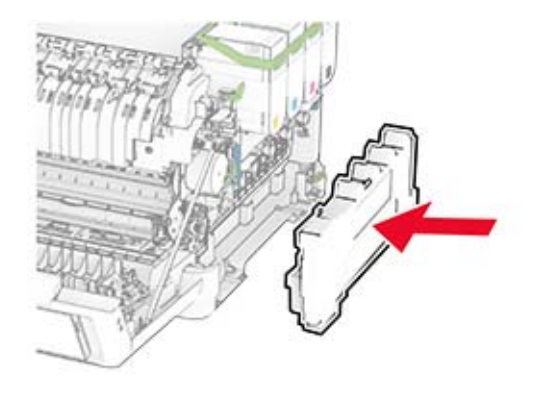

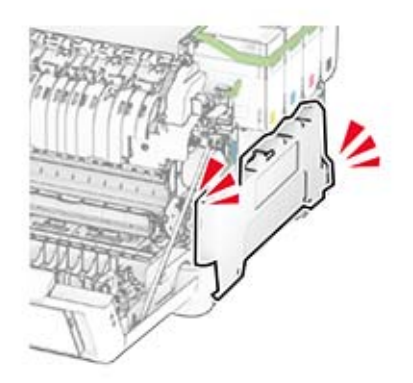

Inserire il coperchio destro finché non scatta in posizione.

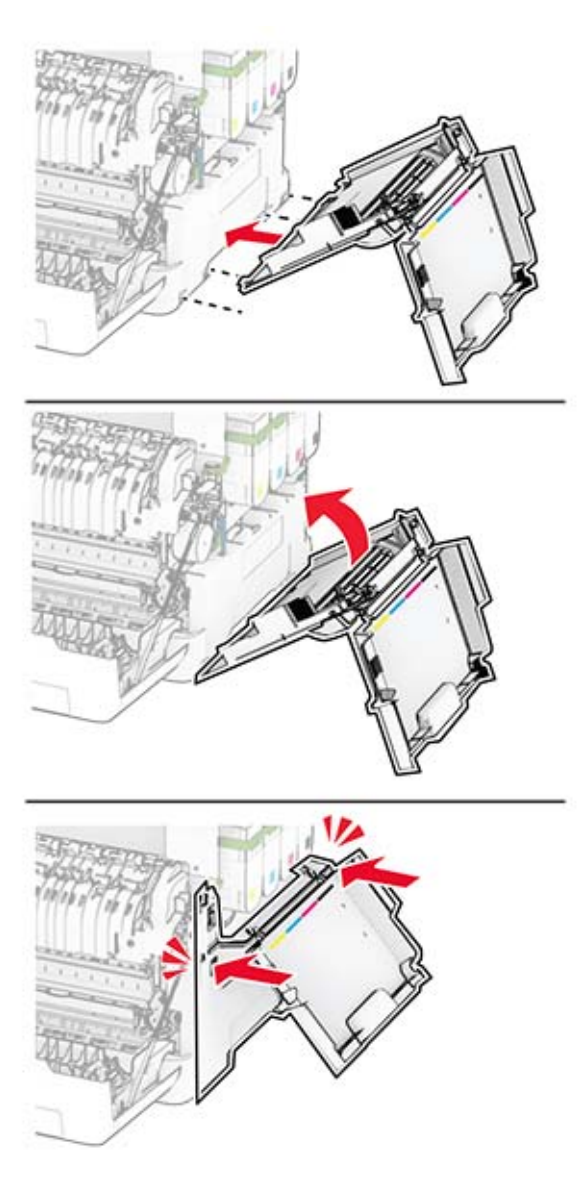

Chiudere lo sportello A, quindi chiudere lo sportello B.

#### **Sostituzione dei rulli di prelievo**

- Spegnere la stampante.
- Scollegare il cavo di alimentazione dalla presa elettrica e quindi dalla stampante.

Rimuovere il vassoio.

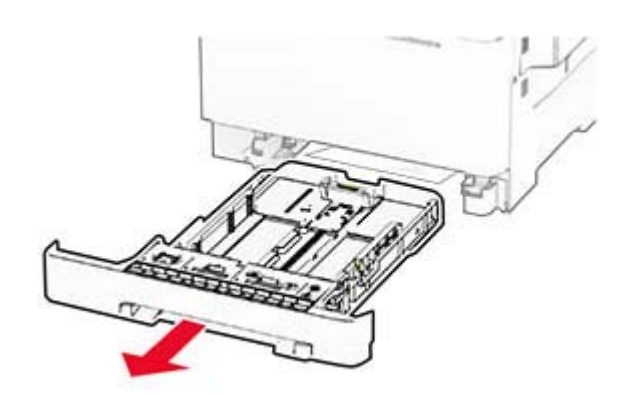

Rimuovere i gommini di prelievo usati.

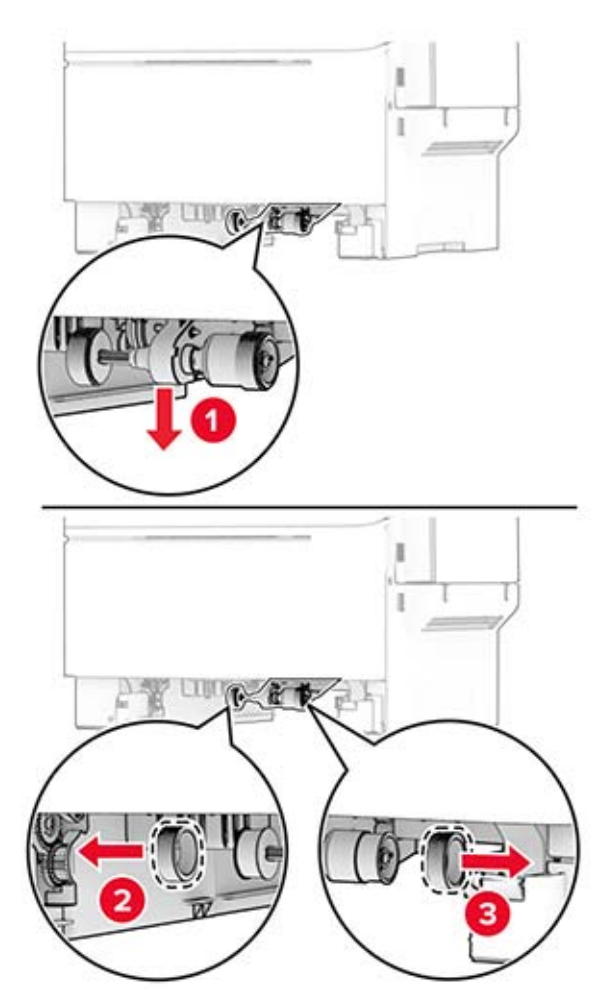

Estrarre dalla confezione i nuovi rulli di prelievo.

**6** Inserire i nuovi gommini di prelievo.

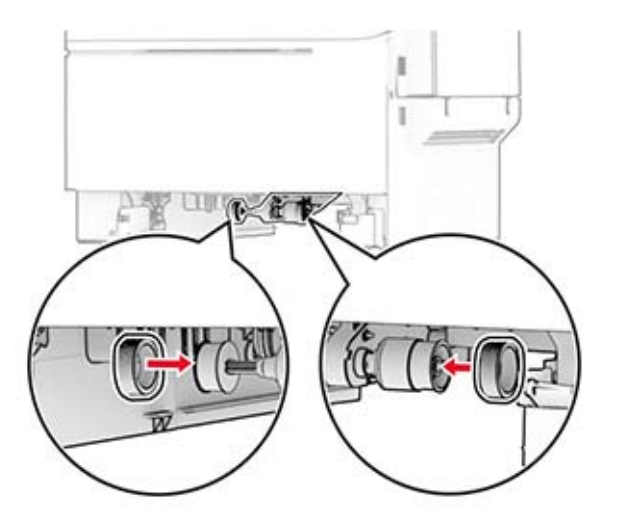

**Nota:** assicurarsi che i bordi delle scanalature dei gommini di prelievo siano rivolti verso il basso.

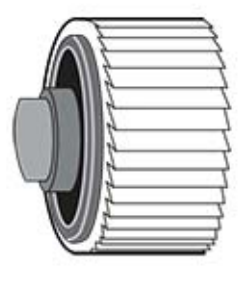

- **7** Inserire il vassoio.
- **8** Collegare il cavo di alimentazione alla stampante e alla presa elettrica.

**ATTENZIONE - PERICOLO DI LESIONI:** Per evitare il rischio di incendi o scosse elettriche, collegare il cavo di alimentazione a una presa elettrica dotata di messa a terra e con le specifiche adeguate, situata in prossimità del prodotto e facilmente accessibile.

**9** Accendere la stampante.

# **Sostituzione del coperchio destro**

**1** Aprire lo sportello B.

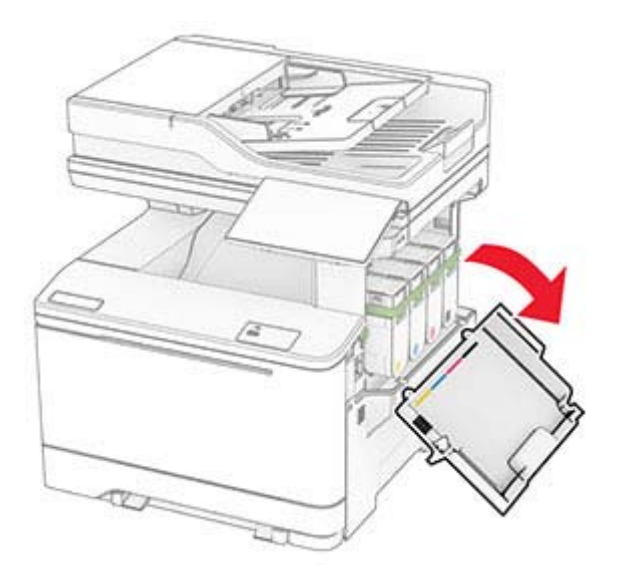

**2** Aprire lo sportello A.

**ATTENZIONE - SUPERFICIE CALDA:** L'area interna della stampante potrebbe essere molto calda. Per evitare infortuni, lasciare raffreddare la superficie dei componenti prima di toccarli.

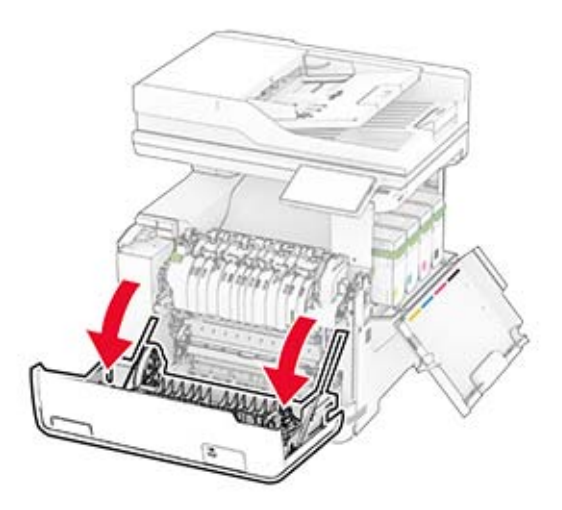

Rimuovere il coperchio destro usato.

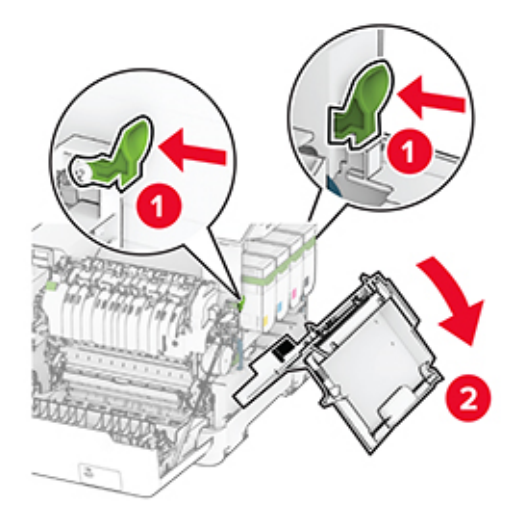

Rimuovere lo sportello B dal coperchio destro usato.

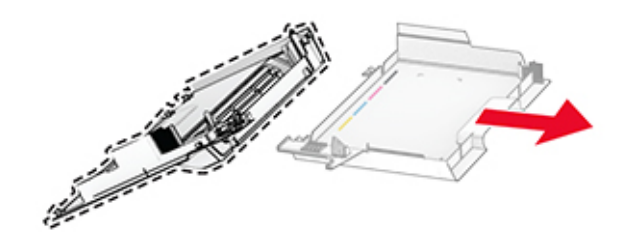

- Estrarre il nuovo coperchio destro dalla confezione.
- Fissare lo sportello B al nuovo coperchio destro.

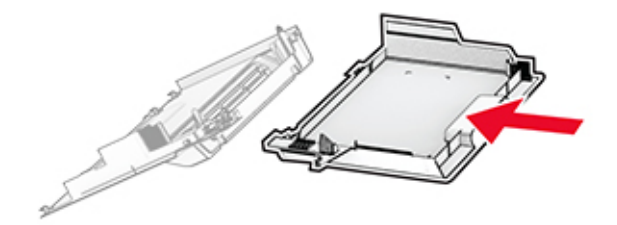

- 
- Inserire il nuovo coperchio destro finché non scatta in posizione.

Chiudere lo sportello A, quindi chiudere lo sportello B.

# **Sostituzione dei rulli dell'ADF**

**1** Aprire lo sportello C.

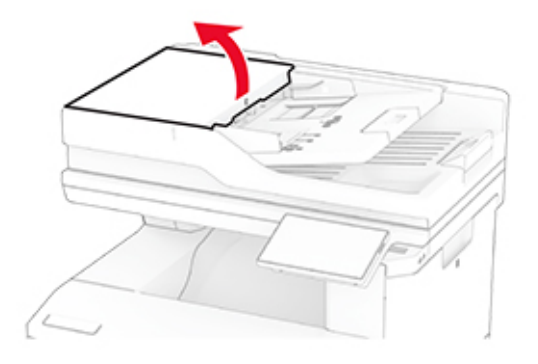

**2** Rimuovere il rullo di prelievo ADF usato.

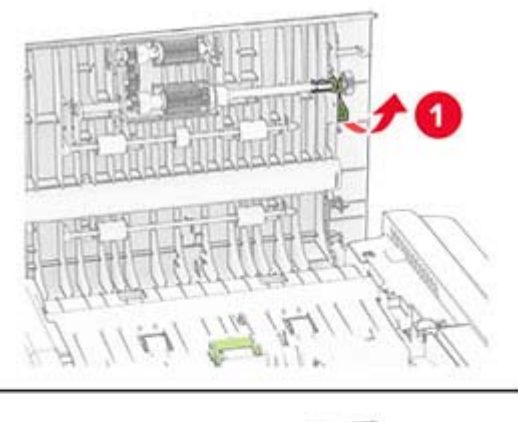

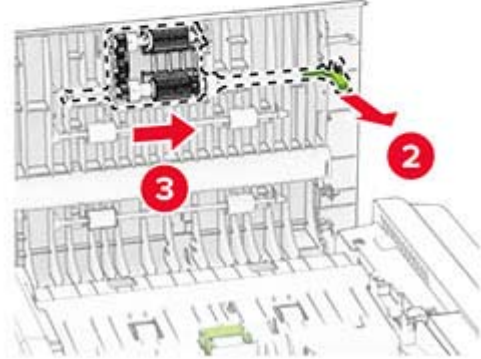

Rimuovere il rullo separatore dell'ADF usato.

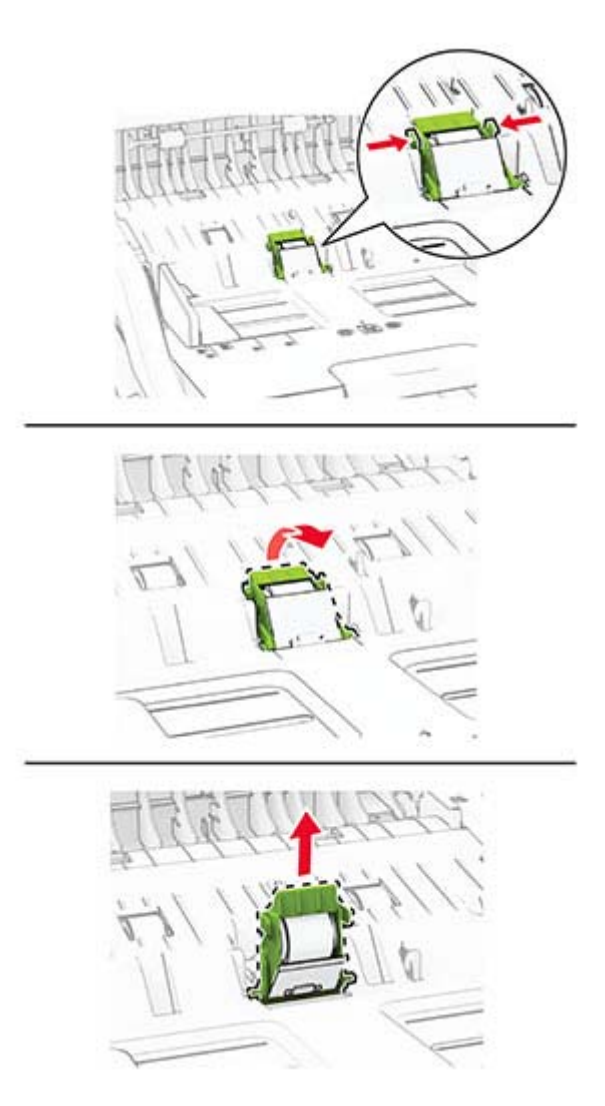

Estrarre dalla confezione il nuovo rullo di prelievo dell'ADF e il rullo separatore dell'ADF.

**5** Inserire il nuovo rullo separatore ADF fino a quando non scatta in posizione.

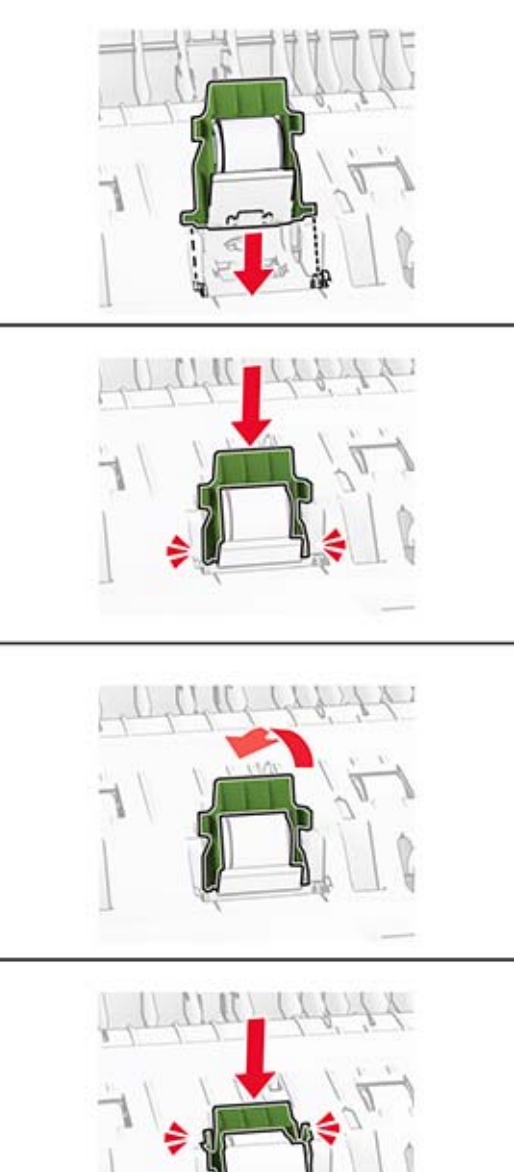

Inserire il nuovo rullo di prelievo ADF finché non scatta in posizione.

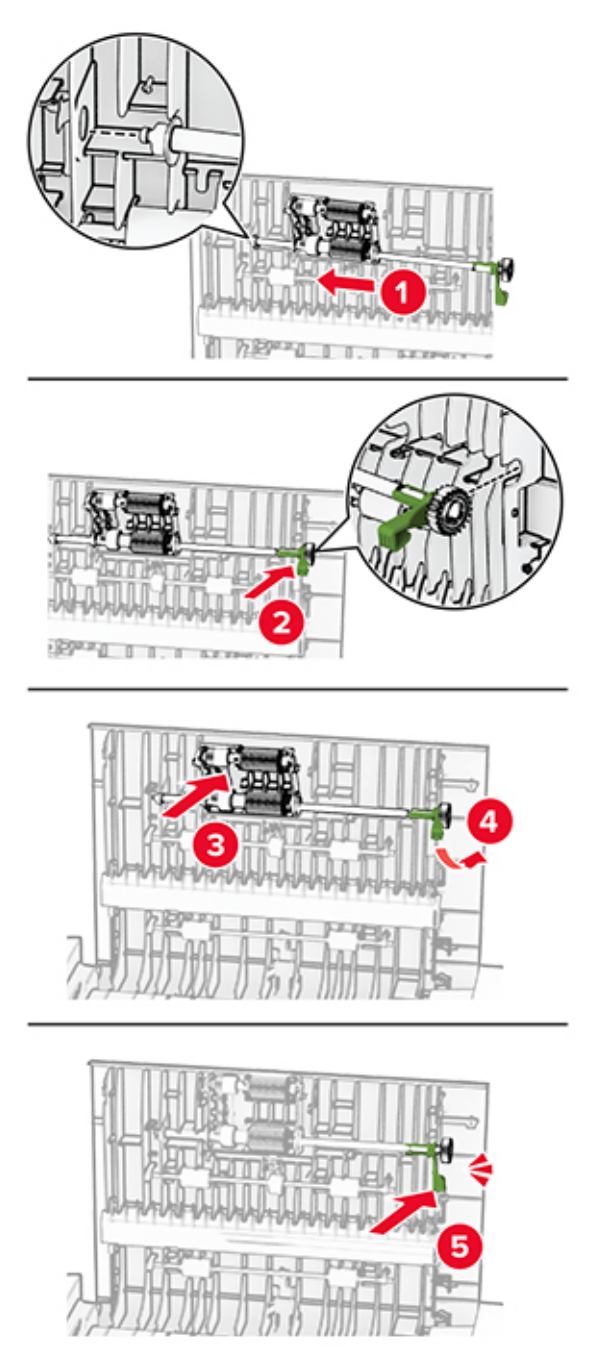

Chiudere lo sportello C.

#### **Sostituzione del pannello del vetro dello scanner**

**1** Aprire il coperchio dello scanner.

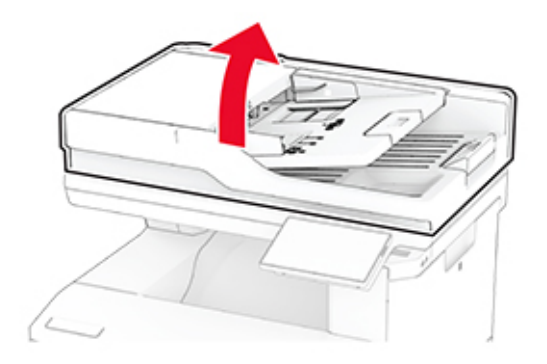

**2** Rimuovere il pannello del vetro dello scanner usato.

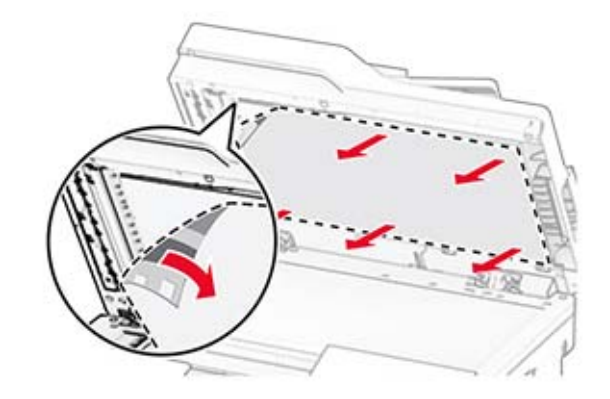

**3** Estrarre dalla confezione il nuovo pannello del vetro dello scanner.

Allineare il nuovo pannello sul vetro dello scanner.

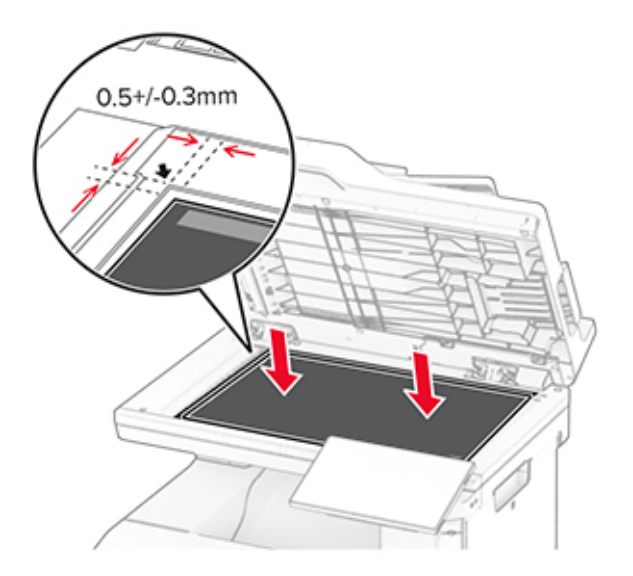

Chiudere il coperchio dello scanner per fare aderire il nuovo pannello del vetro dello scanner.

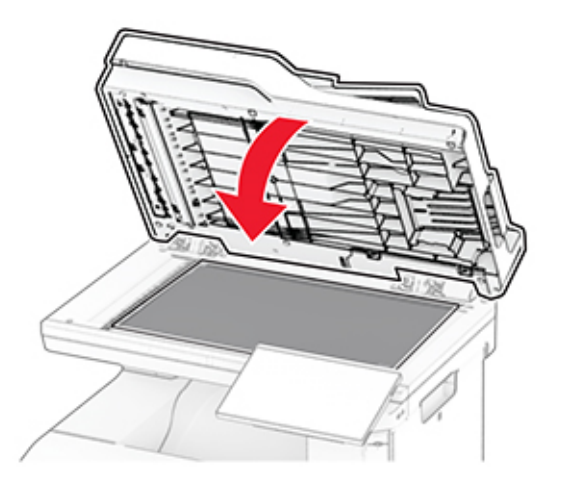

Aprire il coperchio dello scanner.

**7** Esercitare una pressione sul pannello del vetro dello scanner per fissarlo.

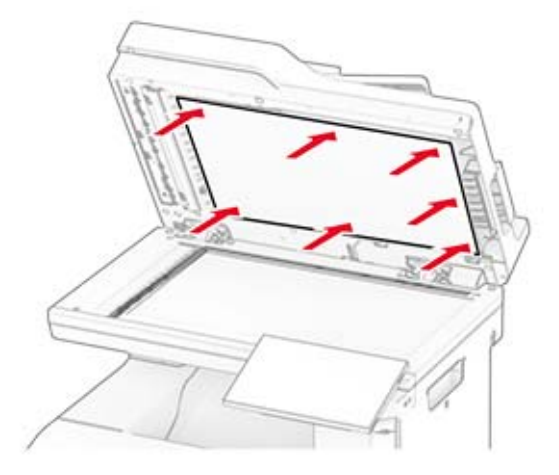

**8** Chiudere il coperchio dello scanner.

#### **Sostituzione della ricarica delle graffette**

**1** Aprire lo sportello di accesso alla cucitrice di base.

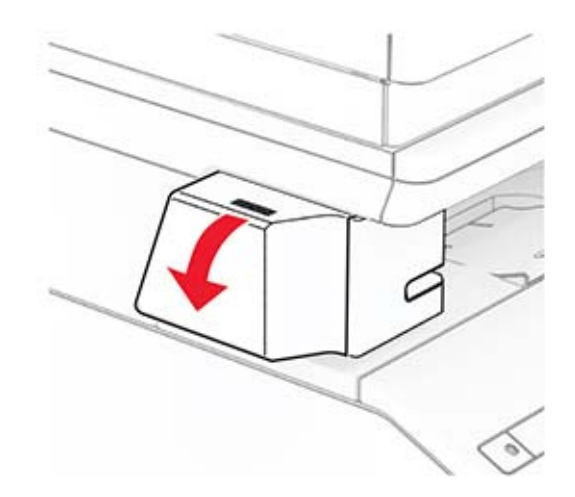

Rimuovere la cartuccia graffette.

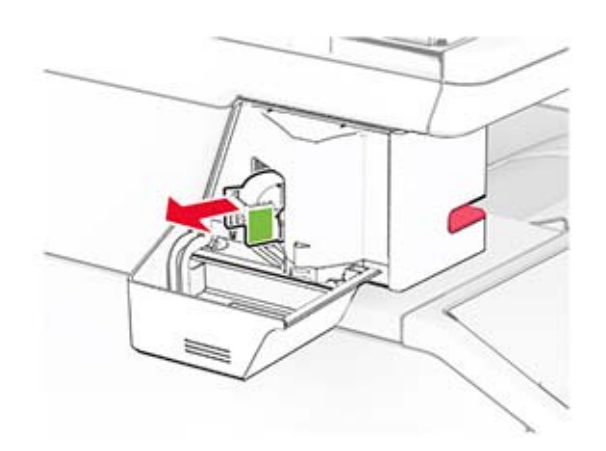

Rimuovere la ricarica delle graffette vuota.

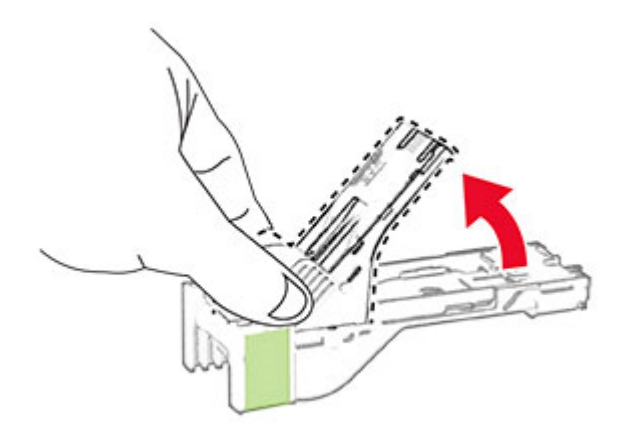

Inserire la nuova ricarica delle graffette finché non scatta in posizione.

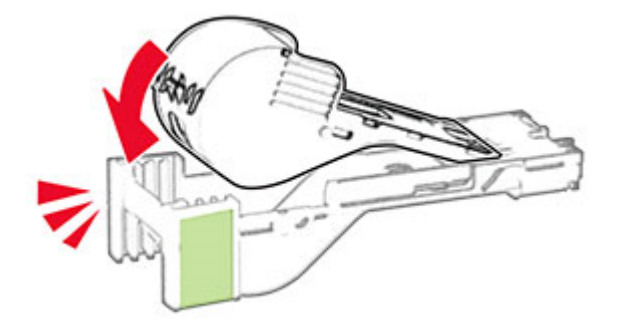

**5** Inserire la cartuccia graffette, quindi chiudere lo sportello di accesso alla cucitrice di base.

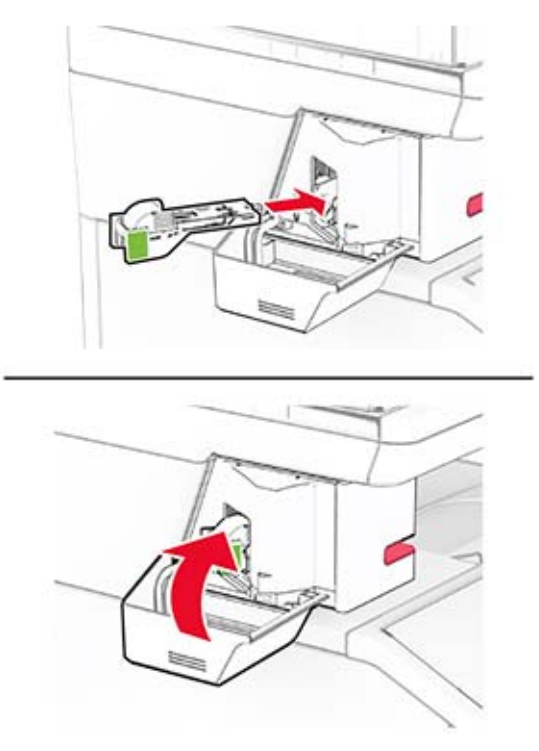

**Nota:** controllare lo stato della spia LED. La cucitrice di base è pronta per l'uso quando si accende la spia blu.

#### **Sostituzione dell'alimentatore della cucitrice di base**

- **1** Spegnere la stampante.
- **2** Scollegare il cavo di alimentazione dalla presa elettrica e quindi dalla stampante.
- **3** Scollegare l'alimentatore dalla presa elettrica.

**4** Rimuovere il coperchio della colonna e il cavo dell'alimentatore.

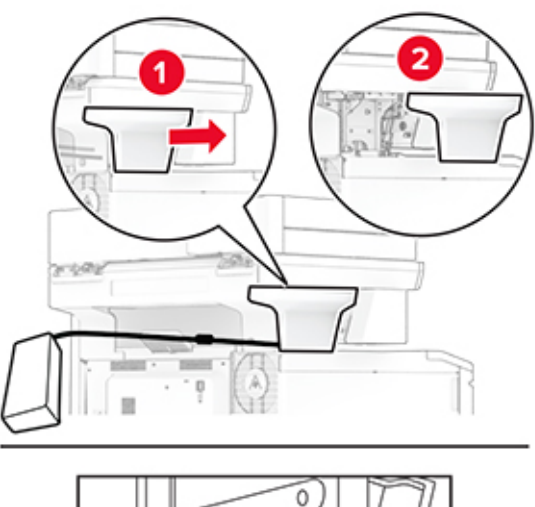

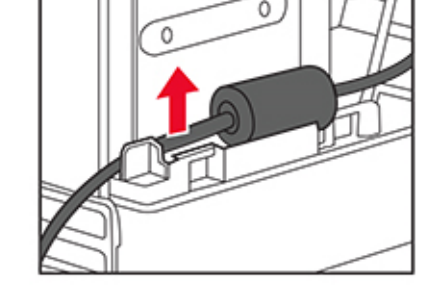

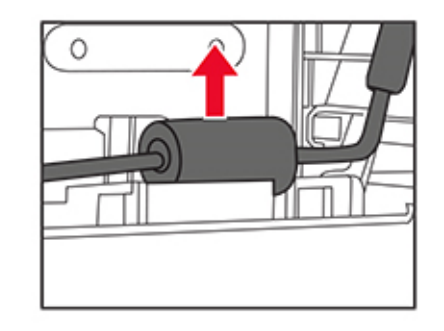

Rimuovere la cucitrice di base.

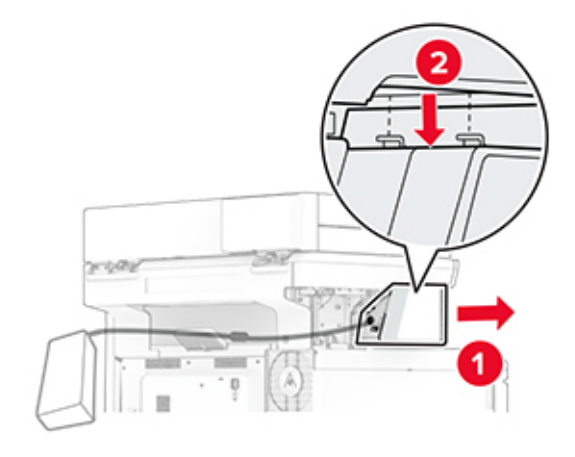

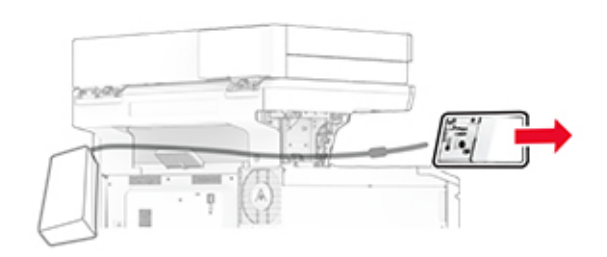

Rimuovere l'alimentatore usato.

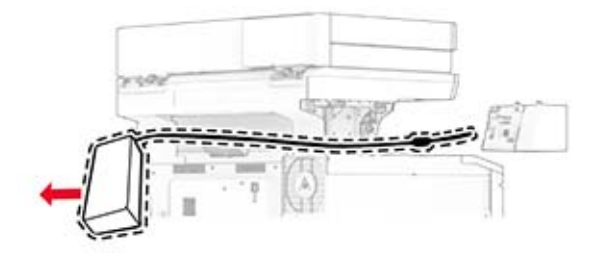

Estrarre il nuovo alimentatore dalla confezione.
Far passare il nuovo alimentatore nell'apertura della stampante, quindi collegarlo alla cucitrice di base.

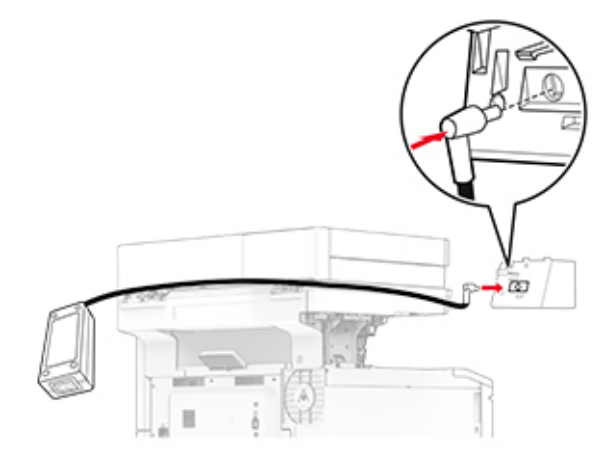

Installare la cucitrice di base.

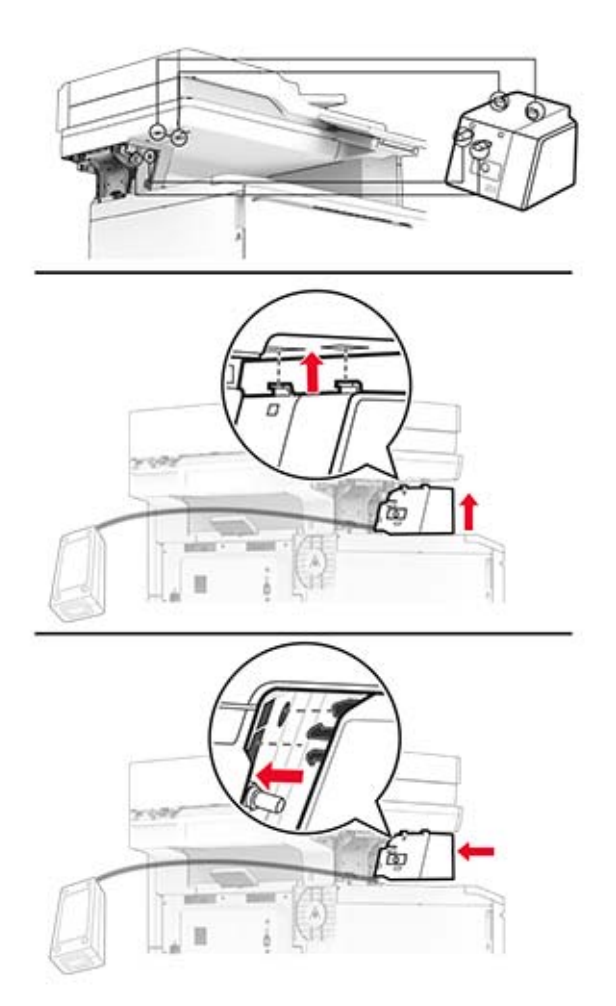

**10** Posizionare correttamente l'alimentatore.

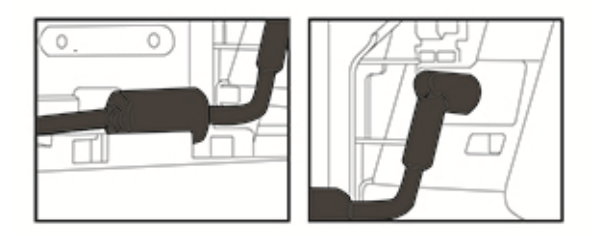

**11** Installare il coperchio della colonna.

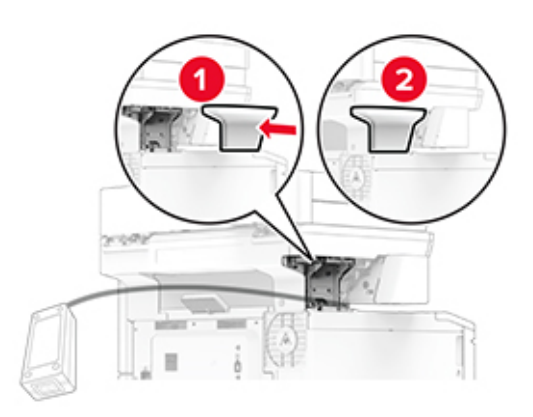

**Nota:** fissare correttamente l'alimentatore.

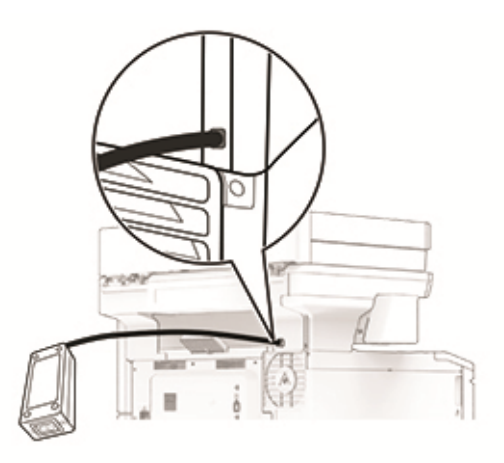

- **12** Collegare un'estremità del cavo di alimentazione della cucitrice all'alimentatore e l'altra estremità alla presa elettrica.
- **13** Collegare un'estremità del cavo di alimentazione della periferica alla stampante e l'altra estremità alla presa elettrica.
	- **ATTENZIONE PERICOLO DI LESIONI:** Per evitare il rischio di incendi o scosse elettriche, collegare il cavo di alimentazione a una presa elettrica dotata di messa a terra e con le specifiche adeguate, situata in prossimità del prodotto e facilmente accessibile.
- **14** Accendere la stampante.

## **Azzeramento dei contatori di utilizzo dei materiali di consumo**

- **1** Nella schermata iniziale, toccare **Impostazioni** > **Periferica** > **Manutenzione** > **Menu Configurazione** > **Utilizzo e contatori materiali di consumo**.
- **2** Selezionare il contatore da azzerare.

**Attenzione - Possibili danni:** materiali di consumo e componenti non coperti dai termini del contratto dello Use‑and‑Return Program si possono azzerare e rigenerare. Tuttavia, la garanzia del produttore non copre gli eventuali danni causati da materiali di consumo o componenti non originali. L'azzeramento dei contatori dei materiali di consumo o dei componenti senza un'adeguata rigenerazione può causare danni alla stampante. Dopo l'azzeramento del contatore dei materiali di consumo o dei componenti, la stampante potrebbe visualizzare un messaggio di errore per evidenziare la presenza della voce azzerata.

## **Pulizia dei componenti della stampante**

### **Pulizia della stampante**

**ATTENZIONE - PERICOLO DI SCOSSE ELETTRICHE:** Per evitare il rischio di scosse elettriche quando si pulisce la parte esterna della stampante, scollegare il cavo di alimentazione dalla presa a muro e scollegare tutti i cavi della stampante prima di procedere.

#### **Note:**

- **•** Eseguire questa operazione a intervalli regolari di pochi mesi.
- **•** I danni provocati da un errato gestione della stampante non sono coperti dalla garanzia.
- **1** Spegnere la stampante e scollegare il cavo di alimentazione dalla presa elettrica.
- **2** Rimuovere la carta dal raccoglitore standard e dall´alimentatore multiuso.
- **3** Utilizzare un pennello morbido o un aspirapolvere per rimuovere polvere, residui e frammenti di carta intorno e all'interno della stampante.
- **4** Pulire la parte esterna della stampante con un panno morbido, umido e privo di lanugine.

**Note:**

- **•** Non utilizzare detersivi e detergenti comuni, poiché potrebbero danneggiare la finitura della stampante.
- **•** Assicurarsi che tutte le aree della stampante siano asciutte dopo la pulizia.
- **5** Collegare il cavo di alimentazione alla presa elettrica e accendere la stampante.

**ATTENZIONE - PERICOLO DI LESIONI:** Per evitare il rischio di incendio o scosse elettriche, collegare il cavo di alimentazione a una presa elettrica dotata di messa a terra e con le specifiche adeguate, situata in prossimità dell'apparecchio e facilmente accessibile.

## **Pulizia dello schermo a sfioramento**

**ATTENZIONE - PERICOLO DI SCOSSE ELETTRICHE:** per evitare il rischio di scosse elettriche quando si pulisce la parte esterna della stampante, scollegare il cavo di alimentazione dalla presa a muro e scollegare tutti i cavi della stampante prima di procedere.

- **1** Spegnere la stampante e scollegare il cavo di alimentazione dalla presa elettrica.
- **2** Utilizzando un panno morbido, umido e privo di lanugine, pulire lo schermo a sfioramento.

**Note:**

- **•** Non utilizzare detergenti domestici, poiché potrebbero danneggiare lo schermo a sfioramento.
- **•** Assicurarsi che lo schermo a sfioramento sia asciutto dopo la pulizia.
- **3** Collegare il cavo di alimentazione alla presa elettrica e accendere la stampante.

**ATTENZIONE - PERICOLO DI LESIONI:** per evitare il rischio di incendi o scosse elettriche, collegare il cavo di alimentazione a una presa elettrica dotata di messa a terra e con le specifiche adeguate, situata in prossimità del prodotto e facilmente accessibile.

### **Pulizia dello scanner**

**1** Aprire il coperchio dello scanner.

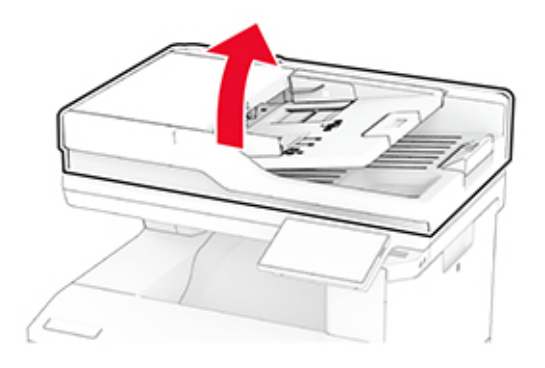

- **2** Utilizzando un panno morbido, umido e privo di lanugine, pulire le seguenti aree:
	- **•** Pannello dell'ADF

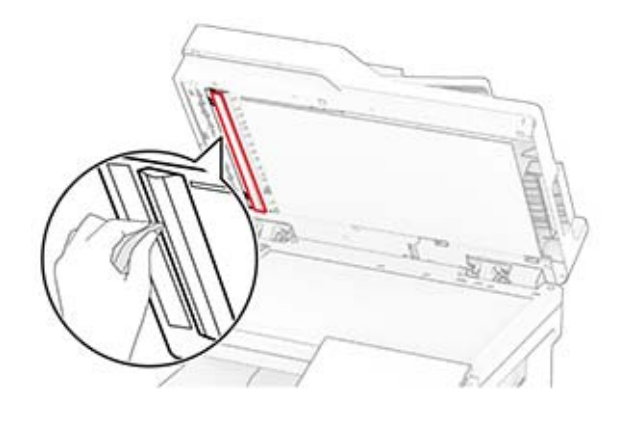

**•** Pannello dello scanner

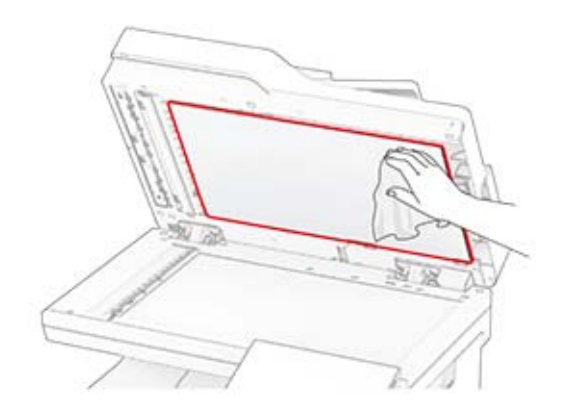

**•** Vetro dell'ADF

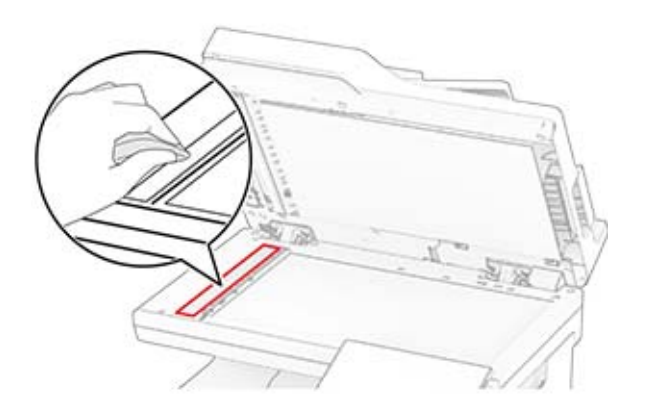

**•** Vetro dello scanner

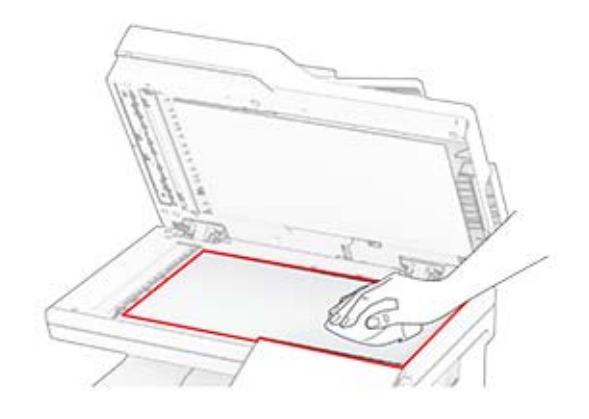

- **3** Chiudere il coperchio dello scanner.
- **4** Aprire lo sportello C.
- **5** Utilizzando un panno morbido, umido e privo di lanugine, pulire le seguenti aree:
	- **•** Superficie in vetro dell'ADF nello sportello C

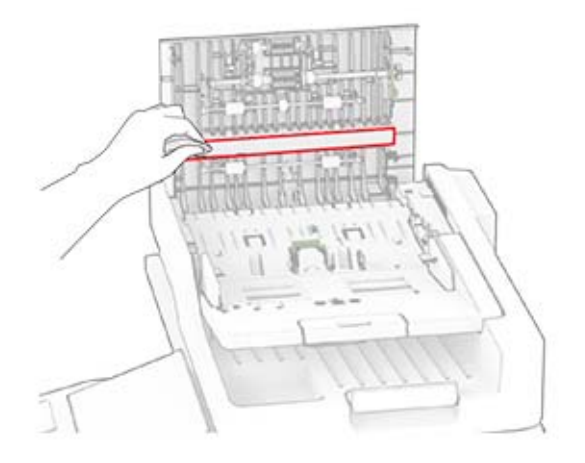

**•** Vetro dell'ADF nello sportello C

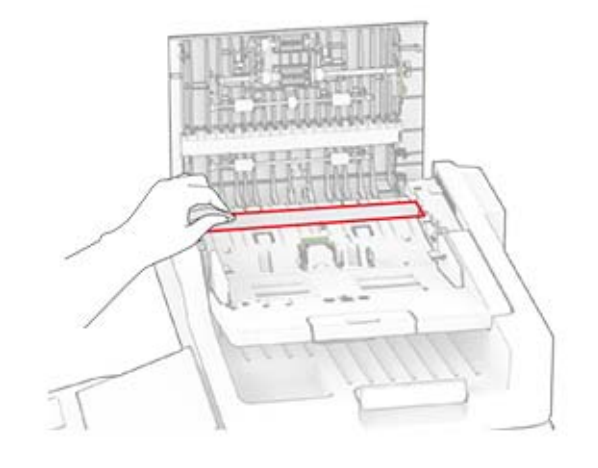

**6** Chiudere lo sportello C.

## **Pulizia dei rulli dell'ADF**

**1** Aprire lo sportello C.

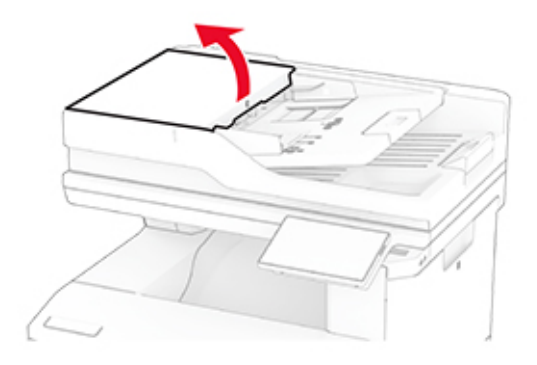

**2** Rimuovere il rullo di prelievo ADF.

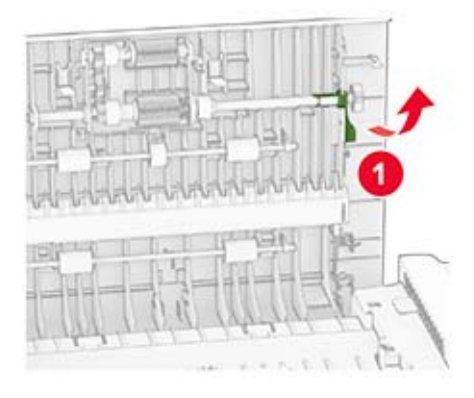

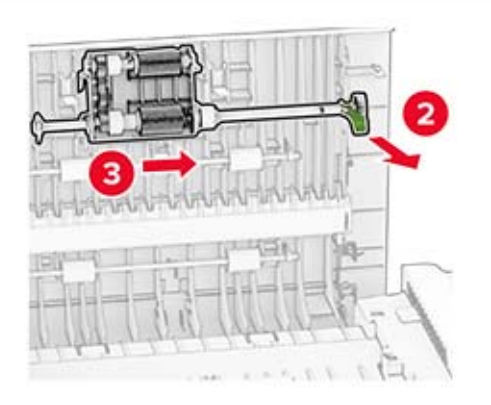

**3** Rimuovere il rullo separatore dell'ADF.

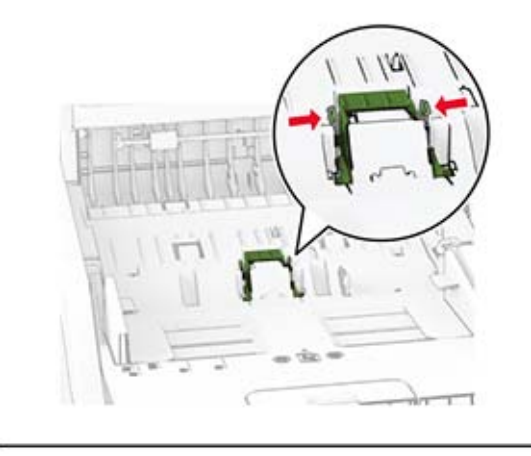

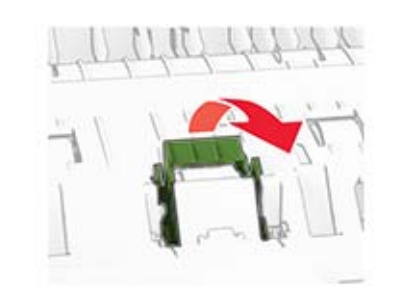

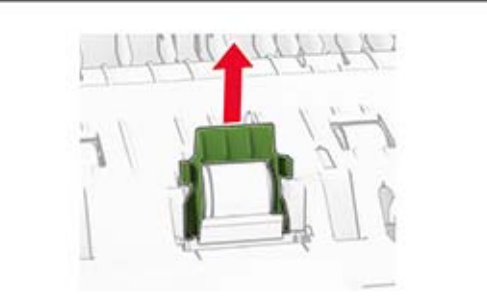

**4** Applicare dell'alcol isopropilico su un panno morbido e privo di lanugine, quindi pulire il rullo di prelievo dell'ADF e il rullo separatore dell'ADF.

**5** Inserire il rullo separatore ADF fino a quando non scatta in posizione.

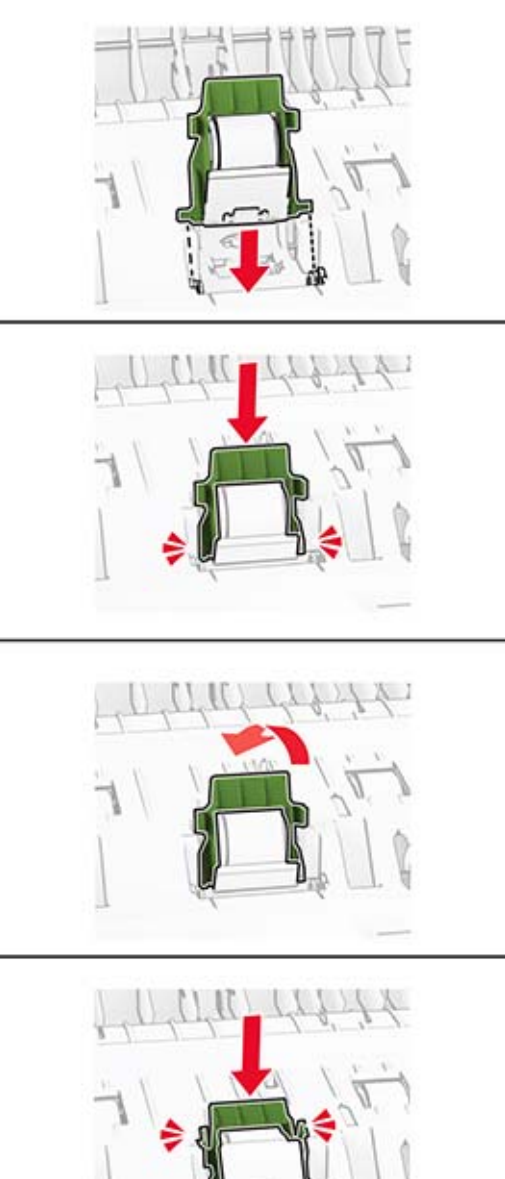

Inserire il rullo di prelievo ADF fino a quando non scatta in posizione.

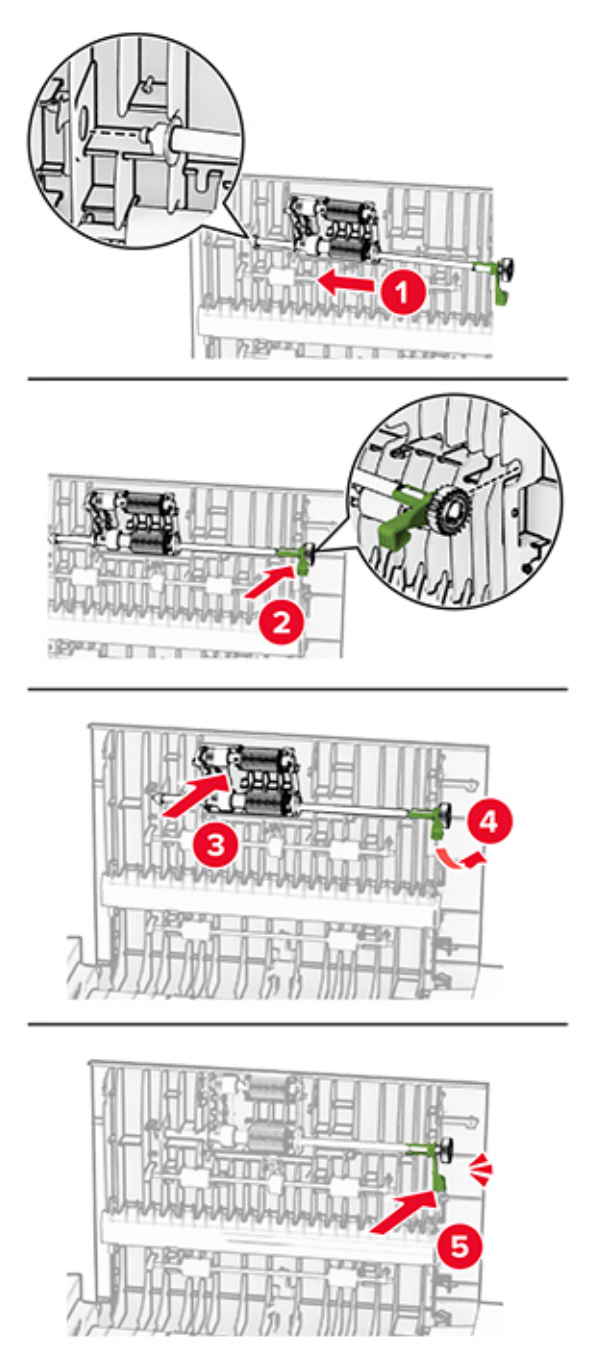

Chiudere lo sportello C.

## **Risparmio energetico e di carta**

## **Configurazione delle impostazioni della modalità risparmio energetico**

#### **Modalità sospensione**

- **1** Nella schermata iniziale, toccare **Impostazioni** > **Periferica** > **Gestione alimentazione** > **Timeout** > **Modalità sospensione**.
- **2** Consente di specificare l'intervallo di tempo durante il quale la stampante rimane inattiva prima di entrare in modalità sospensione.

#### **Modalità ibernazione**

- **1** Nella schermata iniziale, toccare **Impostazioni** > **Periferica** > **Gestione alimentazione** > **Timeout** > **Timeout ibernazione**.
- **2** Selezionare l'intervallo di tempo durante il quale la stampante rimane inattiva prima di entrare in modalità di sospensione.

#### **Note:**

- **•** Affinché Timeout ibernazione possa funzionare, impostare Timeout ibernazione alla connessione su Iberna.
- **•** L'Embedded Web Server resta disattivato quando la stampante è in modalità ibernazione.

## **Regolazione della luminosità del display**

- **1** Nella schermata iniziale, toccare **Impostazioni** > **Periferica** > **Preferenze**.
- **2** Nel menu Luminosità schermo, regolare l'impostazione.

## **Conservazione dei materiali di consumo**

**•** Stampare su entrambi i lati della carta.

**Nota:** La stampa fronte/retro è l'impostazione predefinita nel driver di stampa.

- **•** Stampare più pagine su un singolo foglio di carta.
- **•** Utilizzare la funzione di anteprima per visualizzare come appare il documento prima di stamparlo.
- **•** Stampare una copia del documento per controllare che il relativo contenuto e il formato siano corretti.

## **Spostamento della stampante in un'altra posizione**

**ATTENZIONE - PERICOLO DI LESIONI:** Se la stampante pesa più di 20 kg (44 libbre), potrebbe richiedere due o più persone per essere sollevata in modo sicuro.

**ATTENZIONE - PERICOLO DI LESIONI:** Per evitare il rischio di incendi o scosse elettriche, utilizzare solo il cavo di alimentazione fornito con il prodotto o componenti sostitutivi autorizzati dal produttore.

**ATTENZIONE - PERICOLO DI LESIONI:** Per evitare di ferirsi o di danneggiare la stampante, quando si sposta la stampante, seguire le istruzioni riportate di seguito:

- **•** Assicurarsi che tutti gli sportelli e i vassoi siano chiusi.
- **•** Spegnere la stampante e scollegare il cavo di alimentazione dalla presa elettrica.
- **•** Scollegare tutti i cavi della stampante.
- **•** Se la stampante è dotata di vassoi opzionali separati che poggiano sul pavimento o di opzioni di output collegate, scollegarli prima di spostare la stampante.
- **•** Se la stampante è dotata di una base con ruote, spostarla con cautela nella nuova posizione. Prestare attenzione quando si passa sopra le soglie e le incrinature del pavimento.
- **•** Se la stampante non è dotata di una base con ruote ma è configurata con vassoi opzionali o opzioni di output, rimuovere le opzioni di output e sollevare la stampante per rimuovere i vassoi. Non tentare di sollevare la stampante e le opzioni di output contemporaneamente.
- **•** Utilizzare sempre le maniglie della stampante per sollevarla.
- **•** Il carrello utilizzato per trasportare la stampante deve essere in grado di sostenere l'intera base.
- **•** Il carrello utilizzato per trasportare i componenti hardware opzionali deve avere dimensioni adeguate a sostenerli.
- **•** Mantenere la stampante in posizione verticale.
- **•** Evitare movimenti bruschi.
- **•** Assicurarsi che le dita non siano sotto la stampante mentre viene posizionata.
- **•** Assicurarsi di lasciare spazio sufficiente intorno alla stampante.

**Nota:** I danni provocati da un errato spostamento della stampante non sono coperti dalla garanzia.

## **Spedizione della stampante**

Per la spedizione della stampante, utilizzare l'imballaggio originale o contattare il rivenditore presso il quale è stata acquistata.

# **Risoluzione dei problemi**

## **Problemi di qualità di stampa**

Individuare l'immagine che presenta lo stesso problema di qualità di stampa che si è verificato, quindi fare clic sul collegamento riportato di seguito per scoprire quali sono i passaggi di risoluzione dei problemi.

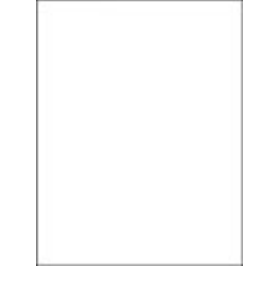

["Pagine vuote o bianche" a](#page-230-0) [pagina 231](#page-230-0)

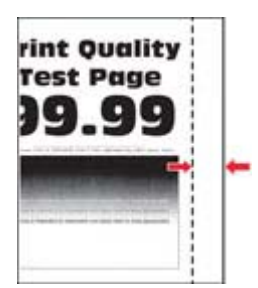

["Margini errati" a pagina 235](#page-234-0) ["Stampa chiara" a](#page-235-0)

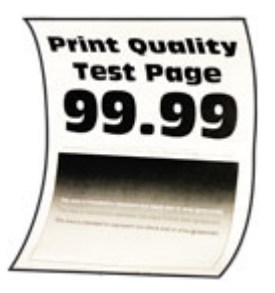

["Arricciamento della carta" a](#page-239-0) [pagina 240](#page-239-0)

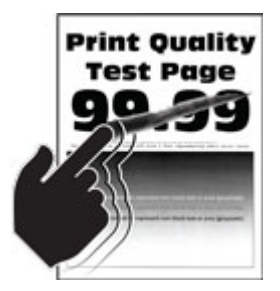

["Problemi di aderenza del toner"](#page-243-0) ["Densità di stampa non](#page-243-0) [a pagina 244](#page-243-0)

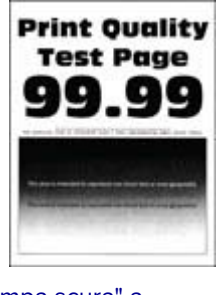

["Stampa scura" a](#page-231-0) [pagina 232](#page-231-0)

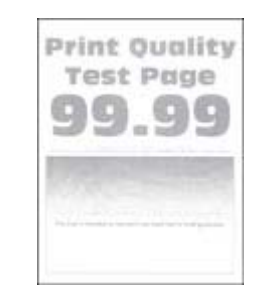

[pagina 236](#page-235-0)

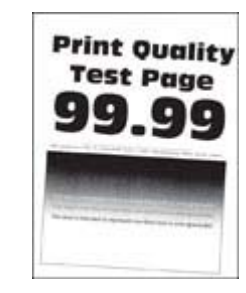

["Stampa storta o inclinata" a](#page-240-0) [pagina 241](#page-240-0)

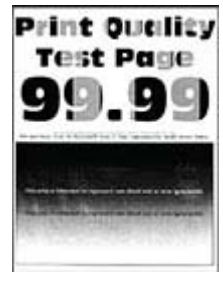

[uniforme" a pagina 244](#page-243-0)

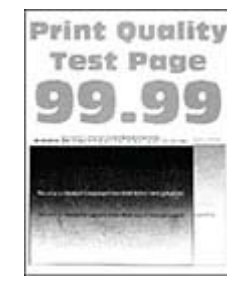

["Immagini sfocate" a](#page-232-0) [pagina 233](#page-232-0)

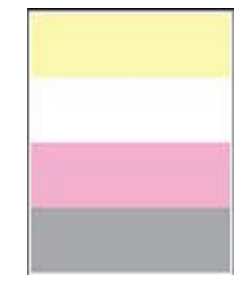

["Colori mancanti" a](#page-237-0) [pagina 238](#page-237-0)

["Immagini nere o a tinta](#page-241-0) [unita" a pagina 242](#page-241-0)

**Print Ouality** 

**Test Page** 

["Linee scure orizzontali" a](#page-244-0)

[pagina 245](#page-244-0)

**Print Quality Test Page** 

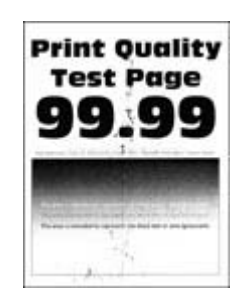

["Stampa con macchie e](#page-238-0) [punti" a pagina 239](#page-238-0)

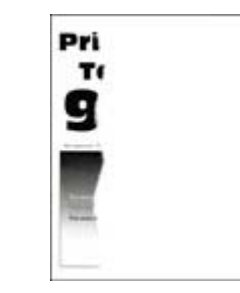

["Testo o immagini tagliate"](#page-242-0) [a pagina 243](#page-242-0)

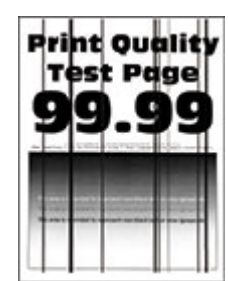

["Linee scure verticali" a](#page-245-0) [pagina 246](#page-245-0)

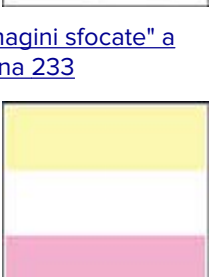

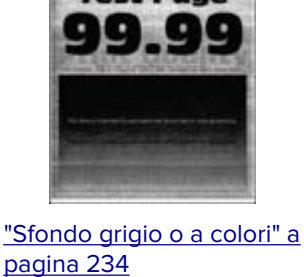

<span id="page-230-0"></span>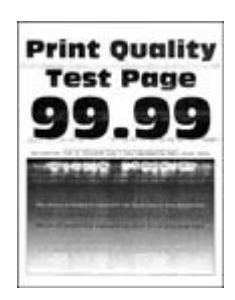

["Linee bianche orizzontali" a](#page-246-0) [pagina 247](#page-246-0)

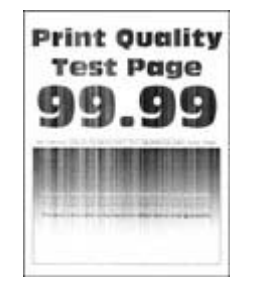

["Linee bianche verticali" a](#page-248-0) [pagina 249](#page-248-0)

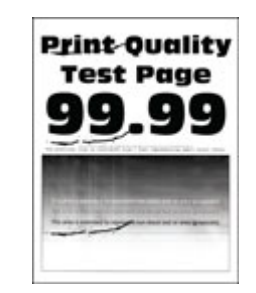

["Difetti ricorrenti" a](#page-249-0) [pagina 250](#page-249-0)

## **Problemi di stampa**

## **Qualità di stampa scarsa**

#### **Pagine vuote o bianche**

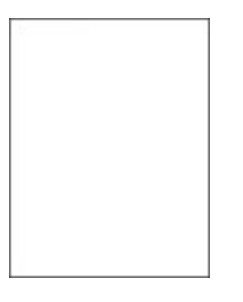

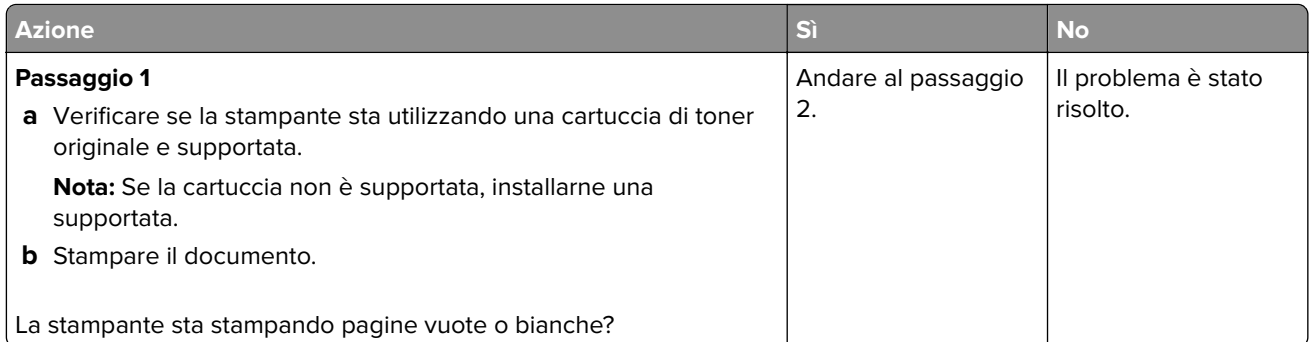

<span id="page-231-0"></span>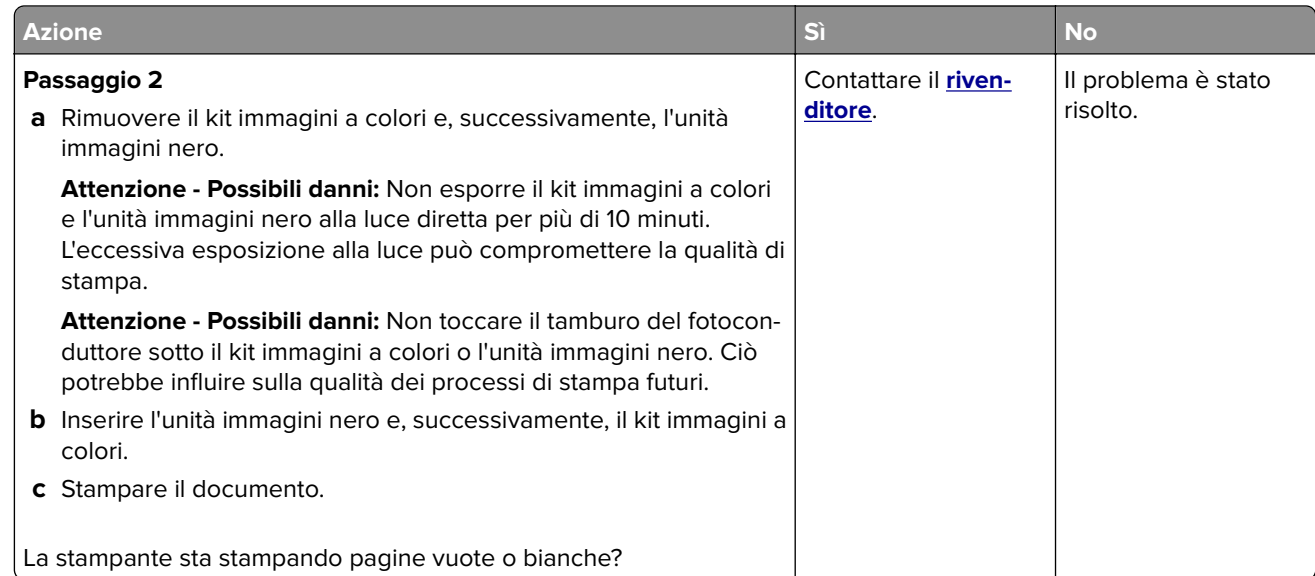

#### **Stampa scura**

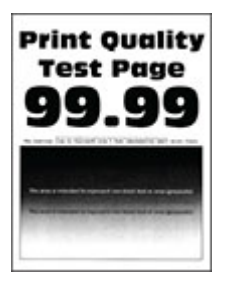

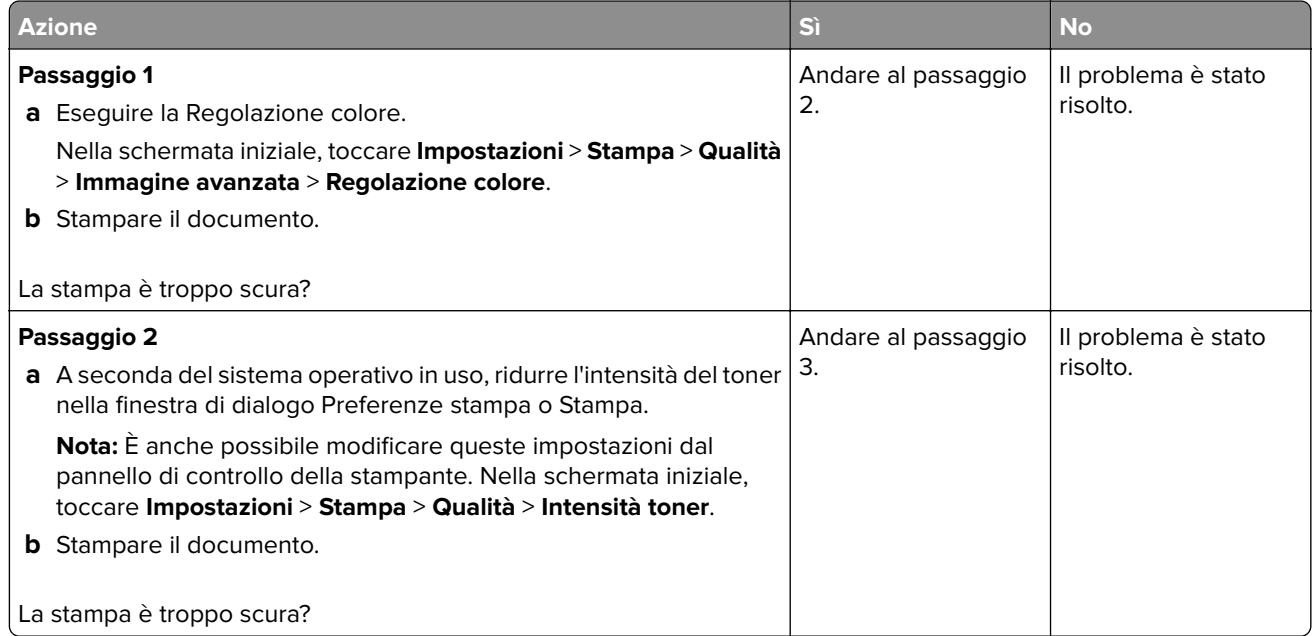

<span id="page-232-0"></span>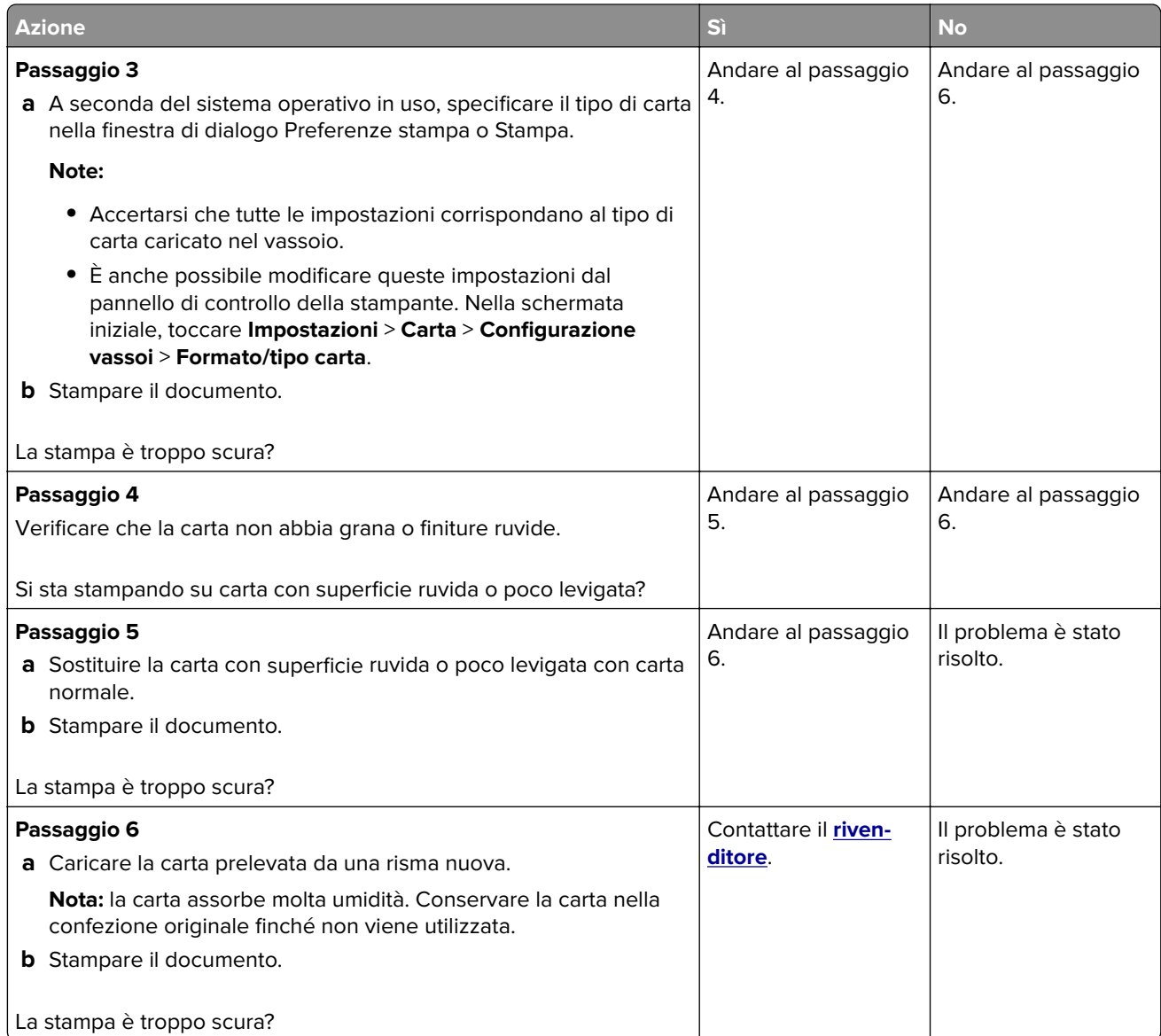

#### **Immagini sfocate**

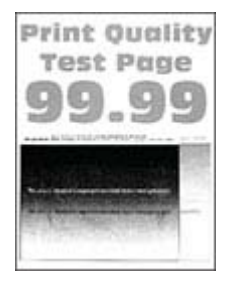

<span id="page-233-0"></span>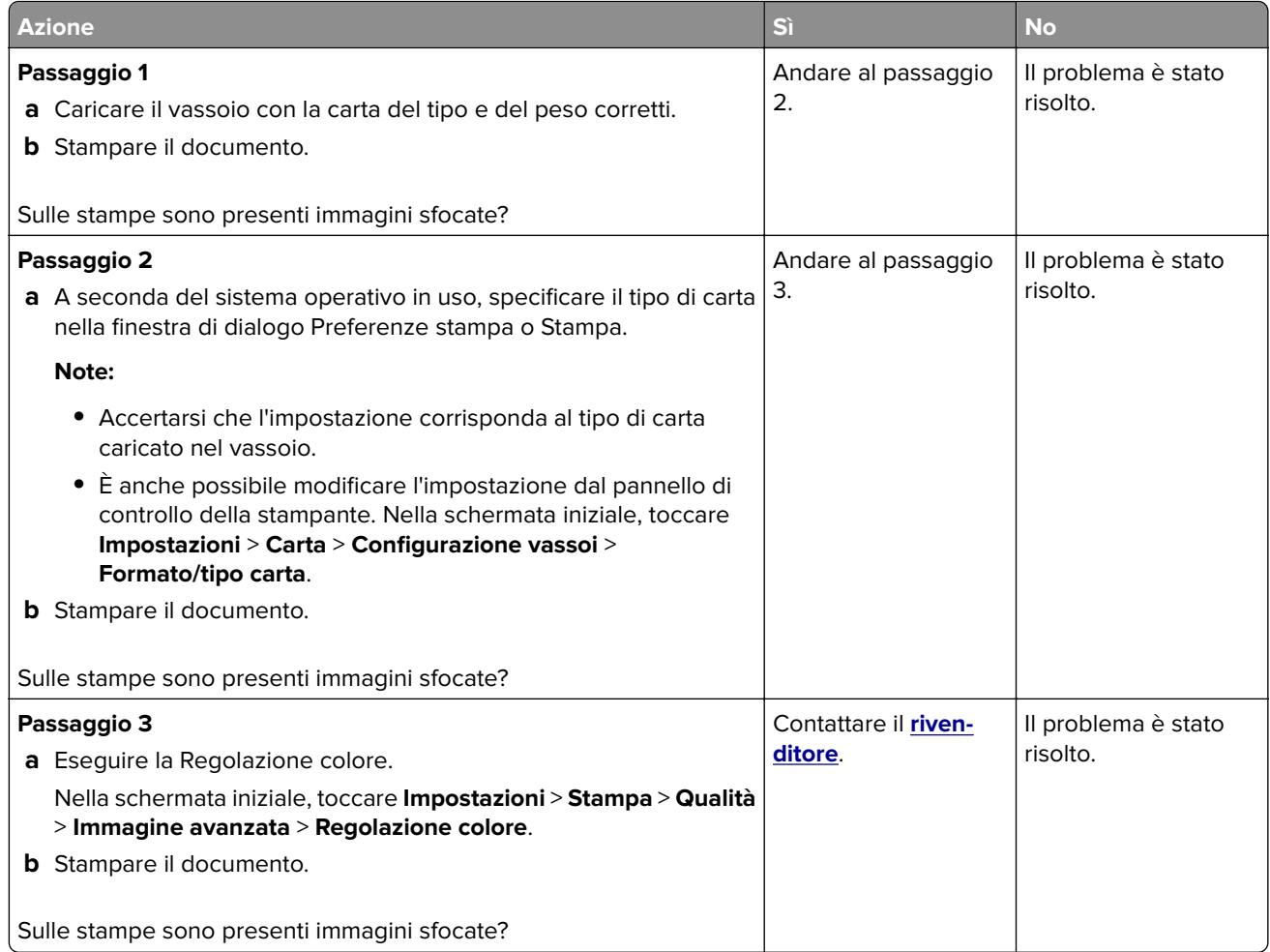

### **Sfondo grigio o a colori**

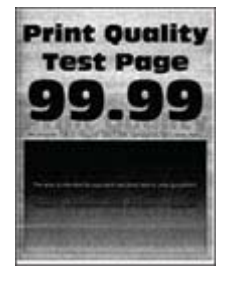

<span id="page-234-0"></span>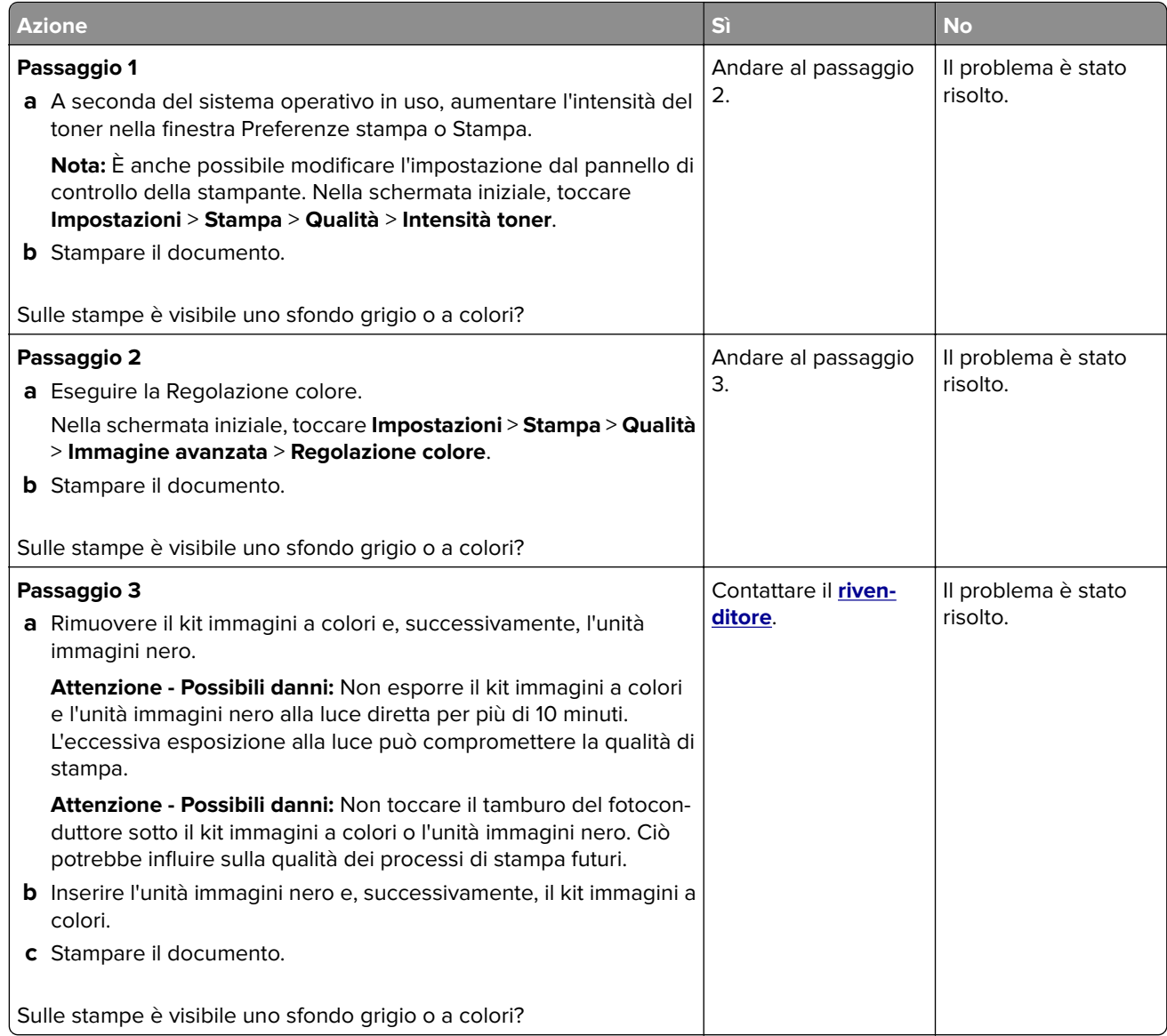

#### **Margini errati**

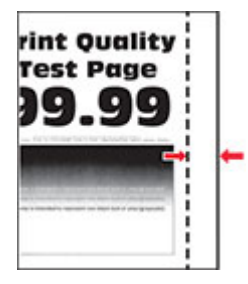

<span id="page-235-0"></span>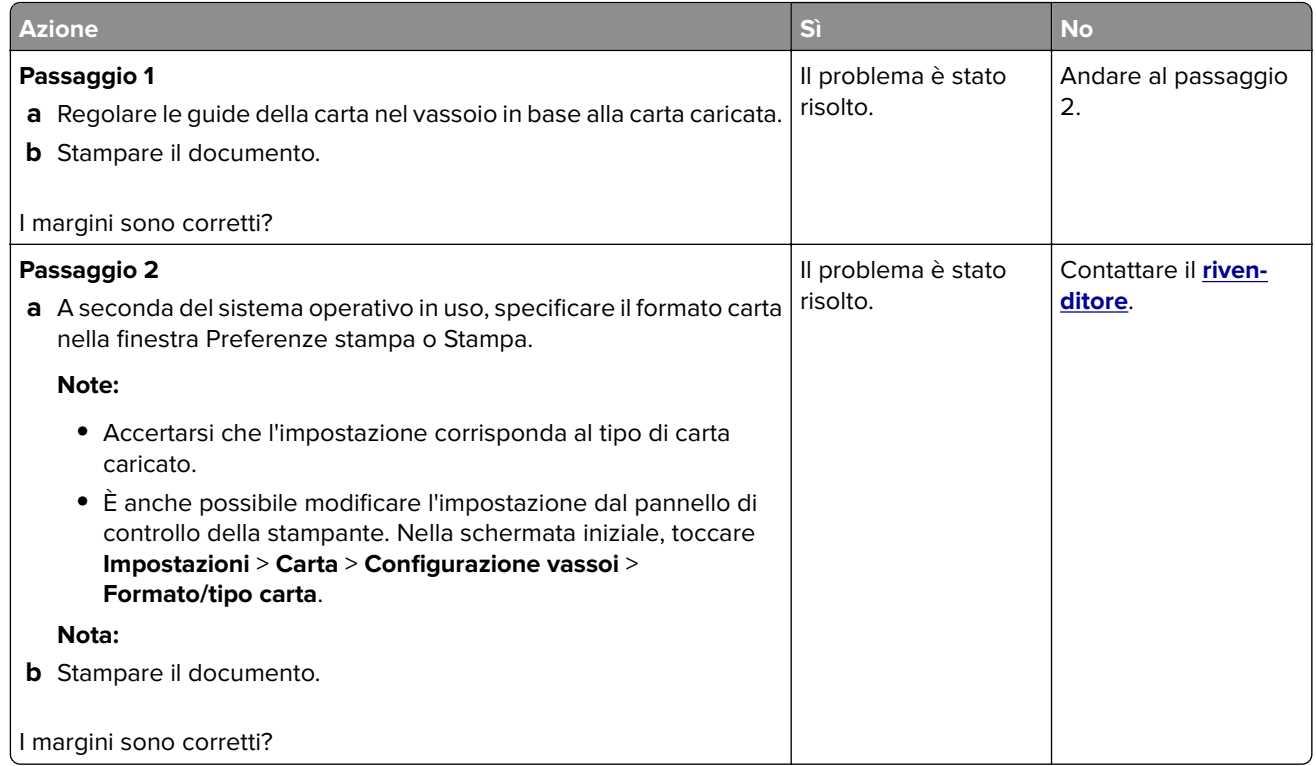

#### **Stampa chiara**

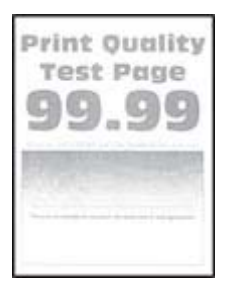

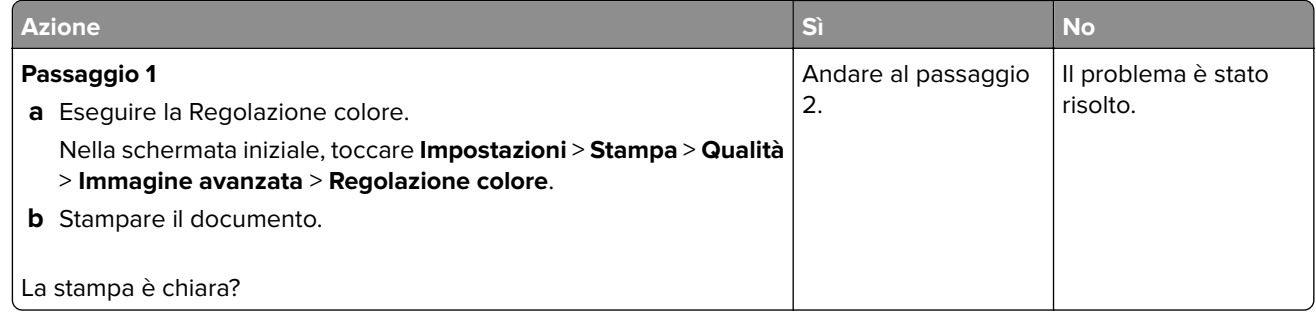

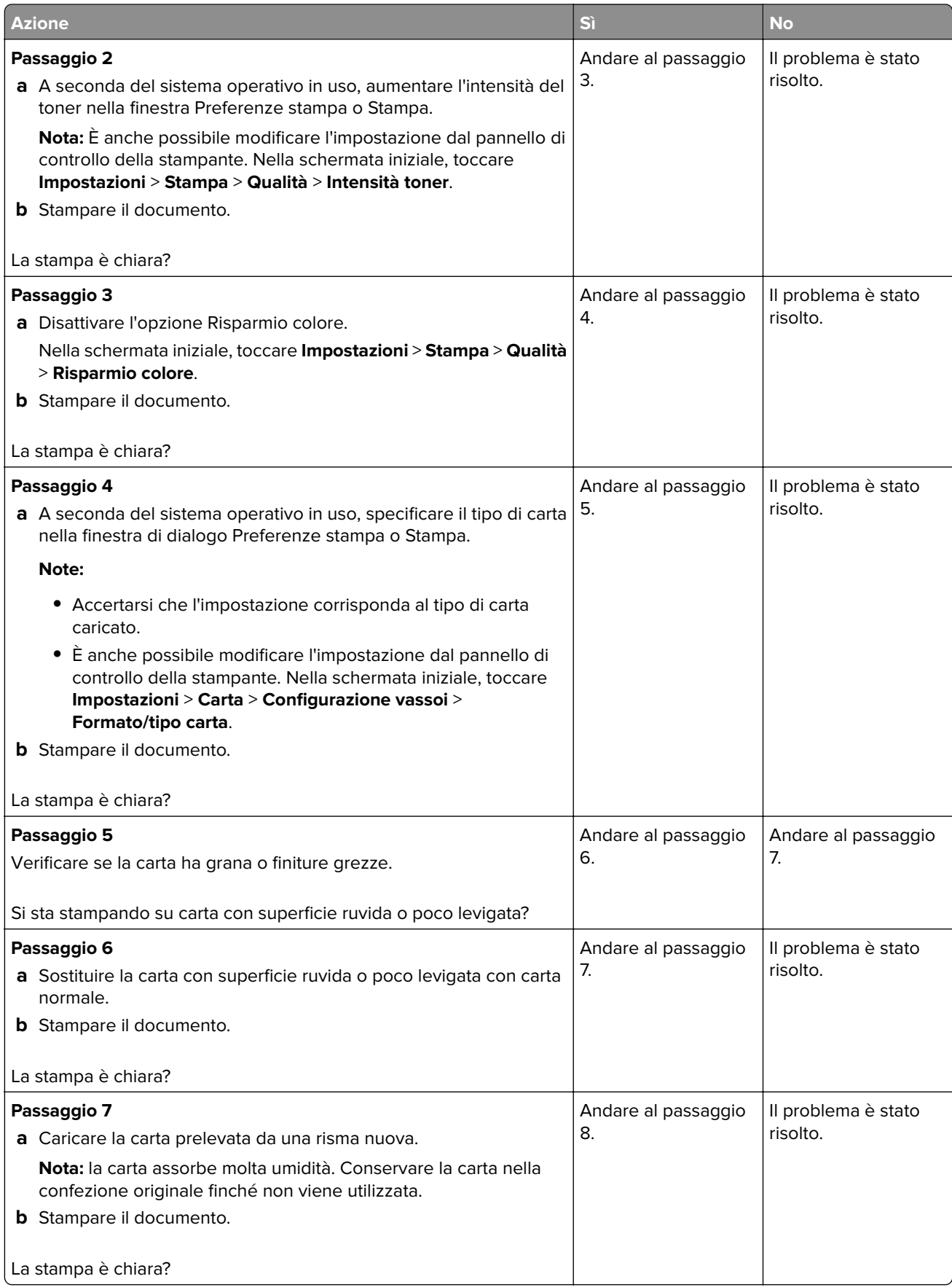

<span id="page-237-0"></span>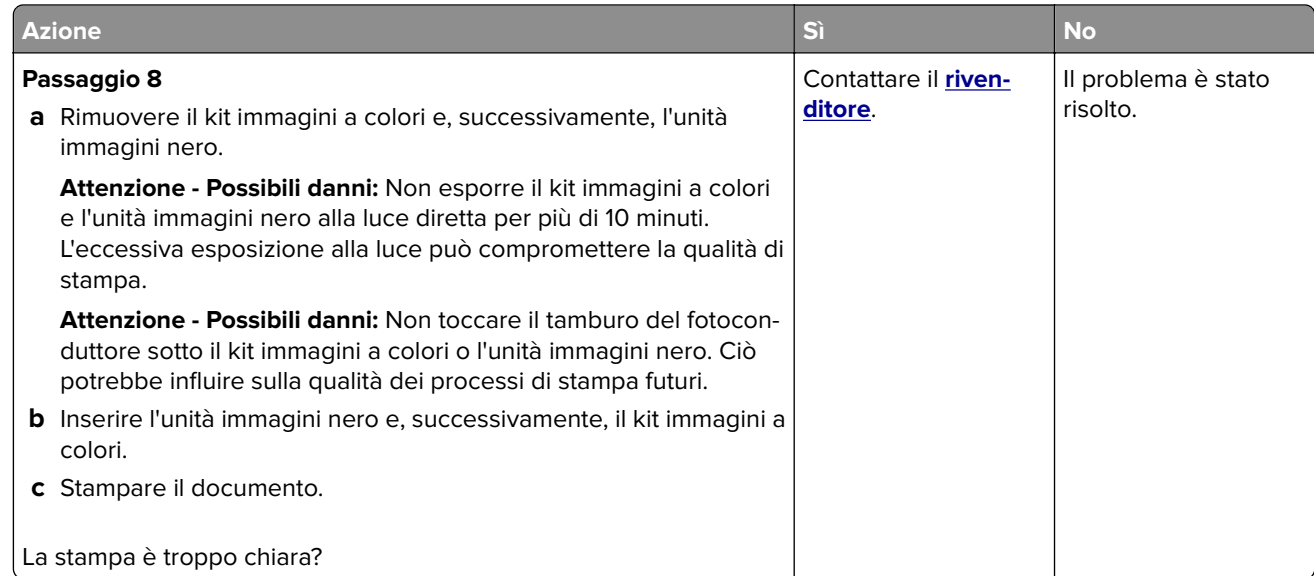

#### **Colori mancanti**

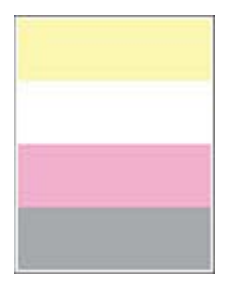

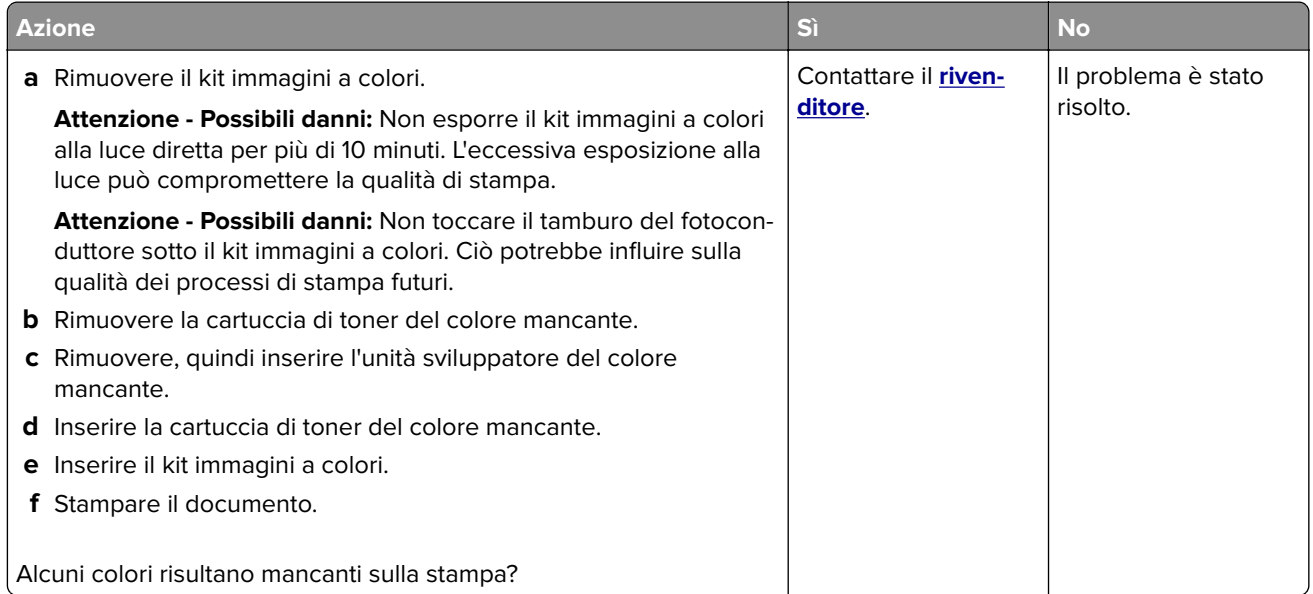

#### <span id="page-238-0"></span>**Stampa con macchie e punti**

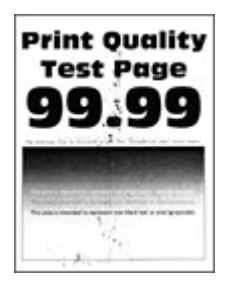

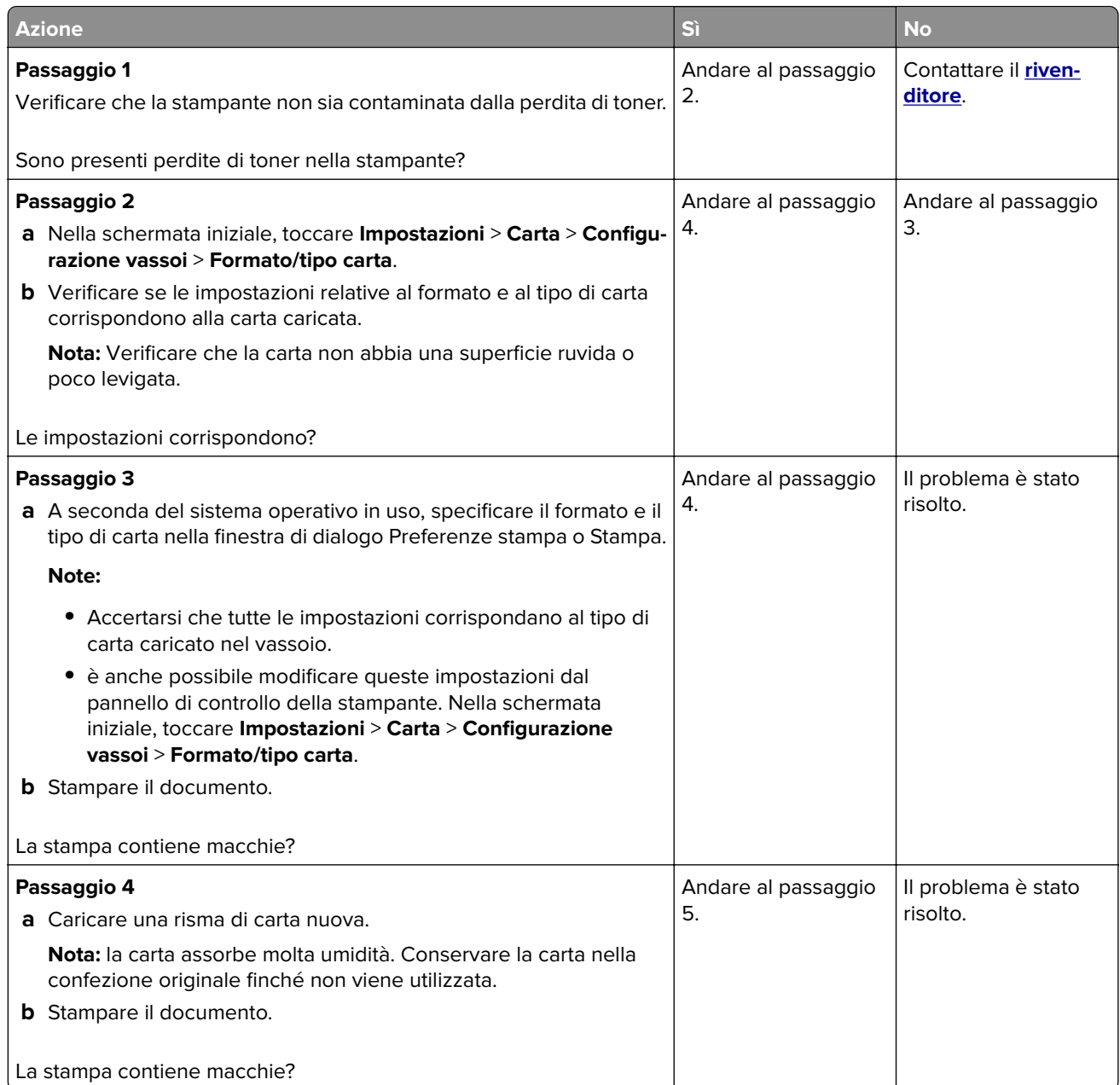

<span id="page-239-0"></span>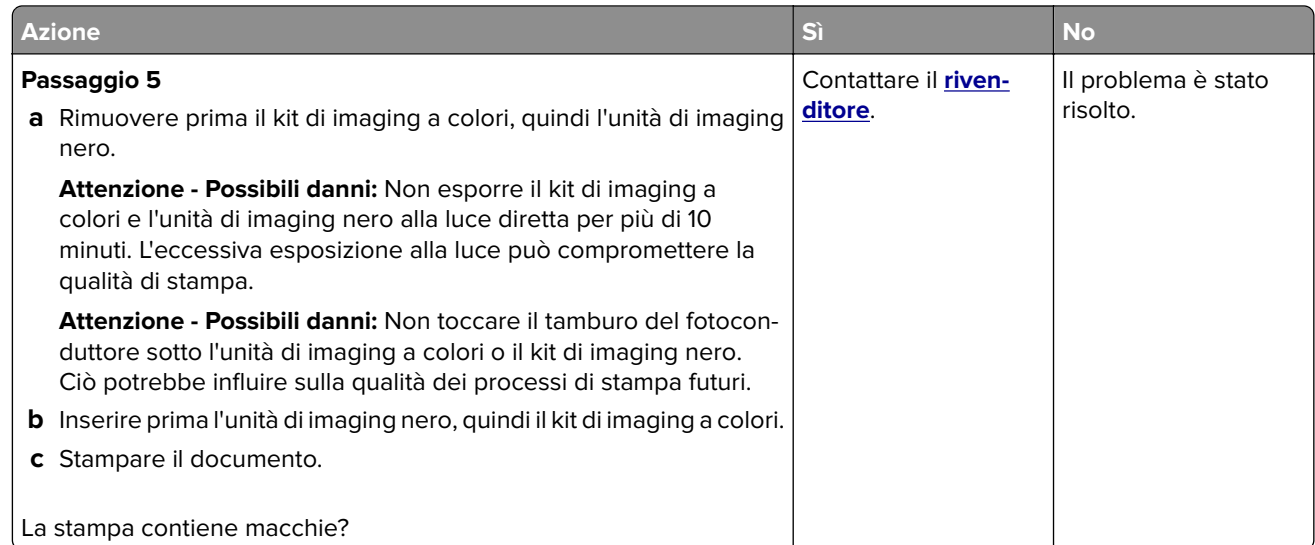

#### **Arricciamento della carta**

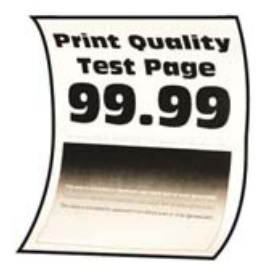

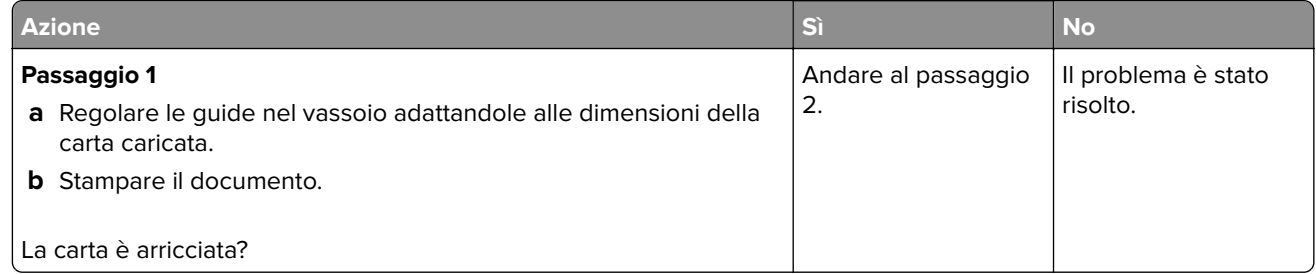

<span id="page-240-0"></span>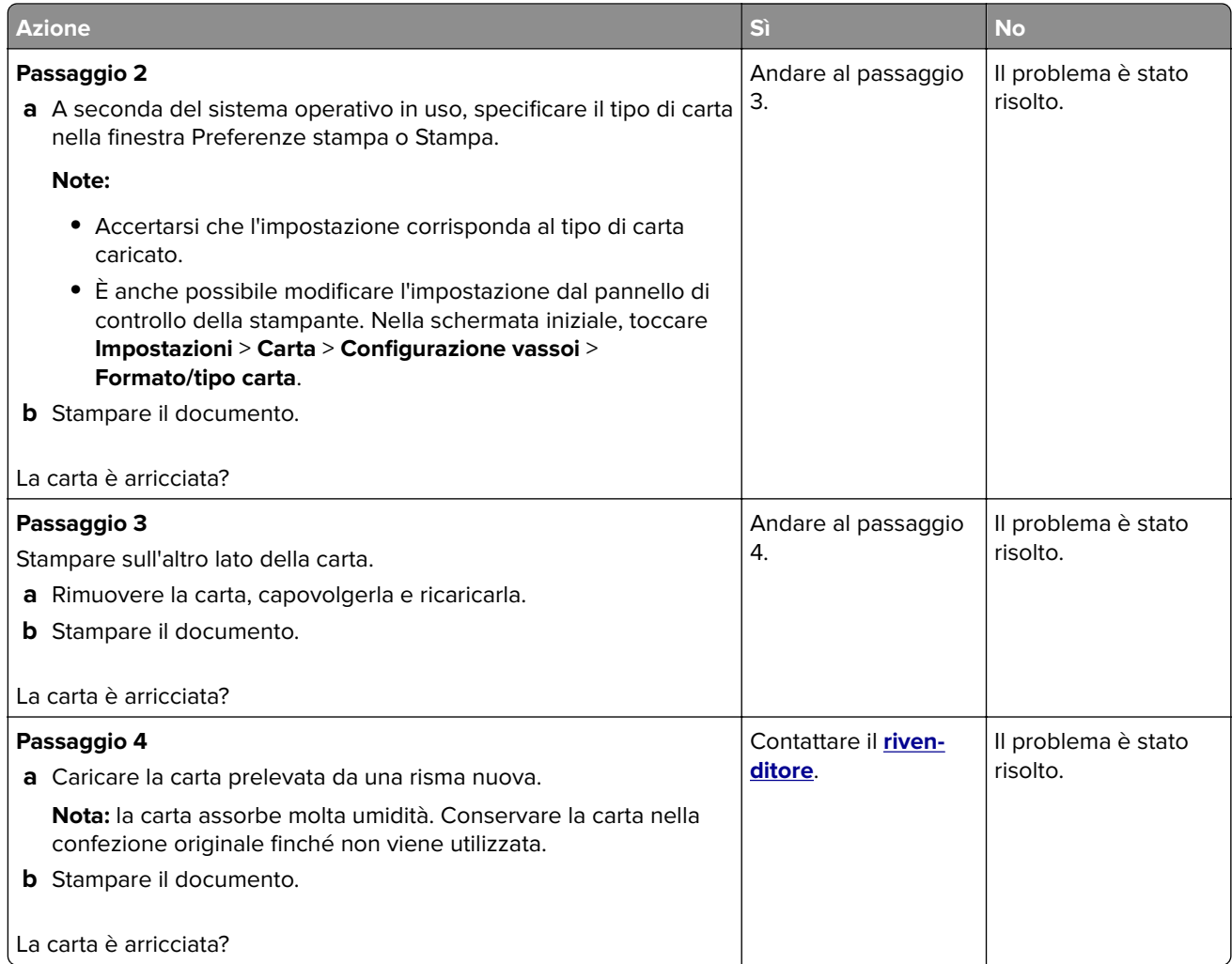

#### **Stampa storta o inclinata**

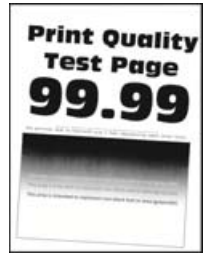

<span id="page-241-0"></span>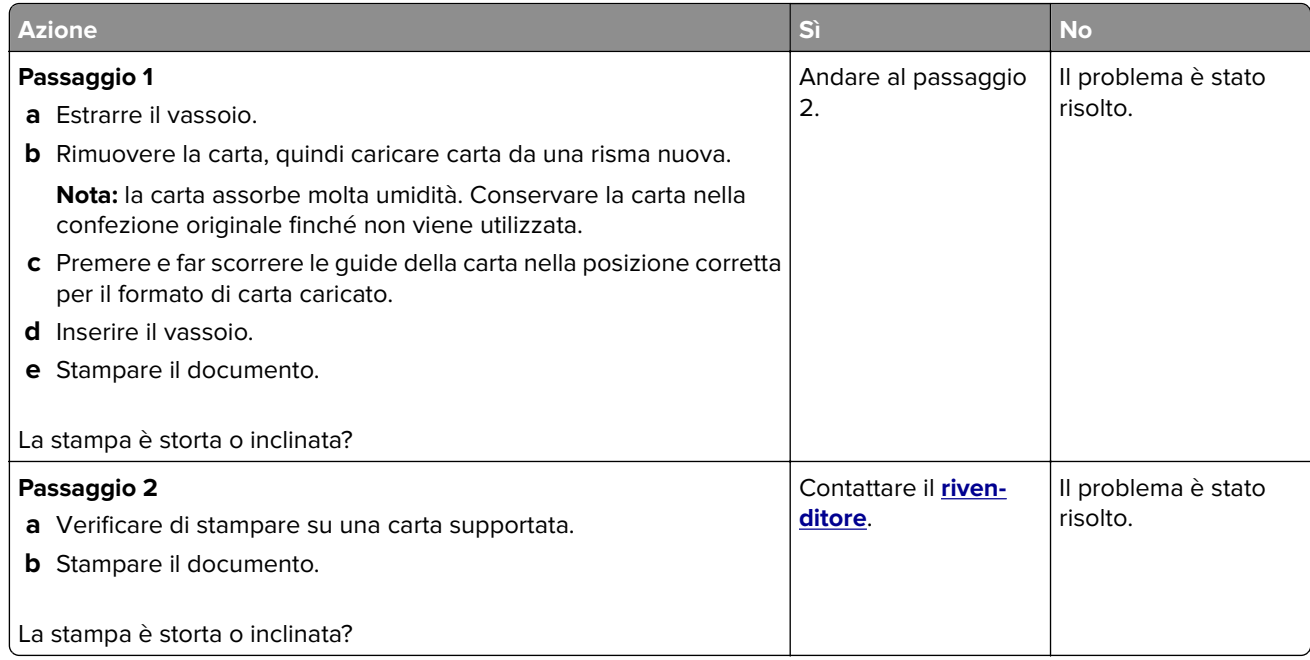

#### **Immagini nere o a tinta unita**

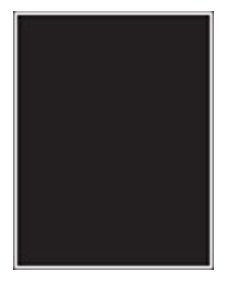

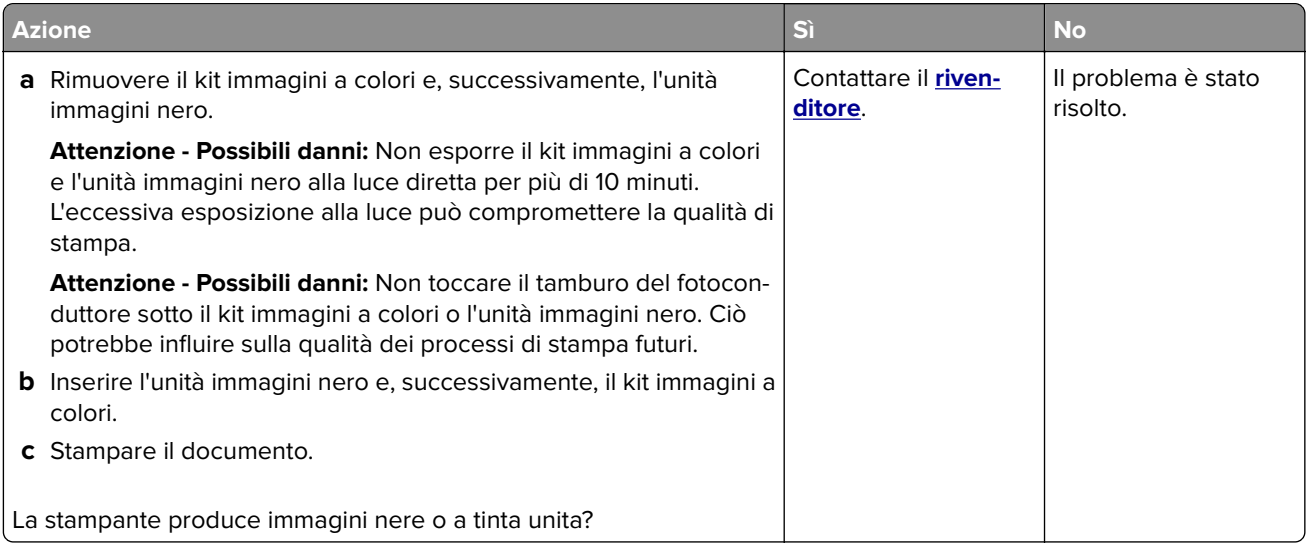

#### <span id="page-242-0"></span>**Testo o immagini tagliate**

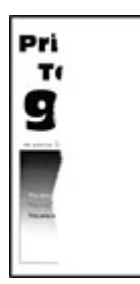

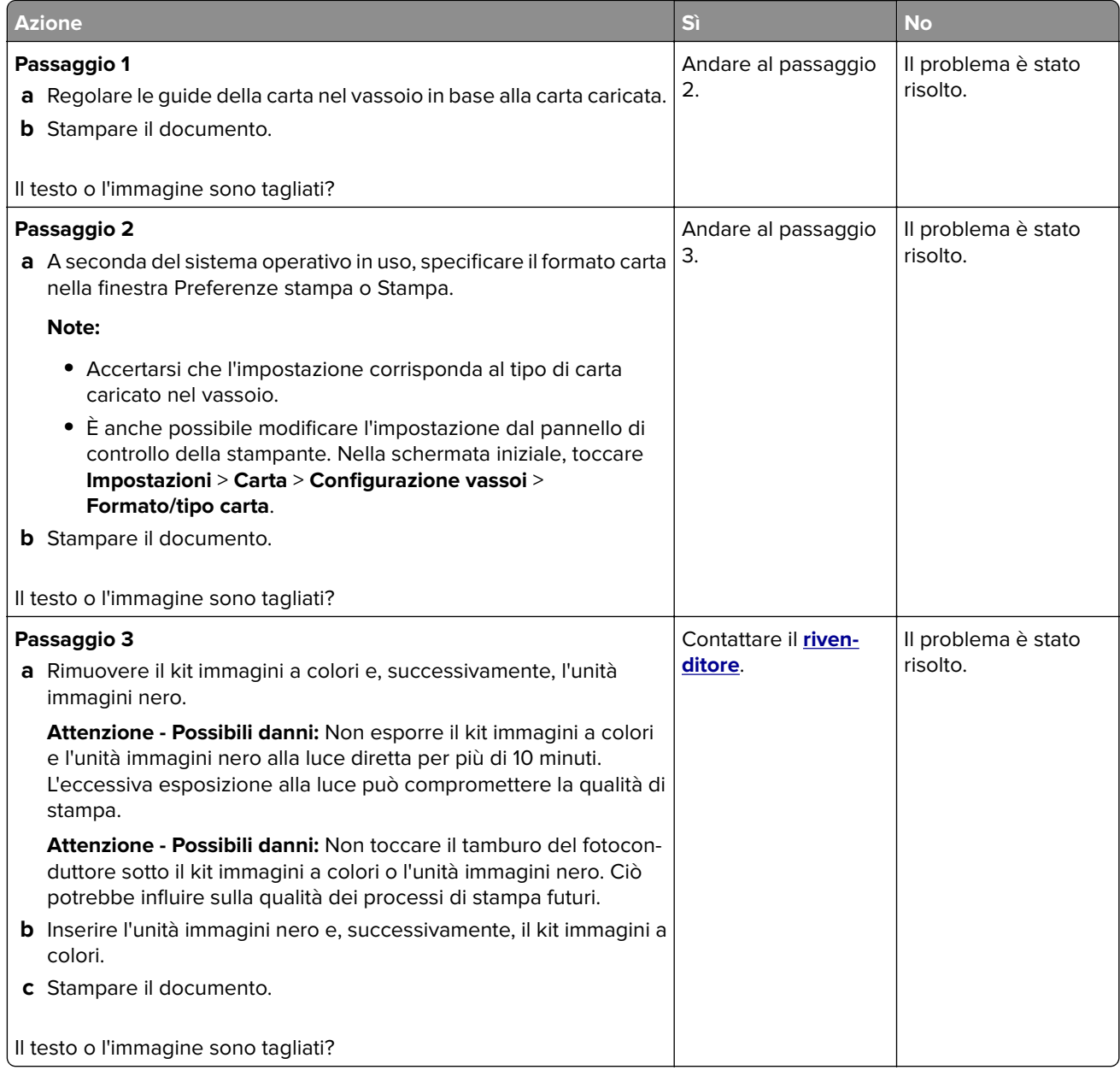

#### <span id="page-243-0"></span>**Problemi di aderenza del toner**

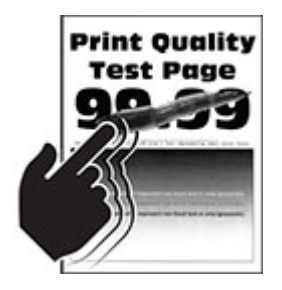

**Nota:** prima di risolvere il problema, stampare le pagine di prova della qualità di stampa. Nella schermata iniziale, toccare **Impostazioni** > **Risoluzione dei problemi** > **Stampa pagine prova qualità**.

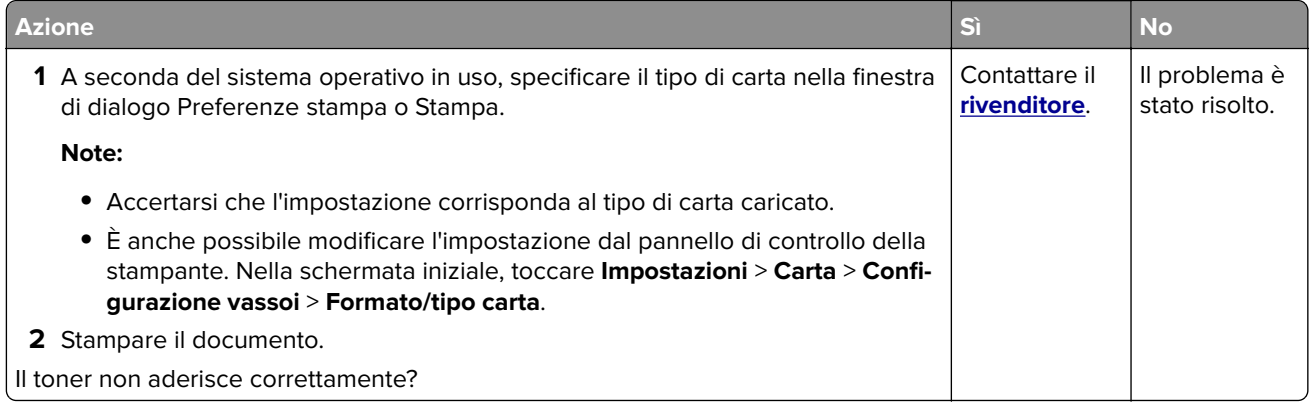

#### **Densità di stampa non uniforme**

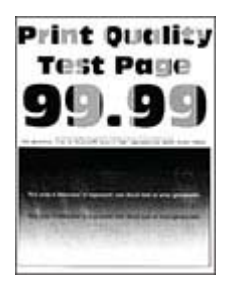

<span id="page-244-0"></span>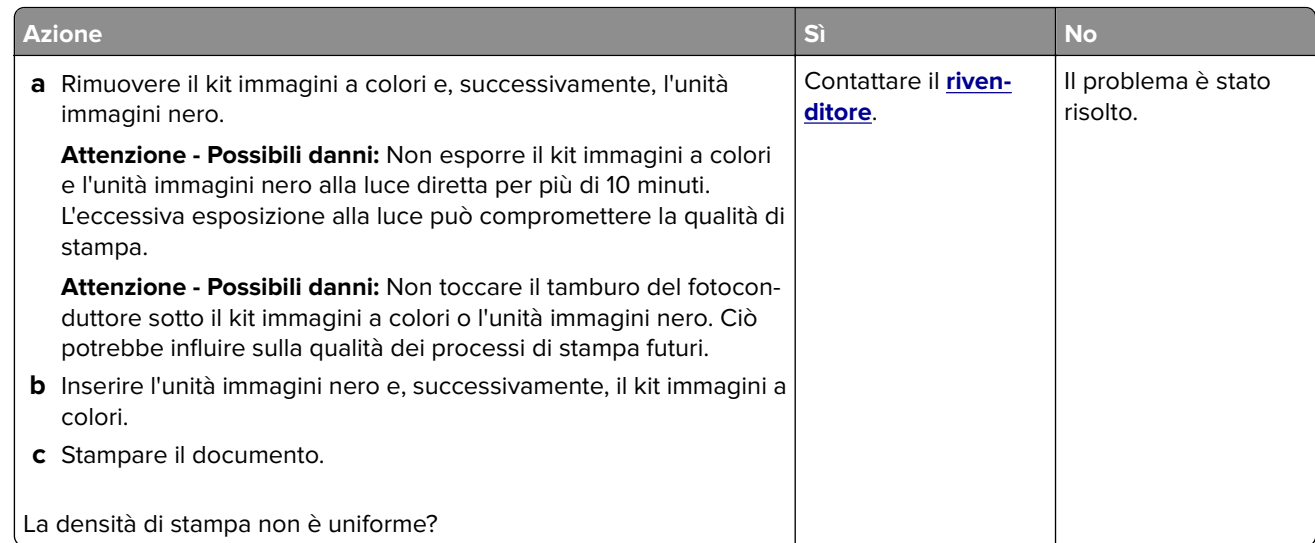

#### **Linee scure orizzontali**

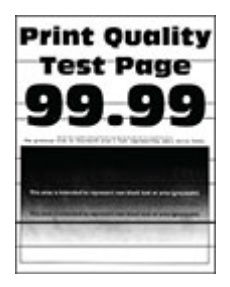

#### **Note:**

- **•** prima di risolvere il problema, stampare le pagine di prova della qualità di stampa. Nella schermata iniziale, toccare **Impostazioni** > **Risoluzione dei problemi** > **Stampa pagine prova qualità**.
- **•** Se sulle stampe continuano a essere presenti linee scure orizzontali, vedere l'argomento "Difetti ricorrenti".

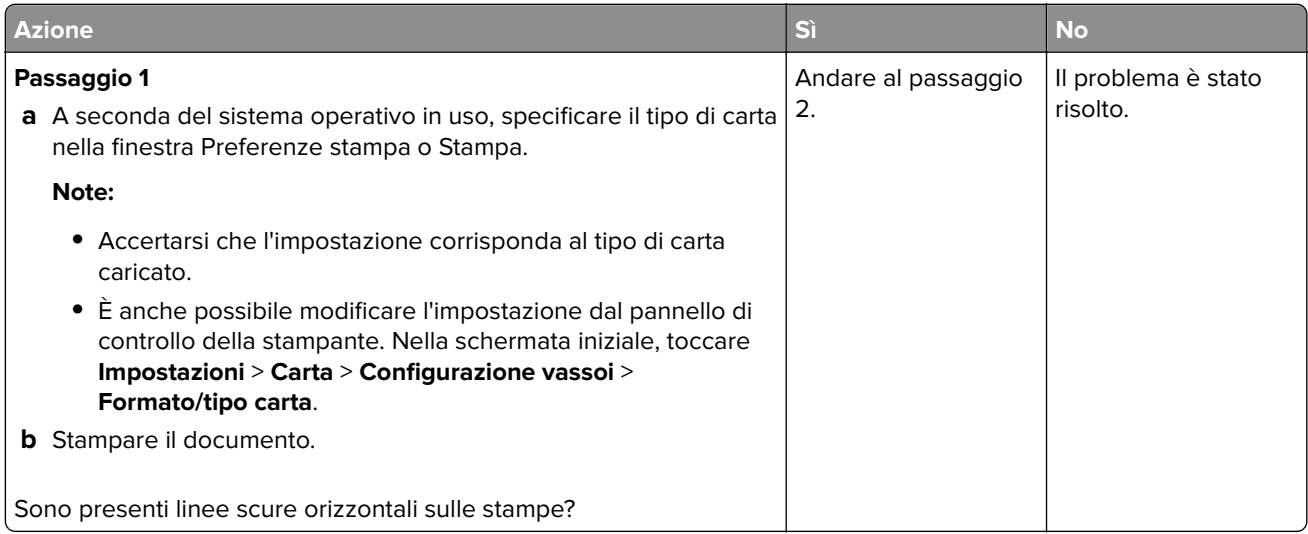

<span id="page-245-0"></span>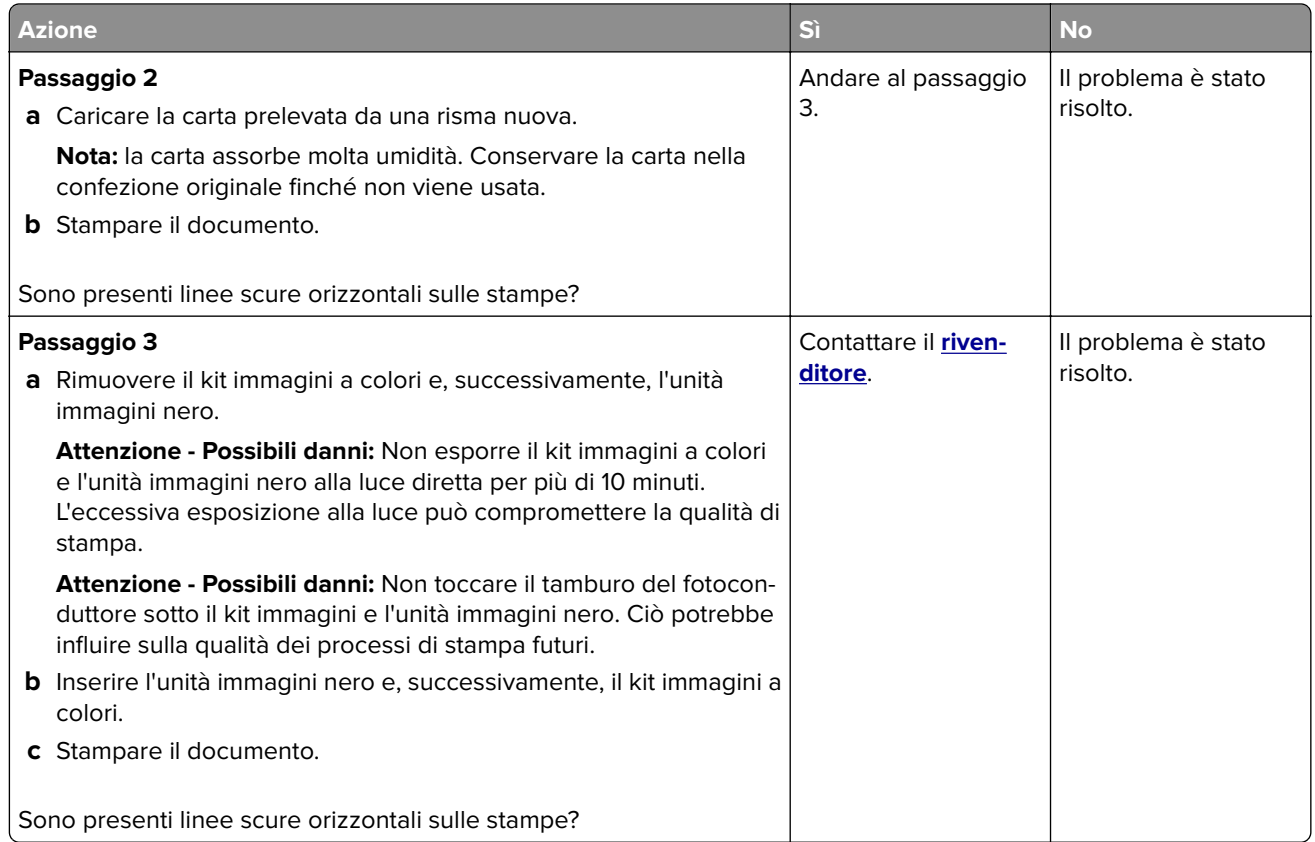

#### **Linee scure verticali**

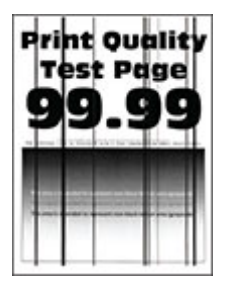

<span id="page-246-0"></span>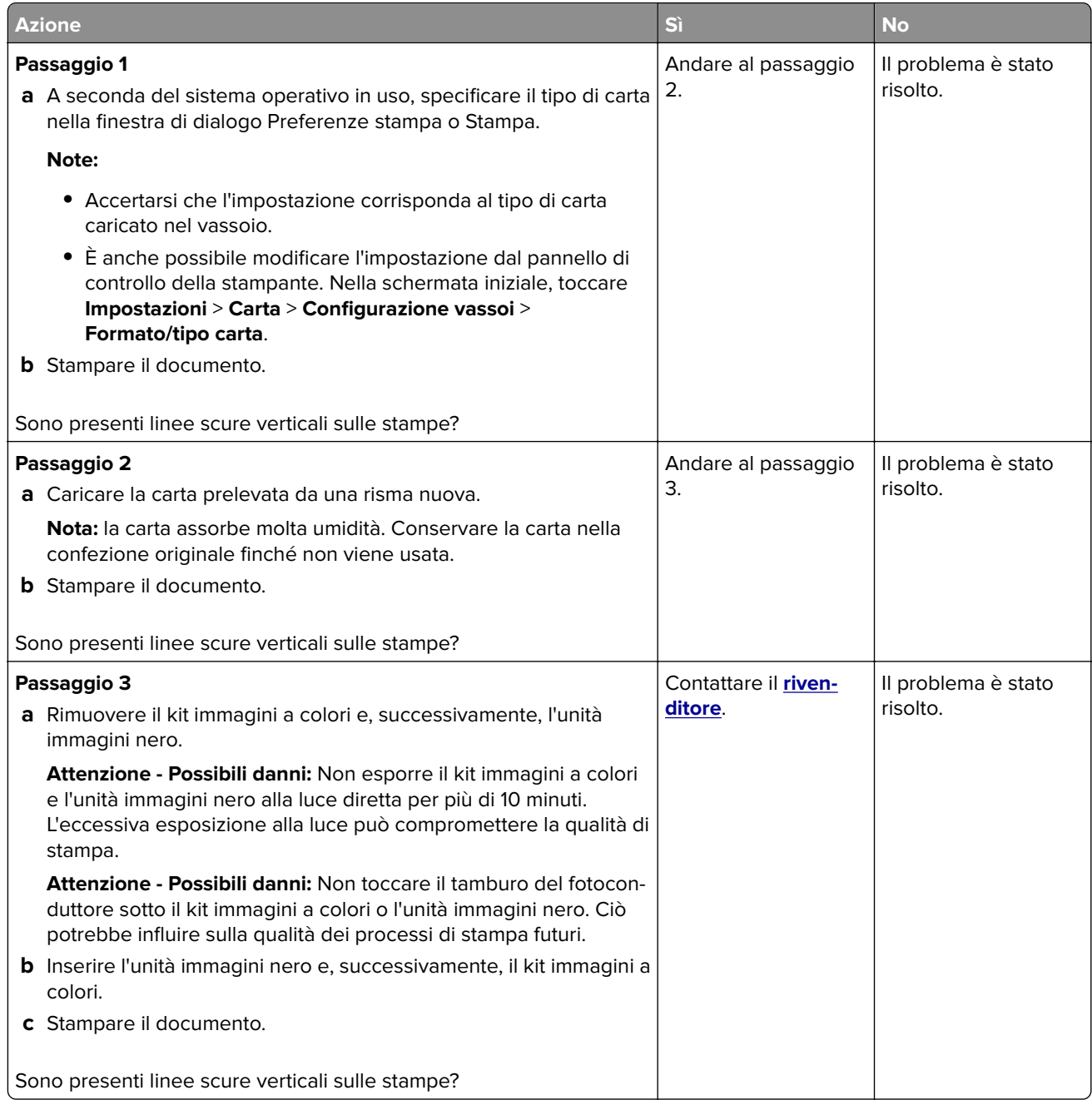

### **Linee bianche orizzontali**

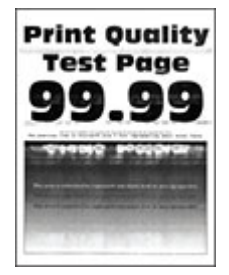

#### **Note:**

- **•** prima di risolvere il problema, stampare le pagine di prova della qualità di stampa. Nella schermata iniziale, toccare **Impostazioni** > **Risoluzione dei problemi** > **Stampa pagine prova qualità**.
- **•** Se sulle stampe continuano a essere presenti linee bianche orizzontali, vedere l'argomento "Difetti ricorrenti".

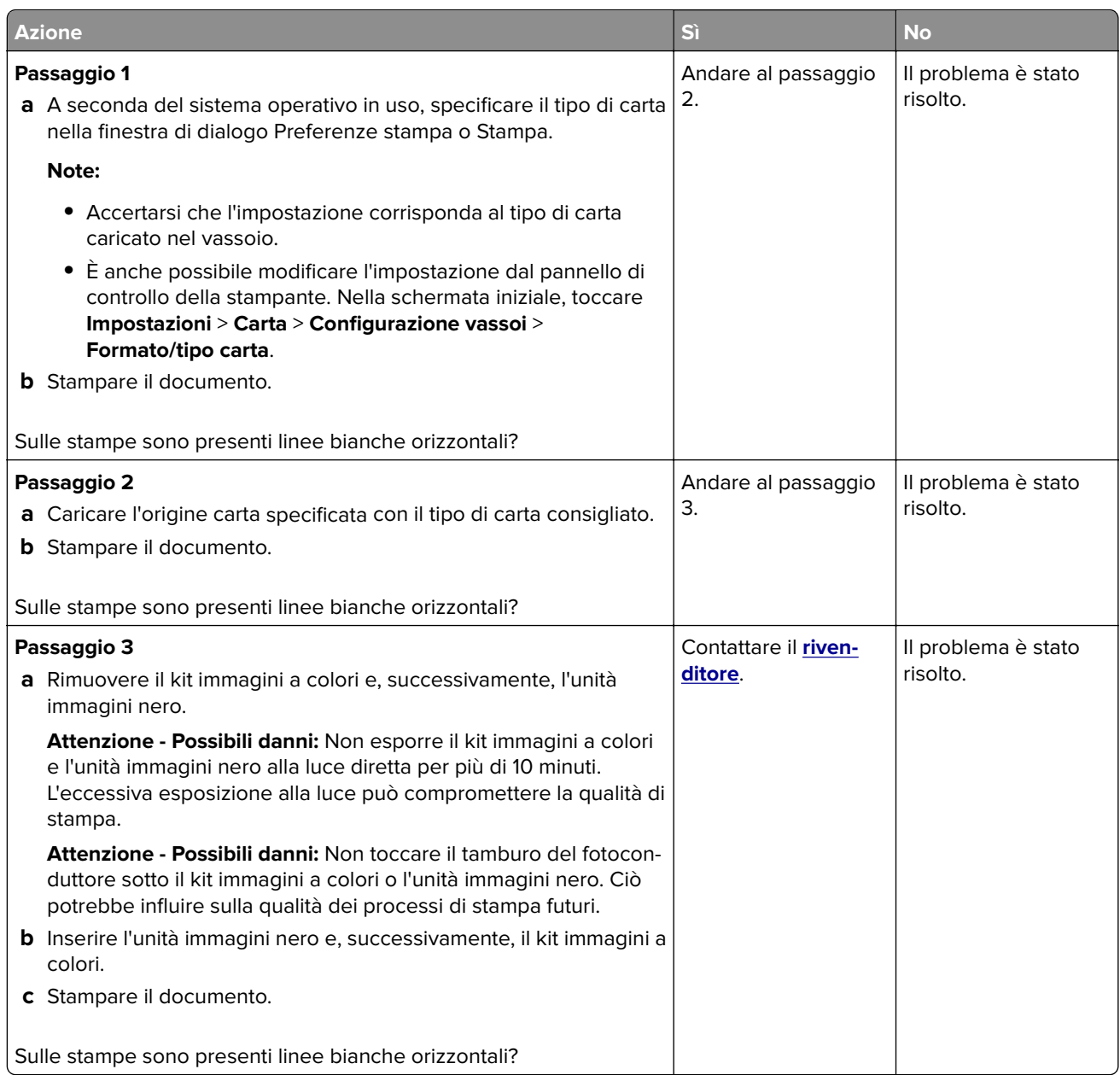

#### <span id="page-248-0"></span>**Linee bianche verticali**

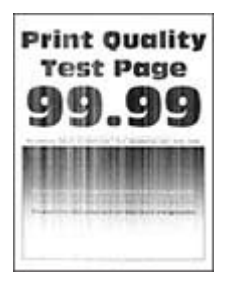

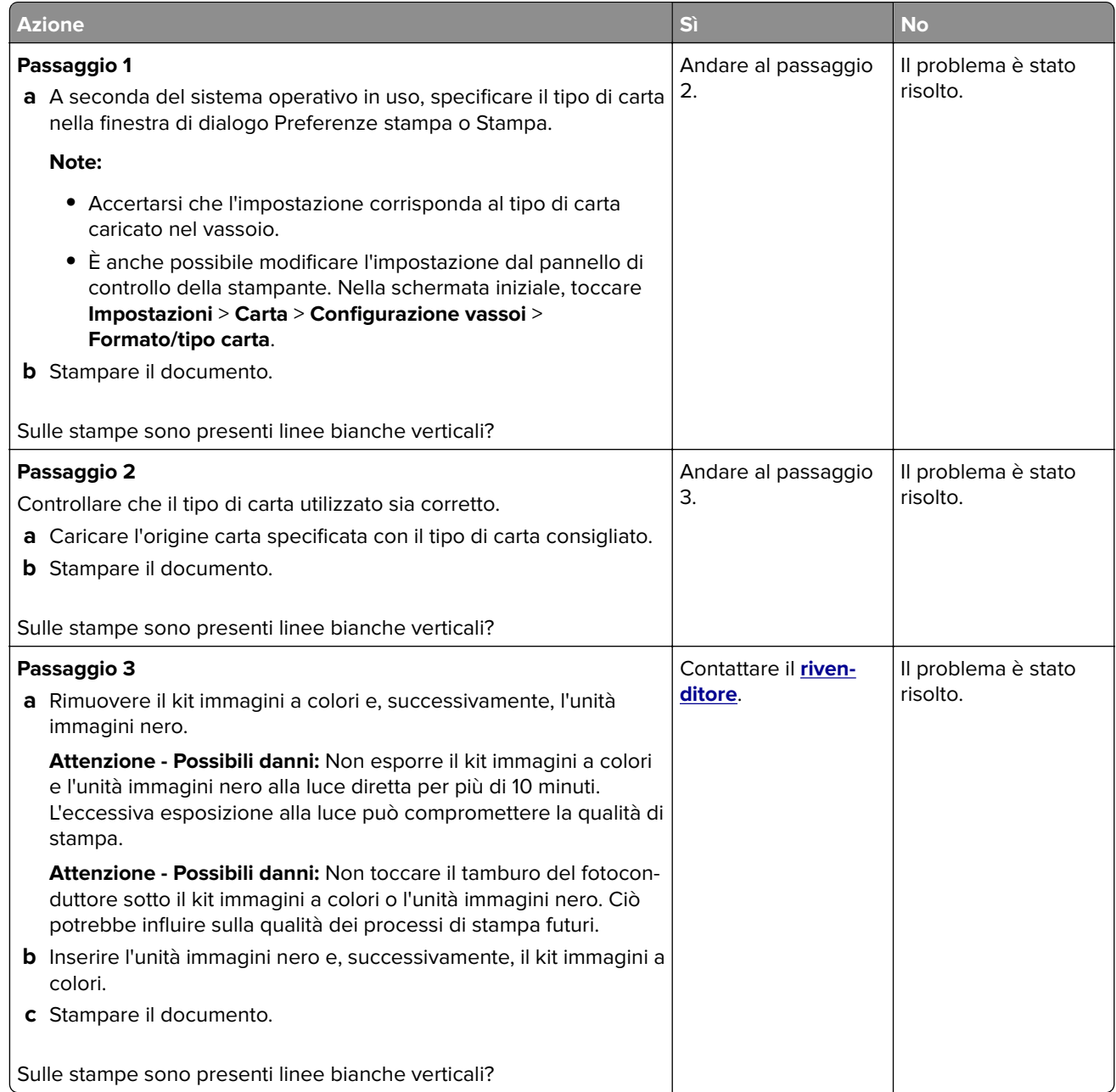

#### <span id="page-249-0"></span>**Difetti ricorrenti**

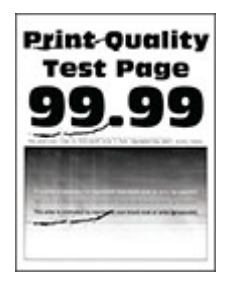

**Nota:** Prima di risolvere il problema, stampare le pagine campione della qualità per determinare la causa dei difetti ricorrenti. Nella schermata iniziale, toccare **Impostazioni** > **Risoluzione dei problemi** > **Stampa pagine prova qualità**.

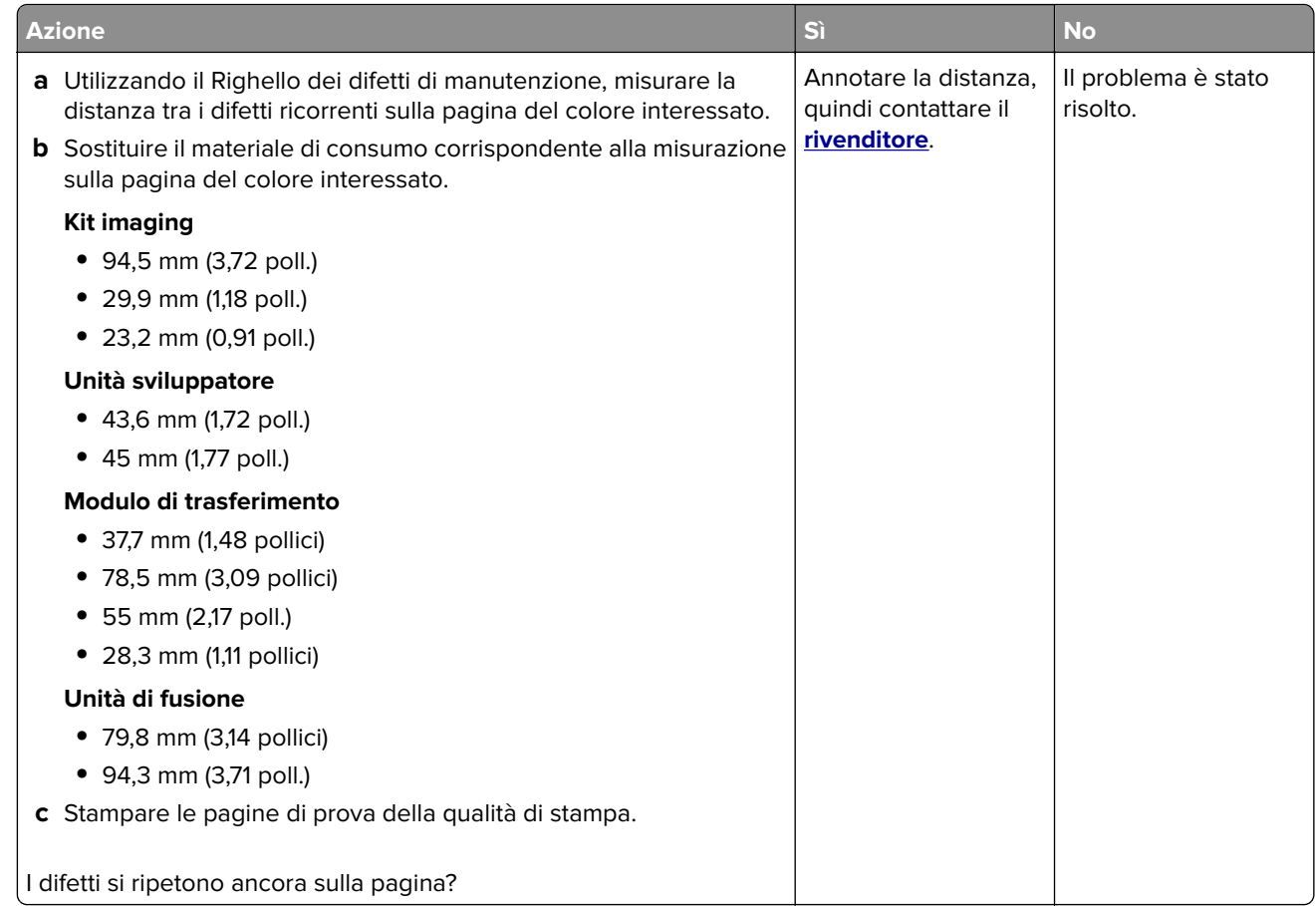

## **I processi di stampa non vengono eseguiti**

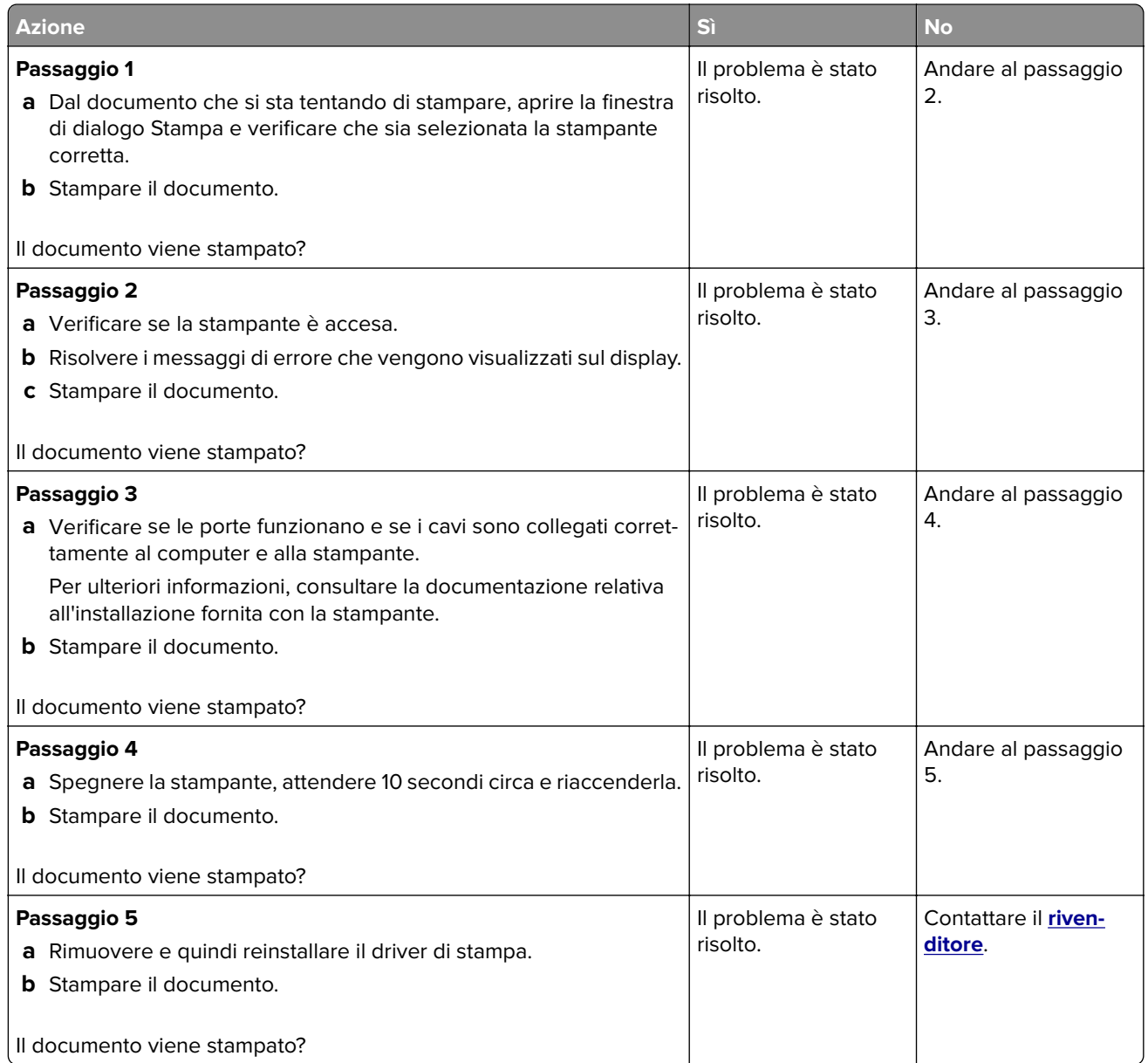

## **Stampa di documenti riservati e altri documenti in attesa non eseguita**

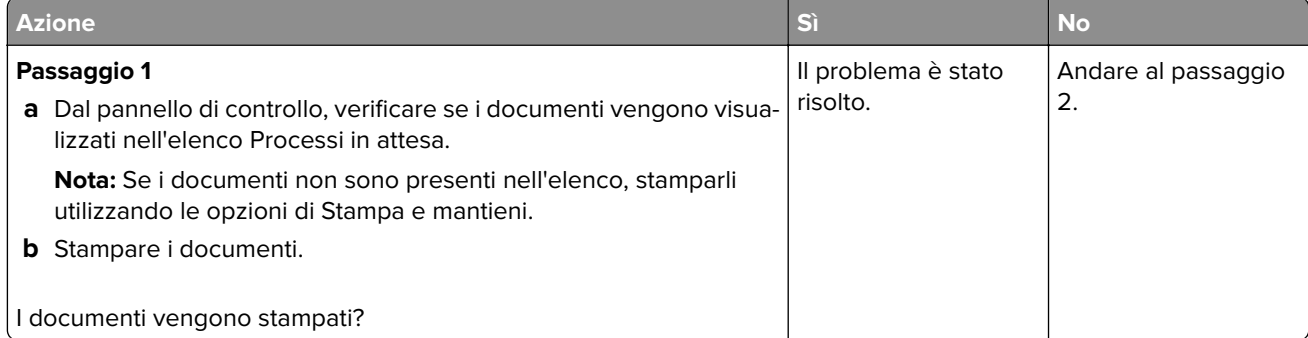

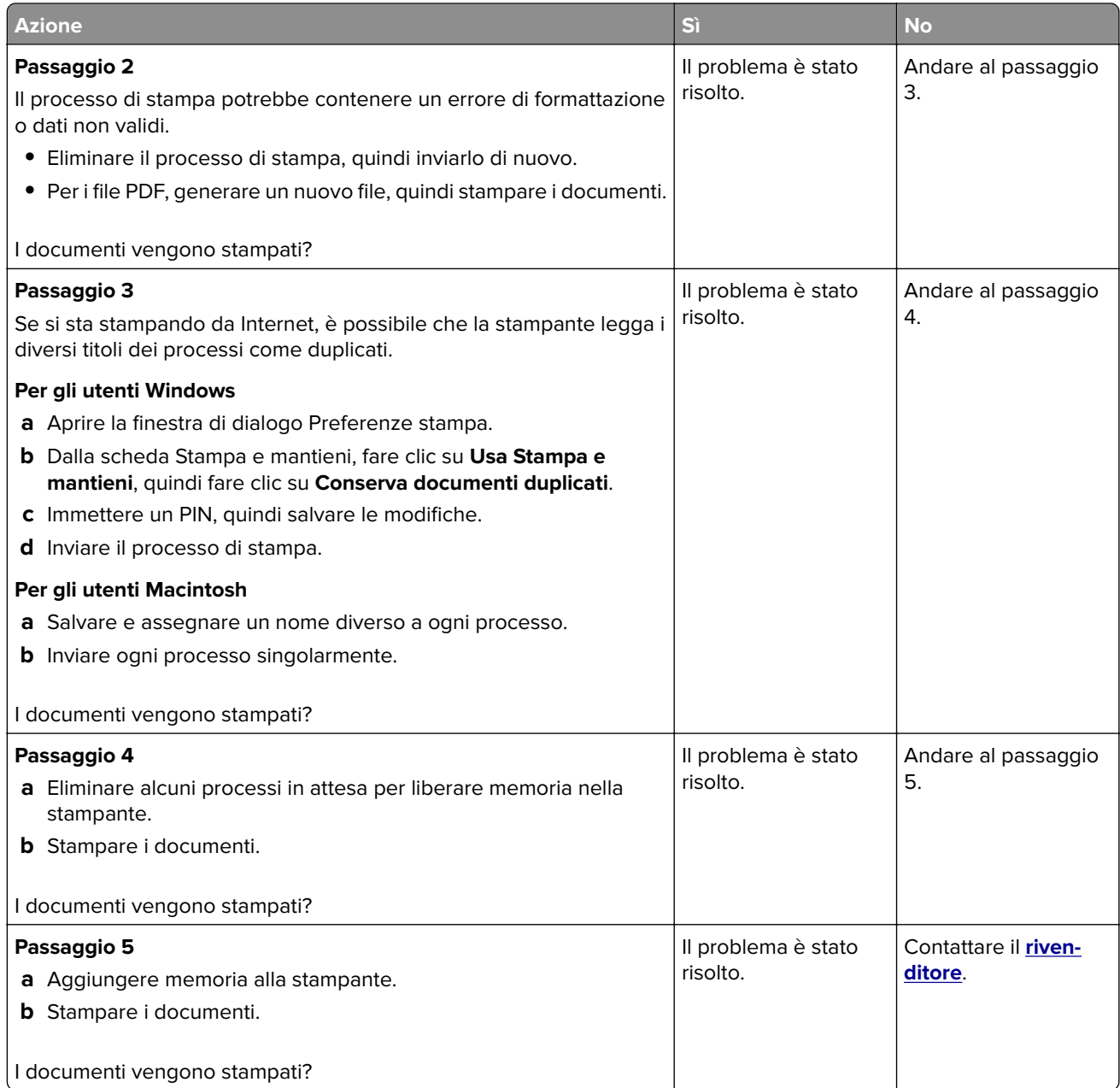

## **Il tipo di carta o il vassoio utilizzato per il processo di stampa non è corretto**

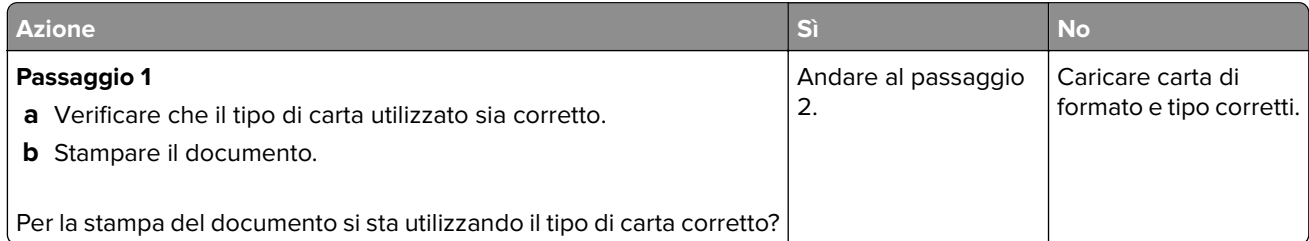
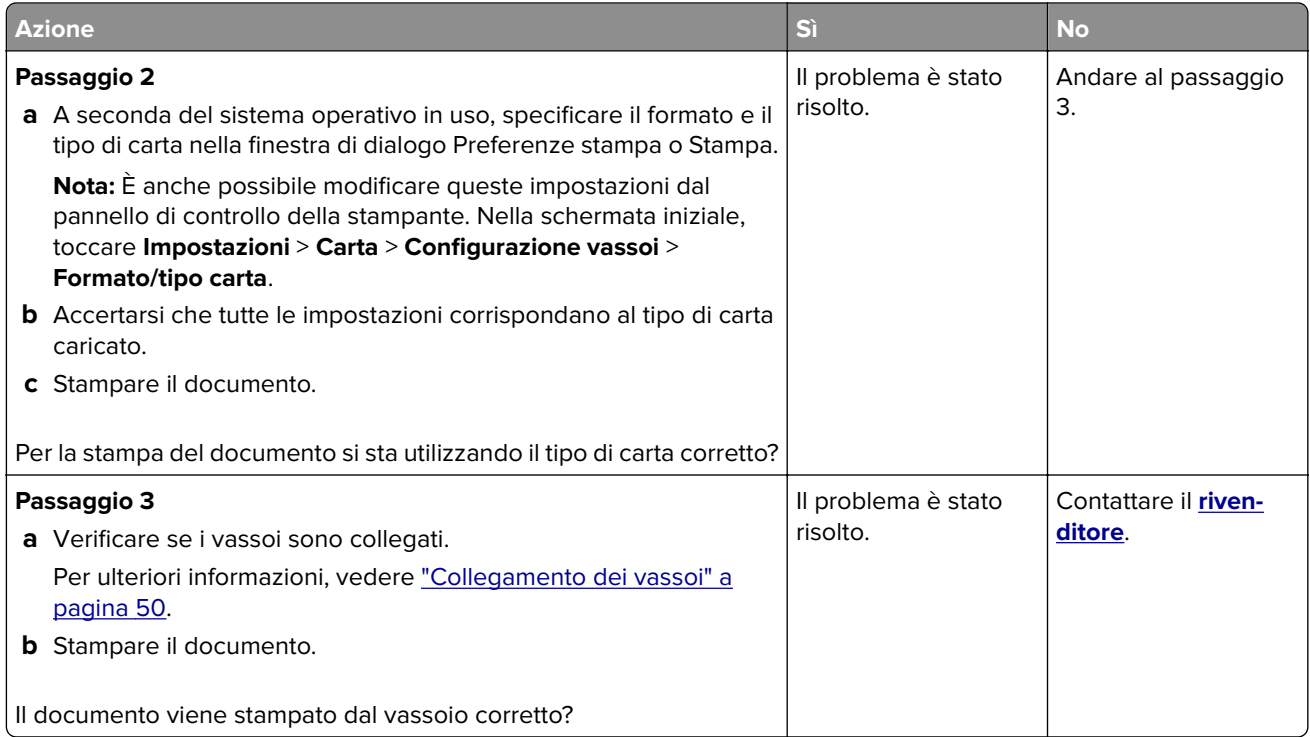

## **Stampa lenta**

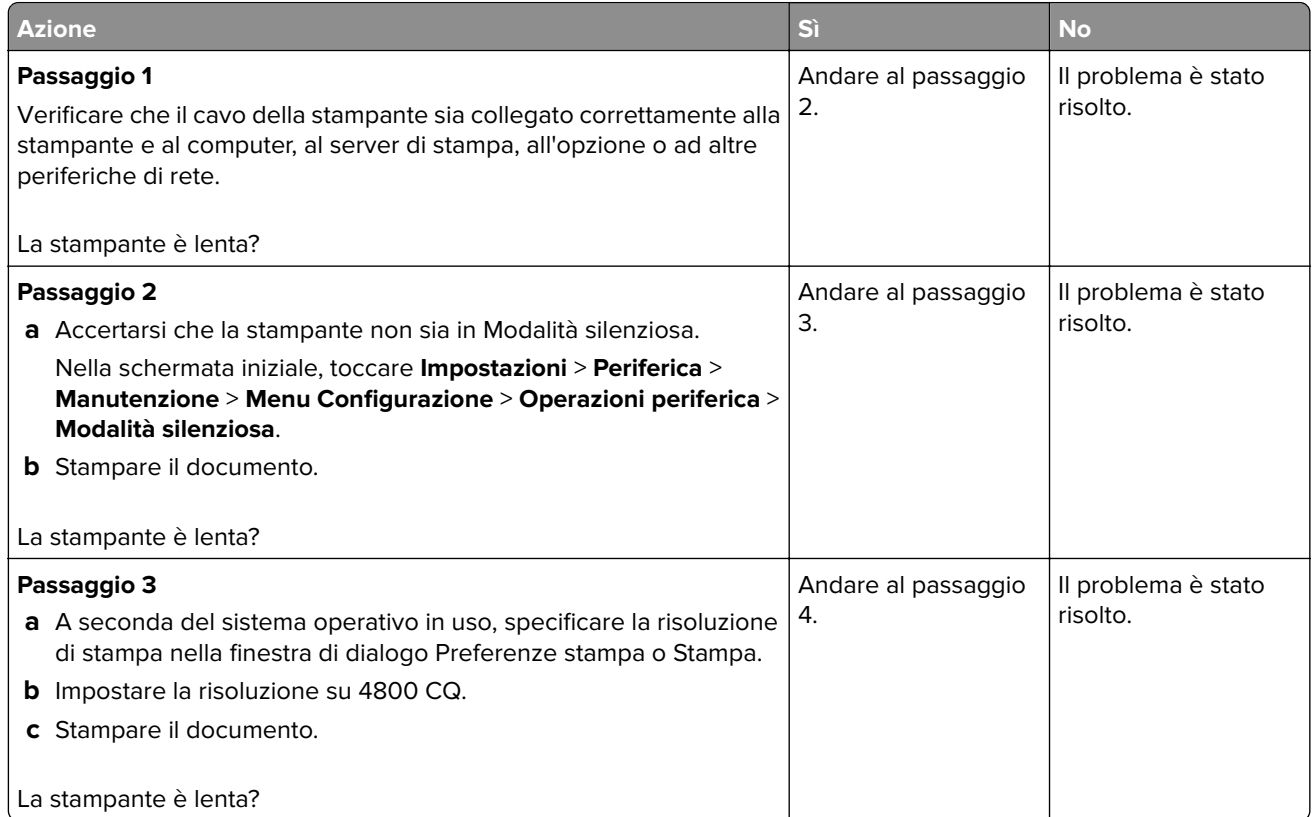

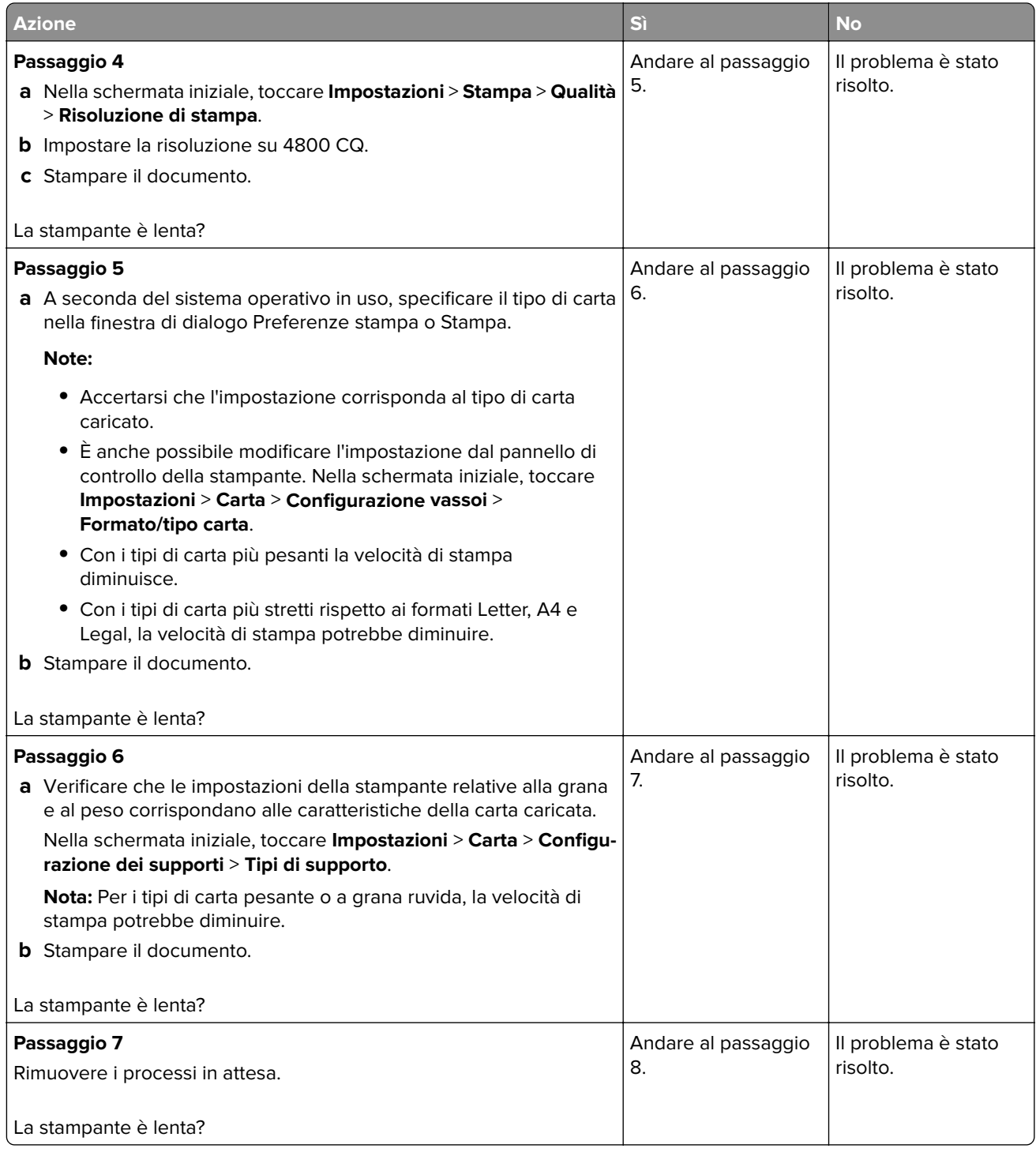

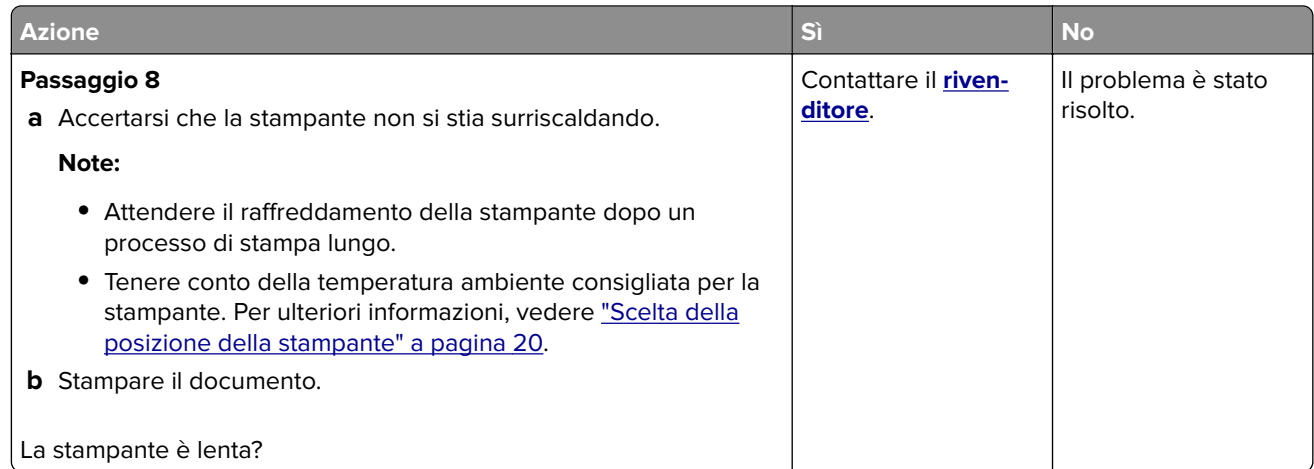

# **La stampante non risponde**

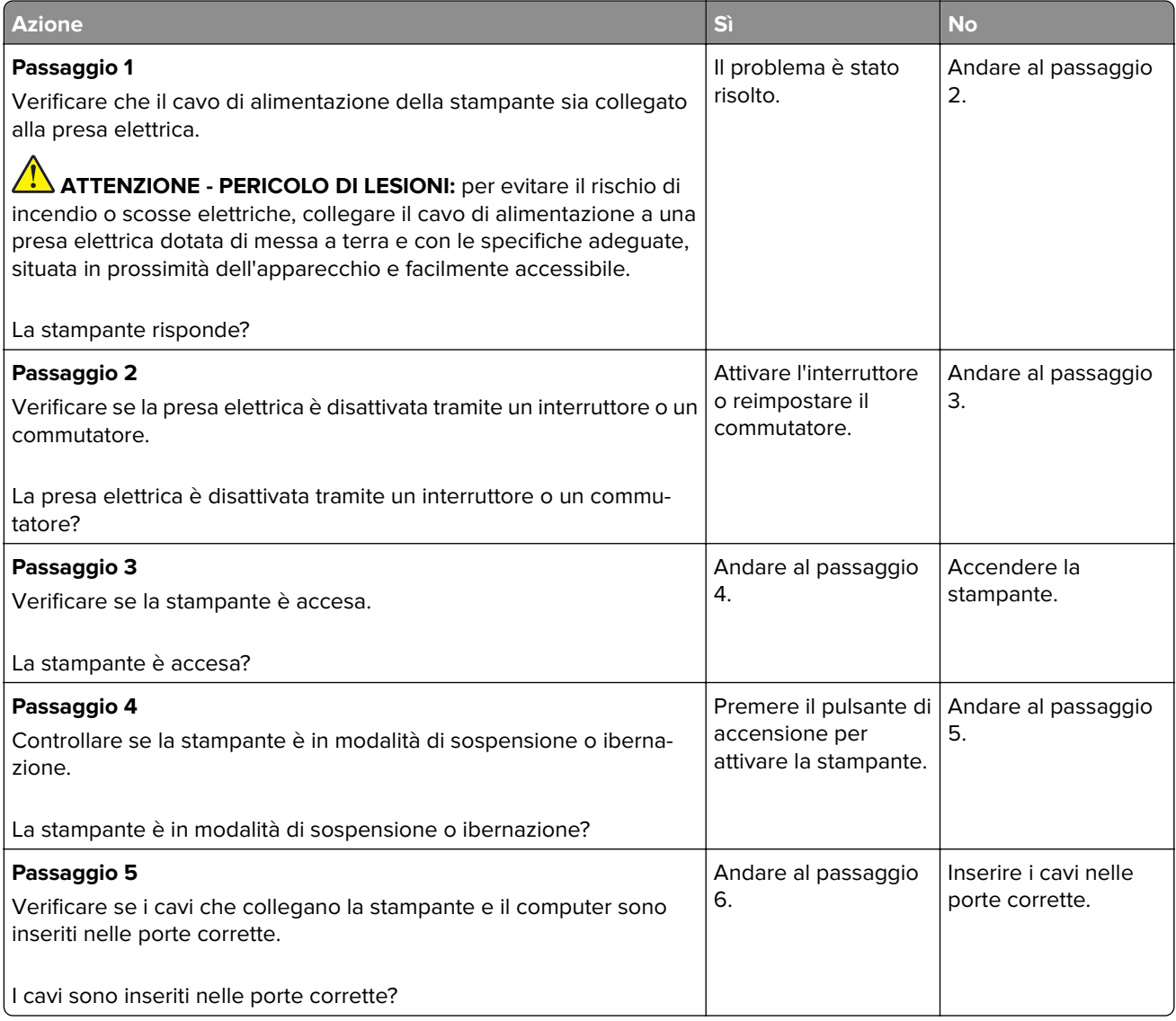

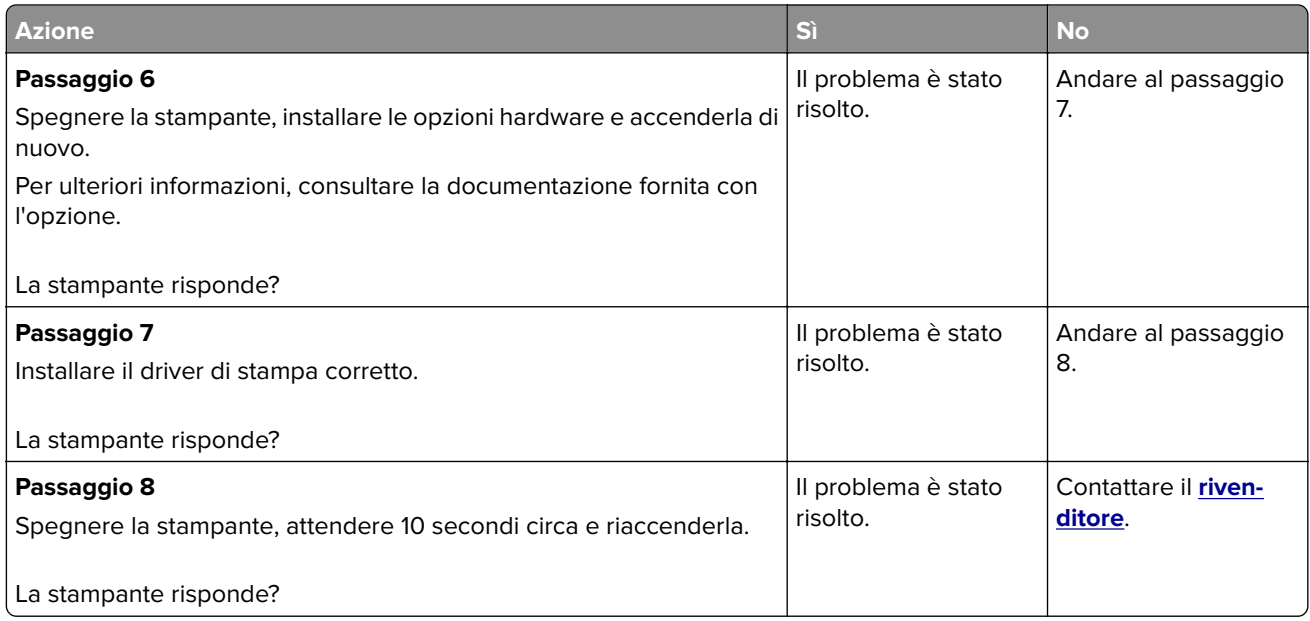

# **Impossibile leggere l'unità flash**

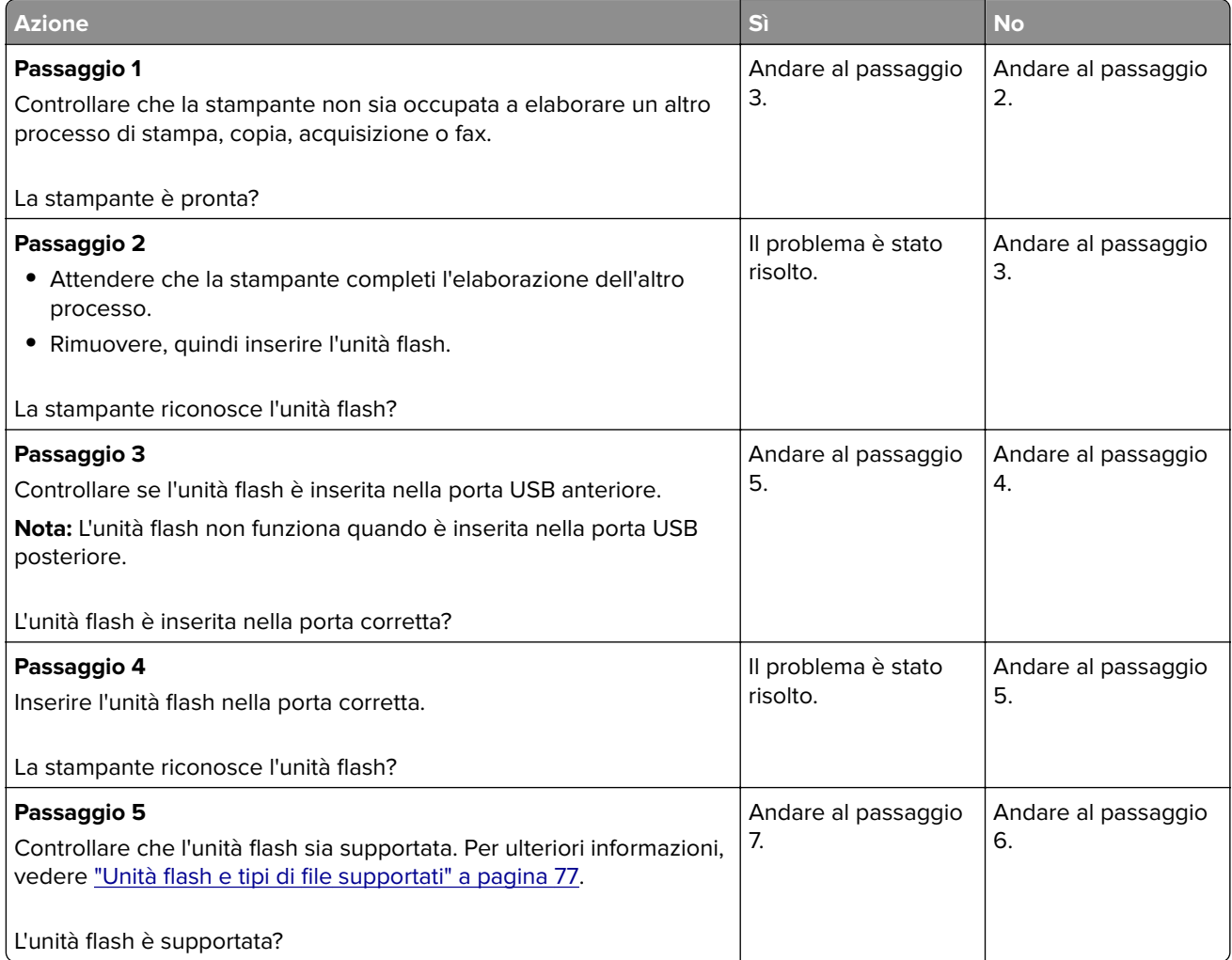

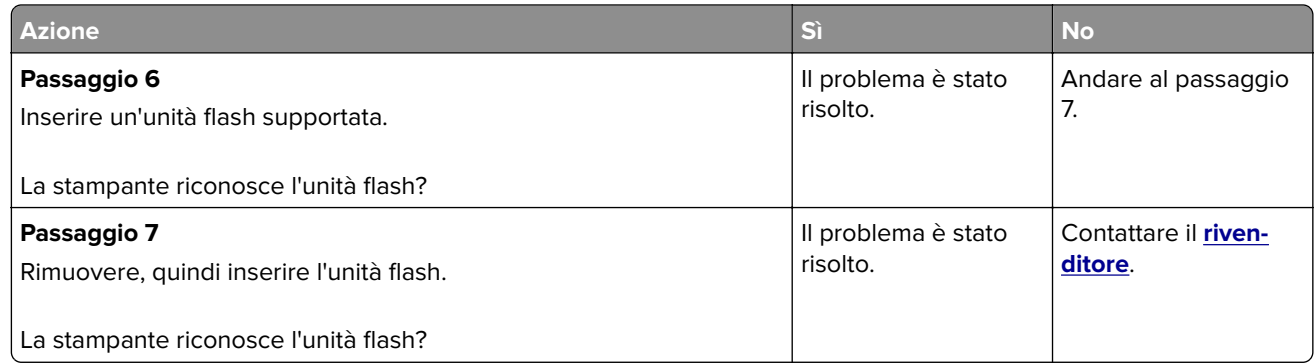

# **Attivazione della porta USB**

Nella schermata iniziale, toccare **Impostazioni** > **Rete/Porte** > **USB** > **Attiva porta USB**.

# **Rimozione degli inceppamenti**

## **Come evitare gli inceppamenti**

### **Caricare la carta correttamente**

**•** Accertarsi che la carta sia ben distesa nel vassoio.

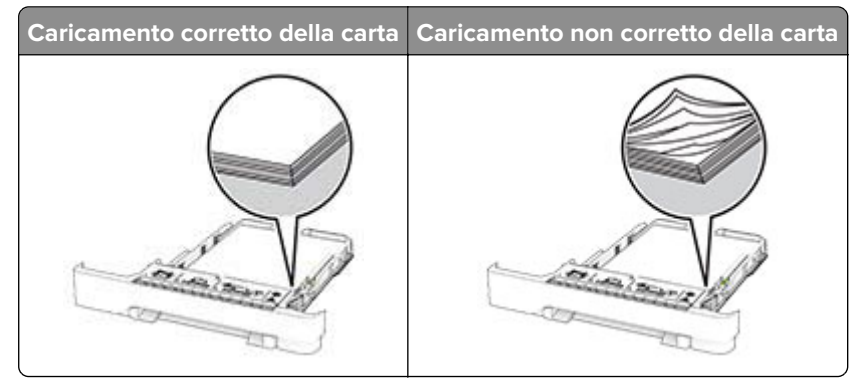

- **•** Non caricare o rimuovere un vassoio durante la stampa.
- **•** Non caricare una quantità eccessiva di carta. Accertarsi che l'altezza della risma non superi l'indicatore di livello massimo della carta.

**•** Non far scivolare la carta nel vassoio. Caricare la carta come mostrato in figura.

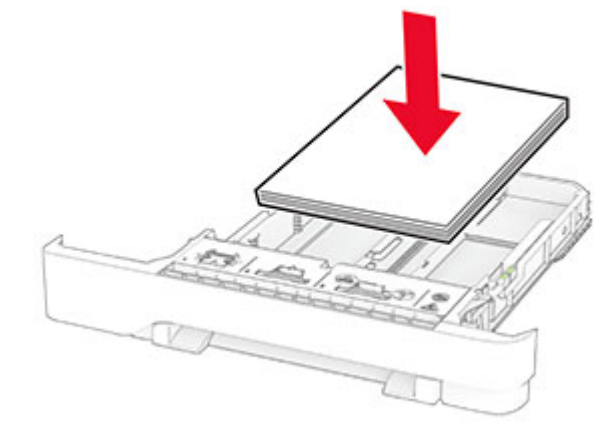

- **•** Assicurarsi che le guide della carta siano posizionate correttamente e che non aderiscano eccessivamente alla carta o alle buste.
- **•** Dopo aver caricato carta, inserire con decisione il vassoio nella stampante.

### **Utilizzare la carta consigliata**

- **•** Utilizzare solo carta consigliata o supporti speciali.
- **•** Non caricare carta che sia piegata, sgualcita, umida, ripiegata o arricciata.
- **•** Flettere, aprire a ventaglio e allineare i bordi della carta prima di caricarla.

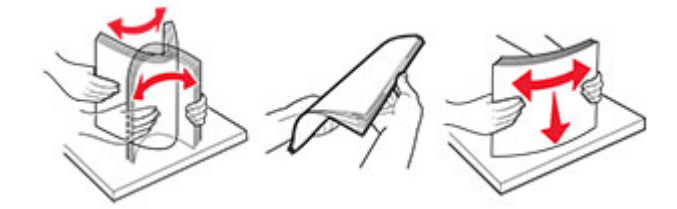

- **•** Non utilizzare carta tagliata o rifilata a mano.
- **•** Non mischiare tipi, pesi o dimensioni di supporti diversi nello stesso vassoio.
- **•** Accertarsi che il tipo e il formato della carta siano impostati correttamente sul computer o sul pannello di controllo della stampante.
- **•** Conservare la carta come consigliato dal produttore.

### **Individuazione delle aree di inceppamento**

#### **Note:**

- **•** Quando Assistenza inceppamento è impostato su Attivato, una volta rimossa la pagina inceppata, la stampante espelle automaticamente le pagine bianche o parzialmente stampate. Verificare se nel risultato di stampa sono presenti pagine vuote.
- **•** Se l'opzione Rimozione inceppamento è impostata su Attivato o su Automatico, le pagine inceppate vengono ristampate.

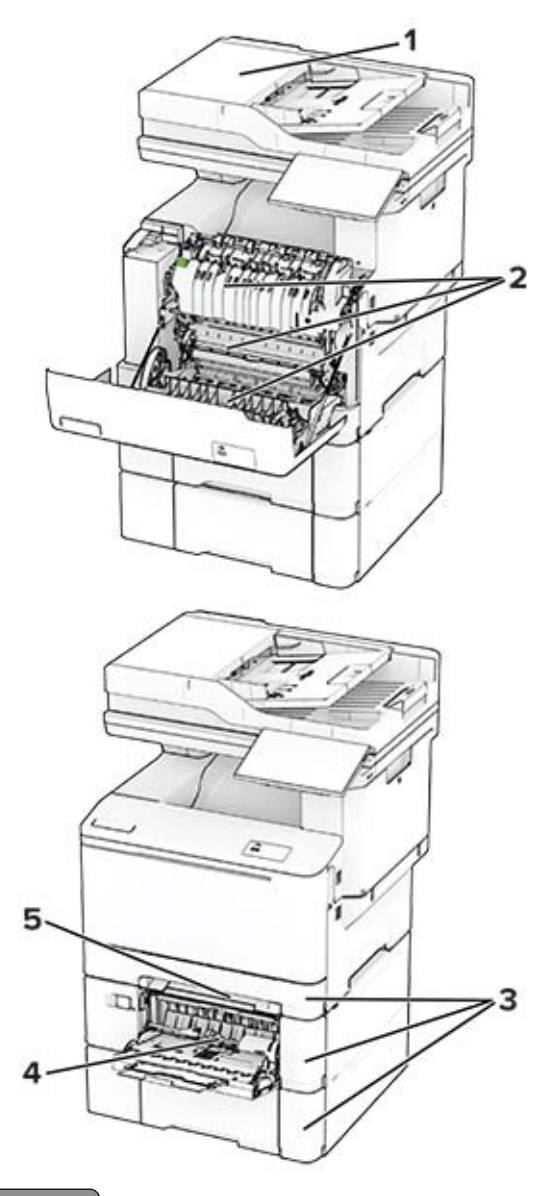

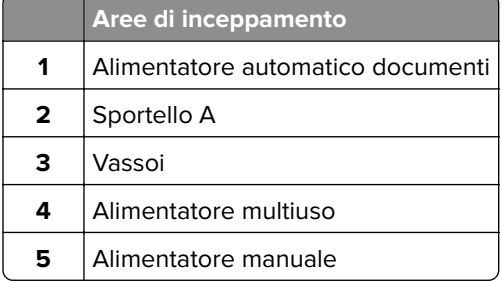

### **Inceppamento della carta nell'alimentatore automatico documenti**

### **Inceppamento della carta sotto il coperchio superiore dell'ADF**

- **1** Rimuovere dal vassoio ADF tutti i documenti originali.
- **2** Aprire lo sportello C.

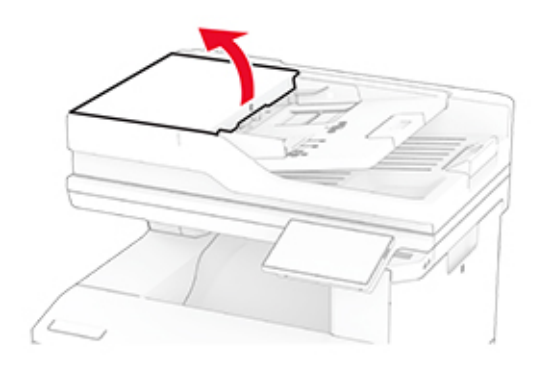

**3** Rimuovere la carta inceppata.

**Nota:** accertarsi che siano stati rimossi tutti i frammenti di carta.

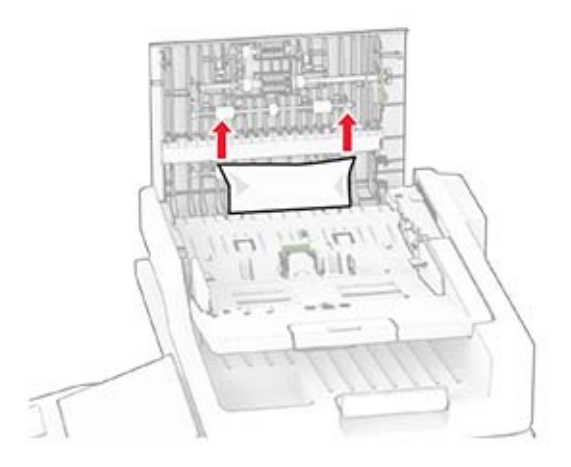

**4** Chiudere lo sportello C.

### **Inceppamento della carta sotto il raccoglitore di uscita dell'ADF**

- **1** Rimuovere dal vassoio ADF tutti i documenti originali.
- **2** Sollevare il vassoio dell'ADF, quindi rimuovere la carta inceppata.

**Nota:** accertarsi che siano stati rimossi tutti i frammenti di carta.

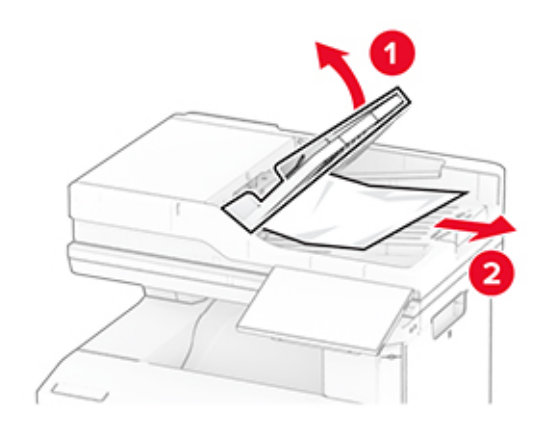

**3** Riportare il vassoio dell'ADF di nuovo in posizione.

### **Inceppamento carta nello sportello A**

#### **Inceppamento della carta sotto il fusore**

**1** Aprire lo sportello A.

**ATTENZIONE - SUPERFICIE CALDA:** L'area interna della stampante potrebbe essere molto calda. Per evitare infortuni, lasciare raffreddare la superficie dei componenti prima di toccarli.

**Attenzione - Possibili danni:** per evitare danni causati da scariche elettrostatiche, toccare una parte in metallo esposta del telaio prima di accedere o toccare le parti interne della stampante.

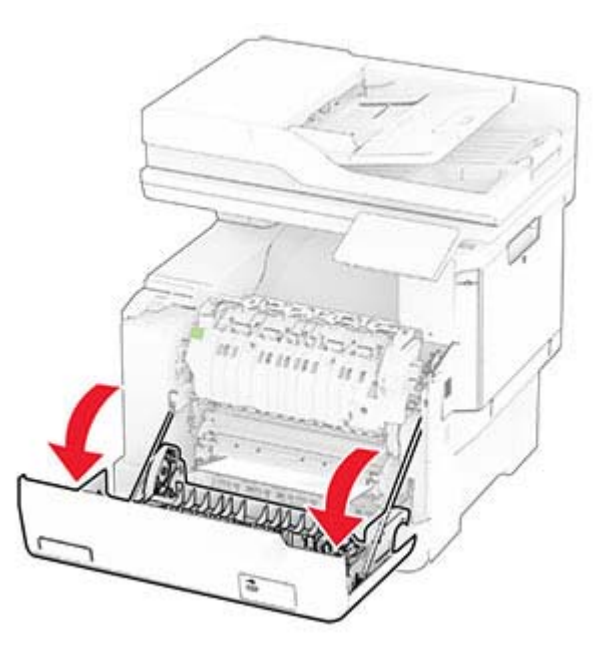

**2** Rimuovere la carta inceppata.

**Nota:** accertarsi che siano stati rimossi tutti i frammenti di carta.

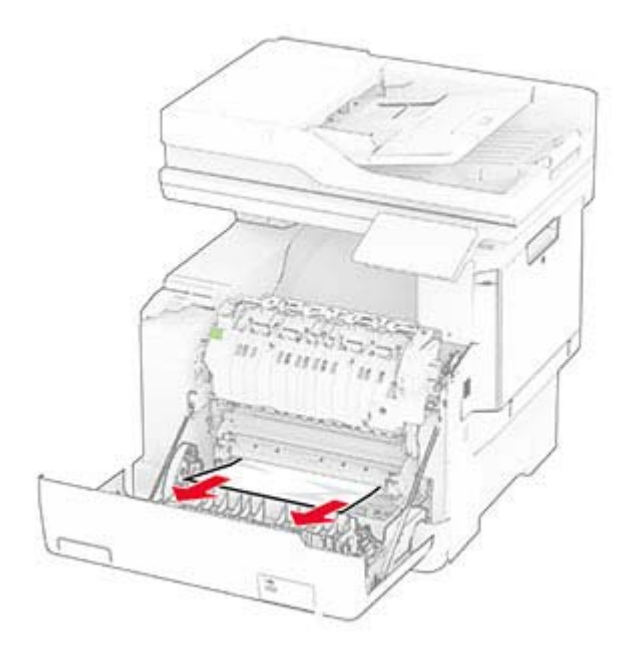

**3** Chiudere lo sportello A.

#### **Inceppamento carta nel fusore**

**1** Aprire lo sportello A.

**ATTENZIONE - SUPERFICIE CALDA:** L'area interna della stampante potrebbe essere molto calda. Per evitare infortuni, lasciare raffreddare la superficie dei componenti prima di toccarli.

**Attenzione - Possibili danni:** per evitare danni causati da scariche elettrostatiche, toccare una parte in metallo esposta del telaio prima di accedere o toccare le parti interne della stampante.

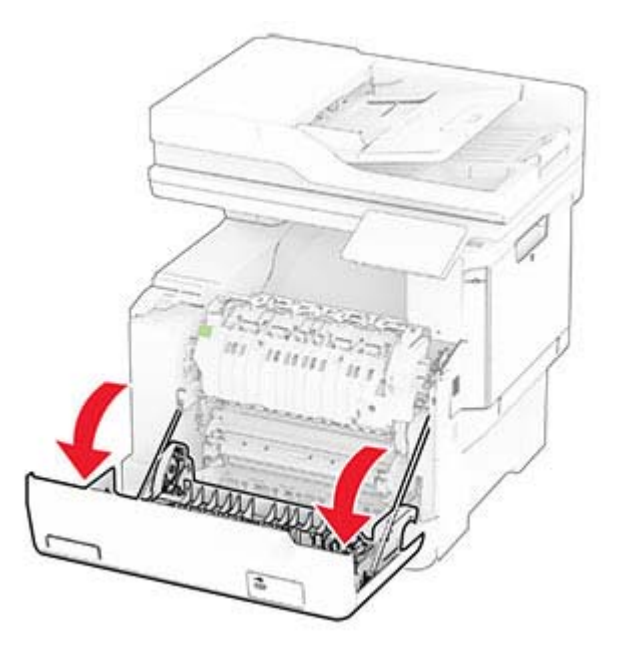

**2** Aprire lo sportello di accesso al fusore, quindi rimuovere la carta inceppata. **Nota:** accertarsi che siano stati rimossi tutti i frammenti di carta.

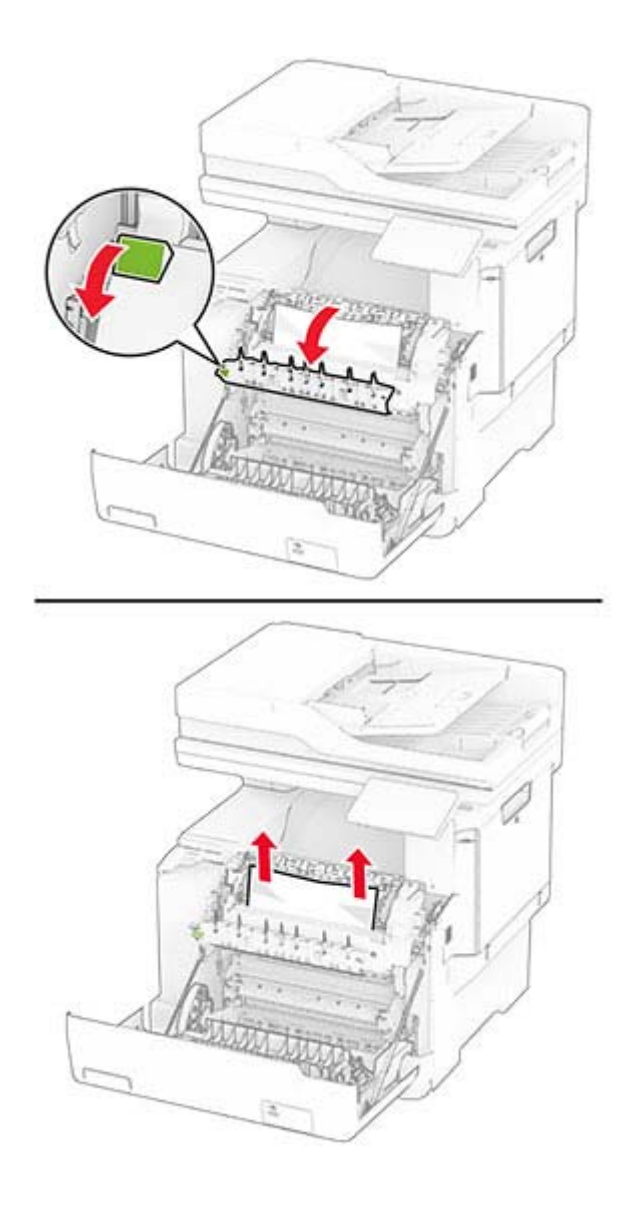

**3** Chiudere lo sportello A.

#### **Inceppamento della carta nell'unità fronte/retro**

**1** Aprire lo sportello A.

**ATTENZIONE - SUPERFICIE CALDA:** L'area interna della stampante potrebbe essere molto calda. Per evitare infortuni, lasciare raffreddare la superficie dei componenti prima di toccarli.

**Attenzione - Possibili danni:** per evitare danni causati da scariche elettrostatiche, toccare una parte in metallo esposta del telaio prima di accedere o toccare le parti interne della stampante.

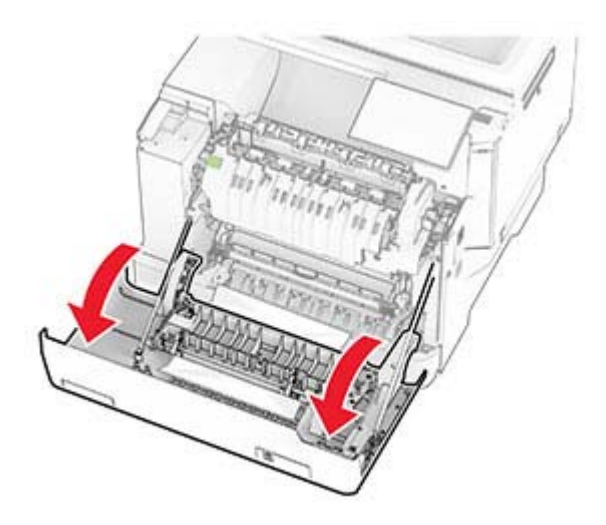

**2** Rimuovere la carta inceppata.

**Nota:** accertarsi che siano stati rimossi tutti i frammenti di carta.

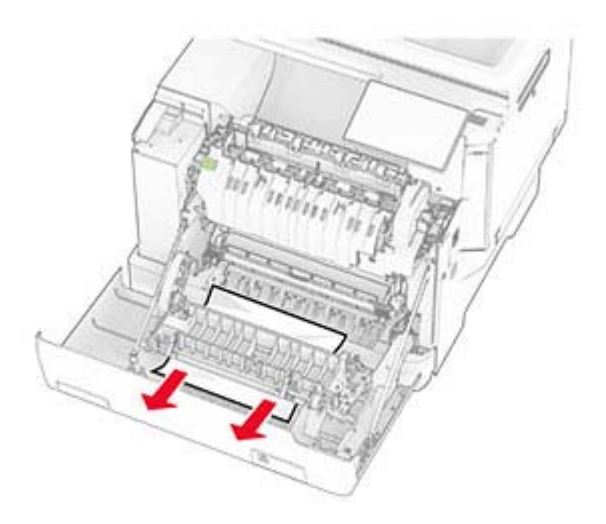

**3** Chiudere lo sportello A.

## **Inceppamento della carta nei vassoi**

**1** Rimuovere il vassoio.

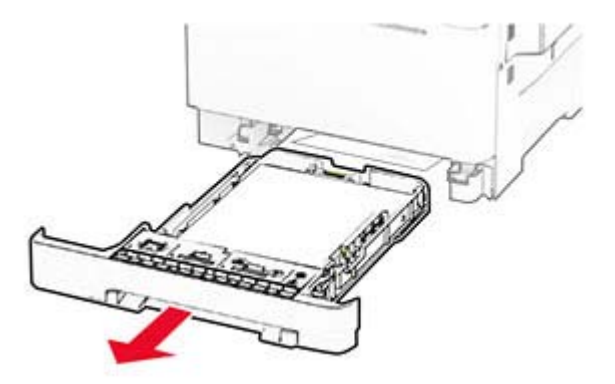

**Attenzione - Possibili danni:** un sensore all'interno del vassoio opzionale viene facilmente danneggiato dall'elettricità statica. Prima di rimuovere la carta inceppata nel vassoio, toccare una superficie metallica.

**2** Rimuovere la carta inceppata.

**Nota:** accertarsi che siano stati rimossi tutti i frammenti di carta.

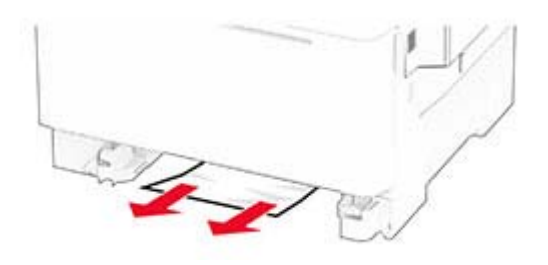

**3** Inserire il vassoio.

### **Inceppamento della carta nell'alimentatore manuale**

Rimuovere la carta inceppata.

**Nota:** accertarsi che siano stati rimossi tutti i frammenti di carta.

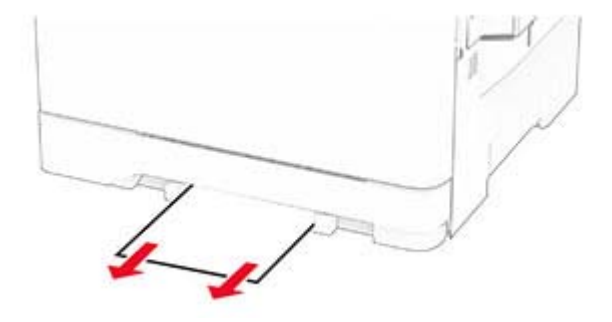

### **Inceppamento della carta nell'alimentatore multiuso**

**Nota:** l'alimentatore multiuso è disponibile solo se è installato il vassoio doppio da 650 fogli opzionale.

- **1** Rimuovere la carta dall'alimentatore multiuso e chiuderlo.
- **2** Rimuovere il vassoio.

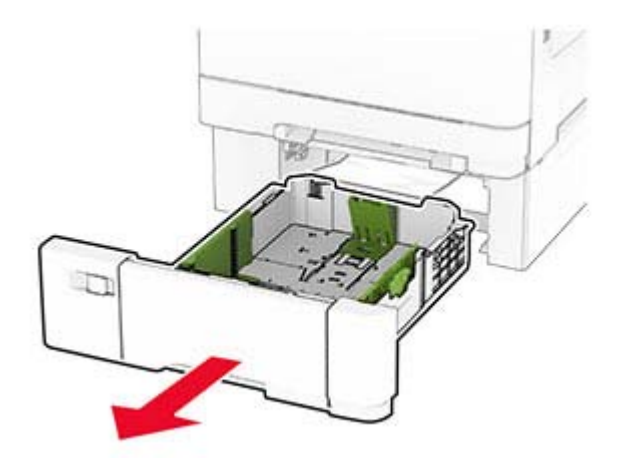

**3** Rimuovere la carta inceppata.

**Nota:** accertarsi che siano stati rimossi tutti i frammenti di carta.

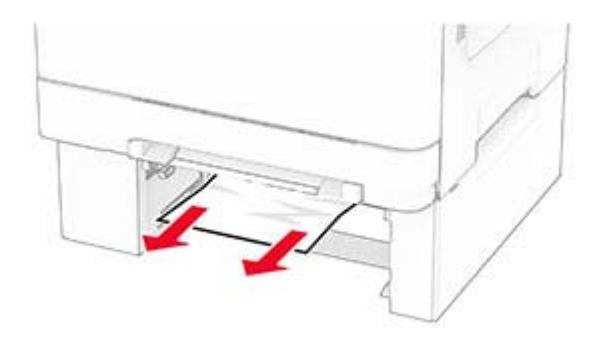

- **4** Inserire il vassoio.
- **5** Aprire l'alimentatore multiuso, quindi ricaricare la carta.

# **Problemi di connessione di rete**

### **Impossibile aprire l'Embedded Web Server**

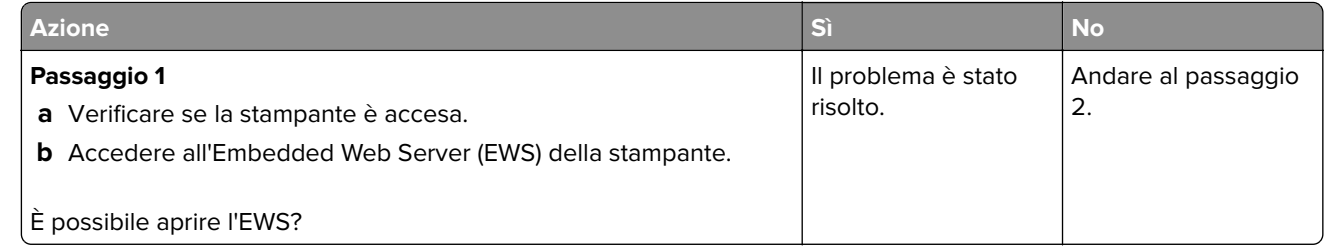

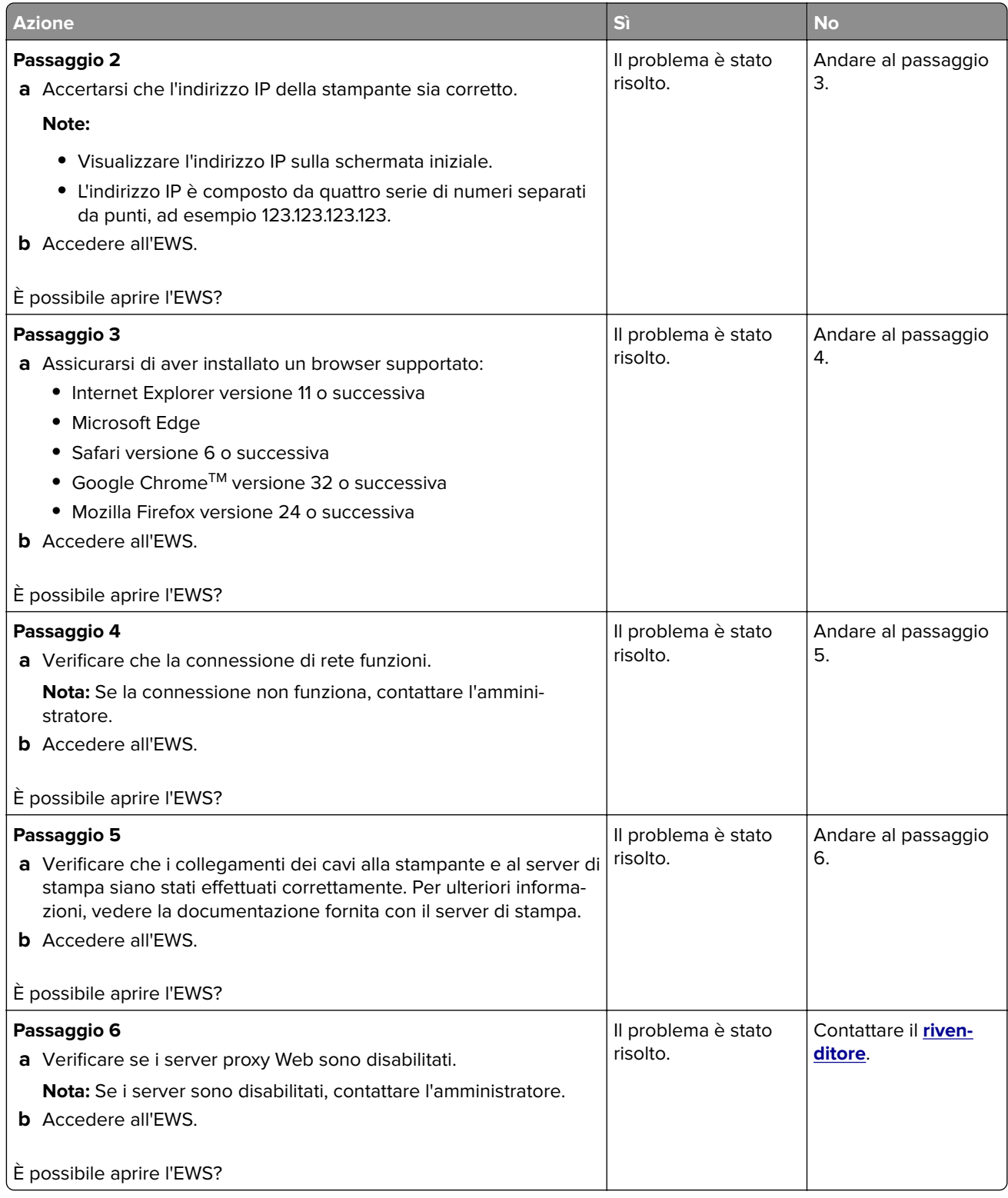

## **Non è possibile connettere la stampante alla rete Wi-Fi**

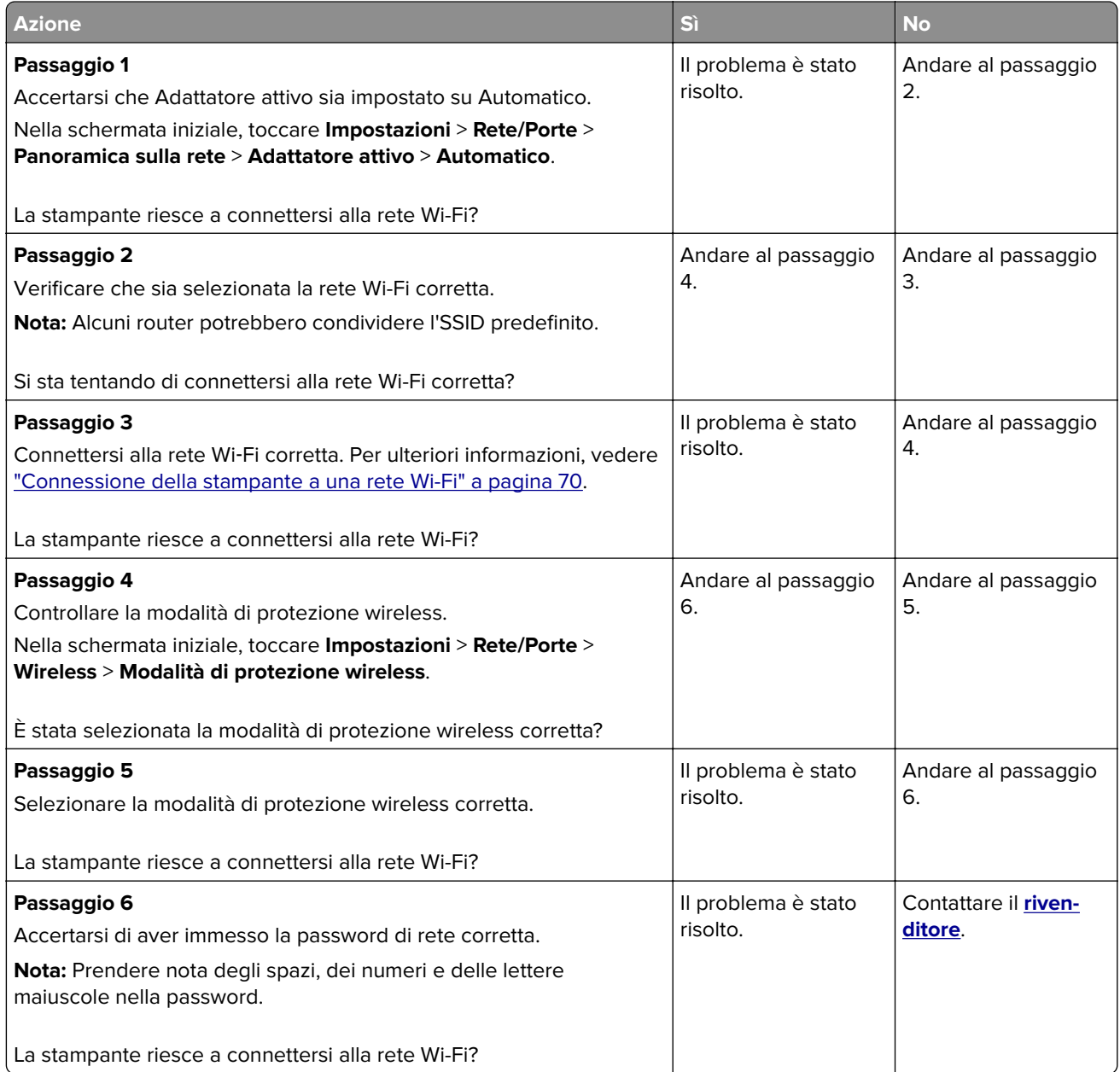

# **Problemi delle opzioni hardware**

### **Impossibile rilevare l'opzione interna**

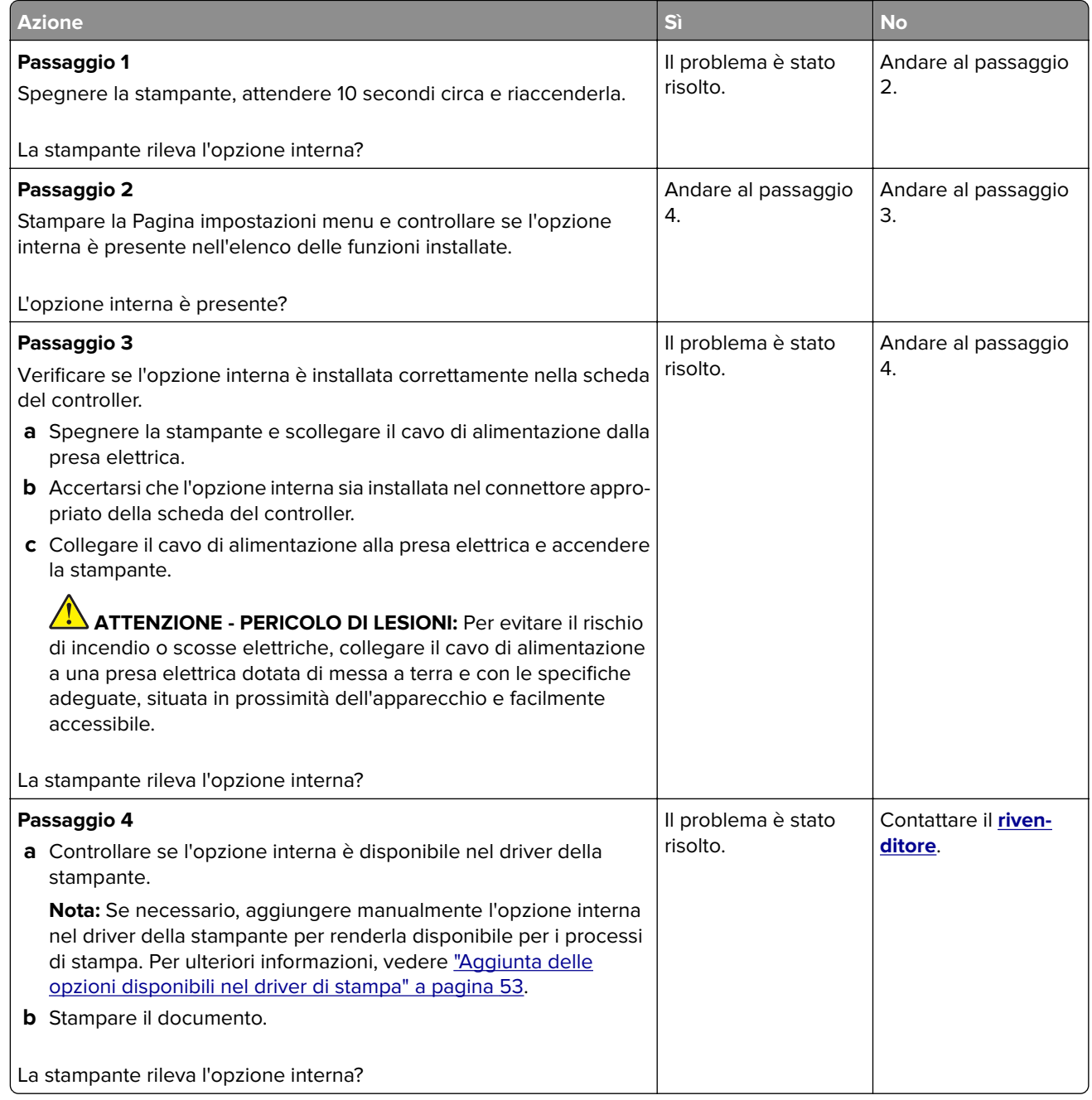

### **Rilevata flash difettosa**

Contattare il **[rivenditore](#page-287-0)**.

### **Spazio libero insufficiente nella memoria flash per le risorse**

Contattare il **[rivenditore](#page-287-0)**.

### **Spia rossa sulla cucitrice di base**

Provare una o più delle soluzioni seguenti:

- **•** Chiudere lo sportello di accesso alle graffette.
- **•** Rimuovere le singole graffette.

**Nota:** dopo aver rimosso le graffette sfuse, sono necessari due cicli di attivazione prima di eseguire la cucitura. Inserire una risma di carta nella cucitrice tre volte. La cucitura inizia al terzo inserimento.

**•** Sostituire la cartuccia graffette.

# **Problemi con i materiali di consumo**

### **sostituire cartuccia, regione stampante non corrispondente**

Installare la cartuccia di toner corretta.

### **Materiale di consumo non del produttore della stampante**

La stampante ha rilevato un componente o un materiale di consumo non riconosciuto installato.

La stampante è progettata per funzionare al meglio con materiali di consumo e componenti originali creati dal produttore della stampante. L'utilizzo di materiali di consumo o componenti di terze parti può influire su prestazioni, affidabilità o durata della stampante e dei relativi componenti di acquisizione immagini.

Tutti gli indicatori di durata sono progettati per funzionare con materiali di consumo e componenti del produttore della stampante e potrebbero produrre risultati imprevisti in caso di utilizzo di materiali e componenti di terze parti. L'utilizzo di componenti di acquisizione immagini oltre la durata prevista può causare danni alla stampante o a componenti associati.

**Attenzione - Possibili danni:** L'utilizzo di materiali di consumo o componenti di terze parti può influire sulla copertura della garanzia. Eventuali danni causati dall'utilizzo di materiali di consumo o componenti di terze parti potrebbero non essere coperti dalla garanzia.

Per accettare tutti questi rischi o parte di essi e continuare a utilizzare materiali di consumo o componenti non originali nella stampante, tenere premuto il messaggio di errore sul display con due dita per 15 secondi. Quando viene visualizzata una finestra di dialogo di conferma, toccare **Continua**.

Se non si desidera accettare questi rischi, rimuovere il materiale di consumo o il componente di terze parti dalla stampante, quindi installare un materiale di consumo o un componente originale del produttore della stampante.

Se la stampante non stampa dopo aver cancellato il messaggio di errore, azzerare il contatore di utilizzo dei materiali di consumo.

# **Problemi di alimentazione della carta**

### **Le buste vengono sigillate durante la stampa**

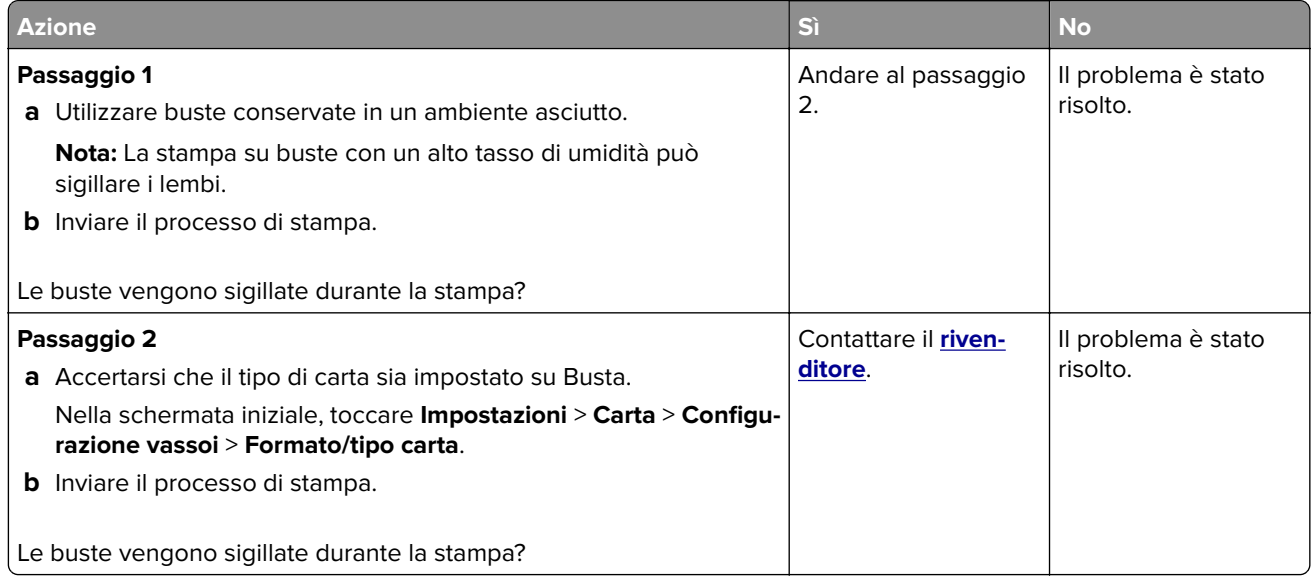

## **Fascicolazione non funzionante**

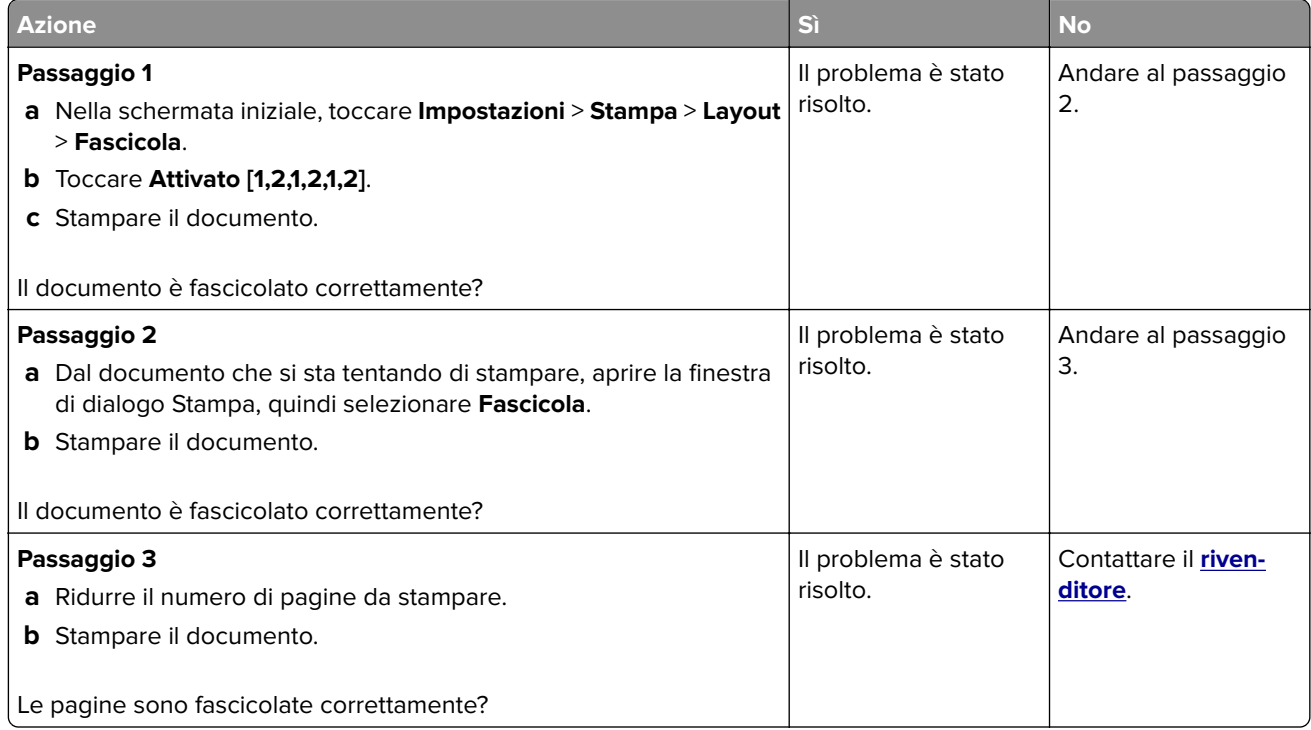

### **Collegamento dei vassoi non funzionante**

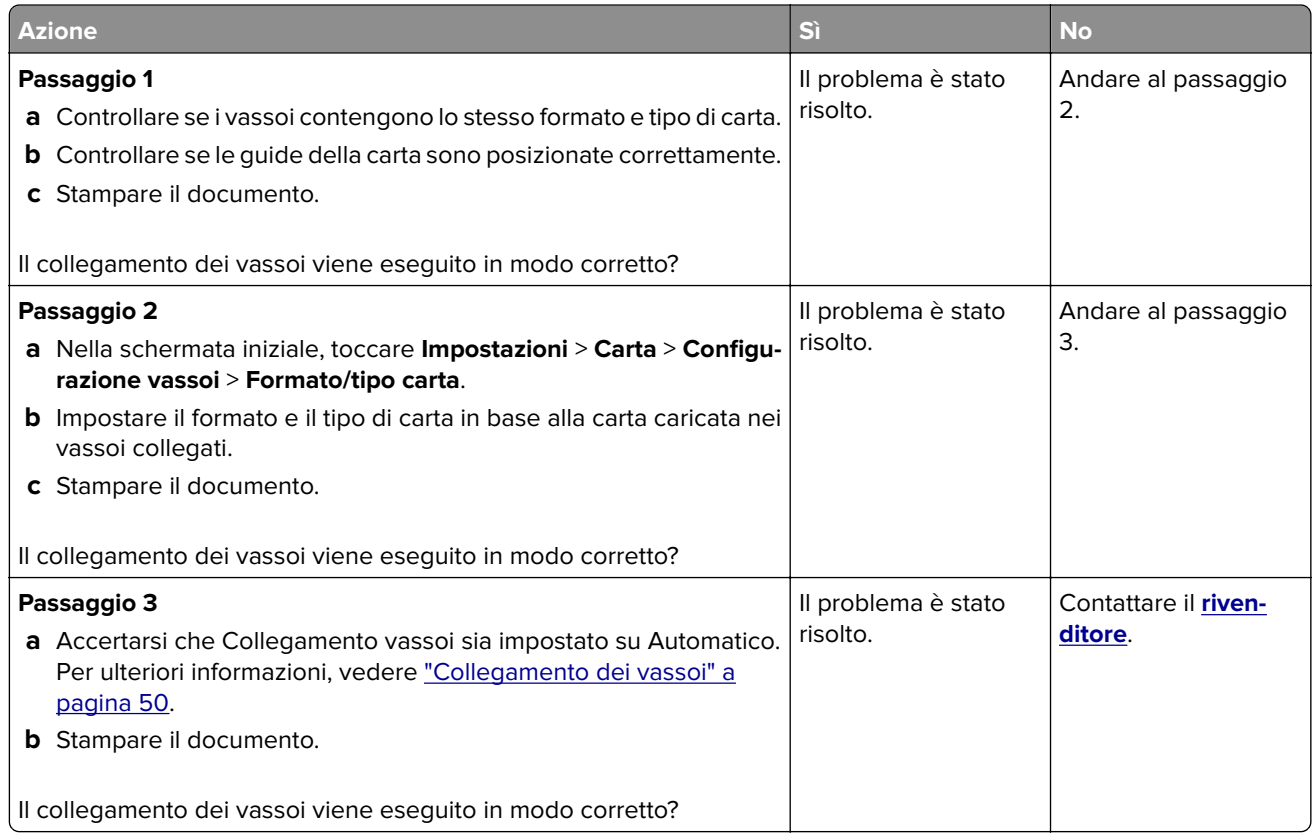

## **Si verificano numerosi inceppamenti della carta**

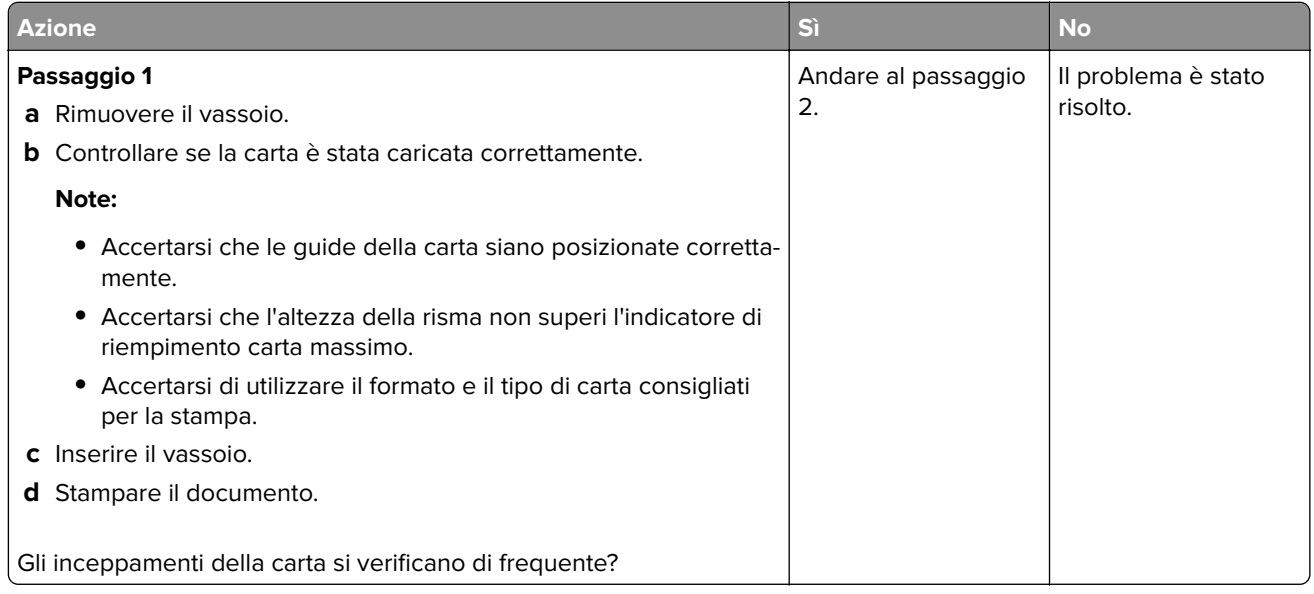

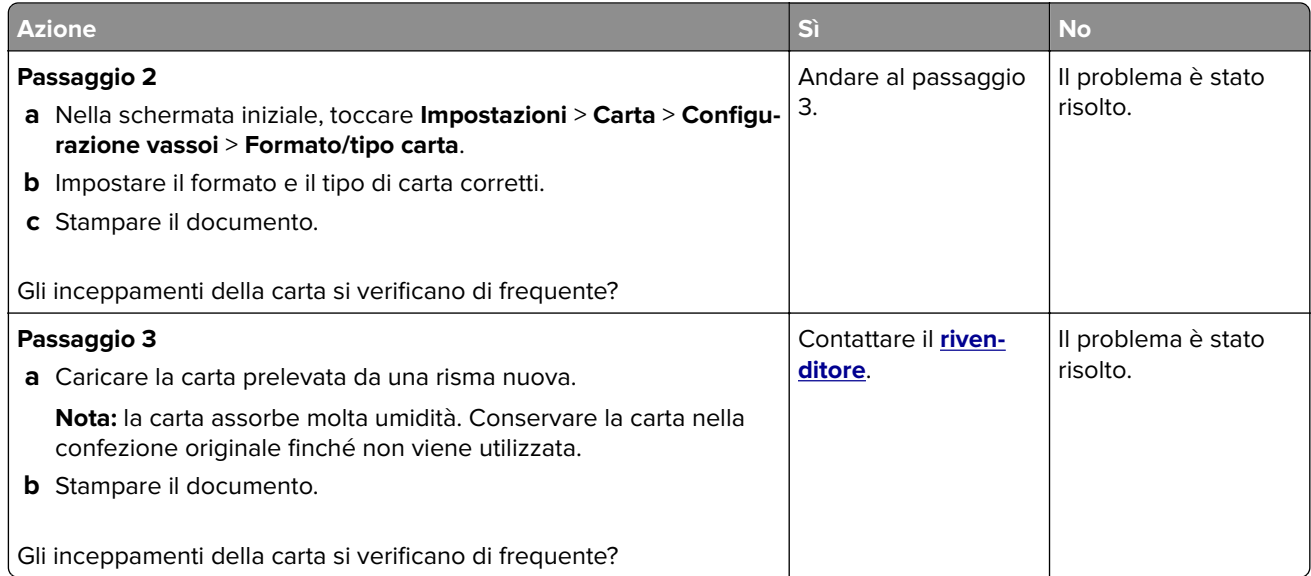

### **Pagine inceppate non ristampate**

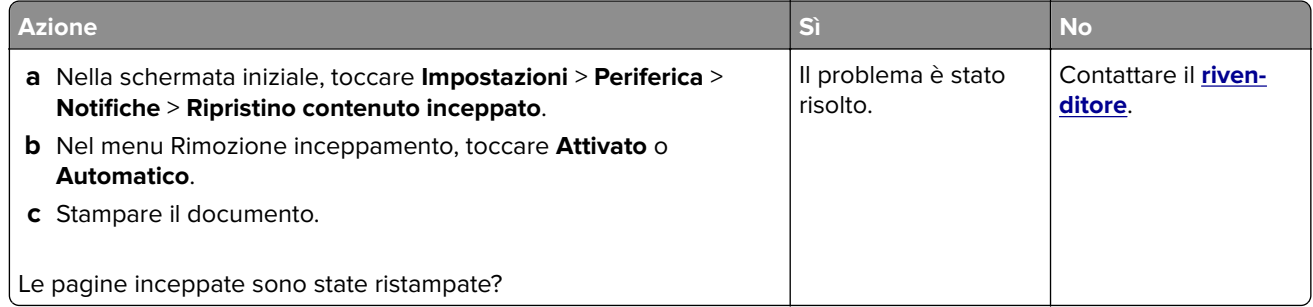

# **Problemi di invio delle e-mail**

### **Disabilitazione del messaggio di errore "Server SMTP non impostato"**

Nella schermata iniziale, toccare **Impostazioni** > **E**‑**mail** > **Configurazione e-mail** > **Disabilita errore "Server SMTP non impostato"** > **Attivato**.

Per evitare che l'errore si ripresenti, effettuare una o più delle seguenti operazioni:

- **•** Aggiornare il firmware della stampante. Per ulteriori informazioni, vedere ["Aggiornamento del firmware" a](#page-51-0) [pagina 52.](#page-51-0)
- Configurare le impostazioni SMTP e-mail. Per ulteriori informazioni, vedere ["Configurazione delle](#page-35-0) [impostazioni SMTP e-mail" a pagina 36.](#page-35-0)

## **Impossibile inviare e-mail**

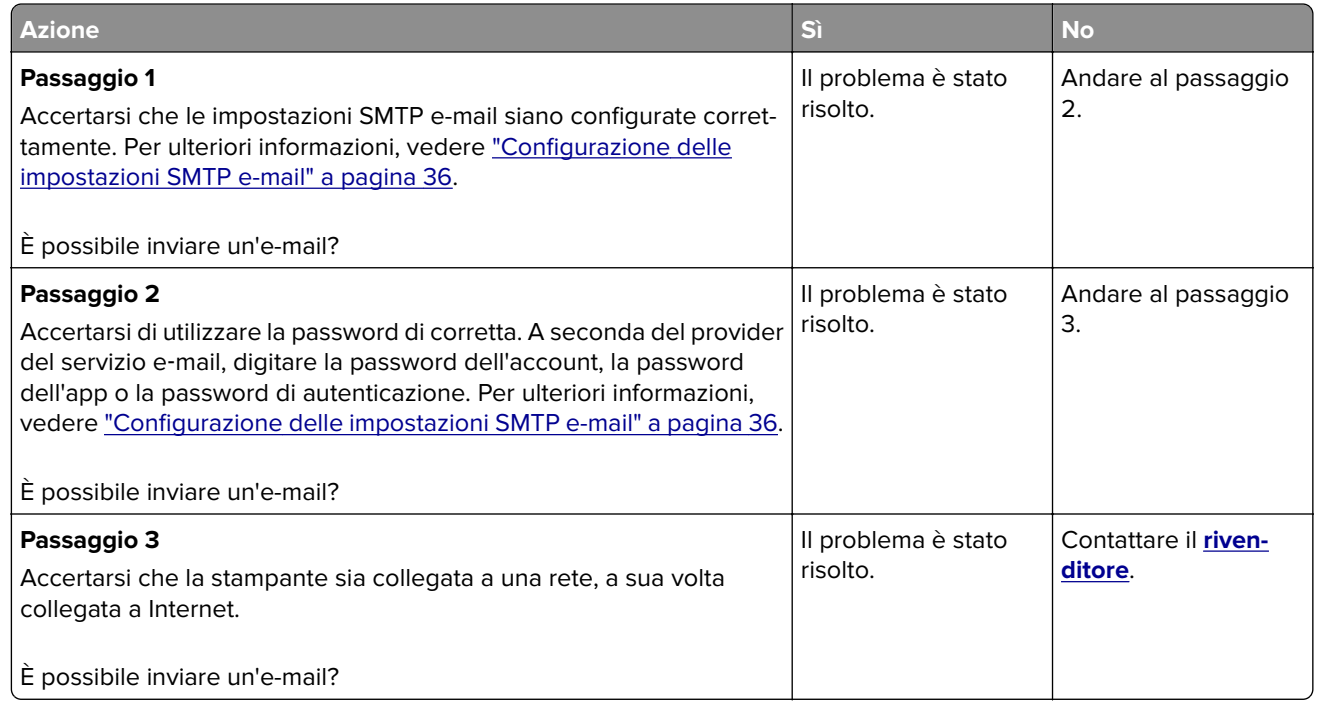

# **Problemi di invio dei fax**

### **ID chiamante non visualizzato**

**Nota:** Queste istruzioni sono valide solo per le stampanti che supportano il fax analogico. Per ulteriori informazioni, vedere la sezione **[Impostazione della stampante in modalità fax](#page-29-0)**.

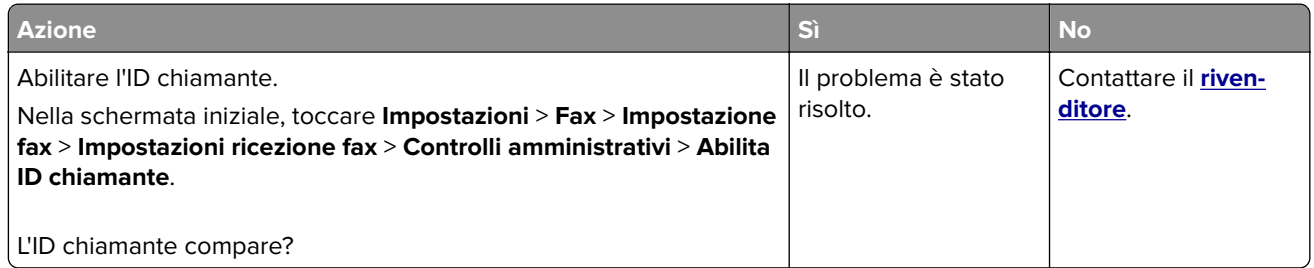

## **Impossibile inviare o ricevere fax con il fax analogico**

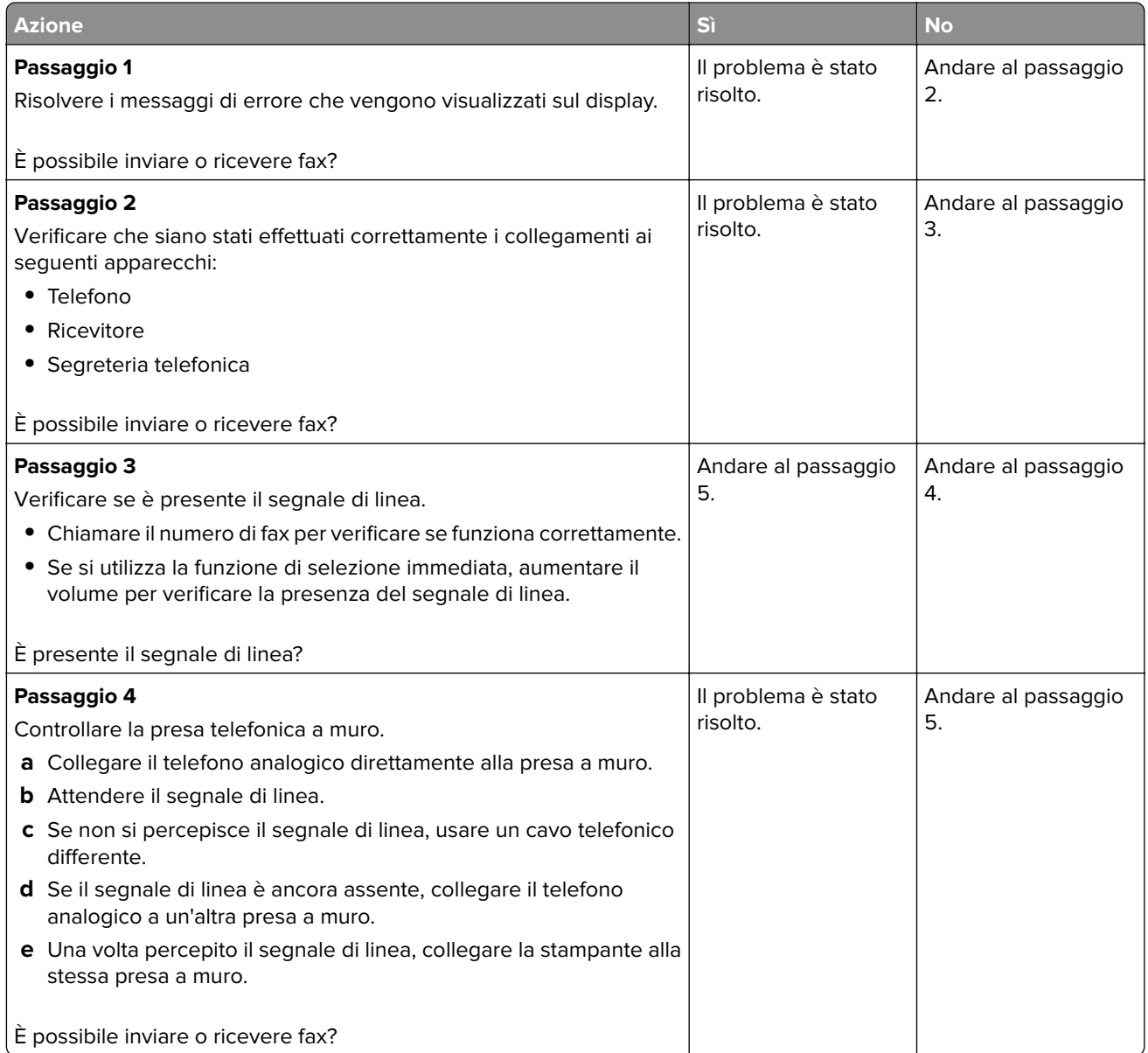

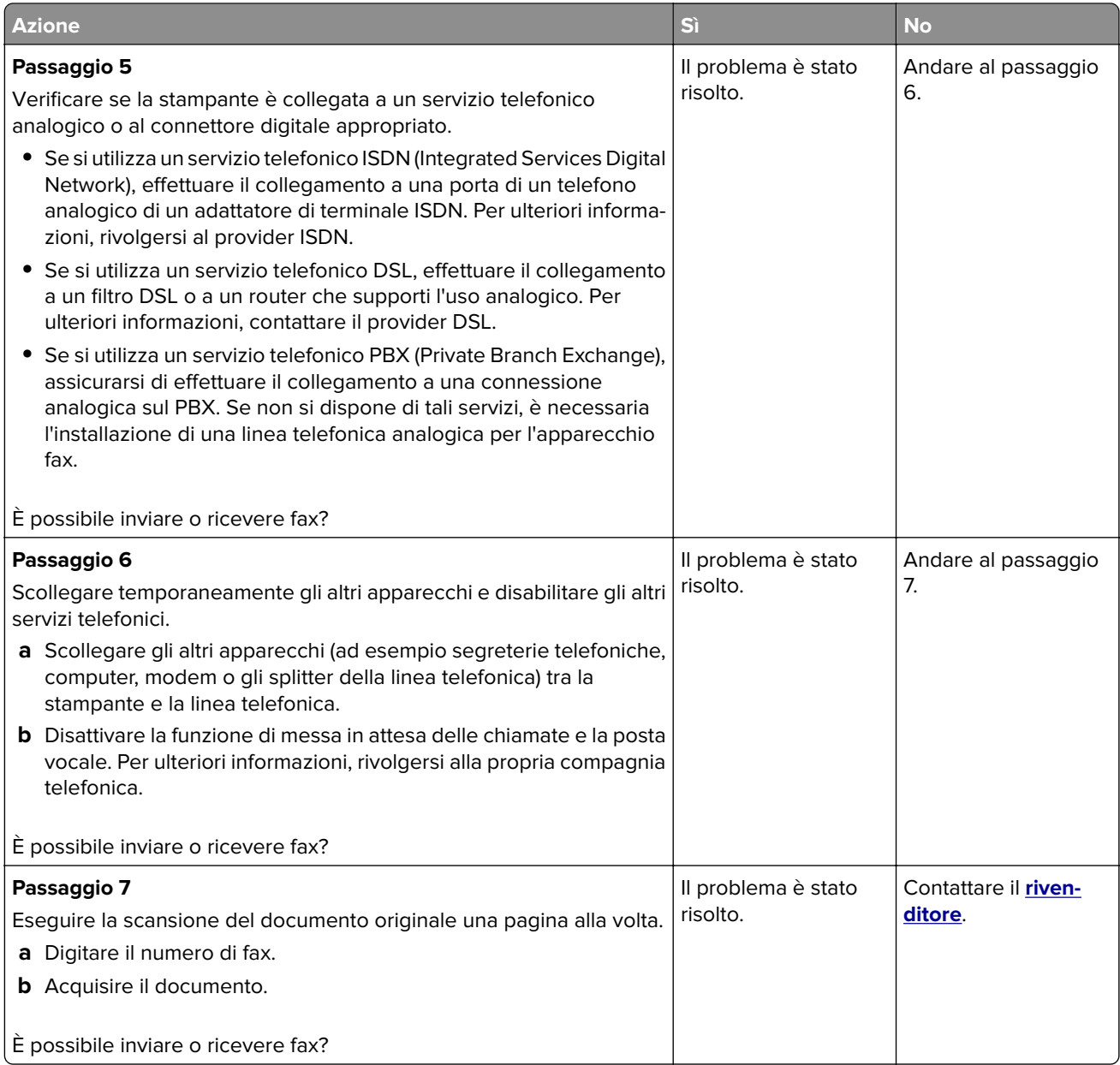

## **Il fax analogico riceve i fax ma non li invia**

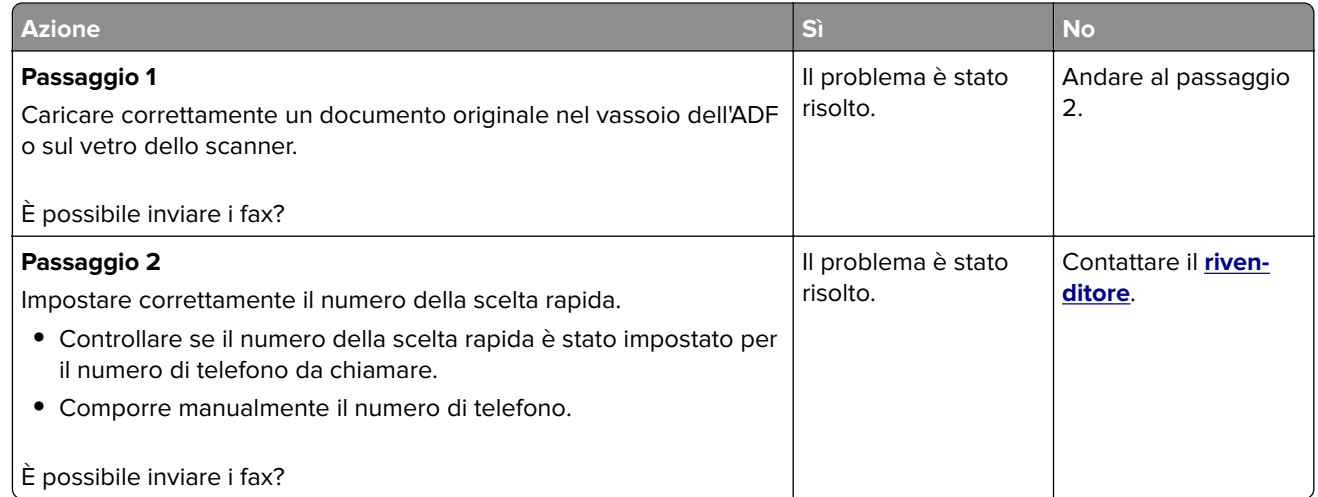

## **Il fax analogico invia i fax ma non li riceve**

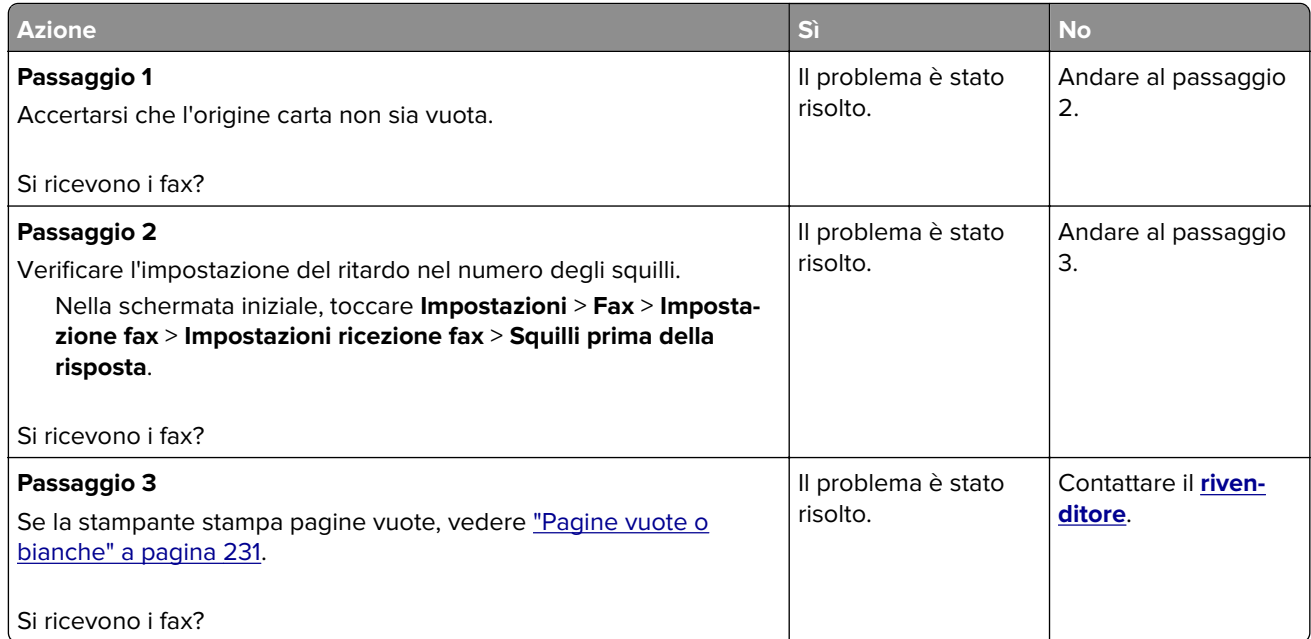

## **Scarsa qualità di stampa del fax**

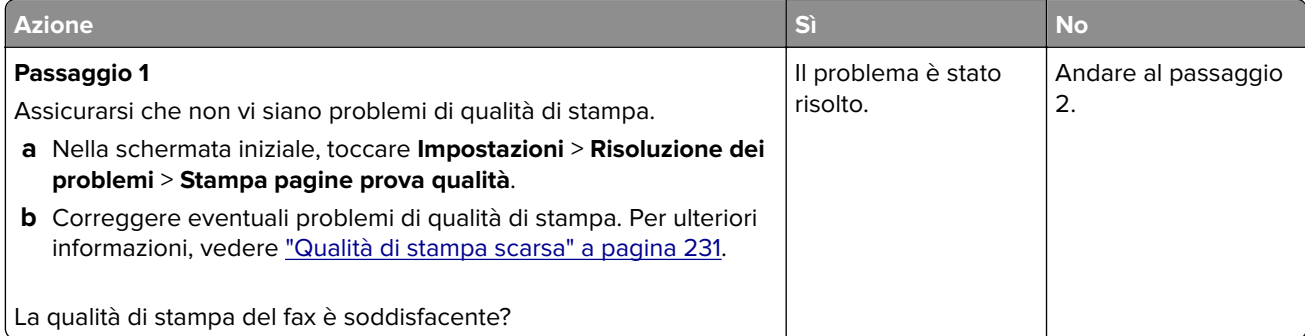

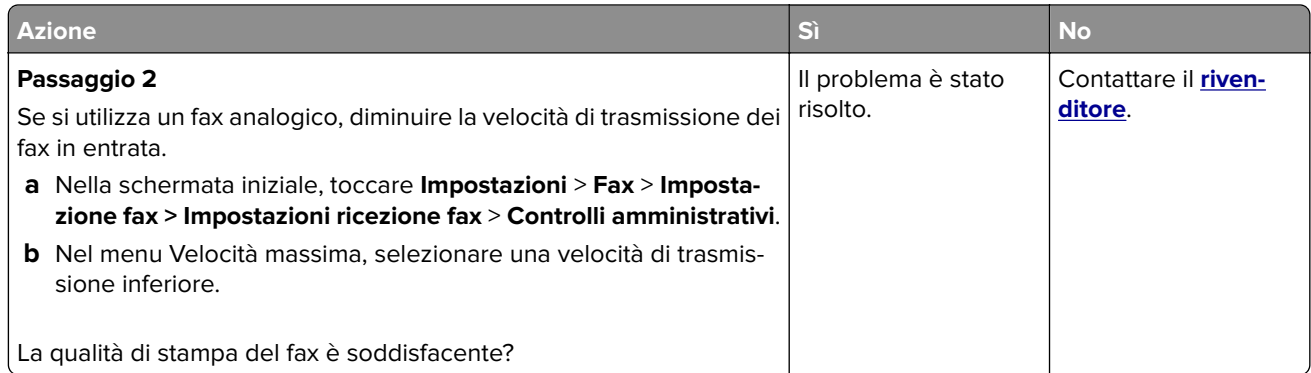

## **Informazioni mancanti sul frontespizio del fax**

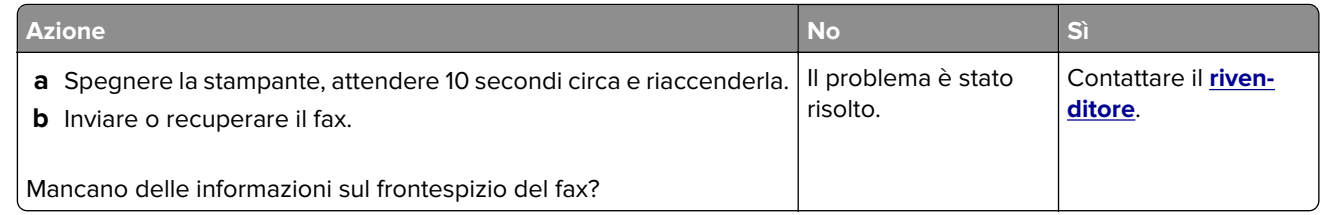

## **Impossibile inviare il frontespizio del fax dal computer**

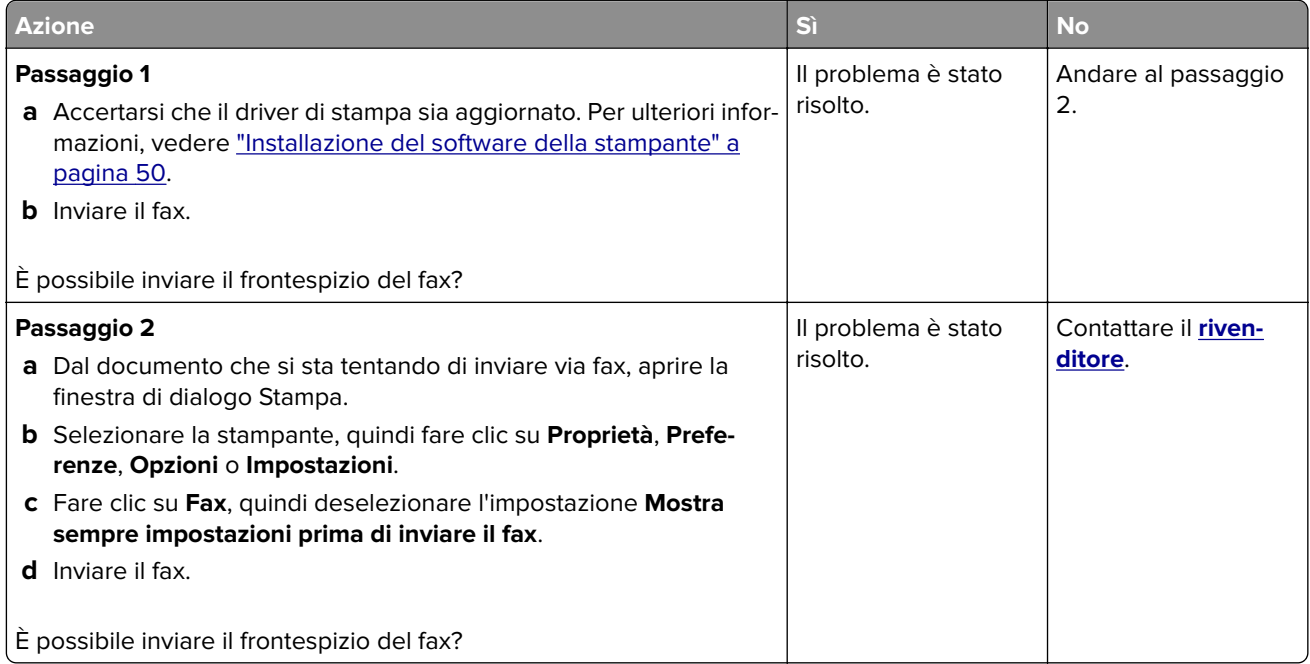

# **Problemi di acquisizione**

### **Impossibile eseguire l'acquisizione su un computer**

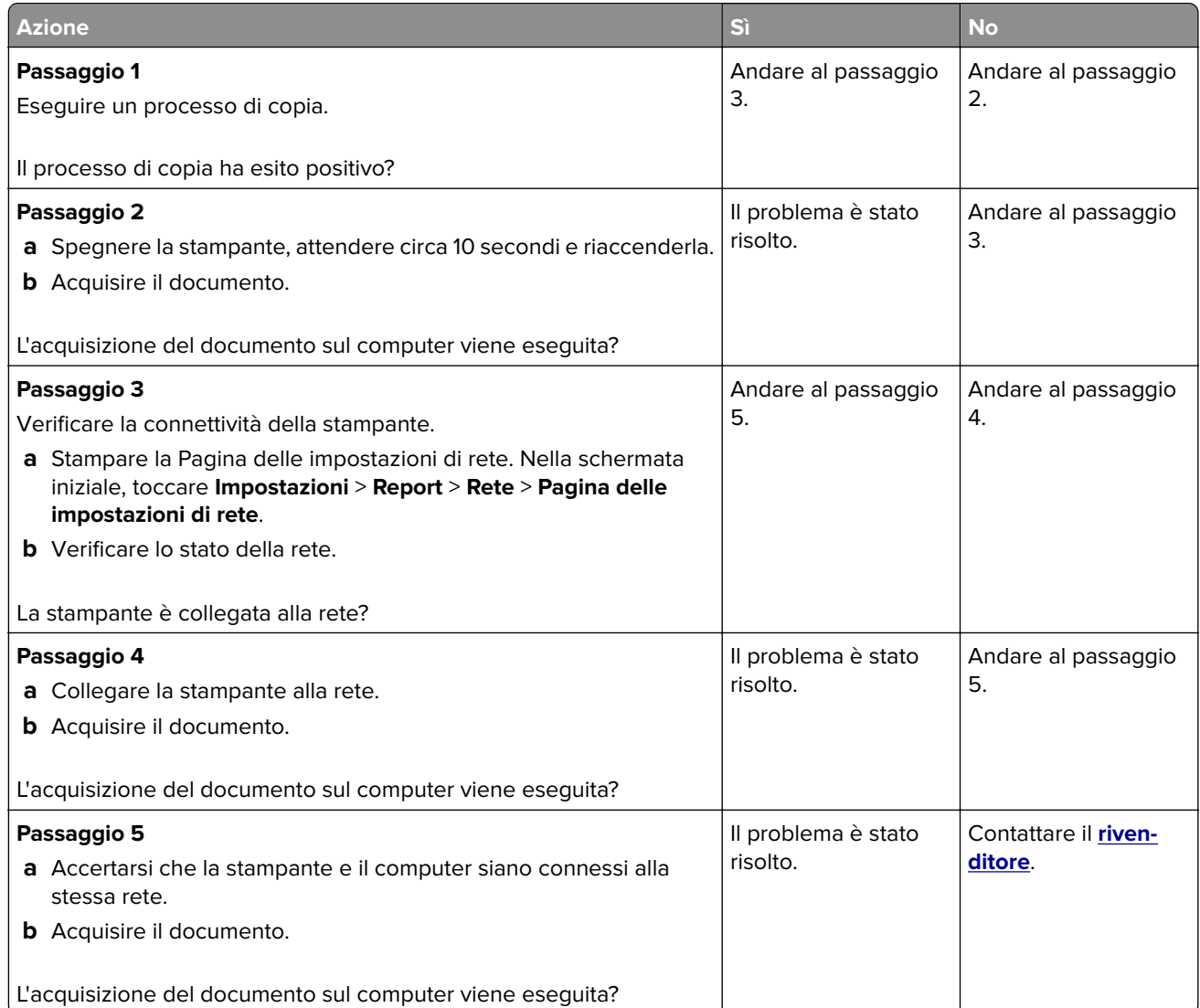

### **Impossibile eseguire l'acquisizione su una cartella di rete**

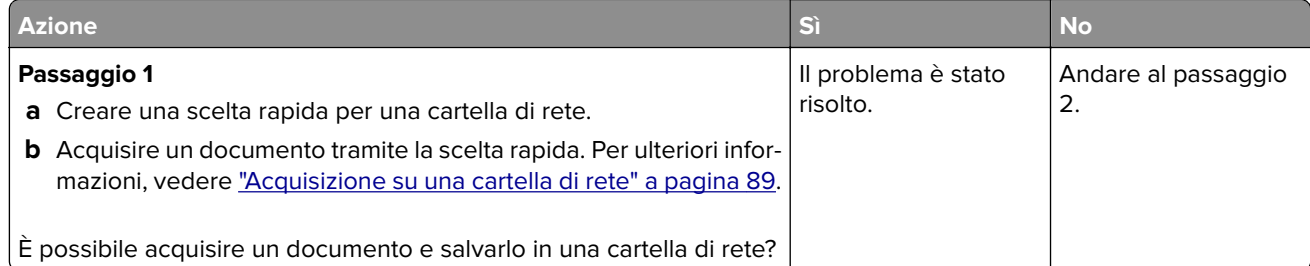

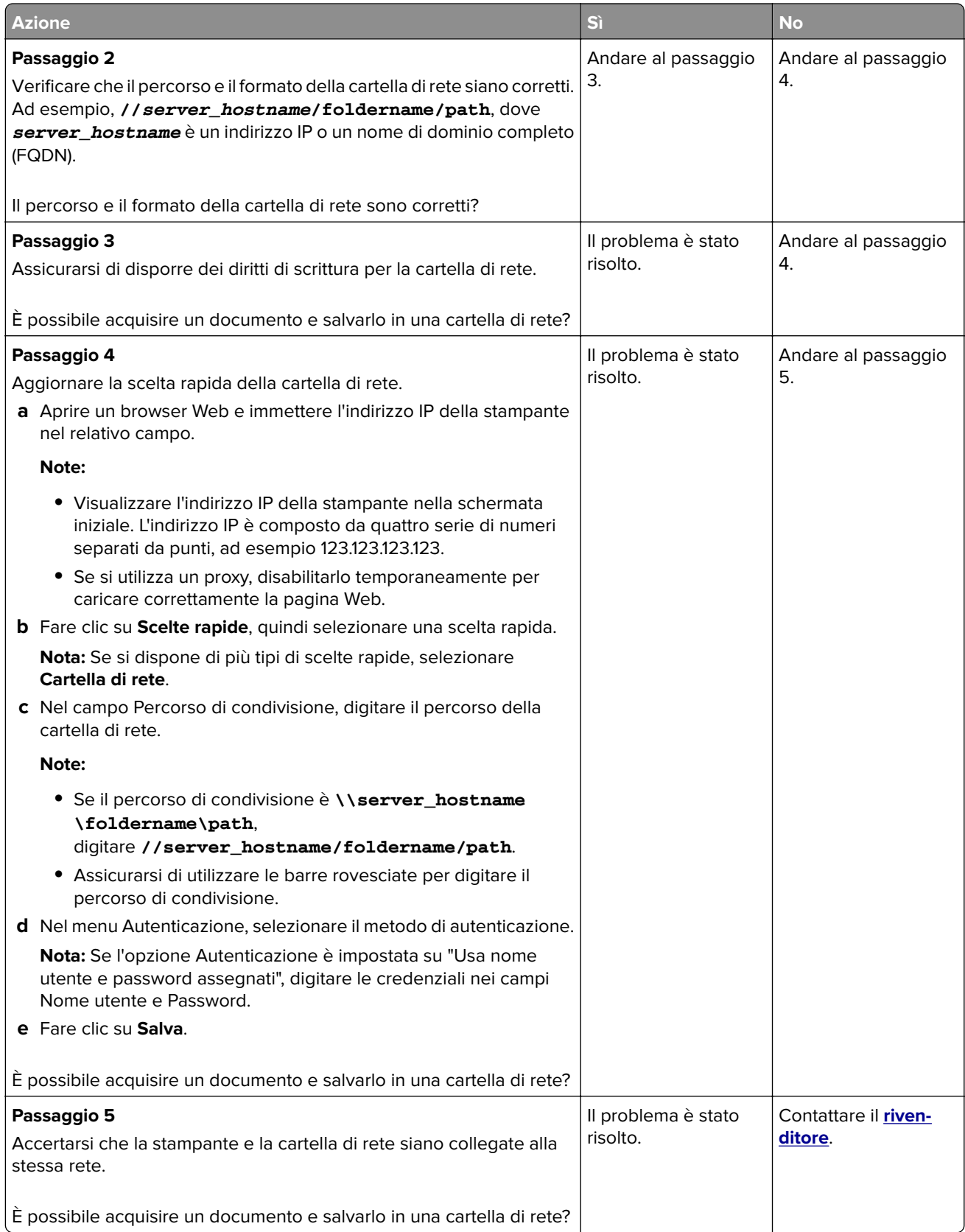

## **Copie parziali di documenti o foto**

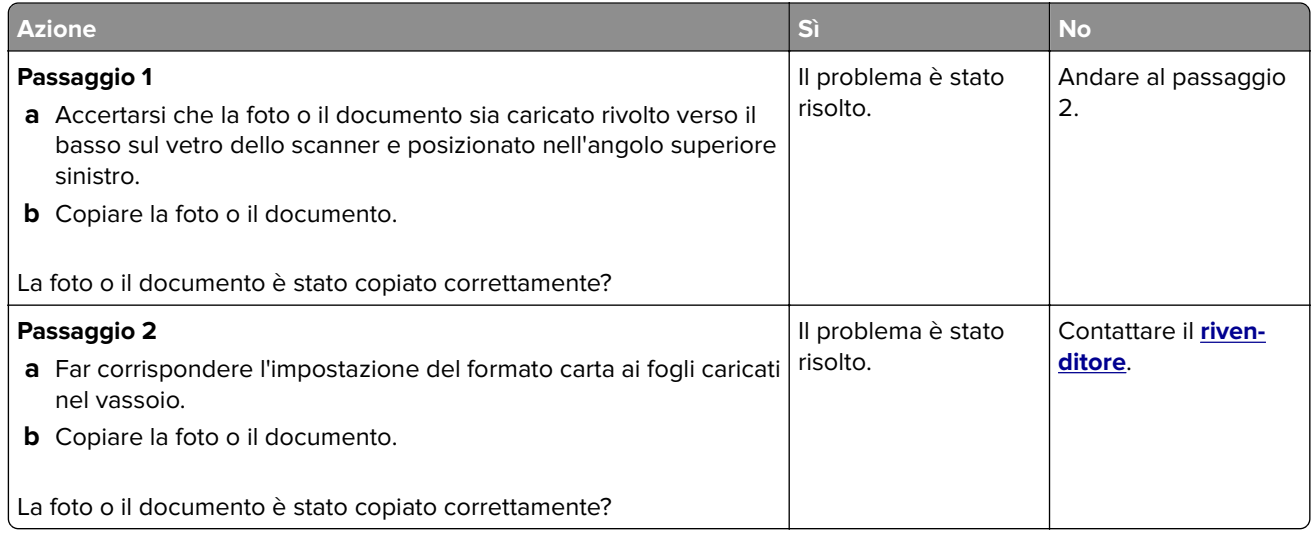

## **Scarsa qualità di copia**

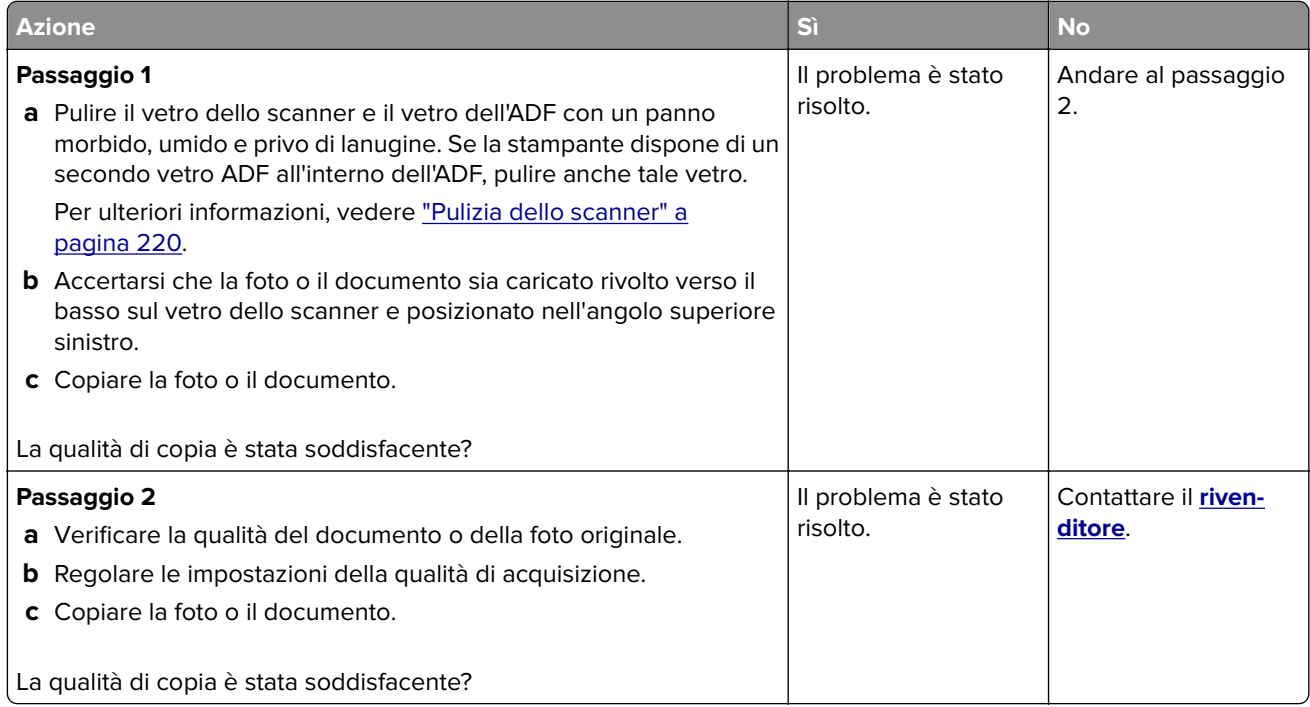

# **Striature scure verticali sull'output durante l'acquisizione dall'ADF**

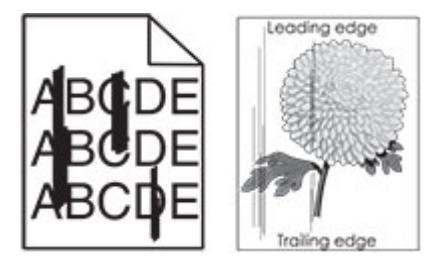

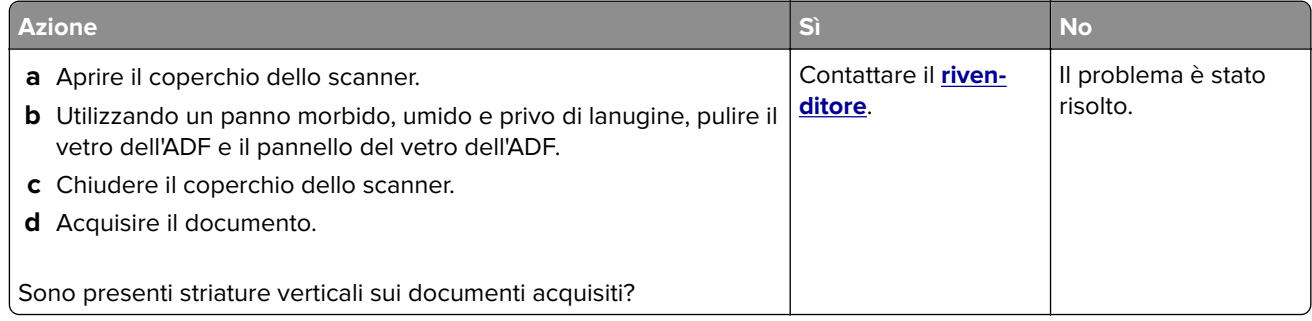

## **Immagine o testo frastagliati durante l'acquisizione dall'ADF**

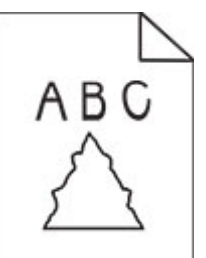

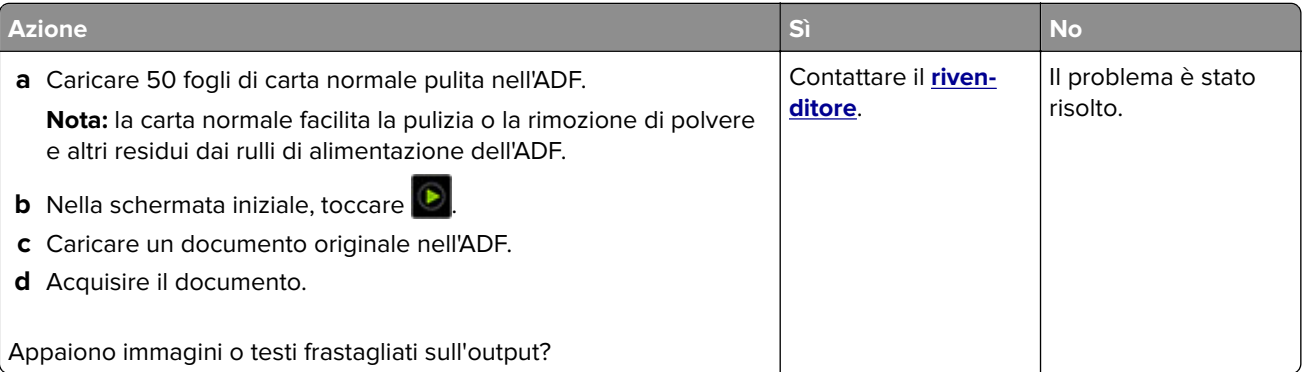

### **Processo di acquisizione non riuscito**

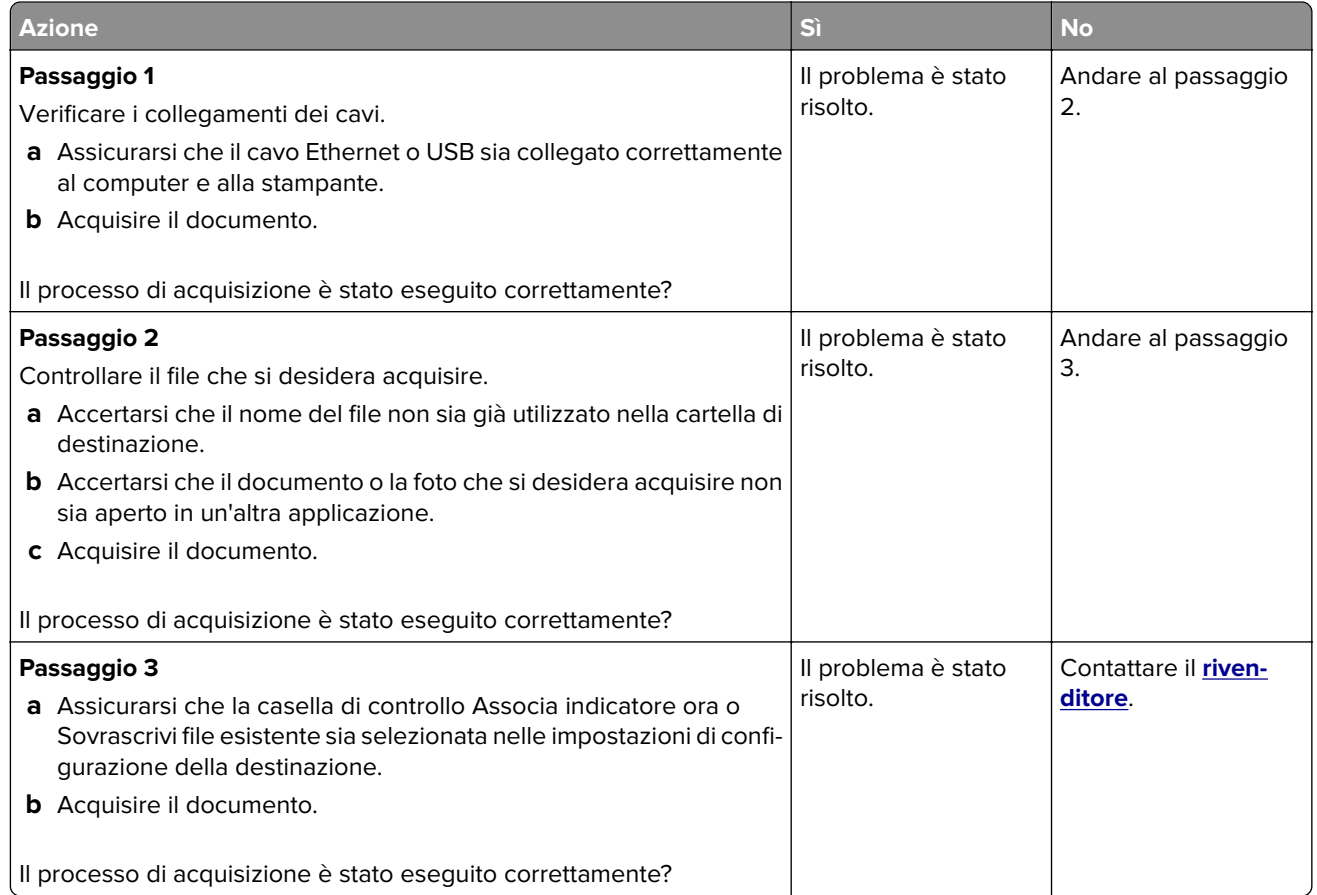

## **L'unità scanner non si chiude**

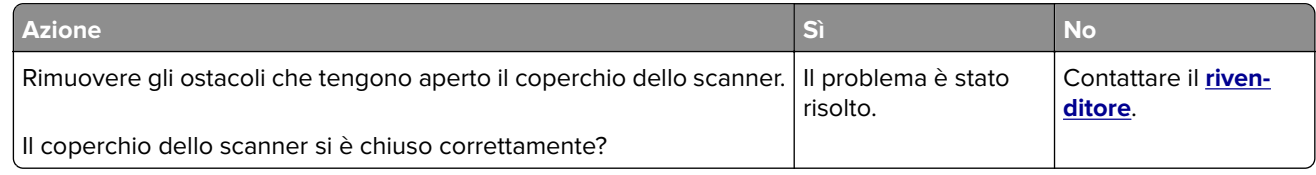

### **L'acquisizione richiede troppo tempo o causa il blocco del computer**

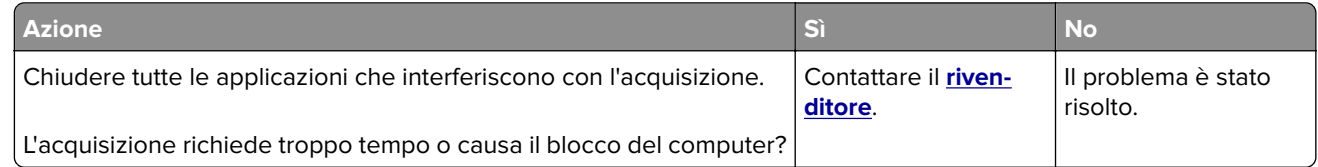

### **Lo scanner non risponde**

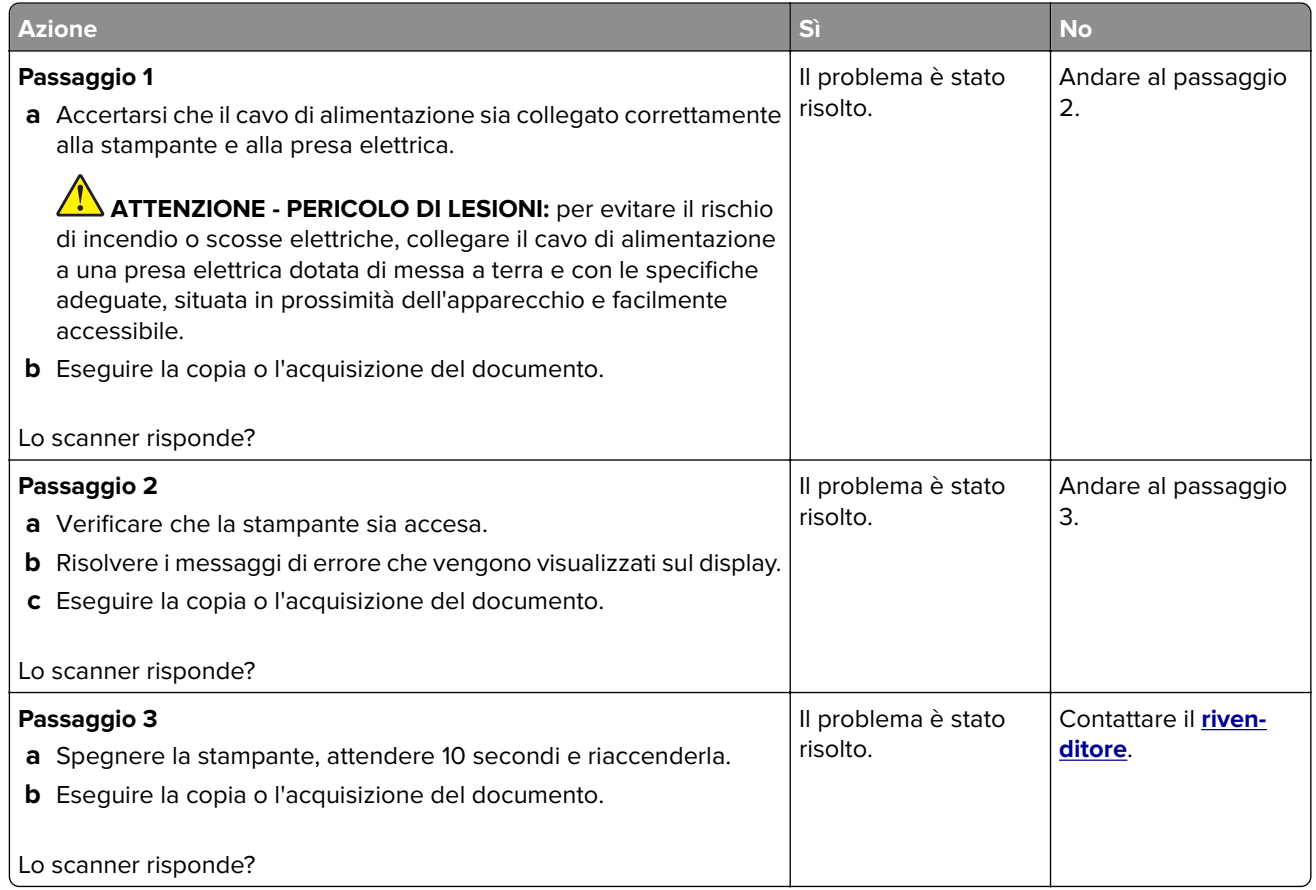

### **Regolazione della registrazione dello scanner**

- **1** Nella schermata iniziale, toccare **Impostazioni** > **Periferica** > **Manutenzione** > **Menu Configurazione** > **Configurazione scanner** > **Registrazione manuale scanner**.
- **2** Nel menu Prova rapida di stampa, toccare **Avvia**.
- **3** Posizionare la pagina di prova rapida di stampa sul vetro dello scanner, quindi toccare **Registrazione superficie piana**.
- **4** Nel menu Prova rapida di copia, toccare **Avvia**.
- **5** Confrontare la pagina di prova rapida di copia con il documento originale.

**Nota:** se i margini della pagina di prova sono diversi da quelli del documento originale, regolare Margine sinistro e Margine superiore.

**6** Ripetere passaggio 4 e passaggio 5 finché i margini della pagina di prova rapida di copia corrispondono perfettamente a quelli del documento originale.

### <span id="page-284-0"></span>**Regolazione della registrazione dell'ADF**

- **1** Nella schermata iniziale, toccare **Impostazioni** > **Periferica** > **Manutenzione** > **Menu Configurazione** > **Configurazione scanner** > **Registrazione manuale scanner**.
- **2** Nel menu Prova rapida di stampa, toccare **Avvia**.
- **3** Posizionare la pagina di prova rapida di stampa sul vassoio dell'ADF.
- **4** Toccare **Registrazione ADF anteriore** o **Registrazione ADF posteriore**.

### **Note:**

- **•** Per allineare Registrazione ADF anteriore, posizionare la pagina di prova rivolta verso l'alto, inserendo per primo il bordo corto nell'ADF.
- **•** Per allineare Registrazione ADF posteriore, posizionare la pagina di prova rivolta verso il basso, inserendo per primo il bordo corto nell'ADF.
- **5** Nel menu Prova rapida di copia, toccare **Avvia**.
- **6** Confrontare la pagina di prova rapida di copia con il documento originale.

**Nota:** se i margini della pagina di prova sono diversi da quelli del documento originale, regolare Regolazione orizzontale e Margine superiore.

**7** Ripetere passaggio 5 e passaggio 6 finché i margini della pagina di prova rapida di copia corrispondono perfettamente a quelli del documento originale.

# **Problemi di qualità dei colori**

### **Modifica dei colori della pagina stampata**

- **1** Nella schermata iniziale, toccare **Impostazioni** > **Stampa** > **Qualità** > **Immagine avanzata** > **Correzione colore**.
- **2** Dal menu Correzione colore toccare **Manuale** > **Contenuto correzione colore**.
- **3** Scegliere l'impostazione di conversione del colore appropriata.

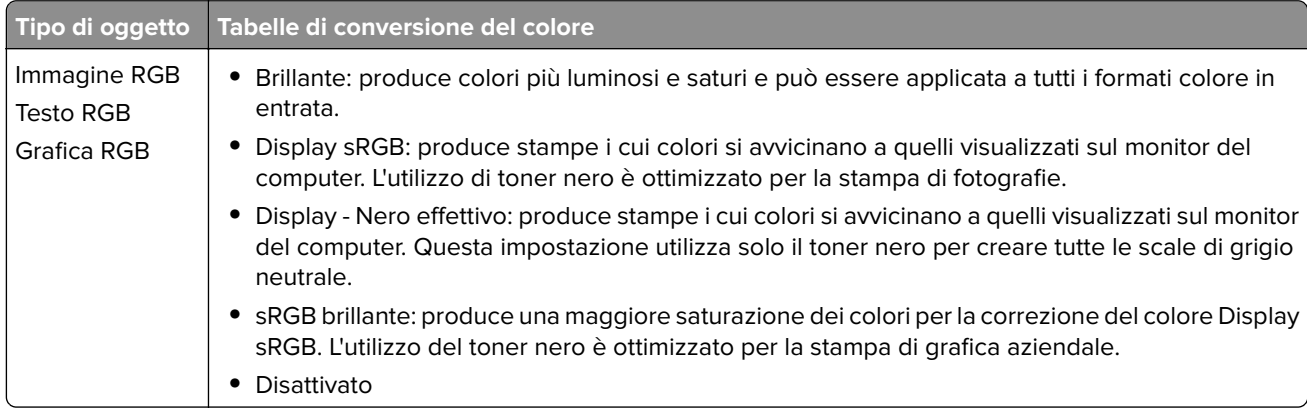

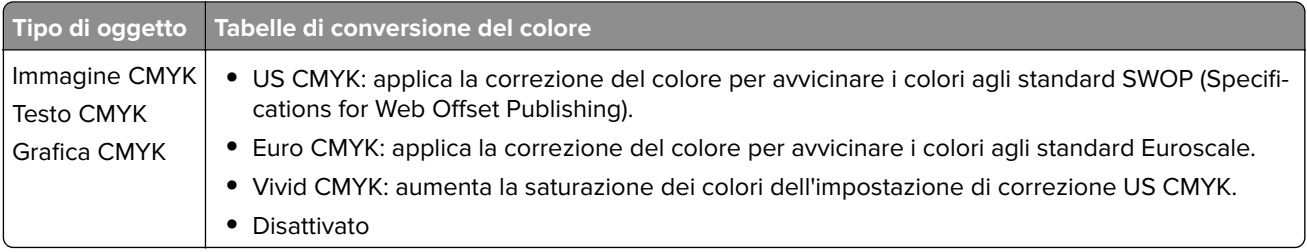

### **Domande frequenti sulla stampa a colori**

#### **Che cos'è il colore RGB?**

"Colore RGB" è un metodo di descrizione dei colori che indica la quantità di rosso, verde o blu utilizzata per riprodurre un colore. Il rosso, il verde e il blu chiaro possono essere aggiunti in varie quantità per produrre una vasta gamma di colori dall'aspetto naturale. Gli schermi dei computer, gli scanner e le fotocamere digitali utilizzano questo metodo per visualizzare i colori.

#### **Che cos'è il colore CMYK?**

"Colore CMYK" è un metodo di descrizione dei colori indicante la quantità di ciano, magenta, giallo e nero utilizzata per riprodurre un particolare colore. Gli inchiostri o i toner ciano, magenta, giallo e nero possono essere stampati in varie quantità per produrre una vasta gamma di colori dall'aspetto naturale. Macchine da stampa, stampanti a getto d'inchiostro e stampanti laser a colori creano i colori in questo modo.

#### **Come viene specificato il colore in un documento da stampare?**

I programmi software vengono utilizzati per specificare e modificare il colore del documento che utilizza le combinazioni di colori RGB o CMYK. Per ulteriori informazioni, vedere la Guida in linea del programma software.

#### **Quale metodo utilizza la stampante per riconoscere il colore da stampare?**

Durante la stampa di un documento, le informazioni relative al tipo e al colore di ciascun oggetto vengono inviate alla stampante e alle tabelle di conversione del colore. Il colore viene convertito nelle giuste quantità di toner ciano, magenta, giallo e nero utilizzate per riprodurre il colore desiderato. L'applicazione delle tabelle di conversione del colore si basa sulle informazioni relative all'oggetto. È possibile, ad esempio, applicare un tipo di tabella di conversione del colore al testo e un altro alle immagini fotografiche.

#### **Cosa si intende per correzione manuale del colore?**

Quando è abilitata la correzione manuale del colore, la stampante utilizza le tabelle di conversione del colore selezionate dall'utente per elaborare gli oggetti. Le impostazioni di correzione del colore manuale sono specifiche per il tipo di oggetto da stampare (testo, grafica o immagini). Sono specifiche anche per la modalità in cui il colore dell'oggetto viene indicato nel programma software (combinazioni RGB o CMYK). Per applicare una tabella di conversione del colore diversa manualmente, vedere ["Modifica dei colori della pagina](#page-284-0) [stampata" a pagina 285.](#page-284-0)

La correzione del colore manuale è inutile se il programma software non specifica i colori con le combinazioni RGB o CMYK, oppure se il programma software o il sistema operativo del computer verifica la regolazione dei colori. Nella maggior parte dei casi, se si imposta Correzione del colore su Automatica, vengono generati i colori preferiti per i documenti.

#### **Com'è possibile riprodurre esattamente un colore, ad esempio in un logo aziendale?**

Nel menu Qualità della stampante sono disponibili nove tipi di set di campioni di colore. I set sono disponibili anche nella pagina Campioni colore di Embedded Web Server. Se si seleziona un set di campioni, vengono stampate più pagine contenenti centinaia di caselle colorate. Ciascuna casella contiene una combinazione CMYK o RGB, a seconda della tabella selezionata. Il colore di ciascuna casella è il risultato ottenuto facendo passare la combinazione CMYK o RGB attraverso la tabella di conversione del colore selezionata.

Osservando i set di campioni di colore, è possibile individuare la casella con il colore più appropriata per il colore che viene abbinato. La combinazione di colori della casella può quindi essere utilizzata per modificare il colore dell'oggetto in un programma software. Per ulteriori informazioni, vedere la Guida in linea del programma software. È possibile che sia necessaria la correzione manuale del colore per utilizzare la tabella di conversione del colore selezionata per un oggetto particolare.

La scelta del set di campioni di colore da utilizzare per un determinato problema di corrispondenza dei colori dipende da:

- **•** L'impostazione di Correzione colore selezionata (Automatica, Disattivata o Manuale)
- **•** Il tipo di oggetto da stampare (testo, grafica o immagini)
- **•** La modalità in cui il colore dell'oggetto viene specificato nel programma software (combinazioni RGB o CMYK)

Le pagine dei campioni di colore sono inutili se il programma software non specifica i colori con le combinazioni RGB o CMYK. Inoltre, alcuni programmi software regolano le combinazioni RGB o CMYK specificate tramite la gestione dei colori. In queste situazioni, il colore stampato potrebbe non corrispondere esattamente al colore delle pagine dei campioni colore.

### **Presenza di una dominante sulla stampa**

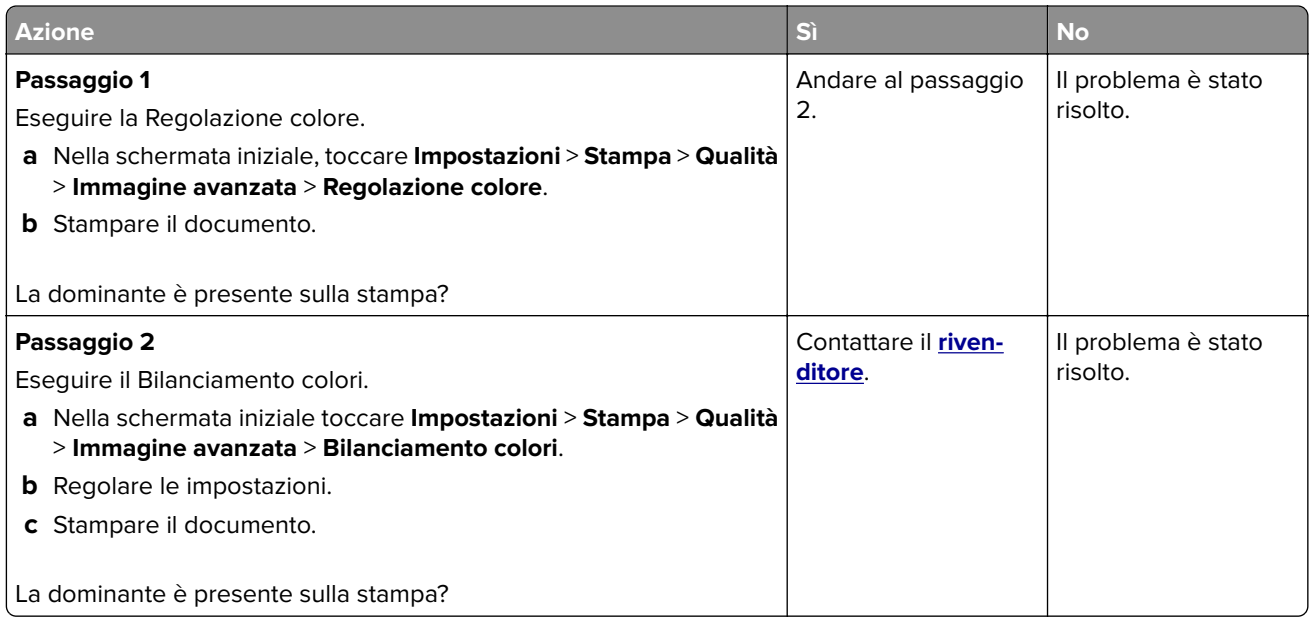

# <span id="page-287-0"></span>**Contattare il proprio rivenditore**

Prima di contattare il proprio rivenditore, assicurarsi di disporre delle seguenti informazioni:

- **•** Problema della stampante
- **•** Messaggio di errore
- **•** Modello e numero di serie della stampante
# <span id="page-288-0"></span>**Avvertenze**

# **Informazioni sul prodotto**

Nome del prodotto:

SISTEMA MULTIFUNZIONE DIGITALE A COLORI MX-C358F

Tipo di macchina:

7531

Modello:

28H

# **Nota sull'edizione**

Maggio 2023

**Il presente paragrafo non è valido nei Paesi in cui le disposizioni qui riportate non sono ammissibili ai sensi di legge:** LA PRESENTE PUBBLICAZIONE VIENE FORNITA "COSÌ COM'È" SENZA ALCUN TIPO DI GARANZIA, IMPLICITA O ESPLICITA, INCLUSE, TRA L'ALTRO, EVENTUALI GARANZIE DI COMMERCIABILITÀ O IDONEITÀ A UNO SCOPO SPECIFICO. Per particolari transazioni, alcuni stati non accettano l'esclusione di responsabilità per garanzie espresse o implicite: pertanto tale dichiarazione potrebbe risultare non applicabile.

La presente pubblicazione potrebbe includere inesattezze di carattere tecnico o errori tipografici. Le presenti informazioni sono soggette a modifiche periodiche che vengono incluse nelle edizioni successive. Miglioramenti o modifiche ai prodotti o ai programmi descritti nel presente documento possono essere apportati in qualsiasi momento.

# **Materiali di consumo**

I materiali di consumo standard per questo prodotto che possono essere sostituiti dall'utente includono le cartucce di toner.

Assicurarsi di utilizzare esclusivamente prodotti specificati da SHARP per le cartucce di toner.

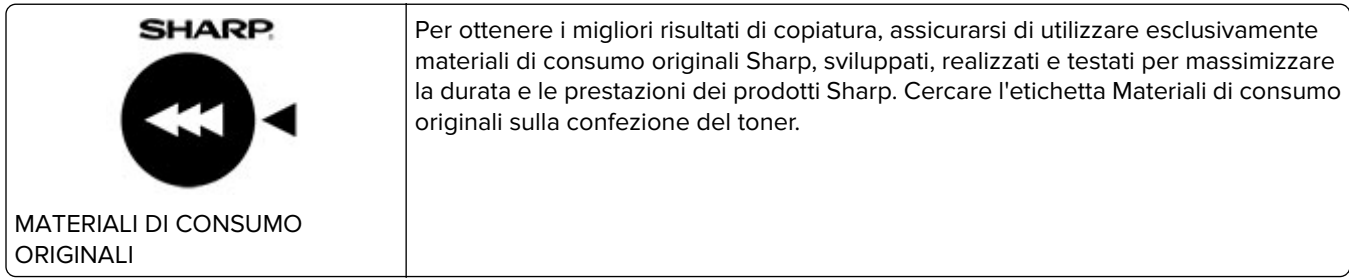

# **Livelli di emissione dei rumori**

Le seguenti misurazioni sono state effettuate in conformità con ISO 7779 e riportate in base a ISO 9296.

**Nota:** alcune modalità potrebbero non essere applicabili al prodotto acquistato.

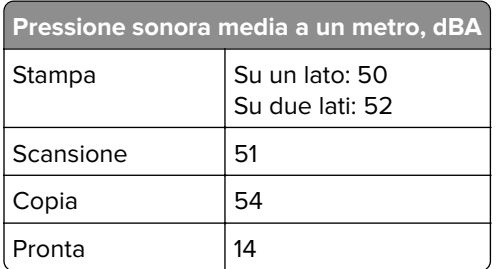

# **Direttiva WEEE (Rifiuti di apparecchiature elettriche ed elettroniche)**

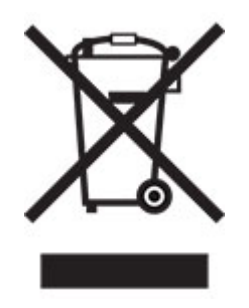

# **Batteria ricaricabile agli ioni di litio**

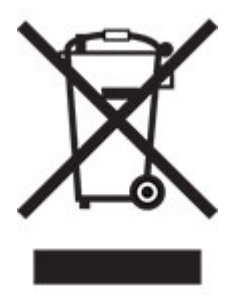

Questo prodotto può contenere una batteria a bottone agli ioni di litio ricaricabile, che deve essere rimossa solo da un tecnico qualificato. Il bidone dei rifiuti barrato indica che il prodotto non deve essere smaltito come rifiuti indifferenziati, ma deve essere inviato a strutture di raccolta separate per il recupero e il riciclo. Se la batteria viene rimossa, non smaltirla nei rifiuti domestici. Nella comunità locale potrebbero essere presenti sistemi di raccolta separati per le batterie, ad esempio un punto di raccolta per il riciclo delle batterie. La raccolta separata delle batterie garantisce il trattamento appropriato dei rifiuti, incluso il riutilizzo e il riciclo, ed evita potenziali effetti negativi sulla salute e sull'ambiente. Smaltire le batterie in modo responsabile.

# **Informazioni per lo smaltimento per gli utenti (utenti privati)**

#### **Informazioni sullo smaltimento di questo dispositivo e delle sue batterie**

QUANDO NECESSARIO, NON SMALTIRE IL PRESENTE DISPOSITIVO INSIEME AI RIFIUTI DOMESTICI NÉ GETTARLO NEL FUOCO.

Le apparecchiature elettriche ed elettroniche usate e le batterie devono essere sempre raccolte e trattate in conformità alla normativa vigente sulla RACCOLTA DIFFERENZIATA.

La raccolta differenziata promuove un trattamento eco-compatibile, il riciclo dei materiali e uno smaltimento finale dei rifiuti a minore impatto ambientale. Lo SMALTIMENTO IMPROPRIO di determinate sostanze può essere pericoloso per la salute e per l'ambiente. Portare i DISPOSITIVI USATI a un centro di smaltimento locale, laddove disponibile. Questo dispositivo contiene BATTERIE che non possono essere rimosse dall'utilizzatore. Per la sostituzione delle batterie, contattare il rivenditore.

Nel caso di dubbi circa lo smaltimento, contattare le autorità locali o i rivenditori e informarsi sul corretto metodo di smaltimento.

SOLO PER GLI UTENTI NELL'UNIONE EUROPEA, E IN ALCUNE ALTRE NAZIONI; PER ESEMPIO NORVEGIA E SVIZZERA: la partecipazione alla raccolta differenziata è richiesta per legge.

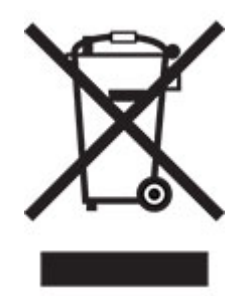

Gli utenti DOMESTICI sono tenuti a portare i dispositivi usati presso i centri di raccolta esisenti. Il servizio è gratuito.

Il simbolo sopra mostrato si trova sulle apparecchiature elettriche ed elettroniche (o sull'imballaggio) per segnalare all'utente la corretta procedura di smaltimento. Se il dispositivo è stato utilizzato per SCOPI PROFESSIONALI, contattare il Rivenditore Sharp per informazioni sul ritiro. Potrebbero essere addebitate le spese di ritiro e riciclaggio. Prodotti piccoli (e quantitativi ridotti) potranno essere ritirati anche dai centri di raccolta locali. Per la Spagna: Contattare il sistema di raccolta ufficiale o l'ente locale preposto al ritiro dei prodotti usati.

#### **Smaltimento e trattamento delle cartucce**

Per le cartucce di toner Sharp utilizzate e altri materiali di consumo di copiatrici/macchine multifunzioni Sharp, ricordarsi di trattare i prodotti di rifiuto in modo adeguato in base ai requisiti di legge della propria zona geografica. A tal fine si consiglia di contattare fornitori di servizio competenti (ad es. aziende di riciclaggio dei rifiuti) e di chiedere alle autorità competenti per assistenza, laddove necessario. Per informazioni sui programmi attuali di raccolta e riciclaggio di Sharp, presenti in alcuni Paesi, consultare il sito Web **[www.sharp.eu](http://www.sharp.eu)**.

# **Blue Angel**

Per le stampanti/fotocopiatrici multifunzione Sharp certificate dall'etichetta per la protezione ambientale tedesca Blue Angel, sono disponibili maggiori informazioni sui siti web delle nostre rispettive società di vendita nazionali: **<http://www.sharp.eu>**

# <span id="page-291-0"></span>**Avviso sensibilità ad elettricità statica**

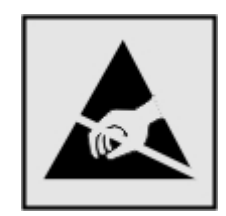

Questo simbolo identifica componenti sensibili all'elettricità statica. Non toccare le aree in prossimità di questi simboli senza prima toccare una superficie di metallo in un'area distante dal simbolo.

Per evitare danni da scariche elettrostatiche durante l'esecuzione delle operazioni di manutenzione, ad esempio l'eliminazione degli inceppamenti della carta o la sostituzione dei materiali di consumo, toccare una parte esposta del telaio metallico della stampante prima di accedere o di toccare le aree interne anche se non è presente il simbolo.

# **ENERGY STAR**

La presenza del simbolo ENERGY STAR<sup>®</sup> sui prodotti Lexmark o sulla relativa schermata di avvio ne certifica la conformità con i requisiti EPA (Environmental Protection Agency) ENERGY STAR alla data di fabbricazione.

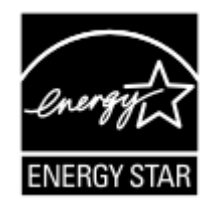

# **Informazioni sulle temperature**

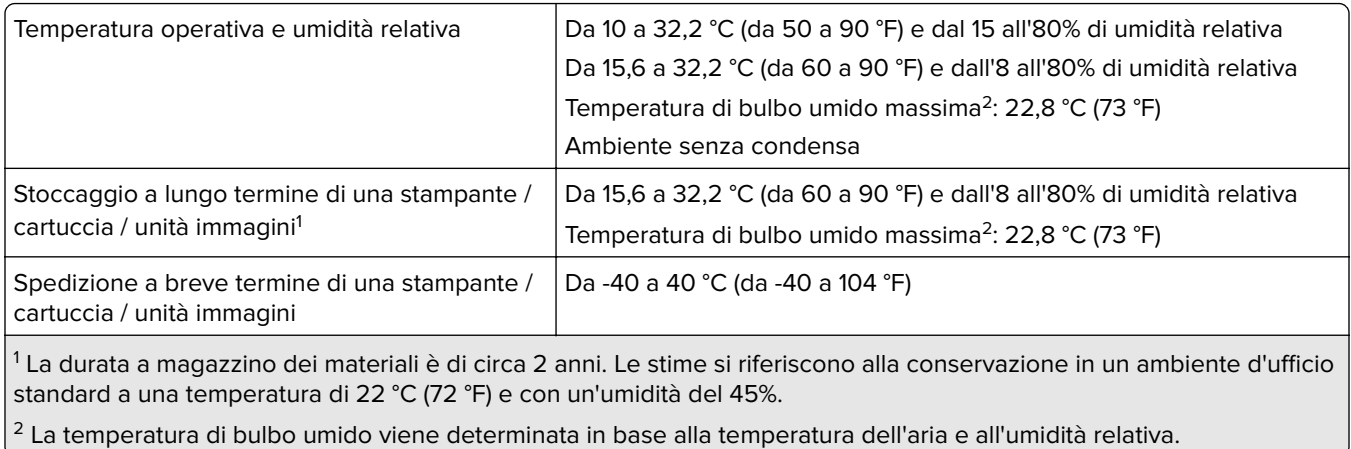

# **Avvertenze sui prodotti laser**

La stampante è certificata negli Stati Uniti come prodotto conforme ai requisiti DHHS 21 CFR Capitolo I, Sottocapitolo J per i prodotti laser di Classe I (1), mentre in altri paesi è certificata come prodotto laser di consumo di Classe I conforme ai requisiti IEC 60825-1:2014, EN 60825-1:2014+A11:2021 ed EN 50689:2021.

<span id="page-292-0"></span>I prodotti laser di Classe I non sono considerati pericolosi. Il sistema laser e la stampante sono stati progettati in modo da impedire l'esposizione a radiazioni laser superiori al livello previsto dalla Classe I durante le normali operazioni di stampa, manutenzione o assistenza. La stampante è dotata di un gruppo testina di stampa non riparabile che contiene un laser con le seguenti specifiche:

Classe: IIIb (3b) AlGaAs

Potenza di uscita nominale (milliwatt): 12

Lunghezza d'onda (nanometri): 770-800

# **Consumo di energia**

#### **Consumo elettrico del prodotto**

Nella tabella seguente sono riportate le caratteristiche di consumo energetico del prodotto.

**Nota:** alcune modalità potrebbero non essere applicabili al prodotto acquistato.

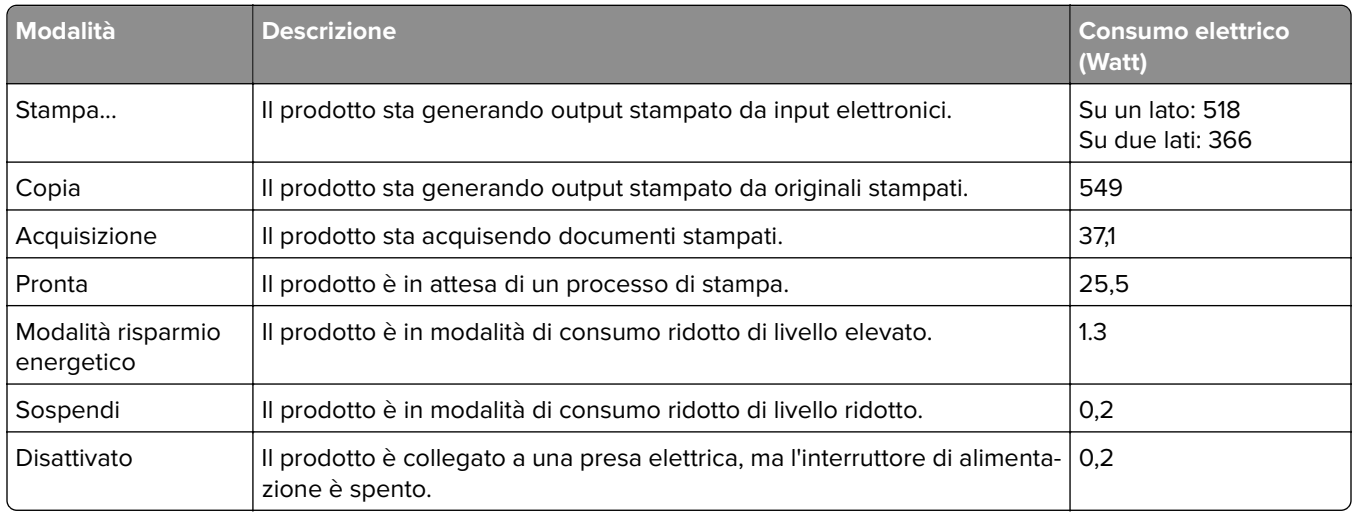

I livelli di consumo energetico elencati nella precedente tabella rappresentano misurazioni medie. Le misurazioni istantanee di consumo energetico potrebbero risultare notevolmente più elevate della media.

#### **Modalità sospensione**

Questo prodotto è progettato con una modalità di risparmio energetico definita Modalità sospensione. Questa modalità consente di risparmiare energia riducendo il consumo elettrico nei periodi di inattività prolungati. Questa modalità viene attivata automaticamente dopo un periodo di inattività del prodotto specificato, denominato Timeout modalità sospensione.

Impostazioni predefinite del timeout della modalità sospensione per questo prodotto (in minuti): 15

Utilizzando i menu di configurazione, è possibile modificare il timeout della Modalità sospensione tra 1 e 120 minuti o tra 1 e 114 minuti, a seconda del modello di stampante. Se la velocità della stampante è inferiore o pari a 30 pagine al minuto, è possibile impostare il timeout massimo a 60 o 54 minuti, a seconda del modello di stampante. Impostando un valore basso, viene ridotto il consumo energetico, ma aumenta il tempo di risposta del prodotto. Impostando un valore alto, si mantiene una risposta rapida, ma aumenta il consumo energetico.

<span id="page-293-0"></span>Alcuni modelli supportano una modalità di sospensione profonda, che riduce ulteriormente il consumo energetico dopo periodi di inattività più lunghi.

#### **Modalità ibernazione**

Questo prodotto è stato progettato con una modalità di funzionamento a bassissima potenza denominata modalità ibernazione. Quando è attiva la modalità ibernazione, gli altri sistemi e le altre periferiche vengono spenti in modo sicuro.

La modalità ibernazione può essere attivata in uno dei seguenti metodi:

- **•** Utilizzando il timeout ibernazione
- **•** Utilizzando l'opzione Programma modalità di alimentazione

Timeout sospensione predefinito in fabbrica per questo prodotto in tutti i paesi/regioni 3 giorni

Il tempo che la stampante attende dopo la stampa di un processo prima di entrare in modalità ibernazione può essere modificato tra un'ora e un mese.

#### **Note sui prodotti delle apparecchiature di grafica registrate EPEAT:**

- **•** Il livello di alimentazione in standby si verifica in modalità ibernazione o disattivata.
- **•** Il prodotto si spegne automaticamente a un livello di alimentazione in standby di ≤ 1 W. La funzione di standby automatico (ibernazione o disattivata) deve essere attivata al momento della spedizione del prodotto.

#### **Modalità di spegnimento**

Se questo prodotto dispone di una modalità di spegnimento che consuma comunque una minima quantità di corrente, per interrompere completamente il consumo elettrico del prodotto, scollegare l'alimentazione dalla presa elettrica.

#### **Utilizzo totale di energia**

A volte può risultare utile calcolare l'utilizzo totale di energia del prodotto. Poiché le dichiarazioni sui consumi elettrici sono fornite in Watt, per calcolare l'utilizzo di energia il consumo va moltiplicato per il tempo speso dal prodotto in ciascuna modalità. L'utilizzo totale di energia del prodotto è la somma dell'utilizzo di ciascuna modalità.

### **Informazioni ambientali**

**Leggere attentamente questa sezione. Contiene informazioni utili a ridurre sia l'impatto ambientale che i costi.**

#### **Risparmio di carta**

- **1** La funzione di stampa fronte/retro automatica consente di stampare su entrambi i lati del foglio senza capovolgere la carta manualmente. Se la macchina è dotata della funzione di stampa fronte/retro automatica, configurare le impostazioni sul computer per la stampa automatica su due lati. Utilizzare la funzione di stampa fronte/retro automatica di questa macchina laddove possibile.
- **2** Se si esegue la stampa su carta riciclata e sottile da 64 g/m<sup>2</sup> conforme allo standard EN12281:2002 e agli standard di qualità simili, si riduce l'impatto sull'ambiente.

#### <span id="page-294-0"></span>**Risparmio energetico**

Il programma ENERGY STAR® è un sistema volontario per incoraggiare lo sviluppo e l'acquisto di modelli ad alta efficienza energetica, che aiutano a ridurre al minimo l'impatto ambientale. I prodotti che soddisfano i severi requisiti del programma ENERGY STAR, in termini di riduzione sia dell'impatto ambientale che del consumo energetico, recano il logo ENERGY STAR nel caso in cui siano registrati a un programma ENERGY STAR.

# **Avviso sulle normative per le apparecchiature terminali per le**

### **telecomunicazioni**

Questa sezione contiene informazioni sulle normative relative ai prodotti che contengono la scheda analogica facsimile:

LEX-M03-002

# **Avvisi sulle normative per i prodotti wireless**

Questa sezione contiene informazioni sulle normative che si applicano solo ai modelli wireless.

# **Avvertenza sui componenti modulari**

I modelli wireless contengono i seguenti componenti modulari:

AzureWave AW-CM467-SUR; ID FCC:TLZ-CM467; IC:6100A-CM467

Per stabilire quali componenti modulari sono installati nel prodotto specifico, fare riferimento alle etichette presenti sul prodotto stesso.

# **Esposizione alle radiazioni di radiofrequenza**

La potenza delle radiazioni emesse da questo apparecchio è sensibilmente al di sotto dei limiti di esposizione alle frequenze radio FCC e di altre agenzie normative. Una distanza minima di 20 cm (8 pollici) deve essere mantenuta tra l'antenna e le persone in conformità con i requisiti di esposizione RF dell'FCC e di altre agenzie normative.

# **Conformità alle direttive dell'Unione Europea (UE)**

Questo prodotto è conforme ai requisiti di protezione stabiliti dalla direttiva del Consiglio dell'Unione Europea 2014/53/UE in merito al ravvicinamento e all'armonizzazione delle leggi degli Stati membri in relazione alle apparecchiature radio.

La conformità è indicata dalla presenza della marcatura CE:

 $\in$   $\epsilon$ 

#### **Restrizioni**

Questa apparecchiatura radio può essere utilizzata solo in ambienti interni. L'uso all'esterno è vietato. Questa restrizione si applica a tutti i Paesi elencati nella tabella seguente:

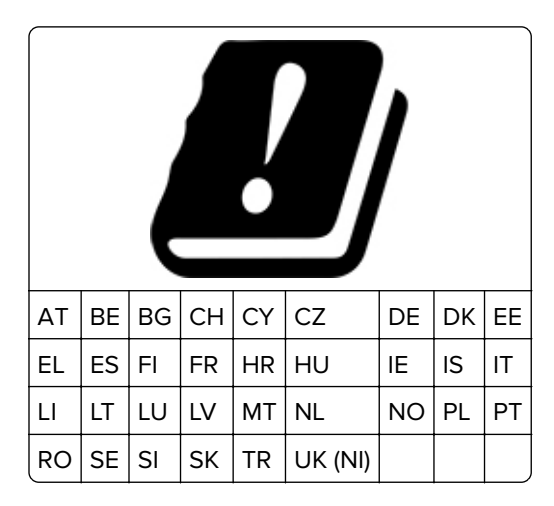

### **Dichiarazione UE e di altri Paesi relativa alle bande di frequenza di funzionamento del radiotrasmettitore e alla potenza RF massima**

Questo prodotto radio trasmette nelle bande a 2,4 GHz (2,412-2,472 GHz nell'UE) o a 5 GHz (5,15-5,35, 5,47-5,725 nell'UE). L'uscita di potenza EIRP massima del trasmettitore, incluso il guadagno di antenna, è ≤ 20 dBm per entrambe le bande.

# **Conformità alle direttive dell'Unione Europea (UE)**

Questo prodotto è conforme ai requisiti di protezione stabiliti dalle direttive del Consiglio della Comunità Europea 2014/30/UE, 2014/35/UE, 2009/125/CE e 2011/65/UE nella versione modificata dalla (UE) 2015/863 in merito all'avvicinamento e all'armonizzazione delle leggi degli stati membri in relazione alla compatibilità elettromagnetica, alla sicurezza delle apparecchiature elettriche destinate all'uso entro determinati limiti di voltaggio, alla progettazione di prodotti eco-sostenibili e in merito alla limitazione di utilizzo di alcune sostanze tossiche in apparecchiature elettriche ed elettroniche.

Questo prodotto è conforme alle limitazioni previste per i prodotti di Classe B dalla direttiva EN 55032 e ai requisiti di sicurezza della direttiva EN 62368-1.

# **Indice**

# **A**

abilitazione dei PIN [30](#page-29-0) abilitazione della modalità di ingrandimento [29](#page-28-0) abilitazione della porta USB [257](#page-256-0) abilitazione delle password vocali [30](#page-29-0) abilitazione di Wi‑Fi Direct [71](#page-70-0) abilitazione suoneria differenziata [35](#page-34-0) acquisizione dall'ADF striature scure verticali [282](#page-281-0) acquisizione su una cartella di rete [89](#page-88-0) acquisizione su un server FTP utilizzo del pannello di controllo [89](#page-88-0) adattatore RJ-11 [34](#page-33-0) aggiornamento del firmware [52](#page-51-0) aggiunta dei gruppi di contatti [27](#page-26-0) aggiunta di app alla schermata iniziale [23](#page-22-0) aggiunta di contatti [27](#page-26-0) aggiunta di opzioni hardware driver di stampa [53](#page-52-0) aggiunta di opzioni interne driver di stampa [53](#page-52-0) aggiunta di scelte rapide destinazione fax [85](#page-84-0) e-mail [83](#page-82-0) indirizzo FTP [89](#page-88-0) aggiunta di stampanti a un computer [51](#page-50-0) aggiunta di una scelta rapida copia [82](#page-81-0) AirPrint utilizzo [75](#page-74-0) alimentatore sostituzione [214](#page-213-0) alimentatore manuale caricamento [46](#page-45-0) alimentatore multiuso caricamento [48](#page-47-0) annullamento di un processo di stampa [79](#page-78-0) aree di inceppamento individuazione [258](#page-257-0)

assegnazione della stampante a una sequenza di squilli [35](#page-34-0) Assistenza clienti utilizzo [25](#page-24-0) attivazione della Guida vocale [27](#page-26-0) avvertenze [289](#page-288-0), [293](#page-292-0)[, 294,](#page-293-0) [295](#page-294-0) avvertenze sulle emissioni [289,](#page-288-0) [295](#page-294-0) avvertenze sulle norme FCC [295](#page-294-0) avvisi e-mail impostazione [175](#page-174-0) azzeramento dei contatori di utilizzo dei materiali di consumo [219](#page-218-0)

# **B**

blocco di fax indesiderati [86](#page-85-0) buste caricamento [46](#page-45-0)

# **C**

cancellazione memoria della stampante [73](#page-72-0) cancellazione dell'unità di archiviazione della stampante [74](#page-73-0) cancellazione della memoria della stampante [74](#page-73-0) caratteristiche della carta [11](#page-10-0) caricamento dei cartoncini [48](#page-47-0) caricamento dei vassoi [44](#page-43-0) caricamento dell'alimentatore manuale [46](#page-45-0) caricamento delle buste [48](#page-47-0) caricamento nell'alimentatore multiuso [48](#page-47-0) carta carta intestata [13](#page-12-0) impostazione del formato carta Universale [44](#page-43-0) moduli prestampati [13](#page-12-0) non adatta [12](#page-11-0) selezione [11](#page-10-0) carta intestata caricamento [46](#page-45-0) copia su [81](#page-80-0) selezione [13](#page-12-0)

cartella di rete creazione di una scelta rapida [90](#page-89-0) cartuccia di toner ordinazione [176](#page-175-0) sostituzione [177](#page-176-0) Centro acquisizione impostazione [23](#page-22-0) collegamento dei cavi [21](#page-20-0) collegamento dei vassoi [50](#page-49-0) colori mancanti [238](#page-237-0) come contattare il rivenditore [288](#page-287-0) come evitare gli inceppamenti della carta [257](#page-256-0) componenti e materiali di consumo originali [176](#page-175-0) computer connessione alla stampante [72](#page-71-0) computer, acquisizione su [88](#page-87-0) configurazione dell'ora legale [36](#page-35-0) configurazione delle impostazioni dell'altoparlante del fax [36](#page-35-0) configurazione delle impostazioni del server e-mail [36](#page-35-0) configurazione delle notifiche dei materiali di consumo [175](#page-174-0) configurazione di Wi‑Fi Direct [71](#page-70-0) configurazioni della stampante [9](#page-8-0) connessione a una rete wireless [70](#page-69-0) con il metodo a pulsante [70](#page-69-0) con il metodo PIN [70](#page-69-0) connessione della stampante a una rete wireless [70](#page-69-0) connessione di un computer alla stampante [72](#page-71-0) connessione di un dispositivo mobile alla stampante [71](#page-70-0) conservazione dei materiali di consumo [228](#page-227-0) conservazione della carta [12](#page-11-0) contatori di utilizzo dei materiali di consumo reimpostazione [219](#page-218-0) contenitore toner di scarto ordinazione [176](#page-175-0)

sostituzione [188](#page-187-0) coperchio destro sostituzione [203](#page-202-0) copia fogli separatori tra copie [81](#page-80-0) foto [80](#page-79-0) su carta intestata [81](#page-80-0) su entrambi i lati del foglio [81](#page-80-0) uso del vetro dello scanner [80](#page-79-0) utilizzo dell'alimentatore automatico documenti (ADF) [80](#page-79-0) Copia Carta d'identità [82](#page-81-0) impostazione [24](#page-23-0) copia da vassoio selezionato [80](#page-79-0) copia di carte d'identità [82](#page-81-0) copia di formati carta differenti [80](#page-79-0) copia di più pagine su un singolo foglio [82](#page-81-0) copia su due lati [81](#page-80-0) copie parziali di documenti [281](#page-280-0) copie parziali di foto [281](#page-280-0) correzione colore manuale [285](#page-284-0) correzione del colore [285](#page-284-0) creazione di cartelle per segnalibri [26](#page-25-0) creazione di scelte rapide [24](#page-23-0) creazione di segnalibri [25](#page-24-0) creazione di una scelta rapida cartella di rete [90](#page-89-0) copia [82](#page-81-0) destinazione fax [85](#page-84-0) e-mail [83](#page-82-0) indirizzo FTP [89](#page-88-0) cucitrice di base installazione [67](#page-66-0) spia luminosa rossa [270](#page-269-0)

### **D**

data e ora impostazioni fax [35](#page-34-0) densità di stampa non uniforme [244](#page-243-0) dichiarazione di volatilità [74](#page-73-0) difetti di stampa ricorrenti [250](#page-249-0) disabilitazione errore Server SMTP non impostato [273](#page-272-0) disattivazione della Guida vocale [28](#page-27-0) disattivazione della rete Wi-Fi [72](#page-71-0) disco fisso [53](#page-52-0) cancellazione [74](#page-73-0) disco fisso della stampante installazione [57](#page-56-0) dispositivo mobile connessione alla stampante [71](#page-70-0) stampa da [75](#page-74-0), [76](#page-75-0) documenti, stampa da un computer [75](#page-74-0) Domande frequenti sulla stampa a colori [286](#page-285-0) driver del fax installazione [51](#page-50-0) driver di stampa installazione [50](#page-49-0) opzioni hardware, aggiunta [53](#page-52-0)

# **E**

elenco di directory stampa [79](#page-78-0) elenco di esempi di font stampa [79](#page-78-0) eliminazione dei gruppi di contatti [27](#page-26-0) eliminazione di contatti [27](#page-26-0) e-mail invio [83](#page-82-0) uso del vetro dello scanner [83](#page-82-0) utilizzo dell'alimentatore automatico documenti (ADF) [83](#page-82-0) errore Server SMTP non impostato disabilitazione [273](#page-272-0) esecuzione di copie [80](#page-79-0) esecuzione di una presentazione [25](#page-24-0) esportazione di un file di configurazione utilizzo di Embedded Web Server [52](#page-51-0)

### **F**

fascicolazione delle copie [81](#page-80-0) fascicolazione non funzionante [271](#page-270-0) fax invio [84](#page-83-0) fax, programmazione [85](#page-84-0) fax analogico impostazione [30](#page-29-0)

fax in attesa [86](#page-85-0) fax indesiderati blocco [86](#page-85-0) fax ricevuti in attesa [86](#page-85-0) firmware, aggiornamento [52](#page-51-0) fogli separatori posizionamento [79](#page-78-0) formati carta differenti, copia [80](#page-79-0) formato carta Universale impostazione [44](#page-43-0) foto, copia [80](#page-79-0) funzione di e-mail impostazione [36](#page-35-0) funzione fax impostazione della data e dell'ora [35](#page-34-0) uso del vetro dello scanner [84](#page-83-0) utilizzo dell'alimentatore automatico documenti (ADF) [84](#page-83-0)

### **G**

gestione dello screen saver [25](#page-24-0) gommini di prelievo sostituzione [200](#page-199-0) Guida vocale attivazione [27](#page-26-0) disattivazione [28](#page-27-0) velocità del parlato [29](#page-28-0)

# **I**

icone della schermata iniziale visualizzazione [23](#page-22-0) ID chiamante non visualizzato [274](#page-273-0) immagine frastagliata acquisizione dall'ADF [282](#page-281-0) immagini nere [242](#page-241-0) immagini sfocate sulle stampe [233](#page-232-0) immagini tagliate sulla stampa [243](#page-242-0) importazione di un file di configurazione utilizzo di Embedded Web Server [52](#page-51-0) impossibile aprire Embedded Web Server [266](#page-265-0) impossibile connettere la stampante al Wi-Fi [268](#page-267-0)

impossibile eseguire l'acquisizione su una cartella di rete [279](#page-278-0) impossibile eseguire l'acquisizione su un computer [279](#page-278-0) impossibile inviare e-mail [274](#page-273-0) impossibile inviare il frontespizio del fax dal computer [278](#page-277-0) impossibile inviare o ricevere fax con il fax analogico [275](#page-274-0) impossibile leggere l'unità flash risoluzione dei problemi, stampa [256](#page-255-0) impossibile ricevere fax con il fax analogico [277](#page-276-0) impossibile rilevare l'opzione interna [269](#page-268-0) impostazione degli avvisi email [175](#page-174-0) impostazione del fax connessione alla linea telefonica standard [32](#page-31-0) utilizzo di prese a muro diverse [34](#page-33-0) utilizzo di spine diverse [34](#page-33-0) impostazione del fax analogico [30](#page-29-0) impostazione del formato carta [44](#page-43-0) impostazione del formato carta Universale [44](#page-43-0) impostazione della funzione fax con il server fax [31](#page-30-0) impostazione del tipo di carta [44](#page-43-0) impostazioni altoparlante fax configurazione [36](#page-35-0) impostazioni ambientali [228](#page-227-0) impostazioni della stampante ripristino dei valori predefiniti di fabbrica [74](#page-73-0) impostazioni predefinite di fabbrica ripristino [74](#page-73-0) impostazioni SMTP configurazione [36](#page-35-0) inceppamenti, carta prevenzione [257](#page-256-0) inceppamenti, rimozione nel fusore [261](#page-260-0) nell'unità fronte/retro [261](#page-260-0)

inceppamenti carta prevenzione [257](#page-256-0) inceppamenti carta, rimozione nel fusore [261](#page-260-0) nell'unità fronte/retro [261](#page-260-0) inceppamenti carta frequenti [272](#page-271-0) inceppamento, rimozione nell'alimentatore manuale [265](#page-264-0) nell'alimentatore multiuso [266](#page-265-0) inceppamento carta nei vassoi [264](#page-263-0) nell'alimentatore manuale [265](#page-264-0) nell'alimentatore multiuso [266](#page-265-0) inceppamento carta nello sportello A [261](#page-260-0) inceppamento della carta nell'alimentatore automatico documenti [260](#page-259-0) indirizzo FTP creazione di una scelta rapida [89](#page-88-0) individuazione delle aree di inceppamento [258](#page-257-0) individuazione dello slot di sicurezza [73](#page-72-0) informazioni mancanti sul frontespizio del fax [278](#page-277-0) informazioni sulla sicurezza [7,](#page-6-0) [8](#page-7-0) ingrandimento delle dimensioni di una copia [81](#page-80-0) inoltro di fax [86](#page-85-0) inserimento di fogli separatori [79](#page-78-0) tra copie [81](#page-80-0) installazione dei vassoi [54](#page-53-0) installazione del driver del fax [51](#page-50-0) installazione del driver di stampa [50](#page-49-0) installazione della cucitrice di base [67](#page-66-0) installazione delle opzioni disco fisso della stampante [57](#page-56-0) installazione delle opzioni interne Trusted Platform Module [64](#page-63-0) unità di archiviazione intelligente [55](#page-54-0) installazione del server di stampa wireless [62](#page-61-0) installazione del software della stampante [50](#page-49-0)

intensità del fax regolazione [86](#page-85-0) intensità toner regolazione [79](#page-78-0) invio di e‑mail [83](#page-82-0) invio fax [84](#page-83-0) istruzioni relative alla carta [11](#page-10-0)

#### **K**

kit di manutenzione del fusore ordinazione [176](#page-175-0) kit imaging ordinazione [176](#page-175-0) sostituzione [179](#page-178-0)

### **L**

le buste si incollano durante la stampa [271](#page-270-0) le icone nella schermata iniziale visualizzare [23](#page-22-0) linee bianche orizzontali [247](#page-246-0) linee bianche verticali [249](#page-248-0) linee scure orizzontali [245](#page-244-0) linee scure verticali sulle stampe [246](#page-245-0) livelli di emissione del rumore [289](#page-288-0) lo scanner non risponde [284](#page-283-0) lo scanner non si chiude [283](#page-282-0) luminosità display regolazione [228](#page-227-0)

# **M**

mancata risposta della stampante [255](#page-254-0) mancata ristampa delle pagine inceppate [273](#page-272-0) margini errati [235](#page-234-0) materiali di consumo conservazione [228](#page-227-0) memoria della stampante cancellazione [73](#page-72-0) memoria non volatile [74](#page-73-0) cancellazione [73](#page-72-0) memoria volatile [74](#page-73-0) cancellazione [73](#page-72-0) memorizzazione dei processi di stampa [77](#page-76-0) menu 802.1x [160](#page-159-0) Accessibilità [99](#page-98-0)

Account locali [165](#page-164-0) Account processi [111](#page-110-0) Acquisizione unità flash [145](#page-144-0) Aggiornamento firmware [106](#page-105-0) AirPrint [154](#page-153-0) Cancella file dati temporanei [170](#page-169-0) Cancellazione fuori servizio [105](#page-104-0) Codifica disco [169](#page-168-0) Configurazione e-mail [135](#page-134-0) Configurazione LPD [161](#page-160-0) Configurazione vassoi [115](#page-114-0) Dimensioni scansione personalizzata [117](#page-116-0) Eco Mode [94](#page-93-0) Ethernet [155](#page-154-0) Fax [172](#page-171-0) Forms Merge [173](#page-172-0) Gestione alimentazione [98](#page-97-0) Gestione servizi mobili [155](#page-154-0) Gestisci autorizzazioni [164](#page-163-0) Immagine [115](#page-114-0) Impostazione collegamento Web [141](#page-140-0) Impostazione fax [122](#page-121-0) Impostazione server fax [132](#page-131-0) Impostazione stampa riservata [169](#page-168-0) Impostazione universale [116](#page-115-0) Impostazioni [108](#page-107-0) Impostazioni HTTP/FTP [162](#page-161-0) Impostazioni LDAP soluzioni [170](#page-169-0) Info su stampante [106](#page-105-0) IPSec [159](#page-158-0) Layout [107](#page-106-0) Limita accesso alla rete esterna [163](#page-162-0) Menu Configurazione [101](#page-100-0) Metodi di accesso predefiniti [165](#page-164-0) Modalità fax [121](#page-120-0) Notifiche [96](#page-95-0) Pagina impostazioni menu [171](#page-170-0) Pannello operatore remoto [95](#page-94-0) Panoramica sulla rete [150](#page-149-0) PCL [113](#page-112-0) PDF [112](#page-111-0) Periferica [172](#page-171-0) Personalizzazione della schermata iniziale [106](#page-105-0) PostScript [112](#page-111-0)

Preferenze [93](#page-92-0) Programma periferiche USB [166](#page-165-0) Qualità [109](#page-108-0) Raccolta dati anonimi [99](#page-98-0) Registrazione ai servizi cloud [171](#page-170-0) Registro controllo protezione [166](#page-165-0) Restrizioni di accesso [168](#page-167-0) Rete [173](#page-172-0) Ripristina valori predefiniti di fabbrica [100](#page-99-0) Risoluzione dei problemi [173](#page-172-0) Scelte rapide [172](#page-171-0) SNMP [158](#page-157-0) Stampa [172](#page-171-0) Stampa unità flash [149](#page-148-0) TCP/IP [157](#page-156-0) ThinPrint [162](#page-161-0) Tipi di supporto [117](#page-116-0) USB [163](#page-162-0) Valori predefiniti copia [118](#page-117-0) Valori predefiniti e-mail [136](#page-135-0) Valori predefiniti FTP [141](#page-140-0) Varie [170](#page-169-0) Wi-Fi Direct [154](#page-153-0) Wireless [151](#page-150-0) menu della stampante [92](#page-91-0)[, 174](#page-173-0) messaggi della stampante Rilevata flash difettosa [269](#page-268-0) Sostituire cartuccia, regione stampante non corrispondente [270](#page-269-0) Spazio libero insufficiente nella memoria flash per le risorse [270](#page-269-0) metodo a pulsante [70](#page-69-0) metodo PIN [70](#page-69-0) modalità di ibernazione configurazione [228](#page-227-0) Modalità di ingrandimento abilitazione [29](#page-28-0) modalità risparmio energetico configurazione [228](#page-227-0) Modalità sospensione configurazione [228](#page-227-0) modifica della risoluzione del fax [85](#page-84-0) modifica della stampa a colori [285](#page-284-0) modifica dello sfondo [25](#page-24-0)

modifica di contatti [27](#page-26-0) moduli prestampati selezione [13](#page-12-0)

#### **N**

navigazione su schermo mediante gesti [28](#page-27-0) navigazione su schermo mediante gesti [28](#page-27-0) notifiche sui materiali di consumo configurazione [175](#page-174-0)

# **O**

opzioni hardware vassoi [54](#page-53-0) opzioni hardware, aggiunta driver di stampa [53](#page-52-0) opzioni interne [53](#page-52-0) opzioni interne, aggiunta driver di stampa [53](#page-52-0) ora legale configurazione [36](#page-35-0) ordinamento di più copie [81](#page-80-0) ordinazione dei materiali di consumo cartuccia di toner [176](#page-175-0) contenitore toner di scarto [176](#page-175-0) kit di manutenzione del fusore [176](#page-175-0) kit imaging [176](#page-175-0) unità sviluppatore [176](#page-175-0)

### **P**

pagina delle impostazioni di rete stampa [72](#page-71-0) Pagina impostazioni menu stampa [174](#page-173-0) pagine bianche [231](#page-230-0) pagine vuote [231](#page-230-0) pannello del vetro dello scanner sostituzione [210](#page-209-0) pannello di controllo utilizzo [10](#page-9-0) password vocali abilitazione [30](#page-29-0) personalizzazione del display [25](#page-24-0) Personalizzazione del display utilizzo [25](#page-24-0) pesi carta supportate [19](#page-18-0)

pesi carta supportati [19](#page-18-0) PIN abilitazione [30](#page-29-0) porta Ethernet [21](#page-20-0) porta LINE [21](#page-20-0) Porta USB [21](#page-20-0) abilitazione [257](#page-256-0) porte della stampante [21](#page-20-0) presa del cavo di alimentazione [21](#page-20-0) presenza di una dominante sulla stampa [287](#page-286-0) problema di acquisizione l'acquisizione causa il blocco del computer [283](#page-282-0) l'acquisizione richiede troppo tempo [283](#page-282-0) lo scanner non risponde [284](#page-283-0) lo scanner non si chiude [283](#page-282-0) processo di acquisizione non riuscito [283](#page-282-0) problema di copia lo scanner non risponde [284](#page-283-0) lo scanner non si chiude [283](#page-282-0) problema di qualità dell'acquisizione copie parziali di documenti [281](#page-280-0) copie parziali di foto [281](#page-280-0) immagine frastagliata [282](#page-281-0) scarsa qualità di copia [281](#page-280-0) striature scure verticali [282](#page-281-0) testo frastagliato [282](#page-281-0) problema di qualità di copia copie parziali di documenti [281](#page-280-0) copie parziali di foto [281](#page-280-0) scarsa qualità di copia [281](#page-280-0) striature scure verticali [282](#page-281-0) problema di qualità di stampa difetti di stampa ricorrenti [250](#page-249-0) stampa inclinata [241](#page-240-0) stampa storta [241](#page-240-0) problema di stampa mancata esecuzione dei processi di stampa [251](#page-250-0) problemi di aderenza del toner [244](#page-243-0) processi di stampa non eseguiti [251](#page-250-0) processi di stampa riservata configurazione [77](#page-76-0) stampa [78](#page-77-0)

processi in attesa impostazione della scadenza [77](#page-76-0) stampa [78](#page-77-0) processo di acquisizione non riuscito [283](#page-282-0) processo di stampa eliminazione [79](#page-78-0) processo stampato dal vassoio errato [252](#page-251-0) processo stampato su carta errata [252](#page-251-0) programmazione di un fax [85](#page-84-0) protezione dei dati della stampante [74](#page-73-0) provider del servizio e‑mail [36](#page-35-0) pulizia parte esterna della stampante [219](#page-218-0) parte interna della stampante [219](#page-218-0) pulizia dei rulli dell'ADF [223](#page-222-0) pulizia della stampante [219](#page-218-0) pulizia dello scanner [220](#page-219-0) Pulizia dello scanner [173](#page-172-0) pulizia dello schermo a sfioramento [220](#page-219-0) pulizia del rullo di prelievo ADF [223](#page-222-0) pulizia del rullo separatore dell'ADF [223](#page-222-0) punti sulla pagina stampata [239](#page-238-0)

### **Q**

qualità del colore, risoluzione dei problemi presenza di una dominante sulla stampa [287](#page-286-0)

# **R**

registrazione dell'ADF regolazione [285](#page-284-0) registro fax stampa [86](#page-85-0) regolazione registrazione dello scanner [284](#page-283-0) regolazione dell'intensità del fax [86](#page-85-0) regolazione dell'intensità del toner [79](#page-78-0)

regolazione della luminosità del display [228](#page-227-0) regolazione della registrazione dell'ADF [285](#page-284-0) regolazione della velocità del parlato Guida vocale [29](#page-28-0) regolazione del volume predefinito altoparlante [30](#page-29-0) cuffia [29](#page-28-0) report stato stampante [176](#page-175-0) utilizzo della stampante [176](#page-175-0) rete Wi-Fi disattivazione [72](#page-71-0) rete wireless collegamento della stampante [70](#page-69-0) Wi‑Fi Protected Setup [70](#page-69-0) ricarica delle graffette sostituzione [212](#page-211-0) riduzione delle dimensioni di una copia [81](#page-80-0) rimozione di un inceppamento nei vassoi [264](#page-263-0) nell'alimentatore automatico documenti [260](#page-259-0) nell'alimentatore manuale [265](#page-264-0) nell'alimentatore multiuso [266](#page-265-0) rimozione inceppamento carta nei vassoi [264](#page-263-0) nell'alimentatore automatico documenti [260](#page-259-0) ripeti processi di stampa [77](#page-76-0) ripristino delle impostazioni predefinite di fabbrica [74](#page-73-0) risoluzione dei problemi Domande frequenti sulla stampa a colori [286](#page-285-0) errore Server SMTP non impostato [273](#page-272-0) impossibile aprire Embedded Web Server [266](#page-265-0) impossibile connettere la stampante al Wi‑Fi [268](#page-267-0) mancata risposta della stampante [255](#page-254-0) risoluzione dei problemi, e-mail impossibile inviare e-mail [274](#page-273-0)

risoluzione dei problemi, opzioni della stampante impossibile rilevare l'opzione interna [269](#page-268-0) risoluzione dei problemi, qualità di stampa arricciamento della carta [240](#page-239-0) colori mancanti [238](#page-237-0) densità di stampa non uniforme [244](#page-243-0) immagini nere o a tinta unita [242](#page-241-0) linee bianche orizzontali [247](#page-246-0) linee bianche verticali [249](#page-248-0) linee scure orizzontali [245](#page-244-0) pagine bianche [231](#page-230-0) pagine vuote [231](#page-230-0) presenza di immagini sfocate sulle stampe [233](#page-232-0) problemi di aderenza del toner [244](#page-243-0) sfondo grigio o a colori [234](#page-233-0) sono presenti righe scure verticali sulle stampe [246](#page-245-0) stampa a chiazze e punti [239](#page-238-0) stampa chiara [236](#page-235-0) stampa scura [232](#page-231-0) testo o immagini tagliati [243](#page-242-0) risoluzione dei problemi, stampa collegamento dei vassoi non funzionante [272](#page-271-0) fascicolazione non funzionante [271](#page-270-0) inceppamenti carta frequenti [272](#page-271-0) le buste si incollano durante la stampa [271](#page-270-0) mancata ristampa delle pagine inceppate [273](#page-272-0) margini errati [235](#page-234-0) processo stampato dal vassoio errato [252](#page-251-0) processo stampato su carta errata [252](#page-251-0) stampa di documenti riservati e altri documenti in attesa non eseguita [251](#page-250-0) stampa lenta [253](#page-252-0) risoluzione dei problemi della qualità di stampa arricciamento della carta [240](#page-239-0) colori mancanti [238](#page-237-0)

densità di stampa non uniforme [244](#page-243-0) immagini nere o a tinta unita [242](#page-241-0) linee bianche orizzontali [247](#page-246-0) linee bianche verticali [249](#page-248-0) linee scure orizzontali [245](#page-244-0) pagine bianche [231](#page-230-0) pagine vuote [231](#page-230-0) presenza di immagini sfocate sulle stampe [233](#page-232-0) problemi di aderenza del toner [244](#page-243-0) sfondo grigio o a colori [234](#page-233-0) sono presenti righe scure verticali sulle stampe [246](#page-245-0) stampa a chiazze e punti [239](#page-238-0) stampa chiara [236](#page-235-0) stampa scura [232](#page-231-0) testo o immagini tagliati [243](#page-242-0) risoluzione dei problemi delle opzioni della stampante impossibile rilevare l'opzione interna [269](#page-268-0) risoluzione dei problemi di copia presenza di una dominante sulla stampa [287](#page-286-0) risoluzione dei problemi di stampa collegamento dei vassoi non funzionante [272](#page-271-0) fascicolazione non funzionante [271](#page-270-0) impossibile leggere l'unità flash [256](#page-255-0) inceppamenti carta frequenti [272](#page-271-0) le buste si incollano durante la stampa [271](#page-270-0) margini errati [235](#page-234-0) processo stampato dal vassoio errato [252](#page-251-0) processo stampato su carta errata [252](#page-251-0) stampa di documenti riservati e altri documenti in attesa non eseguita [251](#page-250-0) stampa lenta [253](#page-252-0) risoluzione dei problemi e-mail impossibile inviare e-mail [274](#page-273-0)

risoluzione di problemi, fax ID chiamante non visualizzato [274](#page-273-0) il fax analogico invia i fax ma non li riceve [277](#page-276-0) impossibile inviare fax tramite il fax analogico [277](#page-276-0) impossibile inviare il frontespizio del fax dal computer [278](#page-277-0) impossibile inviare o ricevere fax con il fax analogico [275](#page-274-0) informazioni mancanti sul frontespizio del fax [278](#page-277-0) qualità di stampa scarsa [277](#page-276-0) risoluzione di problemi, scansione impossibile eseguire l'acquisizione su una cartella di rete [279](#page-278-0) impossibile eseguire l'acquisizione su un computer [279](#page-278-0) risoluzione di problemi legati alla scansione impossibile eseguire l'acquisizione sulla cartella di rete [279](#page-278-0) impossibile eseguire l'acquisizione su un computer [279](#page-278-0) risoluzione di problemi per il fax ID chiamante non visualizzato [274](#page-273-0) il fax analogico invia i fax ma non li riceve [277](#page-276-0) impossibile inviare fax tramite il fax analogico [277](#page-276-0) impossibile inviare il frontespizio del fax dal computer [278](#page-277-0) impossibile inviare o ricevere fax con il fax analogico [275](#page-274-0) informazioni mancanti sul frontespizio del fax [278](#page-277-0) qualità di stampa scarsa [277](#page-276-0) risoluzione fax modifica [85](#page-84-0) risparmio di carta [82](#page-81-0) rivenditore della stampante [288](#page-287-0) Rubrica utilizzo [27](#page-26-0)

rulli dell'ADF pulizia [223](#page-222-0) sostituzione [206](#page-205-0) rullo di prelievo ADF pulizia [223](#page-222-0) sostituzione [206](#page-205-0) rullo separatore ADF pulizia [223](#page-222-0) sostituzione [206](#page-205-0)

### **S**

scanner pulizia [220](#page-219-0) scansione su un'unità flash [90](#page-89-0) su un computer [88](#page-87-0) su un server FTP [89](#page-88-0) uso del vetro dello scanner [88](#page-87-0) utilizzo dell'alimentatore automatico documenti (ADF) [88](#page-87-0) scarsa qualità di copia [281](#page-280-0) scarsa qualità di stampa del fax [277](#page-276-0) scelta della posizione per la stampante [20](#page-19-0) scelta rapida Copia [24](#page-23-0) E-mail [24](#page-23-0) Fax [24](#page-23-0) FTP [24](#page-23-0) scelta rapida, creazione destinazione fax [85](#page-84-0) e-mail [83](#page-82-0) indirizzo FTP [89](#page-88-0) scelta rapida, creazione di una copia [82](#page-81-0) scelta rapida di destinazione fax creazione [85](#page-84-0) scelta rapida e‑mail creazione [83](#page-82-0) scelte rapide creazione [24](#page-23-0) scheda firmware [53](#page-52-0) schermata iniziale personalizzazione [23](#page-22-0) utilizzo [22](#page-21-0) scollegamento dei vassoi [50](#page-49-0) segnalibri creazione [25](#page-24-0) creazione di cartelle per [26](#page-25-0)

segreteria telefonica impostazione [32](#page-31-0) server di stampa wireless [53](#page-52-0) installazione [62](#page-61-0) Server di stampa wireless MarkNet N8450 [62](#page-61-0) server e-mail configurazione [36](#page-35-0) server fax, uso impostazione della funzione fax [31](#page-30-0) server FTP, acquisizione su utilizzo del pannello di controllo [89](#page-88-0) sfondo a colori sulla stampa [234](#page-233-0) sfondo grigio sulla stampa [234](#page-233-0) slot di sicurezza individuazione [73](#page-72-0) SMB scansione [89](#page-88-0) software della stampante installazione [50](#page-49-0) Sostituire cartuccia, regione stampante non corrispondente [270](#page-269-0) sostituzione dei componenti coperchio destro [203](#page-202-0) gommini di prelievo [200](#page-199-0) pannello del vetro dello scanner [210](#page-209-0) rulli dell'ADF [206](#page-205-0) rullo di prelievo ADF [206](#page-205-0) rullo separatore ADF [206](#page-205-0) sostituzione dei materiali di consumo cartuccia di toner [177](#page-176-0) contenitore toner di scarto [188](#page-187-0) kit immagini nero [179](#page-178-0) kit immagini nero e a colori [179](#page-178-0) unità sviluppatore [192](#page-191-0) sostituzione dell'alimentatore [214](#page-213-0) sostituzione della ricarica delle graffette [212](#page-211-0) Spazio libero insufficiente nella memoria flash per le risorse [270](#page-269-0) spedizione della stampante [229](#page-228-0) spia luminosa informazioni sullo stato [10](#page-9-0) spia luminosa rossa sulla cucitrice di base [270](#page-269-0)

spostamento della stampante [20](#page-19-0)[, 228](#page-227-0) stampa da un'unità flash [76](#page-75-0) da un computer [75](#page-74-0) da un dispositivo mobile [75](#page-74-0)[, 76](#page-75-0) elenco di directory [79](#page-78-0) elenco di esempi di font [79](#page-78-0) mediante Wi-Fi Direct [76](#page-75-0) pagina delle impostazioni di rete [72](#page-71-0) Pagina impostazioni menu [174](#page-173-0) processi di stampa riservata [78](#page-77-0) processi in attesa [78](#page-77-0) registro fax [86](#page-85-0) stampa a chiazze e punti [239](#page-238-0) stampa chiara [236](#page-235-0) stampa da un computer [75](#page-74-0) stampa di documenti riservati non eseguita [251](#page-250-0) stampa di processi in attesa non eseguita [251](#page-250-0) stampa di una pagina delle impostazioni di rete [72](#page-71-0) stampa di un elenco di directory [79](#page-78-0) stampa di un elenco di esempi di font [79](#page-78-0) stampa inclinata [241](#page-240-0) stampa lenta [253](#page-252-0) stampante selezione di una posizione per [20](#page-19-0) spazio minimo [20](#page-19-0) spedizione [229](#page-228-0) Stampa pagine prova qualità [173](#page-172-0) stampa scura [232](#page-231-0) stampa storta [241](#page-240-0) stato dei componenti verifica [175](#page-174-0) stato dei materiali di consumo verifica [175](#page-174-0) stato stampante [10](#page-9-0) striature scure verticali durante l'acquisizione dall'ADF [282](#page-281-0) suoneria differenziata impostazione del fax [35](#page-34-0)

#### **T**

tastiera sullo schermo utilizzo [29](#page-28-0)

temperatura nell'ambiente della stampante [292](#page-291-0) testo frastagliato acquisizione dall'ADF [282](#page-281-0) testo tagliato sulla stampa [243](#page-242-0) tinta unita [242](#page-241-0) tipi di carta supportate [18](#page-17-0) tipi di carta supportati [18](#page-17-0) tipi di file supportati [77](#page-76-0) touch screen pulizia [220](#page-219-0) tramite ADF copia [80](#page-79-0) Trusted Platform Module [53](#page-52-0) installazione [64](#page-63-0)

# **U**

umidità nell'ambiente della stampante [292](#page-291-0) unità di archiviazione cancellazione [74](#page-73-0) unità di archiviazione disco fisso [74](#page-73-0) unità di archiviazione intelligente [53](#page-52-0), [74](#page-73-0) cancellazione [74](#page-73-0) installazione [55](#page-54-0) unità di archiviazione intelligente difettosa [269](#page-268-0) unità Flash acquisizione su [90](#page-89-0) stampa da [76](#page-75-0) unità flash supportate [77](#page-76-0) unità sviluppatore ordinazione [176](#page-175-0) sostituzione [192](#page-191-0) uso del vetro dello scanner copia [80](#page-79-0) utilizzo della schermata iniziale [22](#page-21-0) utilizzo del pannello di controllo [10](#page-9-0) utilizzo di Personalizzazione del display [25](#page-24-0) utilizzo di Supporto clienti [25](#page-24-0)

# **V**

vassoi caricamento [44](#page-43-0) collegamento [50](#page-49-0)

installazione [54](#page-53-0) scollegamento [50](#page-49-0) velocità del parlato di Guida vocale regolazione [29](#page-28-0) verifica dello stato dei componenti e dei materiali di consumo [175](#page-174-0) verifica processi di stampa [77](#page-76-0) visualizzazione dei report [176](#page-175-0) visualizzazione delle app sulla schermata iniziale [23](#page-22-0) volume predefinito dell'altoparlante regolazione [30](#page-29-0) volume predefinito delle cuffie regolazione [29](#page-28-0)

### **W**

Wi-Fi Direct abilitazione [71](#page-70-0) configurazione [71](#page-70-0) stampa da un dispositivo mobile [76](#page-75-0) Wi ‑Fi Protected Setup rete wireless [70](#page-69-0)